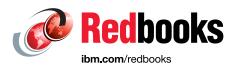

# **IBM TS4500 R9 Tape Library Guide**

Ole Asmussen

Robert Beiderbeck

Albrecht Friess

Hans-Günther Hörhammer

Khanh Ngo

Jesus Eduardo Cervantes Rolon

Fabian Corona Villarreal

Mayra Padilla Duarte

Larry Coyne

Phillip Gerrard

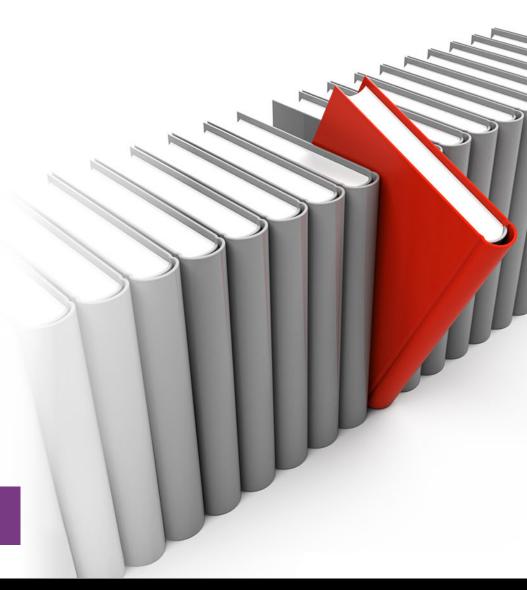

Storage

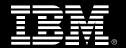

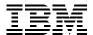

## International Technical Support Organization

## **IBM TS4500 R9 Tape Library Guide**

June 2023

**Note:** Before using this information and the product it supports, read the information in "Notices" on page ix.

#### **Eleventh Edition (June 2023)**

This edition applies to the IBM TS4500 R9 Tape Library.

This document was created or updated on July 17, 2023.

© Copyright International Business Machines Corporation 2014, 2021, 2022, 2023. All rights reserved. Note to U.S. Government Users Restricted Rights -- Use, duplication or disclosure restricted by GSA ADP Schedule Contract with IBM Corp.

## **Contents**

| Notices                                                                   |     |     | . ix     |
|---------------------------------------------------------------------------|-----|-----|----------|
| Trademarks                                                                | ٠.  |     | X        |
| Preface                                                                   |     |     | γi       |
| Authors                                                                   |     |     |          |
| Now you can become a published author, too                                |     |     |          |
| Comments welcome                                                          |     |     |          |
| Stay connected to IBM Redbooks                                            |     |     |          |
| Stay connected to ibivi neubooks                                          | ٠.  | • • | XVI      |
| Summary of changes                                                        |     |     | xvii     |
| June 2023, Eleventh Edition                                               |     |     |          |
|                                                                           | •   | •   |          |
| December 2021, Tenth Edition                                              |     | . : | xviii    |
| New information                                                           |     |     |          |
| Changed information                                                       |     |     |          |
| July 2021, Ninth Edition (Update)                                         |     |     |          |
| October 2020, Ninth Edition (Update)                                      |     |     |          |
| New information                                                           |     |     |          |
| Changed information                                                       |     |     |          |
| June 2020, Ninth Edition                                                  |     |     |          |
| New information                                                           |     |     |          |
| Changed information                                                       |     |     |          |
| January 2020, Eighth Edition                                              |     |     |          |
| New information                                                           |     |     |          |
| Changed information                                                       |     |     |          |
| December 2018, Seventh Edition                                            |     |     |          |
| New information                                                           |     |     |          |
| May 2018, minor update                                                    |     |     |          |
| January 2018, Sixth Edition                                               |     |     |          |
| New information                                                           |     |     |          |
| August 2017, Fifth Edition                                                |     |     |          |
| New information                                                           |     |     |          |
| July 2016, Fourth Edition                                                 |     |     |          |
| New information                                                           |     |     |          |
| November 2015, Third Edition                                              |     |     |          |
| New information                                                           |     |     |          |
| January 2015, Second Edition                                              |     |     |          |
| New information                                                           |     |     |          |
| New Information                                                           | • • | • • | <b>7</b> |
| Chapter 1. IBM TS4500 tape library                                        |     |     | . 1      |
| 1.1 Overview of IBM TS4500 tape library                                   |     |     |          |
| 1.2 TS4500 product description                                            |     |     |          |
| 1.2.1 TS4500 tape library frames for IBM LTO Ultrium Fibre Channel drives |     |     |          |
| 1.2.2 TS4500 tape library frames for IBM 3592 drives                      |     |     |          |
| 1.2.3 TS4500 tape library storage-only HD frames                          |     |     |          |
| 1.2.4 TS4500 High Availability option                                     |     |     |          |
| 1.2.5 Mainframe-ready                                                     |     |     |          |
| 1.2.6 External TSSC/IMC                                                   |     |     |          |
| 1.2.7 TS4500 tape library top rack frame TR1 and TR2                      |     |     |          |

| 1.3 TS4500 tape library components                              |      |
|-----------------------------------------------------------------|------|
| 1.4 Feature codes for the TS4500                                |      |
| 1.5 Host platforms and device drivers                           | . 74 |
| 1.6 Specifications                                              |      |
| 1.6.1 Physical specifications                                   | . 75 |
| 1.6.2 Floor requirements                                        | . 76 |
| 1.6.3 Operating environment                                     | . 76 |
| 1.6.4 Power and cooling specifications                          | . 77 |
|                                                                 |      |
| Chapter 2. TS4500 Ultrium Linear Tape-Open and 3592 tape drives |      |
| 2.1 IBM TS1100 tape drives for the TS4500 tape library          |      |
| 2.1.1 Technology enhancements                                   |      |
| 2.1.2 Reliability and availability                              |      |
| 2.1.3 Capacity and performance features                         |      |
| 2.1.4 Performance or capacity scaling                           |      |
| 2.1.5 Physical attachment                                       |      |
| 2.1.6 Media                                                     |      |
| 2.1.7 3592 media cartridge                                      |      |
| 2.1.8 WORM functions                                            |      |
| 2.1.9 Improved media Statistical Analysis and Reporting System  | 105  |
| 2.1.10 Tape encryption for TS1100                               | 106  |
| 2.1.11 IBM Storage Archive (LTFS) support                       | 107  |
| 2.2 IBM TS1170 tape drive                                       |      |
| 2.2.1 TS1170 physical characteristics                           | 110  |
| 2.2.2 Media                                                     | 111  |
| 2.2.3 Capacity and performance                                  |      |
| 2.2.4 Emulation                                                 |      |
| 2.2.5 Data safe mode                                            |      |
| 2.2.6 Upgrade considerations                                    |      |
| 2.2.7 Firmware updates                                          |      |
| 2.2.8 RAS                                                       |      |
| 2.3 IBM TS1160 tape drive                                       |      |
| 2.3.1 TS1160 physical characteristics                           |      |
| 2.3.2 Media                                                     |      |
| 2.3.3 Capacity and performance                                  |      |
| 2.3.4 Emulation                                                 |      |
| 2.3.5 Data safe mode                                            |      |
| 2.3.6 Upgrade considerations                                    |      |
| 2.3.7 Firmware updates                                          |      |
| ·                                                               |      |
| 2.3.8 RAS                                                       |      |
| 2.4 IBM TS1155 and TS1150 tape drive                            |      |
| 2.4.1 TS1155 and TS1150 physical characteristics                |      |
| 2.4.2 Media                                                     |      |
| 2.4.3 Capacity and performance                                  |      |
| 2.4.4 Emulation                                                 |      |
| 2.4.5 Data safe mode                                            |      |
| 2.4.6 Upgrade considerations                                    |      |
| 2.4.7 Firmware updates                                          |      |
| 2.4.8 RAS                                                       |      |
| 2.4.9 Improved media Statistical Analysis and Reporting System  |      |
| 2.4.10 Encryption                                               |      |
| 2.5 IBM TS1140 tape drive (Model 3592 EH7)                      |      |
| 0.5.1.0500 modio                                                | 120  |

| 2.5.2 Capacity and performance                                                                                                    |                                                                                                    |
|----------------------------------------------------------------------------------------------------|----------------------------------------------------------------------------------------------------|
| 2.6 IBM LTO Ultrium tape drives for the TS4500 tape library                                                                                                    |                                                                                                    |
| 2.6.1 LTO core technology                                                                                                    |                                                                                                    |
| 2.6.2 Data compression                                                                                                    |                                                                                                    |
| 2.6.3 Ultrium tape media12.6.4 Physical attachment1                                                                                                    |                                                                                                    |
| 2.6.4 Physical attachment                                                                                                    |                                                                                                    |
| 2.6.5 Performance specifications                                                                                                    |                                                                                                    |
| 2.8 IBM LTO Ultrium 8 tape drive (Model 3588 F8C, F8S)                                                                                                    |                                                                                                    |
| 2.9 IBM LTO Ultrium 7 tape drive (Model 3588 F7C)                                                                                                    |                                                                                                    |
| 2.10 IBM LTO Ultrium 6 tape drive (Model 3588 F6C)                                                                                                    |                                                                                                    |
| 2.11 IBM LTO Ultrium 5 tape drive (Model 3588 F5C)                                                                                                    |                                                                                                    |
| 2.12 IBM Storage Archive                                                                                                    |                                                                                                    |
| 2.12.1 Linear Tape File System (LTFS)                                                                                                    |                                                                                                    |
| 2.12.2 IBM Storage Archive Editions                                                                                                    |                                                                                                    |
| 2.12.2 IBM Clorage / Horito Editionic                                                                                                    |                                                                                                    |
| Chapter 3. Encryption                                                                                                    | 187                                                                                                    |
| 3.1 Tape encryption overview                                                                                                    | 188                                                                                                    |
| 3.1.1 Encryption-enabled tape drives                                                                                                    | 188                                                                                                    |
| 3.1.2 Encryption key management                                                                                                    | 188                                                                                                    |
| 3.2 Encryption policy 1                                                                                                    | 189                                                                                                    |
| 3.2.1 Encryption methods                                                                                                    | 189                                                                                                    |
| 3.2.2 Managing encryption on the TS4500                                                                                                    | 190                                                                                                    |
| 3.2.3 Application-managed encryption 1                                                                                                    | 191                                                                                                    |
| 3.2.4 System-managed encryption                                                                                                    | 192                                                                                                    |
| 3.2.5 Library-managed encryption                                                                                                    | 192                                                                                                    |
| 3.2.6 Prerequisites for using encryption on the IBM TS4500 tape library                                                                                                    | 193                                                                                                    |
|                                                                                                    |                                                                                                    |
| Observed TO 4500 mens and annual leading a laborate and                                                                                                    |                                                                                                    |
| Chapter 4. TS4500 management graphical user interface                                                                                                    |                                                                                                    |
| 4.1 Integrated Management Console                                                                                                    | 200                                                                                                    |
| 4.1 Integrated Management Console                                                                                                    | 200<br>202                                                                                                    |
| 4.1 Integrated Management Console24.2 Using the TS4500 management GUI24.2.1 Connecting to the management GUI2                                                                                                    | 200<br>202<br>202                                                                                                    |
| 4.1 Integrated Management Console24.2 Using the TS4500 management GUI24.2.1 Connecting to the management GUI24.2.2 System summary display2                                                                                                    | 200<br>202<br>202<br>205                                                                                                    |
| 4.1 Integrated Management Console24.2 Using the TS4500 management GUI24.2.1 Connecting to the management GUI24.2.2 System summary display24.3 Settings2                                                                                                    | 200<br>202<br>202<br>205<br>205                                                                                                    |
| 4.1 Integrated Management Console24.2 Using the TS4500 management GUI24.2.1 Connecting to the management GUI24.2.2 System summary display24.3 Settings24.3.1 Library2                                                                                                    | 200<br>202<br>202<br>205<br>207<br>207                                                                                                    |
| 4.1 Integrated Management Console24.2 Using the TS4500 management GUI24.2.1 Connecting to the management GUI24.2.2 System summary display24.3 Settings24.3.1 Library24.3.2 Networking2                                                                                                    | 200<br>202<br>202<br>205<br>207<br>207<br>211                                                                                                 |
| 4.1 Integrated Management Console24.2 Using the TS4500 management GUI24.2.1 Connecting to the management GUI24.2.2 System summary display24.3 Settings24.3.1 Library24.3.2 Networking24.3.3 Notifications2                                                                                                    | 200<br>202<br>202<br>205<br>207<br>207<br>211                                                                                                 |
| 4.1 Integrated Management Console24.2 Using the TS4500 management GUI24.2.1 Connecting to the management GUI24.2.2 System summary display24.3 Settings24.3.1 Library24.3.2 Networking24.3.3 Notifications24.3.4 Security2                                                                                                    | 200<br>202<br>205<br>207<br>207<br>211<br>215                                                                                                 |
| 4.1 Integrated Management Console       2         4.2 Using the TS4500 management GUI       2         4.2.1 Connecting to the management GUI       2         4.2.2 System summary display       2         4.3 Settings       2         4.3.1 Library       2         4.3.2 Networking       2         4.3.3 Notifications       2         4.3.4 Security       2         4.3.5 GUI Preferences       2                                                                                                    | 200<br>202<br>202<br>205<br>207<br>207<br>207<br>211<br>215<br>222<br>240                                                                     |
| 4.1 Integrated Management Console       2         4.2 Using the TS4500 management GUI       2         4.2.1 Connecting to the management GUI       2         4.2.2 System summary display       2         4.3 Settings       2         4.3.1 Library       2         4.3.2 Networking       2         4.3.3 Notifications       2         4.3.4 Security       2         4.3.5 GUI Preferences       2         4.4 Access menu       2                                                                                                    | 200<br>202<br>202<br>205<br>207<br>211<br>215<br>222<br>240<br>241                                                                            |
| 4.1 Integrated Management Console       2         4.2 Using the TS4500 management GUI       2         4.2.1 Connecting to the management GUI       2         4.2.2 System summary display       2         4.3 Settings       2         4.3.1 Library       2         4.3.2 Networking       2         4.3.3 Notifications       2         4.3.4 Security       2         4.3.5 GUI Preferences       2         4.4 Access menu       2         4.4.1 Users       2                                                                                                    | 200<br>202<br>202<br>205<br>207<br>207<br>211<br>215<br>222<br>240<br>241                                                                     |
| 4.1 Integrated Management Console       2         4.2 Using the TS4500 management GUI       2         4.2.1 Connecting to the management GUI       2         4.2.2 System summary display       2         4.3 Settings       2         4.3.1 Library       2         4.3.2 Networking       2         4.3.3 Notifications       2         4.3.4 Security       2         4.3.5 GUI Preferences       2         4.4 Access menu       2         4.4.1 Users       2         4.4.2 Roles       2                                                                                                    | 200<br>202<br>202<br>205<br>207<br>207<br>211<br>215<br>222<br>240<br>241<br>241                                                              |
| 4.1 Integrated Management Console       2         4.2 Using the TS4500 management GUI       2         4.2.1 Connecting to the management GUI       2         4.2.2 System summary display       2         4.3 Settings       2         4.3.1 Library       2         4.3.2 Networking       2         4.3.3 Notifications       2         4.3.4 Security       2         4.3.5 GUI Preferences       2         4.4 Access menu       2         4.4.1 Users       2         4.4.2 Roles       2         4.5 Cartridges menu       2                                                                                                    | 200<br>202<br>202<br>205<br>205<br>211<br>215<br>222<br>241<br>241<br>241<br>241                                                              |
| 4.1 Integrated Management Console       2         4.2 Using the TS4500 management GUI       2         4.2.1 Connecting to the management GUI       2         4.2.2 System summary display       2         4.3 Settings       2         4.3.1 Library       2         4.3.2 Networking       2         4.3.3 Notifications       2         4.3.4 Security       2         4.3.5 GUI Preferences       2         4.4 Access menu       2         4.4.1 Users       2         4.4.2 Roles       2         4.5.1 Cartridges       2                                                                                                    | 200<br>202<br>202<br>205<br>207<br>2207<br>2215<br>222<br>222<br>224<br>2241<br>2241<br>2248<br>2252                                          |
| 4.1 Integrated Management Console       2         4.2 Using the TS4500 management GUI       2         4.2.1 Connecting to the management GUI       2         4.2.2 System summary display       2         4.3 Settings       2         4.3.1 Library       2         4.3.2 Networking       2         4.3.3 Notifications       2         4.3.4 Security       2         4.3.5 GUI Preferences       2         4.4 Access menu       2         4.4.1 Users       2         4.4.2 Roles       2         4.5 Cartridges menu       2         4.5.1 Cartridges       2         4.5.2 Cartridges by Logical Library       2                                                                                                    | 200<br>202<br>202<br>205<br>207<br>207<br>221<br>1<br>221<br>222<br>222<br>224<br>224<br>224<br>225<br>225<br>225<br>225<br>225               |
| 4.1 Integrated Management Console       2         4.2 Using the TS4500 management GUI       2         4.2.1 Connecting to the management GUI       2         4.2.2 System summary display       2         4.3 Settings       2         4.3.1 Library       2         4.3.2 Networking       2         4.3.3 Notifications       2         4.3.4 Security       2         4.3.5 GUI Preferences       2         4.4 Access menu       2         4.4.1 Users       2         4.4.2 Roles       2         4.5 Cartridges menu       2         4.5.1 Cartridges       2         4.5.2 Cartridges by Logical Library       2         4.5.3 VOLSER ranges       2                                                                                                    | 200<br>202<br>202<br>205<br>207<br>215<br>215<br>224<br>224<br>225<br>225<br>226<br>226                                                       |
| 4.1 Integrated Management Console       2         4.2 Using the TS4500 management GUI       2         4.2.1 Connecting to the management GUI       2         4.2.2 System summary display       2         4.3 Settings       2         4.3.1 Library       2         4.3.2 Networking       2         4.3.3 Notifications       2         4.3.4 Security       2         4.3.5 GUI Preferences       2         4.4 Access menu       2         4.4.1 Users       2         4.4.2 Roles       2         4.5 Cartridges menu       2         4.5.1 Cartridges       2         4.5.2 Cartridges by Logical Library       2         4.5.3 VOLSER ranges       2         4.5.4 VOLSER Range by Logical Library       2                                               | 200<br>202<br>202<br>205<br>207<br>207<br>2215<br>2215<br>224<br>224<br>225<br>225<br>226<br>226<br>226<br>226<br>226                         |
| 4.1 Integrated Management Console       2         4.2 Using the TS4500 management GUI       2         4.2.1 Connecting to the management GUI       2         4.2.2 System summary display       2         4.3 Settings       2         4.3.1 Library       2         4.3.2 Networking       2         4.3.3 Notifications       2         4.3.4 Security       2         4.3.5 GUI Preferences       2         4.4 Access menu       2         4.4.1 Users       2         4.4.2 Roles       2         4.5 Cartridges menu       2         4.5.1 Cartridges       2         4.5.2 Cartridges by Logical Library       2         4.5.3 VOLSER ranges       2         4.5.4 VOLSER Range by Logical Library       2         4.6 Drives menu       2               | 200<br>202<br>202<br>205<br>207<br>207<br>221<br>1<br>221<br>222<br>224<br>225<br>225<br>225<br>226<br>226<br>226<br>226<br>226<br>226<br>226 |
| 4.1 Integrated Management Console       2         4.2 Using the TS4500 management GUI       2         4.2.1 Connecting to the management GUI       2         4.2.2 System summary display       2         4.3 Settings       2         4.3.1 Library       2         4.3.2 Networking       2         4.3.3 Notifications       2         4.3.4 Security       2         4.3.5 GUI Preferences       2         4.4 Access menu       2         4.4.1 Users       2         4.4.2 Roles       2         4.5 Cartridges menu       2         4.5.1 Cartridges by Logical Library       2         4.5.3 VOLSER ranges       2         4.5.4 VOLSER Range by Logical Library       2         4.6 Drives menu       2         4.6.1 Drives       2                   | 200<br>202<br>202<br>205<br>207<br>211<br>215<br>222<br>224<br>224<br>225<br>225<br>226<br>226<br>226<br>226<br>226<br>226<br>226<br>226      |
| 4.1 Integrated Management Console       2         4.2 Using the TS4500 management GUI       2         4.2.1 Connecting to the management GUI       2         4.2.2 System summary display       2         4.3 Settings       2         4.3.1 Library       2         4.3.2 Networking       2         4.3.3 Notifications       2         4.3.4 Security       2         4.3.5 GUI Preferences       2         4.4 Access menu       2         4.4.1 Users       2         4.4.2 Roles       2         4.5.1 Cartridges menu       2         4.5.2 Cartridges by Logical Library       2         4.5.3 VOLSER ranges       2         4.5.4 VOLSER Range by Logical Library       2         4.6.1 Drives       2         4.6.2 Drives by Logical Library       2 | 200<br>202<br>205<br>205<br>207<br>215<br>215<br>221<br>221<br>221<br>221<br>221<br>221<br>221<br>221                                         |
| 4.1 Integrated Management Console       2         4.2 Using the TS4500 management GUI       2         4.2.1 Connecting to the management GUI       2         4.2.2 System summary display       2         4.3 Settings       2         4.3.1 Library       2         4.3.2 Networking       2         4.3.3 Notifications       2         4.3.4 Security       2         4.3.5 GUI Preferences       2         4.4 Access menu       2         4.4.1 Users       2         4.4.2 Roles       2         4.5 Cartridges menu       2         4.5.1 Cartridges by Logical Library       2         4.5.3 VOLSER ranges       2         4.5.4 VOLSER Range by Logical Library       2         4.6 Drives menu       2         4.6.1 Drives       2                   | 200<br>202<br>202<br>202<br>207<br>207<br>211<br>215<br>222<br>240<br>241<br>241<br>241<br>241<br>241<br>241<br>241<br>241<br>241<br>241      |

| 4.7 Library menu                               |     |
|------------------------------------------------|-----|
| 4.7.1 Advanced Library Management System       |     |
| 4.7.2 Creating Logical Library window          |     |
| 4.7.3 Slots                                    |     |
| 4.8 Monitoring                                 |     |
| 4.8.1 System                                   |     |
| 4.8.2 Events                                   |     |
| 4.9 Tape System Library Manager                |     |
| 4.10 Remote support                            |     |
| 4.10.1 Remote support through a system console |     |
| 4.10.2 Remote support security                 |     |
| 4.11 IBM Net Promoter Score Feedback           | 337 |
| Chapter 5. Command-line interface              | 330 |
| 5.1 TS4500 command-line interface summary      |     |
| 5.2 Installing the CLI                         |     |
| 5.3 Commands                                   |     |
| 5.5 Commands                                   | 040 |
| Chapter 6. TS4500 REST API                     | 405 |
| 6.1 REST API Overview                          |     |
| 6.1.1 Commands                                 |     |
| 6.1.2 Endpoints                                |     |
| 6.1.3 Parameters                               |     |
| 6.2 Using sg3_utils (Linux)                    |     |
| 6.2.1 Example                                  |     |
| 6.3 Using ITDT for RoS                         |     |
| 6.3.1 Examples                                 |     |
| 6.4 Available Endpoints                        |     |
| 6.4.1 Library:                                 |     |
| 6.4.2 Frames:                                  |     |
| 6.4.3 Robotic Accessors:                       |     |
| 6.4.4 I/O Stations:                            | 428 |
| 6.4.5 Slots and Tiers:                         | 430 |
| 6.4.6 Cartridges:                              | 432 |
| 6.4.7 Tape Drives:                             | 440 |
| 6.4.8 Fiber Channel Ports:                     | 443 |
| 6.4.9 Ports                                    | 445 |
| 6.4.10 Node Cards                              | 448 |
| 6.4.11 Power Supplies                          | 451 |
| 6.4.12 Logical Libraries                       | 452 |
| 6.4.13 Reports                                 | 452 |
| 6.4.14 Logs                                    | 459 |
| 6.4.15 Events                                  | 462 |
| 6.4.16 Tasks                                   | 465 |
| 6.4.17 Work Items                              | 472 |
| 6.4.18 Location Attributes                     | 475 |
| 6.5 States                                     | 475 |
| 6.6 HTTP return codes                          | 485 |
|                                                |     |
| Related publications                           |     |
| IBM Redbooks                                   |     |
| Other publications                             |     |
| Online resources                               |     |
| Help from IBM                                  | 488 |

## **Notices**

This information was developed for products and services offered in the US. This material might be available from IBM in other languages. However, you may be required to own a copy of the product or product version in that language in order to access it.

IBM may not offer the products, services, or features discussed in this document in other countries. Consult your local IBM representative for information on the products and services currently available in your area. Any reference to an IBM product, program, or service is not intended to state or imply that only that IBM product, program, or service may be used. Any functionally equivalent product, program, or service that does not infringe any IBM intellectual property right may be used instead. However, it is the user's responsibility to evaluate and verify the operation of any non-IBM product, program, or service.

IBM may have patents or pending patent applications covering subject matter described in this document. The furnishing of this document does not grant you any license to these patents. You can send license inquiries, in writing, to:

IBM Director of Licensing, IBM Corporation, North Castle Drive, MD-NC119, Armonk, NY 10504-1785, US

INTERNATIONAL BUSINESS MACHINES CORPORATION PROVIDES THIS PUBLICATION "AS IS" WITHOUT WARRANTY OF ANY KIND, EITHER EXPRESS OR IMPLIED, INCLUDING, BUT NOT LIMITED TO, THE IMPLIED WARRANTIES OF NON-INFRINGEMENT, MERCHANTABILITY OR FITNESS FOR A PARTICULAR PURPOSE. Some jurisdictions do not allow disclaimer of express or implied warranties in certain transactions, therefore, this statement may not apply to you.

This information could include technical inaccuracies or typographical errors. Changes are periodically made to the information herein; these changes will be incorporated in new editions of the publication. IBM may make improvements and/or changes in the product(s) and/or the program(s) described in this publication at any time without notice.

Any references in this information to non-IBM websites are provided for convenience only and do not in any manner serve as an endorsement of those websites. The materials at those websites are not part of the materials for this IBM product and use of those websites is at your own risk.

IBM may use or distribute any of the information you provide in any way it believes appropriate without incurring any obligation to you.

The performance data and client examples cited are presented for illustrative purposes only. Actual performance results may vary depending on specific configurations and operating conditions.

Information concerning non-IBM products was obtained from the suppliers of those products, their published announcements or other publicly available sources. IBM has not tested those products and cannot confirm the accuracy of performance, compatibility or any other claims related to non-IBM products. Questions on the capabilities of non-IBM products should be addressed to the suppliers of those products.

Statements regarding IBM's future direction or intent are subject to change or withdrawal without notice, and represent goals and objectives only.

This information contains examples of data and reports used in daily business operations. To illustrate them as completely as possible, the examples include the names of individuals, companies, brands, and products. All of these names are fictitious and any similarity to actual people or business enterprises is entirely coincidental.

#### COPYRIGHT LICENSE:

This information contains sample application programs in source language, which illustrate programming techniques on various operating platforms. You may copy, modify, and distribute these sample programs in any form without payment to IBM, for the purposes of developing, using, marketing or distributing application programs conforming to the application programming interface for the operating platform for which the sample programs are written. These examples have not been thoroughly tested under all conditions. IBM, therefore, cannot guarantee or imply reliability, serviceability, or function of these programs. The sample programs are provided "AS IS", without warranty of any kind. IBM shall not be liable for any damages arising out of your use of the sample programs.

## **Trademarks**

IBM, the IBM logo, and ibm.com are trademarks or registered trademarks of International Business Machines Corporation, registered in many jurisdictions worldwide. Other product and service names might be trademarks of IBM or other companies. A current list of IBM trademarks is available on the web at "Copyright and trademark information" at http://www.ibm.com/legal/copytrade.shtml

The following terms are trademarks or registered trademarks of International Business Machines Corporation, and might also be trademarks or registered trademarks in other countries.

IBM Z® **AIX**® Redbooks (logo) @® **FICON®** IBM z Systems® System z® **NPS® Tivoli® Guardium® XIV**® **IBM®** OS/400® IBM Research® ProtecTIER® z Systems® IBM Security™ **RACF®** z/OS® IBM Storage® Redbooks®

The following terms are trademarks of other companies:

The registered trademark Linux® is used pursuant to a sublicense from the Linux Foundation, the exclusive licensee of Linus Torvalds, owner of the mark on a worldwide basis.

Linear Tape-Open, LTO, Ultrium, the LTO Logo and the Ultrium logo are trademarks of HP, IBM Corp. and Quantum in the U.S. and other countries.

Microsoft, Windows, and the Windows logo are trademarks of Microsoft Corporation in the United States, other countries, or both.

Java, and all Java-based trademarks and logos are trademarks or registered trademarks of Oracle and/or its affiliates.

Other company, product, or service names may be trademarks or service marks of others.

## **Preface**

The IBM TS4500 (TS4500) tape library is a next-generation tape solution that offers higher storage density and better integrated management than previous solutions.

This IBM Redbooks publication gives you a close-up view of the new IBM TS4500 tape library. In the TS4500, IBM delivers the density that today's and tomorrow's data growth requires. It has the cost-effectiveness and the manageability to grow with business data needs, while you preserve investments in IBM tape library products.

Now, you can achieve a low per-terabyte cost and high density, with up to 13 PB of data (up to 39 PB compressed) in a single 10 square-foot library by using LTO Ultrium 9 cartridges or 11 PB with 3592 cartridges. The TS4500 offers the following benefits:

- Support of the IBM Linear Tape-Open (LTO) Ultrium 9 tape drive: Store up to 1.04 EB
   2.5:1 compressed per library with IBM LTO 9 cartridges.
- ► High availability: Dual active accessors with integrated service bays reduce inactive service space by 40%. The Elastic Capacity option can be used to eliminate inactive service space.
- ► Flexibility to grow: The TS4500 library can grow from the right side and the left side of the first L frame because models can be placed in any active position.
- ► Increased capacity: The TS4500 can grow from a single L frame up to another 17 expansion frames with a capacity of over 23,000 cartridges.
- High-density (HD) generation 1 frames from the TS3500 library can be redeployed in a TS4500.
- ► Capacity on demand (CoD): CoD is supported through entry-level, intermediate, and base-capacity configurations.
- Advanced Library Management System (ALMS): ALMS supports dynamic storage management, which enables users to create and change logical libraries and configure any drive for any logical library.
- Support for IBM TS1170 while also supporting TS1160, TS1155, TS1150, and TS1140 tape drive.

The TS1170 gives organizations an easy way to deliver fast access to data, improve security, and provide long-term retention, all at a lower cost than disk solutions. The TS1170 offers high-performance, flexible data storage with support for data encryption.

Also, this enhanced fifth-generation drive can help protect investments in tape automation by offering compatibility with existing automation. Store up to 2.6 EB 3:1 compressed per library with IBM 3592 cartridges.

- ► Integrated TS7700 back-end Fibre Channel (FC) switches are available.
- ▶ Up to four library-managed encryption (LME) key paths per logical library are available.

This book describes the TS4500 components, feature codes, specifications, supported tape drives, encryption, new integrated management console (IMC), command-line interface (CLI), and REST over SCSI (RoS) to obtain status information about library components.

This document covers and outlines information related to the following tasks and features:

Improved storage density with increased expansion frame capacity up to 2.4 times, and support for 33% more tape drives per frame.

I

- Manage storage by using the ALMS feature.
- ► Improve business continuity and disaster recovery with dual active accessor, automatic control path failover, and data path failover.
- ► Help ensure security and regulatory compliance with tape-drive encryption and Write Once Read Many (WORM) media.
- Support IBM LTO Ultrium 9, 8, 7, 6, and 5, and IBM TS1170, TS1160, TS1155, TS1150, and TS1140 tape drives.
- Provide a flexible upgrade path for users who want to expand their tape storage as their needs grow.
- ► Reduce the storage footprint and simplify cabling with 5U or 10U of rack space on top of the library.
- ► Optimize connectivity with FC, Ethernet, and SAS interface attachments.
- ► Simplify user access to data stored on tape by way of IBM Storage Archive.
- Cyber resilient technology with physical air gap.

This publication is for anyone who wants to understand more about the IBM TS4500 tape library. It is particularly suitable for IBM clients, IBM Business Partners, IBM specialist sales representatives, and technical specialists.

## **Authors**

This book was produced by an international team working with the IBM Tucson Redbooks center.

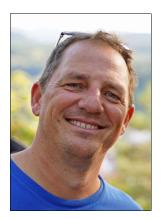

**Ole Asmussen** is a Product Field Engineer for IBM Storage based in Hamburg, Germany. He has supported IBM Tape for over 20 years, working in various support level and supporting all IBM Tape products (3494, 3584, TS7700, and ProtecTier). He joined IBM as a Customer Service Representative in 1999 and was responsible for different accounts in Germany. In 2001, he joined the Support Center in Mainz, Germany.

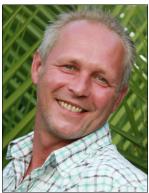

Robert Beiderbeck is an IBM Senior Accredited Specialist for the Product Service profession, and works as a Team Leader for the EMEA RMSS Product Field Engineering (PFE) group in Germany. He joined IBM in 1989 as a Customer Service Representative for Mainframe (IBM Z Systems) and worked later in the Z Systems Hardware Support Center, responsible for Server, ESCON, and IBM FICON Switches and Infrastructure. Robert then became a Storage Specialist for Tape Libraries, VTS, and Drives in the field before he joined second-level support in 2002. His areas of expertise include Enterprise Tape Systems, such as TS7700, TS3500, 3494, VTS (P2P), and 3590/3592 Drives and Control Units.

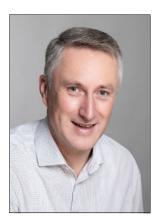

Albrecht Friess is an IBM Remote Technical Support (RTS) Specialist and works as a Subject Matter Expert (SME) for IBM EMEA Tape Storage, leveraging the close collaboration with product development, support centers, and other business units to provide seamless problem resolution and drive continuous quality improvements. After completing his studies with a degree in engineering, he joined IBM in 1996. After different roles, he joined second-level EMEA Tape Storage Hardware Support in 2012. His area of expertise includes Enterprise Tape Systems, such as TS3500 and TS4500, and attached LTO and Jaguar tape drive devices. In addition to his work in the remote support center, he supports customers across Europe on-site with complex installations or problems. Albrecht also is frequently asked to hold training courses for customers and customer service representatives. He further acts as a focal point for certain premium storage customers.

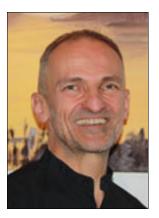

Hans-Günther Hörhammer is pre-sales support and services specialist. He joined IBM in 1999. Hans supported and delivered services for various products and solutions like DS8K, NAS Gateway, IBM XIV. He developed HA/DR solutions for Oracle and SAP. Pre-sales support for Tape libraries in Open System environment is his latest area of expertise.

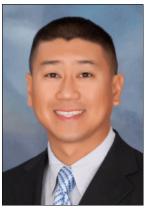

Khanh Ngo is an IBM Senior Technical Staff Member and Master Inventor in Tucson, Arizona. Khanh is in the Storage CTO Office specializing in data integration with IBM Storage products. He joined IBM in 2000 with a Bachelor of Science degree in Electrical Engineering and a Bachelor of Science in Computer Science. Later, he received a Master of Science degree in Engineering Management. Because of his design and implementation work with many IBM Storage Archive Enterprise Edition (EE) customers across multiple industries worldwide, Khanh is often sought out for his expertise to lead, execute, and successfully complete proof of concepts and custom engineering solutions integrating IBM Storage Archive EE into customers' production environments.

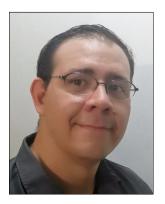

Jesus Eduardo Cervantes Rolon is an IBM Software Test Engineer in Guadalajara, Mexico. He holds a bachelor's degree in Electronics and Computer Engineering from CETI (Mexico) and he is a certified ISTQB FL Tester. He has been with IBM since 2012. During the last 7 years, he has been collaborating with the IBM next generation of storage management systems, the IBM TS4500 tape library in the Product Test area (focused in Functional Verification Test) where he has served as the team leader for the last 3 years.

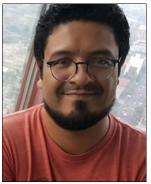

Fabian Corona Villarreal is a Test Engineer for the IBM Mexico Software Lab, he joined IBM in 2004 and he has been being involved in multiple test projects since then. He started working on Storage products in 2010 when he joined the IBM ProtecTIER team. There, he served as a test engineer, project leader and team leader during the different releases of the product. In 2014, he moved to the physical tapes area as the RAS team lead for the 3584, 3576, 3573, 3572, and 3555 tape libraries. Fabian holds a bachelor's degree in Computer Science from the Universidad de Guadalajara. He also is a certified ISTQB Advanced Level Test Manager.

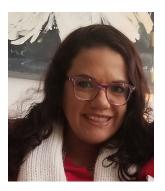

Mayra Padilla Duarte is IBM Tape ISV Coordinator and also an IBM Tape Developer, she enables partners for Tape Interoperability and also develops IBM Tape Device Drivers for Open Systems since she joined to IBM 15 years ago from Guadalajara, Mexico. She is a Master in Computer Science from CINVESTAV and Computers Engineer from Universidad de Guadalajara.

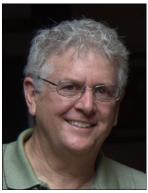

Larry Coyne is a Redbooks Project Leader in the Tucson, Arizona, center. He has over 35 years of IBM experience, with 23 years in IBM storage software management. He holds degrees in Software Engineering from the University of Texas at El Paso and Project Management from George Washington University. His areas of expertise include client relationship management, quality assurance, development management, and support management for IBM storage management software.

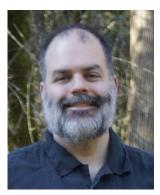

Phillip Gerrard is a a Project Leader for the International Technical Support Organization working out of Beaverton, Oregon. As part of IBM for over 15 years he has authored and contributed to hundreds of technical documents published to IBM.com and worked directly with IBM's largest customers to resolve critical situations. As a team lead and Subject Matter Expert for the IBM Spectrum Protect support team, he is experienced in leading and growing international teams of talented IBMers, developing and implementing team processes as well as creating and delivering education. Phillip holds a degree in computer science and business administration from Oregon State University.

Thanks to the following people for their contributions to this project:

Carlos Sandoval Castro Larry Hogan Lee Jesionowski Javier Justo Jeremy Tudgay Rick West Roberta Winston IBM Systems

Special thanks to Michael Engelbrecht, Simon Browne, and Illarion Borisevich for their contributions to the prior editions.

## Now you can become a published author, too

Here's an opportunity to spotlight your skills, grow your career, and become a published author - all at the same time. Join an ITSO residency project and help write a book in your area of expertise, while honing your experience using leading-edge technologies. Your efforts will help to increase product acceptance and customer satisfaction, as you expand your network of technical contacts and relationships. Residencies run 2 - 6 weeks in length, and you can participate either in person or as a remote resident working from your home base.

Find out more about the residency program, browse the residency index, and apply online:

ibm.com/redbooks/residencies.html

#### **Comments welcome**

Your comments are important to us.

We want our books to be as helpful as possible. Send us your comments about this book or other IBM Redbooks publications in one of the following ways:

▶ Use the online **Contact us** review Redbooks form:

ibm.com/redbooks

Send your comments by email:

redbooks@us.ibm.com

► Mail your comments:

IBM Corporation, International Technical Support Organization Dept. HYTD Mail Station P099 2455 South Road Poughkeepsie, NY 12601-5400

## Stay connected to IBM Redbooks

► Look for us on LinkedIn:

http://www.linkedin.com/groups?home=&gid=2130806

► Explore new Redbooks publications, residencies, and workshops with the IBM Redbooks weekly newsletter:

https://www.redbooks.ibm.com/Redbooks.nsf/subscribe?OpenForm

► Stay current on recent Redbooks publications with RSS Feeds:

http://www.redbooks.ibm.com/rss.html

I

# **Summary of changes**

Summary of changes for *IBM TS4500 R9 Tape Library Guide*, SG24-8235, as created or updated in June 2023.

This section describes the technical changes that were made in this edition of the book and in previous editions. This edition might also include minor corrections and editorial changes that are not identified.

## June 2023, Eleventh Edition

This update contains the addition of new and changed information related to the following items and sections:

TS4500 Release 9 patch 1 added the following functionality and enhancements:

- Chapter 1:
  - Updated library introduction information to reflect current enhancements (Chapter 1, "IBM TS4500 tape library" on page 1)
  - Updated feature codes for TS4500 (1.4, "Feature codes for the TS4500" on page 62)
  - Updated host platforms information (1.5, "Host platforms and device drivers" on page 74)
  - Updated power and cooling specifications (1.6.4, "Power and cooling specifications" on page 77)
- ► Chapter 2:
  - Updated chapter to include general information regarding TS1170 drive types and LTO
     Ultrium 9 media
  - Updated information for 3592 (2.1.7, "3592 media cartridge" on page 99)
  - Added new section for TS1170 tape drive details (2.2, "IBM TS1170 tape drive" on page 109)
  - Updated information related to IBM Spectrum Archive and updated product name to IBM Storage Archive to reflect current offering throughout this book (2.1.11, "IBM Storage Archive (LTFS) support" on page 107, 2.12, "IBM Storage Archive" on page 175)
- Chapter 4:
  - Updated section to reflect other minor GUI enhancements
- ► Chapter 6:
  - Added and updated REST API endpoints (6.1, "REST API Overview" on page 406) which supersedes previous Rest API updates.
  - Added "Introduction of Work Items" on page 408 for cartridge movement

TS4500 Release 9 patch 2 added the following functionality and enhancements:

Support for TS1170 70F and 70S drives

## **December 2021, Tenth Edition**

This update reflects the addition of new and changed information.

#### **New information**

TS4500 Release 8 added the following functions:

- ► Added support for Support of the IBM Linear Tape-Open (LTO) Ultrium 9 tape drive (2.7, "IBM LTO Ultrium 9 tape drive (Model 3588 F9C, F9S, and S9C)" on page 154)
- ► Added "Open Recommended Access Order" on page 157
- ► Updated Chapter 3, "Encryption" on page 187 with IBM Security™ Guardium® Key Lifecycle Manager (formerly IBM Security Key Lifecycle Manager)
- Added/updated sections in Chapter 4, "TS4500 management graphical user interface" on page 199
  - 4.6.4, "SAS Ports" on page 288
  - 4.11, "IBM Net Promoter Score Feedback" on page 337
  - "Remote authentication"
- ▶ Updated Chapter 5, "Command-line interface" on page 339
- ▶ Updated Chapter 6, "TS4500 REST API" on page 405 and added the following sections:
  - "Introduction of Work Items" on page 408
  - "Moving diagnostic cartridges to I/O station" on page 412
  - "Reset node card" on page 473
  - "Slots" on page 480
  - "Cartridge Movement Request Move To Drive" on page 489
  - "Cartridge Movement Request Move To IO Station" on page 490
  - "Cartridge Movement Request Move Cartridge To Slot" on page 491

## Changed information

- Updated library firmware
- ► Updated tables, figures, examples, and reference links

## **July 2021, Ninth Edition (Update)**

This update reflects the addition of new and changed information.

#### **Changed information**

- ▶ Updated IBM Storage Archive icon in 2.12, "IBM Storage Archive" on page 175.
- ▶ Updated 2.3, "IBM TS1160 tape drive" on page 118 and 2.4, "IBM TS1155 and TS1150 tape drive" on page 127 with Streaming Lossless Data Compression (SLDC).

## October 2020, Ninth Edition (Update)

This update reflects the addition of new and changed information.

#### **New information**

TS4500 Release 7 added the following functions:

► Added support for the 3592 model 60S tape drive that provides a dual-port 12 Gb SAS (Serial Attached SCSI) interface for host attachment (Chapter 1, "IBM TS4500 tape library" on page 1, Chapter 2, "TS4500 Ultrium Linear Tape-Open and 3592 tape drives" on page 81, and Chapter 4, "TS4500 management graphical user interface" on page 199)

#### **Changed information**

Corrected cleaning cartridge label naming convention in, "Cleaning cartridges" on page 149.

## June 2020, Ninth Edition

This update reflects the addition of new and changed information.

#### **New information**

TS4500 Release 7 added the following functions:

- ► Support for rear door open detection and reporting (each frame requires plant feature code 4892)
- Activity log on GUI System Summary
- ▶ REST support for data cartridges, frames, and reports
- ► Added an option for a new 5U top rack frame, 3584 Model TR2 providing an extra 5U of rack space on any frame in a library without requiring more floor space.

## Changed information

Reorganization and consolidation of frame cartridge slot capacity.

## January 2020, Eighth Edition

This update reflects the addition of new and changed information.

#### **New information**

The book includes the following new information:

- ► TS4500 REST API REST over SCSI (RoS) commands
- New CLI commands for Service actions

#### **Changed information**

Updated Table 1-14 on page 51 (January 22, 2020).

## **December 2018, Seventh Edition**

This update reflects the addition of new and changed information.

#### **New information**

The book includes the following new information:

- ► TS1150 model 60E
- ► TS1160 model 60F
- New media JE, JM, and JV

This update reflects the addition of new and changed information.

## May 2018, minor update

Clarification in section "Mainframe-ready" on page 27 and "Feature codes for the frame models of the TS4500 tape library" on page 62 that the TS4500 must have two integrated 16 Gb switches installed for IBM z/OS® systems with an attached TS7700 support.

## **January 2018, Sixth Edition**

This update reflects the addition of new and changed information.

#### **New information**

The book includes the following new information:

- ► LTO Ultrium 8 tape drive (Model 3588 F8C).
- ▶ LTO 8 Type M cartridge (M8): The LTO Program is introducing a new capability with LTO-8 drives. The ability of the LTO-8 drive to write 9 TB on a brand new LTO-7 cartridge instead of 6 TB as specified by the LTO-7 format. Such a cartridge is called an LTO-7 initialized LTO-8 Type M cartridge.

This update reflects the addition of new and changed information.

## August 2017, Fifth Edition

#### **New information**

The book includes the following new information:

- ► TS1155 model 55E
- ► TS1155 model 55F
- New commands for Ethernet drives

## July 2016, Fourth Edition

This update reflects the addition of new and changed information.

#### **New information**

The book includes the following new information:

- ► High availability with dual active accessor and Elastic Capacity option
- ► Mainframe-ready for TS7700 attachment
- ► Integrated TS7700 Backend Switches
- Support for external TSSC/IMC
- ► Flexible growth options with new flex track design
- ► Encryption options

## **November 2015, Third Edition**

This update reflects the addition of new and changed information.

#### **New information**

The book includes the following new information:

- ► IBM TS1070 tape drive (Model 3588 F7C)
- ► Up to 128 tape drives
- Scalability to 18 frames
- ► Redeployment of S24 and S54 frames from TS3500 to TS4500
- ► Mixed media types within the same TS4500 library
- ► Automatic media verification
- ► Flexible remote authentication
- Primary control system failover
- SNMP query configuration

## **January 2015, Second Edition**

This update reflects the addition of new and changed information.

#### **New information**

The book includes the following new information:

- ► IBM TS1155 and TS1150 tape drive
- ► IBM TS1100 tape drives for the TS4500 tape library
- ► IBM LTO Ultrium tape drives for the TS4500 tape library

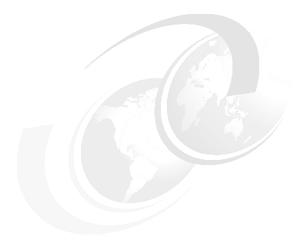

# 1

# IBM TS4500 tape library

The IBM TS4500 tape library is a next-generation cloud storage solution that delivers high storage density and integrated management. Big data offers vast opportunities for business insight, but you need the right technology to help you manage and use that data. IBM cloud solutions can help you harness the power of big data while reducing costs and enabling a secure environment.

IBM TS4500 answers those business needs by incorporating the latest generation of industry-leading LTO and IBM enterprise class technology that will help organizations handle the growing data demands of modern tape use cases like big data, cost of data center storage footprints, cloud, media and entertainment, ultra-high-definition editing, digital video surveillance, Internet of Things (IoT), active file archiving and of course backup.

The next-generation IBM TS4500 Tape Library is designed to help midsized and large enterprises meet cloud storage challenges, including data volume growth, rising storage footprint costs, data migration efforts and the increased complexity of IT training and management as staff resources shrink.

TS4500 delivers the density that today's data growth requires—along with the efficiency and manageability to grow with business needs, preserving your existing investments in IBM tape library products. You can achieve both a low per-terabyte cost and high density, with up to 13 PB of data in a single 10 square-foot library using LTO Ultrium 9 cartridges (single L55 frame) or 27.5 PB with 3592 cartridges (single L25 frame).

The TS4500 tape library can be deployed as a single frame library and upgraded to a maximum of 18 frames, with a combination of LTO and 3592 frames. This single frame library can be partitioned into multiple logical libraries. This feature makes the TS4500 tape library an excellent choice for consolidating tape workloads from multiple heterogeneous open systems servers.

The library provides outstanding reliability and redundancy through the provision of redundant power supplies in each drive frame, control and data path failover, dual grippers within the cartridge accessor, and dual active accessors. Library and drive firmware can be upgraded non-disruptive, without interrupting normal operations.

TS4500 provides advanced capabilities for integrated tape drive and media management, delivered within a single pane-of-glass management console. The TS4500 graphical user

interface (GUI) is based on the unified interface used in other IBM storage solutions. It includes key features to help guide storage administrators in completing critical tasks. For example, you can monitor a tape library via persistent, at-a-glance library utilization and health status indicators.

IBM TS4500 features such as automatic control-path and data-path failover, tape-drive encryption, dual robotic accessors and WORM media support improved management and help to reduce risk in the cloud.

Encryption is available for all supported drives. The following encryption methods are supported:

- Application-managed encryption (AME)
- ► Library-managed encryption (LME)
- ► System-managed encryption (SME) useful in System z® operating environments

In addition, IBM TS4500 now supports IBM z16, the latest generation of IBM Z servers, through virtual tape attachment. Mainframe administrators can trust TS4500 to help reduce floorspace costs and increase overall capacity.

#### Highlights:

- Store up to 2.6 EB 3:1 compressed per library with IBM 3592 cartridges
- Store up to 1.04 EB 2.5:1 compressed per library with IBM LTO 9 cartridges
- Strengthen security and compliance with encryption and WORM media
- Simplify user access to data stored on tape via IBM Storage Archive
- Provide a flexible upgrade path to expand tape storage as needs grow
- Reduce storage footprint and simplify cabling with 5U or 10U top rack space
- Optimize connectivity with FC, Ethernet and SAS interface attachments
- Cyber resilient technology with physical air gap
- ► Safeguarded Tape
- Pro-actively monitor archived data with policy-based media verification

#### TS4500 Release 9 added the following functions:

- REST cartridgeAccess attribute for 'GET /v1/library'
- REST lastRestart attribute for
- 'GET /v1/nodesCards'
- ► REST support for
- "timezone" attribute for 'GET /v1/library'
- ► REST support for
- 'GET /v1/fcPorts' and 'GET /v1/sasPorts'
- REST support for
- ► 'GET/v1/events/{ID}/fixProcedure' to query fix procedures based on event ID
- REST support for
- ► 'GET/v1/ioStation' and 'GET/v1/ioStations/{location}'
- REST support for
- 'PATCH /v1/library {"name": <new name>}'

- REST destinationLocation parameter for workItems moveToSlot and moveToIOStation
- ► REST new
- "unknown" state for node cards and drives when LCC is no longer communicating
- ► REST serial number {sn} parameter for all POST/PATCH drive commands
- ► REST stateReferenceEvent attribute for
- ► REST support for
- ▶ 'GET /v1/powerSupplies'
- REST support for
- 'PATCH /v1/library {"timezone": <timezone>}"
- REST support for power supply degraded in library status reporting
- REST support to include snapshot logs in REST log file list
- Added support for power supply degraded library state on Web
- ► New event 0707 for power supply state change

#### TS4500 Release 9.1 added the following functions:

 New operation column in Drive and Drive by Logical Library pages for Storage Management GUI

#### TS4500 Release 9.2 added the following functions:

► TS1170 model 70F and 70S

#### TS4500 Release 8 added the following functions:

- ▶ 3588-F9C (LTO9 FC Multi Mode) Drive Support
- ▶ 3588-F9S (LTO9 FC Single Mode) Drive Support
- ▶ 3588-S9C (LTO9 SAS) Drive Support
- TLS support for GKLM
- ► REST support for accessor speed adjustment
- ► REST support for moving cartridges (moveToSlot, moveToDrive, and moveToIOStation)
- REST support to request specific log files from the library
- REST support for reporting frame door open/close transitions as attributes rather than states
- ▶ REST support for querying the state of all slots or using a location parameter
- ► REST support for scannerFailed state for Accessors resource
- ► REST support for accessible attribute for Drive and Cartridges resources
- ► REST support for internal Address attribute for Cartridges resources and ability to move all cartridges types to I/O station
- ► REST support for new tasks of calibrateFrame and calibrateLibrary
- ► REST support for new attributes of GET /v1/reports/drives for drive clean

TS4500 Release 7 added the following functions:

- ▶ TS1160 model 60S
- ➤ Support for rear door open detection and reporting (each frame requires plant feature code 4892)
- Activity log on GUI System Summary
- REST support for data cartridges, frames, and reports
- ► An option for a new 5U top rack frame, 3584 Model TR2, which provides an extra 5U of rack space on any frame in a library without requiring more floor space.

TS4500 Release 6 added the in-band method for sending REST API commands and receiving HTTP responses by using SCSI Write Buffer and Read Buffer commands, respectively. The method is called REST over SCSI (RoS).

TS4500 Release 5 added the following functions:

- ► TS1160 model 60E
- ► TS1160 model 60F
- ► Fibre Channel connectivity report

TS4500 Release 4 added the following functions:

- ► TS1155 model 55E
- ► TS1155 model 55F

TS4500 Release 4.1 added the LTO Ultrium 8 tape drive (Model 3588 F8C) function.

TS4500 Release 3 added the following functions, which are described in this chapter:

- ► HA with dual active accessor and Elastic Capacity option
- ► Mainframe-ready for TS7700 attachment
- Integrated TS7700 Backend Switches
- Support for external TSSC/Integrated Management Console (IMC)
- ► Flexible growth options with new flex track design
- ► Support for 4 EKM servers on each logical library

With TS4500 Release 2, the following new functions are supported over and above the first release:

- ► Automatic media verification
- ► Flexible remote authentication
- Primary control system failover
- Mixed media types within the same TS4500 library
- Scalability to 18 frames
- ► Up to 128 tape drives
- SNMP query configuration
- ► Redeployment of S24 and S54 frames from TS3500 to TS4500

This chapter includes the following topics:

- ▶ 1.1, "Overview of IBM TS4500 tape library" on page 5
- ▶ 1.2, "TS4500 product description" on page 6
- ► 1.3, "TS4500 tape library components" on page 34
- ▶ 1.4, "Feature codes for the TS4500" on page 62
- ▶ 1.5, "Host platforms and device drivers" on page 74
- ► 1.6, "Specifications" on page 75

## 1.1 Overview of IBM TS4500 tape library

The IBM TS4500 is a highly scalable, stand-alone tape library that provides high-density tape storage and high-performance, automated tape handling for open systems, and enterprise environments.

Figure 1-1 shows a seven-frame version of the TS4500 tape library. An individual library can consist of 1 L frame and up to 17 expansion frames. It also can include up to 128 tape drives with more than 23,000 tape cartridges, as shown in Figure 1-3.

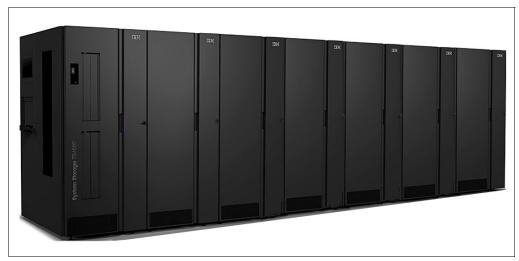

Figure 1-1 TS4500 base with six expansion frames

The TS4500 tape library provides the following capabilities:

- ► High availability dual active accessors with integrated service bays to reduce inactive service space by 40%. The Elastic Capacity option can be used to completely eliminate inactive service space.
- ► All of the frames include high-density (HD) slot technology.
- Extra HD2 frame models can be placed in any active position so that the library can grow from the right and left side of the first L frame.
- ► In dual accessor configurations, the integrated service bays reduce the number of unused storage columns in a dual accessor library from 22 to 14. While an accessor is in service, the media columns in that area are not available to the second accessor.
- ► Only Dx5 frames without the I/O station and Sx5 frames are supported as frame one in a dual accessor configuration. The rightmost frame can be an Lx5, Dx5, or Sx5 model.
- Advanced Single Deep Cell technology.
- ► Integrated Management Console (IMC) with support for an external IBM Total Storage System Console (TSSC) and IMC.
- Web-based user interface for improved usability.
- Updated control system.
- ► Input/output (I/O) magazine to allow individual cartridge handling to be performed independently of the library.
- Top-rack space to house extra tape solution components within the library footprint.
- ► Support for HD2-compatible models of the following tape drives:

- TS1170 (3592 70F and 3592 70S)
- TS1160 (3592 60E, 3592 60F, and 3592 60S)
- TS1155 (3592 55E and 3592 55F)
- TS1150 (3592 EH8)
- TS1140 (3592 EH7)
- LTO Ultrium 9 (3588 F9C, 3588 F9S and 3588 S9C)
- LTO Ultrium 8 (3588 F8C)
- LTO Ultrium 7 (3588 F7C)
- LTO Ultrium 6 (3588 F6C)
- LTO Ultrium 5 (3588 F5C)
- ▶ Integrated TS7700 back-end Fibre Channel switches.
- ▶ Up to four library-managed encryption (LME) key paths per logical library.
- ► The TS4500 tape library is available with the following tape drives, frame models, and feature options to meet your specific needs:
  - Advanced Library Management System (ALMS)
  - Ability to attach multiple simultaneous heterogeneous servers
  - REST over SCSI API
  - Remote management with the TS4500 management GUI or the TS4500 command-line interface (CLI)
  - Media health verification
  - LDAP
  - Multipath architecture
  - Drive and media exception reporting
  - Host-based path failover
  - Up to 288 I/O slots (36 I/O slots standard for LTO libraries and 32 I/O slots standard for 3592 libraries with extra I/O slots that are available as a feature add-on for all D25 and D55 frames)
- Cyber resilient technology with physical air gap
- Safeguarded Tape up to 288 I/O slots (36 I/O slots standard for LTO libraries and 32 I/O slots standard for 3592 libraries with extra I/O slots that are available as a feature add-on for all D25 and D55 frames)
- Remote monitoring by using:
  - Simple Network Management Protocol (SNMP), email, or syslog
  - Simple Network Management Protocol (SNMP), exchange information over TCP/IP
  - Simple Mail Transfer Protocol (SMTP), sending email Syslog Server, system events as they
    occur
  - SNMP query configuration

## 1.2 TS4500 product description

The IBM TS4500 tape library (Machine Type 3584) is a modular tape library that consists of a high-density base frame and up to 17 high-density expansion frames. The frames join side by side and can grow to the left or right of the base frame. All frames are supported by up to two cartridge accessors. You can install a single-frame base library (see Figure 1-2 on page 8)

Ī

and grow it to 18 frames, which tailors the library to match your system capacity requirements.

The supported combinations of frames, tape drives, and their capabilities are listed in Table 1-1.

Table 1-1 TS4500 tape library capabilities

| Models Drives in frames   |                  | Maximum cartridges | Maximum native capacity |
|---------------------------|------------------|--------------------|-------------------------|
| L25, D25, S25, and S24    | 3592 tape drives | 17,550             | 875 petabytes (PB)      |
| L55, D55, S55, and<br>S54 | LTO tape drives  | 23,170             | 417 petabytes (PB)      |

**Note**: The maximum native capacity figures are based on library configurations of one base frame with all LTO 9 or TS1170 tape drives, and 17 storage-only HD frames.

The base TS4500 tape library is shown in Figure 1-2.

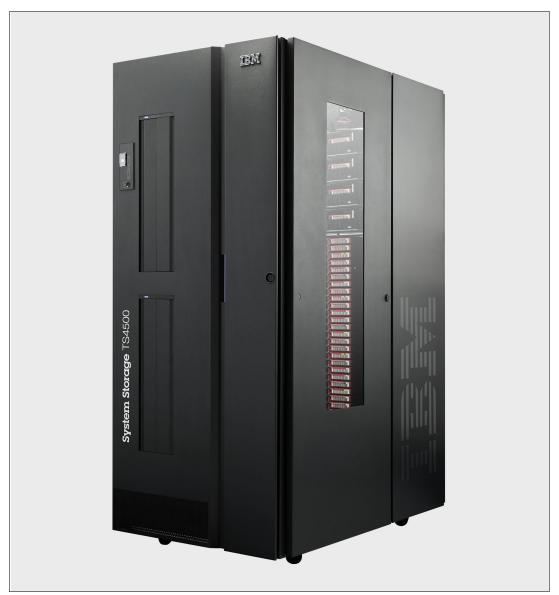

Figure 1-2 Base TS4500 tape library

TS4500 expansion frames can be wrapped with custom images, as shown in Figure 1-3.

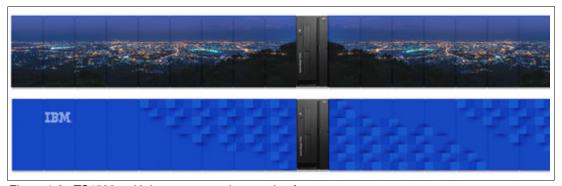

Figure 1-3 TS4500s with image wrapped expansion frames

Eight types of frames are supported in the current TS4500 tape library range. Each frame is identified by a three-character model number (L25, D25, L55, D55, S25, S24, and S54), which describes the nature of the frame.

**Note:** S24/S54 frames are still supported, but feature code 1742 which supported conversion, has been withdrawn as of September 13, 2022.

The TS4500 tape library is built from a single frame model that is called the *base frame*. The scalability of the library allows an increase in capacity by adding up to 17 frames, which are called *expansion frames*. The frames join side by side and can grow to the left or right of the base frame. All frames can be supported by a dual cartridge single accessor, or by dual active accessors, with the HA feature installed. The TS4500 tape library can contain a mix of 3592 and LTO frames.

The TS4500 tape library supports first generation (S54 and S24) frames (HD1) and second-generation high-density (HD2) frames. HD2 frames, as with the first-generation HD1 frames, offer increased capacity without increasing the frame size or required floor space, by using high-density storage slots for tape cartridges.

In addition, HD2 frames provide the following enhancements:

- HD2 frames can be installed in the leftmost position of the library (frame number 1).
- ▶ Drive-capable HD2 frames support up to 16 HD2-compatible tape drives (3588 F9C, F9S, S9C, F8C, F7C, F6C, F5C or 3592 EH7, EH8, 55E, 55F, 60E, 60F, 60S, 70F and 70S) when positioned as frame number 2 or higher.

The L25 and L55 (Lx5) frames and D25 and D55 (Dx5) frames are HD2, drive-capable frames, which means that they contain high-density cartridge storage slots, and slots to house up to 16 tape drives. The S25, S55 (Sx5) HD2 frames and the S54, S24 (Sx4) HD1 frames are storage-only frames, which means that they contain high-density cartridge storage slots, but no tape drives. All HD frames provide internal light-emitting diode (LED) lighting.

The TS4500 also supports adding a top rack frame. The top rack, 3584 Model TR1, provides an extra 10U of rack space and 3584 Model TR2 provides an extra 5U of rack space on any frame in a library without requiring more floor space.

The frames that are supported by the library and their specific media type and capacity are listed in Table 1-2.

Table 1-2 TS4500 tape library frame models

I

ı

| Frame | Туре       | Media | Capacity                                         |                                                  | Other                                                                                                    |
|-------|------------|-------|--------------------------------------------------|--------------------------------------------------|----------------------------------------------------------------------------------------------------|
| model |            | type  | Frame position 1                                 | Frame position 2+                                |                                                                                                    |
| L25   | Base frame | 3592  | Up to 12 tape drives<br>and 550 storage<br>slots | Up to 16 tape drives<br>and 660 storage<br>slots | <ul> <li>Equipped with two I/O stations and two 16-slot magazines</li> <li>Optionally equipped with top rack (Model TR1 or TR2)</li> </ul> |
| L55   | Base frame | LTO   | Up to 12 tape drives<br>and 730 storage<br>slots | Up to 16 tape drives<br>and 882 storage<br>slots | <ul> <li>Equipped with two I/O stations and two 18-slot magazines</li> <li>Optionally equipped with top rack (Model TR1 or TR2)</li> </ul> |

I

I

|   | 1     |                              | Media | Capacity                                         |                                                  | Other                                                                                                    |
|---|-------|------------------------------|-------|--------------------------------------------------|--------------------------------------------------|----------------------------------------------------------------------------------------------------|
|   | model |                              | type  | Frame position 1                                 | Frame position 2+                                |                                                                                                    |
| I | D25   | Expansion frame              | 3592  | Up to 12 tape drives<br>and 590 storage<br>slots | Up to 16 tape drives<br>and 740 storage<br>slots | <ul> <li>Optionally quipped with two I/O stations and two 16-slot magazines</li> <li>Optionally equipped with top rack (Model TR1 or TR2)</li> </ul>  |
| I | D55   | Expansion frame              | LTO   | Up to 12 tape drives<br>and 774 storage<br>slots | Up to 16 tape drives<br>and 970 storage<br>slots | <ul> <li>Optionally equipped with two I/O stations and two 18-slot magazines</li> <li>Optionally equipped with top rack (Model TR1 or TR2)</li> </ul> |
|   | S25   | Storage-only expansion frame | 3592  | 798 storage slots                                | 1,000 storage slots                              | Optionally equipped with top rack (Model TR1 or TR2)                                                                                                  |
|   | S55   | Storage-only expansion frame | LTO   | 1,054 storage slots                              | 1,320 storage slots                              | Optionally equipped with top rack (Model TR1 or TR2)                                                                                                  |
|   | S24   | Storage-only expansion frame | 3592  | Not supported                                    | 1,000 storage slots                              | Optionally equipped with top rack (Model TR1 or TR2)                                                                                                  |
|   | S54   | Storage-only expansion frame | LTO   | Not supported                                    | 1,320 storage slots                              | Optionally equipped with top rack (Model TR1 or TR2)                                                                                                  |

#### Capacity-on-Demand (CoD)

In the TS4500 tape library, the physical capacity (or total storage slots) is composed of licensed and unlicensed capacity. When the number of assigned cartridges reaches the licensed capacity, more cartridges cannot be assigned to a logical library until a cartridge is removed, a CoD feature is purchased, or frames are added to the library.

The Intermediate, Base, and High-Density Capacity-on-Demand features provide license keys so that you can enable more storage slots in the frames of the TS4500 tape library.

#### Intermediate and base capacity on demand

Use the Intermediate and Base Capacity on Demand (CoD) features to increase the initial (entry) capacity of the base frames (models L25 and L55) of the TS4500 tape library.

The initial (entry) capacity of the L25 and L55 frames is 100 storage slots. You can purchase CoD features to increase the amount of available licensed capacity.

The Intermediate CoD feature (FC 1643) adds 100 slots, which increases the usable capacity of the L25 and L55 frames to 200 slots. The Base CoD feature (FC 1644) adds 200 slots, which increases the usable capacity of the L25 and L55 frames to 400 slots. FC 1644 is referred to as Full CoD with the TS4500 tape library.

#### **High-Density capacity on demand**

Use the High Density (HD) Capacity on Demand (CoD) license key to enable the full high-density capacity of the Lx5, Dx5, and Sx5 frames in the TS4500 tape library. Enabling the CoD on the TS4500 is a non-disruptive process.

I

I

ı

The initial (entry) capacity of the Lx5 frames is 100 slots. The Intermediate and Base CoD features can increase the usable capacity up to 400 slots. The HD CoD features add 150 to more than 450 slots, depending on frame position and configuration. The Base CoD feature (FC 1644) is a prerequisite for installing an HD CoD feature on an Lx5 frame.

The initial (entry) capacity of the Dx5 frames is 500 slots. The initial (entry) capacity of the S25 frame is 600 slots and the S55 frame is 660 slots. The HD CoD features can add 50 - 660 slots, depending on frame position and configuration.

The potential capacity by frame model is listed in Table 1-3.

Table 1-3 Potential capacity by frame model

| Frame Model | Licensed feature | F1 slots available | F2+ slots available |
|-------------|------------------|--------------------|---------------------|
| L25         | Entry            | 100                | 100                 |
|             | Intermediate     | 200                | 200                 |
|             | Base             | 400                | 400                 |
|             | HD CoD           | 550                | 660                 |
| L55         | Entry            | 100                | 100                 |
|             | Intermediate     | 200                | 200                 |
|             | Base             | 400                | 400                 |
|             | HD CoD           | 730                | 882                 |
| D25         | Base             | 500                | 500                 |
|             | HD CoD           | 590                | 740                 |
| D25 with IO | Base             | 500                | 500                 |
|             | HD CoD           | 552                | 660                 |
| D55         | Base             | 500                | 500                 |
|             | HD CoD           | 774                | 970                 |
| D55 with IO | Base             | 500                | 500                 |
|             | HD CoD           | 730                | 882                 |
| S25         | Base             | 600                | 600                 |
|             | HD CoD           | 798                | 1000                |
| S55         | Base             | 660                | 660                 |
|             | HD CoD           | 1054               | 1320                |
| S24         | Base             | NA                 | 600                 |
|             | HD CoD           | NA                 | 1000                |
| S54         | Base             | NA                 | 660                 |
|             | HD CoD           | NA                 | 1320                |

#### 1.2.1 TS4500 tape library frames for IBM LTO Ultrium Fibre Channel drives

The TS4500 tape library models L55 and D55 integrate the HD2 versions of the LTO-9, LTO-8, LTO-7, LTO-6, and LTO-5 tape drives. The TS4500 models S55 and S54 are high capacity storage-only frames for LTO cartridge slots.

The Model L55 frame includes the frame control assembly with two power supplies (for redundancy), an optimized dual-gripper cartridge accessor, on-demand storage slot capacity, and two I/O stations with two 18-slot magazines.

#### TS4500 tape library Model L55

The L55 frame can be installed on its own as a complete library enclosure (as shown in Figure 1-4) or up to 17 expansion frames can attach to it. This frame provides the major library components for the entire library, whether it has a single frame or multiple frames. It also provides cartridge storage capacity for LTO media, and can be equipped with the HD2 versions of the LTO-9, 8, 7, 6, and 5 dual-ported drives that facilitate 8 Gbps Fibre Channel connectivity.

HD2 expansion frames can be added to the left or right of the L55 frame. HD1 frames can be added only to the right side of L55 frame (see Figure 1-4).

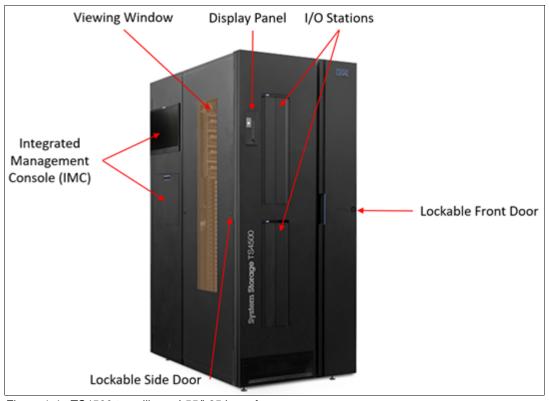

Figure 1-4 TS4500 tape library L55/L25 base frame

The number of LTO cartridge storage slots ranges 100 - 882. With the minimum configuration, 100 slots are available for use. A maximum of 882 slots is physically installed and accessed by adding CoD license keys.

Many CoD feature codes exist for the L55 frame. The number of available slots depends on the frame position.

I

The Intermediate Capacity feature (FC 1643) gives a maximum total number of usable cartridge slots of 200. This feature is a prerequisite for the Base Capacity on Demand (FC 1644), which gives the maximum capacity of 400 cartridge slots. FC 1644 is required to attach an optional expansion frame. Both FC 1643 and FC 1644 are prerequisites to install the HD CoD for L55 (FC 1648), which gives the maximum capacity of 730 - 882 slots.

Depending on the frame position, a maximum of 16 LTO drives can be installed. Five generations of HD2-compatible LTO drives exist: the LTO Ultrium 9 tape drive (Model 3588 F9C, F9S, S9C), the LTO Ultrium 8 tape drive (Model 3588 F8C), LTO Ultrium 7 tape drive (Model 3588 F7C), LTO Ultrium 6 tape drive (Model 3588 F6C), and the LTO Ultrium 5 tape drive (Model 3588 F5C), which can be installed in the L55 frame. Drive slots are fixed. Adding drives to the L55 frame does not affect the number of available storage slots.

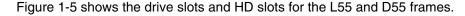

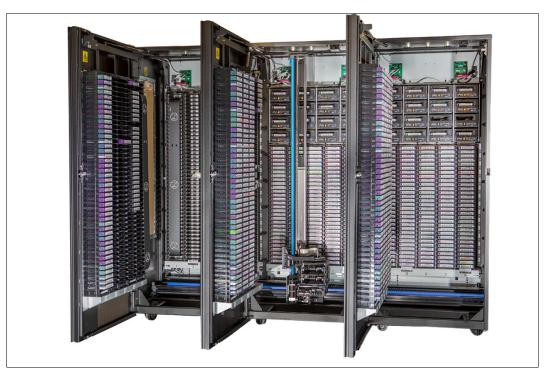

Figure 1-5 L55/D55 frame internal view

When CoD features are installed, the position and configuration of the frame affect the total available capacity of the L55. The available storage capacity, which is based on the frame positions and configurations and capacity for each Tier, is listed in Table 1-4.

Table 1-4 Quantity of storage slots in the L55 frame

| Licensed feature | F1 slots available | F2+ slots available |
|------------------|--------------------|---------------------|
| Entry            | 100                | 100                 |
| Intermediate     | 200                | 200                 |
| Base             | 400                | 400                 |
| HD CoD           | 730                | 882                 |

ı

The L55 frame included two I/O stations as standard. Each I/O station houses a cartridge magazine that allows individual cartridge handling to be performed independently of the tape library. The cartridge magazine for each I/O station on LTO frames can hold up to 18 cartridges, which provides a total of 36 I/O slots.

The TS4500 tape library Model L55 imports or exports cartridges from the library, without requiring reinventory or interruption of library operations. The lockable library door can be opened for bulk-loading LTO tape cartridges. Reinventory of the cartridges in tier 0 and tier 1 is performed in less than 60 seconds per frame, each time that the library door is closed. A bar code reader that is mounted below the gripper is used to scan the cartridge bar code labels during inventory.

**Important:** If a bulk load is performed, the top two rows on tier 1 (drive side wall) must remain empty to allow for the initial inventory. Place only the cartridges in the frame that has the front door open. Do not insert cartridges into slots in an adjacent frame.

On an HD frame after initial inventory, the inventory checks tier 1 bar code labels only. It checks the other tier labels only if tier 1 changed.

A door lock is included to restrict physical access to the cartridges in the library. A front and side door open sensor is equipped to prevent accessor movement while the door is open. Feature code 4892 provides rear door sensor components for notifying rear door open/close events.

Included in the L55 frame is the IMC, which is a built-in platform for tools that are used to manage the TS4500 tape library. The IMC, which includes an LCD panel and a keyboard with a touchpad or track point, can be mounted on either end of your TS4500 tape library.

For more information about the IMC and other components, see 4.1, "Integrated Management Console" on page 200.

# TS4500 tape library Model D55

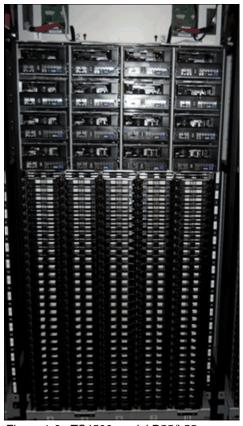

Figure 1-6 TS4500 model D55/L55

The D55 frame cannot be installed on its own. It must be connected to a library with a base frame. A maximum of 18 frames, including the L55 frame, can be connected, as shown in Figure 1-3 on page 8.

**Note:** The combined number of D55 or D25 drive frames that can be installed in a TS4500 library is limited to seven.

The number of extra LTO cartridge storage slots per D55 frame ranges is 500 - 970. With the minimum configuration, only 500 slots are available for use. More slots can be enabled by installing a capacity on demand (CoD) license key.

The base capacity on a D55 frame gives the maximum capacity of 500 cartridge slots. FC 1644 must be installed on the L55 frame with FC 9002 or FC 9003, and the corresponding prerequisite feature code, to attach a D55 expansion frame, as described in 1.4, "Feature codes for the TS4500" on page 62. The HD CoD for D55 (FC 1650) gives the maximum capacity of 730 - 970 slots, depending on the frame position.

Depending on the frame position, the maximum number of LTO drives that can be installed is 16. As with the L55 frame, the following generations of HD2-compatible LTO drives can be installed in the D55 frame:

- ► The LTO Ultrium 9 tape drive (Model 3588 F9C, F9S and S9C)
- The LTO Ultrium 8 tape drive (Model 3588 F8C)
- ► The LTO Ultrium 7 tape drive (Model 3588 F7C)

- ► The LTO Ultrium 6 tape drive (Model 3588 F6C)
- ► The LTO Ultrium 5 tape drive (Model 3588 F5C)

Drive slots are fixed. Adding drives to the D55 frame does not affect the number of available storage slots.

Figure 1-6 on page 15 shows the D55 frame with drive and HD slots.

Two extra I/O stations can be installed in any Dx5 expansion frame by ordering FC 1652. This feature installs two I/O stations in a drive expansion frame. Each extra pair of I/O stations increases the maximum insert/eject throughput for the library. The maximum cartridge capacity for expansion frames with two I/O stations is reduced by 88 cartridges for the Model D55.

The position and configuration of the frame, the number of I/O slots, and the installation of capacity on demand (CoD) features all affect the total available storage capacity of the D55.

The available storage capacity, which is based on possible frame positions and configurations and capacity for each Tier, is listed in Table 1-5.

| Special frame considerations | Licensed feature | F1 slots available | F2+ slots available |
|------------------------------|------------------|--------------------|---------------------|
| D55 with no IOs              | Base             | 500                | 500                 |
| D55 with no IOs              | HD CoD           | 774                | 970                 |
| D55 with IOs                 | Base             | 500                | 500                 |
| D55 with IOs                 | HD CoD           | 732                | 882                 |

Table 1-5 Quantity of storage slots in the D55 frame

# 1.2.2 TS4500 tape library frames for IBM 3592 drives

The TS4500 tape library models L25 and D25 integrate the TS1170, TS1160, TS1155, TS1150, and TS1140 tape drives. The TS4500 Model S25 is a high-capacity, storage-only frame for 3592 slots.

The Model L25 frame includes the Frame Control Assembly (FCA) with two power supplies (for redundancy), an optimized dual-gripper cartridge accessor, on-demand storage slot capacity, and two I/O stations with two 16-slot magazines.

## TS4500 tape library Model L25

The L25 can be installed on its own as a complete library enclosure (as shown in Figure 1-4 on page 12) or it can have up to 17 expansion frames that are attached to it. This frame provides the major library components for the whole library, whether it has single or multiple frames. It also provides cartridge storage capacity for 3592 media and can be equipped with TS1170 (3592 model 70F), TS1160 (3592 model 60F) facilitating dual-ported 16 Gbps Fibre Channel connectivity, or TS1155, TS1150, and TS1140 (3592 models 55F, EH8, and EH7), which facilitates dual-ported 8 Gbps Fibre Channel connectivity.

The TS1160 (3592 model 60E) provides dual 10 or 25 Gb Ethernet host attachment interface. The TS1155 (3592 model 55E) provides dual 10 Gb Ethernet host attachment interface, which is optimized for cloud-based and large, open-compute environments.

The TS1170 and TS1160 (3592 model 60S) provides a dual-port 12 Gb SAS (Serial Attached SCSI) interface for host attachment. This drive brings more versatility to businesses with

I

ı

substantial storage, backup, and archiving demands with a cost-competitive communications interface to help simplify storage management and system performance.

The HD2 expansion frame can be added to the left or right of the L25 frame. HD1 frames can be added only to the right side of the L25 frame.

The Intermediate Capacity feature (FC 1643) gives a maximum of 200 usable cartridge slots. This feature is a prerequisite for the Base Capacity on Demand feature (FC 1644), which gives the maximum capacity of 400 cartridge slots. FC 1644 is required to attach an optional expansion frame. FC 1644 is a prerequisite to install the HD CoD for L25 (FC 1647), which offers the maximum capacity of 550 - 660 slots.

Depending on the frame positions, a maximum of 16 3592 drives can be installed. Four generations of HD2-compatible 3592 drives, the TS1170 (3592 70F and 70S), TS1160 (3592 60E, 60F, and 60S), TS1155 (3592 55F and 55E), TS1150 (3592 E08), and TS1140 (3592 E07) tape drives, are supported in the L25 frame. Drive slots are fixed. Adding drives to the L25 frame does not affect the number of available storage slots.

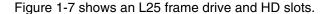

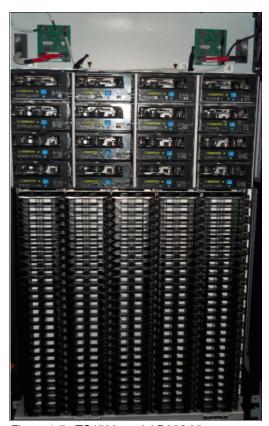

Figure 1-7 TS4500 model D25/L25

The position and configuration of the frame and the installation of CoD features affect the total available capacity of the L25. The available storage capacity, which is based on possible frame positions and configurations and capacity for each Tier, is listed in Table 1-6 on page 18.

ı

 Licensed feature
 F1 slots available
 F2+ slots available

 Entry
 100
 100

 Intermediate
 200
 200

 Base
 400
 400

 HD CoD
 550
 660

Table 1-6 Quantity of storage slots in the L25 frame

The L25 frame includes two I/O stations as standard. Each I/O station houses a cartridge magazine that allows importing or exporting cartridges from the library without requiring reinventory or an interruption of library operations. The cartridge magazine for each I/O station on 3592 frames can hold up to 16 cartridges, which provides a total of 32 I/O slots.

The lockable library door can be opened for bulk-loading IBM LTO Ultrium tape cartridges. Reinventory of the cartridges in tier 0 and tier 1 is performed in less than 60 seconds per frame each time that the library door is closed. A bar code reader that is mounted on the gripper is used to scan the cartridge bar code labels during inventory.

**Important:** If a bulk load is performed, the top two rows on tier 1 (drive side wall) must remain empty to allow for the initial inventory.

On an HD frame, the inventory checks tier 0 and tier 1 bar code labels only, and the inventory checks the other tier labels only if tier 1 changed.

A door lock is included to restrict physical access to cartridges in the library. A front and side door sensor is equipped to prevent accessor movement while the door is open. Feature code 4892 provides rear door sensor components for notifying rear door open/close events.

Included in the L25 frame is the IMC, which is a built-in platform for tools that are used to manage the TS4500 tape library. The IMC, which includes an LCD panel and a keyboard with a touchpad, can be mounted on either end of your TS4500 tape library. For more information about the IMC and other components, see Chapter 4, "TS4500 management graphical user interface" on page 199.

## TS4500 tape library Model D25

The D25 frame, as shown in Figure 1-6 on page 15, features the same footprint as the Model L25. The D25 frame cannot be installed on its own. It must be connected to a library with a base frame. A maximum of 18 frames, including the L25 frame, can be connected, as shown in Figure 1-3 on page 8.

**Important:** The combined number of allowed D55 or D25 frames in a TS4500 library is limited to seven.

The number of extra 3592 cartridge storage slots per D25 frame is 500 - 740. With the minimum configuration, only 500 slots are available for use.

More slots can be enabled by installing a CoD license key.

The base capacity on a D25 frame gives the maximum capacity of 500 cartridge slots. FC 1644 must be installed on the L55 frame with FC 9002 or FC 9003 and the corresponding prerequisite FC to attach a D25 expansion frame, as described in 1.4, "Feature codes for the TS4500" on page 62.

The HD CoD for D25 (FC 1649) gives the maximum capacity of 660 - 740 slots, depending on the frame position.

Depending on the frame position, a maximum of 16 3592 drives that can be installed. The following drives are supported in the D25 frame:

- Five generations of HD2-compatible 3592 drives
- ► TS1170 (3592 70F and 70S)
- ► TS1160 (3592 60E, 60F, and 60S)
- ► TS1155 (3592 55E and 55F)
- ► TS1150 (3592 E08)
- ► TS1140 (3592 E07)

Drive slots are fixed. Adding drives to the D25 frame does *not* affect the number of available storage slots.

Figure 1-7 on page 17 shows the drive slots and HD slots.

Two extra I/O stations can be installed in any Dx5 expansion frame by ordering FC 1652. This feature installs two I/O stations in one expansion frame. Each extra pair of I/O stations increases the maximum insert/eject throughput for the library. The maximum cartridge capacity for expansion frames with two I/O stations is reduced by 80 cartridges for the Model D25 frame.

The position and configuration of the frame, the number of I/O slots, and the installation of CoD features all affect the total available storage capacity of the D55. The available storage capacity, based on possible frame positions and configurations and capacity for each Tier, is listed in Table 1-7.

Table 1-7 Quantity of storage slots in the D25 frame

| Special frame considerations | Licensed feature | F1 slots available | F2+ slots available |
|------------------------------|------------------|--------------------|---------------------|
| D25 with no IOs              | Base             | 500                | 500                 |
| D25 with no IOs              | HD CoD           | 590                | 740                 |
| D25 with IOs                 | Base             | 500                | 500                 |
| D25 with IOs                 | HD CoD           | 550                | 660                 |

# 1.2.3 TS4500 tape library storage-only HD frames

In this section, we describe the storage-only HD frames that are offered by the TS4500 tape library.

#### Model S55 and S25

The IBM TS4500 includes the Model S25 frame and the Model S55 frame, which are high density (HD) version 2 storage-only expansion frames, as shown in Figure 1-8.

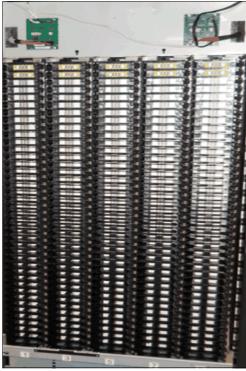

Figure 1-8 Sx5/Sx4 frame

These frames are designed to increase storage capacity greatly without increasing the frame size or required floor space.

The HD slots contain tape cartridges in a tiered architecture. The cartridge, which is immediately accessible in the HD slot, is a tier 1 cartridge (behind that tier is tier 2, and so on).

The maximum tier in an LTO HD slot is tier 5. The maximum tier in a 3592 HD slot is tier 4 because the 3592 tape cartridge is slightly longer than the LTO cartridge. The single-deep slots on the door side of HD frames are referred to as *tier* 0 *slots*.

A side view of the inside of an HD frame is shown on the left side of Figure 1-9. A top-down view of one row of an HD frame with cartridges in tier 0 (door side), 1 (drive side), 2, 3, 4, and 5 is shown on the right side of Figure 1-9. Tier 5 is for LTO frames only.

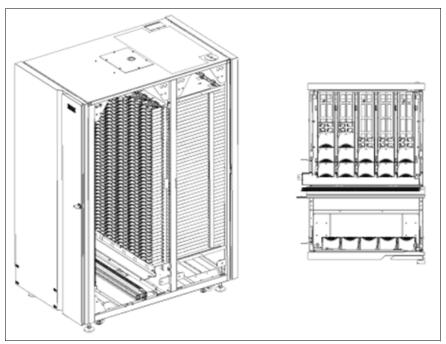

Figure 1-9 The HD frame (left) and top-down view of a row in an HD frame (right)

#### Models S24 and S54

The IBM TS3500 storage-only frame, HD1 models S24 and S54, can be attached to the TS4500 with the correct FC 1742 ordered.

**Note:** S24/S54 frames are still supported, but feature code 1742 which supported conversion, has been withdrawn as of September 13, 2022.

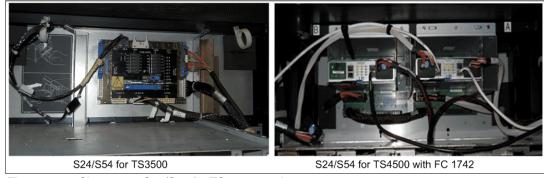

Figure 1-10 Changes to S24/S54 for TS4500 attachment

The TS3500 tape library models S24 and S54 frames are high-density (HD) version 1 storage-only expansion frames, which were attached to TS3500 tape libraries and frames.

The Model S24 expansion frame is for 3592 data cartridges. Up to 17 Model S24 expansion frames can be added to the right of the Lx5 frame of the TS4500 Model L25 base frame to increase 3592 cartridge storage. Each Model S24 frame supports up to 1,000 IBM 3592 cartridge slots.

The Model S54 expansion frame is for LTO data cartridges. Up to 17 Model S54 expansion frames can be added to the right of the Lx5 frame of the TS4500 tape library Model L55 base frame to increase LTO cartridge storage. Each Model S54 frame supports up to 1,320 LTO cartridge slots.

The HD1 models S24 and S54 can be added to any TS4500 expansion frame, if the expansion frame is added to the right of the Lx5 frame, up to a total of 18 expansion frames, including the Lx5 frame.

**Note:** The HD1 models S24 and S54 cannot be installed to the left of the Lx5 frame and cannot be installed as the rightmost frame in a dual accessor tape library.

#### HD1 and HD2 frames

All HD slots are black. However, the location of the cartridge retention latch differentiates LTO HD slots from 3592 HD slots. The cartridge retention latch is on the left side of LTO HD slots and on the right side of 3592 HD slots, as shown in Figure 1-11.

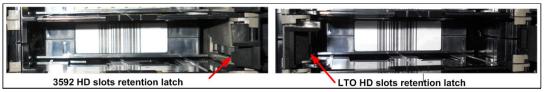

Figure 1-11 HD slot

**Attention:** The HD slots use a constant force spring to maintain forward pressure on the tape cartridges. Use caution when you insert or remove cartridges from the HD slots.

In an HD library, a standard inventory is a scan of tier 0 and tier 1. However, at times, it is necessary to inventory all tier. This operation takes more time because it requires moving the cartridges within an HD slot to scan each bar code. For all inventory operations, tier 2, and higher tier in an HD slot, are scanned only when one of the following changes occurs:

- ► A tier 1 cartridge bar code label was changed.
- Enough tier 1 bar code labels were changed in a column to warrant an inventory of the entire column of HD slots.
- ► Inventory of all tier is selected when you start a manual inventory from the TS4500 management GUI.

In HD frames, the cartridge accessor performs a shuffle operation to access the cartridges that are stored in tier 2 and higher. A *shuffle* is the process of moving cartridges in lower tier into the gripper, or other available slots, to access cartridges in higher tier (tier 2 or higher). To reduce shuffle operations and take advantage of repeated accesses of certain cartridges, the role of cartridge cache is assigned to all single-deep (tier 0) slots in an HD library.

To maintain efficient shuffle operations, the library uses load balancing to store cartridges across all HD slots in the library string. Therefore, all HD slots are filled to a minimum tier level until that tier is full across the library.

For the initial bulk load on a newly installed frame, insert cartridges into the deep slots, but leave the top two rows empty. The slots in the top two rows must be empty for the initial audit of the frame to start, and to enable the initial shuffle operation to proceed. The initial audit fills these slots, and then these slots are used like any other HD slot in subsequent library operations.

First-generation HD (HD1) frames can be installed to the right side of an Lx5 frame only.

Second-generation HD (HD2) frames provide the following enhancements:

- ▶ They can be installed in the leftmost library position (frame position 1).
- ► They offer drive-capable models that support up to 16 HD2-compatible tape drives when in frame position 2 or higher.

The position and configuration of the frame and the installation of CoD features affect the total available storage capacity of the S25 and S55 frames.

The available storage capacity based on possible frame model, position and configurations is listed in Table 1-8.

| Frame model | Licensed feature | F1 slots available | F2+ slots available |
|-------------|------------------|--------------------|---------------------|
| S25         | Base             | 600                | 600                 |
| S25         | HD CoD           | 798                | 1000                |
| S24         | Base             | NA                 | 600                 |
| S24         | HD CoD           | NA                 | 1000                |
| S55         | Base             | 660                | 660                 |
| S55         | HD CoD           | 1054               | 1320                |
| S54         | Base             | NA                 | 660                 |
| S54         | HD CoD           | NA                 | 1320                |

Table 1-8 Quantity of storage slots in the storage-only frames

# 1.2.4 TS4500 High Availability option

The TS4500 High Availability (HA) option provides a second accessor for redundancy and performance. This feature allows dual accessors in a dual active mode, and it features an integrated service bay to reduce service space.

The integrated service bays (ISB) replace the HA frame and Service Bay B frames that are used on the TS3500. The integrated service bays (ISB) allow for a section of a frame to be used for servicing an accessor while the remaining portion of the frame is still available for active storage and drives. Accessor service must be performed through the side by opening the side doors of integrated service bays. Any HD2 frame can be an integrated service bay.

The second accessor, accessor B, is provided when you order a new Dx5 or Sx5 frame with FC 1442. The new Dx5 or Sx5 frame can be installed in any position, and it is included with the new B accessor. The accessor can be removed from the new frame and installed on the right side of the TS4500 if the new frame is installed on the left side.

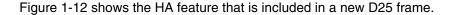

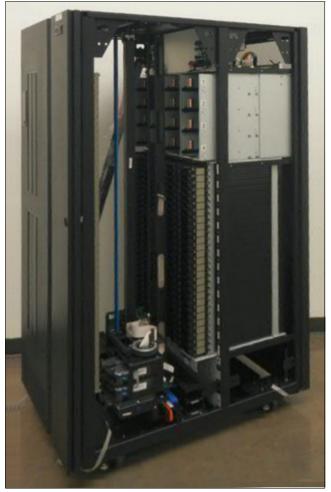

Figure 1-12 D25 frame that was ordered with FC 1442

**Restriction:** The left or A side-integrated service bay (ISB) allows cartridges to be populated in storage columns 9 and 10, while drives can be populated in drive column 4 only.

The right or B side ISB allows cartridges to be populated in storage columns 1, 2, 3, and 4, while drives can be populated in drive columns 1 and 2 only. The I/O stations are accessible in the right integrated service bay.

An integrated service bay (ISB) allows a minimum dual accessor system of only two frames.

TS4500 High Availability Option with Dual Active Accessors

Frame 1

Top View

Red, not available for accessor A only accessor A and B

Red, not available for accessor A only accessor A and B

The available storage for HA is shown in Figure 1-13.

Figure 1-13 Available storage with an HA option

**Note:** I/O stations are not accessible in the left integrated service bay; therefore, an L25 or L55 frame cannot be used as a left integrated service bay. The frame that is included with the HA option can be installed on the left side (if required) because no dedicated service bays are on that side. The new accessor must be installed in the frame on the right side.

# **Elastic Capacity option**

The TS4500 provides the Elastic Capacity option to eliminate inactive service space. The Elastic Capacity option can provide temporary relief for overflow conditions. These slots are referred to as tier T10 - T15 slots on LTO and T10-T14 on 3592. Standard storage slots are Tier 0 - 5 on LTO or Tier 0-4 on 3592.

With dual active accessors, certain storage slots are only available to a single accessor, and they are unavailable during accessor service. The ability to use these slots is optional, and they can be enabled or disabled on the management interface. The following modes are available for the Elastic Capacity option:

- Do not use
- Use for temporary overflow
- Use for maximum capacity

#### Do not use

Choose this setting if you do not want any media cartridges stored in the Elastic Capacity areas, tier T10 – T15. All media is usable when only one accessor is available.

#### Use for temporary overflow

Use this setting to temporarily store media cartridges in the limited access (Elastic Capacity) columns. When the dual-access area is 100% full, new cartridges that are imported from the I/O stations are moved to the Elastic Capacity area (T10 and higher). In this case, T10 and higher is used as temporary storage to handle the library overfill. Cartridges are returned to HA space after space becomes available manually by a user, or when the application mounts and unmounts the cartridges in the elastic capacity slots (T10 and higher).

## Use for maximum capacity

Use this setting to store media cartridges in the limited access (Elastic Capacity) columns. When the dual-access area (the cartridge slots that both A and B accessors can reach) exceeds the usage threshold, the least recently used cartridges are moved into the Elastic Capacity area. The default usage threshold is 98%. The use of these slots can be managed by using the following methods:

- ▶ Manually: A user can select a cartridge to destage to elastic storage by CLI command: destageDataCartridges. If the cartridge is already in elastic storage, no action is taken.
- ► Small Computer System Interface (SCSI): An application can use the HD Control field of the SCSI Move Medium command to specify that the move is an elastic storage destage.
- ► Periodic: When the dual-access area (the cartridge slots that both A and B accessors can reach) exceeds the usage threshold, the least recently used cartridges are moved into the Elastic Capacity area.

**Note:** The movement of cartridges into the Elastic Capacity area is automated by the library firmware. The movement of cartridges from the Elastic Capacity area is not automated by the library firmware - that movement occurs when requested by the application, GUI, or CLI.

# TS4500 capacity tool

The IBM Tape Library Slot Calculator helps calculate capacity and slot numbers for all IBM tape libraries, including TS3100, TS3200, TS3310, TS3400, TS3500, TS4300, and TS4500. This calculation includes capacity with the different elastic capacity options.

This tool is available at this IBM Support web page.

Slot calculation is much more complex than totaling the numbers of slots in each frame. The slot calculator provides the available slot capacity that is based on any configuration. Of particular note is the "Elastic (Non-HA) capacity" utilization, which shows elastic usage with the current configuration. The does not use the elastic capacity until the number of CoD features reach a specific threshold.

The following examples show the effect on slot capacity when adding the HA feature (dual accessors). The examples show that overall capacity is available globally to the library, even though the CoD license keys are purchased against individual frame serial numbers.

Figure 1-14 shows an example of a 6-frame single accessor configuration with 3950 licensed slots available.

| Library Firmware Level   Firmware Level >= R2   | <br>Weight of Frame (max. kg)<br>Flex Track Cable Length Options | 524,5 | 655    | 565  | 577  | 565  | 565 | 577  | 577 | 565 | 56 |
|-------------------------------------------------|------------------------------------------------------------------|-------|--------|------|------|------|-----|------|-----|-----|----|
| Library Firmware Level   Firmware Level >= R2   | <br>Weight of Frame (max_kg)                                     | 524.5 | 655    | 565  | 577  | 565  | 565 | 577  |     |     |    |
| Library Firmware Level   Firmware Level >= R2   | <br>2x I/O (36 LTO/32 3592)                                      |       | 2x I/O |      |      |      |     |      |     |     |    |
| Library Firmware Level Firmware Level >= R2     |                                                                  | טח    |        | base | Dase | Dase | пυ  | , HD |     |     |    |
| Library Firmware Level Firmware Level >= R2     | <br><del></del>                                                  | HD    |        | Base | Base | Base | HD  |      |     |     |    |
|                                                 | <br>                                                             | 12    | 16     | 0    | 16   | 0    | 0   | 16   |     |     |    |
| Type of Frame D25 L25 S25 D25 S25 D25 D25 S25 S | <br>Type of Frame                                                |       | L25    | S25  | D25  | S25  | S25 | D25  |     |     |    |

Figure 1-14 6-frame configuration example: Single Accessor

Based on the same configuration, if we add the HA feature to make it a dual accessor library, we can see the effect that this addition has on slot numbers.

**Note:** Frame 6 now includes the service bay for the second accessor, which means that access to some columns and therefore storage slots are restricted. However, although the library is not fully licensed with CoD features, the firmware compensates for the loss of the slots that is caused by the second accessor installation.

In Figure 1-15, we can see that adding the dual accessor (HA) has no effect on the number of licensed storage slots, and that the elastic capacity is not used.

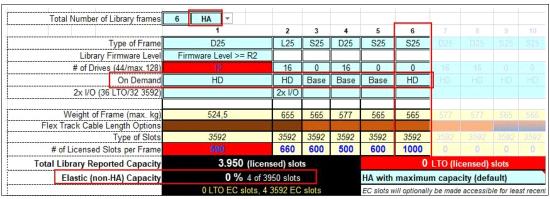

Figure 1-15 6-frame configuration example: Dual Accessor

# 1.2.5 Mainframe-ready

I

I

From FW release 3, the TS4500 is supported on IBM z/OS systems with an attached TS7700. The TS7700 requires FW release 4 and higher to attach to a TS4500.

To provide this support, the TS4500 must have two integrated 16 Gb Fibre Channel switches, which can be installed in Top Rack, Top Rack 2 and at the bottom of a L25 or D25 frame, as shown in Figure 1-16.

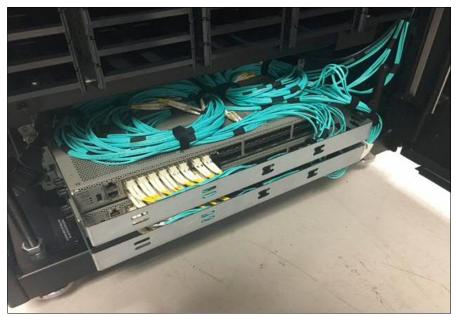

Figure 1-16 Integrated TS7700 back-end switches

If a migration of the 16 Gb Fibre Channel Switch is from a TS3500 TopRack (TR1) to be installed on a TS4500, the following options are available:

- ➤ TopRack can be reinstalled with the switches on the TS4500; the existing TS3500 TR1 can be moved to the TS4500 (see Figure 1-21 on page 33).
- Order only FC 4879 (TS7700 BE Switch Mounting Hardware), which provides the switch mounting kit without switches. This option is provided as a field MES if the TS4500 is already installed.

The TS4500 management GUI supports the preset TS7700 logical library and the use of an external TSSC/IMC.

**Note:** The integrated Fibre Channel switches do not require extra power feeds to the TS4500. The integrated Fibre Channel switches use bifurcated power cords that are provided with the mounting kit hardware for the switches. These power cords connect internally to the existing TS4500 Power Distribution Units.

## 1.2.6 External TSSC/IMC

The TS4500 supports the use of an external TSSC/IMC so that a single TSSC provides the Call Home capability for several TS7700, TS4500, or TS3500 devices on the same site, as shown in Figure 1-17.

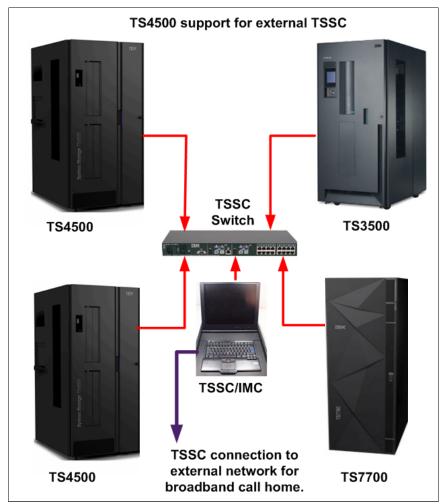

Figure 1-17 External TSSC server

**Note:** The external TSSC can also be a TSSC/IMC inside another TS4500. This configuration requires that you install FC 2704 on the Lx5 frame. FC 2704 provides a 26-port switch to allow connection to up to 24 extra devices to share the TSSC/IMC.

Only one TSSC/IMC can be configured for IBM Call Home. Either by using the external TSSC/IMC or an internal IMC.

# 1.2.7 TS4500 tape library top rack frame TR1 and TR2

The TS4500 top racks provide extra rack space on any frame in a library without requiring more floor space. They also simplify cabling by providing extra rack space above the library for power distribution units (PDU), Fibre Channel switches, tape data movers, or IBM Storage Archive (LTFS) nodes.

Both Top Rack models (TR1 and TR2) are installed in the field by an IBM service representative or service partners on one or more frames. The top racks, and any components that are housed in the racks, are supported and serviced independently of the TS4500 tape library.

FC 1750, top rack end covers, is required for the left and right ends of one or more adjacent top racks. This feature is required for only the first top rack that is ordered when multiple top racks are ordered for adjacent frames.

## **3584 Model TR1**

The optional top rack, 3584 Model TR1 (see Figure 1-18), provides an extra 10U of rack space on any frame. The components that are placed into the top rack should not exceed 30 lbs per U, which is a maximum of 300 lbs for the TR1.

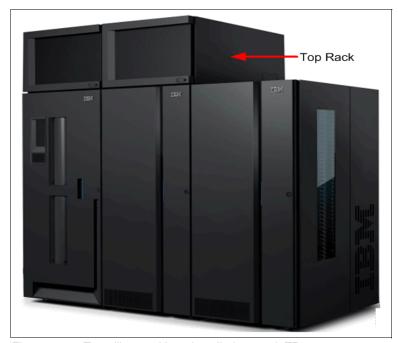

Figure 1-18 Tape library with an installed top rack TR1

I

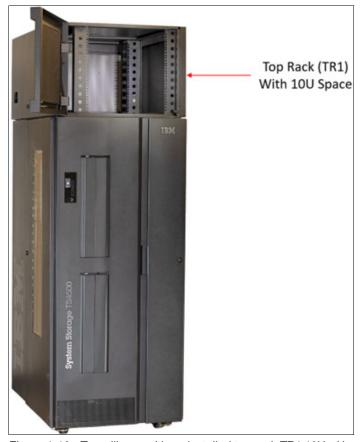

Figure 1-19 Tape library with an installed top rack TR1 10U with space

FC 1751 power distribution unit (PDU), or 1752 Enhanced PDU, can optionally be ordered. Up to two PDUs can be ordered for the TR1. The first PDU does not use any of the 10U rack space. A second PDU (for redundancy) uses 1U of rack space.

One power cord feature, 9954 - 9959 or 9966, is required for each 1751 feature that is ordered. One power cord feature, 9954 - 9958 or 9948, is required for each 1752 feature that is ordered.

#### **3584 Model TR2**

The TR2 provides an extra 5U of rack space on any frame. The lower overall size of Model TR2 compared to Model TR1 enables you to install TR2 where overhead space prevents TR1 from being installed. The components that are placed into the top rack should not exceed 30 lbs per U, which is a maximum of 150 lbs for the TR2. FCs 1755 (Front Door) and 1756 (Rear Door) are optional.

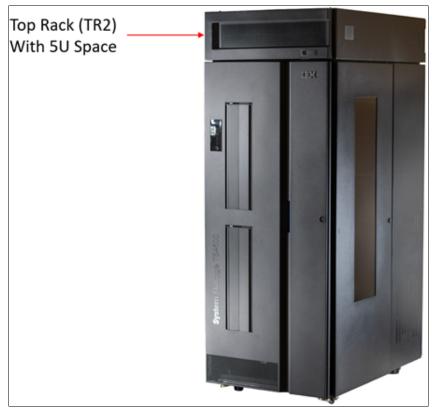

Figure 1-20 Tape library with an installed top rack TR2 with 5U space

## Rack configurations

The following rack configurations are available:

- ► Standard 19-inch Rack (FC 1754)
  - The TR2 is configured in conformance with industry standard 19-inch racks. This configuration provides 5U of 19-inch rack space.
- ► Olympus Rack (Feature code 1753)
  - The TR2 rack is configured in conformance with the Open Compute Project Olympus Rack Specification.

FC 1752, Enhanced PDU, optionally can be ordered for the TR2. Each PDU uses 1U of rack space. Up to two FC 1752 can be ordered. Each Enhanced PDU provides six C13 outlets and three C19 outlets.

#### Power cords

Consider the following points:

- ► For single phase input power, each PDU order you must order one power cord FCs 9954 9958.
- ► For 3-phase (wye) input power, each PDU that you order must order one power cord FC 9948.

I

I

I

I

# Figure 1-21 shows the top rack without covers.

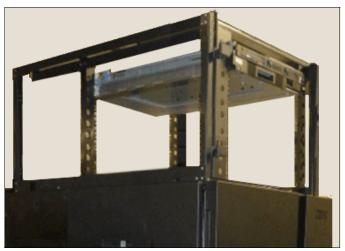

Figure 1-21 Top rack without covers

**Important:** The top rack is treated as an independent rack space, and it is not tied to the service or support of the tape library.

# 1.3 TS4500 tape library components

The TS4500 tape library consists of one or more frames, which include more components that supply power to the library, installed tape drives, and components for handling and storing tape cartridges.

Each available component in the front and side of the frame is shown in Figure 1-22.

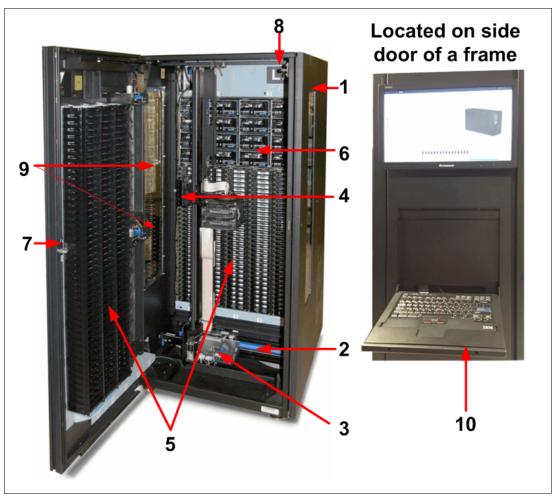

Figure 1-22 TS4500 components that are available from the front of the frame

I

The components that are shown in Figure 1-22 on page 34 are listed in Table 1-9.

Table 1-9 Inside the front of the TS4500

| Number | Component                     |  |
|--------|-------------------------------|--|
| 1      | Library frames                |  |
| 2      | Rail system                   |  |
| 3      | Accessor controller           |  |
| 4      | Cartridge accessor            |  |
| 5      | Cartridge storage slots       |  |
| 6      | IBM LTO or 3592 tape drives   |  |
| 7      | Front door                    |  |
| 8      | Door safety switch            |  |
| 9      | I/O stations                  |  |
| 10     | Integrated Management Console |  |

Accessor B is in the right-side frame. Accessor B is functionally the same as accessor A, as shown in Figure 1-23.

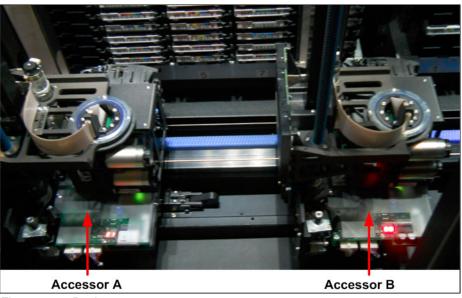

Figure 1-23 Dual accessor

The location of each component that is available in the top and rear of the frame is shown in Figure 1-24.

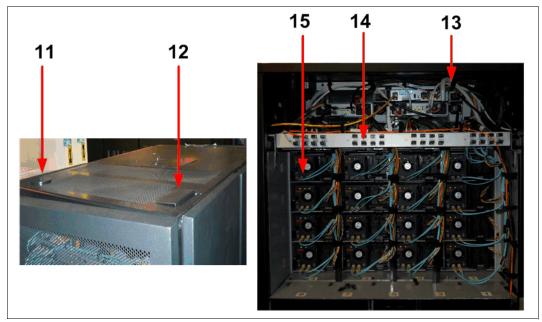

Figure 1-24 Top and rear of the TS4500

The components that are shown in Figure 1-24 are listed in Table 1-10.

Table 1-10 Top and rear components of the TS4500

| Number | Component                           |
|--------|-------------------------------------|
| 11     | Power cable hole                    |
| 12     | Fibre Channel cable hole            |
| 13     | Frame control assembly              |
| 14     | Patch panel                         |
| 15     | Rear of IBM LTO or 3592 tape drives |

The location of each component that is available on the front door is shown in Figure 1-25.

Figure 1-25 Front door

The components that are shown in Figure 1-25 are listed in Table 1-11.

Table 1-11 Front door components of the TS4500

| Number | Component     |
|--------|---------------|
| 16     | Display panel |
| 17     | I/O stations  |

# **Library frames**

The base frame (Lx5 models) and the expansion frames (Dx5, Sx5, and Sx5 models) are the building blocks of the library. Each frame contains a rail system, high-density cartridge storage slots, and internal LED lighting. The Lx5 and Dx5 frames also contain slots for up to 16 tape drives.

## Rail system and track cable

The cartridge accessor moves through the TS4500 tape library on a rail assembly. The system consists primarily of a main rail assembly and a support rail, and a trough for the power and control cable. The main rail assembly includes a main bearing way with a rack gear. Its support rail is an L-shaped rail that runs along the top of the frames and provides smooth transport for the cartridge accessor.

TS4500 has a newly designed flex track cable and guide. This new flex track cable and guide was designed to reduce cost and outage time when you add a frame (see Figure 1-26).

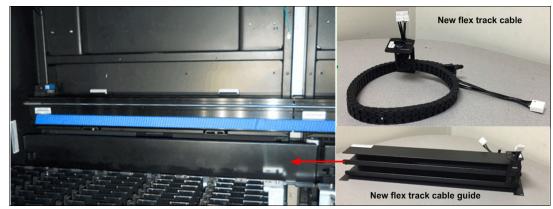

Figure 1-26 Rail system and track cable

The new style of cable requires no tools to install or replace. It is stacked in a new guide that is designed with two-chambers, which separate signal and power wires. Accessor A uses the top guide and accessor B uses the bottom guide, as shown in Figure 1-27.

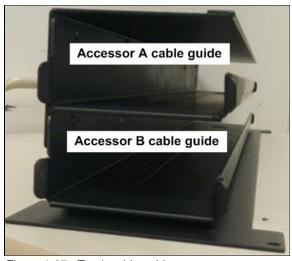

Figure 1-27 Track cable guide

These cables plug into the same frame. Depending on the library size, choose the suitable cable length and install in the correct frame, as listed in Table 1-12.

Table 1-12 Flex track installation frames

| Flex track cable size | Installations in frame |
|-----------------------|------------------------|
| 1 - 2 frames          | 1                      |
| 3 - 6 frames          | 3                      |
| 7 - 14 frames         | 7                      |
| 9 - 18 frames         | 9                      |

I

I

**Important:** When adding the new HA feature to a TS4500, you must order FC 2071 or FC 2072 for each frame in addition to ordering the correct length flex track cable.

# Cartridge accessor

The *cartridge accessor* moves cartridges between the storage slots, tape drives, and the I/O station of the TS4500 tape library. If the HA option is installed, two accessors exist: accessor A and accessor B. Functionally, accessor A and accessor B are identical. They have the same hardware components, except for a bottom bumper and the location of the X home sensor moving to the right side of accessor B.

The accessors consist of the components that are described next.

## **Motor Driver Assembly (MDA)**

This group of parts includes a controller (circuit board) for the Controller Area Network interface, servo motor, pinion drive gear, and lead screw. These assemblies provide the motive force to move the accessor side to side (on the X-axis) and up and down (on the Y-axis). The controller part of this assembly is referred to as the Motor Driver Assembly (MDA), as shown in Figure 1-28.

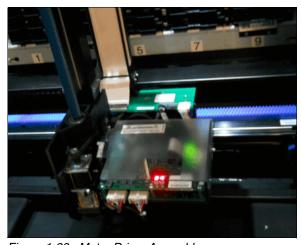

Figure 1-28 Motor Driver Assembly

## **HD Pivot assembly**

This group of parts provides a mounting platform for the HD gripper mechanism, the Auxiliary Lighting Element (ALE) and scanner. This assembly can rotate 180° around the vertical axis, as shown in Figure 1-29.

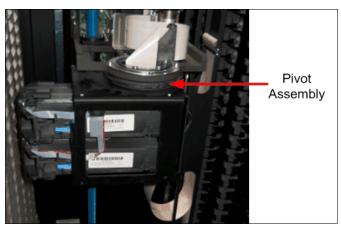

Figure 1-29 Pivot assembly

## Optimized dual HD gripper

This electromechanical device (which is mounted on the pivot assembly) gets or puts cartridges from or to a storage slot, tape drive, or I/O station. The gripper is independently controlled, and it can grip a single cartridge. Two grippers are on the pivot assembly (Gripper 1 and Gripper 2). The grippers are in the dual-gripper transport mechanism, as shown in Figure 1-30.

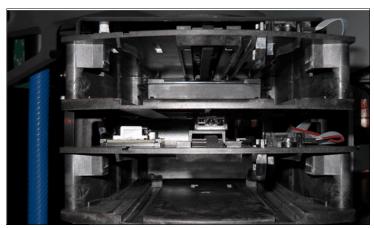

Figure 1-30 Dual gripper

#### Scanner and Auxiliary Lighting Element (ALE)

This assembly has a dual purpose as both a bar code reader and calibration sensor: It reads the bar code on a cartridge label or the rear of empty storage slots, and calibrates the frame after the installation or hardware change. The bar code reader/calibration sensor is mounted on the bottom side of the top HD gripper, and it can be seen between the two grippers when viewed from the front. It is used for frame calibration during inventories, audits, insertions, and inventory updates (a process that is invoked each time that you open a door).

An Auxiliary Lighting Element (ALE) assists the bar code reader. The ALE provides light to assist the bar code reader to scan labels correctly. The ALE connects to the top of the bottom HD gripper.

The inventory update determines whether cartridges are added to or removed from the library, or moved within the library. The bar code assembly, calibration assembly reader, and ALE are shown in Figure 1-31.

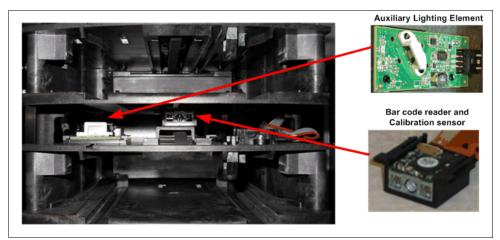

Figure 1-31 Bar code reader, calibration sensor, and ALE

# **Accessor controller (ACC)**

This controller is a circuit board that facilitates all accessor motion requests, such as calibrations, moves, and inventory updates. This controller is on the side of the accessor assembly, as shown in Figure 1-32.

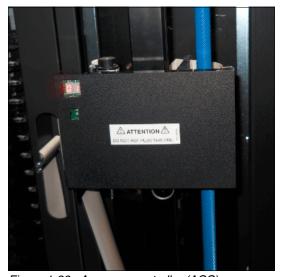

Figure 1-32 Accessor controller (ACC)

## Cartridge storage slots

I

All frames contain single-deep cells that are mounted on the door of the frame. Each cell stores one tape cartridge. High-density cells are mounted on the inside wall of each frame. These high-density cells each store four (3592) or five (LTO) tape cartridges. Individual frames do not support mixed media (a combination of 3592 and LTO tape cartridges). However, mixed media is supported within the TS4500 tape library.

Release 2 introduces new single-deep cells for both LTO and 3592 cartridges that are on the door side of HD2 frames. A chevron fiducial, which is similar to the chevron fiducial that is on the deep cells for individual cell calibration, is included in the new single-deep cells. Ribs are included to reduce cell wear, and they are a new feature of the single-deep cells, as shown in Figure 1-33.

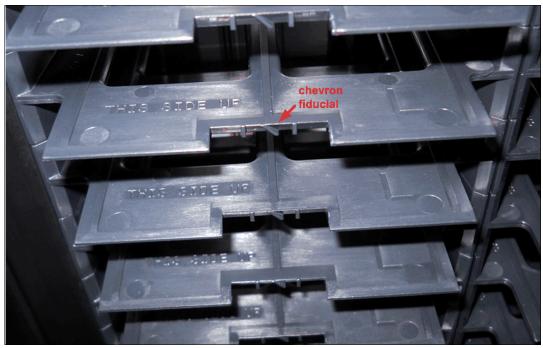

Figure 1-33 New door side single-deep cell slots

## IBM LTO or 3592 tape drives

Drive frames can contain one or more units that are mounted in the frame. The TS4500 tape library supports LTO and 3592 tape drives. The HD2 frames of the TS4500 tape library support HD2-compatible models of the TS1170, TS1160, TS1155, TS1150, TS1140, LTO-9, 8, 7, 6, and 5 tape drives.

Up to 12 drives can be installed in an Lx5 or Dx5 frame that is in frame position 1 (the leftmost frame) of the library. Up to 16 drives can be installed in each Lx5 or Dx5 frame that is in frame position 2 or higher. Within an HA configuration, the maximum number of drives that can be installed in the first frame is four and in the last frame is eight, if the frame is a Lx5 or Dx5 frame.

LTO and 3592 tape drives cannot be mixed in the same frame, but the LTO and 3592 frames can be mixed in the same library. You can identify a drive by inspecting the label at the rear of the drive canister. For more information about these drives, see Chapter 2, "TS4500 Ultrium Linear Tape-Open and 3592 tape drives" on page 81.

Note: No drives are installed in the storage-only frames (models S25, S24, S55, and S54).

I

The supported tape drives are listed in Table 1-13.

Table 1-13 Tape drives that are supported by the TS4500 tape library

| Type of drive        | Speed of connection                                                                                                    | Native<br>data rate | Native capacity read/write                                                                                                    | Other information                                                        |
|----------------------|----------------------------------------------------------------------------------------------------|---------------------|----------------------------------------------------------------------------------------------------|--------------------------------------------------------------------------|
| IBM LTO<br>Ultrium 9 | 8 Gbps Fibre<br>for model F9C<br>and F9S<br>12 Gbps SAS<br>for model S9C                                                | 400 MBps            | 18 TB<br>(16.37 TiB)                                                                                                    | Known as the LTO-9 tape drive,<br>Model 3588 F9C, F9S and S9C,<br>TS1090 |
| IBM LTO<br>Ultrium 8 | 8 Gbps Fibre                                                                                                    | 360 MBps            | 12 TB<br>(10.91 TiB)                                                                                                    | Known as the LTO-8 tape drive,<br>Model 3588 F8C, TS1080                 |
| IBM LTO<br>Ultrium 7 | 8 Gbps Fibre                                                                                                    | 300 MBps            | 6 TB<br>(5.46 TiB)                                                                                                    | Known as the LTO-7 tape drive,<br>Model 3588 F7C, TS1070                 |
| IBM LTO<br>Ultrium 6 | 8 Gbps Fibre                                                                                                    | 160 MBps            | 2.5 TB<br>(2.27 TiB)                                                                                                    | Known as the LTO-6 tape drive,<br>Model 3588 F6C, TS1060                 |
| IBM LTO<br>Ultrium 5 | 8 Gbps Fibre                                                                                                    | 140 MBps            | 1.5 TB<br>(1.36 TiB)                                                                                                    | Known as the LTO-5 tape drive,<br>Model 3588 F5C, TS1050                 |
| IBM TS1170           | 16 Gbps<br>Fibre for<br>model 70F<br>12 Gbps<br>SAS for<br>model 70S                                                    | 400 MBps            | 50 TB (45.47 TiB)<br>with JF                                                                                                    | Known as the 3592 70F or 3592 70S tape drive                             |
| IBM TS1160           | 16 Gbps Fibre<br>for model 60F<br>10 or 25 Gbps<br>Optical<br>Ethernet for<br>model 60E<br>12 Gbps SAS<br>for model 60S | 400 MBps            | <ul> <li>▶ 900 GB (.82 TiB) with JK</li> <li>▶ 5 TB (3.63 TiB) with JM</li> <li>▶ 7 TB (6.37 TiB) with JC/JY</li> <li>▶ 15 TB (13.64 TiB) with JD/JZ</li> <li>▶ 20 TB (18.19 TiB) with JE/JV</li> </ul> | Known as the 3592 60E, 3592 60F, or 3592 60S tape drive                  |

| Type of drive | Speed of connection                                                              | Native<br>data rate | Native capacity read/write                                                                                                    | Other information                               |
|---------------|----------------------------------------------------------------------------------|---------------------|----------------------------------------------------------------------------------------------------|-------------------------------------------------|
| IBM TS1155    | 8 Gbps Fibre<br>for model 55F<br>10 Gbps<br>Optical<br>Ethernet for<br>model 55E | 360 MBps            | <ul> <li>▶ 900 GB         (.82 TiB)         with JK</li> <li>▶ 3 TB         (2.73 TiB)         with JL</li> <li>▶ 7 TB         (6.37 TiB)         with JC/JY</li> <li>▶ 15 TB         (13.64 TiB)         with JD/JZ</li> </ul> | Known as the 3592 55E or 3592<br>55F tape drive |
| IBM TS1150    | 8 Gbps Fibre                                                                     | 360 MBps            | <ul> <li>▶ 900 GB         (.82 TiB)         with JK</li> <li>▶ 2 TB         (1.82 TiB)         with JL</li> <li>▶ 7 TB         (6.37 TiB)         with JC/JY</li> <li>▶ 10 TB         (9.1 TiB)         with JD/JZ c</li> </ul> | Known as the 3592 EH8 tape<br>drive             |
| IBM TS1140    | 8 Gbps Fibre                                                                     | 250 MBps            | ► 500 GB<br>(.48 TiB)<br>with JK<br>► 1.6 TB<br>(1.46 TiB)<br>with JB/JX<br>► 4 TB (3.6 TiB)<br>with JC/JY                                                                                                    | Known as the 3592 EH7 tape drive                |

Figure 1-34 shows the TS4500 drive bay.

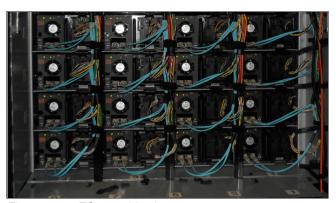

Figure 1-34 TS4500 drive bay

# Rear door

Plant feature code 4892 provides rear door sensor components for notifying rear door open/close events.

## Front door

I

The front door contains single cartridge storage slots on the inside of the door that are referred to as *tier 0 slots*. Two I/O stations are installed on the front door of the base frame. Optionally, two extra I/O stations can be installed on the front door of any Dx5 frame. The library's front door has a key lock. The key lock is the same for every front door, and the keys are included with the library. The front door is shown in Figure 1-25 on page 37.

**Note:** The side doors of the base frames (Lx5) also have a key lock, which is the same key lock that is used for the front door.

# Door safety switch

This switch ensures that power to the cartridge accessor is switched off whenever the front door or side door is opened. This safety component ensures that accessor movement is stopped while the front door is open. Figure 1-35 shows the front door safety switch.

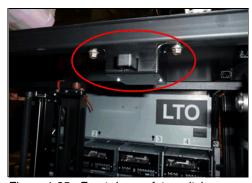

Figure 1-35 Front door safety switch

## Side door and accessor service access

To service a single accessor concurrently, the accessor that requires service must be placed into service mode from the management GUI. After the accessor parks, and the side door is open, the service bay switch (SBS) activates. This sequence puts the SBS into the up position. Figure 1-36 shows the SBS mechanism.

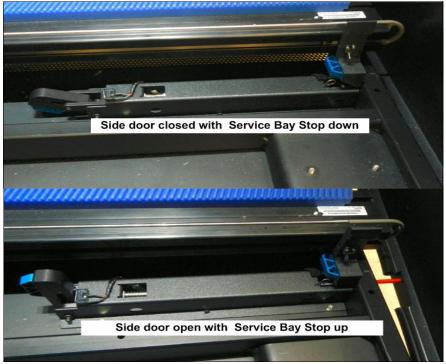

Figure 1-36 Service bay switch mechanism

Figure 1-37 shows an accessor in service with side door open and end stop up. The second accessor is working and it is prevented from moving into the service area by the end stop.

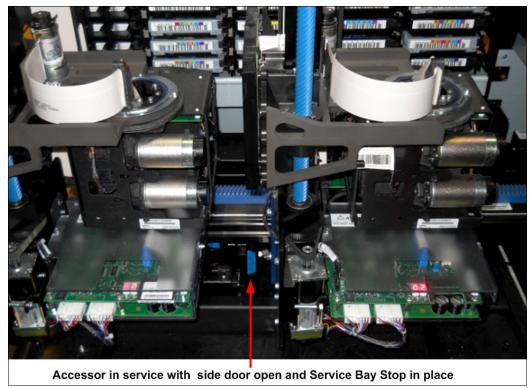

Figure 1-37 Accessor in service

To service the accessor, it must be removed from the TS4500 by using the side door. This action is a concurrent action with the second accessor that is used for move commands. This process is simple because the end stops and track cable can be removed without any tools.

#### I/O stations

Two I/O stations on the front door of the base frame enable the insertion or removal of tape cartridges without requiring the library to reinventory the frame. Optionally, two more I/O stations can be installed on any Dx5 expansion frame. The I/O station is universal, and either LTO or 3592 magazines can be installed in it.

Cartridges can be inserted or removed by using the I/O stations while the TS4500 tape library performs other operations without requiring an inventory.

The TS4500 tape library base frames (models L25 and L55) come with two I/O stations. Each I/O station houses a cartridge magazine so that individual cartridges can be handled independently of the tape library. Consider the following points:

- A cartridge magazine for LTO can hold up to 18 cartridges.
- A cartridge magazine for 3592 can hold up to 16 cartridges.

On libraries with LTO and 3592 frames, the first Dx5 frame (different from the Lx5) can have I/O stations that are included with magazines for the different drive type. The LTO and 3592 magazines can be installed on any I/O station.

Magazines for different media types can also be ordered by using FC 1628 for LTO and FC 1629 for 3592.

The handles on the cartridge magazine are used to insert and remove the magazine, or to carry it during transport. The magazine safety lock, as shown in Figure 1-38, retains cartridges in their slots and prevents them from falling out while the magazine is transported.

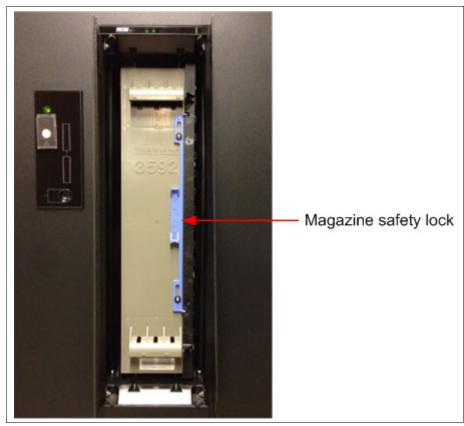

Figure 1-38 Tape cartridge magazine safety lock

When a magazine is removed from an I/O station, it is necessary to engage the safety lock until the magazine is placed on an accessible surface. It is then necessary to unlock the magazine to insert or remove cartridges. Attempting to insert or remove cartridges while the magazine safety lock is engaged might damage the magazine or the cartridges.

After a magazine is reinserted into an I/O station, it is necessary to unlock the magazine so that the accessor can retrieve cartridges. The I/O doors do not close correctly if the magazine is not unlocked.

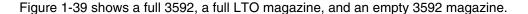

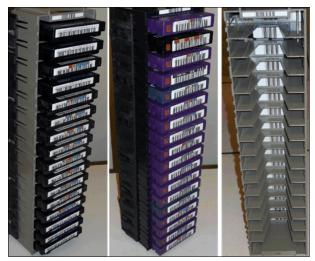

Figure 1-39 I/O magazines

Two more I/O stations can be installed in any Dx5 expansion frame by ordering FC 1652. This feature installs two I/O stations in one expansion frame. Each additional pair of I/O stations increases the maximum insert/eject throughput for the library. The maximum cartridge capacity for expansion frames with two I/O stations is reduced by 80 cartridges for Model D25 and by 88 cartridges for Model D55. Storage-only frames (models Sx5) do not support I/O stations.

You can remotely use the I/O station action menu, which is available from the System page of the TS4500 management GUI, to open and close the I/O station doors. At the library, you can press the eject button (which is numbered 1 in Figure 1-40 on page 50) to open and close the doors. When the doors are open, it is possible to manually remove and replace the cartridge magazine to insert or remove cartridges.

When the doors are closed, the cartridge accessor can access the cartridges. The lock status LED that is next to the eject button (numbered 2 in Figure 1-40 on page 50) indicates that the I/O station is locked because the accessor can insert or remove cartridges. Do not attempt to open the I/O station when the lock status indicator is illuminated.

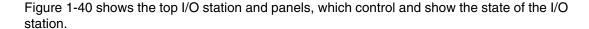

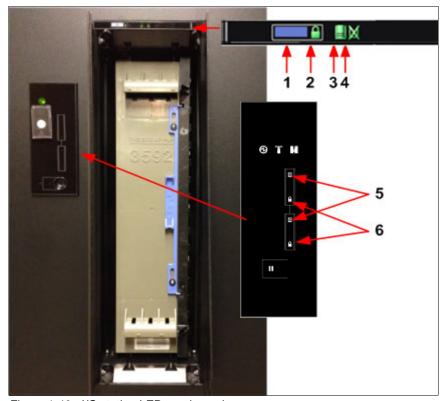

Figure 1-40 I/O station LEDs and panels

**Important:** Do not tilt the magazine during installation. Not tiling the magazine avoids pushing the magazine through the I/O station and obstructing the accessor.

The I/O station controls and LEDs are listed in Table 1-14.

**Important:** Use only the eject button (which is numbered 1 in Figure 1-40 on page 50) or the management GUI to open and close the I/O station doors. Do not attempt to open or close the doors manually.

Table 1-14 I/O station (numbers correspond to Figure 1-40 on page 50)

| Number | Function                                                                                                    |  |  |  |  |  |  |  |
|--------|----------------------------------------------------------------------------------------------------|--|--|--|--|--|--|--|
| 1      | Eject button.                                                                                                    |  |  |  |  |  |  |  |
| 2      | <ul> <li>Open/close state.</li> <li>Off: Normal state.</li> <li>Flashing: Transitional state. Whenever the button is pushed, it flashes and goes off when the doors open, and it flashes and comes back on as a solid light if it is locked by a "code".</li> <li>On solid: Locked.</li> </ul> |  |  |  |  |  |  |  |
| 3      | Unload is required, or cartridges are present.  ➤ Off: No cartridges are present.  ► Flashing: The I/O station is full so an intervention is required.  ► On: Several cartridges are present.                                                                                                  |  |  |  |  |  |  |  |
| 4      | No magazine is present. On solid: No magazine is present.                                                                                                    |  |  |  |  |  |  |  |
| 5      | I/O fullness indicator (green)                                                                                                    |  |  |  |  |  |  |  |
| 6      | I/O lock indicator (green)                                                                                                    |  |  |  |  |  |  |  |

If the I/O station is obstructed, the doors automatically reopen.

Each I/O station slot features a unique address to indicate its physical location. The I/O station slot address consists of two values: a frame number and a row number.

After you close the I/O station doors, the library automatically moves the cartridges into storage slots. How each cartridge is assigned to a logical library depends on the configured VOLSER ranges. For more information, see Figure 1-41 on page 52. The state of the cartridge is shown in bold.

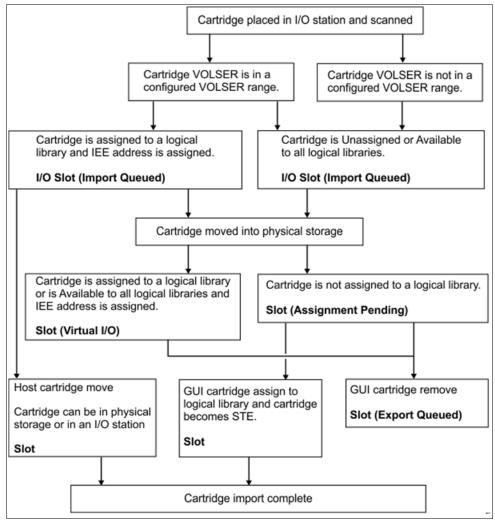

Figure 1-41 I/O import sequence of a cartridge

## TS4500 Integrated Management Console (IMC)

The IMC is a built-in platform for tools that are used to manage the TS4500 tape library.

The IMC, which includes an LCD panel and a keyboard with a touchpad or trackpoint, can be mounted on either end of your TS4500 tape library. A library controller card (LCC) and a power source are required within that end frame or within the adjacent frame. Alternatively, FC 2737 allows for the IMC to be mounted on a non-powered end frame; that is, more than one frame away from a powered frame. This feature can be installed during the installation of expansion frames in an initial library installation, or later when expansion frames are added to a library.

The IMC comes preinstalled with a system console application, which is a set of software tools that are used for local service and remote support of the attached TS4500 tape library. The system console application enables the IMC to provide service console capabilities, such as broadband Call Home.

The TS4500 management GUI runs on a web browser in kiosk mode on the IMC. *Kiosk mode* means that the menu bar, address bar, and stop and reload buttons of the browser are disabled. In addition, it is not possible to use bookmarks or multiple browser windows.

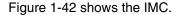

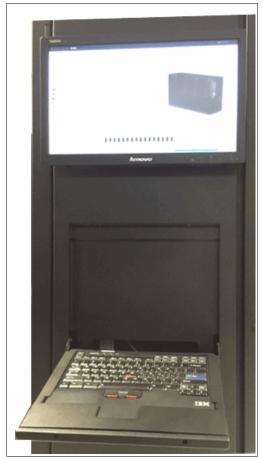

Figure 1-42 Integrated Management Console

For more information about the IMC, see 4.1, "Integrated Management Console" on page 200.

## IMC power distribution unit (PDU)

Ī

The TS4500 IMC power distribution unit (IMC PDU) provides power to the card cage power supply and to the TS4500 IMC.

The IMC PDU, as shown in Figure 1-43, is typically installed in the end frame of the library with the IMC or last frame with power.

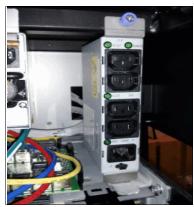

Figure 1-43 IMC PDU

A new Model Sx5 feature (FC 2737) provides a separate IMC power source, which enables the IMC to be installed on an Sx5 frame where the power cable is not long enough to reach a Dx5 or Lx5 frame. The feature includes instructions for moving the IMC PDU from the Lx5 frame to the Sx5 frame with the IMC, and for attaching a separately ordered power cord to a client outlet at that Sx5 frame. The feature also includes two lengthy Ethernet cables to connect the IMC to the Lx5 frame LCC at any frame position.

#### Power cable hole

It is possible to route power cables through the top of a frame in the TS4500 tape library. This routing method is an alternative to routing the power cables through the bulkhead at the bottom rear of the TS4500 tape library. This routing method might be necessary if the equipment is installed on a non-raised (solid) floor or if a top rack is installed.

#### Fibre Channel cable hole

It is possible to route Fibre Channel cables from servers through the top of a frame in the TS4500 tape library. This routing method is an alternative to routing the Fibre Channel cables through the bulkhead at the bottom rear of the TS4500 tape library. This routing method might be necessary if the equipment is installed on a non-raised (solid) floor.

## TS4500 frame control assembly (FCA)

The frame control assembly (FCA) is standard on all base frames (Lx5) and optional on any Dx5 expansion frames. The FCA includes one library controller card (LCC), up to two library frame interconnect (LFI) cards, and two power supplies, both of which can provide power to the library and all drives in a frame. All of these components are connected by using two back plane cards (BPCs).

I

Figure 1-44 shows the FCA in the TS4500.

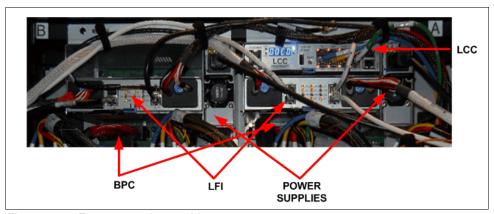

Figure 1-44 Frame control assembly

## The library control card (LCC)

The LCC is the management node card for the TS4500 tape library. This card is used for the Ethernet connection to all components in the library, including the user interface and IMC (see Figure 1-45).

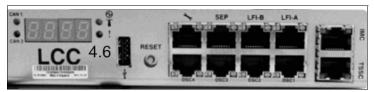

Figure 1-45 Library control card

The LCC has redundancy capability. In multiple drive frame configurations, the library negotiates the primary LCC, which controls the management functions.

During the power-up process, a selection process occurs to select the primary LCC. The selection process considers the LCC with the best database capabilities and the best hardware capabilities. The hardware capabilities relate to I/O station control and frame types.

Each LCC knows how many LCCs are in the system. If only one LCC is in the system, this LCC becomes the primary LCC. If any primary LCC fails, any LCC card can resume operations as the primary LCC.

**Note:** Every Lx5 frame and a Dx5 frame with drives installed have an LCC installed. Sx5 frames or Dx5 frames without drives do not have an LCC installed.

## Library frame interconnect cards (LFI)

The Library Frame Interconnet (LFI) performs the frame-to-frame communication, frame counting, and the 12V-to-40V boost for the TS4500 Tape Library. Each Lxx frame includes two LFI cards. When you face the back of the frame, the LFI on the right is LFI-A and the LFI on the left is LFI-B. Both cards are identical, but connections differ depending on whether the card is LFI-A or LFI-B.

Figure 1-46 shows the LFI card.

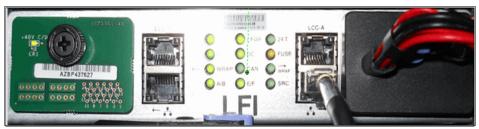

Figure 1-46 Library frame interconnect (LFI)

The LED behavior is different since the 1.5 versions. Consider the following points:

- ▶ Before R1.5, the SRC LED was always on. From version R1.5 onward, the SRC LED is only on if the LFI is creating 40 V. Therefore, it is only on in select powered frames (up to three frames in a system) and is never on in an S-frame.
- ► The CAN LED on the previous version of LFI is replaced with an L-frame indicator, which is labeled LFRM. The LFRM LED is on, regardless of whether the machine is turned on, if AC power is supplied to the L-Frame. This LED is on in the L-frame only.
- ▶ On previous version LFI, the Ethernet LEDs were always on. When the Ethernet cable was plugged in, the LEDs changed color. On the R1.5 version, the Ethernet LEDs are off until plugged in. After it is plugged in, the right LED turns on solid, the link LED and the left LED flash, and the activity LED flashes during data transfer.

#### Power supplies

For models L25, D25, L55, and D55, the library offers the TS4500 frame control assembly power structure, which combines drive power, library power, and AC power cord capabilities. Each of the Lx5 and Dx5 frames comes with two power supplies. Model Sx5 frames do not have power supplies. Instead, they share power with an Lx5 or Dx5 frame, as shown in Figure 1-47 and Figure 1-48.

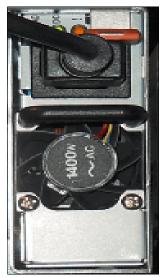

Figure 1-47 Power supply

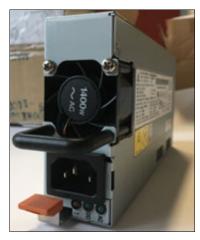

Figure 1-48 Power supply

## Back plane cards (PBC)

Each of the Lx5 and Dx5 frames comes with two BPCs. With a single frame configuration (or a configuration with no FCA control system), redundant power is provided for each BPC. If one BPC fails, the other BPC in the frame picks up the load for the failed BPC.

## Patch panel

The patch panel that houses the cable connections to connect hosts to the tape drive is in the rear of the frame above the drives, as shown in Figure 1-49.

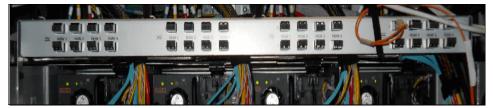

Figure 1-49 Fiber patch panel

## **Display panel**

The display panel on the base frame of the TS4500 tape library houses the library power and pause buttons. It displays library and I/O status indicators, as shown in Figure 1-50.

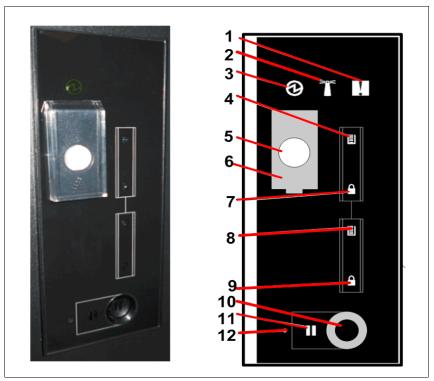

Figure 1-50 Display panel

The indicators and buttons that are available on the display panel are listed in Table 1-15.

Table 1-15 Display panel component descriptions

| Number | Component                            |
|--------|--------------------------------------|
| 1      | Warning indicator (yellow)           |
| 2      | Library beacon (blue)                |
| 3      | Power indicator (green)              |
| 4      | Upper I/O fullness indicator (green) |
| 5      | Power switch                         |
| 6      | Power switch cover                   |
| 7      | Upper I/O lock indicator (green)     |
| 8      | Lower I/O fullness indicator (green) |
| 9      | Lower I/O lock indicator (green)     |
| 10     | Pause button                         |
| 11     | Library pause indicator (yellow)     |
| 12     | Access recovery button               |

Expansion frames with optional installed I/O stations also feature a display panel. However, the panel on expansion frames does not include the library power button, as shown in Figure 1-51.

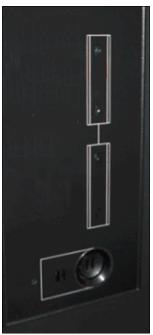

Figure 1-51 Expansion frame with I/O station

#### Pause button

You pause the library by pressing the pause button on the display panel (number 10 in Figure 1-50 on page 58) on the base frame of your TS4500 tape library. This pause button causes the library to move the cartridge accessor to the base frame and pause operations for 30 seconds or while a frame door is open. The pause light next to the pause button stops flashing, and it illuminates solid to indicate that the library is paused (number 11 in Figure 1-50 on page 58).

#### Power button

The power button procedures are described in this section.

#### Power on

Complete the following steps to power on the TS4500 tape library to begin the library initialization sequence and bring the library to a ready state:

- 1. From the display panel on the base frame of the library, slide the plastic cover that protects the power button up to make available the button (number 6 in Figure 1-50 on page 58).
- 2. Press the power button (number 5 in Figure 1-50 on page 58) and wait to see that the green power indicator turns on and stays on.

The power button runs a power-on initialization sequence for approximately 2 minutes. During that time, the menus on the TS4500 management GUI are not available for use. After the power-on initialization sequence completes, the library performs an inventory of the tape cartridges.

#### Power off

Complete the following steps to power off the TS4500 tape library after normal operation, but *not* during an emergency:

- 1. Ensure that the host application removed cartridges from all drives and that the library is varied offline from the host (if the host is attached).
- 2. Pause the library by pressing the pause button on the display panel (number 10 in Figure 1-50 on page 58) on the base frame of your TS4500 tape library. This pause button causes the library to move the cartridge accessor to the base frame and pause operations for 30 seconds or while a frame door is open. The pause light next to the pause button stops flashing, and it illuminates solid to indicate that the library is paused (number 11 in Figure 1-50 on page 58).
  - The health status pod on the System page of the management GUI also shows when the library is paused.
- 3. From the display panel on the base frame of the library, slide the plastic cover that protects the power button up to make available the button (number 6 in Figure 1-50 on page 58).
- 4. Press the power button (number 5 in Figure 1-50 on page 58) and wait until the green power indicator light turns off.

**Note:** Always pause the library before you power it off. If you power off the library before you pause the library, the library might take longer to come online after the next power-on.

### Access Recovery

The Access Recover button can be used to unlock the administrator password and can only be done from the front panel.

When you press the Access Recovery button, you have 15 minutes to log in to the library and reset the administrator password with a temporary password. You must enter a new administrator password when you log out and back in again.

Press the Access Recovery button (see Figure 1-50 on page 58) then, log in to the GUI by using admin for the user name and password.

The Library requests to change the temporal password before continuing. For more information on this procedure see "Unlocking the Administrator Password" in IBM Docs for the TS4500.

https://www.ibm.com/docs/en/ts4500-tape-library/1.8.0.3?topic=support-unlocking-administrator-password

#### **Automatic Media verification**

The TS4500 tape library supports policy-based automatic media verification to verify that your tape cartridges are readable.

The verification process is controlled at the logical library level. Media verification is set up to run automatically on a set date, but you can verify individual cartridges before the set date. Logical libraries that use AME or SME encryption cannot use media verification.

You can set the recurring schedule for media verification by day, months, or years. Cartridges that are in the process of verification are still available for media access. If the library receives a request for information on a cartridge that is being verified, the verification is suspended and the cartridge is released to fill the request. When the cartridge is no longer needed, verification is resumed. For more information, see "Media verification" on page 272.

#### Web camera

A customer-supplied web camera can be mounted in a TS4500 tape library to visually monitor the location of the library's robotics. The mounting hardware must be installed by an IBM® service representative.

Feature code 1530, web camera mounting hardware, is required in order to install a web camera. IBM does not recommend any specific camera make or model.

## Fire suppression

IBM designs and manufactures equipment to internal and external standards that require certain environments for reliable operation. Because IBM does not test any equipment for compatibility with fire-suppression systems, IBM does not make compatibility claims of any kind nor does IBM provide recommendations on fire-suppression systems. The TS4500 tape library is constructed to allow third-party installation of fire-suppression equipment. When you are deciding whether to implement fire-suppression equipment, refer to local and national standards and regulations

**Important:** For advice about selecting a fire-suppression system that provides the correct level of coverage and protection, consult your insurance underwriter, and local fire marshal (or local building inspector).

## 1.4 Feature codes for the TS4500

You can order FCs to install components in library frames or to enhance the capacity or capabilities of the library.

A client-setup unit (CSU) is a feature that you, as the client, can install when the feature is ordered as a field upgrade. If you choose not to install a CSU, IBM can install it for an extra charge. However, detailed installation instructions are included when you order and receive these features. The available FCs are listed in Table 1-16.

Table 1-16 Feature codes for the frame models of the TS4500 tape library

| Feature<br>code | Model                      | CSU  | Description                                                                                                    |
|-----------------|----------------------------|------|----------------------------------------------------------------------------------------------------|
| 0983            | Lx5, Dx5, 60F, TR1,<br>TR2 | No   | TAA compliance                                                                                                    |
| 1404            | L25, L55                   | No   | TS1140 and TS1150 tape drive support                                                                                                    |
|                 |                            |      | This FC triggers the shipment of a JK diagnostic cartridge. When Model L25 is ordered, FC 1404 is required. When FC 9080 (Mixed Media) is ordered for the Model L55, FC 1404 is required.                                                                                                    |
| 1405            | L25, L55                   | Both | LTO-6 and LTO-5 tape drive support                                                                                                    |
|                 |                            |      | This FC triggers the shipment of an L5 diagnostic cartridge. When model L55 is ordered, a minimum of one of FC 1405 or 1407 is required but both can be selected. When FC 9080 (Mixed Media) is ordered for model L25, a minimum of one of FC 1405 or 1407 is required but both can be selected. |
| 1406            | L25, L55                   | No   | TS1160, TS1155, and TS1150 tape drive support                                                                                                    |
|                 |                            |      | This FC triggers the shipment of a JL CE cartridge. When model L25 is ordered or when FC 9080 (Mixed Media) is ordered for model L55 a minimum of one of FC 1404 or 1406 is required but any can be selected.                                                                                    |
| 1407            | L25, L55                   | No   | LTO-7 and LTO-6 tape drive support                                                                                                    |
|                 |                            |      | This FC triggers the shipment of an L6 CE cartridge. When model L55 is ordered, a minimum of one of FC 1405 or 1407 is required but both can be selected. When FC 9080 (Mixed Media) is ordered for model L25, a minimum of one of FC 1405 or 1407 is required but both can be selected.         |
| 1408            | L25, L55                   | No   | LTO-8 and LTO-7 tape drive support                                                                                                    |
|                 |                            |      | This FC triggers the shipment of an L7 CE cartridge. When model L55 is ordered, a minimum of one of FC 1407 or 1408 is required but both can be selected. When FC 9080 (Mixed Media) is ordered for model L25, a minimum of one of FC 1407 or 1408 is required but both can be selected.         |
| 1409            | L25, L55                   | No   | LTO-9 and LTO-8 tape drive support                                                                                                    |
|                 |                            |      | This FC triggers the shipment of an L8 CE cartridge. When model L55 or when FC 9080 (Mixed Media) is ordered for model L25, a minimum of one of FC 1407, 1408 or 1409 is required but any can be selected.                                                                                       |

| Feature code | Model                           | CSU | Description                                                                                                    |
|--------------|---------------------------------|-----|----------------------------------------------------------------------------------------------------|
| 1410         | L25, L5                         | No  | TS1170 tape drive support                                                                                                    |
|              |                                 |     | This FC triggers the shipment of a JF CE cartridge. When model L25 is ordered or when FC 9080 (Mixed Media) is ordered for model L55 a minimum of one of FC 1404, 1406 or 1410 is required but any can be selected.                                                                                                    |
| 1442         | D25, D55, L25, L55              | No  | Dual accessors                                                                                                    |
|              |                                 |     | This FC triggers the shipment of the following components:     Four CE/diagnostic cartridges (two cartridges of the latest generation for both LTO and 3592).     Service Bay Stop-A-related parts and Service Bay Stop-B-related parts.     TS4500 Accessor B, including scanner, enhanced grippers, and enhanced node cards. |
|              |                                 |     | A maximum of one HA kit (FC 1442) per library can be ordered.                                                                                                    |
| 1450         | D25, D55                        | No  | TS4500 frame control assembly (FCA)                                                                                                    |
|              |                                 |     | This FC Includes 1x LCC and 2x power supplies.                                                                                                    |
| 1460         | L25, L55                        | No  | Redundant Accessor Power/Network                                                                                                    |
|              |                                 |     | This feature provides power and internal network redundancy for the L25/L55 frame. This is a prerequisite to FC 9002.                                                                                                    |
| 1530         | D25, D55, L25, L55,<br>S25, S55 | No  | Web camera mounting hardware. Provides mounting hardware only.                                                                                                    |
| 1531         | D25, D55, L25, L55              | No  | First quad drive mounting kit                                                                                                    |
|              |                                 |     | This feature provides signal and power cabling for a column of 4 adjacent drives. Fiber cables can be ordered by using one of the following FCs:  ► FC 1536, MMF Quad Drive-to-Patch Panel cables  ► FC 1537, SMF Quad Drive-to-Patch Panel cables  ► FC 9713, No Patch Panel Cables                                           |
|              |                                 |     | Prerequisites:  ► Models L25/D25: One FC 1536 or 9713 is required  ► Models L55/D55: One FC 1536 or 1537 or 9713 is required.  ► Models D25/D55: FC 1450 is required                                                                                                    |
| 1532         | D25, D55, L25, L55              | No  | Second quad drive mounting kit                                                                                                    |
|              |                                 |     | This feature provides signal and power cabling for a column of 4 adjacent drives. Fiber cables can be ordered by using one of the following FCs:  ► FC 1536, MMF Quad Drive-to-Patch Panel cables  ► FC 1537, SMF Quad Drive-to-Patch Panel cables  ► FC 9713, No Patch Panel Cables                                           |
|              |                                 |     | This feature is not supported in the leftmost frame of a dual accessor library.                                                                                                    |
|              |                                 |     | Prerequisites:  ► Models L25/D25: One FC 1536 or 9713 is required  ► Models L55/D55: One FC 1536 or 1537 or 9713 is required  ► FC 1521 or 1531 is required                                                                                                    |

| Feature code | Model              | csu  | Description                                                                                                    |
|--------------|--------------------|------|----------------------------------------------------------------------------------------------------|
| 1533         | D25, D55, L25, L55 | No   | Third quad drive mounting kit                                                                                                    |
|              |                    |      | This feature provides signal and power cabling for a column of 4 adjacent drives. Fiber cables can be ordered by using one of the following FCs:  ► FC 1536, MMF Quad Drive-to-Patch Panel cables  ► FC 1537, SMF Quad Drive-to-Patch Panel cables  ► FC 9713, No Patch Panel Cables |
|              |                    |      | This feature is not supported in the leftmost or rightmost frame of a dual accessor library.                                                                                                    |
|              |                    |      | Prerequisite:  ► Models L25/D25: One FC 1536 or 9713 is required  ► Models L55/D55: One FC 1536 or 1537 or 9713 is required.  ► FC 1522 or 1532 is required                                                                                                    |
| 1534         | D25, D55, L25, L55 | Both | Fourth quad drive mounting kit                                                                                                    |
|              |                    |      | This feature provides signal and power cabling for a column of 4 adjacent drives. Fiber cables can be ordered by using one of the following FCs:  ► FC 1536, MMF Quad Drive-to-Patch Panel cables  ► FC 1537, SMF Quad Drive-to-Patch Panel cables  ► FC 9713, No Patch Panel Cables |
|              |                    |      | This feature is not supported in the leftmost frame of a single accessor library.                                                                                                    |
|              |                    |      | This feature is not supported in the leftmost or rightmost frame of a dual accessor library.                                                                                                    |
|              |                    |      | Prerequisites:  ► Models L25/D25: One FC 1536 or 9713 is required  ► Models L55/D55: One FC 1536 or 1537 or 9713 is required  ► FC 1523 or 1533 is required                                                                                                    |
| 1536         | D25, D55, L25, L55 | Both | MMF Quad Drive-to-Patch Panel Cables                                                                                                    |
|              |                    |      | This feature includes all fiber cables that are required for a column of four drives, 8x LC-LC Multimode Fibre (MMF) Drive-to-Patch Panel cables.                                                                                                    |
|              |                    |      | Prerequisite: One FC 1536 or 1537 or 9713 per each FC 1531, 1532, 1533, and 1534.                                                                                                    |
| 1537         | D55, L55           | Both | SMF Quad Drive-to-Patch Panel Cables                                                                                                    |
|              |                    |      | This feature includes all fiber cables that are required for a column of four drives, 8x LC-LC Single Mode Fibre (SMF) Drive-to-Patch Panel cables.                                                                                                    |
|              |                    |      | Prerequisite: One FC 1536 or 1537 or 9713 per each FC 1531, 1532, 1533, and 1534.                                                                                                    |
| 1604         | L25, L55           | Yes  | Transparent LTO encryption                                                                                                    |
|              |                    |      | Provides license keys to enable transparent LTO encryption.                                                                                                    |
| 1628         | L55                | Yes  | Additional LTO Cartridge Magazines                                                                                                    |
|              |                    |      | Provides magazine and cover for transport or storage of up to 18 cartridges.                                                                                                    |

| Feature code | Model              | CSU | Description                                                                                                    |
|--------------|--------------------|-----|----------------------------------------------------------------------------------------------------|
| 1629         | L25                | Yes | Additional 3592 Cartridge Magazine                                                                                                    |
|              |                    |     | Provides magazine and cover for transport or storage of up to 16 cartridges.                                                                                         |
| 1643         | L25, L55           | Yes | Intermediate CoD                                                                                                    |
|              |                    |     | Provides a license key to increase storage from entry capacity to intermediate capacity.                                                                             |
| 1644         | L25, L55           | Yes | Base CoD                                                                                                    |
|              |                    |     | Provides a license key to increase storage from intermediate capacity to base capacity. This feature code is a prerequisite for FC 9002 or Model Lx5 HD CoD FC 164x. |
|              |                    |     | Prerequisite: FC 1643.                                                                                                    |
| 1645         | S25                | Yes | High-density CoD                                                                                                    |
| 1646         | S55                | Yes | High-density CoD                                                                                                    |
| 1647         | L25                | Yes | High-density CoD                                                                                                    |
|              |                    |     | Prerequisite: FC 1644.                                                                                                    |
| 1648         | L55                | Yes | High-density CoD                                                                                                    |
|              |                    |     | Prerequisite: FC 1644.                                                                                                    |
| 1649         | D25                | Yes | High-density CoD                                                                                                    |
| 1650         | D55                | Yes | High-density CoD                                                                                                    |
| 1652         | D25, D55           | No  | Two additional I/O stations.                                                                                                    |
|              |                    |     | This feature adds 36 (LTO) or 32 (3592) I/O slots.                                                                                                    |
| 1663         | D25, D55, L25, L55 | No  | Drive removal                                                                                                    |
|              |                    |     | One 3592 tape drive installation feature or one 3588 tape drive installation feature should be removed from the library frame when a tape drive is removed.          |
| 1682         | L25, L55           | Yes | Path failover                                                                                                    |
| 1750         | TR1, TR2           | No  | Left-side and right-side end covers                                                                                                    |
|              |                    |     | This feature is required only for the first top rack that is ordered (if multiple top racks are installed on adjacent frames).                                       |

| Feature code | Model    | CSU | Description                                                                                                    |
|--------------|----------|-----|----------------------------------------------------------------------------------------------------|
| 1752         | TR1, TR2 | Yes | Enhanced PDU                                                                                                    |
|              |          |     | Provides one PDU with 3-phase (wye) or single phase input power to be mounted in top rack (max of two can be ordered). The first PDU in a top rack does not use any of the 10U of rack space. The second PDU in a top rack consumes 1U of rack space.                                                                                                   |
|              |          |     | Each PDU has nine outlets that are divided into three groups. Within each group, two C-13s and one C-19 outlets are used. Each group is protected by 20 amp circuit breakers that are rated at 10 kAIC. If required, loads that are installed in the TR1 with C14 inlets can be connected to the PDU C19 outlets by using C20 - C13 power cord FC 9949. |
|              |          |     | Prerequisites:  ► For single phase input power, for each PDU ordered must order one power cord FC 9954 - 9958.  ► For 3-phase (wye) input power, for each PDU ordered must order one power cord FC 9948.                                                                                                    |
| 1753         | TR2      | No  | Olympus Rack Configuration                                                                                                    |
|              |          |     | This feature specifies the configuration of the TR2 rack to be in conformance with the Open Compute Project Olympus Rack Specification.                                                                                                    |
|              |          |     | This provides 5U of 19 inch rack space with three sets of EIA rails with a spacing from the front face of the front EIA rail to the rear face of the middle EIA rail being 745 mm (29.3 inches) and the spacing from the front face of the front EIA rail to the rear face of the rear EIA rail to be 1020 mm (41 inches).                              |
|              |          |     | It includes a top cover that allows top access cables to be routed into the TR2. This also includes side air blocks that prevent airflow between the EIA rails and the side covers per the Open Compute Olympus Rack Specification.                                                                                                    |
| 1754         | TR2      | No  | Standard 19 inch Rack Configuration                                                                                                    |
|              |          |     | This feature specifies the configuration of the TR2 rack to be in conformance with industry standard 19-inch racks.                                                                                                    |
|              |          |     | This provides 5U of 19 inch rack space with two sets of EIA rails with a spacing from the front face of the front EIA rail to the rear face of the rear EIA rail being 719 mm (28.3 inches).                                                                                                    |
|              |          |     | It includes a top cover that allows top access cables to be routed into the TR2.                                                                                                    |
| 1755         | TR2      | Yes | Front Door                                                                                                    |
|              |          |     | This feature provides the front door for the TR2                                                                                                    |
| 1756         | TR2      | Yes | Rear Door                                                                                                    |
|              |          |     | This feature provides the rear door for the TR2                                                                                                    |

| Feature code | Model                           | CSU | Description                                                                                                    |
|--------------|---------------------------------|-----|----------------------------------------------------------------------------------------------------|
| 1909         | L25, L55, D25, D55              | No  | Single power source bifurcated cable                                                                                                    |
|              |                                 |     | This feature allows attachment of a powered frame to a single outlet while it maintains drive redundant power.                                                                                                    |
| 1952         | D25, D55, L25, L55,             | No  | Enhanced PDUs                                                                                                    |
|              | S25, S55                        |     | Provides two PDUs with 3-phase (wye) or single phase input power, mounting hardware including rack brackets, and internal power cables to provide power to the local frame control assembly.                                                                                                    |
|              |                                 |     | These power cord features might require different customer facility outlets than frames without FC 1952. Can be used for adjacent frame AC power cord aggregation, or for unique facility AC socket requirements. Supports any combination of up to three pairs of power cords for FC 9989 on adjacent frames.                                          |
|              |                                 |     | Each PDU has nine outlets that are divided into three groups. Within each group, two C-13s and one C-19 outlets are used. Each group is protected by 20 amp circuit breakers that are rated at 10 kAIC. If required, loads that are installed in the TR1 with C14 inlets can be connected to the PDU C19 outlets by using C20 - C13 power cord FC 9949. |
|              |                                 |     | Prerequisites:  ► For single phase input power, must order one power cord FC 9954 - 9958.  ► For 3-phase (wye) input power, must order one power cord FC 9948.                                                                                                    |
|              |                                 |     | Limitations:  ► Mutually exclusive with Fibre Channel switch mounting FC 4879, and Ethernet switch FC 2704.  ► Mutually exclusive with FC 4879 or 2704.                                                                                                    |
| 2002         | L25, L55                        | No  | 1 - 2 Frame Flex Track Cable A                                                                                                    |
| 2006         | L25, L55                        | No  | 3 - 6 Frame Flex Track Cable A                                                                                                    |
| 2014         | L25, L55                        | No  | 7 - 14 Frame Flex Track Cable A                                                                                                    |
| 2018         | L25, L55                        | No  | 9 - 18 Frame Flex Track Cable A                                                                                                    |
| 2071         | L25, L55                        | No  | Flex track guide                                                                                                    |
|              |                                 |     | This FC includes AXY, AXY plate, ASC to Flex track cable and new end stops.                                                                                                    |
| 2072         | D25, D55, S25, S55,<br>S24, S54 | No  | Flex track guide for expansion frame                                                                                                    |
| 2309         | D25, D55, L25, L55              | No  | TS4500 Accessor Refresh                                                                                                    |
|              |                                 |     | This FC provides complete accessor assembly with HD grippers to Lxx models or models with FC 1442.                                                                                                    |
|              |                                 |     | Prerequisite: FC 2071, FC 2072, or FC 9071, FC 9072.                                                                                                    |
| 2402         | L25, L55                        | No  | 1 - 2 Frame Flex Track Cable B                                                                                                    |
| 2406         | L25, L55                        | No  | 3 - 6 Frame Flex Track Cable B                                                                                                    |

| Feature code | Model               | CSU | Description                                                                                                    |
|--------------|---------------------|-----|----------------------------------------------------------------------------------------------------|
| 2414         | L25, L55            | No  | 7 - 14 Frame Flex Track Cable B                                                                                                    |
| 2418         | L25, L55            | No  | 9 - 18 Frame Flex Track Cable B                                                                                                    |
| 2704         | D25, D55, S25, S55, | No  | Console expansion 26-port Ethernet switch, rack mount                                                                                                    |
|              | S24, S54            |     | Provides a 26-port Ethernet switch and attachment cable for connection to an IMC as a centralized system console.                                                                                                    |
|              |                     |     | Up to 24 extra connections of FC 2715 are provided by this feature. This feature is supported on Lx5 models to allow other products to share the IMC.                                                                                                    |
| 2715         | L25, L55            | No  | TSSC attachment cable                                                                                                    |
|              |                     |     | FC 2715 is a cable to attach a unit to the Ethernet switch that is provided by the TSSC.                                                                                                    |
|              |                     |     | Note:  ➤ A maximum of 43 of FC 2715 can be included in a single TSSC facility.  ➤ FC 2704 is supported on Lx5 models if you are connecting the frame to a TSSC.                                                                                                    |
| 2737         | S25, S55            | No  | IMC Separate Power Source. This feature allows longer distances between the IMC end panel and an FCA by supplying 2 Ethernet cables that are longer than normal. For both plant and field, instructions are also provided for moving the IMC PDU from another frame into this frame. |
|              |                     |     | Prerequisite: One of the FC 9970-9985, 9989 power cords.                                                                                                    |
| 4879         | L25, D25, TR1, TR2  | No  | TS7700 BE Switch Mounting Hardware                                                                                                    |
|              |                     |     | This feature provides 2x Fibre Channel switch mounting hardware, including rack brackets and power cords.                                                                                                    |
|              |                     |     | Prerequisite: FC 4880                                                                                                    |
| 4880         | L25, D25, TR1, TR2  | No  | TS7700 BE 16 Gb Switch                                                                                                    |
|              |                     |     | Provides 1x Fibre Channel switch (16 Gb).                                                                                                    |
|              |                     |     | Limitation: A maximum of 2x FC 4880 per model x25 can be used.                                                                                                    |
| 4892         | D25, D55, L25, L55, | No  | Rear Door Sensor                                                                                                    |
|              | S25, S55            |     | This feature provides rear door sensor components for notifying of rear door open/close events.                                                                                                    |
| 6013         | D25, D55, L25, L55  | Yes | LC to LC Fibre Channel cable - 13 m (43 ft.)                                                                                                    |
| 6025         | D25, D55, L25, L55  | Yes | LC to LC Fibre Channel cable - 25 m (82 ft.)                                                                                                    |
| 8750         | D55, L55            | No  | LTO cleaning cartridge                                                                                                    |
| 8802         | D25, L25            | No  | 3592 cleaning cartridge                                                                                                    |
| 9001         | D25, D55, L25, L55  | No  | Driveless frame                                                                                                    |

| Feature code | Model                           | CSU | Description                                                                                                    |
|--------------|---------------------------------|-----|----------------------------------------------------------------------------------------------------|
| 9002         | L25, L55                        | No  | First expansion frame attachment                                                                                                    |
|              |                                 |     | This feature is used as a part of the process to add any Dxx or Sxx frame.                                                                                                   |
|              |                                 |     | Prerequisites: ► FC 1460 and FC 1644 ► FC 9001 for Lxx models                                                                                                    |
| 9003         | L25, L55                        | No  | Additional expansion frame attachment                                                                                                    |
|              |                                 |     | This feature is used as a part of the process to add any Dxx or Sxx frame.                                                                                                   |
| 9040         | L25, L55                        | No  | High availability library                                                                                                    |
|              |                                 |     | Prerequisites: One Flex-track A and B cable of the same length Flex-Track A cable: FC 2002, 2006, 2014, or 2018 Flex-Track B Cable: FC 2402, 2406, 2414, or 2418             |
| 9071         | L25, L55                        | No  | Flex Track Guide Base                                                                                                    |
|              |                                 |     | This feature includes AXY, AXY plate, ASC to Flex track cable and new end stops.                                                                                             |
|              |                                 |     | Prerequisite: FC 2002 or FC 2006 or FC 2014 or FC 2018.                                                                                                    |
| 9072         | D25, D55, S25, S55,<br>S54, D54 | No  | Flex Track Guide for expansion frame                                                                                                    |
| 9080         | L25, L55                        | No  | Mixed Media Library.                                                                                                    |
|              |                                 |     | Prerequisite: Library contains a mix of LTO and 3592 frames.                                                                                                    |
|              |                                 |     | For Model L25, FC 1628 (LTO Magazine) and a minimum of one of FC 1405 or FC 1407 (LTO CE cartridge). For Model L55, FC 1629 (3592 Magazine) and FC 1404 (3592 CE cartridge). |
|              |                                 |     | Limitation: Mixed media is not supported for Lx2/Lx3.                                                                                                    |
| 9210         | L25, L55                        | No  | Attached to HP-UX system                                                                                                    |
| 9211         | L25, L55                        | No  | Attached to Solaris system                                                                                                    |
| 9212         | L25, L55                        | No  | Attached to Microsoft Windows system                                                                                                    |
| 9213         | L25, L55                        | No  | Attached to another system that is not an IBM system                                                                                                    |
| 9215         | L25, L55                        | No  | Attached to Linux system                                                                                                    |
| 9217         | L25, L55                        | No  | Attached to z/OS, TS7700                                                                                                    |
| 9218         | L25, L55                        | No  | Attached to High Performance Storage System (HPSS)                                                                                                    |
| 9400         | L25, L55                        | No  | Attached to IBM i5/OS or IBM OS/400® system                                                                                                    |
| 9600         | L25, L55                        | No  | Attached to IBM AIX® system                                                                                                    |
| 9607         | D55, L55                        | No  | 3588 F7C plant installation                                                                                                    |
| 9609         | D55, L55                        | No  | 3588 F8C plant installation                                                                                                    |

| Feature code | Model               | CSU  | Description                                                                                                    |
|--------------|---------------------|------|----------------------------------------------------------------------------------------------------|
| 9611         | D55, L55            | No   | 3588 F8S plant installation                                                                                                    |
| 9613         | D55, L55            | No   | 3588 F9C plant installation                                                                                                    |
| 9615         | D55, L55            | No   | 3588 F9S plant installation                                                                                                    |
| 9617         | D55, L55            | No   | 3588 S9Cplant installation                                                                                                    |
| 9677         | D25, L25            | No   | Plant Installation 3592 in a 3584 frame                                                                                                    |
|              |                     |      | This code notifies the plant to factory installation a new 3592 tape drive into a new 3584 tape library frame that is coming from the plant.                                                                                                    |
| 9689         | D25, L25            | Yes  | Field Installation 3592 in a 3584 frame                                                                                                    |
|              |                     |      | This feature notifies the plant to ship one 3592 tape drive, which is field that is installed in a 3584 tape library frame.                                                                                                    |
| 9690         | D25, D55, L25, L55  | No   | 3588/3592 drive. Field install. FC 9690 is a counting feature code.                                                                                                    |
|              |                     |      | Prerequisite: FC 152x (drive mounting kit). Each FC 152x supports up to four of FC 969x.                                                                                                    |
| 9700         | D25, D55, L25, L55  | No   | No host attach cables (from plant)                                                                                                    |
| 9706         | D25, L25            | No   | 3592 60F tape drive - Plant Install in 3584                                                                                                    |
| 9707         | D25, L25            | No   | 3592 60E tape drive - Plant Install in 3584                                                                                                    |
| 9708         | D25, L25            | No   | 3592 60S tape drive - Plant Install in 3584                                                                                                    |
| 9713         | D25, D55, L25, L55  | Both | Direct Fiber - No Patch Panel Cables                                                                                                    |
|              |                     |      | This feature is specified whether you do not want the factory to ship any Fibre Channel cable FC 1536 "MMF Quad Drive-to-Patch Panel cables" or FC 1537 "SMF Quad Drive-to-Patch Panel cables".                                                                                                    |
| 9726         | D25, L25            | Both | TS1160 tape drive - Field Install Drive in 3584                                                                                                    |
|              |                     |      | This feature field installs one 3592 Model 60E, 60F, or 60S tape drive into an installed 3584 Model D25 or L25. This feature is also required to field merge a 3592 Model 60E, 60F or 60S tape drive into a 3584 frame coming from the plant.                                                                                                    |
| 9948         | D25, D55, L25, L55, | Both | 3-Phase Power Cord                                                                                                    |
|              | S25, S55, TR1, TR2  |      | This feature provides a 4.3-meter (14-foot) long power cord with an IEC 309 3P+N+G 32A plug, which is rated for 230 Vac, 24 Amps. This power cord supports 3-phase (wye) power. To be used with Enhanced PDU FC 1752 or FC 1952.                                                                                                    |
| 9949         | D25, D55, L25, L55, | Both | C20-C13 Power Cord for spare outlets in the Enhanced PDU                                                                                                    |
|              | S25, S55, TR1, TR2  |      | This feature provides a 2.8 meters long C20-C13 Power Cord to be used between computer equipment and the Enhanced PDU Feature 1752 or 1952 or customer-supplied PDU with C19 outlets. C13 connects to the male C14 inlet or power cord plug and the C20 mates with the C19 receptacle on the Enhanced PDU. This power cord is intended to be used on PDUs with C19 outlets. |

| Feature code | Model                                     | CSU | Description                                                                                                    |
|--------------|-------------------------------------------|-----|----------------------------------------------------------------------------------------------------|
| 9954         | D25, D55, L25, L55,<br>S25, S55, TR1, TR2 | No  | NEMA L6-30 Power Cord                                                                                                 |
|              | 020, 000, 1111, 1112                      |     | FC 9954 is used with PDU FCs 1751 or 1951. FC 9954 provides 1x power cord for FC 1751 and 2x power cords for FC 195x. |
| 9955         | D25, D55, L25, L55,<br>S25, S55, TR1, TR2 | No  | RS 3750DP power cord                                                                                                  |
|              | 023, 033, 1111, 1112                      |     | FC 9955 is used with PDU FCs 1751 or 1951. FC 9955 provides 1x power cord for FC 1751 and 2x power cords for FC 195x. |
| 9956         | D25, D55, L25, L55,<br>S25, S55, TR1, TR2 | No  | IEC 309 power cord                                                                                                    |
|              | 023, 033, 1111, 1112                      |     | FC 9956 is used with PDU FCs 1751 or 1951. FC 9956 provides 1x power cord for FC 1751 and 2x power cords for FC 195x. |
| 9957         | D25, D55, L25, L55,<br>S25, S55, TR1, TR2 | No  | 4.3 m power cord (Australia/NZ)                                                                                       |
|              | 020, 000, 1111, 1112                      |     | FC 9957 is used with PDU FCs 1751 or 1951. FC 9957 provides 1x power cord for FC 1751 and 2x power cords for FC 195x. |
| 9958         | D25, D55, L25, L55,<br>S25, S55, TR1, TR2 | No  | 4.3 m power cord (Korean)                                                                                             |
|              | 023, 033, 1111, 1112                      |     | FC 9958 is used with PDU FCs 1751 or 1951. FC 9958 provides 1x power cord for FC 1751 and 2x power cords for FC 195x. |
| 9959         | D25, D55, L25, L55,<br>S25, S55           | No  | Unterminated power cord                                                                                               |
|              | 023, 003                                  |     | FC 9959 is used with PDU FCs 1751 or 1951. FC 9959 provides 1x power cord for FC 1751 and 2x power cords for FC 195x. |
| 9966         | D25, D55, L25, L55,<br>S25, S55           | No  | Unterminated power cords (China CCC cert)                                                                             |
|              | 220, 333                                  |     | FC 9966 is used with PDU FCs 1751 or 1951. FC 9966 provides 1x power cord for FC 1751 and 2x power cords for FC 195x. |

| Feature code | Model                           | CSU | Description                                                                                                    |  |  |  |  |
|--------------|---------------------------------|-----|----------------------------------------------------------------------------------------------------|--|--|--|--|
| 9970         | D25, D55, L25, L55,<br>S25, S55 | No  | Dual 4.3 m power cord (international, 250 VAC 16A single phase, watertight connector, IEC-309)                                                                                                    |  |  |  |  |
|              |                                 |     | FC 9970 includes model-dependent contents. For countries other than the US and Canada, the connector is rated at 16A (plug type Hubbell HBL316P6W or equivalent) for connection to Hubbell type HBL316R6W or equivalent receptacles.                                                              |  |  |  |  |
|              |                                 |     | In the US and Canada, the connector is rated at 20 A (plug type Hubbell HBL320P6W) for connection to Hubbell type HBL320R6W or equivalent receptacles. This power cord is the default power cord for all countries other than those countries that are specified for FC 9972 and FCs 9976 - 9983. |  |  |  |  |
|              |                                 |     | This power cord can be used for the following countries:  Argentina  Australia  Brazil  Canada  China  Japan  Korea  New Zealand  Philippines  South Africa  Taiwan                                                                                                    |  |  |  |  |
|              |                                 |     | Note: Only 1 power cord is shipped for an S25 and S55 to be used with FC 2737                                                                                                    |  |  |  |  |
| 9972         | D25, D55, L25, L55              | No  | Dual 4.3 m power cords (250 VAC 15, non-watertight twist lock connector, Nema L6-15P mates with L6-15R).                                                                                                    |  |  |  |  |
|              |                                 |     | FC 9972 includes model-dependent contents. It is the default power cord for US, Canada, Japan, Korea, Philippines, and Taiwan.                                                                                                    |  |  |  |  |
|              |                                 |     | Note: Only 1 power cord is shipped for an S25 and S55 to be used with FC2737.                                                                                                    |  |  |  |  |
| 9976         | D25, D55, L25, L55              | No  | Dual 4.3 m power cords with 10 Amp/250 Vac, non-watertight IRAM 2073 plug (Argentina).                                                                                                    |  |  |  |  |
|              |                                 |     | Note: Only 1 power cord is shipped for an S25 and S55 to be used with FC2737                                                                                                    |  |  |  |  |
| 9977         | D25, D55, L25, L55              | No  | Dual 4.3 m power cords with 15 Amp/250 Vac with earth pin InMetro NBR 14136 plug (Brazil).                                                                                                    |  |  |  |  |
|              |                                 |     | Note: Only 1 power cord is shipped for an S25 and S55 to be used with FC2737.                                                                                                    |  |  |  |  |
| 9978         | D25, D55, L25, L55              | No  | Dual 4.3 m power cords with 10 Amp/250 Vac AZ/NZS 3112/2000 plug (Australia and New Zealand).                                                                                                    |  |  |  |  |
|              |                                 |     | Note: Only 1 power cord is shipped for an S25 and S55 to be used with FC2737.                                                                                                    |  |  |  |  |

| Feature code | Model              | csu | Description                                                                                                    |  |  |  |  |
|--------------|--------------------|-----|----------------------------------------------------------------------------------------------------|--|--|--|--|
| 9979         | D25, D55, L25, L55 | No  | Dual 4.3 m power cords with 15 Amp/250 Vac JIS C8303, C8306 plug (Japan).                                                                                               |  |  |  |  |
|              |                    |     | Note: Only 1 power cord is shipped for an S25 and S55 to be used with FC2737.                                                                                           |  |  |  |  |
| 9980         | D25, D55, L25, L55 | No  | Dual 4.3 m power cords with 10 Amp/250 Vac, GB 2099.1, 1002 plug (China).                                                                                               |  |  |  |  |
|              |                    |     | Note: Only 1 power cord is shipped for an S25 and S55 to be used with FC2737.                                                                                           |  |  |  |  |
| 9981         | D25, D55, L25, L55 | No  | Dual 4.3 m power cords with 15 Amp/250 Vac with earth pin KS C8305, K60884-1 plug (Korea).                                                                              |  |  |  |  |
|              |                    |     | Note: Only 1 power cord is shipped for an S25 and S55 to be used with FC2737.                                                                                           |  |  |  |  |
| 9982         | D25, D55, L25, L55 | No  | Dual 4.3 m power cords with 10 Amp/250 Vac CNS 10917-3 plug (Taiwan).                                                                                                   |  |  |  |  |
|              |                    |     | Note: Only 1 power cord is shipped for an S25 and S55 to be used with FC2737.                                                                                           |  |  |  |  |
| 9983         | D25, D55, L25, L55 | No  | Dual 4.3 m power cords with 10 Amp/250 Vac SANS 164-1 plug (South Africa).                                                                                              |  |  |  |  |
|              |                    |     | Note: Only 1 power cord is shipped for an S25 and S55 to be used with FC2737.                                                                                           |  |  |  |  |
| 9984         | D25, D55, L25, L55 | No  | Dual 4.3 m power cords with 15 A/250V single phase power cord assemblies, NEMA L6-20P non-watertight twistlock 20A plug.                                                |  |  |  |  |
|              |                    |     | FC 9984 is 2x power cords, which are UL/CSA certified for use in US and Canada. These power cords mate with client-supplied NEMA L6-20R receptacles.                    |  |  |  |  |
|              |                    |     | Note: Only 1 power cord is shipped for an S25 and S55 to be used with FC2737.                                                                                           |  |  |  |  |
| 9985         | D25, D55, L25, L55 | No  | Dual 4.3 m power cords with 15 A/250V single phase power cord assemblies with watertight 15A Russellstoll plug.                                                         |  |  |  |  |
|              |                    |     | FC 9985 is 2x power cords, which are UL/CSA certified for use in US and Canada. These power cords mate with client-supplied Russellstoll 3743U2 or 9R23U2W receptacles. |  |  |  |  |
|              |                    |     | Note: Only 1 power cord is shipped for an S25 and S55 to be used with FC2737.                                                                                           |  |  |  |  |
| 9989         | D25, D55, L25, L55 | No  | Dual 4.3 m power cords with 10A/250V with IEC 309 C14 plug. FC 9989 is for use with adjacent frame PDUs (FC 1951) or external (client-supplied) PDUs.                   |  |  |  |  |
|              |                    |     | Note: Only 1 power cord is shipped for an S25 and S55 to be used with FC2737.                                                                                           |  |  |  |  |

| Feature code | Model              | CSU | Description                                                                                                    |  |  |  |  |
|--------------|--------------------|-----|----------------------------------------------------------------------------------------------------|--|--|--|--|
| AGKQ         | L25, D25, L55, D55 | No  | 3 Meter OM3 Fiber Quad Cables (LC)                                                                                                    |  |  |  |  |
|              |                    |     | Provides two space-efficient 3 m (9.8-foot) bundles (of four cables each) to connect four drives to a fiber switch in the same or one frame away, or in a TR1 top rack.                       |  |  |  |  |
|              |                    |     | To attach tape drives in the same frame or 1 frame away from a model x25 frame containing TS7700 BE switches, order one of this feature code for each quaddrive mounting kit to be connected. |  |  |  |  |
|              |                    |     | For xx5 models, each FC AGKQ has a prerequisite of an associated FC 152x or 153x.                                                                                                    |  |  |  |  |
| AGK1         | D25, D55, L25, L55 | No  | 10-meter OM3 fiber Cable (LC)                                                                                                    |  |  |  |  |
|              |                    |     | This feature provides a 10-meter (32.8-foot) 50.0/125 micrometer fiber optic cable that is terminated with LC Duplex connectors.                                                              |  |  |  |  |
| AGK2         | D25, D55, L25, L55 | No  | 25-meter OM3 fiber Cable (LC)                                                                                                    |  |  |  |  |
|              |                    |     | This feature provides a 25-meter (82-foot) 50.0/125 micrometer fiber optic cable that is terminated with LC Duplex connectors.                                                                |  |  |  |  |
| AGK3         | D25, D55, L25, L55 | No  | 80-meter OM3 fiber Cable (LC)                                                                                                    |  |  |  |  |
|              |                    |     | This feature provides an 80-meter (262-foot) 50.0/125 micrometer fiber optic cable that is terminated with LC Duplex connectors.                                                              |  |  |  |  |

For more information about ordering media, see Ordering LTO cartridges and media supplies and Ordering 3592 cartridges and media supplies in IBM Documentation.

## 1.5 Host platforms and device drivers

The TS4500 tape library is supported on many operating systems. For a current list of host software versions and release levels that support the TS4500 tape library, see the IBM System Storage Interoperation Center (SSIC) web page to confirm support and to check for all required firmware and drivers.

To download the required drivers, see IBM Fix Central.

## Feature codes for operating systems

The following no-charge specify feature codes indicate the server platform to which the TS4500 tape library is attached. These features are used by IBM for device driver distribution:

- ► FC 9210: Attached to HP-UX
- ► FC 9211: Attached to Solaris system
- ► FC 9212: Attached to Windows system
- ► FC 9213: Attached to another system that is not an IBM system
- ► FC 9215: Attached to Linux system
- ► FC 9217 Attached to TS7700
- ► FC 9218: Attached to High Performance Storage System (HPSS)

- ► FC 9400: Attached to IBM System i
- ► FC 9600: Attached to IBM AIX System

More than one platform-attached features can be chosen because the library can be attached to more than one of these platforms. Only one of each feature is added; that is, only one FC 9212 is required if two or more Windows servers use the TS4500.

Tip: The device driver is available for each operating system from IBM Fix Central.

## 1.6 Specifications

The TS4500 tape library is a stand-alone tape subsystem that consists of one or more frames. It can expand in a modular manner to provide large capacities. The frames join side-to-side, and they can be added on the left side or right side of the installed frames.

## 1.6.1 Physical specifications

The physical dimensions of the TS4500 tape library frames are listed in Table 1-17.

Table 1-17 Physical dimensions

| Model                                                           | Width <sup>a</sup> | Depth                | Height               |
|-----------------------------------------------------------------|--------------------|----------------------|----------------------|
| L25, L55, D25, D55, S25, S55, S24, and S54 (on casters)         | 782 mm (30.8 in.)  | 1,212 mm (47.72 in.) | 1,800 mm (70.9 in.)  |
| L25, L55, D25, D55, S25, S55, S24, and S54 frames with top rack | 782 mm (30.8 in.)  | 1,212 mm (47.72 in.) | 2,320 mm (91.34 in.) |
| L25, L55, D25, D55, S25, S55, S24, and S54 frame with covers    | 782 mm (30.8 in.)  | 1,212 mm (47.72 in.) | 1,800 mm (70.9 in.)  |
| L25, L55, D25, D55, S25, S55, S24, and S54 frame without covers | 725 mm (28.5 in.)  | 1,212 mm (47.72 in.) | 1,800 mm (70.9 in.)  |

a. Frame width only. Extra interframe spacing of 30 mm (1.2 in.) is required.

The weights of the frames according to the number of installed drives, robotics, and tape cartridges are listed in Table 1-18.

Table 1-18 TS4500 tape library weight

| Model and position              | Minimum weight of frame (with no tape drives or cartridges) <sup>a</sup> | Maximum weight of frame (with maximum tape drives and cartridges) <sup>b</sup> |  |  |
|---------------------------------|--------------------------------------------------------------------------|--------------------------------------------------------------------------------|--|--|
| L25 Position 1 (leftmost frame) | 407.8 kg (899 lb.)                                                       | 586.5 kg (1,293 lb.)                                                           |  |  |
| L25 Position 2+                 | 407.8 kg (899 lb.)                                                       | 630.5 kg (1,390 lb.)                                                           |  |  |
| D25 Position 1 (leftmost frame) | 310.7 kg (685 lb.)                                                       | 500 kg (1,103 lb.)                                                             |  |  |
| D25 Position 2+                 | 310.7 kg (685 lb.)                                                       | 552.5 kg (1,218 lb.)                                                           |  |  |
| L55 Position 1 (leftmost frame) | 410 kg (904 lb.)                                                         | 592 kg (1,305 lb.)                                                             |  |  |
| L55 Position 2+                 | 410 kg (904 lb.)                                                         | 637 kg (1,404 lb.)                                                             |  |  |
| D55 Position 1 (leftmost frame) | 316 kg (697 lb.)                                                         | 503.5 kg (1,110 lb.)                                                           |  |  |
| D55 Position 2+                 | 316 kg (697 lb.)                                                         | 557 kg (1,228 lb.)                                                             |  |  |

| Model and position                          | Minimum weight of frame (with no tape drives or cartridges) <sup>a</sup> | Maximum weight of frame (with maximum tape drives and cartridges) <sup>b</sup> |  |  |
|---------------------------------------------|--------------------------------------------------------------------------|--------------------------------------------------------------------------------|--|--|
| S25 Position 1 (leftmost frame)             | 299 kg (660 lb.)                                                         | 491.2 kg (1,083 lb.)                                                           |  |  |
| S25 Position 2+                             | 299 kg (660 lb.)                                                         | 540.2 kg (1,191 lb.)                                                           |  |  |
| S55 Position 1 (leftmost frame)             | 304 kg (670 lb.)                                                         | 509.4 kg (1,123 lb.)                                                           |  |  |
| S55 Position 2+                             | 304 kg (670 lb.)                                                         | 564 kg (1,244 lb.)                                                             |  |  |
| S24 Position 2+                             | 285.8 kg (630 lb.)                                                       | 526.2 kg (1160 lb.)                                                            |  |  |
| S54 Position 2+                             | 290.3 kg (640 lb.)                                                       | 562.5 kg (1240 lb.)                                                            |  |  |
| TR1 Weight of top rack (empty) <sup>c</sup> | 24.5 kg (54 lb.)                                                         | 24.5 kg (54 lb.)                                                               |  |  |

Weights that are listed for the Lx5 frames include the accessor, IMC, side doors, and side panels. After the initial library installation, these parts can be moved to other frames within the library string to shift part of the weight to other frames.

- a. Frames in position 1 (the leftmost frame in a library string) can have a maximum of 12 tape drives.
- b. Drive frames in positions 2+ can accommodate 16 tape drives.
- c. A top rack can be installed optionally on any HD frame. Side panels and PDUs are also optional. Each side panel adds 6.8 kg (15 lb.). Each PDU adds 4.5 kg (10 lb.).

When you plan for the installation, the space implications in the computer room must be considered for the possibility of adding frames in the future.

## 1.6.2 Floor requirements

The library must be installed on a raised or solid floor. The floor must have a smooth surface and, if raised, the floor must not have ventilation panels beneath the leveling jack screws. If carpeted, it must be confirmed that the carpet is approved for computer-room applications. To accommodate unevenness in the floor, the leveling jack screws can be raised or lowered to the following specifications:

- ► The maximum allowable variance must not exceed 7 mm (0.27 in.) per 76 mm (3 in.).
- ► The maximum out-of-level condition must not exceed 40 mm (1.6 in.) over the entire length and width of the library.

The floor on which the library is installed must support the following weight specifications:

- ► Up to 4.8 kilograms per square cm (68.6 lbs. per square inch) of point loads that are exerted by the leveling jack screws
- ▶ Up to 211 kilograms per square meter (43.4 lbs. per square foot) of overall floor loading

The number of point loads that is exerted depends on the number of frames that makes up the library. Four point loads are on each frame (at the corners of each frame).

For more information, see the IBM TS4500 Introduction and Planning Guide, SC27-5990.

## 1.6.3 Operating environment

For more information about environmental specifications, see this IBM Documentation web page.

## 1.6.4 Power and cooling specifications

## Using Power Distribution Unit (PDU) Feature Code 1951/1952

Feature Code 1951/1952 provides 2 PDUs to power the TS4500 tape library.

Figure 1-52 shows a five frame library that is powered by using 2 PDUs (each FC 1951/1952 includes 2 PDUs, for redundancy) which are installed at the bottom of Frame 4. FC 1951/1952 can provide power for up to a total of three frames that are no more than three frames away from the PDUs. In this example, Frame 1 is three frames away from the PDUs in Frame 4.

The PDU requires two 200-240 vac power receptacles and a 30 amp circuit breaker. In this example, the customer only needs to provide two 30 amp rated outlets (one for each PDU in the FC 1951/1952) to power the entire library. The specific type of outlet that is required is determined by the specific power cord feature (FC 9954 through 9959, and 9966) that was ordered with the FC 1951 or (FC 9954 through 9958, and 9948) for FC 1952. The FC1951/1952 includes two internal power cords that power the frame where the PDUs are installed (Frame 4). The customer must order FC9989 (two 4.3-m power cords) for each powered frame that attaches to the PDUs. In this example, FC9989 would be ordered for Frame1, and Frame 5.

The fiber channel switches that are installed (In this example, Frame 5) plug directly into the PDU in the adjacent frame. Two of the power supply cables from the switches plug into one PDU, and the other power cables plug into the other PDU for redundancy. With this example of the switches plugged directly into the PDUs, the switches and PDUs must be in adjacent frames. For configurations that require the switches and PDUs to be 2 or 3 frames away from each other, the bifurcated power cords extensions must be used.

The customer must specify the feature codes for the proper power cord type for their geographic location. The power cord feature codes that are used with FC1951 are FC9954 through 9959, and 9966. The power cord feature codes that are used with FC1952 are FC9954 through 9958, and 9948.

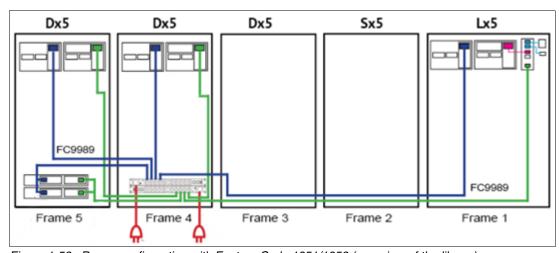

Figure 1-52 Power configuration with Feature Code 1951/1952 (rear view of the library)

#### Using Feature code 1751/1752 with a Top Rack

Feature Code 1751/1752 provides 1 PDU that is installed in a Top Rack, to power the TS4500.

Figure 1-50 shows a five-frame library that is powered with FC 1751. FC 1752 is installed in the same way. This feature code provides one PDU. If the customer wants redundant power,

then a second PDU (an extra FC1751/1752) must be ordered. In this example, two FC1751 would need to be ordered.

The customer must order FC9989 (Two 4.3-m power cords) for all the powered frames that attach to the PDU. In this example, FC9989 would be ordered for Frame 1, Frame 3, and Frame 4.

The customer must specify the feature codes for the proper power cord type 2 for their geographic location. The power cord feature codes that are used with FC1751 are FC9954 through 9959, and 9966. The power cord feature codes that are used with FC1752 are FC9954 through 9958, and 9948.

Figure 1-53

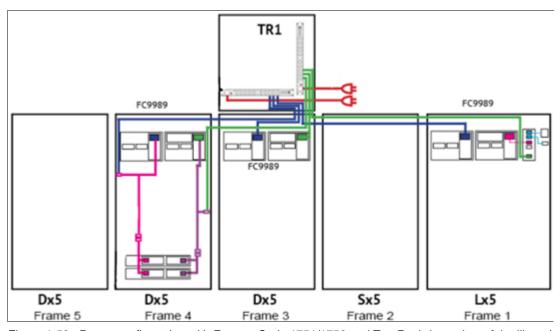

Figure 1-53 Power configuration with Feature Code 1751/1752 and Top Rack (rear view of the library)

The power requirements for the Lx5 and Dx5 frames are listed in Table 1-19.

Table 1-19 Power requirements for the TS4500 tape library

| Description                                  | Power consum          | Cooling |                                     |                                                              |  |  |
|----------------------------------------------|-----------------------|---------|-------------------------------------|--------------------------------------------------------------|--|--|
|                                              | Off <sup>b</sup> Idle |         | Maximum<br>continuous<br>(not peak) | Requirements (Btu per hr, maximum continuous) <sup>a</sup> a |  |  |
| Models, power per frame                      |                       |         |                                     |                                                              |  |  |
| L25, L55 <sup>c d</sup>                      | 11                    | 95      | 130                                 | 433                                                          |  |  |
| D25, D55, S25, S55 <sup>c</sup> <sup>e</sup> | 0                     | 11      | 11                                  | 38                                                           |  |  |
| Feature Codes                                |                       |         |                                     |                                                              |  |  |
| FC 1442 HA Kit<br>w/Second Accessor          | 0                     | 24      | 85                                  | 290                                                          |  |  |

| Description                                                         | Power consum     | Cooling |                                     |                                                                     |  |
|---------------------------------------------------------------------|------------------|---------|-------------------------------------|---------------------------------------------------------------------|--|
|                                                                     | Off <sup>b</sup> | ldle    | Maximum<br>continuous<br>(not peak) | Requirements<br>(Btu per hr,<br>maximum<br>continuous) <sup>a</sup> |  |
| FC 1450 (TS4500 FCA) including one LCC and two AC/DC power supplies | 11               | 38      | 38                                  | 130                                                                 |  |
| FC 1460 (second LFI for Lx5 frame in a multiple frame network)      | 0                | 5       | 5                                   | 17A                                                                 |  |
| FC 1521, 1523, 1524<br>(quad drive mounting<br>kits)                | 0                | 3       | 3                                   | 10                                                                  |  |
| FC 1751 PDU<br>(for TR1 top rack)                                   | 9                | 9       | 9                                   | 31                                                                  |  |
| FC 1951 PDU                                                         | 17               | 17      | 17                                  | 58                                                                  |  |
| Drives, power is per drive                                          |                  |         |                                     |                                                                     |  |
| TS1140 <sup>f</sup>                                                 | 0                | 28      | 50                                  | 171                                                                 |  |
| TS1150 <sup>f</sup>                                                 | 0                | 23      | 48                                  | 164                                                                 |  |
| TS1155 55F <sup>f</sup>                                             | 0                | 23      | 48                                  | 164                                                                 |  |
| TS1155 55E <sup>f</sup>                                             | 0                | 50      | 63                                  | 215                                                                 |  |
| TS1160E <sup>f</sup>                                                | 0                | 38      | 62                                  | 211                                                                 |  |
| TS1160F <sup>f</sup>                                                | 0                | 39      | 63                                  | 215                                                                 |  |
| TS1160S <sup>f</sup>                                                | 0                | 38      | 62                                  | 211                                                                 |  |
| TS1170F                                                             | 0                |         |                                     |                                                                     |  |
| TS1170S                                                             | 0                |         |                                     |                                                                     |  |
| TS1050 <sup>f</sup>                                                 | 0                | 16      | 32                                  | 109                                                                 |  |
| TS1060 <sup>f</sup>                                                 | 0                | 13      | 36                                  | 123                                                                 |  |
| TS1070 <sup>f</sup>                                                 | 0                | 15      | 31                                  | 106                                                                 |  |
| TS1080 <sup>f</sup>                                                 | 0                | 18      | 40                                  | 136                                                                 |  |
| TS1090 <sup>f</sup>                                                 | 0                | 18.5    | 42                                  | 143                                                                 |  |

a. To calculate the total cooling that is required by the library (in Btu per hr), multiply the total power in watts by 3.41. To convert Btu per hr to kBtu per hr, divide your result by 1000.

b. Off refers to power consumed when the library is connected to an AC power source and the library on/off switch is set to off.

c. Lx5 models and models with FC 1450 or FC1951 are equipped with dual AC power cords. The figures in the table show the total power that is consumed, including power that is consumed by redundant power supplies. Each power cord supplies approximately half of the power.

d. Lx5 frame power includes all frame loads, cartridge accessor, IMC, and display.

- e. For base models that do not include FC 1450 (TS4500 FCA), the power consumption that is shown in the table figures is power that is provided by other frames. The figures include power consumption for the lighting and two LFIs.
- f. Idle power is consumed when the drive has no tape cartridge loaded. Maximum continuous power is consumed when the drive is actively reading and writing to the tape. These power consumption values include the power that is required for the cooling fan at normal speed. In ambient environments that are hotter than the recommended range, the cooling fan might speed up and draw more power.

For more updated information to calculate power consumption with drives, see this IBM Documentation web page.

The environmental specifications for the TS4500, which refers to the hardware of the TS4500 tape library, and might lead to temperatures greater than allowable for the cartridges and media that are stored in the library, are listed in Table 1-20.

Table 1-20 Equipment environment specifications for the TS4500 tape library

| Product operation Product power off |             |                                       |                       |                     |                   |                   |                      | wer off             |
|-------------------------------------|-------------|---------------------------------------|-----------------------|---------------------|-------------------|-------------------|----------------------|---------------------|
| Dry-bulb temperature <sup>a</sup>   |             | Relative Humidity<br>(Non-condensing) |                       | Maximum<br>Wet-bulb | Maximum elevation | Dry-bulb<br>temp. | Relative<br>humidity | Maximum<br>Wet-bulb |
| Allowable                           | Recommended | Allowable<br>(% RH)                   | Recommended<br>(% RH) | temp.               |                   |                   | (% RH)               | temp.               |
| 16 - 32°C                           | 16 - 25°C   | 20 - 80%                              | 20 - 50%              | 26°C                | 3050 m            | 5 - 45°C          | 5 - 80%              | 28°C                |

a. Derate maximum dry-bulb temperature 1°C/300 m (1.8°F/984 ft.) above 900 m (2 953 ft.).

Data processing design criteria uses a preferred controlled environment of 22° C at 45% relative humidity for the most reliable operation and performance. However, recommended operating limits extend 18 - 27° C and 40% - 60% RH or 5.5° C DP-Dew Point - 15° C DP. (ASHRAE 2016 TC9.9) Best performance is not obtained if the environment swings from limit to limit.

For frames that contain LTO tape cartridges or IBM 3592 Enterprise Tape Cartridges, see their environmental and shipping specifications for these products and adjust the operating environment for the library accordingly.

For more information about planning the installation of the TS4500, see this IBM Documentation web page.

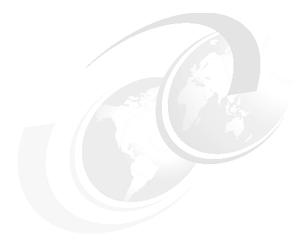

# 2

## TS4500 Ultrium Linear Tape-Open and 3592 tape drives

The IBM TS4500 tape library supports Ultrium Linear Tape-Open (LTO) and IBM TS1100 (3592) tape drives.

The high-density 2 (HD2) frames of the TS4500 tape library support the following HD2-compatible tape drive models:

- ► IBM TS1170 (3592 70F and 3592 70S)
- ► IBM TS1160 (3592 60E, 3592 60F, and 3592 60S)
- ► IBM TS1155 (3592 55E and 3592 55F)
- ► IBM TS1150 (3592 EH8)
- ► IBM TS1140 (3592 EH7)
- LTO-9 (3588 F9C, 3588 F9S, and 3588 S9C)
- ► LTO-8 (3588 F8C and 3588 F8S)
- ► LTO-7 (3588 F7C)
- ► LTO-6 (3588 F6C)
- ► LTO-5 (3588 F5C)

This chapter includes the following topics:

- ▶ 2.1, "IBM TS1100 tape drives for the TS4500 tape library" on page 82
- 2.2, "IBM TS1170 tape drive" on page 109
- ► 2.3, "IBM TS1160 tape drive" on page 118
- 2.4, "IBM TS1155 and TS1150 tape drive" on page 127
- ▶ 2.5, "IBM TS1140 tape drive (Model 3592 EH7)" on page 138
- ▶ 2.6, "IBM LTO Ultrium tape drives for the TS4500 tape library" on page 143
- 2.7, "IBM LTO Ultrium 9 tape drive (Model 3588 F9C, F9S, and S9C)" on page 154
- 2.8, "IBM LTO Ultrium 8 tape drive (Model 3588 F8C, F8S)" on page 159
- ➤ 2.9, "IBM LTO Ultrium 7 tape drive (Model 3588 F7C)" on page 164
- ▶ 2.10, "IBM LTO Ultrium 6 tape drive (Model 3588 F6C)" on page 168
- ➤ 2.11, "IBM LTO Ultrium 5 tape drive (Model 3588 F5C)" on page 172
- ▶ 2.12, "IBM Storage Archive" on page 175

## 2.1 IBM TS1100 tape drives for the TS4500 tape library

The TS1100 family of drives for the TS4500 includes the IBM TS1170 tape drive (machine types 3592-70F and 3592 70S), IBM TS1160 tape drive (machine types 3592-60F, 3592-60E, and 3592-60S), IBM TS1155 tape drives (machine types 3592-55F and 3592-55E), IBM TS1150 tape drives (machine type 3592-EH8), and TS1140 tape drives (machine type 3592-EH7). These drives offer a design that is focused on high capacity, performance, and high reliability for storing mission-critical data.

The 3592 family was improved and expanded with the addition of IBM TS1170. The TS1170 is an enhancement over the sixth generation TS1160 tape drives. It provides an unprecedented capacity of 50 TB of uncompressed data on a single tape and new physical host connection options.

**Note:** This chapter describes only the 3592 models to attach to the TS4500. For more information about other 3592 models, see *IBM Tape Library Guide for Open Systems*, *SG24-5946*.

The 3592 tape drive family features the following common characteristics, which are described in this section:

- Technology enhancements
- ► Reliability and availability
- Performance or capacity scaling
- Capacity and performance features
- ► Physical attachment
- ► Media
- ► 3592 media cartridge
- WORM functions
- ▶ Tape encryption for TS1100

## 2.1.1 Technology enhancements

The 3592 tape drive family includes the following key features:

- ▶ Virtual backhitch, which is the optimum adaptive format and algorithm for improved start-and-stop write performance. For more information, see "Virtual backhitch (nonvolatile caching)" on page 88.
- ► High performance and robust dual microprocessor architecture. One microprocessor operates the host attachment interface (which is running proven 3590 host attach microcode). The other microprocessor focuses strictly on writing data and reading data from tape. Each microprocessor resets the other microprocessor to act as a fail-safe.
- ► Statistical Analysis Recording System (SARS) algorithm with extended mount count.
- ► Fast random access performance when the tape drive operates on any of the Short Length Cartridge (SLC) types.
- Support of an enhanced capacity scaling and segmentation format when the tape drive operates on the full-length, read/write cartridge types JA, JB, JC, JD, JE and JF, which enable fast locate and read times.
- Streaming lossless data compression (SLDC) algorithm, which is an enhancement of the Lempel-Ziv class 1 (LZ-1) data compression algorithm.
- ► The JF, JE, JD, JZ, and JL media types contain 16 KB cartridge memory, which is increased from the 8 KB cartridge memory that is contained in JB, JX, JC, JY, and JK

media types and 4 KB cartridge memory that is contained in JA, JW, JR, and JJ media types.

## **Recording format**

The IBM 3592 tape drive uses an advanced interleaved bidirectional serpentine recording technique that writes 8, 16, or 32 (depending on the drive) data tracks at a time on a 3592 cartridge. The 3592 cartridge is a half-inch, advanced metal particle, dual-layer tape.

The tape layout consists of five servo bands (prerecorded on the tape) and four data bands where the data is written, as shown in Figure 2-1. The servo bands provide location information to control the positioning of the head as it writes and reads data within the data band. For more information about this design, see "Servo tracks" on page 83.

As shown in Figure 2-1, the area between adjacent servo bands is a *data band*. The 3592 media has four data bands, each with a number of data tracks (128 - 288, which is different for each model).

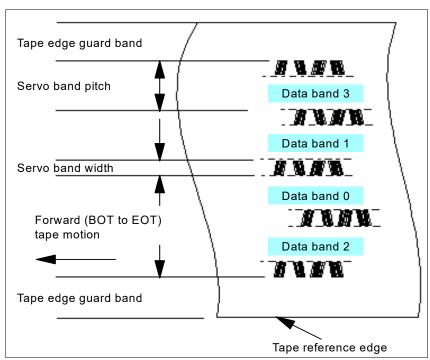

Figure 2-1 Layout of the servo and data bands on the 3592 media

## Servo tracks

Servo tracks or bands help to ensure accurate positioning of the tape drive head over the data track so that the head does not stray onto an adjacent track. Servo tracks are necessary to support high-data densities on the tape where the tracks are extremely close together. The servo tracks are written at the time of cartridge manufacture before the cartridge is usable for data storage and retrieval. Each tape write head has two servo heads, one servo head for each of the two servo bands that it spans.

Two servo bands are used simultaneously to provide two sources of servo information for increased accuracy. Control positions within the servo band are used to reposition the head to write forward and reverse wraps within each of the four data bands. This timing-based servo technology can be finely tuned. This technology supports extremely high-track densities for future 3592 generations because more than eight positions can be defined within the same servo band, which expands the potential track densities.

In addition, significant advances occurred in the tape coating process, which uses high-quality metal particle media.

## 2.1.2 Reliability and availability

The 3592 tape drive incorporates and expands on the high reliability and function of previous IBM drives that were developed over many years of experience. It builds on proven technologies to enhance and apply new techniques to ensure high reliability and availability.

## Improved availability

Improved availability includes the following characteristics:

- ► Single field-replaceable unit (FRU)
  - When a service call is placed, the IBM service support representative (SSR) does not replace any parts or subassemblies inside the canister. The new smaller drive unit means that for any failure within the drive, the IBM SSR exchanges the entire unit rather than performing lengthy diagnostics or component replacement in the field.
- ► Redundant, hot-pluggable power supplies
  - In all configurations, the drives are seated in *cradles* that contain two power supplies. Each pair of power supplies can be used by one or two drives. One power supply is sufficient to run both drives, and the second power supply is provided for redundancy.
- ► Retention of the Fibre Channel (FC) worldwide name ID during service action

  When a failed drive is exchanged, you do not need to reconfigure the attached hosts or the storage area network (SAN) to recognize a replacement drive. This function also eliminates any issues with SAN hosts finding incorrect addresses during a system restart.
- ► Retention of the IP configuration for the Ethernet ports during service action

  When a failed drive is exchanged, you do not need to reconfigure the attached Ethernet hosts to recognize a replacement drive. Ethernet port configuration data is maintained during replacement.

When replacing a 3592 drive, the TS4500 maintains all configuration for the new drive by copying the configuration, such as the IP address information and iSCSI names.

The port MAC address might change, depending on which level of LCC card is installed. In the original version of LCC card, the MAC address might have to be changed manually by using the CLI if you want to maintain the same MAC address for each port.

With the latest level of LCC card, the MAC address is maintained the same as the replaced drive; therefore, the MAC address does not need to be set. This card overwrites the MAC address with a TS4500-assigned address. This card is identified by the label on the LCC card (which is shown as Version 4.X), as shown in Figure 2-2.

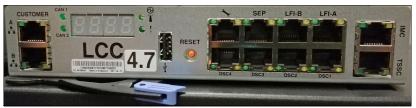

Figure 2-2 New model LCC card

# Advanced technology

Advanced technology includes the following characteristics:

Robust loader mechanism

The loader mechanism is suitable for the heavy-duty cycle usage in mainframe systems. The leader block on the tape cartridge is replaced by a metal pin, which is enhanced over previous drive implementations for increased robustness.

► Elimination of drive pneumatics and mechanical adjustments

The aerodynamic movement of the tape over the flat-lap head pulls the tape close to the head while the tape is moving, and provides maximum efficiency in reading and writing. Because of the shape of the head, particles do not accumulate on the tape, which eliminates the possibility of debris contamination of the tape surface. Air-bearing heads effectively cushion the tape that is moving across the head.

However, whenever the tape stops, it relaxes toward the head surface. The head has a two-stage actuator: one mechanism for moving to the required tape wrap, and another finer actuator for adjustments to the track-following servo.

Straighter and shorter tape path for better tape tracking

Tape tracking is improved by using grooved rollers to provide surface-controlled guiding. This enhancement decreases potential wear or damage on the edges of the tape and decreases lateral movement with the shorter tape path.

► Speed matching to reduce backhitching (for more information, see 2.1.3, "Capacity and performance features" on page 86).

Buffering, speed matching, and virtual backhitch algorithms all serve to eliminate physical backhitching. They improve performance and reduce the wear that is caused by continually braking and reversing direction on the drive mechanics.

Channel calibration to optimize performance and data integrity

The drive uses individual read/write data channel calibration, which uses sophisticated techniques that were originally implemented in disk technology.

#### **Enhanced service functions**

The following service functions were enhanced:

► Enhanced Statistical Analysis Recording System (SARS) recording

The tape drive uses SARS to help to isolate the failures between media and hardware. SARS uses the cartridge performance history that is saved in the cartridge memory module and the drive performance history that is kept in the drive flash. The cartridge

memory is a serial Electronically Erasable Programmable Read-Only Memory (EEPROM), with read-only and rewritable areas, to determine the more likely cause of failure.

SARS can cause the drive to request a cleaner cartridge (based on usage) to mark the media as degraded, and to indicate that the hardware is degraded. SARS information is reported through the TapeAlert flags and through media information messages (MIMs) and service information messages (SIMs).

Diagnostic information

The drive maintains logs to assist engineering or service personnel. The logs are included in drive memory dumps. They also are accessible to service personnel in several ways. Memory dumps are maintained over Power On Reset (POR).

▶ More temperature and voltage sensors to improve error isolation

The drive contains sensors and circuits to detect errors. A temperature sensor monitors the temperature of the drive electronics. Voltage sensors detect when the power supply is out of tolerance. Other error checks, such as tape velocity checks, read/write data integrity checks, and servo checks are performed by using circuitry and sensors. The drive microcode checks for logic errors to handle hardware-detected errors and to detect and report microcode-related errors.

 Drive status indicators and reliability, availability, and serviceability (RAS) functions on the library drive interface

The drive provides indicators for FC status, whether the power is good, and faults.

- ► Concurrent microcode update.
- Preventive maintenance

The 3592 tape drive requires no preventive maintenance beyond the use of the cleaning cartridge. The 3592 media cartridges require proper care and appropriate handling and shipping procedures.

# 2.1.3 Capacity and performance features

The unique features and specifications of the 3592 make it a true enterprise tape drive in terms of performance and reliability. The following sections describe these industry-leading features.

**Important:** These features are generic for all 3592 tape drives. The TS1170, TS1160, TS1155, TS1150, and TS1140 offer other advanced features that are described in 2.2, "IBM TS1170 tape drive" on page 109, 2.3, "IBM TS1160 tape drive" on page 118, 2.4, "IBM TS1155 and TS1150 tape drive" on page 127, and 2.5, "IBM TS1140 tape drive (Model 3592 EH7)" on page 138.

### **Data buffer**

The drive features a large data buffer (1 GB for TS1140, and 2 GB for TS1150, TS1155, TS1160 and TS1170) with read-ahead buffer management that addresses the lowest band of data rates. It effectively collects more blocks of data in the buffer before it writes to the drive at a higher speed. As a result of this data buffer, the drive stops and starts less often, which generally improves the overall performance and reliability of the drive and tape.

### Speed matching

For medium data rates, when the drive is operating from a host that cannot sustain the maximum 3592 data rate, the drive performs dynamic *speed matching*. The drive adjusts the native data rate of the drive as closely as possible to the net host data rate (after it factors out

I

data compressibility). The 3592 drive operates at various speeds (6 - 13 speeds, depending on the drive that is used) when the 3592 format is read or written to match the effective host data rates.

If the net host data rate is between two speeds, the drive will calculate which of the two data rates to best operate at. By speed matching the data rate, the drive reduces the number of required backhitches. In some environments, the backhitch of the drive is masked by the data buffer of the drive, which allows the system throughput to remain consistent.

The following data rate ranges are supported for TS1170 (depending on the logical format and the media type that are used):

 A total of 12 speeds of 122 MBps - 407 MBps for 3592 JF cartridges that are initialized in J7 format

The following data rate ranges are supported for TS1160 (depending on the logical format and the media type that are used):

- ► A total of 12 speeds of 122 MBps 407 MBps for 3592 JE, JV, and JM cartridges that are initialized in J6 format
- ► A total of 12 speeds of 112 MBps 365 MBps for 3592 JD, JZ, and JL cartridges that are initialized in J5 and J5A format
- A total of 12 speeds of 99 MBps 303 MBps for 3592 JC, JY, or JK cartridges that are initialized in J5 format
- A total of 12 speeds of 62 MBps 252 MBps for 3592 JC or JY cartridges that are initialized in J4 format

The following data rate ranges are supported for TS1155 and TS1150 (depending on the logical format and the media type that are used):

- ► A total of 12 speeds of 112 MBps 365 MBps for 3592 JD, JZ, and JL cartridges that are initialized in J5 and J5A format
- ► A total of 12 speeds of 99 MBps 303 MBps for 3592 JC, JY, or JK cartridges that are initialized in J5 format
- ► A total of 12 speeds of 62 MBps 252 MBps for 3592 JC or JY cartridges that are initialized in J4 format

The following data rate ranges are supported for TS1140 (depending on the logical format and the media type that are used):

- ► A total of 13 speeds, 76 MBps 251 MBps for 3592 JC, JK, and JY cartridges that are initialized in Generation 4 format
- ► A total of 13 speeds, 74 MBps 203 MBps for 3592 JB or JX cartridges that are initialized in Generation 4 format
- ► A total of 13 speeds, 41 MBps 163 MBps for 3592 JB or JX cartridges that are initialized in Generation 3 format
- A total of 13 speeds, 39 MBps 151 MBps for 3592 JB or JX cartridges that are initialized in Generation 2 format

The 3592 tape drives increase throughput through speed matching while the drive performs the following functions:

- Adjusts tape speed that is based on host data rate
- ► Calculates the effective host data rate (EHDR)
- Optimizes the data rate by selecting optimal EHDR

- Forces speed changes mid-wrap if advantageous
- Minimizes the time to record data

### **Cartridge memory**

The *cartridge memory* (CM), which is a passive, contactless silicon storage device that is physically a part of the cartridge, is contained within the cartridge. The CM is used to hold information about that specific cartridge, the media in the cartridge, and the data on the media.

The 3592 uses the same CM module as LTO media, with a capacity of 4 KiB for JA, JW, JR, and JJ media, which is extended to 8 KiB on JB, JX, JC, JY, or JK media, and enhanced to 16 KiB for JF, JE, JD, JZ, and JL media. The CM was designed for 3592 to support the high-resolution tape directory feature. The CM differs from the LTO specification because it supports the high-resolution tape directory feature. For more information, see "High-resolution tape directory" on page 88.

Communication between the drive and the CM occurs through a noncontact, passive radio frequency interface (RFI), which eliminates the need for physical connections to the cartridge for power or signals.

# **High-resolution tape directory**

The 3592 drive maintains a tape directory structure with a higher granularity of information about the physical position of data blocks and file marks on the media. This feature gives the 3592 drive improved nominal and average access times for locate operations. Locate times are uniform.

They are based on the position of the block or file mark on the tape, independently of the uniformity of the block size or file mark distribution along the length of the tape. Therefore, the 3592 locate and space performance is targeted to be completely and individually dependent on the longitudinal position on tape of the target block or file mark.

# Virtual backhitch (nonvolatile caching)

The 3592 stages write-data through an intermediate dynamic random access memory (DRAM) buffer on its way to tape. This buffer is volatile because it does not retain what is stored if power is lost. For streamed writes (or reads), this buffer yields considerably improved performance.

When the streaming writes cease, a typical pre-3592 tape drive halts the tape and repositions it directly upstream of where the writing ended. From this action, data that is received later can be written immediately after the previously written data. This method eliminates the waste of the considerable length of tape. Substantial lengths of unwritten tape can significantly reduce capacity. Here, a backhitch (reverse) by typical tape drives is used to eliminate this loss of capacity loss after a write to tape.

Nonvolatile caching (NVC) is a 3592 feature that can help greatly improve write performance through backhitch reduction. This system temporarily reserves portions of physical tape for cache areas. Data that is received from the host is written to the volatile buffer as usual, and to nonvolatile tape cache areas, with the exception that no backhitch is necessary when temporary copies are written to cache areas of tape. This temporary capacity loss is easily recouped.

The data is written to temporary cache areas and it is not released in the volatile buffer, but instead it accumulates. This accumulation continues until the buffer is nearly full. Now, the accumulated data in the buffer is rewritten through a streamed write to the standard area of tape.

When the rewrite is complete, the temporary cache areas of tape are released so that they can be overwritten. To significantly improve the average write throughput to tape, temporary copies can be written to the cache areas of tape without backhitching until the buffer is nearly full. Then, a rewrite of the data can be streamed to the standard area of tape.

Aside from the improved write throughput performance, the second effect of NVC writing is to recover the capacity that is lost by the standard writing technique. Data that is received between synchronization events fills containers of data to be written to tape that are called *device blocks* or *data sets*. The standard writing technique calls for padding the last partially filled data set. This padding on average amounts to half the size of the last data set. With the large data set sizes of modern tape drives, this loss can be substantial.

The streaming rewrite of the data that is accumulated in a buffer causes nearly all data sets that are written to a standard area of tape to be written in full, which is known as *data set packing*.

Writing in NVC mode is automatically started by the drive when host writing behaviors are detected that can perform better when in NVC writing mode. Similarly, NVC writing is discontinued when host commands are received that do not benefit from NVC writing, or when commands, such as **Rewind**, are received. When NVC writing is exited, the drive writes any packed data sets that are accumulated in its buffer before it runs the command that stops NVC mode.

Because NVC writing is automatically started and stopped, it is not apparent to host applications. The only indication that NVC writing occurs is the improved capacity and performance that can result from this new mode of writing.

The two components of NVC, backhitch reduction and data set packing, provide major performance and capacity improvements over standard tape drives, such as the 3590, or the Linear Tape-Open (LTO) writing of synchronized data. Data set packing improves overall tape capacity. Backhitch reduction decreases the frequency of mechanical repositions. NVC provides an innovative approach to increasing capacity and write performance in a way that is not apparent to host applications.

### Read ahead feature

On sequential reads, the tape drive automatically runs *read ahead* and fills the buffer with data sequentially beyond the target block.

These drives support advanced automatic read-ahead and read-space virtualization at improved access performance and 2x data buffer size. When the drive processes a command to locate or read a block, the drive automatically continues to stream down the tape and read ahead until the data buffer is full. This feature allows subsequent **Locate** or **Read** commands to be fulfilled from the data buffer at faster speeds, rather than requiring access to the tape.

With this unique function, the drive outperforms competitive drives, which stop and wait for the next command.

# 2.1.4 Performance or capacity scaling

I

The 3592 tape drives support scaling and segmentation modes on the read/write (JA, JB, JC, JD, JE, or JF) cartridges so that clients can trade-off capacity for improved access times. Although 256 settings of capacity are supported on the 3592 drive, the following settings are often used:

- ► Full capacity default mode
- ► A 20% scaled fast access mode (capacity scaled, front of tape through an x'35' setting)

► Performance scaling for 87% capacity (segmented format, capacity scaling setting x'E0')

Performance scaling, which is also known as *capacity scaling*, is a function through which data can be contained in a specified fraction of the tape, which yields faster locate and read times. This function is possible through the action of modifying internal formatting indicators in the medium and in the cartridge memory chip.

The normal serpentine track format is altered in such a way as to limit the recorded portion of the tape to a specified fraction of the length of the tape, as shown in Figure 2-3. In the 3592, an application can issue a **Mode Select** command to scale an individual cartridge. It pertains only to the cartridge that is loaded and it is not persistent.

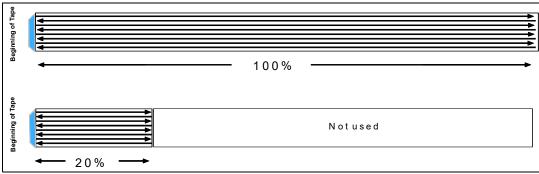

Figure 2-3 Examples for a 100% tape and scaled tape to 20%

The result of performance scaling a tape to a percentage value (for example, 20%) is that the maximum number of recordable gigabytes is reduced to 20% of the normal value. Also, the average time to locate a random record on a full tape that starts from load point is (roughly) 20% of the time to locate a random record from load point for a full, unscaled tape.

The cartridge can be rescaled from any current value to any supported new value. Tape is logically erased by this rescaling. (The end of the data mark is written at the beginning of the tape.) However, tape is not physically erased as with the **long erase** command.

Scaling or rescaling one cartridge does not cause rescaling of the next cartridge. An explicit command must be issued for each cartridge to be scaled or rescaled.

When a scaling operation is requested on a JD type cartridge that uses the TS1155 drive, the media is up-formatted to the J5A logical format at the same time the scaling operation is performed unless the format is controlled through explicit means.

### Performance segmentation

*Performance segmentation* provides fast access and capacity by allowing the tape to be divided into two segments. One segment is a fast access segment to be filled first, and the other segment has more capacity to be filled after the first segment. Therefore, it is high performance in two ways. It has segmentation and high-performance random access in the first segment, as though it was a scaled cartridge, while it provides other larger capacity, as shown in Figure 2-4.

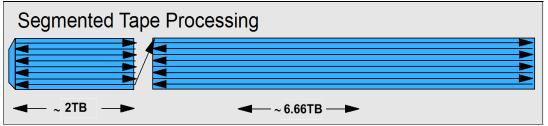

Figure 2-4 Segmented tape on 3592 E08 JD media

Performance capacity scaling and segmentation have the following implications:

- If host systems provide a means to limit the amount of data that a client places on the media, for example, with a percent usage construct, the user achieves a much faster average access time to the first data. Also, more locates on the same volume improve significantly.
- ▶ With segmentation, a less than 1% degradation occurs in the data rate because of the increased number of wrap changes. Segmentation also reduces the nominal cartridge capacity by approximately 10%.

**Important:** Capacity scaling is not supported for economy or WORM tapes.

For more information about for the capacity scaling limitations and instructions for setting up, see *IBM Tape Device Drivers Installation and User's Guide*, GC27-2130.

# Access performance specifications and drive characteristics

The access performance and drive characteristics of the 3592-70F, 3592-70S, 3592-60E, 3592-60F, 3592-60S, 3592-55E, 3592-55F, 3592-EH8, and 3592-EH7 are listed in Table 2-1 on page 91. For better performance, the block size of the data should be 256 K or greater.

Table 2-1 Access performance specifications and drive characteristics

| Parameter                                           | 3592-70F and 70S                                                                                                    | 3592-60E, 60F, and 60S                                                                                                    | 3592-EH8, 55E, and 55F                                                                                             |
|-----------------------------------------------------|----------------------------------------------------------------------------------------------------|----------------------------------------------------------------------------------------------------|----------------------------------------------------------------------------------------------------|
| Tape speed, locate/rewind                           | 12.4 mps                                                                                                    | 12.4 mps                                                                                                    | 12.4 mps                                                                                                    |
| Drive load/ready time                               | 10 seconds (JC, JE, JD, JF media)                                                                                                    | 12 seconds                                                                                                    | 12 seconds                                                                                                    |
| Block locate time from load point average           | 45 s for JE and JV 13 s 20% scaled JE 40 s for JC and JY 45 s for JD and JZ 11 s for JK 13 s for JL 12 s 20% scaled JC 13 s 20% scaled JD JF? | 45 s for JE and JV 13 s 20% scaled JE 40 s for JC and JY 45 s for JD and JZ 11 s for JK 13 s for JL 12 s 20% scaled JC 13 s 20% scaled JD                      | 40 s for JC and JY 45 s for JD and JZ 11 s for JK 13 s for JL 12 s 20% scaled JC 13 s 20% scaled JD                |
| Time to first data average<br>(load/ready + locate) | 55 s for JE and JV 23 s 20% scaled JE 50 s for JC and JY 55 s for JD and JZ 22 s for JK 23 s for JL 23 s 20% scaled JC 23 s 20% scaled JD JF? | 55 s for JE and JV<br>23 s 20% scaled JE<br>50 s for JC and JY<br>55 s for JD and JZ<br>22 s for JK<br>23 s for JL<br>23 s 20% scaled JC<br>23 s 20% scaled JD | 50 s for JC and JY<br>55 s for JD and JZ<br>22 s for JK<br>23 s for JL<br>23 s 20% scaled JC<br>23 s 20% scaled JD |

| Parameter                                                                             | 3592-70F and 70S                                                                                                    | 3592-60E, 60F, and 60S                                                                                                    | 3592-EH8, 55E, and 55F                                                                                                    |
|---------------------------------------------------------------------------------------|----------------------------------------------------------------------------------------------------|----------------------------------------------------------------------------------------------------|----------------------------------------------------------------------------------------------------|
| Unload time                                                                           | 31 s for JE, JV, JM, JD, JZ, and<br>JL, JF?<br>36 s for JC, JY, and JK                                                                                                    | 31 s for JE, JV, JM, JD, JZ, and JL<br>36 s for JC, JY, and JK                                                                                                    | 31 s for JD, JZ, and JL<br>36 s for JC, JY, and JK                                                                                |
| Maximum rewind time                                                                   | 94 s 100% scales JE, and JV 34 s 20% scaled JE, and JV 76 s 100% scaled JC and JY 26 s 20% scaled JC 18 s JK 94 s 100% scaled JD and JZ 34 s 20% scaled JD and JZ 34 s JL JF? | 94 s 100% scales JE, and JV 34 s 20% scaled JE, and JV 76 s 100% scaled JC and JY 26 s 20% scaled JC 18 s JK 94 s 100% scaled JD and JZ 34 s 20% scaled JD and JZ 34 s JL | 76 s 100% scaled JC and JY<br>26 s 20% scaled JC<br>18 s JK<br>94 s 100% scaled JD and JZ<br>34 s 20% scaled JD and JZ<br>34 s JL |
| Native data rate                                                                      | 400 MBps                                                                                                    | 400 MBps                                                                                                    | 360 MBps                                                                                                    |
| Device data rate:<br>Maximum that is sustained<br>with maximally<br>compressible data | 900 MBps                                                                                                    | 900 MBps                                                                                                    | 700 MBps<br>600 Mbps for 3592-55E                                                                                                 |
| Interface burst transfer rate: Maximum                                                | 1600 MBps (FC-16)                                                                                                    | 1600 MBps (FC-16)                                                                                                    | 800 MBps (FC-8)                                                                                                    |
| Number of tracks                                                                      | J7 format 18944 JF                                                                                                    | J6 format, 8704 JE, JV, and JM<br>J6A format, 7680 JD<br>J6 format, 5120 JD, JZ, and JL<br>J6 format, 4608 JC, JK, and JY                                                 | J5A format, 7680 JD<br>J5 format, 5120 JD, JZ, and JL<br>J5 format, 4608 JC, JK, and JY                                           |
| Number of passes (from BOT to EOT)                                                    | J7 format                                                                                                    | J6 format, 272 JE, JV, and JM<br>J6A format 240 JD<br>J6 format 160 JD, JZ, and JL<br>J6 format 144 JC, JK, and JY                                                        | J5A format 249 JD<br>J5 format 160 JD, JZ, and JL<br>J5 format 144 JC, JK, and JY                                                 |
| Linear density                                                                        |                                                                                                    | 555 kilobits per inch (Kbpi)                                                                                                    | 510 kilobits per inch (Kbpi)                                                                                                    |
| Servo regions                                                                         | 5                                                                                                    | 5                                                                                                    | 5                                                                                                    |
| Data tracks recorded simultaneously                                                   | 32                                                                                                    | 32                                                                                                    | 32                                                                                                    |
| Buffer size                                                                           | 2 GB                                                                                                    | 2 GB                                                                                                    | 2 GB                                                                                                    |

# 2.1.5 Physical attachment

The 3592 (model EH7, EH8, 55F, 60F, 60S, 70F and 70S) tape drives are supported on several tested operating systems and platforms. For more information about which systems were tested and are approved for use, see this web page of the IBM System Storage Interoperation Center (SSIC).

The 3592 (model 55E and 60E model) tape drives are supported on open systems, servers that are running Microsoft Windows only. Approval of i-RPQ 8B3685 is required to order a TS1155 Tape Drive Model 55E and TS1160 Tape Drive Model 60E.

The 3592 (model EH7, EH8, 55E, 55F, 60E, 60F, 60S, 70F and 70S) are supported for attachment in the IBM TS4500, and communicates with the TS4500 tape library through an internal Ethernet interface. It uses Statistical Analysis and Reporting System (SARS) to isolate failures between the media and hardware.

I

I

The 3592 models 55E and 60E tape drive have a dual-ported 10 or 25 Gb optical Ethernet ports for host attachment. This drive was optimized for cloud-based and large, open-compute environments.

The 3592 model 60S and 70S tape drive provides a dual-port 12 Gb SAS (Serial Attached SCSI) interface for host attachment. This drive brings more versatility to businesses with substantial storage, backup, and archiving demands with a cost-competitive communications interface to help simplify storage management and system performance.

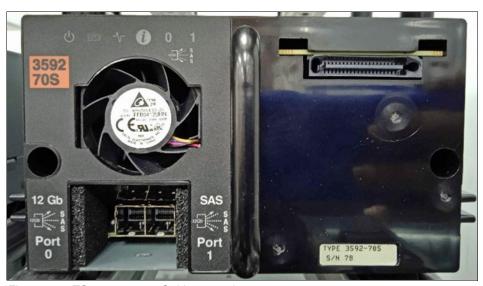

Figure 2-5 TS4500 3592 70S drive rear view

The 3592 model EH7, EH8 and 55F offer a dual-port 8 Gbps Fibre Channel host attachment interface. The 3592 model 60F and 70Foffer a dual-port or 16 Gbps Fibre Channel host attachment interface. This feature provides flexibility in open systems environments because drives can attach to open systems servers directly with Fibre Channel attachments.

These drives feature similar back and front panels, which are shown in Figure 2-6 and Figure 2-7 on page 95.

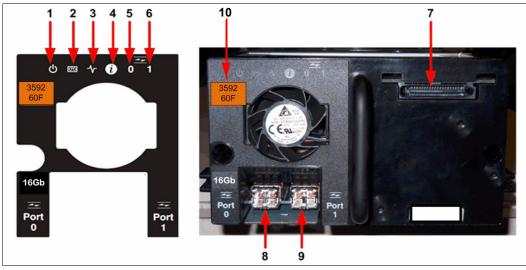

Figure 2-6 TS4500 3592 60F drive rear panel

ı

All of the rear panel components and the normal status of the light-emitting diodes (LEDs) are listed in Table 2-2 on page 94. The numbers in Table 2-2 on page 94 correlate to the numbers that are shown in Figure 2-6 rear panel.

Table 2-2 TS4500 rear panel components

| Number | Description                                                                    | LED color or description                                                                           |
|--------|--------------------------------------------------------------------------------|----------------------------------------------------------------------------------------------------|
| 1      | Power status                                                                   | Green                                                                                              |
| 2      | Drive status                                                                   | Yellow or green                                                                                    |
| 3      | Library connection                                                             | Green                                                                                              |
| 4      | Information                                                                    | Blue, possible canister card issue. Drive fan starts running at high speeds and turns on blue LED. |
| 5      | Host port 0 activity                                                           | Green or yellow                                                                                    |
| 6      | Host port 1 activity                                                           | Green or yellow                                                                                    |
| 7      | TS4500 interface connector                                                     | TS4500 communication and power                                                                     |
| 8      | Port 0, 8, or 16 Gbps Fibre<br>Connection<br>Models EH7, EH8, 55F, 60F and 70F | Supports N_ports and NL ports only, direct Fabric attach protocol                                  |
| 9      | Port 1, 8, or 16 Gbps Fibre<br>Connection<br>Models EH7, EH8, 55F, 60F and 70F | Supports N_ports and NL_ports only, direct Fabric attach protocol                                  |
| 8      | Port 0, 10, or 25 Gbps Ethernet connection Models 55E and 60E                  | RoCE v2 protocol. Short wave multimode optical SFP transceiver                                     |
| 9      | Port 1, 10, or 25 Gbps Ethernet connection Models 55E and 60E                  | RoCE v2 protocol. Short wave multimode optical SFP transceiver                                     |
| 8      | Port 0, 12 Gbps SAS connection<br>Model 60S and 70S                            | SAS (Serial Attached SCSI) attachment interface                                                    |
| 9      | Port 1, 12 Gbps SAS connection<br>Model 60S and 70S                            | SAS (Serial Attached SCSI) attachment interface                                                    |
| 10     | Drive Model                                                                    | Drive model 3592 EH7, EH8, 55E, 55F, 60E, 60F, 60S, 70F or 70S                                     |

I

I

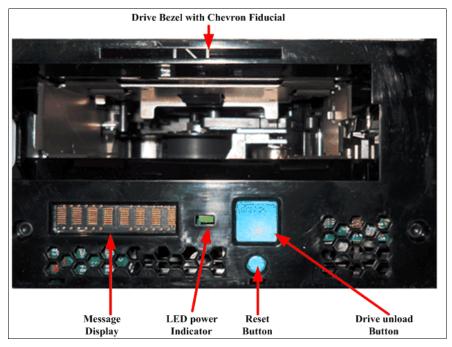

Figure 2-7 TS4500 3592 drive front panel

### Fibre Channel drives

I

I

The TS4500 3592 Fibre Channel (FC) tape drives includes dual-ported 8 or 16 Gbps, switched FC attachments, which provides attachment to multiple servers or a single server with redundancy. This function also offers attachment flexibility in an open systems environment. The drive can be directly attached to open systems servers with the use of a Fibre Channel host bus adapters (HBAs).

The TS1170 3592 70F and TS1160 3592 60F tape drive attempt to connect at 16 Gbps. However, they autonegotiate down to 8 Gbps, or 4 Gbps if the system or port that they are connected to cannot support higher bandwidth. The 3592 55F, EH8, and EH7 tape drives attempt to connect at 8 Gbps. However, they can autonegotiate down to 4 Gbps, 2 Gbps, or 1 Gbps if the system or port they are connected to cannot support higher bandwidth.

The 3592 8 Gb Fibre Channel (FC) attached tape drives can operate as a node loop port (NL\_port) (Fibre Channel Arbitrated Loop [FC-AL] support) or as a node (N\_port) (supporting direct connection to a SAN switch, which is also known as *point-to-point* or fabric mode). The 3592 tape drives autonegotiate to the N\_port or NL\_port, depending on whether a loop or a point-to-point connection is detected when the drive boots.

The drives do not autonegotiate, if the drive was set to use an explicit setting of these configurations. Regardless of whether the 3592 tape drives connect as an NL\_port or an N\_port, they autonegotiate to be a public device (attached to a switch) or a private device (attached to another N\_port; that is, directly attached to a host).

The 3592 16 Gb Fibre Channel (FC) connected tape drives operate in node or fabric mode (N\_port) only, supporting direct connection to a SAN switch or supported HBA. This is also known as *point-to-point* or fabric mode. This port does not support FC-AL (Fibre Channel Arbitrated Loop) mode.

If a library drive is replaced, an IBM SSR selects the replacement unit to automatically inherit the configuration attributes of the failed unit. This way, a user can avoid reconfiguring the zoning in the switches. Alternatively, the Management Interface (MI) can be used to change these fields directly at any time.

For more information about FC attachment planning, see *IBM TotalStorage Enterprise Tape System 3592 Introduction and Planning Guide*, GA32-0555.

For more information about applications and their levels that support 3592 tape drives, see the ISV matrix, which is available to download as a PDF file from the *Independent Software Vendor Matrix (ISV)* for *IBM TotalStorage 3592 tape drives and LTO*.

### Multiple Fibre Channel ports

All FC 3592 models have two independent FC interfaces or ports. Both ports run the Small Computer System Interface (SCSI) protocol with FC tape support. By using these two ports, concurrent attachment of two independent FC configurations can be made to each drive. One or both ports can be attached to various open systems servers, SAN switches, and directors.

The 3592 tape drives support industry-standard shortwave LC-Duplex fiber optic cables, with cable lengths of up to 500 m (1,640 ft.) and 50 microns of core fiber, depending on the required attachment speed.

The following maximum distances are supported by shortwave adapters with the 50/125 LC-Duplex fiber optic cables:

- ► 1 Gbps: 500 meters (1,640 feet)
- ▶ 2 Gbps: 300 meters (984 feet)
- ► 4 Gbps: 150 meters (492 feet)
- ► 8 Gbps: 50 meters (164 feet)
- ► 16 Gbps: 35 meters (115 feet)

The following maximum distances are supported by shortwave adapters with the OM3 LC-Duplex fiber optic cables:

- ▶ 8 Gbps shortwave adapters have a maximum distance of 150 meters (492 ft.)
- ▶ 16 Gbps shortwave adapters have a maximum distance of 100 meters (328 ft.)

### Supported topologies

The 3592 tape drives support switched fabric and point-to-point loop topologies.

### Switched fabric

Two or more FC endpoints connect through a switch. The FC architecture supports up to 256 ports through each switch. Switches include a function that is called *zoning*. By using this function, you can partition the switch ports into port groups and then assign group access to other groups. This function prevents group interference. With switched fabrics, all of their ports have simultaneous use of the full FC architecture bandwidth.

### Point-to-point loop

A point-to-point loop is similar to a point-to-point topology. Both have two connected FC endpoints. The difference is in the protocol. Therefore, when only two FC endpoints are connected, either protocol is usable. However, both endpoints must use the same protocol. The 3592 model supports a point-to-point loop. Most FC adapters default to the loop protocol when they are not directly connected to a fabric.

**Important:** SAN switches normally default the switch port to loop mode. If the port is set to automatic mode, loop mode is the first mode that is attempted during the port login process. The 3592 accepts loop mode and logs in to the port. To get the 3592 to log in to the SAN switch port in fabric mode, the port in the switch must be set to fixed fabric mode by the switch administrator or in the drive by using the management interface. The TS1160 model 60F 16 Gb FC ports do not support FC-AL.

### Address assignments

The 3592 tape drives must have an FC address to communicate over the FC interface. The tape drives support hard and soft addressing. Most FC hosts (initiators) support hard addressing and do not support soft addressing. For more information, see the device driver documentation.

### Fibre Channel worldwide name ID

Each Fibre Channel card on the 3592 tape drive has four names (Node 0, Node 1, Port 0, and Port 1) that are hardcoded into the electronics of the card by IBM manufacturing. These names are similar to a serial number and are unique any place in the world. The TS4500 configures a World Wide Name (WWN) for each drive. The WWN is derived from the location of the drive that is inside the TS4500 and from the serial number and physical location of the TS4500.

More information about SAN best practices and IBM SAN switches, see *IBM Tape Library Guide for Open Systems*, SG24-5946.

### **Ethernet drives**

IBM TS1155 Tape Drive, Model 55E, delivers 10 Gb, and the IBM TS1160 Tape Drive, Model 60E, delivers 10 Gb or 25 Gb Ethernet host attachment interface, which is optimized for cloud-based and hyperscale environments.

This configuration provides dual 10 Gb or dual 25 Gb optical Ethernet host attachment ports that use Remote Direct Memory Access (RDMA) over Converged Ethernet for cloud-based and open-compute environments.

The dual 10 Gb and dual 25 Gb ports uses shortwave multi-mode optical SFP transceivers and the allowable cable lengths are listed in Table 2-3.

| Table 2-3 | Ethernet optica | al cable limits |
|-----------|-----------------|-----------------|
|-----------|-----------------|-----------------|

| Fiber cable type  | Connector<br>Type | Minimum modal bandwidth at 850 nm (MHz x km) | Operating range (in meters) |
|-------------------|-------------------|----------------------------------------------|-----------------------------|
| 10 Gb 62.5 μm MMF | LC                | 160                                          | 2 - 26                      |
| 10 Gb 62.5 μm MMF | LC                | 200                                          | 2 - 33                      |
| 10 Gb 50 μm MMF   | LC                | 400                                          | 2 - 66                      |
| 10 Gb 50 μm MMF   | LC                | 500                                          | 2 - 82                      |
| 10 Gb 50 μm MMF   | LC                | 2000                                         | 2 - 300                     |
| 16 Gb 50 μm MMF   | LC                | 2000                                         | 2 - 300                     |
| 16 Gb 50 μm MMF   | LC                | 4700                                         | 2 - 400                     |

I

I

ı

I

The TS1100 Ethernet drives currently supports iSCSI Extension for RDMA (iSER) on Converged Ethernet (RoCEv2). This specific protocol uses a UDP transport layer and required Data Center Bridging (DCB) switches and lossless networks.

Extensions for RDMA (iSER) is a standard that enables iSCSI hosts and targets to take advantage of RDMA capabilities. iSER runs on top of an RDMA capable Network Interface Card (rNIC) regardless of the protocol.

The TS1155 55E and TS1160 60E are supported by the Microsoft Windows device driver and requires approval of i-RPQ 8B3685.

## Serial Attached SCSI (SAS) drives

IBM TS1170 tape drive model 70S and TS1160 tape drive, model 60S includes a dual-port 12 Gb SAS interface that brings more versatility to businesses with substantial storage, backup, and archiving demands with a cost-competitive communications interface to help simplify storage management and system performance.

A Mini-SAS HD to Mini-SAS HD cable is required for attaching a TS1170 model 70S and TS1160 model 60S tape drive to host adapters or other storage area network components.

TS1170 model 70S and TS1160 model 60S offers 12 Gb speed of connectivity; however, they can autonegotiate down to 6 Gb or 3 Gb if the system or port they are connected to cannot support higher bandwidth.

**Note:** Copper SAS cables longer than 3 meters are not supported.

### 2.1.6 Media

Users must cost-effectively store more digital information than ever before, often to meet growing regulatory and legal requirements. The 3592 tape drives help meet these needs with IBM Tape Cartridge 3592. The TS1170, TS1160, TS1155, TS1150, and TS1140 all use the 3592 tape cartridge. This tape cartridge offers various capacity options, depending on the drive and the recording format that is used or the cartridge model that was ordered: Data, WORM, or Economy.

These capabilities expand the range of client data workloads that can be addressed with the 3592 tape drives. The economy cartridge can help lower the cartridge cost for users with smaller capacity needs and provide faster access to data. The WORM cartridges provide non-erasable, nonrewritable storage media. Users with regulatory or legal requirements to store electronic records for long periods might be able to use the 3592 tape drives to provide cost-effective storage.

The 3592 cartridges have a form factor that is similar to the 3590 tape cartridge. They are supported in the following IBM cartridge library environments:

- ► IBM TS3500 (except TS1170)
- ► IBM TS4500

The IBM 3592 half-inch tape cartridge contains an advanced fourth-generation metal particle formulation in a dual-layer coating on a half-inch-wide tape. The IBM tape uses an advanced magnetic coating and process that provides a high output and signal quality to support the current 3592 tape drives.

The tape features an ultra-smooth and uniform magnetic layer that is less than 0.2 microns thick and a specially refined coating formulation that is designed to help improve media reliability and performance and minimize the wear of the tape heads and components. A precision timing-based servo with enhanced features helps enable high track densities, high data rates, data access performance, high reliability, and stop-start performance.

The following media are used for the different media types:

- Dual-coat, MP nanocubic particle, and Polyethylene naphthalate (PEN) substrate 8.9 μm nominal thickness (JA types)
- Dual-coat, MP nanocubic particle, and PEN substrate 6.6 μm nominal thickness (JB types)
- Dual-coat, Barium Ferrite (BaFe) particle, PEN substrate, and 6.1 μm nominal thickness (JC types)
- Dual-coat, BaFe particle, Aramid substrate, and 5.0 µm nominal thickness (JD types)
- ► Hc perpendicularly oriented BaFe particle (JE types)

#### ► JF TYPES?

I

Modifications to the cartridge design and construction help improve pin retention, hub and clutch engagement, spool alignment, and tape stacking within the cartridge. These enhancements help improve reliability and durability of the media and the tape drive. Enhanced assembly strengthens the cartridge at critical locations and helps make the 3592 cartridge less susceptible to damage, such as damage from being dropped.

The tape is pulled from the cartridge with a leader pin rather than a leader block as in the 3590 cartridge. A sliding door covers the area that was formerly occupied by the leader block in a 3590 cartridge. A locking mechanism prevents the media from unwinding when the cartridge is not in a drive. A special mechanical design provision prevents the 3592 cartridge types from being loaded into 3590 or 3490 drives. If a 3592 cartridge is inadvertently loaded into a 3590, the cartridge present sensor does not change state and the drive does not attempt to load.

# 2.1.7 3592 media cartridge

This section provides more information about the 3592 cartridge media that are supported by the TS4500 tape library.

# Media types and compatibility

All 3592 tape drives support cartridge reuse. The 3592 tape cartridges can be reformatted to any tape format supported by the tape drive when it writes from BOT. When reformatting, all data on the cartridge is erased.

Note: Cartridge reuse depends on the compatibility of the media on the drive that is used.

The cartridges that are compatible with the 3592 tape drives that are supported by the tape library are listed in Table 2-4.

Table 2-4 Cartridges that are compatible with 3592 tape drives

|       |                  | TS1160 tape drive  |                        | TS1155 tape drive  |                        | TS1150 tape drive  |                        | TS1140 tape drive  |                        |
|-------|------------------|--------------------|------------------------|--------------------|------------------------|--------------------|------------------------|--------------------|------------------------|
| Media | Recording format | Encryption enabled | Encryption not enabled | Encryption enabled | Encryption not enabled | Encryption enabled | Encryption not enabled | Encryption enabled | Encryption not enabled |
| JF    | Encrypted 70F    | RW                 | Reformat               | -                  | -                      | -                  | -                      | -                  | -                      |
| JF    | 70F              | RW                 | RW                     | -                  | -                      | -                  | -                      | -                  | -                      |

|                                       |                  | TS1160 t           | TS1160 tape drive TS1155 tape drive |                    | tape drive             | TS1150 t           | ape drive              | TS1140 tape drive  |                        |
|---------------------------------------|------------------|--------------------|-------------------------------------|--------------------|------------------------|--------------------|------------------------|--------------------|------------------------|
| Media                                 | Recording format | Encryption enabled | Encryption not enabled              | Encryption enabled | Encryption not enabled | Encryption enabled | Encryption not enabled | Encryption enabled | Encryption not enabled |
|                                       | Encrypted 60F    | RW                 | Reformat                            | -                  | -                      | -                  | =                      | -                  | -                      |
| JE, JM, JV <sup>a</sup>               | 60F              | RW                 | RW                                  | -                  | -                      | -                  | -                      | -                  | -                      |
|                                       | Encrypted 55F    | RW                 | Reformat                            | RW                 | Reformat               | -                  | -                      | -                  | -                      |
|                                       | 55F              | RW                 | RW                                  | RW                 | RW                     | -                  | -                      | -                  | -                      |
| JD, JL, JZ <sup>a</sup>               | Encrypted E08    | RW                 | Reformat                            | RW                 | Reformat               | RW                 | Reformat               | -                  | -                      |
|                                       | E08              | RW                 | RW                                  | RW                 | RW                     | RW                 | RW                     | -                  | -                      |
|                                       | Encrypted E08    | RW                 | Reformat                            | RW                 | Reformat               | RW                 | Reformat               | -                  | -                      |
|                                       | E08              | RW                 | RW                                  | RW                 | RW                     | RW                 | RW                     | -                  |                        |
| JC, JK, JY <sup>a</sup>               | Encrypted E07    | RO                 | Reformat                            | RO                 | Reformat               | RW                 | Reformat               | RW                 | Reformat               |
|                                       | E07              | RO                 | RO                                  | RO                 | RO                     | RW                 | RW                     | RW                 | RW                     |
|                                       | Encrypted E07    | -                  | -                                   | -                  | -                      | -                  | -                      | RW                 | Reformat               |
|                                       | E07              | -                  | -                                   | -                  | -                      | -                  | -                      | RW                 | RW                     |
|                                       | Encrypted E06    | -                  | -                                   | -                  | -                      | -                  | -                      | RW                 | Reformat               |
| JB, JX <sup>a</sup>                   | E06              | -                  | -                                   | -                  | -                      | -                  | -                      | RW                 | RW                     |
|                                       | Encrypted E05    | -                  | -                                   | -                  | -                      | -                  | -                      | RO                 | Reformat               |
|                                       | E05              | -                  | -                                   | -                  | -                      | -                  | -                      | RO                 | RO                     |
|                                       | Encrypted E06    | -                  | -                                   | -                  | -                      | -                  | -                      | RO                 | Reformat               |
|                                       | E06              | -                  | -                                   | -                  | -                      | -                  | -                      | RO                 | RO                     |
| JA                                    | Encrypted E05    | -                  | -                                   | -                  | -                      | -                  | -                      | RO                 | Reformat               |
| · · · · · · · · · · · · · · · · · · · | E05              | -                  | -                                   | -                  | -                      | -                  | -                      | RO                 | RO                     |
|                                       | J1A              | -                  | -                                   | -                  | -                      | -                  | -                      | RO                 | RO                     |

a. WORM tapes can be reformatted only if they are initialized and labeled. If data exists on the tape, reformatting is not allowed. Labels: (-) Not supported, (RW) Read Write, and (RO) Read Only

Two basic formats are used: Enterprise Format (EFMT) and Enterprise Encrypted Format (EEFMT). Each tape drive model has different formatting capabilities for the TS4500 compatible drives, as listed in Table 2-5.

Table 2-5 Read and write format types that are supported

| Drive type       | EFMT1     | EFMT2<br>EEFMT2 | EFMT3<br>EEFMT3 | EFMT4<br>EEFMT4 | EFMT5<br>EEFMT5 | EFMT6<br>EEFMT6 | EFMT7<br>EEFMT7 |
|------------------|-----------|-----------------|-----------------|-----------------|-----------------|-----------------|-----------------|
| TS1170           | No        | No              | No              | No              | No              | No              | Read/write      |
| TS1160           | No        | No              | No              | Read only       | Read/write      | Read/write      | No              |
| TS1155<br>TS1150 | No        | No              | No              | Read/write      | Read/write      | No              | No              |
| TS1140           | Read only | Read only       | Read/write      | Read/write      | No              | No              | No              |

**Note:** The TS1170 is not yet supported for z/OS attachment.

By using their supported densities, 3592 tape drives can use different media. The capability of each drive to use media inside a TS4500 is listed in Table 2-6.

Table 2-6 Drive and cartridge compatibility

I

| Tape unit      | JF         | JE, JM, JV<br>cartridge | JD, JL, or JZ<br>cartridge | JC, JK, or JY cartridge | JB or JX cartridge |
|----------------|------------|-------------------------|----------------------------|-------------------------|--------------------|
| TS1170         | Read/write | No                      | No                         | No                      | No                 |
| TS1160         | No         | Read/write              | Read/write                 | Read/write              | No                 |
| TS1150, TS1155 | No         | No                      | Read/write                 | Read/write              | No                 |
| TS1140         | No         | No                      | No                         | Read/write              | Read/write         |

The media types, native capacity options, and compatibility options that are available with 3592 tape drives that are supported by the TS4500 tape library are listed in Table 2-7.

Table 2-7 IBM Enterprise 3592 media types

| Media<br>description | Media<br>type | 3592 70F and<br>70S format J7<br>native capacity | 3592 60F, 60E,<br>60S format J6<br>native capacity | 3592 55E, 55F<br>format J5A<br>native capacity | 3592 EH8<br>format J5<br>native capacity | 3592 EH7<br>format J4<br>native capacity |
|----------------------|---------------|--------------------------------------------------|----------------------------------------------------|------------------------------------------------|------------------------------------------|------------------------------------------|
| Extended data        | JB            | Not supported                                    | Not supported                                      | Not supported                                  | Not supported                            | 1.6 TB<br>(1.46 TiB)                     |
|                      |               |                                                  |                                                    |                                                |                                          | 1 TB<br>(.9 TiB)<br>E06 format           |
| Advanced<br>data     | JC            | Not supported                                    | 7 TB<br>(6.37 TiB)                                 | 7 TB<br>(6.37 TiB)                             | 7 TB<br>(6.37 TiB)                       | 4 TB<br>(3.6 TiB)                        |
| Advanced<br>data     | JD            | Not supported                                    | 15 TB<br>(13.64 TiB)                               | 15 TB<br>(13.64 TiB)                           | 10 TB<br>(9.1 TiB)                       | Not supported                            |
| Advanced<br>data     | JE            | Not supported                                    | 20 TB<br>(18.19 TiB)                               | Not supported                                  | Not supported                            | Not supported                            |
| Advanced<br>data     | JF            | 50TB (45.47<br>TiB)                              | Not supported                                      | Not supported                                  | Not supported                            | Not supported                            |
| Advanced economy     | JK            | Not supported                                    | 900 GB<br>(.82 TiB)                                | 900 GB<br>(.82 TiB)                            | 900 GB<br>(.82 TiB)                      | 500 GB<br>(.45 TiB)                      |
| Advanced economy     | JL            | Not supported                                    | 3 TB<br>(2.73 TiB)                                 | 3 TB<br>(2.73 TiB)                             | 2 TB<br>(1.82 TiB)                       | Not supported                            |
| Advanced economy     | JM            | Not supported                                    | 5 TB<br>(4.55 TiB)                                 | Not supported                                  | Not supported                            | Not supported                            |
| Extended<br>WORM     | JX            | Not supported                                    | Not supported                                      | Not supported                                  | Not supported                            | 1.6 TB<br>(1.46 TiB)                     |
|                      |               |                                                  |                                                    |                                                |                                          | 1 TB<br>(.9 TiB)<br>E06 format           |
| Advanced<br>WORM     | JV            | Not supported                                    | 20 TB<br>(18.19 TiB)                               | Not supported                                  | Not supported                            | Not supported                            |
| Advanced<br>WORM     | JY            | Not supported                                    | 7 TB<br>(9.1 TiB)                                  | 7 TB<br>(6.37 TiB)                             | 7 TB<br>(6.37 TiB)                       | 4 TB<br>(3.6 TiB)                        |

I

| Media<br>description | Media<br>type | 3592 70F and<br>70S format J7<br>native capacity | 3592 60F, 60E,<br>60S format J6<br>native capacity | 3592 55E, 55F<br>format J5A<br>native capacity | 3592 EH8<br>format J5<br>native capacity | 3592 EH7<br>format J4<br>native capacity |
|----------------------|---------------|--------------------------------------------------|----------------------------------------------------|------------------------------------------------|------------------------------------------|------------------------------------------|
| Advanced<br>WORM     | JZ            | Not supported                                    | 15 TB<br>(13.64 TiB)                               | 15 TB<br>(13.64 TiB)                           | 10 TB<br>(9.1 TiB)                       | Not supported                            |

**Important:** The TS1170, TS1160, TS1155, and TS1150 cannot read or write to JA, JW, JJ, JR, JB, or JX media.

Media types JA, JW, JR, and JJ are supported as read-only by media types JB and JX with E05 format are supported as read-only by the 3592-EH7 drive.

Figure 2-8 shows an example of the media types: a full length read/write tape on the left, WORM cartridges in the middle, and economy read/write cartridges on the right. The WORM cartridges have a platinum-colored shell, and the read/write cartridges have a black shell.

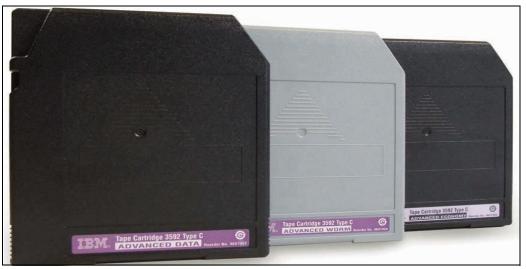

Figure 2-8 IBM Enterprise 3592 WORM and read/write cartridges

#### Labels

The 3592 cartridges use a media label to describe the cartridge type. Figure 2-9 shows a 3592 JF cartridge label. In tape libraries, the library vision system identifies the types of cartridges during an inventory operation. The vision system reads a *volume serial number* (VOLSER), which is on the label on the edge of the cartridge. The VOLSER contains 1 - 6 characters, which are left-aligned on the label. If fewer than 6 characters are used, spaces are added. The media type is indicated by the seventh and eighth characters.

I

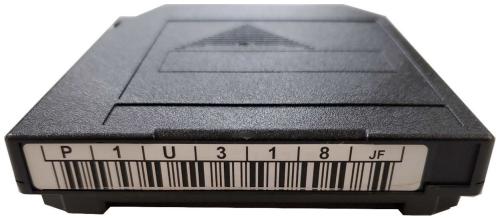

Figure 2-9 View of the 3592 JF cartridge label

# Cleaning cartridges

I

One cleaning cartridge is designed specifically for the 3592 tape drives. As with the data cartridges, the 3592 cleaning cartridges are not interchangeable with any other model cleaning cartridges (for example, LTO cleaning cartridges). Therefore, both types of cleaning cartridges must be inserted into the library if both types of drives are in the environment.

The cleaning cartridge also contains a cartridge memory device, which automatically tracks the number of times that it was used. Cleaning cartridges must be replaced after 50 cleaning cycles.

The physical characteristics of the 3592 cleaning cartridge can be used to distinguish it from the 3592 data cartridges. The product label on the top of the cartridge is white with the word "cleaning" printed on it. Instead of the write-protect switch, a non-movable light gray block exists, which is shown as number 1 in Figure 2-10 on page 103.

The cartridge door is also light gray. If you order cleaning cartridges with pre-attached labels, the first three characters of the VOLSER are CLN, as identified by number 2 in Figure 2-10.

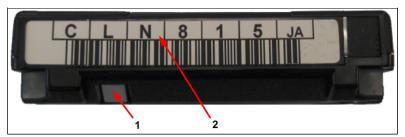

Figure 2-10 Cleaning cartridge

**Note:** The IBM Enterprise Tape Cartridge is universal. It can be used on any model 3592 tape drive.

### 2.1.8 WORM functions

All 3592 tape drives, except 3592 model 70F and 70S, with the appropriate installed microcode version can read and write WORM cartridges. The WORM data cartridges for the IBM 3592 tape drive provide nonalterable, nonrewritable tape media for long-term records retention. The WORM cartridges include the following characteristics:

- ▶ WORM cartridges are available in the following formats for the TS4500:
  - JV (advanced), which is supported by the 3592 60E, 60F, and 60S.
  - JZ (advanced), which is supported by the 3592 EH8, 55E, 55F, 60E, 60F, and 60S with 55F format, and by the 55E, 55F, 60E, 60F, and 60S with 60F format.
  - JY (advanced), which is supported by the 3592 EH7 tape drive with EH7 format, and by the 3592 EH8, 55E, 55F, 60E, 60F, and 60S with EH8 format.
  - JX (extended), which is supported by the 3592 EH7 in EH7 and EH6 formats.
- Non-reversible screws are used to secure the media housing.
- WORM and read/write cartridges can be intermixed in the same IBM TS4500 tape library.
- When the drive senses that a cartridge is a WORM cartridge, the microcode prohibits changing or altering user data that is already written on the tape. The microcode tracks the last point on the tape to which data can be appended with an overwrite-protection pointer that is stored in the cartridge memory.
- ► Each WORM cartridge is identified by using a Worldwide Cartridge Identifier (WWCID), which is permanent and locked. The WWCID provides another level of security for data that must be maintained.
- ► A WORM cartridge can never be changed to non-WORM, and a non-WORM cartridge cannot be changed to WORM.
- ▶ User data that is written on WORM cannot be modified, reformatted, or erased.

#### WORM basics

The 3592 tape drives support 3592 read/write cartridges and 3592 WORM cartridges. The WORM cartridge is geometrically identical to a read/write cartridge. It uses the same rewritable media formulation. However, the servo format, which is mastered onto the tape at manufacturing, is different for WORM cartridge types.

The WORM function does not come from any inherent non-reversible media characteristic (such as permanent WORM on optical CD-R media or optical WORM). Instead, the WORM function is enabled by the method by which the microcode of the 3592 drive handles a WORM cartridge.

The microcode of the drive does not support the overwrite or erasure of previously written user data, such as records or file marks. However, the microcode of the drive supports appending new data after the existing data.

# Unique cartridge identifier

Each IBM 3592 tape WORM cartridge is identifiable through a unique cartridge identifier (UCID). The intent of the UCID is that it is constructed to ensure that it is unique worldwide. This identifier is derived from the 4-byte unique cartridge memory serial number of the cartridge memory chip in the 3592 WORM cartridge.

This serial number is concatenated with the 8-byte unique tape serial number that was created from information that was mastered into the timing-based servo at the time that the cartridge was manufactured.

The parts of UCID that come from this combined serial number are written to a locked part of the cartridge memory. This other level of security supports legal audit requirements. Furthermore, the UCID supports unique cartridge tracking, and it can be the differentiator to using other WORM tape providers.

# Drive operation to prevent overwriting

A WORM drive handles a WORM cartridge differently than a read/write cartridge. In general, a WORM drive responds to a subset of the Small Computer System Interface (SCSI) commands that work on a read/write cartridge. For example, an **Erase** command is rejected with the correct error posted.

Additionally, a WORM drive rejects certain command sequences of otherwise valid commands. For example, if a cartridge is not empty, a **Rewind** command that is followed by a **Write** command is rejected with the correct error posted.

The microcode tracks the last point that can be appended on the tape by using an overwrite-protection pointer that is stored in the CM. The SARS data can be written and updated on WORM tapes because the SARS data is not in the user area of the tape.

The 3592 tape drives allow append operations to data that is already on WORM cartridges, and allow overwriting of file marks and other non-data attributes to provide application transparency. However, they do not allow overwriting data under any circumstances. After they are full of data, WORM cartridges cannot be reused or erased by the drive, and they must be physically destroyed or bulk-degaussed to delete data. For full tape application use, certain trailer and label record overwrites are allowed.

**Important:** Because WORM cartridges cannot be reused after they are written to, WORM cartridges must be physically destroyed when they are no longer of use. If the WORM cartridge includes sensitive data, it must be bulk-erased before it is discarded. This process erases everything on the tape, including the mastered servo pattern, which renders the tape useless.

# 2.1.9 Improved media Statistical Analysis and Reporting System

The 3592 drives support Statistical Analysis and Reporting System (SARS).

The tape drive uses SARS to help isolate failures between media and hardware. SARS uses the cartridge performance history, which is saved in the cartridge memory (CM) module, and the drive performance history, which is kept in the drive flash electrically erasable programmable read only memory (EEPROM), to determine the likely cause of failure. SARS can cause the drive to request a cleaning tape to mark the media as degraded, and to indicate that the hardware is degraded.

SARS information is reported through the TapeAlert flags and through media information messages (MIMs) or service information messages (SIMs).

The 3592 drive maintains a history of the last 100 mounts for both Volume Statistical Analysis and Reporting System (VSARS) and Hardware Statistical Analysis and Reporting System (HSARS).

**Note:** Media SARS information is preserved when media is reformatted.

Starting the TS1150 implements an enhanced SARS function that is known as client-centric SARS (ccSARS). This function improves the overall amount of information that is maintained, and the presentation means to the client in concert with the automation system.

The media SARS function for the drives includes the following actions:

I

- ► Tape alerts are generated when media passes usage life, as determined by full-file passes, meters of tape that were processed, or the write pass count, and the total number of mounts (which was already supported).
- ► A media SARS summary is maintained in the cartridge memory in a manner where it can be rebuilt on tape if the SARS records on tape cannot be read and must be reinitialized. This cartridge memory copy is also readable on an earlier level TS1140 drive to preserve SARS information between logical format conversions.

# 2.1.10 Tape encryption for TS1100

The TS1170, TS1160, TS1155, TS1150, and TS1140 tape drives use an Advanced Encryption Standard (AES) encryption key, which is a random string of bits that is generated specifically to scramble and unscramble data. Encryption keys are created by using algorithms that ensure that each key is unique and unpredictable. The longer the key string is, the harder it is to break the encryption code. These drives use 256-bit AES algorithm keys to encrypt data.

The following types of encryption algorithms are used for encryption:

Symmetric algorithms

Symmetric (or *secret key*) encryption uses a single key for encryption and decryption. Symmetric key encryption generally is used for encrypting large amounts of data efficiently.

► Asymmetric algorithms

Asymmetric encryption uses a pair of keys. Data that is encrypted by using one key can be decrypted only by using the other key in the asymmetric key pair.

When an asymmetric or public/private key pair is generated, the public key is used for encryption, and the private key is used for decryption.

TS1100 family of tape drives in the TS4500 use both types of encryption algorithm. Symmetric encryption is used for high-speed encryption of user or host data. Asymmetric encryption (which is slower) is used to protect the symmetric key that is used to encrypt the data (key wrapping).

The TS1170, TS1160, TS1155, and TS1150 support the capability to record encrypted and plain data on a volume, under the following circumstances:

- ► The drive must be in Application Managed Encryption (AME) (T10 method).
- ▶ In the T10 mode, encryption is controlled on a block-by-block basis by the application. New key associated data is stored within J7, J6, J5A, and J5 format datasets as required to support this feature. Labels are not recorded by using the zero-key method in this mode.
- ► The reported Format Identifiers in Medium Sense reports non-encrypted J5A and J5 format identifier, unless all blocks on the medium are encrypted. Encryption format for a volume is determined at first write from BOT, and is enforced for all subsequent appended blocks. Labels are encrypted with zero key in this mode.

The TS1170, TS1160, TS1155, TS1150, and TS1140 tape drives support the following encryption management techniques for open systems:

- ► Application-managed encryption (AME)
- ► Library-managed encryption (LME)
- System-managed encryption (SME) (for z/OS supported drives only)

I

I

**Note:** System-managed encryption (SME) is supported in the TS4500 for TS1140, and TS1150 drives only. This is provided for TS7700 IBM z Systems attachment only.

For more information about encryption, see Chapter 3, "Encryption" on page 187.

# **IBM Security Guardium Key Lifecycle Manager**

IBM Security Guardium Key Lifecycle Manager (GKLM), former known as IBM Security Key Lifecycle Manager (SKLM), is the IBM strategic platform for the storage and delivery of encryption keys to encrypt storage endpoint devices. IBM GKLM can be used with the following tape drives:

- ► TS1170
- ► TS1160
- ► TS1155
- ► TS1150
- ► TS1140

Similar to the previous product, IBM Encryption Key Manager (EKM) and IBM Security Key Lifecycle Manager (SKLM), GKLM serves data keys to the tape drive.

It focuses on ease of use and provides a graphical user interface (GUI) to help with the installation and configuration of the key manager. It also allows for the creation and management of the key encrypting keys (certificates).

For more information about IBM Security Guardium Key Lifecycle Manager, see this IBM Documentation web page.

# 2.1.11 IBM Storage Archive (LTFS) support

IBM Storage Archive, a member of the IBM Storage family, provides direct, intuitive, and graphical access to data that is stored in tape drives and libraries, including the latest LTO 9 and TS1170 tape technology. It incorporates the Linear Tape File System (LTFS) format standard for reading, writing, and exchanging descriptive metadata on formatted tape cartridges.

IBM Storage Archive eliminates the need for extra tape management and software to access data. IBM Storage Archive offers the following software solutions for managing your digital files with the LTFS format:

► IBM Storage Archive Single Drive Edition (SDE)

This edition allows access to all data on a tape cartridge in a stand-alone drive that is attached directly to a server or through bridge box as easily as though it were on disk. IBM Storage Archive SDE uses the file system's format and operating system resources to graphically display the contents of a tape cartridge in the operating system's GUI format, typically a folder-tree structure.

After they are mounted, the metadata of each cartridge is cached in server memory. Metadata operations, such as directory browsing and filename search, do not require tape movement. Similar to the use of a USB drive or memory stick, IBM Storage Archive SDE enables users to share data across platforms by dragging and dropping files.

IBM Storage Archive Library Edition (LE)

I

I

This edition provides multiple tapes in the LTFS format as an LTFS file system on a server. Each tape is a separate subdirectory in the LTFS file system. Files that are written to the LTFS file system must be written to one of the tape subdirectories.

If the tape that represents the subdirectory is full, the write operation fails and the user must select a different subdirectory.

Another aspect of IBM Storage Archive LE is that all read and write operations are done on the tape; no buffering or "housekeeping" operations, such as reclamation and reconciliation that must be conducted manually, are needed.

► IBM Storage Archive Enterprise Edition (EE)

This edition extends the IBM Storage Scale file system name space to tapes in the LTFS format that are provided by an LTFS file system. The user interacts with the IBM Storage Scale file system, which serves as buffer for files that are migrated and recalled to the LTFS file system. For file migration jobs, it automatically selects a tape that provides sufficient capacity.

IBM Storage Archive EE integrates with the IBM Storage Scale policy engine for migration and recalls. It also has built-in housekeeping operations for reclamation, reconciliation tape repair operations

IBM Storage Archive presents tape media as though it were a disk file system. IBM Storage Archive supports the IBM LTO Ultrium 9, 8, 7, 6, and 5, and IBM TS1170, TS1160, TS1155, TS1150, and TS1140 tape drives.

Tape as a storage medium offers many benefits. Tape is reliable, portable, low-cost, low-power, and high-capacity. However, tape is not easy to use. It has no standard format, and data often cannot be used unless the data is copied to disk first.

With IBM Storage Archive, accessing data that is stored on an IBM tape cartridge became as intuitive as the use of a USB flash drive. With IBM Storage Archive, reading data on a tape cartridge is as easy as dragging and dropping a file. Users can run any application that is designed for disk files against tape data without concern that data is physically stored on tape.

IBM Storage Archive implements a true file system for tape. It also supports library automation, including the ability to find data on a tape in a library without mounting and searching tape volumes.

IBM Storage Archive Library Edition (LE) supports IBM tape automation and the single drive edition IBM Linear Tape File System. With IBM Storage Archive LE, you can create a single file system mount point for a logical library that is managed by a single instance of the software, which is running on a single server. In addition, it provides for caching of tape indexes, and for searching, querying, and displaying tapes' contents within an IBM tape library without the requirement to mount tape cartridges.

IBM Storage Archive provides the following features:

- Reduce complexity in data management and access time by enabling a self-describing tape with a simple file index
- ► Files that can be dragged to and dropped from the tape
- A simple one-time installation
- ► IBM Storage Archive operates the tape media by using two partitions (meta or index data and file content)
- Lower TCO by leveraging cost effective tape storage
- Seamless data access in continuous name space

I

I

- Automated, policy based movement from disk to tape
- ► Tape optimized recall to accelerate retrieves
- Standardized LTFS format facilitates data exchange
- Support for transparent tape encryption
- Data protection through multiple copies on tape
- Support for immutable files on WORM tapes
- ► Two-site replication by stretch cluster or AFM IW
- Media export and import for data sharing or off-site storage
- Media health check with TS4500
- Easy administration and management

# 2.2 IBM TS1170 tape drive

The IBM TS1170 tape drive (which is also referred to as the *3592 Model 70F*, or *70S*) is an enhanced seventh-generation tape drive of the IBM 3592 tape family. The TS1170 tape drive provides higher levels of cartridge capacity than the TS1160 model 60F, 60E and 60S. It is designed to provide an increased capacity on JF media types compared to its predecessors.

**Note:** The TS1170 tape drive is not designed for installation in the TS3500.

A media-to-drive summary is shown in Table 2-4 on page 99 for IBM Enterprise 3592 media types.

Note: TS1170 models 70F and 70S require TS4500 firmware level 1.9.0.2-xxx or higher

The TS1170 has the following key features, including those features that were introduced with the TS1155 and previous models:

- Digital speed matching
- Channel calibration
- ► High-resolution tape directory
- Recursive accumulating backhitch-less flush or nonvolatile caching (NVC)
- Backhitch-less
- Backspace
- Virtual backhitch
- Read ahead
- Streaming Lossless Data Compression (SLDC)
- Capacity scaling
- Single FRU
- Error detection and reporting
- ► SARS
- Revised
- encryption support

- Dual-stage 32-head actuator
- Offboard data string searching
- ► Enhanced
- logic to report logical end of tape
- Added partitioning support
- ▶ Data Safe mode
- ► Enhanced Ethernet support
- ► New enhanced Barium Ferrite (BaFe) particle media types
- Dual port, 16 Gb FC attachment with failover support for FC drives
- Dual port, 12 Gb SAS (Serial Attached SCSI) ports for TS1170 model 3592 70S
- ► Max Capacity mode logical end-of-tape (LEOT) support for up to 4% more capacity
- ► Partitioning that is supported by IBM Spectrum Archive and IBM Linear Tape File System (LTFS)

# 2.2.1 TS1170 physical characteristics

The TS1170 drives have an identical form factor and is plug-compatible with 3592 models. It maintains low power and improves power management. The drive power usage is 56 watts maximum operating power, as compared to 51 watts for the TS1140. Standby power is less than 23 watts.

The drives have a standby cooling management feature, which reduces fan speed when the drive is idle. It further reduces power and airborne debris contaminants. The fan operating mode is controlled by a single input signal that is called *full-speed mode* or *variable-speed mode*. In full-speed mode, the fan or blower runs at full speed. In variable-speed mode, the blower adjusts its speed based on the ambient temperature down to a minimum of about 50% of its full speed.

The speed of the fan is based on the following conditions:

- ► The drive code enables variable-speed mode under the following conditions:
  - The drive is unloaded and idle for 5 minutes.
  - The internal temperature is at least 3 degrees below the full speed required temperature limit.
- ► The drive code reverts to full-speed mode as soon as the following conditions are met:
  - A cartridge is placed in the loader or loaded.
  - The internal temperature of the drive rises above the full speed required temperature limit.

The internal temperature sensor is sampled at 5-minute intervals.

#### Internal hardware enhancements

These drives feature the following significant hardware enhancements over the previous models:

- ► Dataflow ASIC chip (Bara) in CU-32 technology
- ► Enables data rate of 400MBps
- Enables longer C2 ECC code and iterative decoding (effective SNRa uplift)
- ► Increases HIB transfer rate to 800 MBps for FC-16/Ethernet attachment

- SPA write driver
- ► TMR read sensor technology of approximately 1um reader width
- ► High Bs writer to support writing of higher capacity JE tape
- ► TMR Shorting mitigators TBALL Readers
- New FC-16 Lancer G6 host target chip and PCIE bridge FPGA
- Spring load rollers with new lubricant
- ► New JF media support
- ► Magnetic layer features new higher Hc perpendicularly oriented BaFe particle
- ► Thinner under layer that supports longer tape.

The data-dependent, noise-predictive, maximum-likelihood (DD-NPML) detection scheme was developed at IBM Research®, Zurich, to enable the accurate detection of data errors.

### 2.2.2 **Media**

The TS1170 drives use the new higher **Hc perpendicularly oriented BaFe particle media types**.

This new media uses oriented perpendicular BaFe mag layer, which is an approximately 1.8 dB bbSNR improvement from JC/JD. The new media can be read/written up to 400 MBps native sustained data rate (up to 900 MBps at 3:1 compression ratio) in the new 32-channel **J7?** Jag6, 6E, 5, 5E, 5A, and 5AE logical format, as listed in Table 2-8 on page 108.

For more information about TS1170 supported media types, see 2.1.7, "3592 media cartridge" on page 99.

# 2.2.3 Capacity and performance

Capacity and performance were improved from the TS1170 tape drive for all media types, and for all formats that the drives reads or writes. These improvements require the TS1170 to format the tape or write from BOT.

# **Capacity improvement**

The use of the 70F logical format offers the following capacity improvements on existing and new cartridges:

▶ IBM Enterprise Advanced Data media (JF), which has a capacity of 50 TB

#### **Performance**

The overall performance is improved over the previous model by the following improvements:

- Improved data rate and capacity
- ► Improved latency by reducing access time to data
- ► Increases HIB transfer rate to 1200 MBps
- Beginning of partition (BOP) caching
- ► Humidity sensor support
- Increased cartridge memory size and related functions
- ► Improved high-resolution tape directory (HRTD)
- New dataflow ASIC chip in CU-32 technology
- Extended copy support

# Higher data rates and capacity

The 70F and 70S format data rates go up to 400 MBps maximum native, and to 900 MBps maximum compressed (at 256 K and greater block size). Table 2-8 on page 108 lists the capacity and performance characteristics for uncompressed data.

Table 2-8 Capacity and performance summary

| Media    | 70F format capacity native data rate (minimum - maximum) | 60F format<br>capacity native<br>data rate<br>(minimum -<br>maximum) | 55F format<br>capacity native<br>data rate<br>(minimum -<br>maximum) | EH8 format<br>capacity data<br>native rate<br>(minimum -<br>maximum) |
|----------|----------------------------------------------------------|----------------------------------------------------------------------|----------------------------------------------------------------------|----------------------------------------------------------------------|
| JF       | 50 TB (45,47<br>TiB)<br>400 MBps – 112<br>MBps           | N/A                                                                  | N/A                                                                  | N/A                                                                  |
| JE or JV | N/A                                                      | 20 TB (18.12<br>TiB)<br>122 MBps - 407<br>MBps                       | iB)<br>2 MBps - 407                                                  |                                                                      |
| JC or JY | N/A                                                      | 7 TB (6.37 TiB)<br>99 MBps - 303<br>MBps                             | 7 TB (6.37 TiB)<br>99 MBps - 303<br>MBps                             | 7 TB (6.37 TiB)<br>99 MBps - 303<br>MBps                             |
| JD or JZ | N/A                                                      | 15 TB (13.64<br>TiB)<br>112 MBps - 365<br>MBps                       | 15 TB (13.64<br>TiB)<br>112 MBps - 365<br>MBps                       | 10 TB (9.1 TiB)<br>112 MBps - 365<br>MBps                            |
| JM       | N/A                                                      | 5 TB (4.55 TiB)<br>122 MBps - 407<br>MBps                            | N/A                                                                  | N/A                                                                  |
| JL       | N/A                                                      | 3 TB (2.73 TiB)<br>112 MBps - 365<br>MBps                            | 3 TB (2.73 TiB)<br>112 MBps - 365<br>MBps                            | 2 TB (1.82 TiB)<br>112 MBps - 365<br>MBps                            |
| JK       | N/A                                                      | 900 GB (.82<br>TiB)<br>99 MBps - 303<br>MBps                         | 900 GB (.82<br>TiB)<br>99 MBps - 303<br>MBps                         | 900 GB (.82<br>TiB)<br>99 MBps - 303<br>MBps                         |

### Improved Latency

The TS1170 tape drives, add the following features to improve latency by reducing access time to data:

- ► Improved locate and rewind speed profile for the new media types by using 12.4 meters (13.5 yards) per second (m/s) end-to-end versus 12.4 m/s profiled (JF, JE, JD, JV, JZ, JM, and JL media only):
  - JF, JE, JD, JZ, JM, and JL media feature a redesigned brake button for higher reliability, longer life, and higher locate speeds.
  - The improved profile represents a 9% speed improvement for a rewind/locate operation from EOT to BOT versus the previous profile, which partially compensates for the longer tape length of new media types.

► Load and thread times are reduced by approximately 33% from 15 seconds load/ready to 10 seconds load/ready. This reduction applies to both JC, JD, JE and JF media types.

This improvement is possible by operating motors at a higher operating speed for repeatable read (RR), loader, and threader motors.

# Compression

The TS1170 drives feature the same history buffer usage in the compression core as TS1160. The history buffer is 16 KiB, which enables more efficient compression by increasing the history over which string matches can be applied. The new method increases the nominal compression ratio for the Calgary Corpus data standard from approximately 2.0 to 2.5.

**Note:** The improved compression method is available only when processing the Jag-7 logical formats on the new JF media.

As in previous models, the 3592 tape drive uses data compression that is known as Streaming Lossless Data Compression Algorithm (SLDC). This compression method is identical to the method that was used in previous models, except for the larger history buffer.

SLDC is an implementation of a Lempel-Ziv class 1 (LZ-1) data compression algorithm. SLDC also is an extension to the Adaptive Lossless Data Compression (ALDC) algorithm, which is used in leading industry tape products. Users of SLDC can expect to achieve the same, or better, data compression as users of ALDC.

A key difference between SLDC and previous lossless compression algorithms is that record boundaries and file marks are encoded as control symbols. The encoding of record boundaries and file marks as control symbols allows the compressed data stream to be separated into a serial stream of records and file marks by the decompression logic without requiring additional information, such as information from an attached header.

#### Beginning of partition caching

These drives implement beginning of partition (BOP) caching. In this implementation, after the initial set of tape blocks in a partition is read by the read-ahead function or an explicit command, the initial set of tape blocks remains in a special place in the cache data buffer (until an unmount or a partition change). Subsequent locate operations to BOP or read operations of these blocks complete quickly, without requiring completion of physical motion. BOP caching is supported in all partition modes.

This feature is automatic, cannot be disabled, and uses approximately 6 MB space (one data set) in the main data buffer.

### Beginning of partition caching

These drives implement beginning of partition (BOP) caching. In this implementation, after the initial set of tape blocks in a partition is read by the read-ahead function or an explicit command, the initial set of tape blocks remains in a special place in the cache data buffer (until an unmount or a partition change). Subsequent locate operations to BOP or read operations of these blocks complete quickly, without requiring completion of physical motion. BOP caching is supported in all partition modes.

This feature is automatic, cannot be disabled, and uses approximately 6 MB space (one data set) in the main data buffer.

# **Humidity sensor**

The drives contains a humidity sensor and a temperature sensor. The humidity sensor provides the following functions:

- Humidity tracing in drive logs
  - The drive logs humidity data in the tape map during read and write.
- Maximum humidity logging in cartridge memory
  - The maximum humidity that is sensed during a cartridge mount is loaded in the cartridge memory.
- ► Humidity data is externalized in log pages and as with temperature data, humidity data can now be read through standardized SCSI Log pages by an initiator. However, environmental thresholds cannot be set.

## Improved high-resolution tape directory

The TS1170 drive provides a higher-granularity directory to improve the accuracy of tape locate operations for new JF media type. HRTD directories are maintained separately for partitions.

They maintain a tape directory structure with a high granularity of information about the physical position of data blocks and file marks on the media. The longitudinal position (LPOS) longitudinal location information that is contained in the servo pattern is associated with and recorded with the host block information in the HRTD. This feature allows the 3592 to have fast and consistent nominal and average access times for locate operations.

Therefore, locate times are uniform and based on the position of the block or file mark on the tape independent of the uniformity of the block size or file mark distribution along the length of the tape.

The HRTD feature on JA through JC media maintains an overall granularity of 64 directory entries per logical wrap. Consider the following points:

- ▶ JA media 570 m (623.36 yards) logical wrap results in a granularity of 8.9 meters (29.1 ft.).
- ► JB media 775 m (847.55 yards) logical wrap results in a granularity of 12.1 meters (39.6 ft.).
- ▶ JC media 842 m (920.8 yards) logical wrap results in a granularity of 13.2 meters (43.3 ft.).

The HRTD feature on JD and later media maintains an overall granularity of 128 directory entries per logical wrap. Consider the following points:

- ► JD media 1032 m (1128.6 yards) logical wrap results in a granularity of 8.06 meters (26.4 ft.). Granularity is improved for the segmented or scaled formats with shorter logical wraps.
- ► JE media 1088 m (1190 yards) logical wrap results in a granularity of 8.5 meters (27.9 ft.). For the segmented or scaled formats with shorter logical wraps, granularity is improved.
- JF media 1337 m (1462 yards) logical wrap results in a granularity of 10.45 meters (34.3 ft.) meters. For the segmented or scaled formats with shorter logical wraps, granularity is improved.

The 3592 drive has many redundancy and recovery features that prevent the possibility of data loss in the loss of a directory. It also allows a rebuild of the directory under all circumstances. consider the following points:

► The HRTD table consists of information for each logical wrap. Each wrap area contains up to 64 entries. Each entry contains the LPOS, logical block, and file mark count information with access point and other internal information of interest.

- ► The entire HRTD table is stored in the housekeeping data set on tape. The entire HRTD structure is also written in the end-of-data (EOD) data set for the tape if the tape has a valid EOD. The HRTD entries are also distributed in accumulating sequential fashion into the Data Set Information Table of all user data sets as they are written on tape. Control structures, which define the validity of the HRTD and EOD information on the tape, are in the cartridge memory.
- ▶ If a valid HRTD cannot be recovered from the housekeeping data set, the HRTD might be rebuilt by using the EOD or distributed copies of HRTD information. The HRTD can also be rebuilt by reading the tape. Depending on the mechanism that must be used to rebuild the HRTD, this rebuild occurs quickly (seconds if the EOD copy can be used) or take longer (minutes if a full rebuild is required).
- ► The drive can read all data from a cartridge without any HRTD information, although locate times might be affected. However, the drive does not allow a write operation without a valid HRTD to guarantee the integrity and validity of the information on tape.

### Main data buffer

These drives feature the same 2 GB main data buffer as the TS1160, which is twice the size of the 1 GB main buffer in the TS1140 drive. The extra buffer is used to improve overall performance, reduce backhitches, improve speed matching performance, and support BOP caching and other improvements.

## **External copy support**

These drives support the external copy function, which offers the following advantages:

- ► The capability is similar to serverless copy in that it allows data to be copied from one drive to another drive with no transfer through the host at high data rates.
- Data can be an entire volume or a group of logical blocks.
- ► The hosting drive (TS1170 or any drive that supports the feature) can pull or push data to a second drive of any type (vendor-neutral and does not require feature support).
- ► This function works in a SAN environment, and it is supported on true switches (non-hubs).

### SkipSync or Same Wrap Backhitchless Flush mode feature

TS1170 drives, as with previous models, implement a feature that is known as *same wrap backhitchless flush mode* (SWBF mode), which is also called the *SkipSync* feature. This feature is similar to previous models, plus the following enhancements:

- ► In default mode, SkipSync is enabled to use up to 1.5% capacity loss and uses spare capacity, so no impact occurs to the client capacity in the nominal Constant Capacity LEOT mode.
- ► SkipSync can be programmed through Mode page 0x30 to allow up to 33% capacity loss, which essentially enables SkipSync for all transactions.
- ► The performance (throughput) improves for operations or transaction sizes that use SkipSync because of the nominal data rates of the TS1170.

### How SkipSync operates

When a sync command (WFM 0) or a Write File Mark (WFM) non-immediate command is received after a block or series of data blocks (referred to here as a *transaction*), the TS1170 drive does not perform a backhitch immediately after the synchronization or WFM completes. Instead, it continues to stream on the same wrap and write a Data Set Separator (DSS) pattern until enough data is received to record more data sets. SkipSync results in a significant performance improvement because of backhitch avoidance, but a reduction in the overall available capacity on the volume.

In default mode, SWBF mode (SkipSync) is entered after a flush is received under the following conditions:

- ► The received transaction size is greater than 204 MB compressed.
- ► The drive is not already in Recursive Accumulating Backhitchless Flush (RABF) mode.
- ► Enough excess capacity remains based on the current LPOS so that the drive predicts that it will still achieve the minimum capacity threshold that is selected. The minimum capacity threshold is 1.5% for the TS1170 default mode.

### Virtual backhitch

These drives include the following key feature improvements:

- Virtual backhitch (transaction write with sync)
- Single wrap backhitchless flush (large transaction writes with sync)
- ► Backhitchless backspacing (American National Standards Institute (ANSI) file writes)

The TS1170 function uses Recursive Accumulating Backhitchless Flush (RABF) and the addition of a new same wrap backhitchless flush (SWBF) function that extends virtual backhitch effectiveness for large files.

Fast sync and skip performance for these tape drives are enhanced because of the better data rate performance over the TS1140.

For more information about these features, see "Virtual backhitch (nonvolatile caching)" on page 88.

### Read ahead feature

On sequential reads, the tape drive automatically runs *read ahead* and fills the buffer with data sequentially beyond the target block.

These drives support advanced automatic read-ahead and read-space virtualization at improved access performance and 2x data buffer size. When the drive processes a command to locate or read a block, the drive automatically continues to stream down the tape and read ahead until the data buffer is full. This feature allows subsequent **Locate** or **Read** commands to be fulfilled from the data buffer at faster speeds, rather than requiring access to the tape.

With this unique function, the drive outperforms competitive drives, which stop and wait for the next command.

### 2.2.4 Emulation

The TS1170 does not support drive emulation or emulation modes for previous generations. The TS1170 is able to write in J7 format with IBM 3592 cartridges.

### 2.2.5 Data safe mode

The TS1170 supports *data safe mode*. This mode is controlled by the application and prevents inadvertent overwrite. Data safe mode treats the tape volume that is mounted as a WORM drive and prevents inadvertent overwrite. This mode is set by the application or host system.

# 2.2.6 Upgrade considerations

A tape drive-field MES (Miscellaneous Equipment Specification) conversation feature from a previous tape drive generation to TS1170 is currently not available.

# 2.2.7 Firmware updates

No changes were made to the firmware update mechanisms for the TS1170 as compared to previous TS1100 tape drives. Consider the following points:

- ► The TS1170 continues to support concurrent Licensed Internal Code (LIC) load with deferred activation.
- ► The TS1170 have LIC images that are unique from previous models.
- ▶ The TS1170 models 70F, and 70S have each a unique firmware ID.

The firmware for the TS1170 drives can be updated by using one of the following methods, depending on where the drive is installed:

- Through the TS4500 management GUI.
- ► Through the host attachment by using the write buffer command or IBM Tape Diagnostic Tool (ITDT).

### 2.2.8 RAS

The RAS features are improved or maintained relative to the TS1170. They are similar to their predecessor models (the TS1170 is a single FRU), which are hot-pluggable without a maintenance window and support nondisruptive code loading. As with the TS1150, fan speed management and unique device microcode file management are available through a LOAD ID.

The end of life usage alert for media activates on full-file pass usage. The Nearing Media Life alert occurs at 19,900 mounts or 295 full-file passes. The Media Life alert for JD or JL media use within a TS1150 drive is now rated for 20 M motion meters as opposed to 300 Full-File Passes (FFPs). The Media Life alert for JE, JM, or JV media that is used within a TS1160 drive is now rated for 100 Full-File Passes (FFPs).

The Media Life alert for JF media has changed. There is a new log parameter in Log Page (17h) that provides a percent of volume life remaining. This is what should be used to determine how much life is remaining. The Nearing End of Life Tape Alert and the End of Life Tape Alert still assert at the end of life. Volume Lifetime Remaining {17h:0019h}: Indicates the percentage of volume life remaining. This factors in motion meters (meters of tape pulled across the recording head), the number of times the tape has been threaded (mounted), the number of bytes written to the tape, and other internal factors depending on cartridge type. A VOLUME STATISTICS DATA COUNTER field with all bytes set to FFh indicates that the lifetime remaining is unknown.

# 2.3 IBM TS1160 tape drive

The IBM TS1160 tape drive (which is also referred to as the *3592 Model 60E*, *60F*, or *60S*) is an enhanced sixth-generation tape drive of the IBM 3592 tape family. The TS1160 tape drive provides higher levels of cartridge capacity than the TS1150 model EH8 and TS1155 models 55E and 55F. It is designed to provide an increased capacity on JE media types compared to its predecessors.

Note: The TS1160 model 60G drive is designed for installation in the TS3500.

A media-to-drive summary is shown in Figure 2-7 on page 101 for IBM Enterprise 3592 media types.

Note: TS1160 models require different TS4500 firmware levels:

- ► TS1160 model 60F requires 1.5 or higher
- TS1160 model 60E requires 1.6 or higher
- ► TS1160 model 60S requires 1.7.0.1 or higher

The TS1160 has the following key features, including those features that were introduced with the TS1155 and previous models:

- Digital speed matching
- ► Channel calibration
- High-resolution tape directory
- Recursive accumulating backhitch-less flush or nonvolatile caching (NVC)
- ► Backhitch-less backspace
- Virtual backhitch
- Read ahead
- Streaming Lossless Data Compression (SLDC)
- Capacity scaling
- Single FRU
- ► Error detection and reporting
- SARS
- ► Revised encryption support
- Dual-stage 32-head actuator
- Offboard data string searching
- Enhanced logic to report logical end of tape
- Added partitioning support
- ▶ Data Safe mode
- Enhanced Ethernet support
- New enhanced Barium Ferrite (BaFe) particle media types
- Dual port, 16 Gb FC attachment with failover support for FC drives
- Dual port, 10 or 25 Gb Ethernet ports for TS1160 model 3592 60E

- Dual port, 12 Gb SAS (Serial Attached SCSI) ports for TS1160 model 3592 60S
- Max Capacity mode logical end-of-tape (LEOT) support for up to 4% more capacity
- Partitioning that is supported by IBM Storage Archive and IBM Linear Tape File System (LTFS)

# 2.3.1 TS1160 physical characteristics

The TS1160 drives have an identical form factor, and is plug-compatible with 3592 models. It maintains low power and improves power management. The drive power usage is 56 watts maximum operating power, as compared to 51 watts for the TS1140. Standby power is less than 23 watts.

The drives have a standby cooling management feature, which reduces fan speed when the drive is idle. It further reduces power and airborne debris contaminants. The fan operating mode is controlled by a single input signal that is called *full-speed mode* or *variable-speed mode*. In full-speed mode, the fan or blower runs at full speed. In variable-speed mode, the blower adjusts its speed based on the ambient temperature down to a minimum of about 50% of its full speed.

The speed of the fan is based on the following conditions:

- ► The drive code enables variable-speed mode under the following conditions:
  - The drive is unloaded and idle for 5 minutes.
  - The internal temperature is at least 3 degrees below the full speed required temperature limit.
- ► The drive code reverts to full-speed mode as soon as the following conditions are met:
  - A cartridge is placed in the loader or loaded.
  - The internal temperature of the drive rises above the full speed required temperature limit.

The internal temperature sensor is sampled at 5-minute intervals.

#### Internal hardware enhancements

These drives feature the following significant hardware enhancements over the previous models:

- New dataflow ASIC chip (Bara) in CU-32 technology
- ► Enables higher data rate of 400MBps)
- ► Enables longer C2 ECC code and iterative decoding (effective SNRa uplift)
- ► Increases HIB transfer rate to 800 MBps for FC-16/Ethernet attachment
- ► SPA write driver
- TMR read sensor technology of approximately 1um reader width
- ► High Bs writer to support writing of higher capacity JE tape
- ► TMR Shorting mitigators TBALL Readers
- ▶ New FC-16 Lancer G6 host target chip and PCIE bridge FPGA
- ▶ New Arrowhead Qlogic Ethernet chip with support for iSCSI/RoCE 10 Gb, 25 Gb
- Spring load rollers with new lubricant
- New JE media support

I

- Magnetic layer features new higher Hc perpendicularly oriented BaFe particle
- ► Thinner under layer that supports longer tape.

The data-dependent, noise-predictive, maximum-likelihood (DD-NPML) detection scheme was developed at IBM Research®, Zurich, to enable the accurate detection of data errors.

### 2.3.2 Media

The TS1160 drives use the new higher Hc perpendicularly oriented BaFe particle media types.

This new media uses oriented perpendicular BaFe mag layer, which is an approximately 1.8 dB bbSNR improvement from JC/JD. The new media can be read/written up to 400 MBps native sustained data rate (up to 900 MBps at 3:1 compression ratio) in the new 32-channel Jag6, 6E, 5, 5E, 5A, and 5AE logical format, as listed in Table 2-9 on page 121.

For more information about TS1160 supported media types, see "3592 media cartridge" on page 99.

# 2.3.3 Capacity and performance

Capacity and performance were improved from the TS1160 tape drive for all media types, and for all formats that the drives reads or writes. These improvements require the TS1160 to format the tape or write from BOT.

# **Capacity improvement**

The use of the 60F logical format offers the following capacity improvements on existing and new cartridges:

- ▶ IBM Enterprise Advanced Data media (JE and JV), which has a capacity of 20 TB
- ► IBM Enterprise Advanced Data media (JD and JZ), which has a capacity of 15 TB
- ► IBM Enterprise Advanced Data media (JC and JY), which has a capacity of 7 TB
- ► IBM Enterprise Economy Data media (JM), which has a capacity of 5 TB
- ► IBM Enterprise Economy Data media (JL), which has a capacity of 3 TB
- ▶ IBM Enterprise Economy Data media (JK), which has a capacity of 900 GB

### **Performance**

The overall performance is improved over the previous model by the following improvements:

- Improved data rate and capacity
- Improved latency by reducing access time to data
- ► Increases HIB transfer rate to 1200 MBps
- ► Beginning of partition (BOP) caching
- ► Humidity sensor support
- ► Increased cartridge memory size and related functions
- Improved high-resolution tape directory (HRTD)
- ▶ New dataflow ASIC chip in CU-32 technology
- Extended copy support

### Higher data rates and capacity

The 60E and 60F format data rates go up to 400 MBps maximum native, and to 900 MBps maximum compressed (at 256 K and greater block size). Table 2-9 on page 121 lists the capacity and performance characteristics for uncompressed data.

Media 60F format capacity 55F format capacity EH8 format capacity native data rate native data rate data native rate (minimum - maximum) (minimum - maximum) (minimum - maximum) JE or JV N/A N/A 20 TB (18.12 TiB) 122 MBps - 407 MBps JC or JY 7 TB (6.37 TiB) 7 TB (6.37 TiB) 7 TB (6.37 TiB) 99 MBps - 303 MBps 99 MBps - 303 MBps 99 MBps - 303 MBps JD or JZ 15 TB (13.64 TiB) 15 TB (13.64 TiB) 10 TB (9.1 TiB) 112 MBps - 365 MBps 112 MBps - 365 MBps 112 MBps - 365 MBps JM 5 TB (4.55 TiB) N/A N/A 122 MBps - 407 MBps JL 3 TB (2.73 TiB) 3 TB (2.73 TiB) 2 TB (1.82 TiB) 112 MBps - 365 MBps 112 MBps - 365 MBps 112 MBps - 365 MBps JK 900 GB (.82 TiB) 900 GB (.82 TiB) 900 GB (.82 TiB) 99 MBps - 303 MBps 99 MBps - 303 MBps 99 MBps - 303 MBps

Table 2-9 Capacity and performance summary

### Improved latency

These tape drives add the following features to improve latency by reducing access time to data:

- ► Improved locate and rewind speed profile for the new media types by using 12.4 meters (13.5 yards) per second (m/s) end-to-end versus 12.4 m/s profiled (JE, JD, JV, JZ, JM, and JL media only):
  - JE, JD, JZ, JM, and JL media feature a redesigned brake button for higher reliability, longer life, and higher locate speeds.
  - The improved profile represents a 9% speed improvement for a rewind/locate operation from EOT to BOT versus the previous profile, which partially compensates for the longer tape length of new media types.
- ► Load and thread times are reduced by approximately 33% from 15 seconds load/ready to 10 seconds load/ready. This reduction applies to both JC, JD, and JE media types.

This improvement is possible by operating motors at a higher operating speed for repeatable read (RR), loader, and threader motors.

# Compression

The TS1160 drives feature the same history buffer usage in the compression core as TS1155. The history buffer is 16 KiB, which enables more efficient compression by increasing the history over which string matches can be applied. The new method increases the nominal compression ratio for the Calgary Corpus data standard from approximately 2.0 to 2.5.

**Note:** The improved compression method is available only when processing the Jag-5/6 logical formats on the new JE/JV/JM media or unformatted JD/JZ/JL/JC/JY/JK media. When processing the Jag-4 format, an older compression method is used for compatibility.

As in previous models, the 3592 tape drive uses data compression that is known as Streaming Lossless Data Compression Algorithm (SLDC). This compression method is identical to the method that was used in previous models, except for the larger history buffer. SLDC is an implementation of a Lempel-Ziv class 1 (LZ-1) data compression algorithm. SLDC also is an extension to the Adaptive Lossless Data Compression (ALDC) algorithm, which is used in leading industry tape products. Users of SLDC can expect to achieve the same, or better, data compression as users of ALDC.

A key difference between SLDC and previous lossless compression algorithms is that record boundaries and file marks are encoded as control symbols. The encoding of record boundaries and file marks as control symbols allows the compressed data stream to be separated into a serial stream of records and file marks by the decompression logic without requiring additional information, such as information from an attached header.

# Beginning of partition caching

These drives implement beginning of partition (BOP) caching. In this implementation, after the initial set of tape blocks in a partition is read by the read-ahead function or an explicit command, the initial set of tape blocks remains in a special place in the cache data buffer (until an unmount or a partition change). Subsequent locate operations to BOP or read operations of these blocks complete quickly, without requiring completion of physical motion. BOP caching is supported in all partition modes.

This feature is automatic, cannot be disabled, and uses approximately 6 MB space (one data set) in the main data buffer.

# **Humidity sensor**

memory.

The drives contains a humidity sensor and a temperature sensor. The humidity sensor provides the following functions:

- Humidity tracing in drive logs
  - The drive logs humidity data in the tape map during read and write.
- Maximum humidity logging in cartridge memory
   The maximum humidity that is sensed during a cartridge mount is loaded in the cartridge
- ► Humidity data is externalized in log pages and as with temperature data, humidity data can now be read through standardized SCSI Log pages by an initiator. However, environmental thresholds cannot be set.

# Improved high-resolution tape directory

The TS1160 drive provides a higher-granularity directory to improve the accuracy of tape locate operations for new JE, JV, and JM media types. The granularity of wrap entries is unchanged from JD media. High-resolution tape directory (HRTD) resolution for JC media types is unchanged. HRTD directories are maintained separately for partitions.

They maintain a tape directory structure with a high granularity of information about the physical position of data blocks and file marks on the media. The longitudinal position (LPOS) longitudinal location information that is contained in the servo pattern is associated with and recorded with the host block information in the HRTD. This feature allows the 3592 to have fast and consistent nominal and average access times for locate operations.

Therefore, locate times are uniform and based on the position of the block or file mark on the tape independent of the uniformity of the block size or file mark distribution along the length of the tape.

The HRTD feature maintains an overall granularity of 64 directory entries per logical wrap. Consider the following points:

- JA media 570 m (623.36 yards) logical wrap results in a granularity of 8.9 meters (29.1 ft.).
- ▶ JB media 775 m (847.55 yards) logical wrap results in a granularity of 12.1 meters (39.6 ft.).
- ▶ JC media 842 m (920.8 yards) logical wrap results in a granularity of 13.2 meters (43.3 ft.).
- ► JD media 1032 m (1128.6 yards) logical wrap results in a granularity of 8.06 meters (26.4 ft.). Granularity is improved for the segmented or scaled formats with shorter logical wraps.
- ► JE media 1088 m (1190 yards) logical wrap results in a granularity of 8.06 meters (26.4 ft.). For the segmented or scaled formats with shorter logical wraps, granularity is improved.

The 3592 drive has many redundancy and recovery features that prevent the possibility of data loss in the loss of a directory. It also allows a rebuild of the directory under all circumstances, consider the following points:

- ► The HRTD table consists of information for each logical wrap. Each wrap area contains up to 64 entries. Each entry contains the LPOS, logical block, and file mark count information with access point and other internal information of interest.
- ► The entire HRTD table is stored in the housekeeping data set on tape. The entire HRTD structure is also written in the end-of-data (EOD) data set for the tape if the tape has a valid EOD. The HRTD entries are also distributed in accumulating sequential fashion into the Data Set Information Table of all user data sets as they are written on tape. Control structures, which define the validity of the HRTD and EOD information on the tape, are in the cartridge memory.
- ▶ If a valid HRTD cannot be recovered from the housekeeping data set, the HRTD might be rebuilt by using the EOD or distributed copies of HRTD information. The HRTD can also be rebuilt by reading the tape. Depending on the mechanism that must be used to rebuild the HRTD, this rebuild occurs quickly (seconds if the EOD copy can be used) or take longer (minutes if a full rebuild is required).
- ► The drive can read all data from a cartridge without any HRTD information, although locate times might be affected. However, the drive does not allow a write operation without a valid HRTD to guarantee the integrity and validity of the information on tape.

### Main data buffer

These drives feature the same 2 GB main data buffer as the TS1155, which is twice the size of the 1 GB main buffer in the TS1140 drive. The extra buffer is used to improve overall performance, reduce backhitches, improve speed matching performance, and support BOP caching and other improvements.

#### External copy support

These drives support the *external copy* function, which offers the following advantages:

- ► The capability is similar to serverless copy in that it allows data to be copied from one drive to another drive with no transfer through the host at high data rates.
- ► Data can be an entire volume or a group of logical blocks.
- ► The hosting drive (TS1160 or any drive that supports the feature) can pull or push data to a second drive of any type (vendor-neutral and does not require feature support).
- ► The function works in a SAN environment, and it is supported on true switches (non-hubs).

### SkipSync or Same Wrap Backhitchless Flush mode feature

These drives, as with previous models, implement a feature that is known as *same wrap backhitchless flush mode* (SWBF mode), which is also called the *SkipSync* feature. This feature is similar to previous models, plus the following enhancements:

- ▶ In default mode, SkipSync is enabled to use up to 1.5% capacity loss and uses spare capacity, so no impact occurs to the client capacity in the nominal Constant Capacity LEOT mode.
- ► SkipSync can be programmed through Mode page 0x30 to allow up to 33% capacity loss, which essentially enables SkipSync for all transactions.
- ► The performance (throughput) improves for operations or transaction sizes that use SkipSync because of the increased nominal data rates of the TS1160.

### How SkipSync operates

When a sync command (WFM 0) or a Write File Mark (WFM) non-immediate command is received after a block or series of data blocks (referred to here as a *transaction*), the TS1160 drive does not perform a backhitch immediately after the synchronization or WFM completes. Instead, it continues to stream on the same wrap and write a Data Set Separator (DSS) pattern until enough data is received to record more data sets. SkipSync results in a significant performance improvement because of backhitch avoidance, but a reduction in the overall available capacity on the volume.

In default mode, SWBF mode (SkipSync) is entered after a flush is received under the following conditions:

- ▶ The received transaction size is greater than 204 MB compressed.
- ► The drive is not already in Recursive Accumulating Backhitchless Flush (RABF) mode.
- ► Enough excess capacity remains based on the current LPOS so that the drive predicts that it will still achieve the minimum capacity threshold that is selected. The minimum capacity threshold is 1.5% for the TS1160 default mode.

#### Virtual backhitch

These drives include the following key feature improvements:

- Virtual backhitch (transaction write with sync)
- ► Single wrap backhitchless flush (large transaction writes with sync)
- Backhitchless backspacing (American National Standards Institute (ANSI) file writes)

The TS1160 function uses Recursive Accumulating Backhitchless Flush (RABF) and the addition of a new same wrap backhitchless flush (SWBF) function that extends virtual backhitch effectiveness for large files.

Fast sync and skip performance for these tape drives are enhanced because of the better data rate performance over the TS1140.

For more information about these features, see "Virtual backhitch (nonvolatile caching)" on page 88.

### Read ahead feature

On sequential reads, the tape drive automatically runs read ahead and fills the buffer with data sequentially beyond the target block.

These drives support advanced automatic read-ahead and read-space virtualization at improved access performance and 2x data buffer size. When the drive processes a command to locate or read a block, the drive automatically continues to stream down the tape and read ahead until the data buffer is full. This feature allows subsequent Locate or Read commands to be fulfilled from the data buffer at faster speeds, rather than requiring access to the tape.

With this unique function, the drive outperforms competitive drives, which stop and wait for the next command.

### 2.3.4 Emulation

The TS1160 supports drive emulation, but not emulation mode.

### **Emulation mode**

The TS1150 does not support any emulation modes. Because the drive cannot write the TS1130, TS1120, or J1A logical format, it cannot fully emulate all format behaviors of a previous model 3592 drive.

#### **Drive emulation**

The TS1160 tape drive does not support emulation. The TS1160 can read and write in J5A and J5 format with compatible IBM 3592 tape cartridges.

The TS1160 tape drive can reformat any compatible J5 tape when it is writing from BOT and the TS1160 can reformat any J5 format tape. Table 2-10 on page 125 lists the available modes for TS1160, TS1150, and TS155.

| Drive mode setting                | Formats read    | Format that is used when the writing cartridge is at BOT | Format that is used when the writing cartridge is not at BOT     | Model type that is reported to the host in response to the Inquiry command |
|-----------------------------------|-----------------|----------------------------------------------------------|------------------------------------------------------------------|----------------------------------------------------------------------------|
| EH8<br>J5 format                  | J4<br>J5        | J5                                                       | J5 if format at J5<br>J4 if format at J4                         | E08                                                                        |
| 55E and 55F<br>J5A format         | J5<br>J5A       | J5A                                                      | J5A if format at J5A<br>J5 if format at J5                       | 55E or 55F                                                                 |
| 60E, 60F,<br>and 60S<br>J6 format | J5<br>J5A<br>J6 | J6                                                       | J6 if format at J6<br>J5A if format at J5A<br>J5 if format at J5 | 60E, 60F, or 60S                                                           |

The TS1155 and TS1150 can reformat a compatible tape written in J6 format, but cannot read in this format.

### 2.3.5 Data safe mode

The TS1160 supports *data safe mode*. This mode is controlled by the application and prevents inadvertent overwrite. Data safe mode treats the tape volume that is mounted as a WORM drive and prevents inadvertent overwrite. This mode is set by the application or host system.

# 2.3.6 Upgrade considerations

A drive-field *Miscellaneous Equipment Specification* (MES) conversion feature is available for a 3592-EH7 model to 3592-EH8 model conversion to a TS1150.

**Important:** If you choose this MES to replace the TS1140 drive, only the drive changes. The canister remains the same. The serial number of the original drive is written by the library to the vital product data (VPD) of the replacement drive. The MES is valid for both the TS4500 tape library and a rack-mounted drive.

# **TS1150 Field MES support**

The following drive MES conversions are supported:

- ► 3592 EH8 drive > 3592 60F model upgrade
- ▶ 3592 55F drive > 3592 60F model upgrade
- ▶ 3592 60G drive > 3592 60F model upgrade

**Important:** You must load the IBM Assembly and Deploy Tools (IADT)-capable microcode for a TS1140 drive before conversion to the EH8 model. Without it, communication to the library is not possible. The IADT-capable microcode can be obtained from IBM Fix Central. Only one MES model upgrade is supported in the life of the drive.

# 2.3.7 Firmware updates

No changes were made to the firmware update mechanisms for the TS1160 as compared to previous TS1100 tape drives. Consider the following points:

- ► The TS1160 continues to support concurrent Licensed Internal Code (LIC) load with deferred activation.
- ► The TS1160 have LIC images that are unique from previous models.
- ► The TS1160 models 60E, 60F, and 60S have each a unique firmware ID.

The firmware for the TS1160 drives can be updated by using one of the following methods, depending on where the drive is installed:

- ► Through the TS4500 management GUI
- ► Through the host attachment by using the write buffer command or IBM Tape Diagnostic Tool (ITDT)
- ► Through the TS7700 service menus by IBM SSR (recommended update path when tape drive is attached to TS7700)

I

### 2.3.8 RAS

The RAS features are improved or maintained relative to the TS1160. They are similar to their predecessor models (the TS1160 is a single FRU), which are hot-pluggable without a maintenance window and support nondisruptive code loading. As with the TS1140, fan speed management and unique device microcode file management are available through a LOAD ID.

The end of life usage alert for media activates on full-file pass usage. The Nearing Media Life alert occurs at 19,900 mounts or 295 full-file passes. The Media Life alert for JD or JL media use within a TS1150 drive is now rated for 20 M motion meters as opposed to 300 Full-File Passes (FFPs). The Media Life alert for JE, JM, or JV media that is used within a TS1160 drive is now rated for 100 Full-File Passes (FFPs).

# 2.4 IBM TS1155 and TS1150 tape drive

The IBM TS1155 tape drive (which is also referred to as the *3592 Model 55G*, *55E*, *or 55F*) is an enhanced fifth-generation tape drive of the IBM 3592 tape family. The TS1155 tape drive provides higher levels of cartridge capacity than the TS1150 Model E08 (EH8). It is designed to provide an increased capacity of 50% on JD media types compared with its predecessors.

**Note:** The TS1155 model 55G and TS1150 E08 are drives designed for installation in the TS3500.

The primary difference of the TS1155 (55E, 55F) from the base TS1150 drive (EH8) is that the capacity is increased on JD media types.

The TS1155 model 55E replaces the FC host attachment by dual 10 GB Ethernet (RoCE v2) ports, which is optimized for cloud-based and large, open-compute environments.

The TS1155 model 55F and TS1150 model EH8 tape drives have a dual-port, 8 Gbps Fibre Channel interface for Fibre Channel attachment to host systems, or a switched fabric environment.

The TS1155 Tape drive is not compatible with IBM TS7700 or Enterprise Tape Control Unit environments.

The TS1155 and TS1150 have the following key features, including those features that were introduced with the 3592-J1A, 3592-E05, 3592-E06, and 3592-E07 (EH7):

- Digital speed matching
- ► Channel calibration
- High-resolution tape directory
- ► Recursive accumulating backhitch-less flush or nonvolatile caching (NVC)
- Backhitch-less backspace
- Virtual backhitch
- Read ahead
- Streaming Lossless Data Compression (SLDC)
- Capacity scaling
- ▶ Single FRU
- Error detection and reporting
- ► SARS
- ► Revised encryption support
- Dual-stage 32-head actuator

- Offboard data string searching
- ► Enhanced logic to report logical end of tape
- ► Added partitioning support
- ► Data Safe mode
- ► Enhanced Ethernet support
- ► New enhanced Barium Ferrite (BaFe) particle media types
- ► Dual-port, 8 Gb FC attachment with failover support for FC drives
- ▶ Dual port, 10 Gb Ethernet ports for TS1155 55E
- ► Max Capacity mode logical end-of-tape (LEOT) support for up to 4% more capacity
- ▶ Partitioning that is supported by IBM Storage Archive and IBM LTFS

# 2.4.1 TS1155 and TS1150 physical characteristics

The TS1155 and TS1150 drives have an identical form factor, and it is plug-compatible with existing 3592 models. It maintains low power and improves power management. The maximum continuous operating power was decreased by 5 watts from the TS1140. The drive power usage is 46 watts maximum operating power, as compared to 51 watts for the TS1140. Standby power is fewer than 23 watts.

They have a standby cooling management feature, which reduces the fan speed when the drive is idle to further reduce power and reduce airborne debris contaminants. The fan operating mode is controlled by a single input signal that is called *full-speed mode* or *variable-speed mode*. In full-speed mode, the fan or blower runs at full speed. In variable-speed mode, the blower adjusts its speed based on the ambient temperature down to a minimum of about 50% of its full speed.

The speed of the fan is based on the following conditions:

- ► The drive code enables variable-speed mode under the following conditions:
  - The drive is unloaded and idle for 5 minutes.
  - The internal temperature is at least 3 degrees below the full speed required temperature limit.
- ► The drive code reverts to full-speed mode as soon as the following conditions are met:
  - A cartridge is placed in the loader or loaded.
  - The internal temperature of the drive rises above the full speed required temperature limit.

The internal temperature sensor is sampled at 5-minute intervals.

### Internal hardware enhancements

These drives feature the following significant hardware enhancements over the previous models:

- ► A 32 channel-enhanced error correction code (ECC) recording format.
- ► Enhanced JD-type media servo pattern.
- ► Flangeless rollers, which are designed to minimize tape edge damage and debris buildup by the elimination of the roller flanges.
- ► Tunnel Magneto Resistive (TMR head) on the TS1155 and on new version of the TS1150 whereas older generation of TS1150 use a Giant Magneto Resistive Heads (GMR head). These advanced heads are designed to reduce friction with advanced head coating to prevent corrosion and to extend head and tape cartridge life.

Skew Actuator, which allows dynamic skew adjustment of the head to keep the head perpendicular to the tape.

The data-dependent, noise-predictive, maximum-likelihood (DD-NPML) detection scheme was developed at IBM Research, Zurich, to enable the accurate detection of data errors.

### 2.4.2 **Media**

The TS1155 and TS1150 drives use the following enhanced Barium Ferrite (BaFe) second-generation particle media types. The new media can be read/written up to 360 MBps native sustained data rate (up to 700 MBps at 3:1 compression ratio) in the new 32-channel Jag 5, 5E, 5A, and 5AE logical format, as listed in Table 2-11.

|            |        |             |        |      | •    |                           |    |        |                 |
|------------|--------|-------------|--------|------|------|---------------------------|----|--------|-----------------|
| Media type | TS1155 |             |        |      |      |                           |    | TS1150 | )               |
|            | Logica | l Format re | ead/wr | ite  | Logi | Logical Format read/write |    |        | z/OS Media Type |
| JD         | J5A    | J5A-E       | J5     | J5-E | J5   | J5-E                      |    |        | Media 14        |
| JZ         | J5A    | J5A-E       | J5     | J5-E | J5   | J5-E                      |    |        | Media 15        |
| JL         | J5A    | J5A-E       | J5     | J5-E | J5   | J5-E                      |    |        | Media 16        |
| JC         | J5A    | J5A-E       | J5     | J5-E | J5   | J5-E                      | J4 | J4-E   | Media 11        |
| JY         | J5A    | J5A-E       | J5     | J5-E | J5   | J5-E                      | J4 | J4-E   | Media 12        |
| JK         | J5A    | J5A-E       | J5     | J5-E | J5   | J5-E                      | J4 | J4-E   | Media 13        |

Table 2-11 Media type and read/write format compatibility

**Important:** The TS1155 and TS1150 are not compatible with several older 3592 cartridge media types: JA, JB, JW, JJ, JR, and JX media types J3, J2, and J1. (MEDIA5, MEDIA6, MEDIA7, MEDIA8, MEDIA9, and MEDIA10).

TS1155 is not supported on z/OS.

These drives improve capacity and performance by writing and reading J5 and J5A logical format and by using a new 32-channel enhanced ECC recording format with a higher track density and higher linear density on the same media types.

The appropriate microcode levels that are available for TS1150 and TS1140 and must be installed that enable the recognition of the J5A and J5 format and allow reuse of the media in the older formats. Therefore, a model J5A drive can reformat media that was written in the older format, and write on it in the appropriate format.

**Important:** This design supports a common scratch pool by media type, regardless of the last written format or allocation target drive.

# 2.4.3 Capacity and performance

Capacity and performance were improved from the TS1155 and TS1150 tape drive for all media types, and for all formats that the drives reads or writes.

# **Capacity improvement**

The use of the 3592-55E and 55F logical format offers the following capacity improvements on existing and new cartridges:

- IBM Enterprise Advanced Data media (JZ and JD), which is a capacity of 15 TB
- ▶ IBM Enterprise Advanced Data media (JC and JY), which is a capacity of 7 TB
- ► IBM Enterprise Economy Data media (JZ), which is a capacity of 3 TB
- ▶ IBM Enterprise Economy Data media (JK), which is a capacity of 900 GB

The use of the 3592-EH8 logical format offers the following capacity on existing and new cartridges:

- ► IBM Enterprise Advanced Data media (JZ and JD), which is a capacity of 10 TB
- ▶ IBM Enterprise Advanced Data media (JC and JY), which is a capacity of 7 TB
- ► IBM Enterprise Economy Data media (JZ), which is a capacity of 2 TB
- ► IBM Enterprise Economy Data media (JK), which is a capacity of 900 GB

# **Performance improvement**

The overall performance is increased over the previous model by various improvements:

- Improved data rate and capacity
- ► Improved latency by reducing access time to data
- Improved data compression
- ► Beginning of partition (BOP) caching
- ► Humidity sensor support
- Increased cartridge memory size and related functions
- Improved high-resolution tape directory (HRTD)
- Larger main data buffer
- ► Extended copy support

# Higher data rates and capacity

The following format data rates are available (at 256 K and greater block size):

- ► The 55E format data rates go up to 360 MBps maximum native, and to 600 MBps maximum compressed.
- ► The EH8 and 55F format data rates go up to 360 MBps maximum native, and to 700 MBps maximum compressed.
- ► The EH7 format data rates go up to 250 MBps maximum native, and to 700 MBps maximum compressed.

The capacity and performance characteristics for uncompressed data are listed in Table 2-12.

Table 2-12 Capacity and performance summary

| Media | 55E or 55F format capacity native data rate (minimum - maximum) | EH8 format capacity data native rate (minimum - maximum) | EH7 format capacity<br>native data rate<br>(minimum - maximum) |
|-------|-----------------------------------------------------------------|----------------------------------------------------------|----------------------------------------------------------------|
| JC or | 7 TB (6.37 TiB)                                                 | 7 TB (6.37 TiB)                                          | 4 TB (3.6 TiB)                                                 |
| JY    | 99 MBps - 303 MBps                                              | 99 MBps - 303 MBps                                       | 90 MBps - 251 MBps                                             |
| JD or | 15 TB (13.64 TiB)                                               | 10 TB (9.1 TiB)                                          | N/A                                                            |
| JZ    | 112 MBps - 365 MBps                                             | 112 MBps - 365 MBps                                      |                                                                |
| JK    | 900 GB (.82 TiB)                                                | 900 GB (.82 TiB)                                         | 500 GB (.48 TiB)                                               |
|       | 99 MBps - 303 MBps                                              | 99 MBps - 303 MBps                                       | 90 MBps - 251 MBps                                             |
| JL    | 3 TB (2.73 TiB)<br>112 MBps - 365 MBps                          | 2 TB (1.82 TiB)<br>112 MBps - 365 MBps                   | N/A                                                            |

### Improved latency

These tape drives adds features to improve latency by reducing access time to data:

- Improved locate and rewind speed profile for the new media types by using 12.4 meters (13.5 yards) per second (m/s) end-to-end versus 12.4 m/s profiled (JD, JZ, and JL media only):
  - JD, JZ, and JL media feature a redesigned brake button for higher reliability, longer life, and higher locate speeds.
  - The improved profile represents a 9% speed improvement for a rewind/locate operation from EOT to BOT versus the previous profile, which partially compensates for the longer tape length of the new media types.
- ► Load and thread times are reduced by approximately 33% from 15 seconds load/ready to 10 seconds load/ready. This reduction applies to both JC and JD media types.

This improvement is possible by operating the motors at a higher operating speed for repeatable read (RR), loader, and threader motors.

# Improved data compression

The TS1155 and TS1150 drives feature a larger history buffer usage in the compression core. This change increases the history buffer 1 - 16 KiB, which enables more efficient compression by increasing the history over which string matches can be applied. The new method can increase the nominal compression ratio for the Calgary Corpus data standard from approximately 2.0 to 3.1.

**Note:** For the TS1150, the improved compression method is only available when you process the EH8 logical formats on the new JD, JZ, and JL media or on unformatted JC, JY, or JK media. When you process the EH7 format, the historical compression method is used for compatibility. TS1155 cannot write in EH7 format.

As in previous models, the 3592 tape drive uses the data compression that is known as *Streaming Lossless Data Compression Algorithm* (SLDC). This compression method is identical to the method that was used in previous models, except for the larger history buffer. SLDC is an implementation of a Lempel-Ziv class 1 (LZ-1) data compression algorithm. SLDC is an extension to the Adaptive Lossless Data Compression (ALDC) algorithm, which is used in leading industry tape products. Users of SLDC can expect to achieve the same, or better, data compression as users of ALDC.

A key difference between SLDC and previous lossless compression algorithms is that record boundaries and file marks are encoded as control symbols. The encoding of record boundaries and file marks as control symbols allows the compressed data stream to be separated into a serial stream of records and file marks by the decompression logic without requiring additional information, such as information from an attached header.

### Beginning of partition caching

These drives implement beginning of partition (BOP) caching. In this implementation, after the initial set of tape blocks in a partition is read, either by the read-ahead function or an explicit command, the initial set of tape blocks remains in a special place in the cache data buffer (until an unmount or a partition change). Subsequent locate operations to BOP or read operations of these blocks complete quickly, without requiring completion of physical motion. BOP caching is supported in all partition modes.

This feature is automatic, cannot be disabled, and uses approximately 6 MB space (one data set) in the main data buffer.

# **Humidity sensor**

The drives contains a humidity sensor and a temperature sensor. The humidity sensor provides the following functions:

- Humidity tracing in drive logs
  - The drive logs humidity data in the tape map during read and write.
- Maximum humidity logging in cartridge memory
  - The maximum humidity that is sensed during a cartridge mount is loaded in the cartridge memory.
- ► Humidity data is externalized in log pages and like temperature data, humidity data can now be read through standardized SCSI Log pages by an initiator. However, environmental thresholds cannot be set.

# Increased cartridge memory size and related functions

The new JD, JZ, and JL media types contain 16 KB cartridge memory (CM), which increased from the 8 KB that was contained in JC and JB media types. The CM contains a larger medium auxiliary memory (MAM) area, which is available to the application.

# Improved high-resolution tape directory

The TS1155 and TS1150 drive provides a higher-granularity directory to improve the accuracy of tape locate operations for the new JD, JZ, and JL media types. The granularity of wrap entries is increased from 64/wrap to 128/wrap for the new media types. High-resolution tape directory (HRTD) resolution for JC media types is unchanged. HRTD directories are maintained separately for partitions.

They maintain a tape directory structure with a high granularity of information about the physical position of data blocks and file marks on the media. The longitudinal position (LPOS) longitudinal location information that is contained in the servo pattern is associated with and recorded with the host block information in the HRTD. This feature allows the 3592 to have fast and consistent nominal and average access times for locate operations.

Therefore, locate times are uniform and based on the position of the block or file mark on the tape independently of the uniformity of the block size or file mark distribution along the length of the tape.

The HRTD feature maintains an overall granularity of 64 directory entries per logical wrap. Consider the following points:

- ▶ JA media 570 m (623.36 yards) logical wrap results in a granularity of 8.9 meters (29.1 ft.).
- ▶ JB media 775 m (847.55 yards) logical wrap results in a granularity of 12.1 meters (39.6 ft.).
- ▶ JC media 842 m (920.8 yards) logical wrap results in a granularity of 13.2 meters (43.3 ft.).
- ▶ JD media 1032 m (1128.6 yards) logical wrap results in a granularity of 8.06 meters (26.4 ft.). Granularity is improved for the segmented or scaled formats with shorter logical wraps.

The 3592 drive has many redundancy and recovery features that prevent the possibility of data loss in the loss of a directory and allow a rebuild of the directory under all circumstances. Consider the following points:

► The HRTD table consists of information for each logical wrap. Each wrap area contains up to 64 entries. Each entry contains the LPOS, logical block, and file mark count information with access point and other internal information of interest.

- ► The entire HRTD table is stored in the housekeeping data set on tape. The entire HRTD structure is also written in the end-of-data (EOD) data set for the tape if the tape has a valid EOD. The HRTD entries are also distributed in accumulating sequential fashion into the Data Set Information Table of all user data sets as they are written on tape. Control structures, which define the validity of the HRTD and EOD information on the tape, are in the cartridge memory.
- ▶ If a valid HRTD cannot be recovered from the housekeeping data set, the HRTD might be rebuilt by using the EOD or distributed copies of HRTD information. The HRTD can also be rebuilt by reading the tape. Depending on the mechanism that must be used to rebuild the HRTD, this rebuild can occur quickly (seconds if the EOD copy can be used) or take longer (minutes if a full rebuild is required).
- ► The drive can read all data from a cartridge without any HRTD information, although locate times might be affected. However, the drive does not allow a write operation without a valid HRTD to guarantee the integrity and validity of the information on tape.

# Larger main data buffer

These drives feature a 2 GB main data buffer, which is twice the size of the 1 GB main buffer in the TS1140 drive. The additional buffer is used to improve overall performance, reduce backhitches, improve speed matching performance, and support BOP caching and other improvements.

# **External copy support**

These drives support the *external copy* function, which offers these advantages:

- ► The capability is similar to serverless copy in that it allows data to be copied from one drive to another drive with no transfer through the host at high data rates.
- ▶ Data can be an entire volume or a group of logical blocks.
- ► The hosting drive (TS1155 or any drive that supports the feature) can pull or push data to a second drive of any type (vendor-neutral and does not require feature support).
- ► The function works in a SAN environment, and it is supported on true switches (non-hubs).

### SkipSync or Same Wrap Backhitchless Flush mode feature

These drives, like previous models, implement a feature that is known as same wrap backhitchless flush mode (SWBF mode), which is also called the *SkipSync* feature. This feature is similar to previous models, plus the following enhancements:

- ► In default mode, SkipSync is enabled to use up to 1.5% capacity loss and uses spare capacity, so no impact occurs to client capacity in the nominal Constant Capacity LEOT mode.
- ► SkipSync can be programmed through Mode page 0x30 to allow up to 33% capacity loss, which essentially enables SkipSync for all transactions.
- ► The performance (throughput) improves for operations or transaction sizes that use SkipSync because of the increased nominal data rates of the TS1150.

#### How SkipSync operates

When a sync command (WFM 0) or a Write File Mark (WFM) non-immediate command is received after a block or series of data blocks (referred to here as a *transaction*), the TS1150 drive does not perform a backhitch immediately after the synchronization or WFM completes. Instead, it continues to stream on the same wrap and write a Data Set Separator (DSS) pattern until enough data is received to record more data sets.

SkipSync results in a significant performance improvement due to backhitch avoidance but a reduction in the overall available capacity on the volume.

In default mode, SWBF mode (SkipSync) is entered after a flush is received under these conditions:

- The received transaction size is greater than 204 MB compressed.
- ► The drive is not already in Recursive Accumulating Backhitchless Flush (RABF) mode.
- ► Enough excess capacity remains based on the current LPOS so that the drive predicts that it still achieves the minimum capacity threshold that is selected. The minimum capacity threshold is 1.5% for the TS1150 default mode.

### Virtual backhitch

These drives include the following key feature improvements:

- Virtual backhitch (transaction write with sync)
- ► Single wrap backhitchless flush (large transaction writes with sync)
- Backhitchless backspacing (American National Standards Institute (ANSI) file writes)

The TS1150 and TS1155 function is improved with Recursive Accumulating Backhitchless Flush (RABF) and the addition of a new same wrap backhitchless flush (SWBF) function that extends virtual backhitch effectiveness for large files.

Fast sync and skip performance for these tape drives are enhanced because of the better data rate performance over the TS1140.

For more information about these features, see "Virtual backhitch (nonvolatile caching)" on page 88.

### Read ahead feature

On sequential reads, the tape drive automatically runs *read ahead* and fills the buffer with data sequentially beyond the target block.

These drives support advanced automatic read-ahead and read-space virtualization at improved access performance and 2x data buffer size. When the drive processes a command to locate or read a block, the drive automatically continues to stream down the tape and to read ahead until the data buffer is full. This feature allows subsequent **Locate** or **Read** commands to be fulfilled from the data buffer at faster speeds, rather than requiring access to the tape.

With this unique function, the drive outperforms competitive drives, which stop and wait for the next command.

### 2.4.4 Emulation

The TS1150 supports drive emulation, but not emulation mode.

### **Emulation mode**

The TS1150 does not support any emulation modes. Because the drive cannot write the TS1130, TS1120, or J1A logical format, it cannot fully emulate all format behaviors of a previous model 3592 drive.

#### **Drive emulation**

The TS1155 and the TS1150 tape drive do not support emulation, The TS1155 can read and write in J5A and J5 format with compatible IBM 3592 tape cartridges. The TS1150 can read and write in J5 and J4 format with compatible IBM 3592 tape cartridges.

The TS1155 tape drive can reformat any compatible J5 tape when it is writing from BOT and the TS1150 can reformat any J4 format tape. Table 2-13 lists the available modes for TS1150 and TS155.

|  | Table 2-13 | Drive | emulation | for | TS1150 |
|--|------------|-------|-----------|-----|--------|
|--|------------|-------|-----------|-----|--------|

| Drive mode setting        | Formats read | Format that is used when the writing cartridge is at BOT | Format that is used when the writing cartridge is not at BOT | Model type that is reported to host in response to the Inquiry command |
|---------------------------|--------------|----------------------------------------------------------|--------------------------------------------------------------|------------------------------------------------------------------------|
| EH8<br>J5 format          | J4<br>J5     | J5                                                       | J5 if format at J5<br>J4 if format at J4                     | E08                                                                    |
| 55E and 55F<br>J5A format | J5A<br>J5    | J5A                                                      | J5A if format at J5A<br>J5 if format at J5                   | 55E or 55F                                                             |

The TS1150 can reformat a tape written in J5A format, but cannot read in this format.

### 2.4.5 Data safe mode

The TS1155 and TS1150 supports *data safe mode*. This mode is controlled by the application and prevents inadvertent overwrite. Data safe mode treats the tape volume that is mounted as a WORM drive and prevents inadvertent overwrite. This mode is set by the application or host system.

# 2.4.6 Upgrade considerations

A drive-field *Miscellaneous Equipment Specification* (MES) is available for upgrading the 3592-EH7 model to a 3592-EH8 model.

**Important:** If you choose this MES to replace the TS1140 drive, only the drive changes. The canister remains the same. The serial number of the original drive is written by the library to the vital product data (VPD) of the replacement drive. The MES is valid for both the TS4500 tape library and a rack-mounted drive.

# **TS1150 Field MES support**

The following drive MES conversions are supported:

- ► 3592 EH8 drive > 3592 55F model upgrade
- ► 3592 E07 drive > 3592 E08 model upgrade
- ► 3592 E07 drive > 3592 EH7 model upgrade
- ▶ 3592 EH7 drive > 3592 EH8 model upgrade
- ▶ 3592 E08 drive > 3592 EH8 model conversion

**Important:** You must load the IBM Assembly and Deploy Tools (IADT)-capable microcode for a TS1140 drive before the conversion to the EH8 model. Without it, communication to the library is not possible. The IADT-capable microcode can be obtained from IBM Fix Central. Only one MES model upgrade is supported in the life of the drive.

# 2.4.7 Firmware updates

No changes were made to the firmware update mechanisms for the TS1155 and TS1150 as compared to TS1140 tape drives:

- ► The TS1155 and TS1150 continues to support concurrent Licensed Internal Code (LIC) load with deferred activation.
- The TS1155 and TS1150 has a single LIC image that is unique from previous models.

Unique LIC is required for the model EH7 drives because the LOAD ID differs from the LOAD ID that is required for previous versions of 3592. The firmware for the 3592 55E, 55F, and EH8 drives can be updated by using one of the following methods, depending on where the drive is installed:

- ► Through the TS4500 management GUI
- ► Through the host attachment by using the write buffer command or IBM Tape Diagnostic Tool (ITDT)
- ► Through the TS7700 service menus by IBM SSR (recommended update path when tape drive is attached to TS7700)

### 2.4.8 RAS

The RAS features are improved or maintained relative to the TS1140. Similar to their predecessor models, the TS1155 and TS1150 are single FRU, which are hot-pluggable without a maintenance window and support nondisruptive code loading. As with the TS1140, fan speed management and unique device microcode file management are available through a LOAD ID.

The end of life usage alert for media activates on full-file pass usage. The Nearing Media Life alert occurs at 19,900 mounts or 295 full-file passes. The Media Life alert for JD or JL media use within a TS1150 drive is now rated for 20 M motion meters as opposed to 300 Full-File Passes (FFPs).

# 2.4.9 Improved media Statistical Analysis and Reporting System

The TS1155 and TS1150 supports Statistical Analysis and Reporting System (SARS) in a similar manner to previous drive models.

The tape drive uses SARS to help isolate failures between media and hardware. SARS uses the cartridge performance history (which is saved in the cartridge memory (CM) module) and

the drive performance history (which is kept in the drive flash electrically erasable programmable read only memory (EEPROM)) to determine the likely cause of failure.

SARS can cause the drive to request a cleaning tape to mark the media as degraded, and to indicate that the hardware is degraded.

SARS information is reported through the TapeAlert flags and through media information messages (MIMs) or service information messages (SIMs).

The 3592 drive maintains a history of the last 100 mounts for both Volume Statistical Analysis and Reporting System (VSARS) and Hardware Statistical Analysis and Reporting System (HSARS).

**Note:** Media SARS information is preserved when media is reformatted.

The TS1150 implements an enhanced SARS function that is known as client-centric SARS (ccSARS). This function improves the overall amount of information that is maintained, and the presentation means to the client in concert with the automation system.

The media SARS function for the drives includes the following actions:

- ► Tape alerts are generated when media passes usage life, as determined by full-file passes, meters of tape that were processed, or the write pass count, and the total number of mounts (which was already supported).
- ► A media SARS summary is maintained in the cartridge memory in a manner where it can be rebuilt on tape if the SARS records on tape cannot be read and must be reinitialized. This cartridge memory copy is also readable on an earlier level TS1140 drive to preserve SARS information between logical format conversions.

# 2.4.10 Encryption

The TS1155 and TS1150 tape drives are encryption-capable. Like the TS1140, you do not need to enable the drive explicitly.

Encryption support includes the following enhancements:

- ► LME, AME, and SME (for TS7700).
- ► T10 default method support.
- ► Continued encrypted data key (EEDK) wrapped key support in LME and SME.
- Enhanced protocol support for Internet Printing Protocol (IPP), which can be configured for security, and Java Platform, Enterprise Edition 2 historical mode (as used by IBM Storage Protect), T10 default method, Security Protocol IN (SPIN), and Security Protocol OUT (SPOUT).
- ► Enhanced drive cryptographic upgrades to change the default authentication means from Secure Hash Algorithm-1 (SHA-1) to SHA-2 when you use IBM Security Guardium Key Lifecycle Manager.
- ► T10 standards-based encryption control on a logical block basis (not tied to format identifier) and writes encrypted data and clear data to the same tape cartridge.

# 2.5 IBM TS1140 tape drive (Model 3592 EH7)

The TS1140 tape drive offers a dual-port Fibre Channel host attachment interface. This feature provides flexibility in open systems environments because the drives can directly attach to open systems servers with Fibre Channel attachments. All TS1140 tape drives are encryption-capable.

**Note:** Drive Model 3592 E08 and E07 or earlier drives' models are not supported by the HD2 frames of the TS4500 tape library.

The TS1140 Model EH7 tape drive has a dual-port 8 Gbps Fibre Channel interface for Fibre Channel attachment to host systems, or a switched fabric environment.

The TS1140 offers the following key features, including those features that were introduced with the 3592-J1A, 3592-E05, and 3592 E07:

- Digital speed matching
- Channel calibration
- ▶ High-resolution tape directory
- Recursive accumulating backhitchless flush or nonvolatile caching (NVC)
- Backhitchless backspace
- ► Streaming lossless data compression (SLDC) algorithm
- Capacity scaling
- ► Single field-replaceable unit (FRU)
- Error detection and reporting
- ► Statistical Analysis and Reporting System (SARS)
- Revised encryption support
- Dual-stage 32-head actuator
- Offboard data string searching
- ► Enhanced logic to report logical end of tape
- Added partitioning support
- End-to-end logical block protection support
- ► Data safe mode
- Enhanced Ethernet support
- ► New enhanced Barium Ferrite (BaFe) particle media types
- Eight Gbps Fibre Channel dual port interface

### 2.5.1 3592 media

In this section, we present more information about the TS1140 media.

### Data cartridge

The TS1140 uses enhanced Barium Ferrite (BaFe) particle media types. The media can be read/written up to 250 MBps native sustained data rate (up to 650 MBps at 3:1 compression) in the 32-channel Generation-4 logical format. The following types of tape cartridges are available:

- ► IBM Enterprise Advanced Tape Cartridge (JC) MEDIA11
- ► IBM Enterprise Advanced WORM Tape Cartridge (JY) MEDIA12
- ► IBM Enterprise Advanced Economy Tape Cartridge (JK) MEDIA13

The following TS1140 tape drive capacity and performance improvements are provided on the existing 3592 media:

- ► The TS1140 tape drive reuses certain TS1130 and TS1120 supported media types:
  - IBM 3592 Extended Tape Cartridge (JB) MEDIA9
  - IBM 3592 Extended WORM Tape Cartridge (JX) MEDIA10

**Note:** Media types JA, JW, and JJ are not supported by the TS4500 tape library.

► The TS1140 improves capacity and performance by writing and reading the EH7 logical format by using a new 32-channel enhanced error correction code (ECC) recording format with a higher track density and higher linear density on the same media types.

**Design feature:** This design supports a common scratch pool by media type regardless of the last written format or allocation target drive.

The 3592 tape drives can reuse different types of tape and multiple densities (logical formats) across various drive generations. Enterprise format 4 (EFMT4) records 2,560 tracks on 32 channels. These logical formats can be divided into multiple subformat options, such as segmentation and capacity scaling.

# 2.5.2 Capacity and performance

Capacity and performance are improved compared to the IBM TS1130 tape drive for all media types and for all formats that the TS1140 reads or writes.

# Capacity improvement

The use of the 3592 EH7 logical format offers native capacity improvement on existing cartridges and new cartridges:

- ► IBM Enterprise Extended data (JB) or WORM (JX) media, a 60% capacity uplift from 1 TB to 1.6 TB (by using a 3:1 compression ratio 4.8 TB)
- ► IBM Enterprise Advanced data (JC) or WORM (JY) media, a capacity of 4.0 TB (by using a 3:1 compression ratio 12 TB)
- ► IBM Enterprise Economy Data media, JK media, a capacity of 500 GB (by using a 3:1 compression ratio 1.5 TB)

### Performance improvement

The overall performance is increased by various improvements:

- Improved data rate
- ► Larger 1 GB main data buffer
- Better backhitching
- Improved speed with digital speed matching
- Enhanced read-ahead buffer management
- ► High access performance for locate or search
- ► Improved communication links with dual 8 Gbps Fibre Channel ports
- SkipSync and FastSync write performance accelerators
- ▶ New 32-channel enhanced ECC recording format

► IBM Storage Archive and IBM LTFS Single Drive Edition, Library Edition, and Enterprise Edition support

**Note:** *Backhitching* is the condition that occurs when a data cartridge stops, reverses, and restarts motion. A *backhitch* is the result of a mismatch between the data rates of the connected server and the tape drive.

### **Higher data rates**

Performance is improved from the TS1130 up to 64% in TS1140 mode, 50% in TS1130 mode for read and writes, and 50% in TS1120 mode for reads only:

- ► The EH7 format data rates go up to 250 MBps maximum native and to 650 MBps maximum compressed.
- ► The E06 format data rates go up to 200 MBps maximum native and to 650 MBps maximum compressed.

The capacity and performance characteristics for native data are listed in Table 2-14.

Media EH7 format capacity data rate E06 format capacity data rate (minimum - maximum) (minimum - maximum) JB and JX 1.6 TB (1.46 TiB) 1 TB (.9 TiB) 80 MBps - 200 MBps 50 MBps - 160 MBps JC and JY N/A 4 TB (3.6 TiB) 90 MBps - 250 MBps JK 500 GB (.48 TiB) N/A 60 MBps - 250 MBps

Table 2-14 Capacity and performance summary

### **Buffer**

The TS1140 EH7 tape drive has a 1 GB internal data buffer. In addition to enabling higher performance characteristics, the data buffer is designed to support the "read-ahead" capability of compressed data from tape. The data buffer provides high-performance random skip forward sequential (short hop) locates, which are common in database search and tape software recycle operations.

This buffer improves the drive agility, file access, and small file handling. Furthermore, the buffer reduces backhitches for all workloads and improves overall read/write performance.

### Offboard data string searching

The TS1140 EH7 tape drive can search the data content of host records for string matches offboard from the host server. The tape drive can perform this search at the maximum data rate (250 MBps native). It takes much longer for a host server to read the data, buffer the data to disk, and then parse the actual data stream with host software routines.

### Enhanced logic to report logical end-of-tape (LEOT)

LEOT is now reported, based on a combination of capacity-based and position-based LEOT indicators. The TS1140 EH7 monitors the total accumulated number of physical tape data sets that is written to the volume and reports LEOT based on this capacity-based LEOT value. LOET allows tape copies to complete without overflow more often.

# **High-resolution tape directory**

The TS1140 EH7 tape drive maintains a tape directory structure with a high granularity of information about the physical position of data blocks on the media. This high-resolution tape directory (HRTD), plus the increased search speed, improves the TS1140 EH7 nominal and average access times for locate operations.

# Channel calibration and dynamic adaptive equalization

To gain optimum performance, *channel calibration* allows the drive to automatically customize each read and write data channel. The customization compensates for variations in the recording channel transfer function, for media characteristics, and for read and write head characteristics. Initial calibration settings are calculated and stored at the time of manufacture. For optimum error rate performance, the TS1140 tape drives also use dynamic adaptive equalization hardware on an ongoing basis to adjust the read equalization response.

### Virtual backhitch

The TS1140 key includes the following feature improvements:

- Virtual backhitch (transaction write with sync)
- ► Single wrap backhitchless flush (large transaction writes with sync)
- ► Backhitchless backspacing (ANSI file writes)

The TS1140 function is improved with Recursive Accumulating Backhitchless Flush (RABF) and the addition of a new same wrap backhitchless flush (SWBF) function that extends virtual backhitch effectiveness for large files.

#### Read-ahead feature

On sequential reads, the tape drive automatically runs the read-ahead feature and fills the buffer with data sequentially beyond the target block (N). If one of these blocks is a target of the next command (such as N+200), it is already in the buffer. Therefore, transfer is fast. The drive then automatically fills the buffer sequentially with data past N+200.

The 3592-EH7 supports read ahead of approximately 1,000 MB of compressed data from tape. When the drive processes a command to locate or read a block, the drive automatically continues to stream down the tape and to read ahead until the data buffer is full, which allows subsequent **Locate** or **Read** commands to be fulfilled from the data buffer at faster speeds, rather than requiring access to the tape. The drive outperforms competitive drives, which stop and wait for the next command, with this unique functionality.

### Data safe mode

The 3592 EH7 supports data safe mode. Data safe mode is controlled by the application and prevents inadvertent overwrite. Data safe mode treats the tape volume that is mounted as a WORM drive and prevents inadvertent overwrite. Data safe mode is set by the application or host system.

### Drive mechanical and electrical reliability

The mechanism of the TS1140 tape drive is specified at a mean-cycles-between-failure rate of 300,000 cycles. The mechanism contains special mechanical and electrical features to prevent damage to the media on power-down or reset. These features also prevent the dropping of the leader pin or other thread failures during similar interruptions. It also tolerates high vibration and shock environments without data loss or degraded operation.

# **End-to-end logical block protection**

The TS1140 supports end-to-end logical block protection, which allows the host application to append a cyclic redundancy check (CRC) to logical blocks. Data is validated in the following manner:

- Validated by the drive as data is received, and written to the media
- Validated by the drive and application on the data read-back
- ► Validated at full line speed with the VERIFY command

The write path is independent from the read path:

- Can read without a CRC and can write with a CRC
- Can write without a CRC and can read with a CRC
- Can write without a CRC and can read without a CRC
- Can write with a CRC and can read with a CRC

The CRC is generated and checked at the tape drive end and the application end. The CRC might be checked at any point along the path, at the host bus adapter (HBA), or at any system or software that is in the middle.

On write, the CRC is appended to each logical block at the source and the CRC is checked at any point that you want in the transfer. If corruption occurs, the exact location of the problem is known. The logical block with the CRC is validated before it is committed to media. Data is known to be on tape in uncorrupted form before the source data is released. The CRC is stored with each logical block.

On read, the logical block with the CRC is read and validated. The CRC is transferred with each logical block. The CRC is checked at any point that you want in the transfer, then the CRC is validated and removed at the destination. Logical block protection uses the **VERIFY** command as defined in the SCSI Stream Commands - 4 (SSC-4) standard, which adds new options to perform the following functions:

- Check that the protection information (that is, CRC) is the same protection information that is configured.
- ► Check the protection information (that is, CRC) and validate each logical block from the current position for the number (*n*) of files (that is, file marks (FMKS)):
  - No blocks are transferred over the SCSI interface.
  - Happens at the native data rate.
- Check that protection information (that is, CRC) validates on each logical block from the current position to EOD:
  - No blocks are transferred over the SCSI interface.
  - Happens at the native data rate.

# 2.6 IBM LTO Ultrium tape drives for the TS4500 tape library

Two LTO formats (Ultrium and Accelis) were introduced in 1997, and licenses for the technology were made available. Since then, the Accelis format was not actively pursued by manufacturers because it is apparent that the Ultrium format meets market needs. The three LTO sponsoring companies also took steps to protect the client's investment by providing a roadmap up to LTO generation 14, which illustrates native capacity (see Figure 2-11). The three LTO sponsoring companies also established an infrastructure to enable compatibility between products. At the time of this writing, four generations were available and five are planned in the roadmap.

**Important:** IBM, Hewlett-Packard, and Quantum reserve the right to change the information in this migration path without notice.

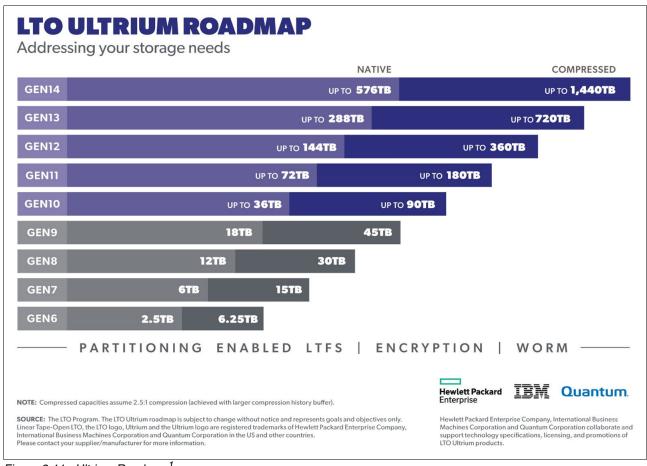

Figure 2-11 Ultrium Roadmap<sup>1</sup>

For more information, see "What is LTO Technology?" at https://www.lto.org/what-is-lto/.

The LTO Ultrium compatibility investment protection is provided based on the following principles:

- Ultrium drive before LTO 7 are expected to read data from a cartridge in its own generation and at least the two previous generations
- ▶ Ultrium 9 and Ultrium 8 drive expected to read data from its own generation and from the immediate previous generation in the format of that generation
- ► An Ultrium drive is expected to write data to a cartridge in its own generation and to a cartridge from the immediate previous generation in the format of that generation

The three technology provider companies (IBM, HP, and Quantum) all made significant contributions of time and expertise to the definition of the LTO format specifications. All three companies have a deep knowledge of clients' needs. They provided expert knowledge and engineering skills in the critical areas of magnetic recording technology, mechanism design, media materials, and cartridge design. This cooperative process created stronger LTO format definitions.

# 2.6.1 LTO core technology

Multichannel linear serpentine recording is at the core of the LTO formats. It enables an optimum balance of reliability and data integrity, performance, and high capacity. In the LTO recording format, data is written in tracks that run down the length of the tape.

The LTO Ultrium 9 format records data on 9860 tracks across the half-inch tape width. This linear recording format has a *serpentine characteristic*. The drive mechanism makes multiple passes from the beginning of the tape to the end of the tape and back to read or write the full capacity of the cartridge

In the LTO Ultrium 9 format, the 9860 tracks are split into four data bands of 2465 tracks each, and 32 read/write channels. The values for the Ultrium 8 and previous LTO generations are listed in Table 2-15.

| LTO generation | Data tracks | Tracks/band | Linear density | Read/write channels |
|----------------|-------------|-------------|----------------|---------------------|
| Ultrium 1      | 384         | 96          | 124 Kbpi       | 8                   |
| Ultrium 2      | 512         | 128         | 188 Kbpi       | 8                   |
| Ultrium 3      | 704         | 176         | 250 Kbpi       | 16                  |
| Ultrium 4      | 896         | 224         | 328 Kbpi       | 16                  |
| Ultrium 5      | 1,280       | 320         | 368 Kbpi       | 16                  |
| Ultrium 6      | 2,176       | 544         | 385 Kbpi       | 16                  |
| Ultrium 7      | 3,584       | 896         | 485 Kbpi       | 32                  |
| Ultrium 8      | 6,656       | 1,664       | 524 Kbpi       | 32                  |
| Ultrium 9      | 9,860       | 2,465       | 545 Kbpi       | 32                  |

Table 2-15 Data tracks, density, and channels

Data is written to the innermost bands first to provide protection to the data that was recorded earliest in the process by writing it in the center, which is the most physically stable area on the tape. Data also is verified as it is written.

On the first pass of a round trip down the length of the tape and back, 32 tracks at LTO Ultrium 9 format are concurrently read or written (see the Read/write channels column in Table 2-15). At the end of the tape, the second pass of the round trip starts. The read/write heads are indexed and positioned over 32 new tracks, and the tape reverses direction back toward the beginning of the tape to complete the round trip. For the next round trip, the heads again are indexed to a new position over a new group of 32 tracks.

Because track densities (as shown in Table 2-15 on page 144) are high and because the tape is subject to lateral movement as it is moved, for performance and data integrity, the read/write heads must always be positioned precisely over the correct tracks. This positioning is accomplished by using the *timing-based servo* technique. This technique makes it possible to use high track densities (now and in the future) without changing the format of the media. This technique allows data with media imperfections to be read.

In the LTO system, electronic signals are generated through the real-time reading of servo data bands that are pre-recorded on the LTO tape. These signals enable the servo system to dynamically control the positioning of the read/write heads across the width of the tape. Similar magnetically based, track-following servo systems are used successfully in tens of thousands of tape drives that are in use today, such as the IBM TS1100 tape drive (IBM 3592).

The LTO formats also use advanced error correction codes for data integrity. These systems automatically correct most cross-track errors and provide data correction even if a full track is lost. Data is further protected by the demarcation of bad areas of the tape (for example, where servo signals are unreliable) and through dynamically rewriting bad blocks.

Cartridge memory is embedded in the LTO cartridges to record usage and error information. A noncontacting radio frequency (RFI) module, with nonvolatile memory capacity of 32,640 bytes for Ultrium 9, 16,320 bytes for Ultrium 8, 7 and 6, and 8192 bytes for Ultrium 5 and 4, provides storage and retrieval.

**Note:** The TS4500 supports four LTO tape drives, the HD2-compatible models of the LTO-9, LTO-8, LTO-7, LTO-6, and LTO-5.

### Interleaved recording

The LTO drive uses an interleaved, serpentine, longitudinal recording format that is similar to the method that is used in 3592 drives. The first set of 16 or 32 data tracks is written from near the physical beginning of the tape to near the physical end of the tape. The head then repositions to the next set of tracks for the return. This process continues until all tracks are written and the tape is full.

The format of the recording of the data and servo tracks is defined as part of the LTO specification to meet the requirement for interchange among implementations of different manufacturers.

#### Servo tracks

Servo tracks or bands enable the accurate positioning of the tape drive head over the data track, which ensures that the head does not stray onto an adjacent track. They are necessary to support high-data densities on the tape where the tracks are extremely close together. The servo bands are written when the cartridge is manufactured before the cartridge is usable for data storage and retrieval. If the servo bands are erased, the tape becomes unusable.

# 2.6.2 Data compression

The LTO Consortium created a superior data compression technique that is known as *LTO Data Compression* (LTO-DC). Although an excellent data compression algorithm, adaptive lossless data compression (ALDC) is not optimized for incompressible data, such as encrypted or previously compressed data.

For incompressible data, it is best not to apply any data compression algorithm, but rather to pass the input data directly to the compressed data stream (pass-through). ALDC might be preferable, and at other times, a simple pass-through is better, because of the variations in data. For example, if ALDC-based data compression is used, it is best if all segments of incompressible data are recorded without expansion by using a pass-through technique.

Figure 2-12 shows the LTO-DC data compression technique that uses the two schemes.

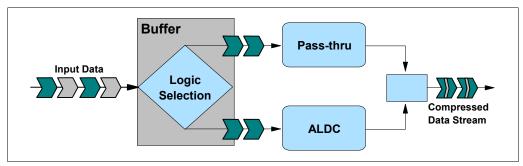

Figure 2-12 LTO-DC block diagram

The ability to swap schemes between ALDC and a pass-through mode gives a tape drive the power to automatically adapt to the incoming data stream.

No standardization of when to swap modes (scheme swap) when data is compressed was specified by LTO-DC. LTO-DC was approved by Ecma International as the Streaming Lossless Data Compression (SLDC) standard. For more information, see the Standard ECMA-321 Streaming Lossless Data Compression Algorithm - (SLDC) web page on the Ecma International website.

**Compression technique:** LTO uses the SLDC technique for compression. The IBM 3592 tape drive also uses the SLDC compression technique.

Because no standardization is specified, all vendor implementations might perform scheme swapping differently. What is specified and tested is that the resultant compressed data stream is decompressible by the defined set of LTO-DC rules. This capability enables interchange between drives from multiple vendors. Each vendor's Ultrium drive can read and decompress the LTO-DC streams of the other vendors' Ultrium drives.

# 2.6.3 Ultrium tape media

The IBM Ultrium cartridges are distinguished by color:

- Ultrium 6 cartridge is black
- Ultrium 7 cartridge is purple
- ► Ultrium 8 cartridge is burgundy
- ► Ultrium 9 cartridge is green

The IBM WORM cartridges are two-tone cartridges with a platinum bottom.

The top is like the normal LTO Ultrium cartridges. For the third generation of IBM WORM cartridges, the top is slate-blue. The Ultrium 6 WORM cartridge is black with a platinum bottom. The Ultrium 7 WORM cartridge is purple with a platinum bottom, The Ultrium 8 WORM is burgundy with platinum bottom and the Ultrium 9 WORM is green with platinum bottom.

# Data cartridge

The Ultrium tape format specification is the implementation of LTO that is optimized for high capacity and performance with outstanding reliability, in a stand-alone or automated environment. The Ultrium cartridge uses a larger single-reel design (see Figure 2-13) and ½-inch tape to provide ultra-high storage capacity. The tape is extracted from the cartridge by the tape drive through a leader pin and is wound onto a take-up reel that is contained within the drive. This design is focused on client requirements for high capacity and performance and is ideally suited for backup, restore, and archive applications.

Ultrium drive technology is intended to meet the needs of the enterprise on a roadmap, or migration path, that extends well into the future. The Ultrium tape format established a new benchmark for large volume backup and archive options.

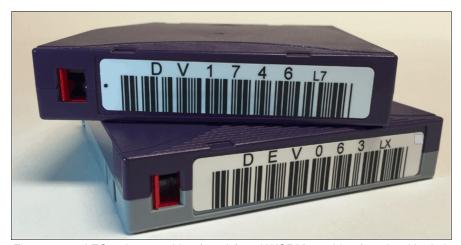

Figure 2-13 LTO-7 data cartridge (purple) and WORM cartridge (purple with platinum bottom)

In addition to standard read/write data cartridges, WORM cartridges are available. IBM WORM data cartridges are two tones to distinguish them from other data cartridges. Each WORM cartridge is the same color as the same generation of data cartridge on the top, but it is gray on the bottom. All generations of cartridges contain ½-inch, dual-coat, metal-particle tape. The three types of cartridges feature the following capacities:

- ► LTO-9 and LTO-9 WORM tape cartridges have a native data capacity of 18 TB (16.37 TiB) (45 TB [40.92 TiB] at 2.5:1 compression).
- ► LTO-8 and LTO-8 WORM tape cartridges have a native data capacity of 12 TB (10.91 TiB) (30 TB [27.93 TiB] at 2.5:1 compression).
- ► LTO-7 media formatted to M8 format, have a native data capacity of 9 TB (8.18 TiB) (22.5 TB [20.46 TiB] at 2.5:1 compression).
- ► LTO-7 and LTO-7 WORM tape cartridges have a native data capacity of 6 TB (5.45 TiB) (15 TB [13.32 TiB] at 2.5:1 compression).
- ► LTO-6 and LTO-6 WORM tape cartridges have a native data capacity of 2.5 TB (2.27 TiB) (6.25 TB [5.68 TiB] at 2.5:1 compression).
- ► LTO-5 and LTO-5 WORM tape cartridges have a native data capacity of 1.5 TB (1.36 TiB) (3 TB [2.73 TiB] at 2:1 compression).

I

The IBM WORM cartridges are two-tone cartridges with a platinum bottom. The top is like the normal LTO Ultrium cartridges.

### WORM tape format

Beginning with LTO Ultrium format generation 3, WORM functionality provides non-erasable, nonrewritable operation with tape media. WORM is for long-term, tamper-resistant record retention. LTO Ultrium 9, 8, 7, 6, 5, and 4 drives provide the same WORM capability.

The format specification for WORM for LTO Ultrium generations includes low-level encoding in the cartridge memory, and the encoding is mastered into the servo pattern as part of the manufacturing process. This encoding prevents tampering.

Data can be appended at the end of a WORM cartridge to which data was previously written, which allows the full use of the high-capacity tape media.

#### Bar code labels

Each LTO data, cleaning, and diagnostic cartridge that is processed by the TS4500 tape library must bear a bar code label. The label contains the following information:

- A volume serial (VOLSER) number that you can read
- A bar code that the library can read

**Note:** Client-printed bar code labels are not recommended for use on the TS4500. Certain bar code labels that were previously successfully scanned by the TS3500 are not readable by the TS4500. Issues with reading media labels are most often issues with those labels that were printed by the client.

When read by the library's bar code reader, the bar code identifies the cartridge's VOLSER to the tape library. The bar code also tells the library whether the cartridge is a data, cleaning, or diagnostic cartridge.

In addition, the bar code includes the two-character media-type identifier Lx, where x equals 1, 2, 3, 4, 5, 6, 7, 8, 9, T, U, V, W, X. or Y identifies the cartridge as an LTO cartridge. M8 media type denoted an LTO 7 cartridge formatted for LTO 8 use only. The possible values for the second character are described in the following list:

- ▶ 1 indicates that the cartridge is the first generation of its type.
- ▶ 2, 3, 4, 5, 6, 7, M8, 8, or 9 indicates that the cartridge is the second, third, fourth, fifth, sixth, seventh, eighth, or ninth generation of its type
- T indicates that the cartridge is a generation 3 WORM cartridge
- U indicates that the cartridge is a generation 4 WORM cartridge
- V indicates that the cartridge is a generation 5 WORM cartridge
- W indicates that the cartridge is a generation 6 WORM cartridge
- X indicates that the cartridge is a generation 7 WORM cartridge
- Y indicates that the cartridge is a generation 8 WORM cartridge
- Z indicates that the cartridge is a generation 9 WORM cartridge

Starting Quiet Zone
Start Character
Volume Identifier
Volume Identifier
Volume Identifier
Volume Identifier
Volume Identifier
Volume Identifier
Stop Character
Stop Character
Stop Character
Stop Character
Stop Character
Stop Character
Stop Character

Figure 2-14 shows a sample bar code label for the LTO-8 tape cartridge.

Figure 2-14 View of the LTO-8 tape cartridge label

Apply the following guidelines whenever you use LTO bar code labels:

- Use only bar code labels that are approved by IBM.
- Do not reuse a label or reapply a used label over an existing label.
- ▶ Before you apply a new label, remove the old label by slowly pulling it at a right angle to the cartridge case.
- ▶ Use peel-clean bar code labels that do not leave a residue after they are removed. If glue residue is on the cartridge, remove it by gently rubbing it with your finger. Do not use a sharp object, water, or a chemical to clean the label area.
- ► Examine the label before you apply it to the cartridge. Do not use the label if voids or smears are in the printed characters or bar code. An application's inventory operation takes much longer if the bar code label is not readable.
- ► Remove the label from the label sheet carefully. Do not stretch the label or cause the edges to curl.
- ▶ Position the label within the recessed bar code label area.
- ► With light finger pressure, smooth the label so that no wrinkles or bubbles exist on its surface.
- ► Verify that the label is smooth and parallel, and it has no roll-up or roll-over. The label must be flat to within 0.5 mm (0.02 in.) over the length of the label and have no folds, missing pieces, or smudges.
- ▶ Do not place other machine-readable labels on other surfaces of the cartridge. They might interfere with the ability of the bar code reader to read the bar code.

Bar code label specifications are listed on the IBM LTO Ultrium Cartridge Label Specification web page.

### Cleaning cartridges

The IBM LTO Ultrium Cleaning Cartridge (which is known as the *universal cleaning cartridge*) and the LTO Ultrium Cleaning Cartridge are compatible with all LTO tape drives.

The cleaning cartridge also contains a cartridge memory device, which automatically tracks the number of times that it was used. Cleaning cartridges must be replaced after 50 cleaning cycles. The firmware in the drive detects whether a cleaning tape is expired.

The volume serial (VOLSER) number on the cleaning cartridge's bar code label must begin with CLN, or the library treats the cleaning cartridge as a data cartridge during an inventory.

**Note:** The average number of mounts that a cleaning cartridge is mounted before it is marked for replacement is 50. Because the count for cleaning is based on the tape length that is used during the cleaning, this number can be more or fewer than 50 mounts.

# **Cartridge memory**

Within the cartridge is the LTO Cartridge Memory (LTO-CM), which is a passive, contactless silicon storage device that is physically a part of the cartridge. The memory chip is also known as medium auxiliary memory (MAM). For more information, see the *IBM TotalStorage LTO Ultrium Tape Drive SCSI Reference (LTO-5 through LTO-9)*, GA32-0928-04

Information about the cartridge and tape is written to the LTO-CM. The LTO-CM is only accessible and used by the drive itself and contains no client data. The LTO-CM is serial Electronically Erasable Programmable Read-Only Memory (EEPROM) with read-only and rewritable areas. It is housed inside the cartridge casing at the left rear (label side) corner.

The LTO-CM is used to hold usage and error information about the cartridge, the media inside that cartridge, and the data on the media. The storage capacity of the Generation 9 LTO-CM is 32,640 bytes. The Generation 8, 7, and 6 LTO-CM is 16,320 bytes, double the 8,160-byte capacity of the Generation 5 and 4 LTO-CM. The Generation 1, 2, and 3 cartridges use a 4,096-byte LTO-CM. The LTO-CM is in the left rear corner of the cartridge. A copy of this information also is kept in the first data set within the user data area, and it is given the data set number zero.

Communication between the drive and the LTO-CM is performed by a low-level radio frequency (RF) field that is generated (in the IBM implementation) by the drive. The LTO-CM is nonvolatile storage that is updated by using the RF field. It requires no other power source. This type of technology has an expected shelf life of more than 30 years.

Although transparent to the user, keeping this type of information enhances the efficiency of the drive and the cartridge. Data and block locations are stored in memory. For example, the end-of-data location is stored so that when the tape is next loaded, the drive can use the fast locate function to move directly to the recording area and begin recording.

Storing data about the age of the cartridge, the number of times that it was loaded, and the number of errors that it accumulated helps determine the reliability of the cartridge. This data is of particular value if it is stored with the cartridge itself, so that whenever the cartridge is mounted on any host system, the history is accessible.

This product is not the first tape product where information was kept on the cartridge. However, previously it was written on the tape medium in a portion of the tape (that users were not allowed to access) before the beginning-of-tape marker, such as in the IBM 3590 tape drive.

# **Cartridges compatibility**

The cartridges that are compatible with the LTO tape drives that are supported by the tape library are listed in Table 2-16.

Table 2-16 Cartridges that are compatible with LTO tape drives

| Cartifacations                                      | Drive type <sup>a</sup> |                |                |                |                |  |  |
|-----------------------------------------------------|-------------------------|----------------|----------------|----------------|----------------|--|--|
| Cartridge type                                      | LTO 9                   | LTO 8          | LTO 7          | LTO 6          | LTO 5          |  |  |
| 18 TB LTO 9 Data Cartridge (xxxxxxL9)               | R/W                     | Not compatible | Not compatible | Not compatible | Not compatible |  |  |
| 18 TB LTO 9 WORM Cartridge (xxxxxxLZ)               | R/W                     | Not compatible | Not compatible | Not compatible | Not compatible |  |  |
| 12 TB LTO 8 Data Cartridge (xxxxxxL8)               | R/W                     | R/W            | Not compatible | Not compatible | Not compatible |  |  |
| 12 TB LTO 8 WORM Cartridge (xxxxxxLY)               | R/W                     | R/W            | Not compatible | Not compatible | Not compatible |  |  |
| 9 TB LTO M8 Data Cartridge (xxxxxxxM8) <sup>b</sup> | Not compatible          | R/W            | Not compatible | Not compatible | Not compatible |  |  |
| 6 TB LTO 7 Data Cartridge (xxxxxxL7)                | Not compatible          | R/W            | R/W            | Not compatible | Not compatible |  |  |
| 6 TB LTO 7 WORM Cartridge (xxxxxxLX)                | Not compatible          | R/W            | R/W            | Not compatible | Not compatible |  |  |
| 2.5 TB LTO 6 Data Cartridge (xxxxxxL6)              | Not compatible          | Not compatible | R/W            | R/W            | Not compatible |  |  |
| 2.5 TB LTO 6 WORM Cartridge (xxxxxxLW)              | Not compatible          | Not compatible | R/W            | R/W            | Not compatible |  |  |
| 1.5 TB LTO 5 Data Cartridge (xxxxxxL5)              | Not compatible          | Not compatible | Read only      | R/W            | R/W            |  |  |
| 1.5 TB LTO 5 WORM Cartridge (xxxxxxLV)              | Not compatible          | Not compatible | Read only      | R/W            | R/W            |  |  |
| 800 GB LTO 4 Data Cartridge (xxxxxxL4)              | Not compatible          | Not compatible | Not compatible | Read only      | R/W            |  |  |
| 800 GB LTO 4 WORM Cartridge (xxxxxxLU)              | Not compatible          | Not compatible | Not compatible | Read only      | R/W            |  |  |
| 400 GB LTO 3 Data Cartridge (xxxxxxL3)              | Not compatible          | Not compatible | Not compatible | Not compatible | Read only      |  |  |
| 400 GB LTO 3 WORM Cartridge (xxxxxxLT)              | Not compatible          | Not compatible | Not compatible | Not compatible | Read only      |  |  |

a. The drive rejects any command to load unsupported media and returns a sense key of 3 and an extra sense code/additional sense code qualifier of 30/01.

# 2.6.4 Physical attachment

The IBM LTO tape drive family offers high capacity, performance, and technology for the midrange open systems environment. These tape drives are dual-ported tape drives that facilitate 8 Gbps Fibre Channel connectivity. LTO drives are differentiated by their machine type and model numbers. You can identify the LTO tape drives by the label at the rear of the drive's canister.

IBM LTO tape drives can connect to many types of servers. For more information about the server interface cards or host bus adapters (HBAs) that are supported by the LTO tape drives, see the IBM System Storage Interoperation Center (SSIC) web page.

b. Uninitialized M8 media and preinitialized M8 media are supported by a minimum LTO 8 tape drive firmware level of HB82 and a minimum library firmware level 1.4.1.2. The use of M8 media with prior firmware levels might result in a permanent reduction in the capacity of the M8 media 9 - 6 TB (native).

The TS4500 LTO Ultrium drives feature a front bezel with a chevron fiducial. The buttons and display are the same as for all models of LTO tape drives. The front of the LTO-9 (3588 F9C) tape drive is shown in Figure 2-15.

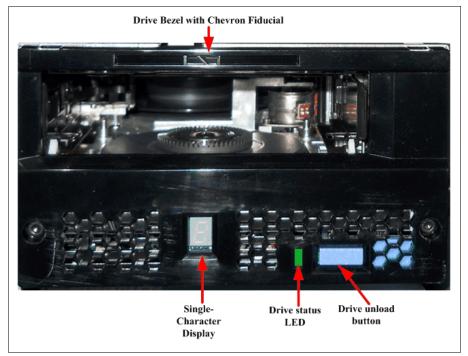

Figure 2-15 LTO Ultrium 9 (3588 F9C) front panel

The TS4500 LTO Ultrium back panel is the same back panel that is used in all LTO models (the exception is the model label). The back panel of the LTO-9 (3588 F9C) tape drive is shown in Figure 2-16.

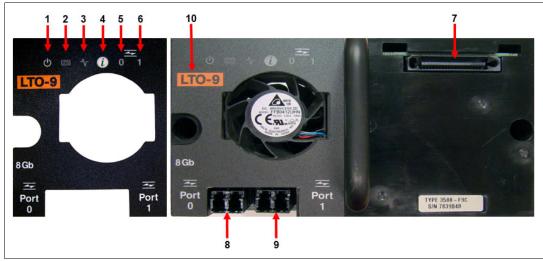

Figure 2-16 LTO Ultrium 9 Model F9C rear panel

The components on the rear panel and the normal status of the LEDs are listed in Table 2-17. The numbers in Table 2-17 refer to the numbers that are shown in Figure 2-16 on page 152.

Table 2-17 LTO Ultrium rear panel

| Number | Description                                                    | LED color or description                                                                                                    |
|--------|----------------------------------------------------------------|----------------------------------------------------------------------------------------------------|
| 1      | Power status                                                   | Green                                                                                                    |
| 2      | Drive status                                                   | Yellow or green                                                                                                    |
| 3      | Library connection                                             | Green                                                                                                    |
| 4      | Information                                                    | Blue. Possible canister card issue. Drive fan starts running at high speed and turns on blue LED                              |
| 5      | Port 0 - Fibre Channel or SAS activity                         | Green or yellow                                                                                                    |
| 6      | Port 1 - Fibre Channel or SAS activity                         | Green or yellow                                                                                                    |
| 7      | TS4500 interface connector                                     | TS4500 communication and power                                                                                                |
| 8      | Port 0<br>8 Gbps fiber connection or<br>12 Gbps SAS connection | Supports N_ports and NL_ports, which can autoconfigure between using the FC-AL protocol and the Direct Fabric attach protocol |
| 9      | Port 1 8 Gbps fiber connection or 12 Gbps SAS connection       | Supports N_ports and NL_ports, which can autoconfigure between using the FC-AL protocol and the Direct Fabric attach protocol |
| 10     | LTO drive model                                                | LTO-9, LTO-8, LTO-7, LTO-6, or LTO-5                                                                                          |

# 2.6.5 Performance specifications

The performance specifications of the TS4500 LTO-9, LTO-8, LTO-7, LTO-6, and LTO-5 tape drives are listed in Table 2-18.

Table 2-18 Performance specifications for LTO tape drives

| Performance parameter                     | Tape drive             |                        |                        |                        |                        |                        |  |  |
|-------------------------------------------|------------------------|------------------------|------------------------|------------------------|------------------------|------------------------|--|--|
| r enormance parameter                     | LTO9 (SAS)             | LTO 9 (FC)             | LTO 8 (FC)             | LTO 7 (FC)             | LTO 6 (FC)             | LTO 5 (FC)             |  |  |
| Sustained data rate (native) <sup>a</sup> | 400 MBps<br>(L9 media) | 400 MBps<br>(L9 media) | 360 MBps<br>(L8 media) | L8 media not supported | L8 media not supported | L8 media not supported |  |  |
|                                           | 360 MBps<br>(L8 media) | 360 MBps<br>(L8 media) | 300 MBps<br>(M8 media) | M8 media not supported | M8 media not supported | M8 media not supported |  |  |
|                                           | M8 media not supported | M8 media not supported | 300 MBps<br>(L7 media) | 300 MBps<br>(L7 media) | L7 media not supported | L7 media not supported |  |  |
|                                           | L7 media not supported | L7 media not supported | L6 media not supported | 160 MBps<br>(L6 media) | 160 MBps<br>(L6 media) | L6 media not supported |  |  |
|                                           | L6 media not supported | L6 media not supported | L5 media not supported | 140 MBps<br>(L5 media) | 140 MBps<br>(L5 media) | 140 MBps<br>(L5 media) |  |  |
|                                           | L5 media not supported | L5 media not supported | L4 media not supported | L4 media not supported | 120 MBps<br>(L4 media) | 120 MBps<br>(L4 media) |  |  |
|                                           | L4 media not supported | L4 media not supported | L3 media not supported | L3 media not supported | L3 media not supported | 80 MBps<br>(L3 media)  |  |  |

| Performance parameter                                                                               | Tape drive                                       |                                                 |                                   |                        |                          |                          |  |  |
|----------------------------------------------------------------------------------------------------|--------------------------------------------------|-------------------------------------------------|-----------------------------------|------------------------|--------------------------|--------------------------|--|--|
| Performance parameter                                                                               | LTO9 (SAS)                                       | LTO 9 (FC)                                      | LTO 8 (FC)                        | LTO 7 (FC)             | LTO 6 (FC)               | LTO 5 (FC)               |  |  |
| Sustained data rate (L6, L7, L8, and L9 media compressed at 2.5:1 compression: L5 and earlier media | 900 MBps<br>(L9 media)                           | 750 MBps<br>(L9 media)                          | 750 MBps<br>(L8 media)            | L8 media not supported | L8 media not supported   | L8 media not supported   |  |  |
| compressed at 2:1 compression)                                                                      | 750 MBps<br>(L8 media)                           | 750 MBps<br>(L8 media)                          | 750 MBps<br>(M8 media)            | M8 media not supported | M8 media not supported   | M8 media not supported   |  |  |
|                                                                                                    | M8 media not supported                           | M8 media not supported                          | 750 MBps<br>(L7 media)            | 750 MBps<br>(L7 media) | L7 media not supported   | L7 media not supported   |  |  |
|                                                                                                    | L7 media not supported                           | L7 media not supported                          | L6 media not supported            | 400 MBps<br>(L6 media) | 400 MBps<br>(L6 media)   | L6 media not supported   |  |  |
|                                                                                                    | L6 media not supported                           | L6 media not supported                          | L5 media not supported            | 280 MBps<br>(L5 media) | 280 MBps<br>(L5 media)   | 280 MBps<br>(L5 media)   |  |  |
|                                                                                                    | L5 media not supported                           | L5 media not supported                          | L4 media not supported            | L4 media not supported | 240 MBps<br>(L4 media)   | 240 MBps<br>(L4 media)   |  |  |
|                                                                                                    | L4 media not supported                           | L4 media not supported                          | L3 media not supported            | L3 media not supported | L3 media not supported   | 160 MBps<br>(L3 media)   |  |  |
| Maximum sustained data rate (at maximum compression)                                                | 900 MBps (L9<br>media)<br>500 MBps (L8<br>media) | 700 MBps (L9<br>media)<br>700 MBps L8<br>media) | 750 MBps                          | 750 MBps               | 745 MBps                 | 745 MBps                 |  |  |
| Burst data rate for Fibre Channel drives                                                            | 1200 MBps                                        | 800 MBps                                        | 800 MBps                          | 800 MBps               | 800 MBps                 | 800 MBps                 |  |  |
| Time to load, thread, and initialize a cartridge                                                    | 17 seconds                                       | 17 seconds                                      | 15 seconds                        | 15 seconds             | 12 seconds               | 12 seconds               |  |  |
| Time to unload cartridge from load point                                                            | 24 seconds                                       | 24 seconds                                      | 24 seconds                        | 20 seconds             | 17 seconds               | 17 seconds               |  |  |
| Average space record time from load point                                                           | 45 seconds (L9 media)                            | 45 seconds (L9 media                            | 59 seconds<br>(L8/M8/L7<br>media) | 56 seconds (L7 media)  | 62 seconds<br>(L6 media) | 60 seconds<br>(L5 media) |  |  |

a. All sustained data rates depend on the entire data path (from data source to host system to tape drive).

# 2.7 IBM LTO Ultrium 9 tape drive (Model 3588 F9C, F9S, and S9C)

Ultrium 9 is the latest LTO generation, which was released in September 2021. The IBM LTO Ultrium 9 offerings represent significant improvements in capacity, performance, and reliability over the previous generation, Ultrium 8, while they still protect the client's investment in the previous technology.

The Ultrium 9 tape drive is a high-performance, high-capacity tape drive. The drive records data by using a linear serpentine recording format on half-inch tape that is housed within a cartridge. The data tracks are located by using preformatted servo tracks.

The Ultrium 9 tape drive provides the following improvements over the older Ultrium 8 models:

- ► The Ultrium 9 tape drive increases the native transfer speed to 400 MBps compared with 360 MBps for the Ultrium 8 tape drive.
- ► The Ultrium 9 FC tape drive compressed speed of 700 MBps for Fibre Channel interface and Ultrium 9 SAS tape drive compressed speed to 900 MBps for SAS interface.
- ► The Ultrium 9 tape drive dramatically increase the potential capacity of a cartridge in Ultrium 8 format.

### 3588 F9C, F9S and S9C tape drive features

The LTO-9 (3588 F9C, F9S and S9C) tape drive includes the following features:

- Native data transfer rate of up to 400 MBps
- Compressed data transfer rate of up to 700 MBps for model F9C/F9S and 900 MBps for model S9C
- ▶ LTO Ultrium 9 data and WORM tape cartridge native physical capacity of up to 18 TB
- ▶ 8 Gbps multi-mode Fibre Channel attachment option for 3588-F8C
- ▶ 8 Gbps single-mode Fibre Channel attachment option for 3588-F8S
- ▶ 12 Gbps dual-mode SAS attachment option for 3588-S9C
- ▶ 1024 MB internal data buffer
- ► Application-managed encryption support
- Library-managed encryption support
- ▶ 32 KB cartridge memory with Ultrium 9media
- ► Introducing Open Recommended Access Order (oRAO) to LTO 9 technology
- ► IBM Storage Archive Single Drive Edition (SDE), Library Edition (LE), and Enterprise Edition (EE) support
- Provides partitioning support, which, in conjunction with IBM Storage Archive, provides users with file-level access to tape data

The 3588-F9S drive with dual single mode interfaces is designed for the heavy demands of backup and archive tape storage applications that require high bandwidth over long distances.

The LTO Ultrium 9 supports integration in the IBM TS4500 library by using a new compact drive sled (see Figure 2-17).

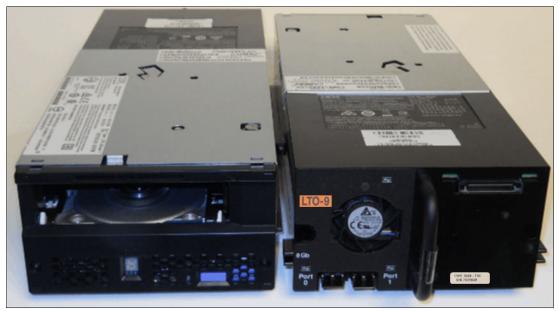

Figure 2-17 LTO Ultrium 9 (3588 F9C) tape drive

# Compatibility

Ultrium 9 drives can read and write on Ultrium 8; it cannot read previously Ultrium generation cartridges. Ultrium 9 drives also can read and write on Ultrium 8 cartridges at 12 TB capacity.

The drive also writes to tapes that can be read by other licensed LTO Ultrium 9 drives. In addition to the use of the IBM LTO Ultrium 8 data cartridge (with up to 12 TB capacity), the drive offers read/write capability for certified LTO Ultrium 8 tape cartridges.

Note: The LTO-9 tape drive can read or write to LTO9 and LTO8 format cartridges only.

The native data transfer rate when a data cartridge of another generation is processed is listed in Table 2-19.

Table 2-19 Native data transfer rate with various media

|                                       | 18 TB<br>(Ultrium 9) | 12 TB<br>(Ultrium 8) |
|---------------------------------------|----------------------|----------------------|
| Supported methods of operating        | Read/write           | Read/write           |
| Native data rate Fibre Channel (MBps) | 400                  | 360                  |
| Native Capacity                       | 18 TB (16.37 TIB)    | 12 TB (10.91 TiB)    |
| 2.5:1 compression capacity            | 45 TB (40.92 TiB)    | 30 TB (27.93 TiB)    |

The LTO Ultrium 9 is supported in the IBM TS4500 library by minimum library firmware version 1.7.0.3-A00 or higher.

# 3588 Field MES support

The following drive MES conversions are supported:

- ► 3588 F9A drive → 3588 F9C model upgrade
- ► 3588 F8A drive → 3588 F8C model upgrade
- ▶ 3588 F7A drive → 3588 F7C model upgrade
- ► 3588 F6A drive → 3588 F6C model upgrade
- ► 3588 F5A drive → 3588 F5C model upgrade

# Connectivity

The LTO-9 tape drive family offers high capacity, performance, and technology for the midrange open systems environment. LTO-9 model F9C and F9S tape drives are dual-ported tape drives that facilitate 8 Gbps Fibre Channel connectivity. LTO-9 model S9S tape drive is a dual-ported tape drive that facilitated 12 Gbps SAS connectivity. These drives are differentiated from other LTO drives by their machine type and model numbers. You can identify the LTO tape drives by the logo at the front of the drive or by the label at the rear of the drive's canister.

IBM LTO-9 tape drives can connect to many types of servers. For more information about server interface cards or host bus adapters (HBAs) that are supported by the LTO tape drives, see the IBM System Storage Interoperation Center (SSIC) web page.

### **Performance**

The LTO Ultrium 8 tape drive uses 8960 data tracks to read and write to Ultrium 9 tape. These tracks are grouped in four servo bands. The high-bandwidth servo system features a low-mass servo to help more effectively track servo bands and improve data throughput with damaged media in less-than-optimal shock and vibration environments.

The native data transfer rate for Ultrium 9 SAS and FC tape drive model is 400 MBps. Compressed data rates can reach a peak rate of 700 MBps on the FC interface and 900 MBps on the SAS interface. IBM suggests the use of the IBM LTO Ultrium 9 18 TB data cartridge, which provides up to 45 TB of storage with a 2.5:1 compression ratio.

#### **Open Recommended Access Order**

A new technology y is introduced to IBM LTO 9 tape drive technology, Open Recommended Access Order (oRAO). This technology reduces tape data access times in LTO Ultrium Gen 9 tape technologies by up to 73%6.

oRAO enables tape control applications to accelerate the retrieval of a specific number of "files" from a single tape, which reduces the seek time between those "files" (see Figure 2-18).

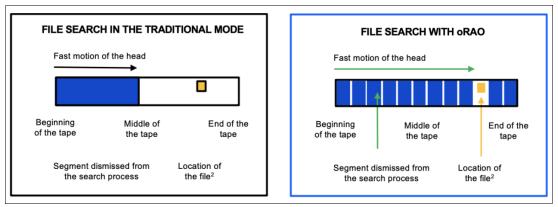

Figure 2-18 IBM LTO 9 Open Recommended Access Order

It was developed from IBM file access acceleration technology. It can add cyber resilience by optimizing the access times to recovery data. oRAO is a native drive function that supports compressed and uncompressed data and is available for LTO 9 generation technologies only.

Achieve up to 73% faster data access retrieval by using the IBM LTO 9 tape drive oRAO technology when working with larger volumes of data (see Figure 2-18).

Note: IBM LTO 9 oRAO is available on LTO-9 Full High tape drives only.

#### Dynamic speed matching

The LTO Ultrium 9 tape drive performs *dynamic speed matching* at one of 12 speeds to adjust the native data rate of the drive as closely as possible to the net host data rate (after it factors out data compressibility). This approach helps to reduce the number of backhitch repositions and improves throughput performance.

*Backhitching* is the condition that occurs when a data cartridge stops, reverses, and restarts motion. A backhitch is the result of a mismatch between the data rates of the connected server and the tape drive.

The data rates for the LTO Ultrium 9 drives are listed in Table 2-20.

Table 2-20 LTO-9 drive speed matching data rates

| Performance parameters       | Generation 9 media | Generation 8 media |
|------------------------------|--------------------|--------------------|
|                              |                    |                    |
| Speed matching data rates in | 408                | 365.0              |
| MBps                         | 385                | 341.0              |
|                              | 366                | 318.0              |
|                              | 347                | 306.4              |
|                              | 325                | 273.0              |
|                              | 305                | 249.5              |
|                              | 284                | 226.0              |
|                              | 263                | 203.0              |
|                              | 244                | 180.0              |
|                              | 223                | 157.5              |
|                              | 203                | 135.0              |
|                              | 177                | 112.0              |

#### **Encryption**

The LTO Ultrium 9 tape drive family is encryption-capable and supports application-managed encryption (AME) at no charge on Fibre Channel or SAS tape drives. For library use, system-managed encryption (SME) and library-managed encryption (LME) are supported by the Transparent LTO Encryption feature code 1604 for TS4500. IBM Security Guardium Key Lifecycle Manager (GKLM) is required for encryption key management with LTO Ultrium 9 drives.

#### Statistical Analysis and Reporting System

The Ultrium 9 tape drives use Statistical Analysis and Reporting System (SARS) to help isolate failures between media and hardware. SARS uses the data cartridge performance history that is saved in the cartridge memory module and the drive performance history that is kept in the drive flash Electrically Erasable Programmable Read-Only Memory (EEPROM) to help determine the likely cause of the failure. SARS can cause the drive to request a cleaning tape, mark the media as degraded, and indicate that the hardware is degraded.

#### IBM Storage Archive (LTFS) software application

IBM Ultrium 9 tape drives are compatible with the IBM Storage Archive software application, and the underlying LTFS. LTFS uses the LTO media partitioning functionality, which is present on Ultrium 9, 8, 7, 6, and 5 cartridges.

LTFS provides a standard tape cartridge format at low cost that can be used without other database applications. LTFS presents tape media as though it were a disk file system. IBM Storage Archive supports the IBM LTO Ultrium 9, 8, 7, 6, and 5, and IBM TS1170, TS1160, TS1155, TS1150, and TS1140 tape drives. IBM Storage Archive supports the LTO-7 initialized LTO-8 Type M cartridge. For more information, see "M8 format media" on page 161.

Tape as a storage medium offers many benefits. It is reliable, portable, low-cost, low-power, and high-capacity. However, tape is not easy to use. Tape has no standard format, and data often cannot be used without first copying the data to disk.

With LTFS, accessing data that is stored on an IBM tape cartridge became as easy and intuitive as the use of a USB flash drive. With LTFS file manager, reading data on a tape cartridge is as easy as dragging and dropping. Users can run any application that is designed for disk files against tape data without concern that the data is physically stored on tape.

LTFS implements a true file system for tape. LTFS also supports library automation, including the ability to find data on a tape in a library without mounting and searching tape volumes.

IBM Storage Archive supports IBM tape automation in addition to the single drive edition. By using IBM Storage Archive Library Edition (LE), you can create a single file system mount point for a logical library that is managed by a single instance of the software, which runs on a single server. It also provides for caching of tape indexes and searching, querying, and displaying tapes' contents within an IBM tape library without the requirement to mount tape cartridges.

A TS4500 top-rack offering also can provide 10U of rack space on top of the library for Fibre Channel switches, tape data movers, or IBM Storage Archive nodes.

For more information about IBM Storage Archive and LTFS, see 2.12, "IBM Storage Archive" on page 175.

# 2.8 IBM LTO Ultrium 8 tape drive (Model 3588 F8C, F8S)

Ultrium 8 was released in November 2017. The IBM LTO Ultrium 8 offerings represent significant improvements in capacity, performance, and reliability over the previous generation, Ultrium 7, while they still protect the client's investment in the previous technology.

The Ultrium 8 tape drive is a high-performance, high-capacity tape drive. The drive records data by using a linear serpentine recording format on half-inch tape that is housed within a cartridge. The data tracks are located by using preformatted servo tracks.

The Ultrium 8 tape drive provides the following improvements over the older Ultrium 7 models:

- ► The Ultrium 8 tape drive increases the native transfer speed to 360 MBps compared with 300 MBps for the Ultrium 7 tape drive.
- ► The Ultrium 7 tape drive compressed speed of 700 MBps for Fibre Channel interface.
- ► The Ultrium 8 tape drive more than doubles the potential capacity of a cartridge in Ultrium 7 format.

#### 3588 F8C, F8S tape drive features at a glance

The LTO-8 (3588 F8C, F8S) tape drive includes the following features:

- Native data transfer rate of up to 360 MBps
- Compressed data transfer rate of up to 700 MBps
- LTO Ultrium 8 data and WORM tape cartridge native physical capacity of up to 12 TB
- ▶ 8 Gbps multi-mode Fibre Channel attachment option for 3588-F8C
- 8 Gbps single-mode Fibre Channel attachment option for 3588-F8S
- 1024 MB internal data buffer
- Application-managed encryption support
- Library-managed encryption support
- Sixteen KB cartridge memory with Ultrium 8 media
- ► IBM Storage Archive Single Drive Edition, Library Edition, and Enterprise Edition support
- LTFS partitioning support

The 3588-F8S drive with dual single mode interfaces is designed for the heavy demands of backup and archive tape storage applications that require high bandwidth over long distances.

The LTO Ultrium 8 supports integration in the IBM TS4500 library by using a new compact drive sled.

The TS4500 LTO drive sled is shown in Figure 2-19.

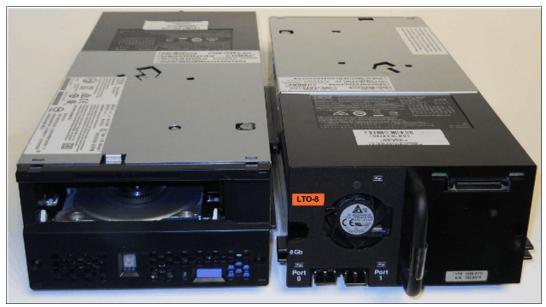

Figure 2-19 LTO Ultrium 8 (3588 F8C)

#### Compatibility

Ultrium 8 drives can read and write on Ultrium 8 and Ultrium 7 cartridges only; it cannot read Ultrium 6 cartridges. Ultrium 8 drives also can read and write on Ultrium 7 cartridges at 9 TB capacity. For more information about M8 format, see "M8 format media" on page 161.

The drive also writes to tapes that can be read by other licensed LTO Ultrium 7 drives. In addition to using the IBM LTO Ultrium 7 data cartridge, with up to 6 TB capacity, the drive offers read/write capability for certified LTO Ultrium 7 tape cartridges.

Note: The LTO-8 tape drive can read or write to LTO8 and LTO7 format cartridges only.

The native data transfer rate when a data cartridge of another generation is processed is listed in Table 2-21.

Table 2-21 Native data transfer rate with various media

|                                       | 12 TB<br>(Ultrium 8)  | 9 TB<br>M8 Format<br>(Ultrium 7 media) | 6 TB<br>L7 Format<br>(Ultrium 7) |
|---------------------------------------|-----------------------|----------------------------------------|----------------------------------|
| Supported methods of operating        | Read/write            | Read/write                             | Read/write                       |
| Native data rate Fibre Channel (MBps) | 360                   | 360                                    | 300                              |
| Native Capacity                       | 12 TB<br>(11.176 TiB) | 9 TB (7.450 TiB)                       | 6 TB (5.587 TiB)                 |

|                            | 12 TB<br>(Ultrium 8) | 9 TB<br>M8 Format<br>(Ultrium 7 media) | 6 TB<br>L7 Format<br>(Ultrium 7) |
|----------------------------|----------------------|----------------------------------------|----------------------------------|
| 2.5:1 compression capacity | 30 TB (28.61 TiB)    | 22.5 TB (20.954 TiB)                   | 15 TB (13.64 TiB)                |

#### M8 format media

The LTO Program introduced a new capability with LTO-8 tape drives. The LTO-8 drives can write 9 TB (native) on a brand new LTO Ultrium 7 cartridge instead of 6 TB (native) as specified by the LTO 7 format. Such a cartridge is called an LTO 7 initialized LTO 8 Type M cartridge. These LTO 8 Type M cartridges are identifiable by using an automation bar code label ending with the last two characters M8.

Only new, unused LTO Ultrium 7 cartridges can be initialized as M8 cartridges. After a cartridge is initialized as M8, it cannot be changed back to L7. Initialized M8 cartridges can only be written and read in an LTO 8 tape drive. LTO7 tape drives cannot read initialized M8 cartridges.

M8 cartridges can be purchased as either pre-initialized M8 data cartridges or uninitialized M8 data cartridges. For either option, the bar code label is included. However, the uninitialized M8 data cartridge must first be initialized in tape libraries that support the automatic initialization of uninitialized M8 cartridges while under the control of ISV applications that recognize the M8 bar code label.

**Note:** M8 WORM cartridges are not supported.

A tape cartridge is initialized when it is first loaded into a compatible tape drive and data is written by the ISV application at the beginning of tape. The tape drive establishes the density of the media at that time.

**Important:** If an uninitialized M8 cartridge is not initialized in a tape library that supports uninitialized M8 cartridges, then the cartridge can be initialized at the L7 density even if the bar code label states M8. This situation can occur with the usage of non-TS4500 tape libraries, stand-alone LTO 7 tape drives, stand-alone LTO 8 tape drives, down-level LTO 8 tape drive firmware, down-level TS4500 tape library firmware, or down-level ISV software that does not recognize the M8 label.

Cartridges should only be mounted in LTO 8 tape drives. M8 cartridges that are inadvertently initialized at the L7 density can continue to be read and written in LTO 7 and LTO 8 tape drives, but they remain limited to the 6 TB native capacity.

The TS4500 tape library requires a minimum firmware version of 1.4.1.2. The drive needs a minimum LTO 8 tape drive firmware version of HB82 to support uninitialized M8 cartridges and to support for pre-initialized M8 cartridges.

#### 3588 Field MES support

The following drive MES conversions are supported:

- ► 3588 F8A drive > 3588 F8C model upgrade
- ► 3588 F7A drive > 3588 F7C model upgrade
- ► 3588 F6A drive > 3588 F6C model upgrade
- ► 3588 F5A drive > 3588 F5C model upgrade
- ▶ 3592 E08 drive > 3592 EH8 model conversion

#### Connectivity

The LTO-8 tape drive family offers high capacity, performance, and technology for the midrange open systems environment. These tape drives are dual-ported tape drives that facilitate 8 Gbps Fibre Channel connectivity. These drives are differentiated from other LTO drives by their machine type and model numbers. You can identify the LTO tape drives by the logo at the front of the drive or by the label at the rear of the drive's canister.

IBM LTO-8 tape drives can connect to many types of servers. For more information about server interface cards or host bus adapters (HBAs) that are supported by the LTO tape drives, see the IBM System Storage Interoperation Center (SSIC) web page.

#### **Performance**

The LTO Ultrium 7 tape drive uses 3584 data tracks to read and write to Ultrium 8 tape. These tracks are grouped in four servo bands. The high-bandwidth servo system features a low-mass servo to help more effectively track servo bands and improve data throughput with damaged media in less-than-optimal shock and vibration environments.

The native data transfer rate for Ultrium 8 tape drives is 360 MBps. Compressed data rates can reach a peak rate of 800 MBps on the FC interface. IBM suggests the use of the IBM LTO Ultrium 8 12 TB data cartridge, which provides up to 30 TB of storage with a 2.5:1 compression ratio.

#### Dynamic speed matching

The LTO Ultrium 8 tape drive performs *dynamic speed matching* at one of 12 speeds to adjust the native data rate of the drive as closely as possible to the net host data rate (after it factors out data compressibility). This approach helps to reduce the number of backhitch repositions and improves throughput performance. *Backhitching* is the condition that occurs when a data cartridge stops, reverses, and restarts motion. A backhitch is the result of a mismatch between the data rates of the connected server and the tape drive.

The data rates for the LTO Ultrium 8 drives are listed in Table 2-22.

Table 2-22 LTO-8 drive speed matching data rates

| Performance parameters | Generation 8 media | Generation 7 media<br>M8 Format | Generation 7 media |
|------------------------|--------------------|---------------------------------|--------------------|
| Speed matching data    | 365.0              | 365.0                           | 306.00             |
| rates in MBps          | 341.0              | 341.0                           | 287.52             |
|                        | 318.0              | 318.0                           | 268.56             |
|                        | 306.4              | 306.4                           | 250.66             |
|                        | 273.0              | 273.0                           | 231.86             |
|                        | 249.5              | 249.5                           | 213.06             |
|                        | 226.0              | 226.0                           | 194.26             |
|                        | 203.0              | 203.0                           | 175.46             |
|                        | 180.0              | 180.0                           | 157.67             |
|                        | 157.5              | 157.5                           | 138.52             |
|                        | 135.0              | 135.0                           | 120.11             |
|                        | 112.0              | 112.0                           | 101.46             |

#### **Encryption**

I

The LTO Ultrium 8 tape drive family is encryption-capable and supports application-managed tape encryption at no charge on Fibre Channel tape drives. For library use, system-managed tape encryption and library-managed tape encryption are supported by the Transparent LTO Encryption features (FC 5901 for TS2900, FC 1604 for TS3500, and FC 5900 for all other libraries). IBM Security Guardium Key Lifecycle Manager is required for encryption key management with LTO Ultrium 8 drives.

#### Statistical Analysis and Reporting System

The Ultrium 8 tape drives use Statistical Analysis and Reporting System (SARS) to help isolate failures between media and hardware. SARS uses the data cartridge performance history that is saved in the cartridge memory module and the drive performance history that is kept in the drive flash Electrically Erasable Programmable Read-Only Memory (EEPROM) to help determine the likely cause of the failure. SARS can cause the drive to request a cleaning tape, mark the media as degraded, and indicate that the hardware is degraded.

#### **IBM Storage Archive software application**

IBM Ultrium 8 tape drives are compatible with the IBM Storage Archive software application, and the underlying LTFS. LTFS uses the LTO media partitioning functionality, which is present on Ultrium 8, 7, 6, and 5 cartridges.

LTFS provides a standard tape cartridge format at low cost that can be used without other database applications. LTFS presents tape media as though it were a disk file system. IBM Storage Archive supports the IBM LTO Ultrium 8, 7, 6, and 5, and IBM TS1155, TS1150, and TS1140 tape drives. IBM Storage Archive supports the LTO-7 initialized LTO-8 Type M cartridge. For more information, see "M8 format media" on page 161.

Tape as a storage medium offers many benefits. It is reliable, portable, low-cost, low-power, and high-capacity. However, tape is not easy to use. Tape has no standard format, and data often cannot be used without first copying the data to disk.

With LTFS, accessing data that is stored on an IBM tape cartridge became as easy and intuitive as using a USB flash drive. With LTFS file manager, reading data on a tape cartridge is as easy as dragging and dropping. Users can run any application that is designed for disk files against tape data without concern that the data is physically stored on tape.

LTFS implements a true file system for tape. LTFS also supports library automation, including the ability to find data on a tape in a library without mounting and searching tape volumes.

IBM Storage Archive supports IBM tape automation in addition to the single drive edition. By using IBM Storage Archive Library Edition, you can create a single file system mount point for a logical library that is managed by a single instance of the software, which runs on a single server. In addition, it provides for caching of tape indexes and for searching, querying, and displaying tapes' contents within an IBM tape library without the requirement to mount tape cartridges.

For more information about IBM Storage Archive and LTFS, see 2.12, "IBM Storage Archive" on page 175.

# 2.9 IBM LTO Ultrium 7 tape drive (Model 3588 F7C)

Ultrium 7 was released in late 2015. The IBM LTO Ultrium 7 offerings represent significant improvements in capacity, performance, and reliability over the previous generation, Ultrium 6, while they still protect the client's investment in the previous technology.

The Ultrium 7 tape drive is a high-performance, high-capacity tape drive. The drive records data by using a linear serpentine recording format on half-inch tape that is housed within a cartridge. The data tracks are located by using preformatted servo tracks.

The Ultrium 7 tape drive provides the following improvements over the older Ultrium 6 models:

- ► The Ultrium 7 tape drive increases the native transfer speed to 300 MBps compared with 160 MBps for the Ultrium 6 tape drive.
- ► The Ultrium 7 tape drive increases the compressed speed to 700 MBps for Fibre Channel compared with 400 MBps for the Ultrium 6 tape drive.
- ► The Ultrium 7 tape drive more than doubles the potential capacity of a cartridge in Ultrium 6 format.

#### 3588 F7C tape drive features at a glance

The LTO-7 (3588 F7C) tape drive has the following characteristics:

- Native data transfer rate of up to 300 MBps
- ► Compressed data transfer rate of up to 750 MBps
- LTO Ultrium 7 data and WORM tape cartridge native physical capacity of up to 6 TB
- ► Eight Gbps Fibre Channel attachment option
- ▶ 1,024 MB internal data buffer
- ► Application-managed encryption support
- Library-managed encryption support
- Sixteen KB cartridge memory with Ultrium 7 media
- IBM Storage Archive Single Drive Edition, Library Edition, and Enterprise Edition support
- Linear Tape File System (LTFS) partitioning support

The LTO Ultrium 7 supports integration in the IBM TS4500 library by using a new compact drive sled.

The TS4500 LTO drive sled is shown in Figure 2-20.

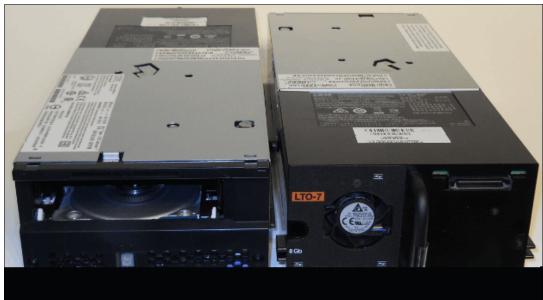

Figure 2-20 LTO Ultrium 7 (3588 F7C)

#### Compatibility

In addition to reading and writing to LTO Ultrium 7 tape cartridges, the Ultrium 7 tape drives can read and write to LTO Ultrium 6 cartridges and read LTO Ultrium 5 cartridges. They cannot read Ultrium 4, Ultrium 3, Ultrium 2, or Ultrium 1 cartridges.

The drive also writes to tapes that can be read by other licensed LTO Ultrium 7 drives. In addition to using the IBM LTO Ultrium Data Cartridge with up to 6 TB capacity, the drive offers read/write capability for certified LTO Ultrium 7 tape cartridges.

**Note:** The LTO-7 tape drive cannot read or write LTO-1, LTO-2, LTO-3, or LTO-4 tape cartridges.

The native data transfer rate when a data cartridge of another generation is processed is listed in Table 2-23.

Table 2-23 Native data transfer rate with various media

|                                       | Generation 7 media | Generation 6 media | Generation 5 media |
|---------------------------------------|--------------------|--------------------|--------------------|
| Supported methods of operating        | Read/write         | Read/write         | Read only          |
| Native data rate Fibre Channel (MBps) | 300                | 160                | 140                |

#### 3588 Field MES support

The following drive MES conversions are supported:

- ► 3588 F7A drive > 3588 F7C model upgrade
- ► 3588 F6A drive > 3588 F6C model upgrade
- ► 3588 F5A drive > 3588 F5C model upgrade

#### Connectivity

The LTO-7 tape drive family offers high capacity, performance, and technology for the midrange open systems environment. These tape drives are dual-ported tape drives that facilitate 8 Gbps Fibre Channel connectivity. These drives are differentiated from other LTO drives by their machine type and model numbers. You can identify the LTO tape drives by the logo at the front of the drive or by the label at the rear of the drive's canister.

IBM LTO-7 tape drives can connect to many types of servers. For a list of server interface cards or host bus adapters (HBAs) that are supported by the LTO tape drives, see the IBM System Storage Interoperation Center (SSIC) web page.

#### **Performance**

The LTO Ultrium 7 tape drive uses 3584 data tracks to read and write to Ultrium 7 tape. These tracks are grouped in four servo bands. The high-bandwidth servo system features a low-mass servo to help more effectively track servo bands and improve data throughput with damaged media in less-than-optimal shock and vibration environments.

The native data transfer rate for Ultrium 7 tape drives is 300 MBps. Compressed data rates can reach up to 750 MBps on the FC interface and 600 MBps on the serial-attached SCSI (SAS) interface. IBM suggests the use of the IBM LTO Ultrium 7 6 TB data cartridge, which provides up to 10 TB of storage with a 2.5:1 compression ratio.

#### Dynamic speed matching

The LTO Ultrium 7 tape drive performs *dynamic speed matching* at one of 12 speeds to adjust the native data rate of the drive as closely as possible to the net host data rate (after it factors out data compressibility). This approach helps to reduce the number of backhitch repositions and improves throughput performance. *Backhitching* is the condition that occurs when a data cartridge stops, reverses, and restarts motion. A backhitch is the result of a mismatch between the data rates of the connected server and the tape drive.

The data rates for the LTO Ultrium 7 drives are listed in Table 2-24.

Table 2-24 LTO-7 drive speed matching data rates

| Performance parameters | Generation 7 media | Generation 6 media | Generation 5 media |
|------------------------|--------------------|--------------------|--------------------|
| Speed matching data    | 306.00             | 160.00             | 140.0              |
| rates in MBps          | 287.52             | 150.77             | 130.0              |
|                        | 268.56             | 141.54             | 120.0              |
|                        | 250.66             | 132.31             | 112.7              |
|                        | 231.86             | 123.08             | 105.5              |
|                        | 213.06             | 113.85             | 98.2               |
|                        | 194.26             | 104.62             | 90.9               |
|                        | 175.46             | 95.38              | 83.6               |
|                        | 157.67             | 86.15              | 76.4               |
|                        | 138.52             | 76.92              | 69.1               |
|                        | 120.11             | 67.69              | 61.8               |
|                        | 101.46             | 58.46              | 53.5               |
|                        |                    | 49.23              | 46.3               |
|                        |                    | 40.00              | 40.0               |

#### **Encryption**

The LTO Ultrium 7 tape drive family is encryption-capable and supports application-managed tape encryption at no charge on the SAS and Fibre Channel tape drives. In library use, system-managed tape encryption and library-managed tape encryption are supported by the Transparent LTO Encryption features (FC 5901 for TS2900, FC 1604 for TS3500, and FC 5900 for all other libraries). IBM Security Guardium Key Lifecycle Manager is required for encryption key management with LTO Ultrium 6 drives.

#### Statistical Analysis and Reporting System

The Ultrium 7 tape drives use Statistical Analysis and Reporting System (SARS) to help isolate failures between media and hardware. SARS uses the data cartridge performance history that is saved in the cartridge memory module and the drive performance history that is kept in the drive flash Electronically Erasable Programmable Read-Only Memory (EEPROM) to help determine the likely cause of the failure. SARS can cause the drive to request a cleaning tape to mark the media as degraded and to indicate that the hardware is degraded.

#### **IBM Storage Archive software application**

IBM Ultrium 7 tape drives are compatible with the IBM Storage Archive software application, and the underlying Linear Tape File System (LTFS). LTFS uses the LTO media partitioning functionality, which is present on Ultrium 7, 6, and 5 cartridges. LTFS provides a standard tape cartridge format at low cost that can be used without other database applications. LTFS presents tape media as though it were a disk file system. IBM Storage Archive supports the IBM LTO Ultrium 9, 8, 7, 6, and 5, and IBM TS1155, TS1150, and TS1140 tape drives.

Tape as a storage medium offers many benefits. It is reliable, portable, low-cost, low-power, and high-capacity. However, tape is not easy to use. Tape has no standard format, and data often cannot be used without first copying the data to disk.

With LTFS, accessing data that is stored on an IBM tape cartridge became as easy and intuitive as using a USB flash drive. With LTFS file manager, reading data on a tape cartridge is as easy as dragging and dropping. Users can run any application that is designed for disk files against tape data without concern that the data is physically stored on tape.

LTFS implements a true file system for tape. LTFS also supports library automation, including the ability to find data on a tape in a library without mounting and searching tape volumes.

IBM Storage Archive supports IBM tape automation in addition to the single drive edition. By using IBM Storage Archive Library Edition, you can create a single file system mount point for a logical library that is managed by a single instance of the software, which runs on a single server. In addition, it provides for caching of tape indexes and for searching, querying, and displaying tapes' contents within an IBM tape library without the requirement to mount tape cartridges.

For more information about IBM Storage Archive and LTFS, see 2.12, "IBM Storage Archive" on page 175.

# 2.10 IBM LTO Ultrium 6 tape drive (Model 3588 F6C)

The IBM LTO-6 tape drive was released in 2012. At the time, IBM LTO-6 tape drive offerings represented significant improvements in capacity and performance over the previous generation, LTO-5, while they protected the client's investment in the previous technology.

The 3588 F6C tape drive is a high-performance, high-capacity tape drive. The drive records data by using a linear serpentine recording format on half-inch tape that is housed within a cartridge. The data tracks are located by using preformatted servo tracks.

The 3588 F6C tape drive provides the following improvements over the older LTO models:

- ► The 3588 F6C tape drive increases the native transfer speed to 160 MBps compared with 140 MBps for the LTO-5 tape drive.
- ► The 3588 F6C tape drive increases the compressed speed to 400 MBps compared with 280 MBps for the LTO-5 tape drive.
- ► The 3588 F6C tape drive more than doubles the potential capacity of a cartridge in LTO-5 format.

#### 3588 F6C tape drive features at a glance

The LTO-6 (3588 F6C) tape drive has the following characteristics:

- Native data transfer rate of up to 160 MBps
- ► Compressed data transfer rate of up to 400 MBps
- ► LTO-6 data and WORM tape cartridge native physical capacity of up to 2.5 TB
- Dual-ported 8 Gbps Fibre Channel attachment option
- ▶ 1,024 MB internal data buffer for full-high drives
- Application-managed encryption (AME) and Library-managed encryption (LME) support
- Sixteen KB cartridge memory with LTO-6 media
- IBM Storage Archive Single Drive Edition, Library Edition, and Enterprise Edition support
- ► IBM Linear Tape File System (LTFS) partitioning support

The LTO Ultrium 6 supports integration in the IBM TS4500 library by using a compact drive sled.

The TS4500 LTO drive sled is shown in Figure 2-21.

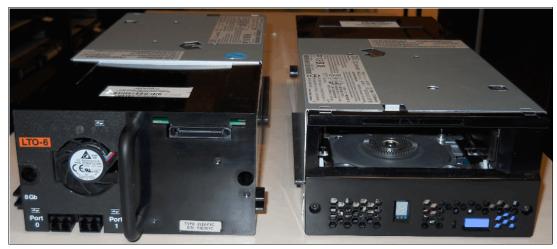

Figure 2-21 LTO Ultrium 6 (3588 F6C)

#### Compatibility

In addition to reading and writing to LTO-6 tape cartridges, the LTO 6 tape drives can read and write to LTO-5 tape cartridges and read LTO-4 tape cartridges.

Note: The LTO-6 tape drive cannot read or write to LTO-3, LTO-2, or LTO-1 tape cartridges.

The drive also writes to tapes that can be read by other licensed LTO-6 drives. In addition to using the IBM LTO Tape Cartridge with up to 2.5 TB capacity, the drive offers read/write capability for certified LTO-6 tape cartridges.

The native data transfer rate when a data cartridge of another generation is processed is listed in Table 2-25.

Table 2-25 Native data transfer rate with various media

|                                       | LTO-6 media | LTO-5 media | LTO-4 media |
|---------------------------------------|-------------|-------------|-------------|
| Supported methods of operating        | Read/write  | Read/write  | Read only   |
| Native data rate Fibre Channel (MBps) | 160         | 140         | 120         |

#### 3588 Field MES support

The following drive MES conversions are supported:

- ► 3588 F6A drive > 3588 F6C model upgrade
- ► 3588 F5A drive > 3588 F5C model upgrade

#### Connectivity

The LTO-6 tape drive family offers high capacity, performance, and technology for the midrange open systems environment. These tape drives are dual-ported tape drives that facilitate 8 Gbps Fibre Channel connectivity. These drives are differentiated from other LTO drives by their machine type and model numbers. You can identify the LTO tape drives by the logo at the front of the drive or by the label at the rear of the drive's canister.

IBM LTO-6 tape drives can connect to many types of servers. For a list of server interface cards or host bus adapters (HBAs) that are supported by the LTO tape drives, see the IBM System Storage Interoperation Center (SSIC) web page.

#### **Performance**

The LTO-6 tape drive uses 2,176 data tracks to read and write to an LTO-6 tape cartridge. These tracks are grouped in five servo bands. Like the LTO-5 tape drives, the high-bandwidth servo system features a low-mass servo to help more effectively track servo bands and improve data throughput with damaged media in less-than-optimal shock and vibration environments.

The native data transfer rate for LTO-6 tape drives is 160 MBps. Compressed data rates can reach 400 MBps. IBM suggests the use of the IBM LTO-6 2.5 TB tape cartridge, which provides up to 6.25 TB of storage with a 2.5:1 compression ratio.

#### Dynamic speed matching

The LTO-6 tape drive performs *dynamic speed matching* at one of 14 speeds to adjust the native data rate of the drive as closely as possible to the net host data rate (after it factors out data compressibility). This approach helps to reduce the number of backhitch repositions and improves throughput performance.

The data rates for the LTO-6 tape drives are listed in Table 2-26.

| Performance parameters | LTO-6 tape cartridge | LTO-5 tape cartridge | LTO-4 tape cartridge read only |
|------------------------|----------------------|----------------------|--------------------------------|
| Speed matching         | 160.00               | 140.0                | 120.0                          |
| data rates in MBps     | 150.77               | 130.0                | 113.1                          |
|                        | 141.54               | 120.0                | 106.1                          |
|                        | 132.31               | 112.7                | 99.2                           |
|                        | 123.08               | 105.5                | 92.3                           |
|                        | 113.85               | 98.2                 | 85.3                           |
|                        | 104.62               | 90.9                 | 78.6                           |
|                        | 95.38                | 83.6                 | 71.4                           |
|                        | 86.15                | 76.4                 | 64.6                           |
|                        | 76.92                | 69.1                 | 57.6                           |
|                        | 67.69                | 61.8                 | 50.8                           |
|                        | 58.46                | 53.5                 | 43.8                           |
|                        | 49.23                | 46.3                 | 36.9                           |
|                        | 40.00                | 40.0                 | 30.5                           |

Table 2-26 LTO-6 tape drive speed matching data rates

The LTO-6 tape drives are encryption capable, which means that they can convert data into a cipher that ensures data security. System-managed encryption and library-managed encryption and associated IBM Security Guardium Key Lifecycle Manager (GKLM) access are all available as a chargeable licensed key (FC 1604, Transparent LTO Encryption). A key is required to encrypt and decrypt the data. How a key is generated, maintained, controlled, and transmitted depends on the operating environment where the tape drive is installed.

Certain data management applications can manage keys. For an alternative solution, IBM provides a key manager that works with the keystore of your choice to perform all necessary key management tasks. No recovery exists for lost encryption keys.

#### **Surface Control Guiding Mechanism**

The *Surface Control Guiding Mechanism* is designed to guide the tape along the tape path in the LTO-6 tape drive. This method uses the surface of the tape rather than the edges to control tape motion.

LTO-6 tape drives use flangeless rollers so that the media can float naturally. The Surface Control Guiding Mechanism helps to reduce tape damage (especially to the edges of the tape) and tape debris that comes from the damaged edges and can accumulate in the head area.

#### Statistical Analysis and Reporting System (SARS)

The LTO-6 tape drives communicate with the TS4500 tape library through an internal Ethernet interface and use Statistical Analysis and Reporting System (SARS) to isolate failures between media and hardware. SARS uses the data cartridge performance history that is saved in the cartridge memory module and the drive performance history that is kept in the drive flash Electronically Erasable Programmable Read-Only Memory (EEPROM) to help determine the likely cause of the failure. SARS can cause the drive to request a cleaning tape to mark the media as degraded and to indicate that the hardware is degraded.

#### Media partitioning

Media partitioning is now available with the LTO-6 tape drive. Media partitioning allows for faster data access by splitting the cartridge into two media partitions. WORM media is not partitionable.

#### IBM Storage Archive software application

IBM Ultrium 6 tape drives are compatible with the IBM Storage Archive software application. IBM Storage Archive and the underlying Linear Tape File System (LTFS) use the LTO Ultrium 6 and Ultrium 5 media partitioning functionality. LTFS provides a standard tape cartridge format at low cost, and it can be used without other database applications. LTFS presents tape media as though it were a file system on a disk drive. LTFS supports only IBM LTO Ultrium 9, 8, 7, 6, and 5, and IBM TS1170, TS1160, TS1155, TS1150, and TS1140 tape drives.

Tape as a storage medium has many benefits. Tape is reliable, portable, low-cost, low-power, and high-capacity. However, tape is not easy to use. It has no standard format, and data often cannot be used without first copying the data to disk.

With LTFS, accessing data that is stored on an IBM tape cartridge became as easy and intuitive as using a USB flash drive. With LTFS file manager, reading data on a tape cartridge is as easy as dragging and dropping. Users can run any application that is designed for disk files against tape data without concern that the data is physically stored on tape.

LTFS implements a true file system for tape. LTFS also supports library automation, including the ability to find data on a tape in a library without mounting and searching tape volumes.

IBM Storage Archive supports IBM tape automation in addition to the single drive edition. By using IBM Storage Archive Library Edition, you can create a single file system mount point for a logical library that is managed by a single instance of the software, which runs on a single server. In addition, it provides for caching of tape indexes and for searching, querying, and

displaying tapes' contents within an IBM tape library without the requirement to mount tape cartridges.

For more information about IBM Storage Archive and LTFS, see 2.12, "IBM Storage Archive" on page 175.

# 2.11 IBM LTO Ultrium 5 tape drive (Model 3588 F5C)

The IBM LTO-5 tape drive was released in 2010. At the time, IBM LTO-5 tape drive offerings represented significant improvements in capacity and performance over the previous generation, LTO-4, while they protected the client's investment in the previous technology.

The LTO-5 tape drive is a high-performance, high-capacity tape drive. The drive records data by using a linear serpentine recording format on half-inch tape that is housed within a cartridge. The data tracks are located by using preformatted servo tracks.

#### LTO-5 tape drive features at a glance

The LTO-5 tape drive has the following characteristics:

- Native data transfer rate of up to 140 MBps
- Compressed data transfer rate of up to 280 MBps
- ► LTO-5 data and WORM tape cartridge native physical capacity of up to 1.5 TB
- ► Eight Gbps Fibre Channel attachment option
- ▶ 512 MB internal data buffer for full-high drives
- Application-managed encryption (AME) support
- Library-managed encryption (LME) support
- IBM Storage Archive Single Drive Edition, Library Edition, and Enterprise Edition support
- ► IBM Linear Tape File System (LTFS) partitioning support
- ► Eight KB cartridge memory with LTO-5 media

#### Connectivity

The LTO-5 tape drive family offers high capacity, performance, and technology for the midrange open systems environment. These tape drives are dual-ported tape drives that facilitate 8 Gbps Fibre Channel connectivity. These tape drives are differentiated from other LTO tape drives by their machine type and model numbers. You can identify the LTO tape drives by the logo at the front of the drive or by the label at the rear of the drive's canister.

IBM LTO tape drives can connect to many types of servers. For a list of server interface cards or host bus adapters (HBAs) that are supported by the LTO tape drives, see the IBM System Storage Interoperation Center (SSIC) web page.

#### Compatibility

In addition to reading and writing to LTO-5 tape cartridges, the LTO-5 tape drives can read and write to LTO-4 tape cartridges and read LTO-3 tape cartridges. However, the LTO-5 tape drive cannot read LTO-2 or LTO-1 tape cartridges.

The drive also writes to tapes that can be read by other licensed LTO-5 tape drives. In addition to the use of the IBM LTO Tape Cartridge with up to 1.5 TB capacity, the drive offers read/write capability for certified LTO-5 tape cartridges.

The native data transfer rate when a tape cartridge of another generation is processed is listed in Table 2-27.

Table 2-27 Native data transfer rate with various media

|                                       | LTO-5 tape cartridge | LTO-4 tape cartridge | LTO-3 tape cartridge |
|---------------------------------------|----------------------|----------------------|----------------------|
| Supported methods of operating        | Read/write           | Read/write           | Read only            |
| Native data rate Fibre Channel (MBps) | 140                  | 120                  | 80                   |

The LTO-5 tape drive family offers high capacity, performance, and technology for the midrange open systems environment. The LTO-6 tape drive (Model 3588 F6C) provides dual-ported 8 Gbps Fibre Channel connectivity for point-to-point or Fibre Channel Arbitrated Loop (FC-AL) attachment.

IBM LTO tape drives can connect to many types of servers. For a list of server interface cards or HBAs that are supported by the LTO tape drives, see the IBM System Storage Interoperation Center (SSIC) web page.

#### 3588 Field MES support

The 3588 F5A drive > 3588 F5C model upgrade drive MES conversion is supported.

#### Performance

The LTO-5 tape drive uses 1,280 data tracks to read and write to the LTO-5 tape cartridge. These tracks are grouped in five servo bands. Like the LTO-4 tape drives, the high-bandwidth servo system features a low-mass servo to help more effectively track servo bands and improve data throughput with damaged media in less-than-optimal shock and vibration environments.

The native data transfer rate for LTO-5 tape drives is 140 MBps. Compressed data rates can reach 280 MBps. IBM advises the use of the IBM LTO-5 1.5 TB tape cartridge, which provides up to 3.0 TB of storage with a 2:1 compression ratio.

#### Dynamic speed matching

The LTO-5 tape drive performs *dynamic speed matching* at one of 14 speeds to adjust the native data rate of the drive as closely as possible to the net host data rate (after it factors out data compressibility). This approach helps to reduce the number of backhitch repositions and improves throughput performance.

The speed matching data rates for the LTO-5 tape drives are listed in Table 2-28.

Table 2-28 LTO-5 tape drive speed matching data rates

| Performance parameters | LTO-5 tape cartridge | LTO-4 tape cartridge | LTO-3 tape cartridge |
|------------------------|----------------------|----------------------|----------------------|
| Speed matching data    | 140.0                | 120.0                | 80.0                 |
| rates in MBps          | 130.0                | 113.1                | 76.1                 |
|                        | 120.0                | 106.1                | 72.3                 |
|                        | 112.7                | 99.2                 | 68.4                 |
|                        | 105.5                | 92.3                 | 64.6                 |
|                        | 98.2                 | 85.3                 | 60.8                 |
|                        | 90.9                 | 78.6                 | 56.9                 |
|                        | 83.6                 | 71.4                 | 53.1                 |
|                        | 76.4                 | 64.6                 | 49.2                 |
|                        | 69.1                 | 57.6                 | 45.4                 |
|                        | 61.8                 | 50.8                 | 41.5                 |
|                        | 53.5                 | 43.8                 | 37.7                 |
|                        | 46.3                 | 36.9                 | 33.8                 |
|                        | 40.0                 | 30.5                 | 30.0                 |

#### Giant magneto-resistive head design

The LTO-5 tape drive uses the giant magneto-resistive (GMR) head with beveled contouring for reducing friction ("stiction"), especially with the smoother LTO-5 media type. This head design is well-proven in enterprise tape products, and it helps minimize contact, edge damage, debris accumulation, and wear on the tape as it moves over the read/write heads.

#### **Surface Control Guiding Mechanism**

The Surface Control Guiding Mechanism is designed to guide the tape along the tape path in the LTO-5 tape drive. This method uses the surface of the tape rather than the edges to control tape motion. LTO-5 tape drives use flangeless rollers so that the media can float naturally. The Surface Control Guiding Mechanism helps to reduce tape damage (especially to the edges of the tape) and tape debris, which comes from the damaged edges and can accumulate in the head area.

#### **Statistical Analysis and Reporting System**

The LTO-5 tape drive uses Statistical Analysis and Reporting System (SARS) to help isolate failures between media and hardware. SARS uses the data cartridge performance history that is saved in the cartridge memory module and the drive performance history that is kept in the drive flash Electronically Erasable Programmable Read-Only Memory (EEPROM) to help determine the likely cause of the failure. SARS can cause the drive to request a cleaning tape to mark the media as degraded and to indicate that the hardware is degraded. When a drive memory dump is taken from the drive, the IBM Support Center can determine whether the failure is in the tape drive or on the data cartridge.

#### Media partitioning

Media partitioning is now available with the LTO-5 drive. Media partitioning allows for faster data access by splitting the cartridge into two media partitions. WORM media is not partitionable.

#### IBM Storage Archive software application

The IBM Storage Archive software application and the underlying Linear Tape File System (LTFS) use the LTO Ultrium Generation 5 media partitioning functionality. LTFS provides a standard tape cartridge format at low cost, and it can be used without more database applications. LTFS presents tape media as though it were a file system on a disk drive. It supports only IBM LTO Ultrium 5 tape drives or higher-generation IBM LTO Ultrium tape drives.

Tape as a storage medium has many benefits. Tape is reliable, portable, low-cost, low-power, and high-capacity. However, tape is not easy to use. It has no standard format, and data often cannot be used without first copying the data to disk.

With LTFS, accessing data that is stored on an IBM tape cartridge became as intuitive as the use of a USB flash drive. With LTFS file manager, reading data on a tape cartridge is as easy as dragging and dropping. You can run any application that is designed for disk files against tape data without concern that the data is physically stored on tape.

LTFS, which works on IBM LTO-9,8, 7, 6, 5, and IBM TS1170, TS1160, TS1155, TS1150, and TS1140 tape drives, implements a true file system for tape. LTFS also supports library automation, including the ability to find data on a tape in a library without mounting and searching tape volumes.

IBM Storage Archive supports IBM tape automation in addition to the single drive edition. With IBM Storage Archive Library Edition, you can create a single file system mount point for a logical library that is managed by a single instance of the software, which is running on a single computer system. In addition, it provides for caching of tape indexes, and for searching, querying, and displaying tapes' contents within an IBM tape library without the requirement to mount tape cartridges.

For more information about IBM Storage Archive and LTFS, see 2.12, "IBM Storage Archive" on page 175.

# 2.12 IBM Storage Archive

IBM Storage Archive (formally IBM Spectrum Storage Archive), a member of the IBM Storage family, enables direct, intuitive, and graphical access to data that is stored in IBM tape drives and libraries by incorporating the Linear Tape File System (LTFS) format standard for reading, writing, and exchanging descriptive metadata on formatted tape cartridges.

IBM Storage Archive eliminates the need for more tape management and software to access data.

IBM Storage Archive offers three software solutions for managing your digital files with the LTFS format: Single Drive Edition (SDE), Library Edition (LE), and Enterprise Edition (EE). With IBM Storage Archive Enterprise Edition and IBM Storage Scale, a tape tier can now add savings as a low-cost storage tier. Network-attached unstructured data storage with native tape support by using LTFS delivers the best mix of performance and low-cost storage.

#### Key capabilities

IBM Storage Archive options can support small, medium, and enterprise businesses:

- Seamless virtualization of storage tiers
- ► Policy-based placement of data
- Single universal namespace for all file data

ı

- Security and protection of assets
- ▶ Open, non-proprietary, and cross-platform interchange
- ► Integrated functionality with IBM Storage Scale

#### **Benefits**

IBM Storage Archive enables direct, intuitive, and graphical access to data that is stored in IBM tape drives and libraries by incorporating the LTFS format standard for reading, writing, and exchanging descriptive metadata on formatted tape cartridges. IBM Storage Archive eliminates the need for more tape management and software to access data.

IBM Storage Archive takes advantage of the low cost of tape storage and makes it as easy to use as drag-and-drop. Several IBM Storage Archive benefits are listed:

- ► Enable easy-as-disk access to single or multiple cartridges in a tape library
- Improve efficiency and reduce costs for long-term, tiered storage
- Optimize data placement for cost and performance
- Enable data file sharing without proprietary software
- Scale at a low cost
- Access and manage all data in stand-alone tape environments as though the data was on disk

#### 2.12.1 Linear Tape File System (LTFS)

IBM addressed the growing storage needs of marketplace segments, such as media and entertainment, by introducing the first release of the Linear Tape File System (LTFS) in 2010. IBM developed IBM Storage Archive Single Drive Edition (SDE) to enable a self-describing cartridge that is based on dual partition in the LTO-5 technology. LTFS is a true file system that makes tape look and work like any removable media. IBM Storage Archive SDE is available as a no-charge download for single TS1170, TS1160, TS1155, TS1150, TS1140, LTO-9, LTO-8, LTO-7, LTO-6, or LTO-5 tape drives from the IBM Fix Central web page.

LTFS is the first file system that works with LTO generation 9, 8, 7, 6, 5, TS1170, TS1160, TS1155, TS1150, and TS1140 tape technology, to set a new standard for ease of use and portability for open systems tape storage. With this application, accessing data that is stored on an IBM tape cartridge is as easy and intuitive as using a USB flash drive. Tapes are self-describing, and you can quickly recall any file from a tape without reading the whole tape from beginning to end.

Furthermore, any LTFS-capable system can read a tape that is created by any other LTFS-capable system (regardless of the operating system platform). Any LTFS-capable system can identify and retrieve the files that are stored on it. LTFS-capable systems have the following characteristics:

- ► Files and directories are displayed to you as a directory tree listing.
- More intuitive searches of cartridges and library content are now possible due to the addition of file tagging.
- ► Files can be moved to and from LTFS tape by using the familiar drag-and-drop technique that is common to many operating systems.
- ► Many applications that were written to use files on disk can now use files on tape without any modification.
- All standard File Open, Write, Read, Append, Delete, and Close functions are supported.

The annually archival data storage requirements continue to grow rapidly. The LTFS format is an ideal option for long-term archiving of large files that need to be easily shared with other individuals. This option is important because the LTO tape media that LTFS uses are designed for a 15-year to 30-year lifespan (depending on the number of read/write passes).

Industries that benefit from this tape file system are the banking, digital media, medical, geophysical, and entertainment industries. Many users in these industries use Linux or iOS (Apple) systems, which are fully compatible with LTFS.

Important: LTO Ultrium cartridges from earlier LTO generations (that is, LTO-1 through LTO-4) are not partitionable. Therefore, they cannot be used by LTFS. If LTO Ultrium 4 cartridges are used in an LTO Ultrium 5 drive to write data, the LTO-4 cartridge is treated like an unpartitioned LTO-5 cartridge. Even if an application can work with partitions, it is not possible to partition the LTO-4 media that is mounted at an LTO Ultrium 5 drive. Similarly, WORM cartridges of any generation cannot be used by LTFS because they cannot be partitioned.

The TS1170, TS1160, TS1155, TS1150, and TS1140 tape drives are also supported by IBM Storage Archive SDE, IBM Storage Archive LE, and IBM Storage Archive EE.

Although LTFS presents the tape cartridge as a disk drive, the underlying hardware is still a tape cartridge and sequential in nature. Tape does not allow random access. Data is always appended to the tape, and no overwriting of files occurs. File deletions do not erase the data from tape but erase the pointers to the data.

So, although with LTFS, you can simultaneously copy two (or more) files to an LTFS tape, you get better performance if you copy files sequentially.

To operate the tape file system, the following components are necessary:

- Software in the form of an open source LTFS package
- Data structures that are created by LTFS on tape
- ► Hardware that consists of IBM LTO-9, LTO-8, LTO-7, LTO-6, LTO-5, TS1170, TS1160, TS1155, TS1150, or TS1140 tape drives and tape media

Together, these components can handle a file system on LTO media as though it is a disk file system for accessing tape files, including the tape directory tree structures. The metadata of each cartridge, after it is mounted, is cached in server memory. Therefore, metadata operations, such as browsing the directory or searching for a file name, do not require any tape movement and they are quick.

#### LTFS partitioning support

Tape as a storage medium has many benefits:

- ▶ Reliable
- ▶ Portable
- Low cost
- ► Low power use
- High capacity

However, tape is not easy to use because it has no standard format, and data often cannot be used without first copying the data to a disk.

ı

I

ı

I

With LTFS, accessing data that is stored on an IBM tape cartridge became as easy and intuitive as the use of a USB flash drive. With LTFS file manager, reading data on a tape cartridge is as easy as dragging and dropping a file. Users can run any application that is designed for disk files against tape data without concern that the data is physically stored on tape.

With IBM Storage Archive Single Library Edition, you can create a single file system mount point for a logical library that is managed by a single instance of LTFS, which is running on a single computer system. In addition, it provides for caching of tape indexes, and for searching, querying, and displaying tapes' contents within an IBM tape library without the requirement to mount tape cartridges.

For more information about IBM Storage Archive SDE, see IBM Spectrum Archive Single Drive Edition and Library Edition Installation and Configuration, SG24-8090-01.

The TS1170, TS1160, TS1155, TS1150, and TS1140 provide LTFS support with the following features:

- They provide the capability to configure up to four partitions.
- ► They support wrap-wise and longitudinal-wise partitioning.
- ► They support all non-WORM media formats.
- ► They provide **format** command support.
- ► Each partition can use a separate encryption method, or none.

The TS1170, TS1160, TS1155, and TS1150 drives support partitioning in an identical manner to the TS1140, except the capacity of a specific partition scales up with the newly supported J5 and J5A format and improved performance:

- ► These drives support both the wrap-wise and longitudinal partitioning models and the same number of partitions.
- ► These drives support the partitioning of WORM media types to enable LTFS support on WORM media.
- ► These drives support a default wrap-wise partitioning model with minimal capacity loss at the expense of Accumulating Backhitchless Flush (ABF) capability within all partitions always.

*Partitioning* allows a volume to be split into multiple logical partitions, each of which can be read, navigated, written, erased, appended, updated, and managed as separate logical entities, with unique logical block sequences.

The primary user of this partitioning capability is LTFS, which partitions a volume into two logical partitions: an index partition and a data partition. The TS1170, TS1160, TS1155, and TS1150 drives support both TS1140 style partitions.

The TS1170, TS1160, TS1155, and TS1150 support more partitioning enhancements over the TS1140, specifically, both wrap-wise partitioning and longitudinal partitioning methods.

**Restriction:** Longitudinal partitioning with the TS1170 and TS1160 and is only supported with media types prior to JE/JM.

The following characteristics apply in general to partitioning support on the TS1170 (3592 60F, 60S), TS1160 (3592 60E, 60F, and 60S), TS1155 (3592 55E and 55F), and TS1150 (3592 EH8):

Partitioning is supported on media in the TS1170, TS1160, TS1155, TS1150, and TS1140 logical formats.

In JC media reuse, if you issue a **Format Medium** command, the system performs an implicit reformat to the drive format where the media is mounted; therefore, if TS1150 is used, it formats in TS1160 format if the media is in the TS1150 format.

In JD media reuse, if you issue a **Format Medium** command, the system performs an implicit reformat to the TS1155 format, if the media is in the TS1150 format.

► Partitioning is only supported on unscaled R/W data and WORM media types that support writing in the TS1170, TS1160, TS1155, TS1150, or TS1140 format.

In scaled media, the Format Medium command is rejected.

Attempts to scale partitioned media are accepted. As part of scaling, the volume is set to a single data partition cartridge.

For more information about partitioning behavior, see IBM System Storage Tape Drive 3592 SCSI Reference, GA32-0068.

The following types of partitioning are available:

- ► Wrap-wise partitioning (which is used on LTO-9, LTO-8, 7, 6, and 5, TS1170, TS1160, TS1155, TS1150, and TS1140).
- ► Longitudinal partitioning (maximum of two partitions) can be used on TS1155, TS1150, and TS1140 only.

#### Wrap-wise partitioning

LTO-9, 8, 7, 6, and 5 support two wrap-wise partitions. The TS1170, TS1160, TS1155, TS1150, and TS1140 support four wrap-wise partitions.

Figure 2-22 shows wrap-wise partitioning. Consider the following points regarding wrap-wise partitioning:

- A maximum of four partitions are supported. Two or three partitions can be assigned, if preferred.
- ► A minimum of two wraps are allocated to a partition, regardless of the minimum selected capacity.
- ► The full length of the tape (LP3 to LP5) is always assigned to each partition.
- ► In general, two physical wraps between partitions are reserved as guard wraps. Therefore, a percentage of usable capacity might be lost, up to 3% for each partition boundary.
- ▶ RABF operations are performed in any partition if spare usable ABF wraps exist within a partition. In general, the last four wraps of a partition, or any partition that is smaller than four wraps, do not support RABF operations.

| Partition 0 Guard wraps Partition 1 |
|-------------------------------------|
| Partition 2                         |
| Partition 3                         |

Figure 2-22 Wrap-wise partitioning

#### Longitudinal partitioning

The following conditions apply to longitudinal partitioning, which is supported on the TS1155, TS1150, and TS1140, TS1160:

**Note:** For TS1160 that uses the new JE/JV/JM media types, wrap-wise partitioning is supported but longitudinal partitioning is not.

For other media types (JD/JZ/JL and JC/JY/JK), the TS1160 drive continues to support both the wrap-wise and longitudinal partitioning models, similar to the E08 drive.

- ► A maximum of two partitions are supported.
- ► A minimum of 50 meters (164 ft.) are allocated to a longitudinal partition.
- ► The physical data wraps on the portion of tape that is assigned to the partition belong exclusively to each logical partition that is configured. Each partition starts from wrap 0 and ends on the last wrap.
- ► A guard gap between partitions is reserved to protect user data against systematic debris accumulation. The guardband is approximately 7 meters (22.9 ft.) and results in a capacity loss of less than 1%.
- ► RABF is performed within the boundaries of each partition, with the same wrap sequence as the base J5 RABF operation.
- ▶ Performance is slightly poorer due to less total ABF wrap length.
- ► As in non-partitioned media, the last four wraps' RABF cannot be used.
- ► Better performance is provided for random access because of shortened tape length for the partition.

Figure 2-23 shows longitudinal partitioning.

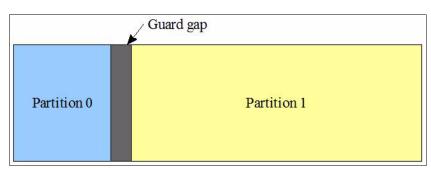

Figure 2-23 Longitudinal partitioning

#### 2.12.2 IBM Storage Archive Editions

As shown in Figure 2-24, IBM Storage Archive is available in three editions that support small, medium, and enterprise businesses.

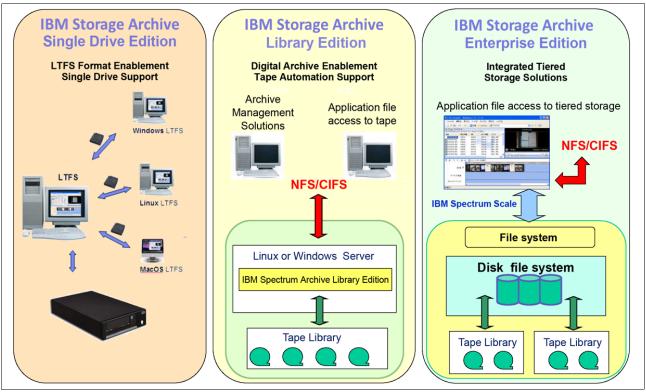

Figure 2-24 IBM Storage Archive SDE, LE, and EE

I

#### **IBM Storage Archive Single Drive Edition**

IBM Storage Archive Single Drive Edition (SDE) implements the LTFS format and allows tapes to be formatted as an LTFS volume. These LTFS volumes can then be mounted by using LTFS to allow users and applications direct access to files and directories that are stored on the tape. No integration with tape libraries exists in this edition. Access and manage all data in stand-alone tape environments as though the data was on disk.

IBM Storage Archive Single Drive Edition file system works with LTO generation 9, 8, 7, 6, 5, TS1170, TS1160, TS1155, TS1150, and TS1140 tape technology to set a new standard for ease-of-use and portability for open systems tape storage. These tape drives support media partitioning, which allows their media to be divided in segments. Accessibility is improved because you can quickly locate data to retrieve or update.

LTFS can write files directly to tape media without any specific application. The tape drive shows up on the operating system as though it were a USB-attached drive. With LTFS file manager, reading data on a tape cartridge is as easy as dragging and dropping. Users can run any application that is designed for disk files against tape data without concern that the data is physically stored on tape.

For more information about IBM Storage Archive SDE, see *IBM Linear Tape File System Installation and Configuration*, SG24-8090.

I

I

I

#### **IBM Storage Archive Library Edition**

IBM Storage Archive Library Edition (LE) extends the file manager capability of the IBM Storage Archive SDE. IBM Storage Archive LE is introduced with Version 2.0 of LTFS. Enable easy-as-disk access to single or multiple cartridges in a tape library.

LTFS is the first file system that works with IBM System Storage tape technology to optimize ease of use and portability for open systems tape storage. It manages the automation and provides operating system-level access to the contents of the library. IBM Storage Archive LE is based on the LTFS format specification, enabling tape library cartridges to be interchangeable with cartridges that are written with the open source SDE version of IBM Storage Archive. IBM Storage Archive LE supports most IBM tape libraries:

- ▶ TS2900 tape autoloader
- ► TS3100 tape library
- ► TS3200 tape library
- ► TS3310 tape library
- ► TS4300 tape library
- ► TS3500 tape library
- ► TS4500 tape library

IBM TS1170, TS1160, TS1155, TS1150, and IBM TS1140 tape drives are supported on IBM TS4500, and TS1160, TS1150, and TS1140 are supported on the IBM TS3500 tape libraries only.

IBM Storage Archive LE enables the reading, writing, searching, and indexing of user data on tape and access to user metadata. *Metadata* is the descriptive information about user data that is stored on a cartridge. Metadata enables searching and accessing of files through the GUI of the operating system. IBM Storage Archive LE supports both Linux and Windows.

IBM Storage Archive LE provides the following product features:

- ▶ Direct access and management of data on tape libraries with LTO Ultrium 9, 8, 7, 6, 5 tape drives, and the TS1170, TS1160, TS1155, TS1150, and TS1140 tape drives
- ► Tagging of files with any text, allowing more intuitive searches of cartridge and library content
- ► Exploitation of the partitioning of the media in the LTO-5 tape format standard
- One-to-one mapping of tape cartridges in tape libraries to file folders
- Capability to create a single file system mount point for a logical library that is managed by a single instance of LTFS and runs on a single computer system
- Capability to cache tape indexes and to search, query, and display tape content within an IBM tape library without needing to mount tape cartridges

The IBM Storage Archive LE offers the same basic capabilities as the SDE with more support of tape libraries. Each LTFS tape cartridge in the library appears as an individual folder within the file space. The user or application can navigate into each of these folders to access the files that are stored on each tape. The IBM Storage Archive LE software automatically controls the tape library robotics to load and unload the necessary LTFS volumes to provide access to the stored files.

I

I

Figure 2-25 shows how IBM Storage Archive LE presents the tapes in the library as folders.

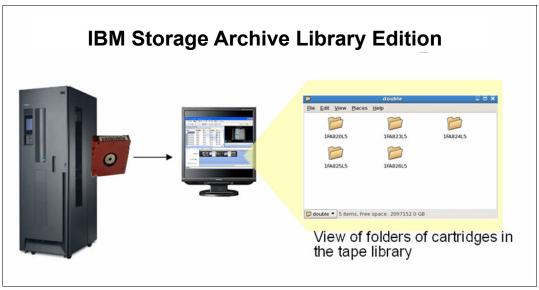

Figure 2-25 IBM Storage Archive LE view of tape folders

The following IBM tape libraries and tape autoloader support IBM Storage Archive LE:

- ► TS2900 tape autoloader
- ► TS3100 tape library
- ► TS3200 tape library
- ► TS3310 tape library
- ► TS4300 tape library
- ► TS3500 tape library
- ► TS4500 tape library

For more information about IBM Storage Archive LE, see *IBM Linear Tape File System Installation and Configuration*, SG24-8090.

#### **IBM Storage Archive Enterprise Edition**

IBM Storage Archive Enterprise Edition (EE) offers organizations an easy way to use cost-effective IBM tape drives and libraries within a tiered storage infrastructure. By using tape libraries instead of disks for tier 2 and tier 3 data storage (data that is stored for long-term retention), organizations can improve efficiency and reduce costs. In addition, IBM Storage Archive EE seamlessly integrates with the scalability, manageability, and performance of IBM Storage Scale, an IBM enterprise file management platform that enables organizations to move beyond adding storage to optimizing data management.

IBM Storage Archive Enterprise Edition offers the following benefits:

- ► Simplify tape storage with the IBM Linear Tape File System (LTFS) format in combination with the scalability, manageability, and performance of IBM Storage Scale
- Help reduce IT expenses by replacing tiered disk storage (tier 2 and tier 3) with IBM tape libraries
- ► Expand archive capacity by adding and provisioning media without affecting the availability of data that is already in the pool
- Add extensive capacity to IBM Storage Scale installations with lower media, less floor space, and lower power costs

I

IBM Storage Archive EE for the IBM TS4500, IBM TS3500, TS4300, and IBM TS3310 tape libraries provides seamless integration of IBM Storage Archive with IBM Storage Scale by creating an LTFS tape tier. You can run any application that is designed for disk files on tape by using IBM Storage Archive EE. IBM Storage Archive EE can play a major role in reducing the cost of storage for data that does not need the access performance of primary disk. Improve efficiency and reduce costs for long-term, tiered storage.

With IBM Storage Archive EE, you can enable the use of LTFS for the policy management of tape as a storage tier in an IBM Storage Scale environment and use tape as a critical tier in the storage environment.

IBM Storage Archive EE supports IBM Linear Tape-Open (LTO) Ultrium 8, 7, 6, and 5 tape drives, and IBM System Storage TS1170, TS1160, TS1155, TS1150, and TS1140 tape drives that are installed in TS4500 and TS3500 tape libraries or LTO Ultrium 9, 8, 7, 6, and 5 tape drives that are installed in the TS3310 tape library or LTO Ultrium 9, 8, 7, and 6 tape drives that are installed in the TS4300 tape library.

The use of IBM Storage Archive EE to replace disks with tape in tier 2 and tier 3 storage can improve data access over other storage solutions because it improves efficiency and streamlines the management for files on tape. IBM Storage Archive EE simplifies the use of tape by making it transparent to the user and manageable by the administrator under a single infrastructure.

Figure 2-26 shows the hybrid storage solution with the integration of the IBM Storage Archive EE with IBM Storage Scale.

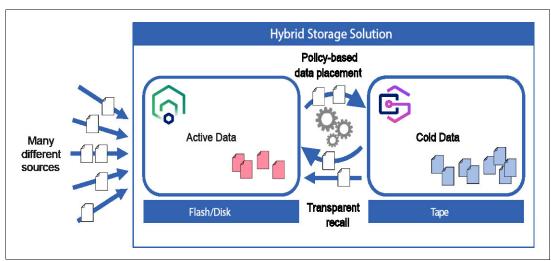

Figure 2-26 Integration of IBM Storage Scale and IBM Storage Archive Enterprise Edition

The seamless integration offers transparent file access in a continuous namespace. It provides the following capabilities:

- File-level write and read caching with a disk staging area
- ▶ Policy-based movement from disk to tape
- Creation of multiple data copies on different tapes
- ► Load balancing and high availability in multiple node clusters
- ► Data exchange on LTFS tape by using the import and export function
- ► Fast import of file namespace from LTFS tapes without reading data
- ► Built-in tape reclamation and reconciliation
- Simple administration and management

Note: For more information, see the following IBM Documentation web pages:

- ► IBM Storage Archive Enterprise Edition (EE)
- ► IBM Storage Archive Library Edition (LE)
- ► IBM Storage Archive Single Drive Edition (SDE)

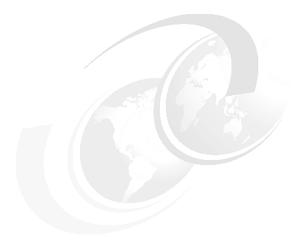

# 3

# **Encryption**

The encryption policies, methods, and software capabilities for the IBM TS4500 tape library are described in this chapter.

This chapter includes the following topics:

- ► 3.1, "Tape encryption overview" on page 188
- ► 3.2, "Encryption policy" on page 189

# 3.1 Tape encryption overview

The tape drives that are supported by the TS4500 tape library can encrypt data as it is written to a tape cartridge.

Encryption is performed at full line speed in the tape drive after compression. (Data is compressed more efficiently before it is encrypted.) This capability adds a strong measure of security to stored data without using processing power and without degrading performance.

#### 3.1.1 Encryption-enabled tape drives

All of the tape drives that are supported by the TS4500 tape library are encryption-capable. *Encryption capability* means that they are functionally capable of performing hardware encryption, but this capability is not yet activated. To perform hardware encryption, the tape drives must be encryption-enabled. Encryption can be enabled on the tape drives through the TS4500 management graphical user interface (GUI).

**Note:** Transparent LTO Encryption FC, is required for library-managed encryption (LME) on Linear Tape-Option (LTO) tape drives. It is not required for application-managed encryption (AME). The current FC number can be found at IBM Documentation.

#### 3.1.2 Encryption key management

Encryption involves the use of several kinds of keys in successive layers. How these keys are generated, maintained, controlled, and transmitted depends on the operating environment where the encrypting tape drive is installed. Specific data management applications, such as IBM Storage Protect (formerly called Tivoli® Storage Manager), can perform key management tasks.

For environments without such applications or environments where application-independent encryption is necessary, IBM provides a key manager to perform all necessary key management tasks. The suggested IBM Encryption Key Manager (EKM) for the TS4500 tape library and drives is IBM Security Guardium Key Lifecycle Manager (formerly called IBM Security Key Lifecycle Manager).

**Note:** Releases before Version 4.1.0 were IBM Security Key Lifecycle Manager; after Version 4.1.0, the name is IBM Security Guardium Key Lifecycle Manager.

IBM Security Guardium Key Lifecycle Manager is the IBM strategic platform for the storage and delivery of encryption keys to encrypt storage endpoint devices.

The IBM Security Guardium Key Lifecycle Manager can be used to provide encryption key management services for the encryption of data with encryption-capable drives. Host software has no direct knowledge of the key manager that is used.

IBM Security Guardium Key Lifecycle Manager serves data keys to the tape drive. You can use IBM Security Guardium Key Lifecycle Manager to create, back up, and manage the lifecycle of keys and certificates that an enterprise uses. You can manage encryption of symmetric keys, asymmetric key pairs, and certificates. IBM Security Guardium Key Lifecycle Manager provides a graphical user interface, command-line interface, and REST interface to manage keys and certificates.

For more information about the IBM Security Guardium Key Lifecycle Manager, see IBM Documentation.

# 3.2 Encryption policy

The *encryption policy* is the method that is used to implement encryption. It includes the rules that govern the volumes that are encrypted and the mechanism for key selection. How and where these rules are set up depends on the operating environment. For more information about each of the available methods, see 3.2.2, "Managing encryption on the TS4500" on page 190.

With the TS4500 tape library, the encryption policy is managed at the logical library level. The Logical Libraries page of the TS4500 management GUI is used to enable encryption for a logical library and modify the encryption method that is used. The Security page of the TS4500 management GUI is used to manage key servers and key labels.

**Note:** In the tape storage environment, the encryption function on tape drives (desktop, standalone, and within libraries) is configured and managed by the client. It is not configured and managed by the IBM service support representative (SSR). In certain instances, SSRs are required to enable encryption at a hardware level when service access or service password-controlled access is required. Client setup support is from a field technical sales specialist (FTSS), client documentation, and software support for encryption software problems.

#### 3.2.1 Encryption methods

The encryption methods for the TS1160, TS1155, TS1150, TS1140, LTO-9, LTO-8, LTO-7, LTO-6, LTO-5, and LTO-4 tape drives differ to some extent. The differences are described next. The following sections also include a brief description of encryption methods. In these sections, the term *Key Manager* (KM) is used to refer to IBM Security Guardium Key Lifecycle Manager and other key managers.

#### Symmetric key encryption

Encryption of data by using a symmetric key and algorithm is sometimes called *private key encryption* or *secret key*, which is not to be confused with the private key in an asymmetric key system. In a symmetric key system, the cipher key that is used for encrypting data is the same as the cipher key that is used for decryption.

The encryption and decryption ciphers can be related by a simple transformation on the key, or the encryption key and the decryption key can be identical. In the IBM Tape Encryption solution IBM Security Guardium Key Lifecycle Manager, the same encryption key is used for encryption and decryption of the data. This key is protected by an asymmetric key algorithm, and it is never available in clear text.

Symmetric key encryption is several orders of magnitude faster than asymmetric key encryption. Secret key algorithms can support encryption 1 bit at a time or by specified blocks of bits. The Advanced Encryption Standard (AES) supports 128-bit block sizes and key sizes of 128, 192, and 256. The IBM Tape Encryption solution uses the AES standard with a 256-bit key. Other well-known symmetric key examples are listed:

- ► Twofish
- Blowfish
- Serpent

- ► Cast5
- ► Data Encryption Standard (DES)
- ► Triple DES (TDES)
- ► International Data Encryption Algorithm (IDEA)
- Advanced Encryption Standard (AES)

#### Asymmetric key encryption

Another important method of encryption that is widely used today is referred to as *public/private key encryption* or *asymmetric encryption*. When this encryption methodology is used, ciphers are generated in pairs. The first key is used to encrypt the data. The second key is used to decrypt the data.

This technique was pioneered in the 1970s, and it represented a significant breakthrough in cryptography. The Rivest-Shamir-Adleman (RSA) algorithm is the most widely used public key technique. The power of this approach is a public key, which is used to encrypt the data.

This public key can be widely shared, and anyone who wants to send secure data to an organization can use its public key. The receiving organization then uses its private key to decrypt the data, which makes public/private key encryption useful for sharing information between organizations. This methodology is widely used on the internet today to secure transactions, including Secure Sockets Layer (SSL).

Asymmetric key encryption is much slower and more computationally intensive than symmetric key encryption. The advantage of asymmetric key encryption is the ability to share secret data without sharing the encryption key.

#### 3.2.2 Managing encryption on the TS4500

A *key manager* is a software program that assists IBM encryption-enabled tape drives in generating, protecting, storing, and maintaining encryption keys. The encryption keys encrypt information that is being written to tape media (tape and cartridge formats), and they decrypt information that is being read from tape media.

The TS4500 tape library supports the IBM Security Guardium Key Lifecycle Manager. For more information, see the IBM Security Guardium Key Lifecycle Manager in IBM Documentation.

The key manager operates on a number of operating systems, including IBM z/OS, Linux, Sun Solaris, IBM AIX, and Microsoft Windows. It is a shared resource that is deployed in several locations within an enterprise. It can serve numerous IBM encrypting tape drives, or encrypting disk drives, regardless of where those drives are installed (for example, in tape library subsystems, which are connected to mainframe systems through various types of channel connections, or installed in other computing systems).

The key manager uses a *keystore* to hold the certificates and keys (or pointers to the certificates and keys) that are required for all encryption tasks. Refer to the appropriate documentation for detailed information about the key manager and the keystores that it supports.

The following methods are available to manage encryption in the TS4500 tape library:

- ► Application-managed encryption (AME)
- System-managed encryption (SME) for TS7700 z/OS
- ► Library-managed encryption (LME)

These methods differ in the following ways:

- ► Where the encryption policy engine resides
- ► Where key management occurs for your encryption solution
- How the key manager is connected to the drive

Your operating environment determines the best method for you.

Key management and the encryption policy engine can be in any of the environment layers that are shown in Figure 3-1.

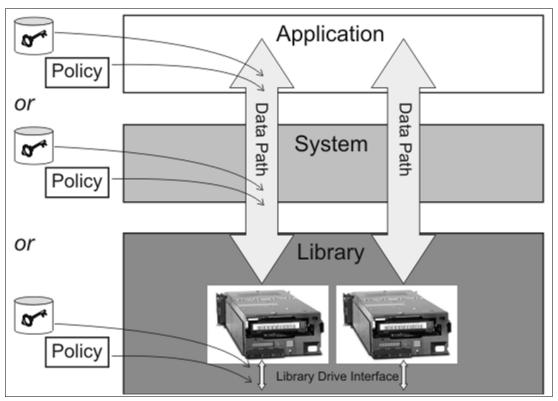

Figure 3-1 Possible locations for the encryption policy engine and key management

The application layer, for example, IBM Storage Protect, initiates the data transfer for tape storage.

The library layer is the TS4500 tape library, which contains an internal interface to each tape drive that is installed in the library.

# 3.2.3 Application-managed encryption

I

I

The application-managed encryption (AME) method is best in operating environments that run an application that already can generate and manage encryption policies and keys, such as IBM Storage Protect. Policies that specify when encryption is to be used are defined through the application interface. The policies and keys pass through the data path between the application layer and the encryption-capable tape drives.

Encryption is the result of interaction between the application and the encryption-enabled tape drive, and it is transparent to the system and library layers. Because the application manages the encryption keys, volumes that are written and encrypted with the application method can be read only by using the application-managed tape encryption method.

Note: The capability to use AME is not preset. The logical library must be set to use AME.

Application-managed tape encryption can use either of two encryption command sets:

- ► The IBM encryption command set that was developed for the key manager
- ► The T10 command set that was defined by the International Committee for Information Technology Standards (INCITS)

#### 3.2.4 System-managed encryption

System-managed encryption (SME) is required for TS7700 support. Tape drives that attach to the TS7700 must be configured for system-managed encryption. The TS7700 can use the drives in this mode only, and it does not support library-managed or application-managed encryption.

After the TS7700 uses drives for encrypted physical tape volumes, it will place drives that are not correctly enabled for encryption offline to the subsystem.

System-managed encryption is best where the applications that write to or read from tapes are not capable of performing the key management that is required for application-managed encryption.

For IBM z Systems, encryption policies that specify when to use encryption can be set up in the z/OS Data Facility Storage Management Subsystem (DFSMS) or implicitly through each instance of an IBM device driver. Key generation and management are performed by an encryption key server. Policy controls and keys pass through the data path between the system layer and the encrypting tape drives. Encryption is transparent to the applications.

# 3.2.5 Library-managed encryption

Library-managed encryption (LME) is useful for encryption-enabled tape drives in an open-attached TS4500 tape library.

**Note:** The capability to use LME is not preset. The logical library must be set to use LME.

Key generation and management are performed by the key manager, which is a Java application that is running on a library-attached host. The keys pass through the library-to-drive interface. Therefore, encryption is transparent to the applications when it is used with certain applications, such as IBM Storage Protect.

Bar code encryption policies, which are set up through the TS4500 management GUI, can be used to specify when to use encryption. In such cases, policies are based on cartridge volume serial numbers (VOLSERs). Library-managed encryption also allows other options, such as the encryption of all volumes in a library, independently of bar codes. Key generation and management are performed by the key manager. Policy control and keys pass through the library-to-drive interface. Therefore, encryption is not apparent to the applications.

When it is used with certain applications, such as Symantec NetBackup or the EMC Legato NetWorker, library-managed encryption includes support for an internal label option. When the internal label option is configured, the encryption-enabled tape drive automatically derives the encryption policy and key information from the metadata that is written on the tape volume by the application.

Up to four library-managed encryption (LME) key paths per logical library are supported on the TS4500.

**Note:** If you use LME and IBM device drivers that run on open systems platforms (AIX, Linux, Solaris, or Windows), information for bulk rekey is available in the *IBM Tape Device Drivers Installation and User's Guide*, GC27-2130.

When you use LME, an extra Ethernet cable must be attached, preferably to a different network switch. The extra cable is for redundancy and better backup job reliability.

The following components are required to use encryption:

- Encryption-enabled tape drive
- Keystore
- Key manager

## 3.2.6 Prerequisites for using encryption on the IBM TS4500 tape library

Certain hardware and software prerequisites must be met before you use encryption with the TS4500 tape library.

With the TS4500 tape library, encryption is managed at the logical library level. All encryption-enabled drives that are assigned to a logical library use the same method of encryption.

The rules for setting up encryption differ based on whether the library is installed with 3592 or LTO tape drives, and whether you use library-managed encryption (LME), application-managed encryption (AME), or system-managed encryption (SME). SME is not available for LTO drives, it is 3592 available only.

If the library contains 3592 tape drives, the following prerequisites must be met:

- IBM Security Guardium Key Lifecycle Manager is attached to the TS4500 and configured for LME.
- ► Tape drives are enabled for encryption from the Logical Libraries page of the TS4500 management GUI.
- ▶ If the tape drives connect to a TS7700, system-managed encryption is used.

If the library contains LTO tape drives, the following prerequisites must be met:

- ► Tape drives are enabled for encryption from the Logical Libraries page of the TS4500 management GUI.
- ► Transparent LTO Encryption is required for LTO tape drives if you use LME. For more information about the latest Feature Codes, see IBM Documentation.
- ► IBM Security Guardium Key Lifecycle Manager is the key manager when you use LME with LTO tape drives.

#### Add Encryption Key Server on the TS4500

Use the Encryption Key Servers page to manage which key servers use an encryption key.

To add an encryption key server or modify the server that is used, complete the following steps:

- 1. Click Settings → Security → Encryption Key Servers.
- 2. Select Add Encryption Key Server.
- 3. Enter the Server IP (if you use DNS name, ensure that you added the DNS servers in Network page) and the Port that is to be used.
- 4. Select the Security type: TLS1.2 or Proprietary. If TLS1.2 is selected (see Figure 3-2), a Key server certificate must be added to the TS4500 by using the folder browser. The file can contain a chain of certificates. The file also must be in base64 privacy enhanced mail (PEM) format. The maximum length is 255 characters.

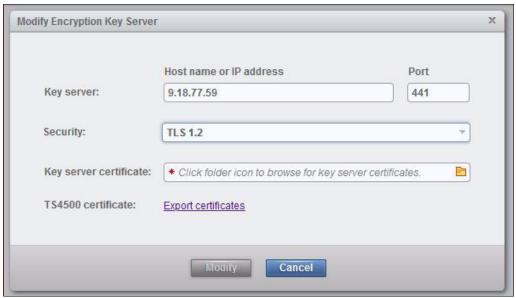

Figure 3-2 TLS1.2 option

Click Modify.

#### **Encryption methods on the TS4500**

Encryption is managed at the logical library level. All encryption-enabled drives that are assigned to a logical library use the same method of encryption. Enable encryption, or modify the method that is used, on the Logical Libraries page, as described in 4.1, "Integrated Management Console" on page 200.

To enable encryption or modify the method that is used, complete the following steps:

- 1. Select a logical library on the Logical Libraries page.
- 2. Select Actions → Modify Encryption Method.

3. Choose a method from the Encryption menu on the Modify Encryption Method window and click **Modify**, as shown in Figure 3-3.

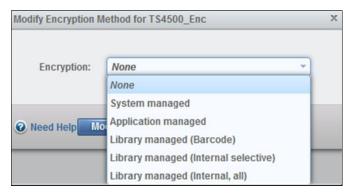

Figure 3-3 Modify Encryption Method window

For more information, see "Modify Encryption Method option" on page 307.

The following methods can be used for encryption:

- Application-managed encryption (AME)
   Use this method if the application generates and manages encryption policies and keys.
   Applications, such as IBM Storage Protect, can manage encryption.
- System-managed encryption (SME)
   Select this method of encryption if the library is attached to a TS7700 z/OS.
- Library-managed encryption (LME) by bar code
  Use this method to use the default key that is specified by the key manager for all VOLSER ranges. The encryption policy is specified based on cartridge volume serial numbers.
- ► Library-managed encryption (LME) by internal label selective encryption

  Use this method if you use Symantec NetBackup or the EMC Legato NetWorker. This encryption method encrypts cartridges with pool identifiers 1500 9999 (inclusive) by using keys that are specific to each pool.
  - Labels for these keys are generated by the tape drive based on the pool identifier. For instance, key label INTERNAL\_LABEL\_NBU\_1505\_A is generated for a cartridge in pool 1505. Go to **Settings**  $\rightarrow$  **Security**  $\rightarrow$  **Encryption Internal Label** and select the **Create mapping** tab to map these generated labels to the key-encrypting key labels that you want in the keystore of the Encryption Key Manager (EKM). All other cartridges remain unencrypted.
- ► Library-managed encryption (LME) by internal label all encryption
  - Encrypt All Mode allows NetBackup to always request encryption and to specify the key labels to use. Certain ranges indicate that the default EKM key labels must be used and other ranges indicate that one or two key labels need to be constructed based on the pool ID.

For NetWorker, Encrypt All Mode allows NetWorker to request encryption for all but two cases. The mode is the same as the Selective Encryption Mode, except where the Encryption Control Field (ECF) is invalid, out of range, or not provided. In this case, the drive generates a special "NOTAG" key label or labels. If the keystore has keys with this label, encryption occurs. However, the intended use of the "NOTAG" key label is to flag jobs that did not update their ECF for encryption.

If the "NOTAG" key is not in the keystore, the write fails and the job fails. This function allows the client to flag all jobs that were not altered for encryption.

#### Advanced Encryption Settings (For Service Use Only)

Advanced Encryption Settings allows only IBM Support personnel (under direction of the drive development team) to provide a work-around for an unforeseen problem or support a unique configuration. In some cases, this workaround can be done by using a PFE version of drive firmware without also creating a library firmware version.

This option is not intended for the customer to use without the guidance of IBM Support.

The settings are a full menu of potential operating modes for the drive that might override the behavior that is established by the method that is selected. Based on the use of these advanced encryption settings, attempting to match the method to the equivalent advanced setting is not needed. It is a library/drive firmware relationship that is not intended to be established.

# Enabling Advanced Encryption Settings (Always encrypt) for a logical library on the TS4500

The following minimum code versions required:

► TS4500 Library Code: 1801-B00

TS4500 CLI Tool: 1.8.0.1

If the logical library does not have encryption enabled, follow the steps tat are described in next. If the logical library has encryption enabled, see Step 3, on page 197.

#### **Enable Library Managed Encryption for the Logical Library**

Using TS4500 Web User Interface, complete the following steps from the Logical Libraries page:

1. Right-click the logical library and select **Modify Encryption**. The Modify Encryption Method menu opens (see Figure 3-4).

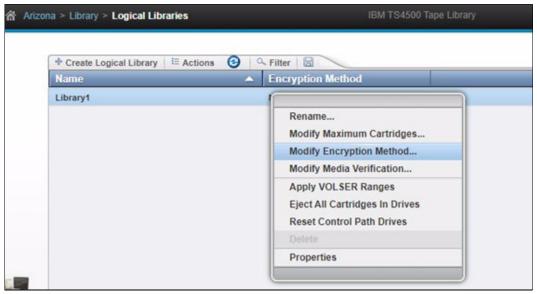

Figure 3-4 Logical Libraries Encryption Method options

 In the Modify Encryption Method menu, select Library Managed (Barcode) and at least one key server to use with this logical library. Click Modify to save the settings, as shown in Figure 3-5.

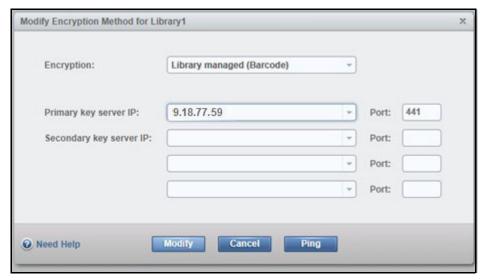

Figure 3-5 Modify Encryption Method for Library window

3. Set the advanced encryption (Always encrypt) for the logical library by using TS4500 CLI Tool v1.8.0.1:

```
java -jar TS4500CLI.jar --ip address -u user -p pwd
--modifyAdvancedEncSettings Library1,TRUE,5,0,1
```

Use the following advanced encryption settings:

- Address is the IP address of the TS4500
- User is a valid login for the TS4500 with Administrator role
- User password for user is pwd
- Library1 is the name of the logical library
- TRUE sets advanced encryption settings
- 5 is the advanced-policy (always encrypt)
- 0 is the density code (No advanced setting)
- 1 is the keypath (No advanced setting)
- 4. Use the TS4500 CLI Tool and TS4500 Web User Interface to verify that the advanced encryption policy was configured.
- 5. Run the following CLI Tool command to verify advanced encryption settings for the logical library:

```
java -jar TS4500CLI.jar --ip address_ip -u user -p pwd
--viewAdvancedEncryptionSettings Library1
```

An example of expected settings is shown in Figure 3-6.

```
Name: Library1
Advanced Method: Libray managed (Custom)
Advanced Policy: Always encrypt ( policy overrride)
Density Code: No advanced setting
Key Path: No advanced setting
```

Figure 3-6 Example of expected settings

6. On the Logical Libraries page, verify that the encryption method for the logical library is Library managed (Always encrypt) (see Figure 3-7).

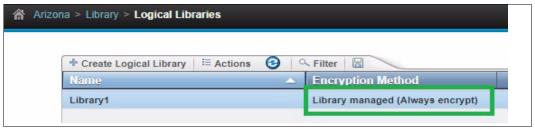

Figure 3-7 Verifying that the Encryption Method is Library managed (Always encrypt)

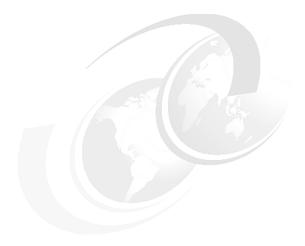

# 4

# TS4500 management graphical user interface

The TS4500 provides advanced capabilities for integrated tape drive and media management, which are delivered within a "single-pane-of-glass" integrated management console (IMC). The TS4500 management graphical user interface (GUI) is based on a unified interface. This unified interface includes key features, which are used in other IBM storage solutions, to help guide storage administrators to complete critical tasks.

This chapter includes the following topics:

- ▶ 4.1, "Integrated Management Console" on page 200
- 4.2, "Using the TS4500 management GUI" on page 202
- ► 4.3, "Settings" on page 207
- ▶ 4.4, "Access menu" on page 241
- 4.5, "Cartridges menu" on page 252
- ► 4.6, "Drives menu" on page 269
- 4.7, "Library menu" on page 291
- ▶ 4.8, "Monitoring" on page 310
- ► 4.9, "Tape System Library Manager" on page 329
- 4.10, "Remote support" on page 330
- ▶ 4.11, "IBM Net Promoter Score Feedback" on page 337

# 4.1 Integrated Management Console

The Integrated Management Console (IMC) is a built-in platform for tools that can be used to locally manage the TS4500 tape library by using the TS4500 management GUI.

It is also used for local service activities and when enabled, remote support, and Call Home of the TS4500 tape library.

The IMC, which includes an LCD monitor and a keyboard with a touchpad, can be mounted on either end of the TS4500 tape library. A library controller card (LCC) and power source are required within the end frame or within the adjacent frame. Alternatively, you can use Feature Code (FC) 2737, IMC Separate Power Source, this moves the IMC PDU to an end frame and provides longer Ethernet cables to allow attachment of the IMC to an LCC anywhere in the library.

The TS4500 management GUI runs on a web browser in kiosk mode on the IMC. Kiosk mode means that the menu bar, address bar, and stop, and reload buttons of the browser are disabled. In addition, it is not possible to use bookmarks or multiple browser windows. Figure 4-1 shows the IMC.

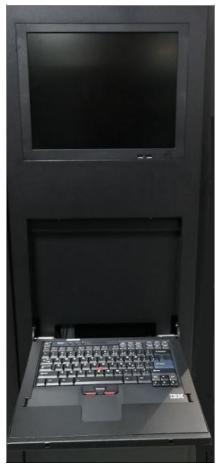

Figure 4-1 The Integrated Management Console

The IMC hardware components apart from the monitor and keyboard are located on the inside of the side panel, these being a Tiny PC, and two power supplies (one power supply for the monitor and the other for the Tiny PC). The Tiny PC models M93p, 9020, 7040, 7050, and 7060 are shown in Figure 4-2.

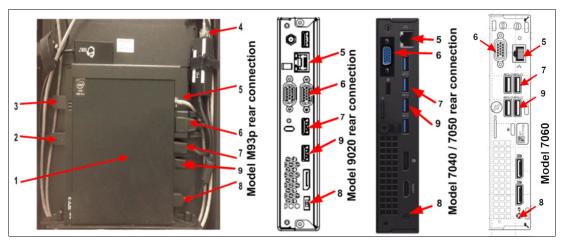

Figure 4-2 IMC Tiny PC

The components of the Tiny PC are listed in Table 4-1. The numbers correspond to the numbers that are shown in Figure 4-2.

Table 4-1 Tiny PC components

| Number | Component                                        |
|--------|--------------------------------------------------|
| 1      | Tiny PC (models M93p, 9020, 7040, 7050, or 7060) |
| 2      | USB to Ethernet adapter                          |
| 3      | USB to Ethernet adapter                          |
| 4      | Ethernet cable to adapter                        |
| 5      | Ethernet cable to library controller card (LCC)  |
| 6      | IMC video connector                              |
| 7      | USB to IMC keyboard and mouse                    |
| 8      | Power                                            |
| 9      | DVD drive                                        |

# 4.2 Using the TS4500 management GUI

Before you connect to the TS4500 management GUI, the TS4500 tape library must first be installed and configured by an IBM Engineer. In addition, you must use one of the supported web browsers that are listed in Table 4-2 to access the TS4500 management GUI. To ensure that all of the functions of the management GUI are usable, enable cookies and JavaScript in your browser and disable the browser's function of blocking pop-up windows.

During installation, the IBM service support representative (SSR) configures the IMC by using network settings that are provided by the user. Static IP assignment is the default, but Dynamic Host Configuration Protocol (DHCP) can be selected. For static IP assignment, the user must provide the SSR with a listing of the values to enter in the network setup for the library IP address, subnet mask, and gateway.

## 4.2.1 Connecting to the management GUI

To connect to the management GUI, perform the following steps:

1. Open one of the supported web browsers, as listed in Table 4-2.

Table 4-2 Supported web browsers

| Browser                     | Supported versions <sup>a</sup> |
|-----------------------------|---------------------------------|
| Mozilla Firefox             | 38                              |
| Microsoft Internet Explorer | 11                              |
| Google Chrome               | 43                              |

- a. IBM supports higher versions of the browsers as long as the vendors do not remove or disable functionality that the product relies upon. For browser levels that are higher than the versions that are certified with the product, customer support accepts usage-related and defect-related service requests. As with operating system and virtualization environments, if IBM Support cannot re-create the issue in our lab, IBM Support might ask the client to re-create the problem on a certified browser version to determine whether a product defect exists. Defects are not accepted for cosmetic differences between browsers or browser versions that do not affect the functional behavior of the product. If a problem is identified in the product, defects are accepted. If a problem is identified with the browser, IBM might investigate potential solutions or workarounds that the client can implement until a permanent solution becomes available.
- 2. Enter the Ethernet IP address of the frame on the URL line of the browser and press Enter.
- 3. If users are set up, enter your user name and password and click Log in. If this installation is new, log on to the TS4500 management GUI with the default user name and password (User Name: admin and Password: admin) to continue with the setup. After you log on with the default password, you must create a new password for the administrator account, which changes the default password.

**Important:** Document the new administrator password. This password cannot be recovered without registering additional administrator accounts. If the password is lost and not able to be recovered, follow the admin password reset instructions found in IBM docs for "Access Recovery" on page 60.

The TS4500 management GUI login window opens, as shown in Figure 4-3.

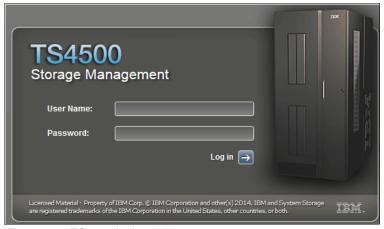

Figure 4-3 TS4500 login window

#### Setup wizard

If the TS4500 is a new installation, use the Initial Setup wizard, as shown in Figure 4-4. This wizard guides you through the basic configuration settings. The following settings are configured when you use the Initial Setup wizard. You can modify these settings from the Settings page of the management GUI.

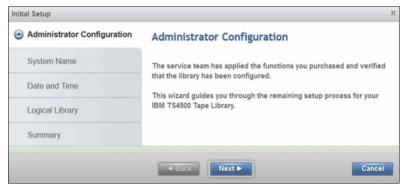

Figure 4-4 Setup wizard

Complete the following steps:

1. In the window, as shown in Figure 4-5, you can enter the name of your library.

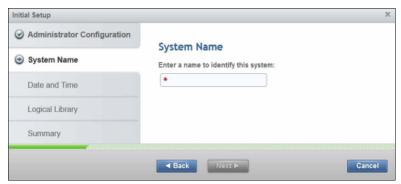

Figure 4-5 Setting the system name

2. In the next window, you can set the date and time for the library manually. Optionally, you can synchronize with a Network Time Protocol (NTP) server, as shown in Figure 4-6.

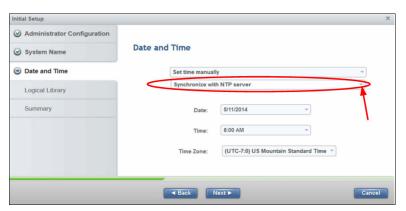

Figure 4-6 Date and time

3. Use the window that is shown in Figure 4-7 to configure a logical library, or you can skip this step and configure the logical library later.

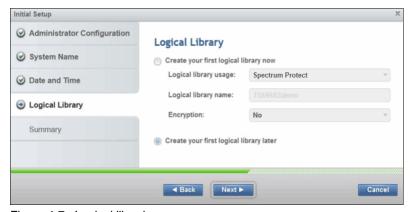

Figure 4-7 Logical libraries

4. The window that is shown in Figure 4-8 displays a summary of all of the settings that were configured in the previous steps. Select **Finish** to complete the wizard and go to the main menu.

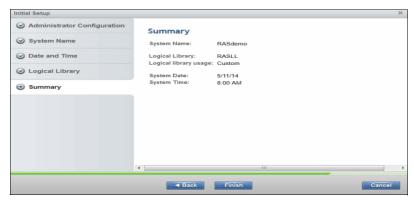

Figure 4-8 Summary

# 4.2.2 System summary display

After login the system summary window is shown, as in Figure 4-9.

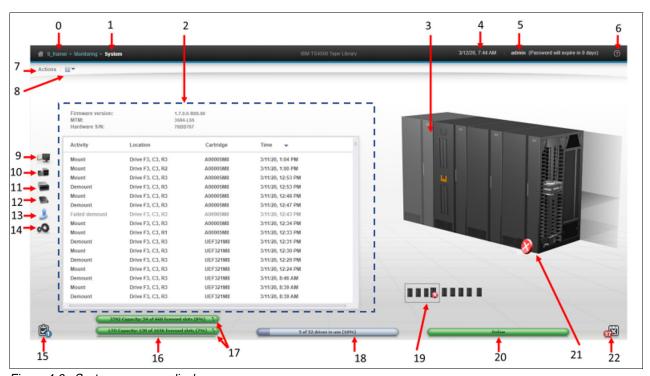

Figure 4-9 System summary display

I

For more information about the Management Interface (MI) and the available functions, use the question mark (?) icon or **Help**, which is number 6 in Figure 4-9.

Table 4-3 lists all of the fields that are shown in the window. The numbers in Table 4-3 refer to the numbers that are shown in Figure 4-9 on page 205.

Table 4-3 System display

| Number          | Field                                                                                                    |
|-----------------|----------------------------------------------------------------------------------------------------|
| 0               | TS4500 tape library name.                                                                                                    |
| 1               | Current menu tree position.                                                                                                    |
| 2               | The Activity Log displays the different activity types occurring in the library: Mounts, Unmounts, Imports, Exports, Moves, and Open/Close IO Stations.                                                                                                    |
| 3               | View of physical library that is installed.                                                                                                    |
| 4               | Library Date and Time                                                                                                    |
| 5               | Logged-in user name and role.                                                                                                    |
| 6               | Help.                                                                                                    |
| 7               | Library hardware actions menu.                                                                                                    |
| 8               | Export Data menu.                                                                                                    |
| 9               | Monitoring menu.                                                                                                    |
| 10              | Library menu.                                                                                                    |
| 11              | Drives menu.                                                                                                    |
| 12              | Cartridges menu.                                                                                                    |
| 13              | Access menu.                                                                                                    |
| 14              | Settings menu.                                                                                                    |
| 15              | Tasks icon. The Tasks icon displays when tasks are running.                                                                                                    |
| 16 <sup>a</sup> | The physical capacity pod displays the licensed capacity Linear Tape-Open (LTO) and (3592). This pod changes color to yellow or red, depending on whether the capacity exceeds the thresholds.                                                                                                    |
| 17              | Switch the display to show the physical capacity per drive type by using the arrow on a mixed library.                                                                                                    |
| 18 <sup>a</sup> | Drives in use status pod.                                                                                                    |
| 19 <sup>a</sup> | All installed frames and status. This area is grouped into four frames. When this area is selected, the four frames show in the main window.                                                                                                    |
| 20 <sup>a</sup> | Library health status pod. The color of the health status pod indicates the current state of the library by severity.                                                                                                    |
| 21              | Frame health status pod for the selected frame. An icon is present in this field if an error or warning exists with a frame, tape drive, cartridge, or an accessor. Hover over the icon to see a list of the most important issues that cause this state. Click any issue to open the Events Page to see more information. |
| 22              | Library events icon. The library events icon displays if events are active.                                                                                                    |

a. Status PODs. Pods are always located at the bottom of the System page and show a quick view of capacity, drive utilization, and library health and changes color depending on the health or utilization settings.

# 4.3 Settings

Use the Settings menu as shown in Figure 4-10 to configure overall library options and settings. Each sub menu is described in the following sections.

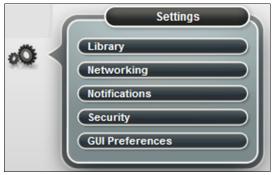

Figure 4-10 Settings

# 4.3.1 Library

Select Library on the Settings menu to access the Library page to set the date and time, configure the advanced options, and work with licensed functions.

#### **Date and Time option**

Use the Date and Time option to set the library date and time. You can choose whether to set the date and time manually (see Figure 4-11) or to synchronize with the NTP server (see Figure 4-12 on page 208). If you select to use the NTP server, you can optionally insert a primary and secondary NTP server and test the connection from this display.

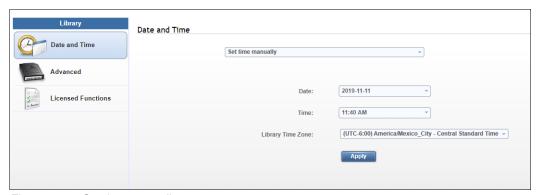

Figure 4-11 Set time manually

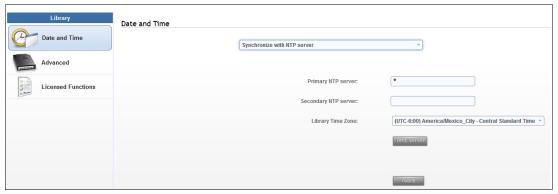

Figure 4-12 Synchronize with NTP Server

#### **Advanced**

Use the Advanced page to manage expired cleaning cartridges, and REST over SCSI as shown in Figure 4-13. If you have dual accessors the Advanced page will additionally show elastic capacity and active accessor options, as shown in Figure 4-14.

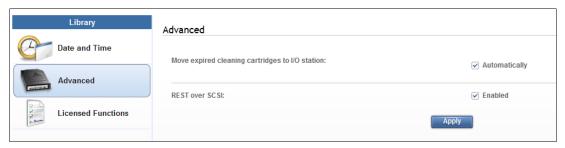

Figure 4-13 With single accessor

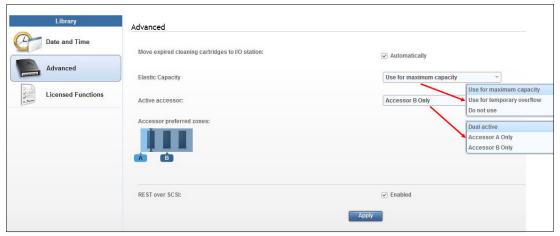

Figure 4-14 With dual accessors

#### Moving expired cleaning cartridges to I/O station

The library uses the cleaning cartridge to automatically clean tape drives as needed to maintain the efficiency of the tape drives. This option allows the TS4500 to automatically move expired cleaning cartridges to the I/O station.

Each cleaning cartridge can be used 50 times. The usage count is stored internally in the cartridge memory chip inside each cleaning cartridge, which prevents an expired cleaning cartridge from being reused.

#### Elastic Capacity option

If the library has the High Availability (HA) feature (dual accessors), use this Elastic Capacity option to manage the way cartridges are stored in the accessor service areas. The following settings are available:

- Use for maximum capacity: The least recently used cartridges are moved to an accessor service area when the non-service area is 98% full.
- ▶ Use for temporary overflow: The I/O station cartridges are imported to an accessor service area when the non-service area is 100% full.
- Do not use: Cartridges are never moved to an accessor service area.

The accessor service area consists of the storage slots that only one accessor can manage. For more information, see "Elastic Capacity option" on page 25.

#### Active accessor

Use this Active Accessor option to enable and disable accessors, as required. If a service issue occurs with one accessor, you can select the accessor that works to service the whole library and disable the accessor that requires service. Figure 4-15 shows the display for setting either accessor A or accessor B as active and shows a representation of the available slots with a single accessor set.

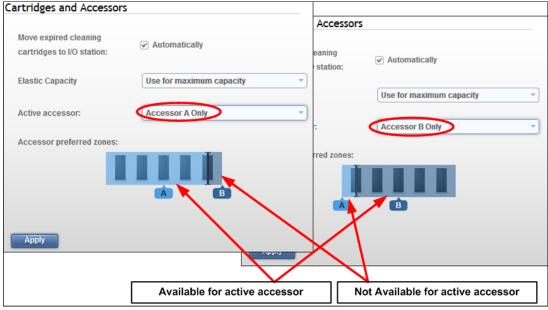

Figure 4-15 Single active accessor

#### Accessor preferred zones

The Accessor preferred zones are read-only graphics, which display the preferred zone for each accessor, including the accessor service areas if Elastic Capacity is enabled.

Modifying the accessor zone configuration is done using the TS4500 **setAccessorZones** CLI command. This command can also be used to inactivate an accessor. This command is described in "viewAccessorZones" on page 385.

#### REST over SCSI

Use this option to enable (default) or disable REST over SCSI. REST over SCSI is described in detail in Chapter 6.

#### Licensed functions

Licensed functions enable extended library capabilities that are available only to users who purchase and enter a license key code for that particular capability. All of the available extended capabilities are listed in the table on the Licensed Functions page. A green check mark in the Licensed column indicates that the license is installed.

You are required to enter the license key in the license key code field. The license key file is generated by manufacturing, and it is a unique number that is based on the serial number of the library. Select the frame number and enter the license key, as shown in Figure 4-16.

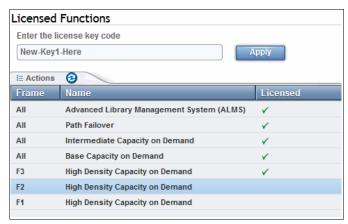

Figure 4-16 Licensed function

**Note:** Advanced Library Management System (ALMS), which comes standard on the TS4500, always shows as installed.

The following features are the extended library capabilities and they become available when the license key is uploaded:

- ► *Path failover* creates redundancy in the path from the application to the intended target (the library accessor or the drive mechanism).
- ► Intermediate high-density capacity on demand (HD CoD) increases storage from the entry capacity to the intermediate capacity. The Intermediate CoD feature (FC 1643) adds 100 slots, increasing the usable capacity of the L25 and L55 frames to 200 slots.
- ▶ Base capacity on demand (CoD) increases storage from the intermediate capacity to the base capacity. The Base CoD feature (FC 1644) adds 200 slots, increasing the usable capacity of the L25 and L55 frames to 400 slots.
- ► LTO transparent encryption is required to enable encryption on LTO tape drives if you use library-managed encryption (LME).
- ► High-density capacity on demand (HD CoD) increases storage to use all of the tiers of an HD frame. The initial capacity of the Dx5 frames is 500 slots. The initial capacity of the S25 frame is 600 slots. The initial capacity of the S55 frame is 660 slots. The HD CoD features can add 50 660 more slots anywhere, depending on the frame position and configuration. This license is required to be installed on each HD frame.

▶ It is possible to remove a licensed function by using right-click a licensed function and selecting remove license key as shown in Figure 4-17.

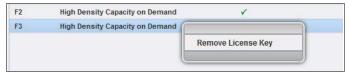

Figure 4-17 Remove License Key

#### 4.3.2 Networking

Select Networking on the Settings menu to access the Networking page to set up management Ethernet ports and iSCSI Ethernet ports on the TS1160 model 60E and TS1155 model 55E.

#### **Management Ethernet Ports**

Use the Management Ethernet Ports menu to display and configure the ports on each library controller card (LCC). Each port can enable or disable a particular protocol. The LCC that is specified for each port is the LCC to which that network connects when local hardware communicates with remote hardware.

By selecting the **Network** option, the Ethernet Ports window opens, as shown in Figure 4-18, which displays the current settings of all ports and displays their status.

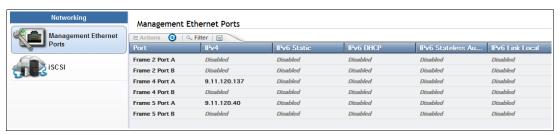

Figure 4-18 Ethernet Ports window

Use this window to change the Internet Protocol (IP) address that you use to access the management GUI. Individual frames and ports can be configured to use IPv4, IPv6, or both types of IP addresses.

Use the Actions menu to modify an Ethernet port or display its properties, as shown in Figure 4-19.

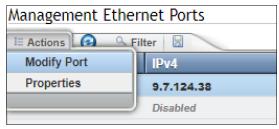

Figure 4-19 Ethernet ports

#### Modifying a port

To modify a port, highlight the port that you want to modify and select **Actions**  $\rightarrow$  **Modify Port**. The Modify Frame window opens, as shown in Figure 4-20.

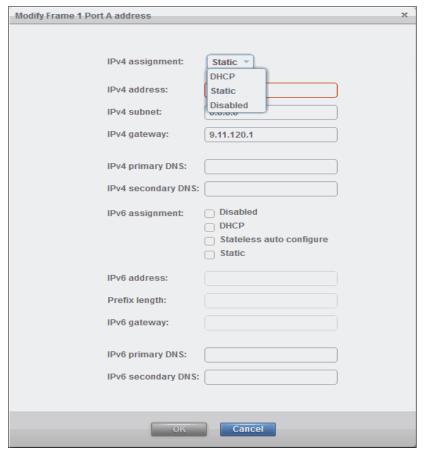

Figure 4-20 Modify Ethernet port settings

Use this window to change the IP address that you use to access the management GUI. You can configure individual frames, and ports can be configured to use IPv4, IPv6, or both types of IP addresses.

The following fields are available:

- ► The IPV4 assignment can be set to static, DHCP, or disabled:
  - Static or fixed IP addresses are manually assigned to each system by an administrator.
  - For Dynamic Host Configuration Protocol (DHCP), set this field to DHCP if you use a DHCP server, which automatically configures the IP address and network parameters.
- The IPV4 address, subnet, and gateway fields are used to set up a static IP configuration.
- The IPV4 primary and secondary Domain Name System (DNS) fields are used to set up the IP address of a DNS server, if required.
- ► The IPV6 assignment can be set to disabled, DHCP, stateless auto configure, or static:
  - The static or fixed IP addresses are manually assigned to each system by an administrator.
  - Set this field to DHCP if you use a DHCP server, which automatically configures the IP address and network parameters.

- Stateless auto configure allows a host to generate its own addresses. It uses a
  combination of the router prefix (identifies the subnet that is associated with a link) and
  a host-generated interface identifier (uniquely identifies an interface on a subnet).
- The IPV6 address, subnet, and gateway fields are used to set up a static IP configuration.
- The IPV6 primary and secondary DNS fields are used to set up the IP address of a DNS server, if required.

A link local address is an IP address that is intended only for communications within the segment of a local network. The link local address is not configurable. IPv6 is enabled per interface, and the IPv6 link local address is assigned to the interface where IPv6 is enabled.

#### **Properties**

This option displays the current configuration and link status of the selected port, as shown in Figure 4-21.

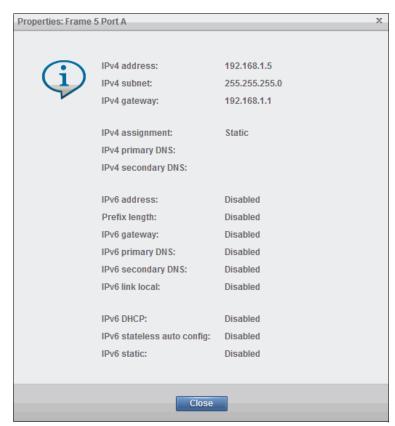

Figure 4-21 Ethernet port properties

#### **iSCSI**

This option provides for library-wide security setting for the TS1160 model 60E and the TS1155 model 55E iSCSI Ethernet ports.

Figure 4-22 shows the security setup options that are available for iSCSI.

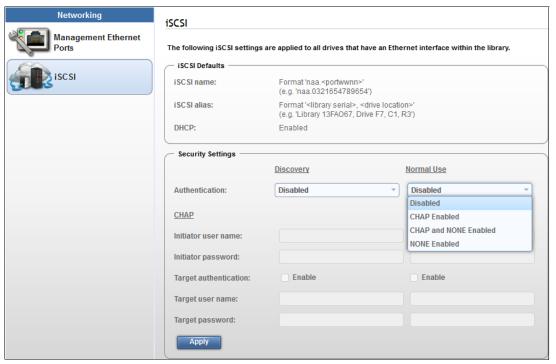

Figure 4-22 iSCSI library wide security settings

The following are possible authentication settings for discovery and normal use:

- ► Disabled, which is the default
- ► CHAP enabled
- ► CHAP and NONE enabled
- NONE enabled

When Challenge-Handshake Authentication Protocol (CHAP) support is enabled, hosts are securely authenticated by the system. This increases overall system security by verifying that only authenticated parties are involved in host-storage interactions.

CHAP is an authentication process of an iSCSI initiator by a target through comparing a secret hash that the initiator submits with a computed hash of that initiator's secret, which is stored on the target.

**Note:** Target authentication is disabled by default. Target user name and password are required if using CHAP and Target authentication is enabled.

#### 4.3.3 Notifications

Select Notifications on the Settings menu to access the Notifications page to configure the sender information, recipient information, and library information for the various TS4500 tape library notifications. The Notifications page contains several options, as shown in Figure 4-23.

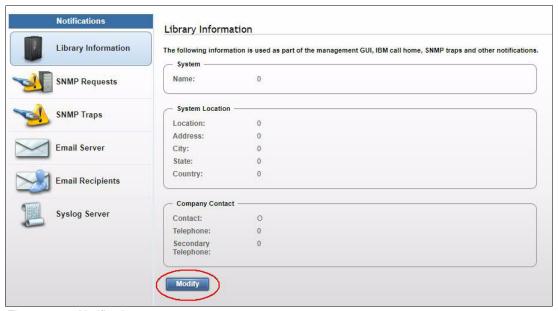

Figure 4-23 Notifications page

#### **Library Information**

The Library Information page displays the configured system name, system location, and company contact information for the TS4500 tape library. The library information is sent in Simple Network Management Protocol (SNMP), email, syslog, and Call Home notifications.

To modify all fields, complete the following steps:

- 1. Click **Modify** on the Library information window, as shown in Figure 4-24.
- 2. The Modify option opens the window that is shown in Figure 4-24. On the Modify Library information window, you can set all of the system information and configure the library name (which can be changed concurrently).

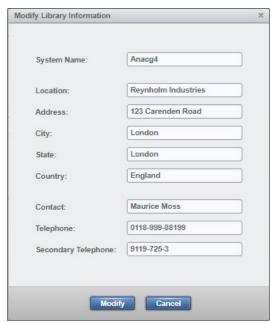

Figure 4-24 Modify Library information window

- 3. Use this window to set the TS4500 system name, system location, and company contact details. The system name that is shown in the library information profile references the system name that is set during the initial configuration of the library. The system name appears in the navigation tree and notifications.
- 4. After you complete all of the settings, click **OK** to apply the changes.

#### SNMP Requests options

To set the SNMP Requests options, complete the following steps:

- Select Notifications on the Settings page, as shown in Figure 4-10 on page 207, to configure how the TS4500 tape library sends SNMP traps and requests. SNMP notifications include SNMP traps and SNMP requests.
  - SNMP traps enable the tape library to send its profile to the SNMP server by way of an unsolicited SNMP message.

2. Under the Notifications menu, select **SNMP Requests** to display the current settings, as shown in Figure 4-25.

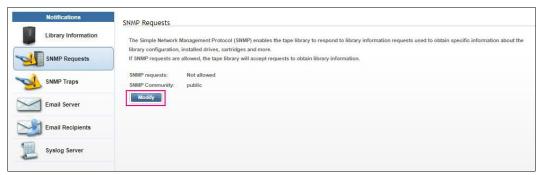

Figure 4-25 SNMP Requests

3. To change the setting, select **Modify**, as shown in Figure 4-25, which opens the Modify SNMP Settings window, as shown in Figure 4-26.

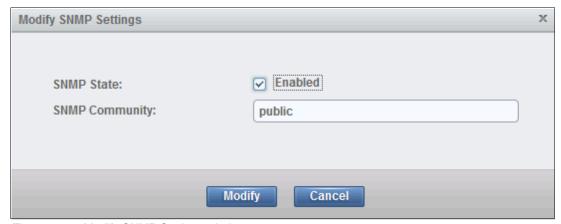

Figure 4-26 Modify SNMP Settings window

4. Select the SNMP state (Disabled or Enabled). When the SNMP state is Not allowed, the TS4500 tape library does not send messages to the network-attached devices for conditions that warrant administrative attention. When the SNMP status is Allowed, the library sends traps to automatically notify an administrator if an issue arises.

Note: Disabling SNMP does not delete any destinations that were set up.

SNMP is a networking protocol that, when it is enabled, allows the TS4500 tape library to automatically gather information about alerts and status. The system then transmits this information to other entities, such as an SNMP monitoring server, in the network. The gathered information is called an *SNMP trap*.

SNMP traps enable the TS4500 tape library to send its profile to the SNMP server by way of an unsolicited SNMP message. If an issue arises with the library, network, or any port in the network, the tape library responds with an information profile to the SNMP server. The nature of the profile depends on the type of issue that arose.

The *SNMP community* is the name of the class of users that can access the statistics of network-attached devices. The trap community name is sent with a trap. For information about the SNMP trap community name, see the documentation for your monitoring station.

To view or change the community name that is associated with the TS4500 tape library, click **Modify** in the Modify SNMP Settings page (see Figure 4-26 on page 217).

By default, the TS4500 tape library SNMP community is set to public. During the initial system configuration, the administrator can change the community name and customize the access settings for each community name.

#### **SNMP Traps**

Use the SNMP Traps window to configure SNMP destination servers, send test SNMP traps, and download the SNMP Management Information Base (MIB) file. You can also specify the type of messages (errors, warnings, or informational messages) that each SNMP destination server receives:

1. From the SNMP Destinations window, select the **Create Destination** tab to display the Add Destination window, as shown in Figure 4-27.

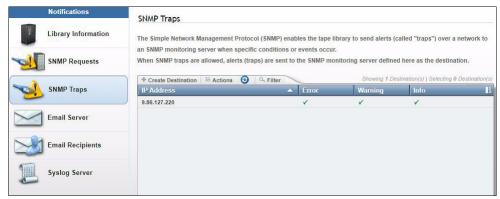

Figure 4-27 SNMP Traps window

- 2. Enter the destination SNMP server IP address and port number that are used, with the types of messages to send to the server.
- Select Add to add the server and continue to create new servers if you require multiple servers with different roles.
  - You can select errors, warnings, and informational messages to send to the SNMP server.
- 4. From the SNMP Traps window, select **Actions** to modify or delete an existing destination server, send a test trap, or download the SNMP MIB file. Figure 4-28 shows these options.

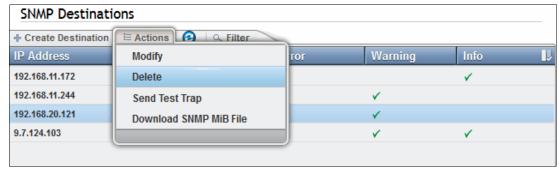

Figure 4-28 SNMP Traps actions

The SNMP MIB file is used to interpret SNMP traps. When the GUI receives an SNMP trap, it compiles the SNMP trap into human-readable form so that you can gather information about the error.

The many components in a network are made by various manufacturers, and each component has unique properties and definitions. Data that is sent from the TS4500 tape library to any of the devices must be translated to a protocol that is understood by the device. An *MIB file* is a database that contains the properties and definitions of each network-attached device. The MIB file receives and translates the data when the TS4500 tape library sends the request for information.

#### **SNMP** query configuration

The TS4500 tape library stores its major configuration components in a standard Management Information Base (MIB) file. You can use an SNMP **GetRequest** to query the library and use the configuration MIB to translate the fields that gather configuration data for the TS4500 tape library and other IBM library types by using the SNMP query feature. The SNMP query feature is an easy way to gather configuration data from both local libraries and libraries that are in different geographic locations.

The following list shows all of the configuration data options that you can access for the frame or system configuration (frame or module):

- Logical Library
- ► Drive Configuration
- ► Library Configuration
- VPD Note Card
- ► Call Home Configuration
- ► SNMP
- Key Manager
- ▶ Drive Encryption
- ► SMTP configuration
- ► Time Configuration
- User Roles
- ► Role Access Level
- ► Lightweight Directory Access Protocol (LDAP) Configuration
- ► Ethernet Configuration

To download the configuration MIB file, select **SNMP Traps**, as shown in Figure 4-28 on page 218. Then, with the IP address highlighted, select **Actions** → **Download SNMP MiB File**.

#### **Email Server**

Email is a method, other than SNMP traps, to send information to users who need information about events that occur in the network. If your Simple Mail Transfer Protocol (SMTP) server requires authentication information before it accepts email notifications, you can set the authentication information, including the SMTP server port number, by using the Modify Email Settings page:

- 1. To access the Modify Email Settings page, click **Modify** on the Email Server page.
- Enable SMTP authentication, as shown in Figure 4-29 on page 220.

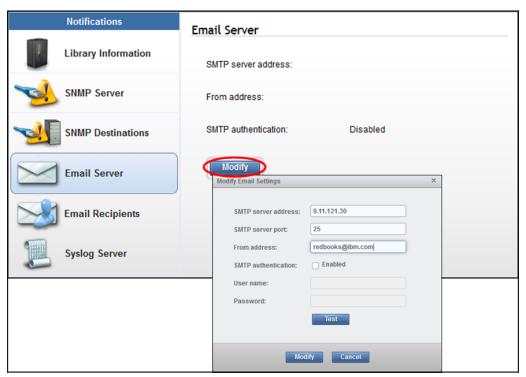

Figure 4-29 Email Server notifications page

3. After you complete all fields, click **Test** on the Modify Email Settings page. If the test is successful, click **Modify** to save the settings.

SMTP dictates that every email message must specify the email address of the sender. This sender address must be a valid address for the following reasons:

- Many SMTP gateways require a valid sender address as a security measure to prevent unauthorized usage of the SMTP server. Otherwise, the SMTP gateway does not forward the email. Often, this sender address must be limited to a specific domain.
- ► The sender's address is used as the destination for error messages, such as an incorrect email address and a full email mailbox, that are generated by the SMTP gateways.

**Note:** The default SMTP server port value is set to 25, and can be changed to a secure port such as 465. Many email serves no longer permit port 25 so check with your email service provider or administrator for correct port to use.

#### **Email Recipients**

Use the Email Recipients page to add email addresses for recipients of the error notifications, warning notifications, and informational notifications:

- 1. Select Email Recipients.
- 2. Select the **Create Recipient** tab, as shown in Figure 4-30.

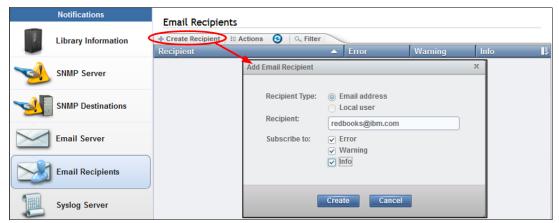

Figure 4-30 Email Recipients option

- You can add a number of recipients, based on their email addresses and local user names. Specify the email address to which you want to send the events, or you can optionally select a user if an email address was specified for that user when that user was defined.
- 4. You can also select the type of alert that a specific user can receive. Select **Create** to create an email recipient.
- 5. After a recipient is created, you can then modify the user, delete the user, or send a test email to the user from the Actions menu, as shown in Figure 4-31.

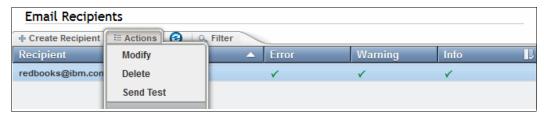

Figure 4-31 Email Recipients Actions menu

### System log (Syslog) server

Use the **Syslog Server** option on the Notifications menu to set up a destination syslog server, as shown in Figure 4-32:

- 1. Click the Create Recipient tab.
- 2. Configure the IP address of the syslog server, the server port number and subscribe to the types of events to send to the syslog server. Click **Create**.

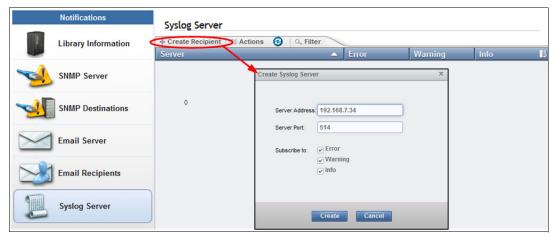

Figure 4-32 Syslog Server page

When system events occur, the TS4500 tape library creates a log of these events. You can configure the TS4500 tape library to send syslog notifications and send a notification of the event to the syslog server. The syslog server keeps its own log of system events. (The syslog server is a client-provided server.)

3. After the syslog server is set, you can use the **Actions** menu, as shown in Figure 4-33. You can modify, delete, or send a test to the IP address of a syslog server.

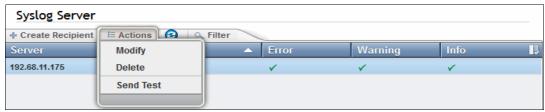

Figure 4-33 Syslog Server Notifications Actions menu

# 4.3.4 Security

Select **Security** in the Settings menu to access the Security page for the following functions:

- Enable and configure remote authentication (LDAP)
- Disable remote authentication
- ► Set access rules
- ► Enable or disable Secure Sockets Layer (SSL) for GUI and CLI communications with the library
- Manage encryption

#### Remote authentication

With remote authentication, security tasks are centralized and user management can be performed from a single interface, without logging in to the TS4500 tape library. This capability was referred to as the *Storage Authentication Service* (SAS) with the TS3500 tape library. The default status for remote authentication is Disabled, as shown in Figure 4-34.

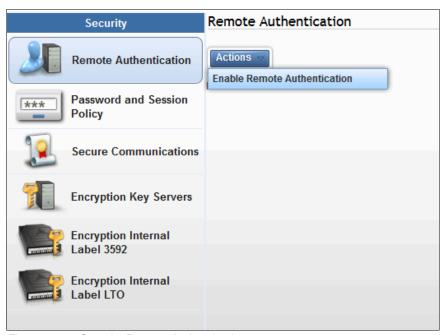

Figure 4-34 Security Remote Authentication page

In this section, we discuss LDAP as the main remote authentication service. The same authentication applies to IBM RACF® unless otherwise noted. For more information about the differences in terms of RACF configurations, see "Resource Access Control Facility" on page 230.

#### Disabled status

With disabled status for remote authentication, users are defined on the local library and the library uses local authentication to manage the access. For more information about user set up, see 4.4.1, "Users" on page 241.

#### Enabled status

With remote authentication enabled, the users are defined on the LDAP-Server. All authentication requests are passed to this remote authentication server that verifies the user's name and password. Then, the LDAP-Server returns a list of groups that is associated with this user. This list of groups is then mapped to a customized role within the TS4500.

To enable remote authentication, the following conditions must be met:

- ► A group is created and users are added to that group on your remote authentication server.
- ► On the TS4500 tape library, a custom role is created with a name that matches the group name on the remote authentication server. We support characters [a-z][A-Z][0-9] and "-" and "\_" with a maximum length of 50 characters. Roles with spaces are not supported.
- ► Each custom role can have different access permissions.
- ► The primary LDAP repository Uniform Resource Identifier (URI) is required.

- The secondary LDAP repository URI is optional.
- The LDAP Transport Layer Security (TLS) certificate is optional.
- ► If you use Kerberos, you require the realm, key distribution center (KDC), and the domain mapping.

#### Lightweight Directory Access Protocol

LDAP is an open protocol that uses TCP/IP to provide access to directories that support an X.500 model. For example, LDAP can be used to locate people, organizations, and other resources in an internet or intranet directory. In our scenario, users are mapped to groups and roles.

The basic concept is that a user is authenticated on the LDAP-Server and the TS4500 queries for all the groups in which the user belongs. These groups are mapped to customized roles within the TS4500. The user is assigned with the access permissions that are set within the customized role.

If a user is a member of multiple groups that correspond to TS4500 roles, the user inherits the access level of the first role match that is found in alphabetical order. For example, if a user belongs to two groups that have corresponding TS4500 custom roles (fore example, tech\_admin with Administrator access and tech\_service with Service access), the user is has Administrator-level access.

#### Kerberos

Kerberos is a network authentication protocol that is based on symmetric key cryptography. Kerberos assigns a unique key, which is called a *ticket*, to each user who logs on to the network. The ticket is embedded in messages that are sent over the network. The receiver of a message uses the ticket to authenticate the sender.

Kerberos settings include the following characteristics:

- ► The Kerberos realm is generally the same as your company's domain name. For example, if your company's domain name is example.com, your Kerberos realm is EXAMPLE.COM.
- ► The Key Distribution Center (KDC) (AD server) is the Key Distribution Center server. A KDC server generally has a prefix of "Kerberos" followed by your Kerberos realm, a colon, and the port number of the Kerberos server. (The port number of the Kerberos server is 88 for the TS4500 tape library.) Therefore, if your company's domain name is example.com, a conventional name for your KDC server is kerberos.example.com:88.
- Domain Name Service must be configured to enable Kerberos on the library and it is highly recommended to configure the library to use the same NTP server that the KDC is configured to use.

#### Custom roles

With remote authentication, access control is managed by the remote authentication server.

Each custom role has unique access permissions. For more information about custom roles, see 4.4.2, "Roles" on page 248.

#### Enable remote authentication

After you complete all required preparation and configuration, select **Actions** to enable remote authentication, as shown in Figure 4-34 on page 223.

The Remote authentication window opens. The first page lists the prerequisite actions before you can start the wizard to enable remote authentication, as shown in Figure 4-35 on page 225.

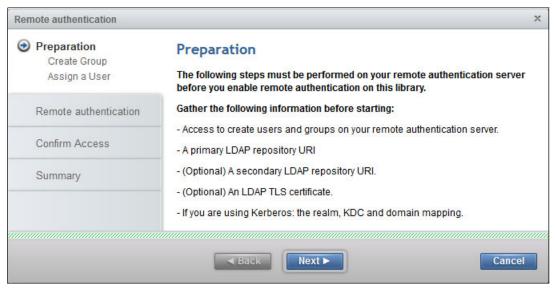

Figure 4-35 Remote authentication Preparation window

The next two steps require you to confirm the custom Roles (on the TS4500) to match the groups on the LDAP-Server and to add users to this group. Consider the following points:

- The Create Group page shows you the created custom Roles. At least one role must match one group on the LDAP Server (only roles with Administrator access are displayed).
- The Assign a User page reminds you to add a user to this group on the LDAP-Server. The maximum supported length of the username is 50 characters.

If you intend to user Kerberos, select **Kerberos**; otherwise, select **LDAP** (see Figure 4-36).

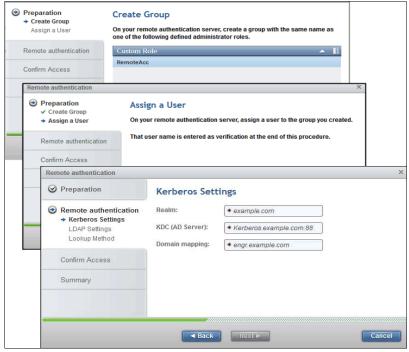

Figure 4-36 Remote authentication preparation

#### Kerberos

If you selected the Kerberos authentication method, the Kerberos Settings window opens (see Figure 4-37).

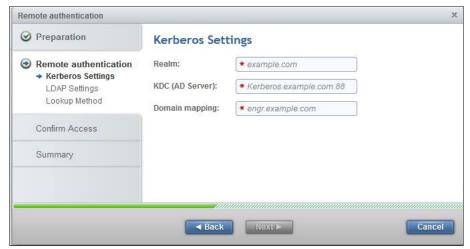

Figure 4-37 Kerberos setting

Complete the following steps in the Kerberos Settings window:

- 1. Enter the name of the realm setup for this machine.
- 2. Enter the KDC (AD) server name.
- Enter the Domain mapping.

Figure 4-38 shows an example of the settings that are used for Kerberos setup. After the settings are chosen, click **Next** to perform a connection check with the KDC (AD server). A green check mark appears if a connection is made. If a connection cannot be made to the server, a red cross appears.

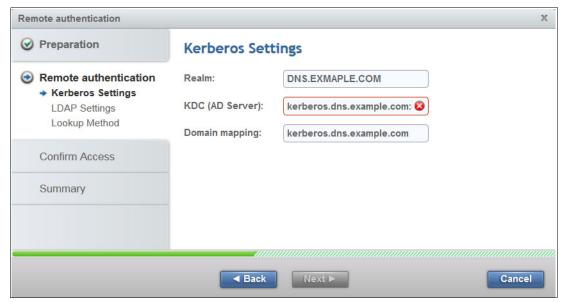

Figure 4-38 Kerberos example settings

#### **LDAP**

If LDAP is selected, the LDAP Settings window opens, as shown in Figure 4-39. Complete the required fields in this frame and press **Next**.

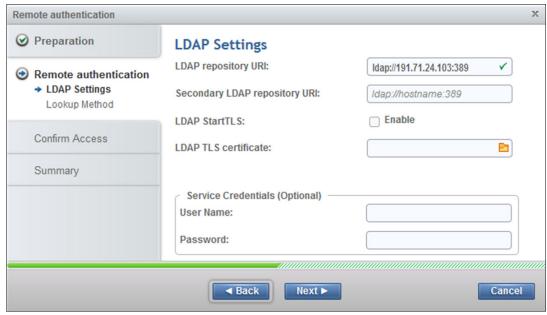

Figure 4-39 LDAP Settings

Configure the following settings on the TS4500 tape library:

- ► LDAP Repository URI: This field starts with ldap:// or ldaps://and ends with a port number (default for ldap is 389 and for ldaps is 636).
- Secondary LDAP Repository URI: If you do not have a Secondary Repository URI, leave this field blank.
- ► LDAP StartTLS: Enabling the LDAP StartTLS starts a normal LDAP session and the TLS (Transport Layer Security) layer (1dap:// must be used). This selection is optional.
- ► LDAP TLS certificate: The LDAP TLS certificate is a certificate that the library sends to the LDAP server when the server requires a client certificate. This certificate is required if LDAP StartTLS is enabled. If a TLS certificate is not available, disable LDAP StartTLS.
  - When using 1daps://, the use of the LDAP TLS certificate is optional.
- Service Credentials: The service credentials include the username and password for the LDAP administrator account. The service credentials are necessary if the LDAP server does not support anonymous access. *Anonymous access* means that any entity can access and view records without being authenticated by the LDAP server.

The username field must follow LDAP distinguished names (DNs) format to lookup correct service credential user.

As shown in Figure 4-40 on page 228, the user credentials are

CN=Tom, CN=Users, DC=ldapserver1, DC=example, DC=com

These generic settings in the example must be updated with the suitable fields and attributes according to your LDAP settings.

#### Note: Consider the following points:

- ► If service credentials are not entered, the library uses the user credentials to bind to and query the LDAP server. If this process fails, the library attempts to connect to the LDAP server with an anonymous connection.
  - If the TS4500 user does not have sufficient privileges to query the LDAP server, the TS4500 user authentication process fails. When service credentials (with the correct privileges) are supported and entered into the settings, this error does not occur.
- ► The LDAP connection settings are tested when you select **Next**. A TCP socket is opened to the LDAP-Server. If the settings are correct and communication works, a green check mark appears next to the LDAP repository URI. Then, continue with the next setting. If the LDAP URI is not set up, no connection exists, or if a set up cannot be done, a red cross (+) appears next to the URI.

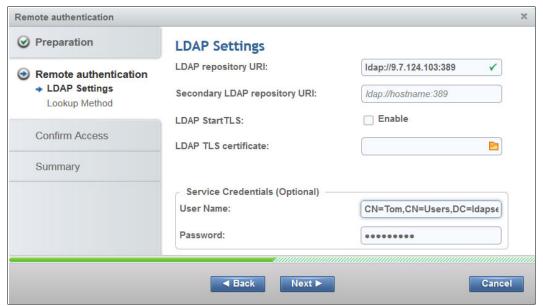

Figure 4-40 LDAP example settings

#### LDAP lookup methods

Two LDAP lookup methods are available: Simple lookup and Advanced lookup.

#### Simple lookup

Simple lookup is the default lookup method. It uses group and user LDAP DNs for authentication lookup. After you enter the settings, click **Next** to continue to the following options for the lookup method:

- Group DN specifies the place within the LDAP tree where the groups are located.
- User DN specifies the place within the LDAP tree where the users are located.

Figure 4-41 shows an example of a completed Simple lookup method page that includes an example of the format of the required fields.

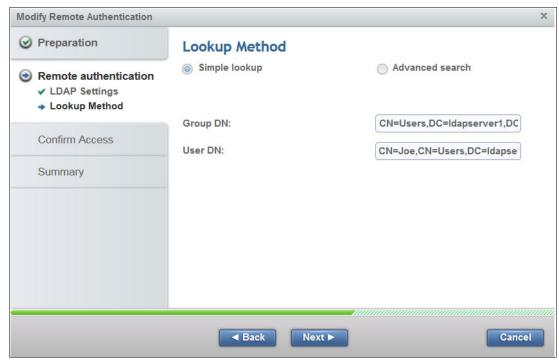

Figure 4-41 Simple lookup method example

#### Advanced lookup

The Advanced lookup method features more flexible searching and better performance. The Advanced method includes the following search fields, which must be completed:

Base DN: Allows you to customize the Base distinguished name to begin the

LDAP search, which begins the search deeper in the LDAP tree for

better performance.

**Group name** Allows you to choose what attribute in the LDAP group accounts is

used to associate with a TS4500 role. Default in Active Directory is cn.

**User name** Allows you to customize which attribute in the LDAP user account is

used for user names. Default in Active Directory is cn or uid.

**Group Member** Allows you to customize the link between the LDAP users and groups.

Default in Active Directory is member or member0f.

The following fields are optional when selecting Advanced search and are used to improve LDAP search performance:

- ▶ User name filter
- Group name filter

Select the advanced search lookup method by selecting the Advanced search option, as shown in Figure 4-42, which also shows how to complete the Advanced search within the LDAP lookup method.

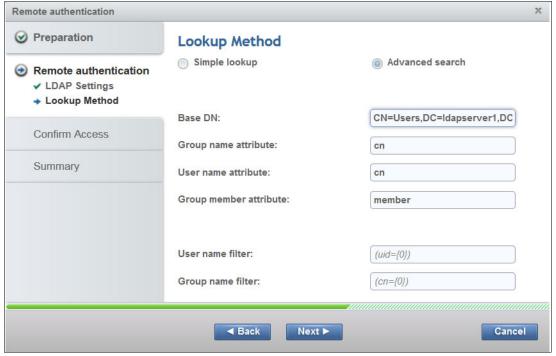

Figure 4-42 Advanced search example

After entering the settings, click **Next** to continue to test the settings are correct and to confirm access to the servers.

In the Confirm Access page, for the Remote UID field, enter a user that was created inside the LDAP server (and the corresponding password). If all settings are correct, remote authentication can be enabled, logs all users out of the management GUI.

If Remote authentication is enabled, local authentication is disabled and no local user can log in.

## **Resource Access Control Facility**

The Resource Access Control Facility (RACF) is the standard security product to manage access control in IBM Z® environment.

The following settings are described for a RACF environment:

- ► LDAP Repository URI: Must be set to the RACF server IP address and port number (which is the same as LDAP).
- LDAP StartTLS: Not supported
- ► LDAP TLS certificate: Not supported
- Simple lookup: Not supported
- ► Advanced search: See the shaded note box that proceeds this list.
- Base DN: cn=RACF.
- Group name attribute: racfgroupid.

- ▶ User name attribute: racfuserid.
- Group member attribute: racfgroupuserids.

The following settings are optional:

- ► Service Credentials. If used, the user name must contain the full racfid: for example, racfid=USER1,profiletype=USER,cn=RACF. For more information, see the proceeding shaded box.
- ▶ User name/Group name filters.

**Note:** These filters can be used with RACF to specify the DN pattern that the tape library must use when determining which groups the user belongs to during the log in process.

When the user/group DN patterns are used in the filter fields, service login credentials are not required. The option to set a DN pattern enables the tape library to support RACF servers, which do *not* allow searching for user information (for example, to get the groups to which the user belongs).

Examples of DN patterns in filter fields:

- ▶ User name filter:
  - racfid={0},profiletype=USER,cn=RACF
- Group name filter:

racfid={0},profiletype=GROUP,cn=RACF

# Disabling remote authentication

After successfully enabling remote authentication, clicking **Security**  $\rightarrow$  **Remote Authentication**  $\rightarrow$  **Actions** prompts a Disable remote authentication option. Selecting this option prompts the user to confirm remote authentication disablement. Upon confirmation, log all LDAP users out of the management GUI and revert to local authentication.

# **Password and Session Policy**

Figure 4-43 shows the Password and Session Policy window, which displays the current settings.

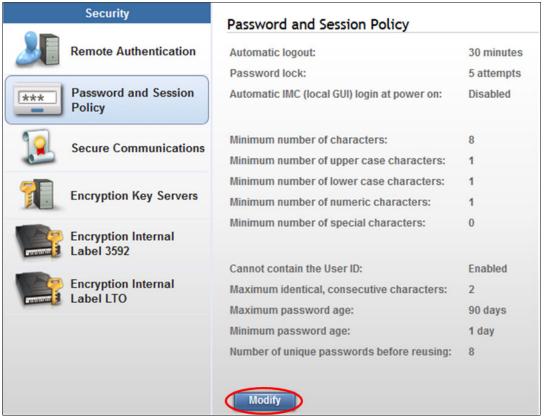

Figure 4-43 Password and Session Policy page

If the default password and session policy settings are not strict enough for your company's rules, you can customize the settings on the Password and Session Policy window by selecting **Modify**.

You can modify all of the settings that relate to the session and password policy, as shown in Figure 4-44. These settings can be set back to the default settings by selecting **Reset to Default** in this window.

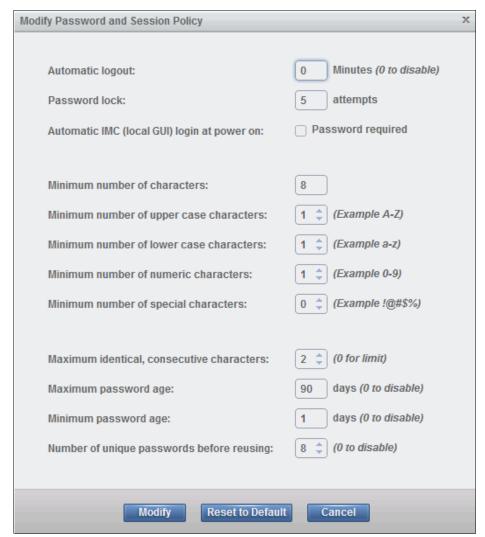

Figure 4-44 Modify Password and Session Policy window

A preset local user that is called localGUI, with the role of monitor, is enabled by default with the TS4500 tape library. This default allows a local user to access the Integrated Management Console (IMC) without logging in.

However, if your company policies and procedures prohibit this type of quick access to the System Summary view, you can disable this local user login function. To disable the user login function, select **Settings**  $\rightarrow$  **Security**  $\rightarrow$  **Password and Session Policy**, and set the Automatic IMC (local GUI) login at power on setting so that a password is required.

## Secure communications

Use this option to manage encryption settings for the GUI and command-line interface (CLI) communications with the library.

The TS4500 tape library is secured with a Secure Sockets Layer (SSL). SSL is a protocol for encrypted (secure) transmission through the internet.

Use the Secure Communications page to configure the SSL settings (see Figure 4-45).

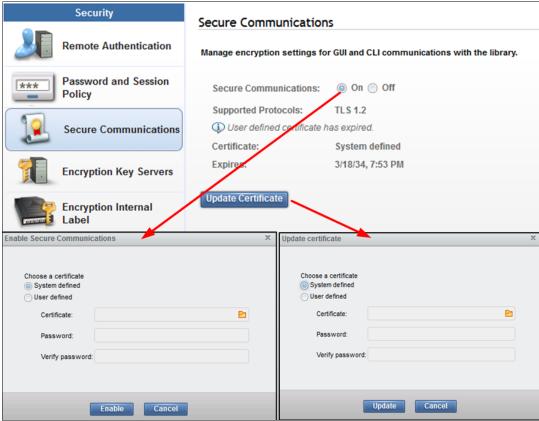

Figure 4-45 HTTPS

Use the Secure Communications window to enable or disable SSL or to update a certificate. Selecting **Enable** or **Update** provides the option to upload an SSL web certificate. This window also displays the type of certificate that is used and the upload date and expiration date.

SSL is a cryptographic security system that uses the following keys to encrypt data:

- ► A public key that is known to everyone
- ▶ A private key that is known only to the recipient of the message

Many websites use this protocol to obtain confidential user information, such as credit card numbers. By convention, URLs that require an SSL connection start with https instead of http. HTTPS stands for Hypertext Transfer Protocol Secure.

#### Secure communications on

When the secure communications function is on, the data that is exchanged between the TS4500 tape library and the browser or CLI is encrypted. In the browser, you must add and confirm security exception to login. For CLI, you must use the **--ssl** option to run CLI commands.

#### Secure communications off

When the secure communications function is off, your browser or CLI and the TS4500 tape library communicate with unencrypted data transmissions. Your browser uses a TLS certificate to verify the validity of the TS4500 tape library.

## Updating web certificate

SSL web certificates are small data files that digitally bind a cryptographic key to an organization's details. When an SSL web certificate is installed on a web server, it activates the padlock and the https protocol (over port 443) and allows secure connections from a web server to a browser. This option can be used to update a certificate or replace an expired certificate.

The following options are available when you enable secure communications or update a certificate:

#### System-defined

The SSL cipher specification list system value is read-only. Its values are automatically modified to contain the list of cipher suites that are supported by the system SSL. If you use this option, the SSL cipher specification list system value is automatically updated with new cipher suite capabilities when you install or upgrade to a future release of the firmware system.

# ▶ User-defined

If a certificate exists, its identifying information is displayed in the Certificate field. You can use this certificate, or click the folder icon to upload another certificate.

**Note:** If you modify a certificate that was uploaded, you must re-select the PEM file by clicking the folder icon and specifying the file, even if the name is still displayed in the Certificate field. If the certificate is encrypted, you must re-enter the password.

Consider the following points regarding certificates:

- ► RSA keys are recommended. No specific key size is required.
- Certificates must use AES encryption. DES is not supported.
- Certificates must be in PEM format. They can be self-signed or CA-signed, but must contain the certificate and the private key. If the private key is encrypted, you must enter the password for the private key.
- Certificates with the SHA256 signature algorithm are supported. Certificates with SHA1 or MD5 hash signatures are not allowed.
- ▶ Both wildcard and multi-domain (SAN) certificates are supported. A wildcard certificate allows unlimited subdomains to be protected with a single certificate. A SAN certificate allows for multiple domain names to be protected with a single certificate.

If you are using CA-signed certificates on a TS4500 tape library configured with multiple IPs, it is strongly recommended to include each IP used for web GUI access in the certificate. If an IP address or DNS name is not specified in the certificate, the message, "Your connection is not secure", is displayed after the web server restarts. Click **Add Exception**  $\rightarrow$  **Confirm Security Exception** to use that certificate.

For more information about SSL, see IBM Documentation.

# **Encryption key servers**

Use the Encryption Key Servers page to manage the key servers that use an encryption key.

Since Firmware 1.8.x, secure communication between the library and key server is supported. The needed certificate must be in PEM-Format. For more information, see "Add Encryption Key Server on the TS4500" on page 194.

From the Add Server tab, add each encryption key server to use on the logical libraries configuration of this TS4500, as shown in Figure 4-46. This action makes the IP address of the server available when you set up library-managed encryption on the logical library.

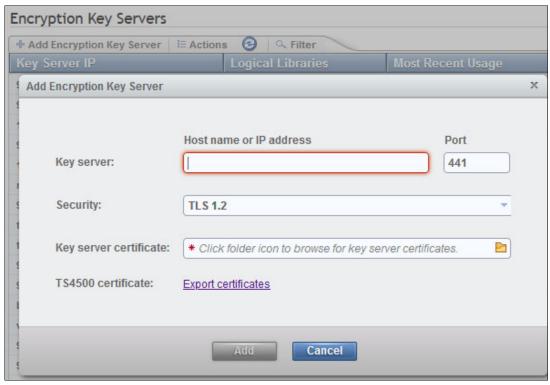

Figure 4-46 Encryption Key Servers page

Encryption is managed at the logical library level. All encryption-enabled drives that are assigned to a logical library use the same method of encryption. For more information about methods of encryption, see 4.7.2, "Creating Logical Library window" on page 298 and Chapter 3, "Encryption" on page 187.

The Add Encryption Key Server window requires you to first check with an Internet Control Message Protocol (ICMP) ping to ensure that the server is available when you add the server. Click **Ping** (see Figure 4-46) when you add a server to the list. Encryption key servers can also be added when you modify a logical library.

**Note:** The TS4500 supports the configuration of four encryption key servers for each logical library.

## Run Diagnostics option

If you want to verify the functionality of all of the network-attached devices, you can run diagnostics on the devices. Select **Actions**  $\rightarrow$  **Run Diagnostics**. Then, select the drive or select drive to test and select **Run Diagnostics**.

The diagnostics process runs for a few minutes. When the diagnostics complete, the window shows a check mark for devices that passed the test, as shown in Figure 4-47, or a red error icon for devices that failed the test.

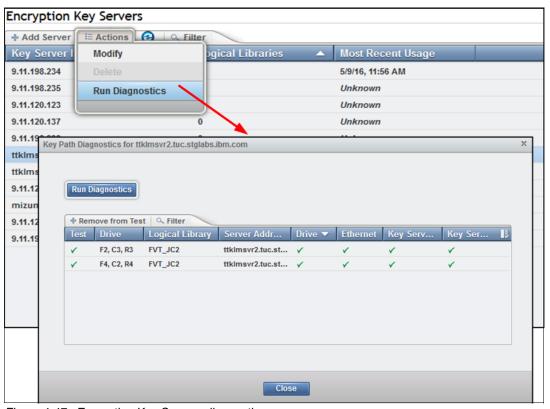

Figure 4-47 Encryption Key Servers diagnostics

**Note:** When you use the Run Diagnostics function, a warning icon might appear in the Ethernet column if you disabled Internet Control Message Protocol (ICMP) requests.

At least one key server IP address must be selected for the Run Diagnostics option to display on the Actions menu (or the right-click drop-down menu). If no key server IP address is added (or selected), the Run Diagnostics option does not display on the Actions menu. This server must be configured on a logical library for diagnostics to run.

#### ICMP requests

Internet Control Message Protocol (ICMP) is a messaging protocol (external to the TS4500 tape library) that sends error messages that a requested service is not available or that one of the network-attached devices cannot be reached. ICMP requests are disabled or enabled on the server on which the IBM Security Guardium Key Lifecycle Manager (GKLM) runs.

The disabled status of ICMP requests can trigger a warning in the Ethernet column when the Run Diagnostics function starts.

If ICMP requests are disabled, the server that the Encryption Key Manager runs on does not return a ping when the diagnostics are run, which triggers a warning in the Ethernet column of the Run Diagnostics table. If a warning appears in the Ethernet column, but no warning appears in the Key Server Path column, ignore the warning in the Ethernet column. If warnings appear in the Ethernet column and the Key Server Path column, the failure might be on the machine, or the network connections between the library and that machine.

# **Encryption Internal Label**

Use the Encryption Internal Label page to create, change, or delete mappings from the cartridge key labels to the key-encrypting labels.

When the Encryption Internal Label option is configured, the encryption-enabled tape drive automatically derives the encryption policy and key information from the metadata that is written on the tape volume by the TS4500 tape library. Mapping the cartridge key labels to the key-encrypting labels enables the TS4500 tape library to apply the same encryption policy for both types of labels. The Encryption Internal Label is a way for the system to share encryption policies.

For a TS4500 with only a single drive type that is installed, either Linear Tape-Open (LTO) or 3592, only one option is shown on the Security page, as shown in Figure 4-48.

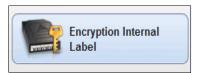

Figure 4-48 Single drive type Encryption Internal Label

Encryption is managed at the logical library level. All encryption-enabled drives that are assigned to a logical library use the same method of encryption. For more information about methods of encryption, see 4.7.2, "Creating Logical Library window" on page 298 and Chapter 3, "Encryption" on page 187.

The examples that are shown in the next sections show the display for a mixed drive type library.

## Encryption Internal Label 3592

To configure key label mapping, select **Encryption Internal Label 3592** and then, select the **Create Mapping** tab, as shown in Figure 4-49. Select the method to use and then, select the key labels, as required.

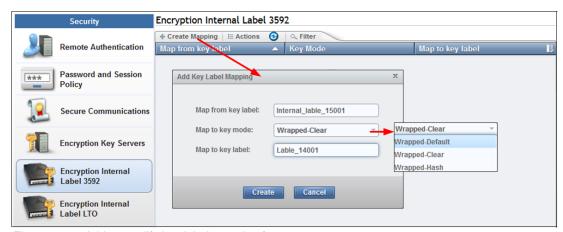

Figure 4-49 Add or modify key label mapping for 3592

The following values are available for the "Map to key mode" field:

- Wrapped-Default: The map to key encryption method is configured by using the Encryption Key Manager default. (This option is for 3592 cartridges only.)
- Wrapped-Clear: The externally encoded data key (EEDK) is referenced by the specified key label. (This option is for 3592 cartridges only.) The Wrapped-Clear method is typically specified when encrypted volumes are kept in-house where each keystore references the keys by using the same key labels.
- Wrapped-Hash: The EEDK is referenced by a computer value that corresponds to the public key that is referenced by the specified key label. (This option is for 3592 cartridges only.) The Wrapped-Hash method facilitates exchange with a business partner or when volumes are sent to a disaster recovery site where the key labels might differ for the same key.

## **Encryption Internal Label LTO**

To configure key label mapping, select **Encryption Internal Label LTO** and then, select the **Create Mapping** tab, as shown in Figure 4-50. Select the method to use and the key labels, as required.

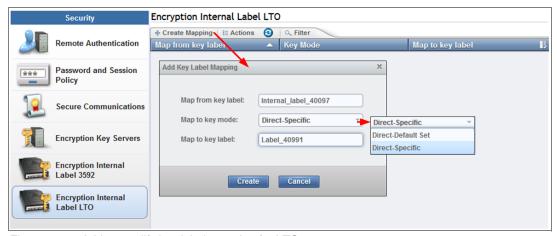

Figure 4-50 Add or modify key label mapping for LTO

The following values are available for the "Map to key mode" field:

- Direct-Default Set: The map to label is determined from the encryption key manager. The label was configured at the encryption key manager, and the key label field is left blank. (This option is for LTO cartridges only.)
- ▶ Direct-Specific: The specified key label references a symmetric data key. (This option is for LTO cartridges only.)

#### 4.3.5 GUI Preferences

Select GUI Preferences on the Settings menu to access the GUI Preferences page to control the behavior of the navigation dock. Use the Navigation page in the TS4500 Library to enable or disable the animation of the navigation dock in the GUI. Figure 4-51 shows example of animation enabled.

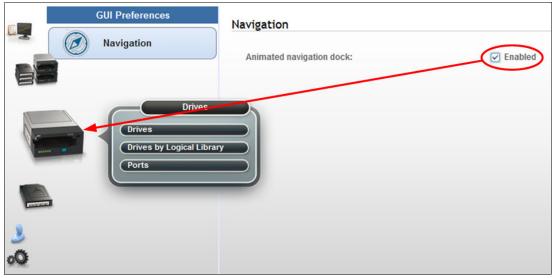

Figure 4-51 Enabled navigation animation

You can turn off the animation if the enlarged icons obscure any information in the window. Also, turning off the navigation animation helps increase performance when you are remotely connecting to the TS4500 over a slow network connection. Figure 4-52 shows example of animation disabled.

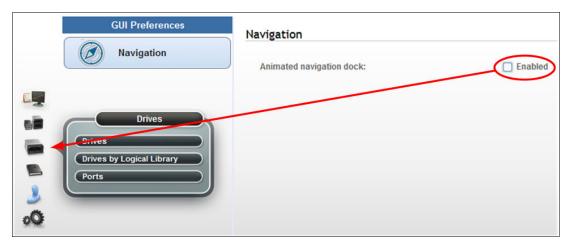

Figure 4-52 Disabled navigation animation

# 4.4 Access menu

Use the TS4500 management GUI pages (which is under the Access icon), as shown in Figure 4-53, to view, create, and assign users and their roles.

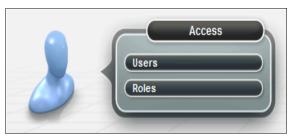

Figure 4-53 Access menu

**Note:** The options and actions under the Access icon are available only to users with the administrator role.

#### 4.4.1 Users

Administrators can create and manage users, map users to a role, and view which users have active sessions and how many connections they have from the Users page.

**Note:** With the TS4500 tape library, password protection is always enabled and all users are required to sign in with a user name and password.

Selecting **Users** from the Access menu gives an overview of all configured users, as shown in Figure 4-54.

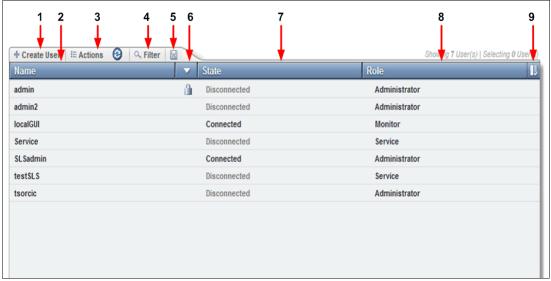

Figure 4-54 Create User tab

Table 4-4 lists the fields that are available on the Create User tab. The numbers in the table correspond to the numbers that are shown in Figure 4-54.

Table 4-4 User window

| Number | Description                   |
|--------|-------------------------------|
| 1      | Create User tab to add a user |
| 2      | Name of user                  |
| 3      | Actions tab                   |
| 4      | Filter user or search tab     |
| 5      | Save user list to file        |
| 6      | Locked state of user          |
| 7      | Connected state of user       |
| 8      | User role                     |
| 9      | View menu options             |

The actions that are available from the Users page differ, depending on whether the library is configured for local or remote authentication. Table 4-5 lists the available actions.

Table 4-5 Local and remote authentication actions

| Actions        | Local authentication | Remote authentication |
|----------------|----------------------|-----------------------|
| Create User    | Х                    |                       |
| Map To Role    | Х                    |                       |
| Modify Email   | Х                    |                       |
| Reset Password | Х                    |                       |
| Delete User    | Х                    |                       |
| Disconnect     | Х                    | Х                     |
| Connections    | Х                    | Х                     |
| Properties     | Х                    | Х                     |

#### Local authentication

With local authentication, each TS4500 tape library maintains a separate database of user names with corresponding passwords and roles. Therefore, user management must be performed on each library.

When local authentication is enabled, the Users page shows all users and their state (connected or disconnected). The number of active connections is displayed next to the user state. It is also possible to view and modify email addresses when local authentication is enabled.

## Remote authentication (LDAP)

With remote authentication, security tasks are centralized and user management can be performed from a single interface, without logging in to the TS4500 tape library. When remote authentication is enabled, authentication requests are passed to a remote authentication server (LDAP) that verifies the user's name and password.

On the LDAP-Server, this user is associated with a number or groups. If one of these groups matches a customized role within the TS4500, the user is granted the permissions that are associated with the role on the library.

**Important:** The name of the group on the remote authentication server must be the *same* as the name of the role on the TS4500 tape library for the group to be matched to that role.

We support characters [a-z][A-Z][0-9] and "-" and "\_" with a maximum length of 50 characters. Roles with spaces are *not* supported.

The Create option is disabled on the Users page when remote authentication is enabled because you must create the user on the remote authentication server. In addition, modifying a user's email, password, and user group must be performed on the remote authentication server. Only connected users are shown on the User page, as shown in Figure 4-54 on page 242.

For more information about enabling remote authentication, see "Enable remote authentication" on page 224.

# IMC access by a local user

In some environments, it is possible to rely on the physical security of the data center as the default operating mode. For this scenario, the TS4500 tape library allows a local user to access the Integrated Management Console (IMC) without logging in, enabling quick access to the System Summary view of the TS4500 management GUI.

A preset local user called localGUI, with the role of monitor, is enabled by default with the TS4500 tape library. This is the only local user that is valid when remote authentication is enabled.

If the localGUI user is deleted, all users are required to log in at the IMC.

To disable this local user login function and show the login window at the IMC, click **Settings**  $\rightarrow$  **Security** and then, select **Access Rules**.

## Creating users

You can create up to 80 users, each with a unique user name and password.

Each user account is mapped to a role that defines the pages that the user can view and the actions that the user can perform. Each user can be mapped to only one role, but multiple users can be mapped to any role.

For more information about the user roles and how to configure them, see 4.4.2, "Roles" on page 248.

To create a user, select **Create User** in the Users window. The Create User window opens, as shown in Figure 4-55. Enter the user name and role. The user receives the role that is chosen from the Role drop-down list. If you do not want the user to receive a default role, ensure that the role is first set up so that it can appear on the drop-down list.

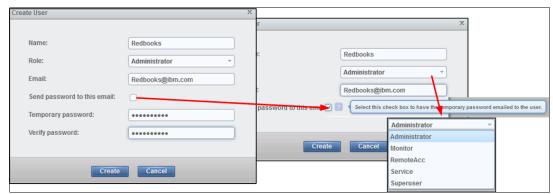

Figure 4-55 Create User option

For more information about creating and managing roles, see 4.4.2, "Roles" on page 248.

A user can receive the temporary password by using one of the following methods:

▶ If the Send password to this email option is selected, you must specify a valid email address for a user so that the user can receive passwords and email notifications. You also must set up email notifications first (for more information, see "Email Server" on page 219).

When a user is created or when a user's password is reset, the temporary password is automatically sent to the email address of the user, rather than to an administrator. A user with a valid email address can also be selected as a recipient of email alerts from the Notifications page.

► If an email address is not specified, an administrator is responsible for generating a new password or resetting a password and informing the user.

The password that you set must conform to the rules that are defined on the Password and Session Policy window. For more information, see "Password and Session Policy" on page 232.

**Important:** Because a user's password expires after the user is created, a new user is prompted to reset the password the first time that the new user logs in.

After all fields are completed, select **Modify** to receive a message that confirms that the user is created and a reminder that the password is only temporary (see Figure 4-56).

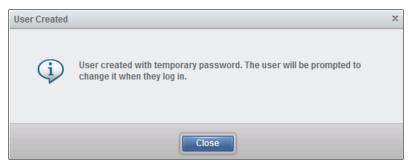

Figure 4-56 User Created message

**Note:** It is highly advised to create at least two separate Administrator users because only the Administrator can reset or unlock a user password.

## First-time login

When a user logs in for the first time, the user is presented with the login window. The user must enter their username and temporary password to start the login process, as shown in Figure 4-57.

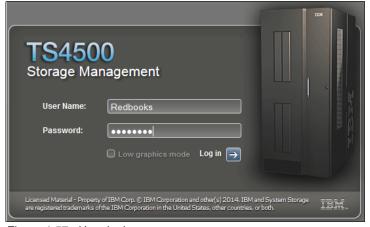

Figure 4-57 User login

The user is then presented with the change password window, as shown in Figure 4-58.

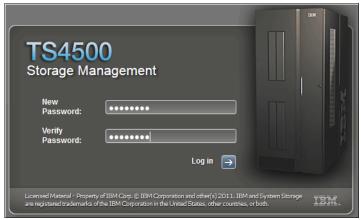

Figure 4-58 Change password

The new password must conform to rules defined in the Password and Session Policy. For more information, see "Password and Session Policy" on page 232.

**Note:** The username and password are case-sensitive.

After the user sets their password, the user logs in with the new password in the initial login window, as shown in Figure 4-57. After the user logs in with the new password, the user can access the TS4500 management GUI with access to the assigned role.

# Modifying a user

An administrator can perform several actions on a user by selecting the user and using the Actions menu, as shown in Figure 4-59.

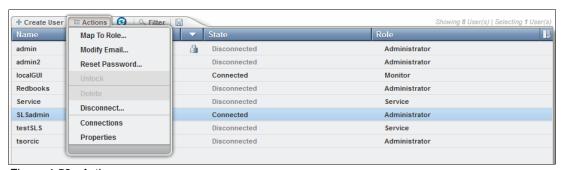

Figure 4-59 Actions

The following functions are available on the Actions menu:

- Map to Role: The administrator can map a new role to a user. If the user is logged in, this action logs out the user.
- Modify Email: The administrator can modify or add an email address to a user.
- Reset Password: The administrator can reset a user password and provide the user with a temporary password. The user must change this password to a new password by using the same procedure that is described in "First-time login" on page 245.

▶ Unlock: If a user is locked out because the user exceeded the maximum number of unsuccessful login attempts, an administrator can unlock the user. The locked user shows a locked icon on the user list, as shown in Figure 4-60.

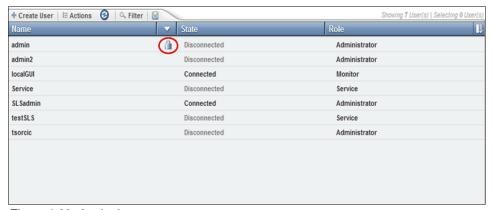

Figure 4-60 Locked user

If the user lost their password, any administrator can reset the password. If the user is locked, the administrator must unlock the user first.

- Delete: An administrator can delete a user. The user must be in a disconnected state to be deleted.
- ▶ Disconnect: An administrator can disconnect a user from the TS4500.
- Connections: This option lists the IP addresses that were used by the selected user to log in to the system. This option shows whether a user is being used multiple times and from what address.
- ► Properties: This option displays the properties of the user, the state of the user, and the user's last connection, as shown in Figure 4-61.

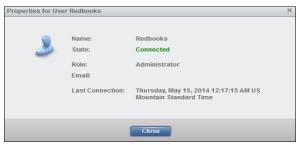

Figure 4-61 User properties

#### Locked out

If you are locked out of the TS4500 management GUI, you can revert to the default administrator user name and password by using the reset button located on the panel near the pause button of the TS4500 tape library. This button resets the user name and password to the default logon settings for 15 minutes.

Use this reset button only for emergencies; for example, if the remote authentication server is down or if the administrator loses or forgets their password and no administrators can access the system. For more information about this process, see "Access Recovery" on page 60.

#### **4.4.2 Roles**

*Roles* define the pages that users can view and the actions that they can perform. Library administrators manage roles and the users that are assigned to them. Figure 4-62 shows the Role window.

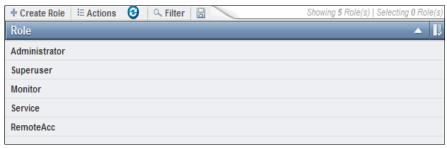

Figure 4-62 Role window

#### **Preset roles**

The TS4500 tape library has four preset roles, each with a different level of access to the TS4500 management GUI. It is also possible to create up to 16 roles, each with a custom name and one of the preset permission levels. All roles have access to all logical libraries.

You cannot rename, delete, or modify the access permissions for any of the preset roles.

The following roles are preset default roles:

- ► Monitor: Users that are mapped to this role can view all physical and library data, but they cannot view user accounts or security settings. This role is useful for library operators.
- Superuser: Users that are mapped to this role can view all pages and perform library tasks, but they cannot manage users, modify security settings, or access service-related functions.
- Administrator: Users that are mapped to this role can perform all library tasks, including managing access and security, but they cannot access service-related functions.
- Service: Users that are mapped to this role can view all pages that are available to a monitor role. Additionally, this role can perform service-related functions, such as updating firmware, downloading logs, calibrating library components, and performing diagnostic tests. This role is useful for IBM service support representatives (SSRs).

When this user logs in to the TS4500 management GUI, certain tables display additional information, and several of the available actions differ from the actions that are available for the other roles.

#### **Custom roles**

Users that are mapped to a role with a customized name can view all of the pages that are available to the selected preset permission level of the custom role.

**Note:** The permissions of a custom role with service-level access cannot be modified, even from the TS4500 CLI.

## Creating or deleting a role

Complete the following steps to name new roles and assign their permission by selecting from the preset role permission levels:

- 1. Create roles by selecting **Access** → **Roles**.
- 2. Select the Create Role tab.
- 3. Enter a name for the role.
- 4. Select one of the preset role permission levels from the Duplicate permission from list box (see Figure 4-63). All roles can access all logical libraries in the TS4500 tape library.

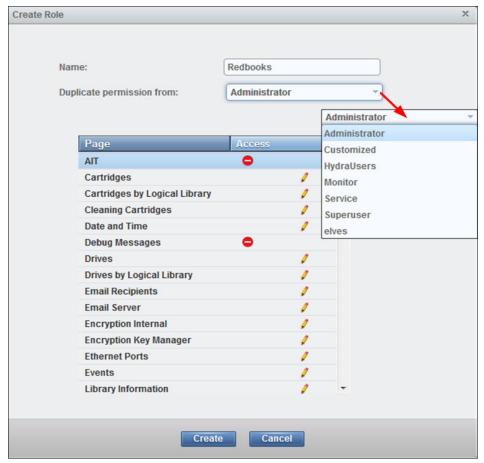

Figure 4-63 Creating a role

To remove a role, select the role. Then, click  $\mathbf{Access} \to \mathbf{Roles} \to \mathbf{Actions} \to \mathbf{Delete}$ . You can delete a role only if no users are assigned to the role.

You can also use the TS4500 CLI to create, modify, and delete roles, and to customize the permissions of a role.

**Note:** You must create a custom role before a user can be assigned to it.

## Modifying role permissions

You can modify customized role tasks from the TS4500 CLI only. However, the role must be created first by using the process that is described in "Creating or deleting a role" on page 249.

Ensure that the TS4500 CLI is installed. Open a command prompt in the same directory as the .jar file.

The CLI command features the following format:

```
java -jar TS4500_CLI.jar "C:\[pathname_of_ts4500_cli.jar]" -ip [LCC ip] -u
[username] -p [password] --[cli command]
```

This command is useful to gather current role permissions that you can modify.

```
Note: If SSL is enabled on the TS4500 tape library, you must add the --ss1 parameter to the command after the password, as shown in the following example:
```

```
java -jar TS4500CLI.jar -ip [LCC ip] -u [username] -p [password] --ssl
--[CLI_command]
```

#### viewRolePermissions

The **viewRolePermissions** command displays a list of all permissions for a specified role. For example, we set up a role that is called Redbooks, which we want to save to a file that is called role.txt, as shown in Example 4-1.

Example 4-1 viewRolePermissions command

```
C:\TS4500>java -jar TS4500CLI.jar -ip 10.1.121.99 -u Redbooks -p RedB00ks --view
RolePermissions Redbooks > role.txt
                           Action, Access Level
                              AIT,
                                      No Access
                       Cartridges,
                                        Modify
     Cartridges by Logical Library,
                                         Modify
                                     No Access
Modify
              Cleaning Cartridges,
                                       Modify
                    Debug Messages,
                           Drives,
         Drives by Logical Library,
                                          Modify
               Email Notifications,
                                          Modify
                  Email Recipients,
                                          Modify
               Encryption Internal,
                                          Modify
            Encryption Key Manager,
                                          Modify
                    Ethernet Ports,
                                          Modify
                                          Modify
                           Events,
               Library Information,
                                          Modify
                Licensed Functions,
                                          Modify
                 Logical Libraries,
                                          Modify
           Management GUI Behavior,
                                          Modify
                   Master Console,
                                      No Access
                    Password Rules,
                                           Modify
                                      No Access
                  Position Control,
             Remote Authentication,
                                        Modify
                            Roles,
                                          Modify
                 SNMP Destinations,
                                          Modify
                SNMP Notifications,
                                         Modify
                       Scan Speed, No Access
```

```
Secure Socket Layer,
                                           Modify
                    Service Port,
                                        No Access
                                           Modify
           Syslogs Notifications,
                          System,
                                           Modify
            System Date and Time,
                                           Modify
                           Tasks,
                                           Modify
                           Users,
                                           Modify
                   VOLSER Ranges,
                                           Modify
VOLSER Ranges by Logical Library,
                                           Modify
```

The output of this command is saved to our file, role.txt. You can now modify this file and change roles to suit your requirements. The output from this command can also be copied to another text file and modified.

#### setRolePermissions

The **setRolePermissions** command sets up custom roles to the permissions for a specified role. First, edit the text file that was created by using the **viewRolePermissions** command. Then, set the new permissions by using the **setRolePermissions** command, as shown in Example 4-2.

#### Example 4-2 setRolePermissions

```
C:\TS4500>java -jar TS4500CLI.jar -ip 10.1.121.99 -u Redbooks -p RedB00ks --set RolePermissions rolenew.txt -role Redbooks
The permissions were updated successfully
```

To confirm that the role is changed, run the viewRolePermissions command, as shown in Example 4-3.

Example 4-3 Confirming that role is changed

```
C:\TS4500>java -jar TS4500CLI.jar -ip 10.1.121.99 -u Redbooks -p RedB00ks --view
RolePermissions Redbooks > rolenew.txt
                             Action,
                                      Access Level
                                AIT,
                                          No Access
                         Cartridges,
                                             Modify
      Cartridges by Logical Library,
                                             Modify
               Cleaning Cartridges,
                                          Modify
                     Debug Messages,
                                          No Access
                             Drives,
                                             Modify
         Drives by Logical Library,
                                             Modify
                Email Notifications,
                                          Read Only
                   Email Recipients,
                                          Read Only
                Encryption Internal,
                                          Read Only
             Encryption Key Manager,
                                             Modify
                     Ethernet Ports,
                                             Modify
                             Events,
                                             Modify
               Library Information,
                                             Modify
                 Licensed Functions,
                                             Modify
                  Logical Libraries,
                                             Modify
            Management GUI Behavior,
                                             Modify
                     Master Console.
                                          No Access
                     Password Rules,
                                             Modify
                  Position Control,
                                          No Access
              Remote Authentication,
                                             Modify
                              Roles,
                                             Modify
                  SNMP Destinations,
                                             Modify
```

```
SNMP Notifications,
                                          Modify
                      Scan Speed,
                                       No Access
             Secure Socket Layer,
                                          Modify
                    Service Port,
                                       No Access
                                          Modify
           Syslogs Notifications,
                                          Modify
                          System,
            System Date and Time,
                                          Modify
                           Tasks,
                                          Modify
                                          Modify
                           Users,
                   VOLSER Ranges,
                                          Modify
VOLSER Ranges by Logical Library,
                                          Modify
```

For more information about the TS4500, see Chapter 5, "Command-line interface" on page 339.

# 4.5 Cartridges menu

Use the TS4500 management GUI pages that are available under the Cartridges icon to view all cartridges, view cartridges by logical library, assign and move cartridges, and modify logical libraries, as shown in Figure 4-64.

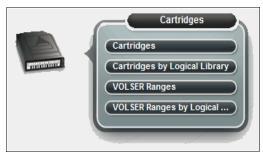

Figure 4-64 Cartridges menu

# 4.5.1 Cartridges

Use the Cartridges page to move cartridges to a different location, remove cartridges to an I/O station, assign cartridges to a logical library, or unassign cartridges from a logical library.

The Cartridges menu has the following functions:

- Searching for cartridges
- Viewing cleaning cartridge status
- Viewing cartridge states
- Assigning or unassigning cartridges
- ► Fixing a tape with an unknown volume serial number (VOLSER)
- Selecting priority for media verification
- Moving cartridges
- Exporting the mount history
- Performing other cartridge tasks from the CLI

Figure 4-65 shows the main Cartridges window.

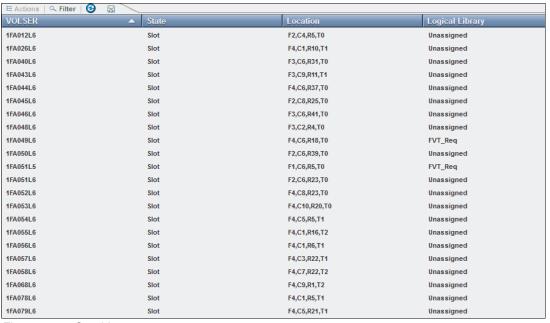

Figure 4-65 Cartridges

# Searching for cartridges

You can use the Cartridges table to find specific cartridges and view their state (slot, I/O slot, drive, or gripper). Sort the table to locate specific tape cartridges. You can sort by VOLSER, state, location, logical library, element address, or most recent use. Go to the Cartridges by Logical Library page to see the cartridges, which are displayed by their logical library.

Search for specific cartridges by using the filter. Click **Filter** and enter a value in the search field or click the **Advanced Filter** icon to the right of the search field to enter extended search criteria, as shown in Figure 4-66. Enter substrings if the entire value is unknown. Wildcard characters are not supported. Instead of wildcard characters, you can add substrings to the search by clicking the plus sign (+) at the end of each criterion. (Search values are not case-sensitive.)

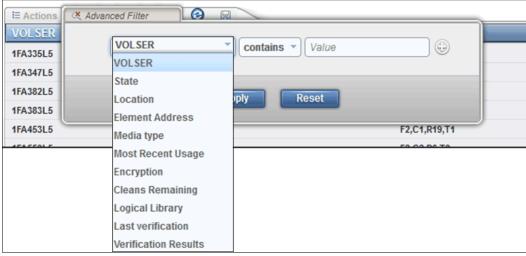

Figure 4-66 Advanced Filter option

The Cartridge database can be saved to a .csv file from the save option. It is also possible to save the list of cartridges that results from a search. To export the cartridge data, select the **Export Data** or **Save** icon (diskette), and then, select **Export Table Data**, as shown in Figure 4-67.

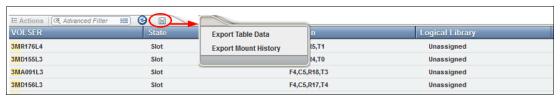

Figure 4-67 Save list

# Viewing cleaning cartridge status

IBM supplies a cleaning cartridge with the first frame of each media type in a library. The library uses the cleaning cartridge to automatically clean tape drives, as needed, to maintain the efficiency of the tape drives. Each cleaning cartridge can be used up to 50 times.

This option is used to view how many cleanings remain on a cleaning cartridge. The number of remaining cleanings is displayed in the Cleans Remaining column of the Cartridges table. This column is hidden, by default.

Right-click the table header to select the Cleans Remaining column. To see all cleaning media in the TS4500, sort the column by Cleans Remaining by using the arrow, as shown in Figure 4-68.

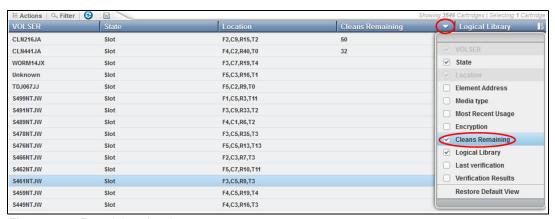

Figure 4-68 Remaining cleanings

You can also view how many cleaning cycles remain on all cleaning cartridges in a logical library on the Cartridges by Logical Library page.

You can optionally eject expired cleaning cartridges automatically. For more information about enabling this feature, see "Advanced" on page 208.

**Note:** Cleaning cartridges are shared among logical libraries.

# Cartridge state

The State column in the Cartridges table lists the current state for each cartridge. The following states are possible:

- Drive: A tape cartridge is in a tape drive.
- Gripper: A tape cartridge is in the gripper of the cartridge accessor.
- ► I/O Slot (Import Queued): A tape cartridge is in an I/O slot, but it is queued to move to a storage slot.
- ► I/O Slot: A tape cartridge was moved to the I/O station. This state is cleared if the cartridge is moved by the operator to any other location, including a different I/O station slot.
- ► Slot: A tape cartridge is in a storage slot.
- ► Slot (Assignment Pending): A tape cartridge is in the Unassigned logical library because an empty import/export element (IEE) address is not currently available for assignment.
- ► Slot (Export Queued): A tape cartridge was queued to move from a slot to the I/O station by one of the following methods:
  - The host issues a **move** command from the storage element to the IEE.
  - An operator selects a Move To I/O Slot operation from the management GUI.
- ► Slot (Virtual I/O): A tape cartridge was imported (physically moved) into the slot, but it is still in the virtual I/O (VIO) element address space and it is not queued for export.

# Assigning or unassigning cartridges

A bar code label with a volume serial (VOLSER) number is affixed to each cartridge. Cartridges are assigned to a logical library with VOLSER ranges that are defined when the logical library is created. If the VOLSER range that is assigned to a logical library matches the VOLSER of a cartridge, that cartridge is assigned to the logical library. If the VOLSER of a newly inserted cartridge does not match the VOLSER range of a logical library, the cartridge is available to import into any logical library of the same media type.

The assignment is then determined by the first application to import the cartridge. VOLSER ranges were called the *Cartridge Assignment Policy* with the TS3500 tape library.

You can modify the cartridges that are assigned to a logical library by modifying the VOLSER range of the logical library from the VOLSER Ranges by Logical Library page.

#### Assigning a cartridge

If an individual cartridge is outside of a VOLSER range, you can use the Assign action to assign that cartridge to a specific logical library. However, creating VOLSER ranges is the preferred method for assigning cartridges to logical libraries.

To assign or reassign cartridges to a logical library, highlight one or more cartridges from the same logical library and then, select **Actions** → **Assign**, as shown in Figure 4-69.

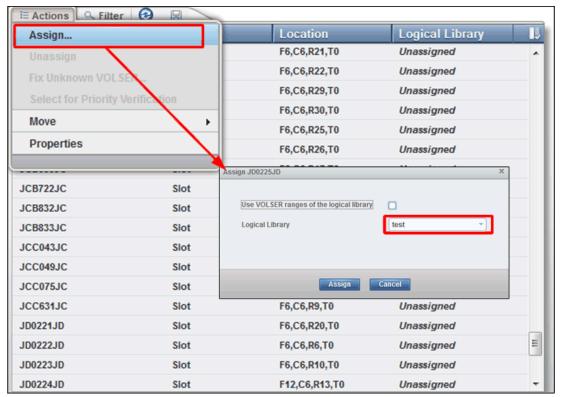

Figure 4-69 Assign selection

You can bulk assign all available or unassigned cartridges from the Cartridges by Logical Library page by highlighting the Available or Unassigned cartridge rows and selecting  $Actions \rightarrow Assign \ All \ Cartridges$ .

**Note:** If the new cartridge assignments exceed the maximum number of cartridges that is allowed by a logical library, any other cartridges are unassigned. Go to the Logical Libraries page to modify the maximum number of cartridges that is allowed, and then attempt to assign the cartridge again.

## Unassigning cartridges

To unassign one or more cartridges, select the cartridge, and click **Actions** → **Unassign**. Select **Yes** in the pop-window, as shown in Figure 4-70. However, as shown in the warning message, this action might result in synchronization problems with the application. To avoid this scenario, the preferred method is to use the application to eject cartridges.

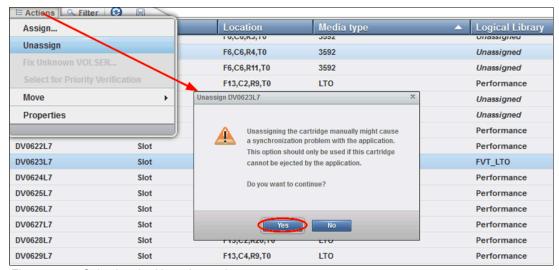

Figure 4-70 Selecting the Unassign option

## Fixing a tape with an unknown VOLSER

Many tape management applications use Standard Label tape processing. The VOLSER number on the bar code label must match the VOLSER that is written to the tape to maintain compatibility with this type of processing. If a tape's VOLSER is unknown, you cannot use it until a VOLSER is established.

If a tape has an unknown VOLSER, select **Actions** → **Fix Unknown VOLSER** to apply a new VOLSER number to the tape. Enter the first six characters of the volume serial number and then, add the last two characters that specify the cartridge type, taking note of the warning message, as shown in Figure 4-71.

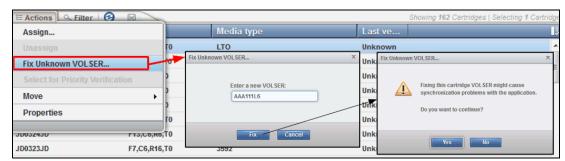

Figure 4-71 Fix Unknown VOLSER

Table 4-6 lists the possible cartridge type values.

Table 4-6 Cartridge types

| Media      | Cartridge type                                     |  |
|------------|----------------------------------------------------|--|
| LTO media  | L8, LY, L7, LX, L6, LW, L5, LV, L4, LU, L3, and LT |  |
| 3592 media | JE, JV, JM, JD, JZ, JL, JC, JY, JB, JX, and JK     |  |

#### VOLSER

**Note:** This action might result in synchronization problems with the application. An audit type of action for your application might be required.

# **Select for Priority Verification option**

After you set up the verification function, you can select one tape volume to verify. Select the media from the Cartridges menu and select the VOLSER to verify. In the Actions menu, click **Select for Priority Verification**, as shown in Figure 4-72. For information about media verification, see "Media verification" on page 272.

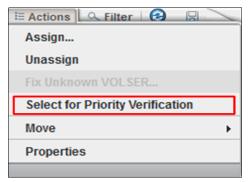

Figure 4-72 Select for Priority Verification option

# **Moving cartridges**

At times, you might want to instruct the library to move a specific tape cartridge. For example, if a single host controls the library and the host fails during an operation, you can use the Actions menu on the Cartridges page to move one or more cartridges to continue the operation, as shown in Figure 4-73.

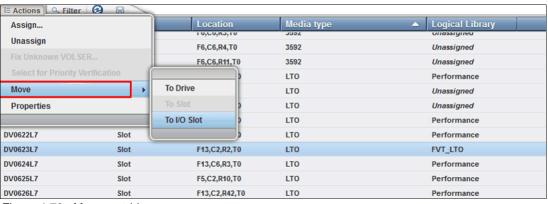

Figure 4-73 Move cartridge

You can select **Actions**  $\rightarrow$  **Move**  $\rightarrow$  **To Drive**, **Actions**  $\rightarrow$  **Move**  $\rightarrow$  **To Slot**, or **Actions**  $\rightarrow$  **Move**  $\rightarrow$  **To I/O Slot**, depending on where you want to move the cartridge.

**Note:** The use of the Cartridges page to move cartridges might result in synchronization problems with the application. To avoid this scenario, the preferred method is to use the application to move cartridges.

# **Exporting the mount history**

Click the **Save** icon (see Figure 4-67 on page 254) and click **Export Mount History** to download the Mount History report. This report is a comma-separated value (.csv) file that contains a history of the last 250 unmounted cartridges and information about the tape drives. An example of a portion of this file is shown in Figure 4-74.

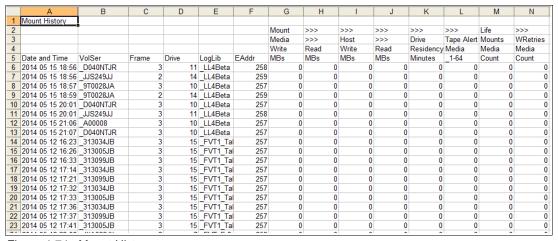

Figure 4-74 Mount History

The file name includes the date that the file was downloaded and the library name (LIBNAME\_YYYYMMDD\_mount\_history.csv).

The following information is included in the mount history report:

- ▶ Date and Time: The date and time that the cartridge was mounted in the drive. The format is yyyy mm dd hh:nn.ss, where yyyy is the year, mm is the month, dd is the day, hh is the hour, nn is the minute, and ss is the second.
- ▶ VolSer: The volume serial number of the cartridge (also known as the *VOLSER*). The VOLSER is a unique identifier. Ignore the underscore that precedes the VOLSER.
- ► Frame: The number of the library frame from which the cartridge was unmounted. Beginning with the base frame, frames are numbered 1 4, from left to right.
- ▶ Drive: The number of the drive from which the cartridge was unmounted. Drives are numbered 1 - 16.
- LogLib: The name of the logical library to which the cartridge was assigned.
- ► EAddr: The element address from which the cartridge was unmounted.
- Mount Tape Alert Media: The number of the most recent TapeAlert flag that was received by this drive and that referred to this cartridge.
- Life Mounts Media: The number of times that the cartridge was mounted to a drive since it was manufactured.
- ► Life WRetries Media: During the life of the cartridge, the number of errors that occurred when drives tried write operations again.
- ► Life WPerms Media: During the life of the cartridge, the number of permanent, unrecoverable errors that occurred when drives performed write operations.
- ► Life RRetries Media: During the life of the cartridge, the number of errors that occurred when drives tried read operations again.
- ▶ Life RPerms Media: During the life of the cartridge, the number of permanent, unrecoverable errors that occurred when drives performed read operations.

- ► Mount Rating Drive: The overall measure of the condition of the drive. X¹00¹ is unknown. The value ranges from X¹01¹ (best) to X¹FF¹ (worst). This rating is the efficiency of the drive.
- ► Mount Rating Media: The overall measure of the condition of the cartridge that is mounted. X'00' is unknown. The value ranges from X'01' (best) to X'FF' (worst). This rating is the efficiency of the cartridge.
- ► Mount Rating Ports: The overall measure of the condition of the interface to the host server. X'00' is unknown. The value ranges from X'01' (best) to X'FF' (worst). This rating is the efficiency of the interface.
- ► Mount Rating Port0: The overall measure of the condition of the Port 0 interface to the host server. X'00' is unknown. The value ranges from X'01' (best) to X'FF' (worst). This rating is the efficiency of the Port 0 interface.
- ► Mount Rating Port1: The overall measure of the condition of the Port 1 interface to the host server. X'00' is unknown. The value ranges from X'01' (best) to X'FF' (worst). This rating is the efficiency of the Port 1 interface.
- Mount Rating Rsvd: Reserved for the library interface.
- ▶ Mount Write Perf: The ratio of performance write commands in relation to all write-type commands. This value is a measure of the efficiency of write performance. The value is given as a percentage. A high percentage is better and a low percentage is worse.
- ► Mount Write ERPs: The measure of how the data rate performance affects the error-recovery procedures (ERPs) on write operations. The value is given as a percentage. A high percentage is better and a low percentage is worse.
- ▶ Mount Write Burst: For write operations, the measure of the comparison between the window tape buffer rate to the average rate. The *window rate* is the amount of data that is moved divided by the time when the data is ready in the mode (when data can be moved, but it is not). The average rate is the amount of data that is moved divided by the overall time in the mode (including setup, overhead, and so on). The value is given as a percentage. A high percentage is better and a low percentage is worse.
- ▶ Mount Write Buffer: The average tape-buffer efficiency on write operations. This value is the *streaming write efficiency*. The value is given as a percentage. A high percentage is better and a low percentage is worse.
- ► Mount Read Perf: The ratio of performance read commands in relation to all read-type commands. The value is given as a percentage. A high percentage is better and a low percentage is worse.
- ► Mount Read ERPs: The measure of how the data rate performance affects the error-recovery procedures (ERPs) on read operations. The value is given as a percentage. A high percentage is better and a low percentage is worse.
- ▶ Mount Read Burst: For read operations, the measure of the comparison between the window tape buffer rate to the average rate. The window rate is the amount of data that is moved divided by the time when it is ready in the mode (when data can be moved, but it is not). The average rate is the amount of data that is moved divided by the overall time in the mode (including setup, overhead, and so on). The value is given as a percentage. A high percentage is better and a low percentage is worse.
- ▶ Mount Read Buffer: The average tape-buffer efficiency on read operations. This value is the *streaming read efficiency*. The value is given as a percentage. A high percentage is better and a low percentage is worse.

- ► Mount Capacity Total: The measure of the efficiency of static capacity. This total can be viewed as the percentage of recorded media that fits into the currently recorded area in relation to how much data can ideally fit in that area. The lower the percentage, the less capacity is available (due to recording error recovery, media defects, and so on).
- Mount Capacity Writes: The measure of the efficiency of active capacity on write commands. This value can be viewed as the sum of efficiency for write operations on this mount. The value is given as a percentage. A high percentage is better and a low percentage is worse.
- Mount Capacity Control: The measure of the efficiency of active capacity on all other operations. The value is given as a percentage. A high percentage is best and a low percentage is worst.
- ► Crypto Status: Whether a cartridge is encrypted. Values are 1 (media contains encrypted data), 0 (media does not contain encrypted data), or a blank space if the drive was unable to determine whether the media contains encrypted data.
- ➤ Crypto Rekey: Whether a cartridge was rekeyed. Values are 1 (cartridge was rekeyed during the last mount) or 0 (cartridge was not rekeyed during the last mount).
- Mount Host Write: The number of megabytes (MB) that was written during a mount.
- ▶ Mount Host Read: The number of megabytes (MB) that was read during the mount.
- Mount Drive Residency: The number of minutes that the tape cartridge remained in the tape drive during the mount.

# 4.5.2 Cartridges by Logical Library

Use the Cartridges by Logical Library page to create and manage logical libraries, and assign, unassign, or move cartridges.

The Cartridges by Logical Library window has the following functions:

- Searching for cartridges
- Viewing cleaning cartridge status
- Assigning or unassigning cartridges
- ► Moving cartridges
- Creating and managing logical libraries

Figure 4-75 shows the main window for Cartridges by Logical Library and the available selections for the default columns that you want to view.

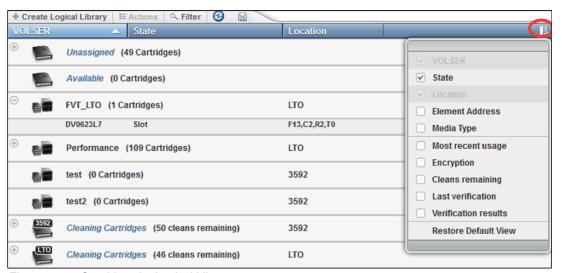

Figure 4-75 Cartridges by Logical Library

# Searching for cartridges

Sort the table on the Cartridges by Logical Library page to locate specific tape cartridges within a specific logical library. You can sort by VOLSER, state, location, element address, most recent use, last verification, or verification results.

Search for specific cartridges by using the filter. Select **Filter** and enter a value in the search field. Enter substrings if the entire value is unknown. Wildcard characters are not supported. Instead of wildcard characters, you can add more substrings to the search by clicking the plus sign (+) icon at the end of each criterion. Search values are not case-sensitive.

# Viewing cleaning cartridge status

IBM supplies a cleaning cartridge with the first frame of each media type in a library. The library uses the cleaning cartridge to automatically clean tape drives, as needed, to maintain the efficiency of the tape drives. Each cleaning cartridge can be used 50 times. The cleaning cartridge is shared with all logical libraries that are configured and it is not assigned to any logical library.

View how many cleanings remain on all cleaning cartridges in a logical library on the Cartridges by Logical Library table. You can also view how many cleanings remain on a specific cleaning cartridge in the Cleans Remaining column on the Cartridges page, as shown in Figure 4-76.

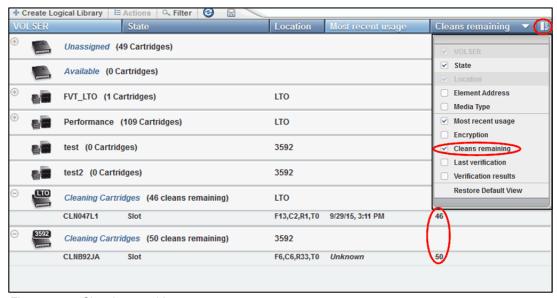

Figure 4-76 Cleaning cartridges

You can optionally automatically eject expired cleaning cartridges. To enable this feature, select **Settings**  $\rightarrow$  **Library**  $\rightarrow$  **Advanced**, and then, select **Automatically**, as shown in Figure 4-13 on page 208.

Remember: Cleaning cartridges are shared among logical libraries.

#### Assigning or unassigning cartridges

A bar code label with a volume serial (VOLSER) number is affixed to each cartridge. Cartridges are assigned to a logical library with VOLSER ranges that are defined when the logical library is created. If the VOLSER range that is assigned to a logical library matches the VOLSER of a cartridge, that cartridge is assigned to the logical library.

If the VOLSER of a newly inserted cartridge does not match the VOLSER range of a logical library, the cartridge is available to import into any logical library of the same media type. The assignment is then determined by the first application to import the cartridge.

You can modify the cartridges that are assigned to a logical library by modifying the VOLSER range of the logical library from the VOLSER Ranges by Logical Library page.

#### Assigning

If an individual cartridge is outside of a defined VOLSER range, you can use the Assign action to assign that cartridge to a specific logical library. However, creating VOLSER ranges is the preferred method for assigning cartridges to logical libraries.

To assign or reassign cartridges to a logical library, highlight one or more cartridges from the same logical library, and then, select **Actions** → **Assign**, as shown in Figure 4-77.

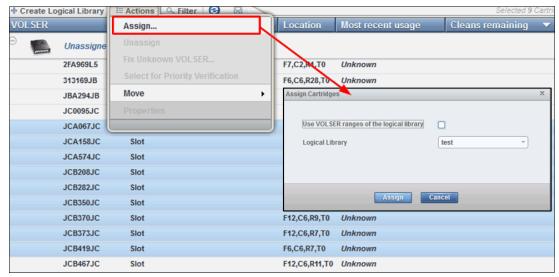

Figure 4-77 Assign Cartridges to a logical library

**Note:** If the new cartridge assignments exceed the maximum number of cartridges that is allowed by a logical library, any other cartridges are unassigned. Go to the Logical Libraries page to modify the maximum number of cartridges that is allowed and try the cartridge assignment again.

#### Unassigning cartridges

Select **Actions** → **Unassign** to unassign one or more cartridges, as shown in Figure 4-78. However, this action might result in synchronization problems with the application. To avoid this scenario, the preferred method is to use the application to eject cartridges.

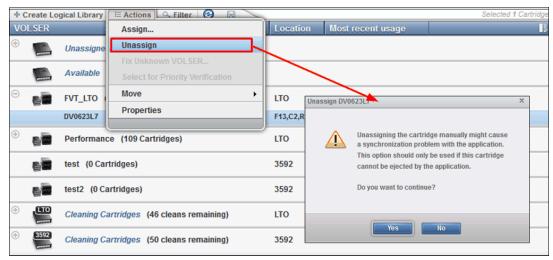

Figure 4-78 Unassigning cartridges manually

### Moving cartridges

At times, you might want to instruct the library to move a specific tape cartridge. For example, if a single host controls the library and the host fails during an operation, you can use the Actions menu on the Cartridges page to move one or more cartridges to continue the operation, as shown in Figure 4-79.

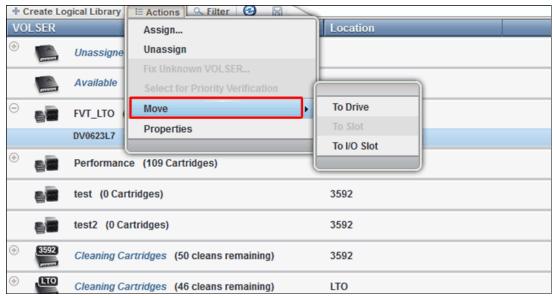

Figure 4-79 Move cartridge from the Cartridges page

Depending on where you want to move the cartridge, choose one of the following options:

- $\blacktriangleright \quad \textbf{Actions} \rightarrow \textbf{Move} \rightarrow \textbf{To Drive}$
- $\blacktriangleright \quad \text{Actions} \to \text{Move} \to \text{To Slot}$
- ▶ Actions  $\rightarrow$  Move  $\rightarrow$  To I/O Slot

**Note:** The use of the Cartridges page to move cartridges might result in synchronization problems with the application. To avoid this scenario, the preferred method is to use the application to move cartridges.

# Creating and managing logical libraries

For more information about creating and managing logical libraries, including setting or modifying the method of encryption that is used by logical libraries, see 4.7.2, "Creating Logical Library window" on page 298.

## 4.5.3 VOLSER ranges

Volume serial (VOLSER) ranges are used to assign cartridges to specific logical libraries. You can view a list of all VOLSER ranges in the library, search for VOLSERs, and create, modify, and delete VOLSER ranges on the VOLSER Range page, as shown in Figure 4-80.

The following information is presented in this window:

- ▶ Using VOLSER ranges
- Creating and managing logical libraries

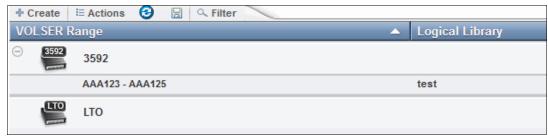

Figure 4-80 Create VOLSER Range window

When you insert a cartridge into the library and its VOLSER is within a range that is assigned to a certain logical library, the cartridge is assigned to that logical library automatically. The cartridge must be of the same media type as that logical library. For example, if you create a logical library that is called LogicalLibrary1 for VOLSERs that range from ABC000 to ABC999 (a library of LTO drives) and then you insert a cartridge with VOLSER ABC123, the library recognizes that the VOLSER belongs in the range and assigns it to LogicalLibrary1.

If you insert a cartridge that is outside of any VOLSER ranges, it is available to import into any logical library of the same media type. The assignment is then determined by the first application to import the cartridge.

Within a physical TS4500 tape library, a maximum of 300 VOLSER ranges can be created among all logical libraries.

## Creating or modifying a VOLSER range

To create a VOLSER range, highlight a logical library and select **Actions**  $\rightarrow$  **Create VOLSER Range**. To modify a range, select **Actions**  $\rightarrow$  **Modify VOLSER Range**.

Enter the start and end VOLSERs for the range and click **Create** or **Modify** (see Figure 4-81 on page 267).

Any cartridges that belong to that VOLSER range are automatically assigned, except cartridges that are being exported. If the reassignment exceeds the maximum cartridge capacity of the new or modified logical library, any excess cartridges are automatically unassigned.

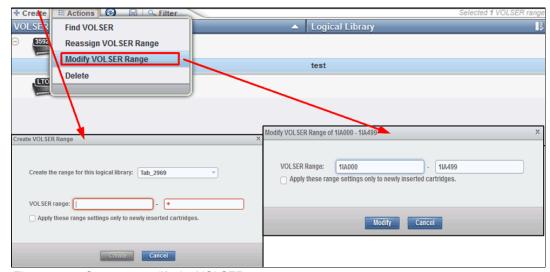

Figure 4-81 Create or modify the VOLSER range

## Reassigning a VOLSER range

You can reassign a VOLSER range to a different logical library of the same media type by highlighting the range (or ranges) and by selecting **Actions** → **Reassign VOLSER Range** to display the Reassign window that is shown in Figure 4-82. Any cartridges that belong to that VOLSER range are automatically reassigned. If the reassignment exceeds the maximum cartridge capacity of the new logical library, any excess cartridges are automatically unassigned.

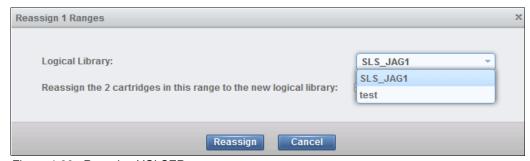

Figure 4-82 Reassign VOLSER range

#### **Deleting a VOLSER range**

To delete a VOLSER range, highlight the range and select **Actions**  $\rightarrow$  **Delete VOLSER Range**. If any cartridges are assigned to the range, they are automatically unassigned.

**Note:** Any action that causes cartridge assignments to change can result in application synchronization problems. To avoid this scenario, first use the application to eject any cartridges that are assigned to the selected VOLSER range.

## 4.5.4 VOLSER Range by Logical Library

Volume serial (VOLSER) ranges are used to automatically assign cartridges to specific logical libraries. You can create the ranges when you create your logical libraries or you can create, modify, and reassign the ranges on the VOLSER Range by Logical Library page. The following information is presented for using VOLSER ranges:

- Creating and managing logical libraries
- ► Creating, modifying, or deleting VOLSER ranges

Figure 4-83 shows the VOLSER Range by Logical Library window.

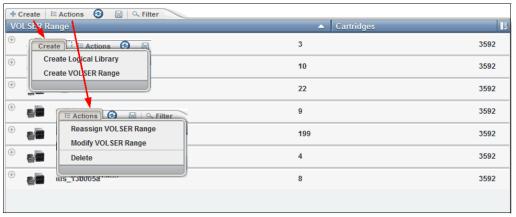

Figure 4-83 Volser Range by Logical Library window

## **Using VOLSER ranges**

When you insert a cartridge into the library and its VOLSER is within a range that is assigned to a certain logical library, the cartridge is assigned to that logical library. The cartridge must be of the same media type as that logical library. For example, if you create a logical library that is called LogicalLibrary1 for VOLSERs that range ABC000 - ABC999 (a library of LTO drives) and then you insert a cartridge with VOLSER ABC123, the library recognizes that VOLSER as belonging to the range and assigns it to LogicalLibrary1.

If you insert a cartridge that is outside of any VOLSER ranges, it is available to import into any logical library of the same media type. The assignment is then determined by the first application to import the cartridge.

Within a physical TS4500 tape library, a maximum of 300 VOLSER ranges can be created among all logical libraries.

#### Creating or modifying a VOLSER range

To create or modify a VOLSER range, highlight a logical library and select **Actions** → **Create VOLSER Range** or **Actions** → **Modify VOLSER Range**. Enter the start and end VOLSERs for the range and click **Create** or **Modify**. Any cartridges that belong to that VOLSER range are automatically assigned, except cartridges that are being exported. If the reassignment exceeds the maximum cartridge capacity of the new or modified logical library, any excess cartridges are automatically unassigned.

## Reassign a VOLSER range

You can reassign a VOLSER range to a different logical library of the same media type by highlighting the range (or ranges) and selecting **Actions**  $\rightarrow$  **Reassign VOLSER Range**. Any cartridges that belong to that VOLSER range are automatically reassigned. If the reassignment exceeds the maximum cartridge capacity of the new logical library, any excess cartridges are automatically unassigned.

### Deleting a VOLSER range

To delete a VOLSER range, highlight the range and select **Actions** → **Delete VOLSER Range**. If any cartridges are assigned to the range, they are automatically unassigned.

**Note:** Any action that causes cartridge assignments to change can result in application synchronization problems. To avoid this scenario, first use the application to eject any cartridges that are assigned to the selected VOLSER range.

## 4.6 Drives menu

Use the TS4500 management GUI pages under the Drives icon (see Figure 4-84) to view all drives in the library, view drives by logical library, view drive port status. The pages also can be used to perform tasks, such as assigning drives, enabling control paths, configuring drives for verification, and setting drive port configuration.

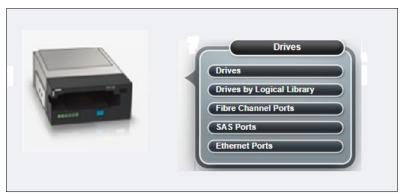

Figure 4-84 Drives menu

#### 4.6.1 Drives

I

Use the Drives page to view the location and state of all drives in the library, and to enable or disable control paths, eject cartridges, reset or clean drives, or update drive firmware.

You can use the view options and display additional drive status options on the Drives page, such as port status, drive serial numbers (S/Ns), and worldwide node name (WWNN). Starting with R9 FP1 code a new "Operation" column has been added as shown in Figure 4-85 on page 270.

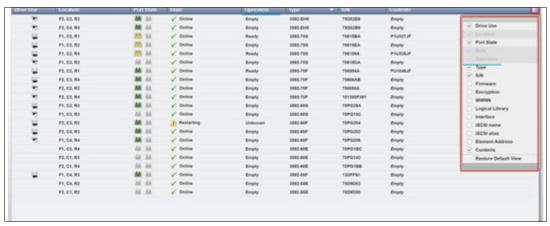

Figure 4-85 Drives page

The Drives page and the Actions menu options are shown on Figure 4-86. Depending on whether the selected drive is assigned or unassigned, you optionally can reassign or assign the drive.

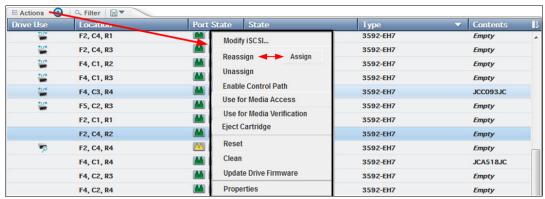

Figure 4-86 Drives page Actions menu options

## Adding or removing tape drives

A tape drive is unassigned after it is installed in the tape library. All unassigned drives are assigned when a logical library is created by using the logical library presets. You also can use the Drives by Logical Library page to assign a tape drive to a logical library. For more information about the logical library configuration, see 4.7.2, "Creating Logical Library window" on page 298.

# Reassigning a drive

You can reassign a drive from one logical library to another logical library by using the Reassign drive option. First, ensure that the drive is not a control path drive; then, use the Drives by Logical Library page to reassign the drive, as shown in Figure 4-87.

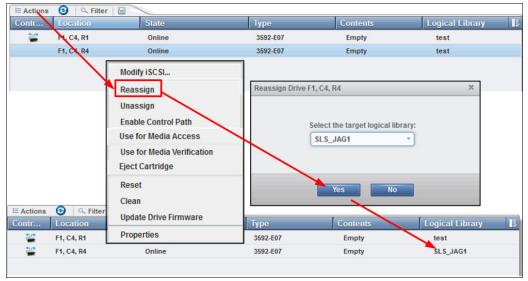

Figure 4-87 Reassign a drive

You assign a drive by using the Assign option, which is the same as reassigning the drive.

# Unassigning a drive

Before a drive is physically removed from the tape library, it must be empty and unassigned. Use the Drives page to eject the cartridge and use the Drives by Logical Library page to unassign the drive, as shown in Figure 4-88.

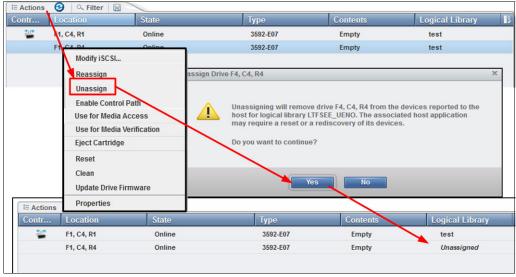

Figure 4-88 Unassign a drive

#### Media verification

The TS4500 supports media verification, which is fully controlled by the TS4500 at a logical library level. It is transparent to any software application that controls the library.

Use this feature to verify any media for the ability to read all of the data on the selected media within a logical library. Media verification is set up to run automatically on a set schedule.

You can set a recurring schedule for verification by days, months, or years. After you set up the media verification, you can verify a single medium before the set schedule, if required.

Cartridges that are being verified are still available to use. If the library receives a request for information about a cartridge that is being verified, the verification is suspended and the cartridge is released to fill the request. When the cartridge is no longer needed, verification is resumed.

Media verification requires that you configure dedicated drives in the logical library for this function. We recommend that you dedicate at least two drives for this task. These drives are not available to use for media access, and they are not visible to hosts.

**Important:** Assigning drives within a logical library as media verification drives is disruptive because these drives are taken offline to any application that configured them.

For a library with multiple logical libraries, these drives can be reassigned to a different logical library to use for media verification, but this reassignment can remove the logical library verification setup.

After media verification is enabled on a logical library for the first time, all cartridges are due for verification on the same date, but because the policy period is not a deadline, it merely establishes a queue of media verification activity. The initial queue of media verification can take time, even months if a library is large.

This time depends on the number of cartridges, how full they are, and the number of media verification drives. Each cartridge has a unique last verification date, which means that all cartridges are not due for media verification at the same time.

**Note:** We recommend that at least two drives are assigned for verification. The number of drives needs to be sized based on the number of cartridges in the logical library and how full they are.

After you run media verification on a cartridge, the next verification is based on the last verification date, plus the configured policy period of the logical library.

**Note:** The last verification date is stored in the cartridge memory (CM) so that the policy is still applied even if a cartridge is exported and imported to the same or a different logical library (LL). The policy period is based on the logical library settings of the logical library to which the cartridge is imported.

#### Media verification setup

The first step is to configure a drive for media verification. The following methods are available:

- Configure an unassigned drive as the verification drive
- Configure an assigned drive as the verification drive

### Configuring an unassigned drive as the verification drive

To configure an unassigned drive for media verification, from the main menu, select **Drives**  $\rightarrow$  **Drives by Logical Library**, select **Unassigned drives**, and select the drive from the list to use as a verification drive.

A warning message appears to inform you that this drive will not be available for media access and it will not be visible to hosts. This drive can be used for media verification only, as shown in Figure 4-89. Repeat this task for all drives that you configure for media verification.

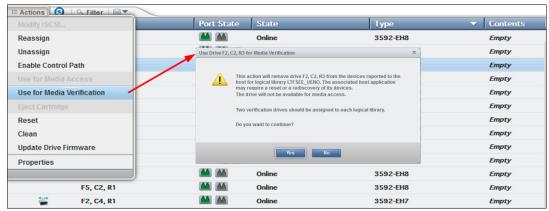

Figure 4-89 Drive configuration for media verification

After all of the required drives are set, the drives display as verification drives, as shown in Figure 4-90.

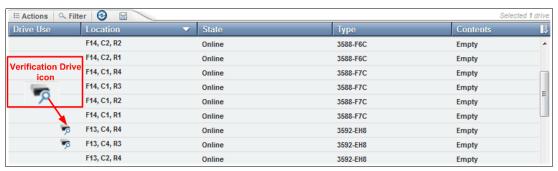

Figure 4-90 Verification drives

You can now assign these drives to a logical library that was set up for media verification. Select the drive, and then, click  $\mathbf{Actions} \to \mathbf{Assign}$  to assign them to the logical library that is required, as shown in Figure 4-91. Repeat this task for all drives that are required to verify media.

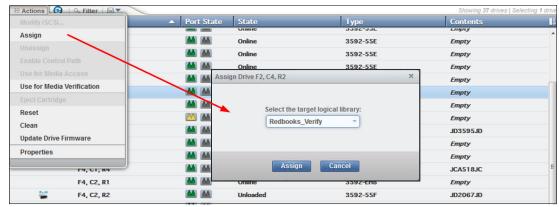

Figure 4-91 Assign verify drive

These drives are now assigned to the required logical library. They can be seen from the Drives by Logical Library menu, as shown in Figure 4-92.

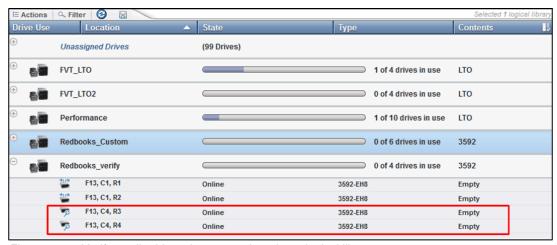

Figure 4-92 Verify media drives that are assigned to a logical library

### Configuring an assigned drive as a media verification drive

From the Drives by Logical Library menu, select the logical library. Then, select the drive that you want to use for media verification. Then, click  $\mathbf{Actions} \to \mathbf{Use}$  for Media Verification. Repeat these steps for all drives that are required for media verification. Display the drives in the logical library, and you can see that these drives are now configured for verification, as shown in Figure 4-93.

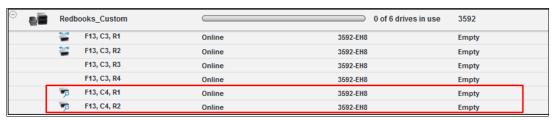

Figure 4-93 Media verification drives by logical library

## Configuring media verification on a logical library

After the drives are assigned to the logical library for media verification, you can configure the logical library for media verification. Select the logical library. Then, click **Actions**  $\rightarrow$  **Modify Media Verification**.

From the pop-up menu, enable **Automatic media verification** and select the frequency, first verification date, and media verification drive options to suit your requirements. You can set a recurring schedule for verification by days, months, or years.

You can select the date to start the first verification, and you can set the verification drives, as shown in Figure 4-94.

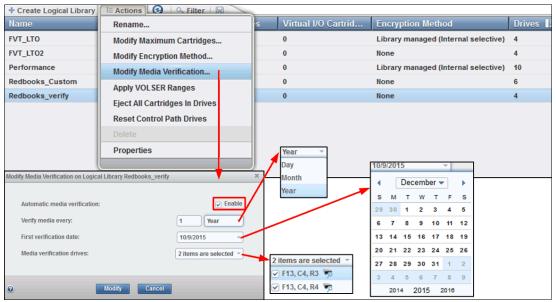

Figure 4-94 Configure media verification

This action enables media verification for the selected logical library. The verification occurs based on the policy that you set.

## Verifying a single tape volume

After the verification policy is set, you can select one tape volume to verify. Select the media from the Cartridges menu, and select the VOLSER to verify. Then, click **Actions**  $\rightarrow$  **Select for Priority Verification**, as shown in Figure 4-95.

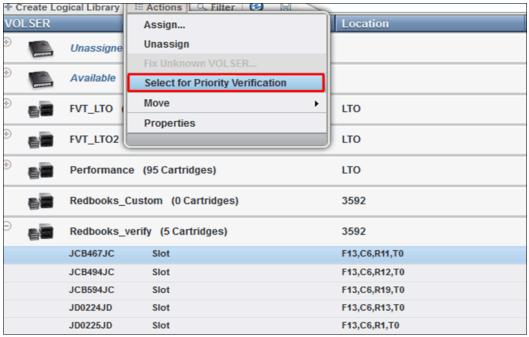

Figure 4-95 Select for Priority Verification

This selection places this tape volume next in the queue for verification. By using the Tasks menu, you can monitor and display the status of the media verification, as shown in Figure 4-96.

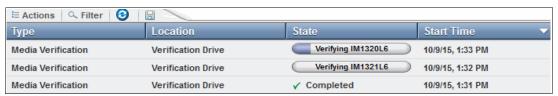

Figure 4-96 Tasks menu

You can display the status of each tape volume by selecting the tape volume and displaying its properties, as shown in Figure 4-97. The properties show the last verification date, verification result (for example, passed), and the next verification date.

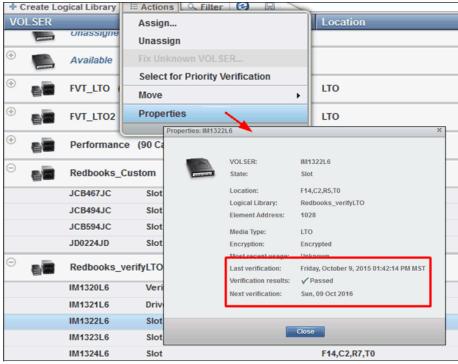

Figure 4-97 Media properties

Also, you can use the Cartridges menu to obtain the last verification date by clicking **Export Table Data** to export the table data to a spreadsheet, as shown in Figure 4-98.

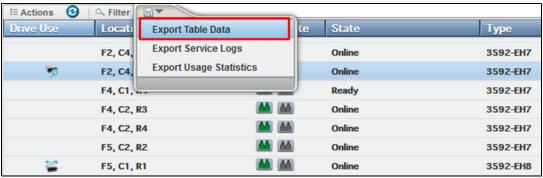

Figure 4-98 Export Table Data option

To change a drive that is assigned for media verification, select the drive in the logical library. Click **Actions**  $\rightarrow$  **Use for Media Access** to set the drive for normal media access. Now, the drive is available for normal data use, as shown in Figure 4-99.

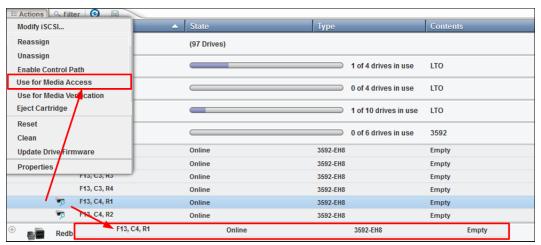

Figure 4-99 Change a verification drive to a media access drive

### Control path drives

A *control path* is a logical path to the TS4500 tape library. A control path is the path for Small Computer System Interface (SCSI) Medium Changer commands that are sent by a server to control a specific logical library. The TS4500 tape library has no direct SCSI connection to a server. When a server communicates with the library, it sends the communication by way of an LTO or 3592 tape drive. The LTO or 3592 tape drive is designated as a control path.

Any drives that are enabled as control paths are identified with the icon that is shown in Figure 4-100.

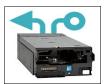

Figure 4-100 Control path drive icon

To enable a control path, select the drive or drives that are to be configured, then select **Actions** → **Enable Control Path** to designate one or more drives as control path drives, as shown in Figure 4-101 on page 279.

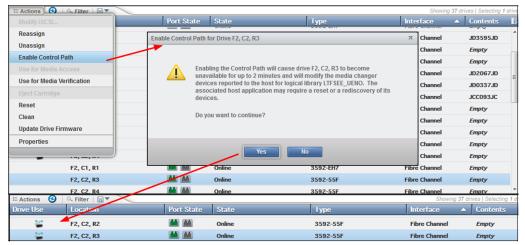

Figure 4-101 Enable Control Path

It is possible for a logical library to have no control path drives. To disable a control path, use the same method that is shown in Figure 4-101, but select **Actions**  $\rightarrow$  **Disable Control Path**, as shown in Figure 4-102.

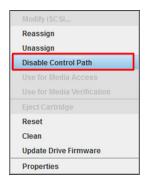

Figure 4-102 Disable Control Path

The use of multiple control paths for any single configured logical library provides the following benefits:

- Allows access to the logical library by multiple servers
- Provides communication failover so that if one control path fails, host communication for the entire library is not lost

**Note:** Use the Path Failover feature (Feature Code 1682) to enable the host device driver to send a command again to an alternate control path in the same logical library. Configuration of Path Failover is performed on the host device driver.

Access to the logical library is on a first-come, first-served basis. Each control path for a logical library can accept commands while the library is in use by another control path.

Control path drives cannot be removed from a logical library that is performing jobs. If the logical library is not actively in use, control path drives can be removed from a logical library only after all non-control path drives are removed or a different control path drive is assigned.

## iSCSI drive configuration

To configure a TS1160 model 60E or a TS1155 model 55E drive, select the drive or drives that are to be configured. Then, select **Actions**  $\rightarrow$  **Modify iSCSI**. The configuration entry window opens, as shown in Figure 4-103.

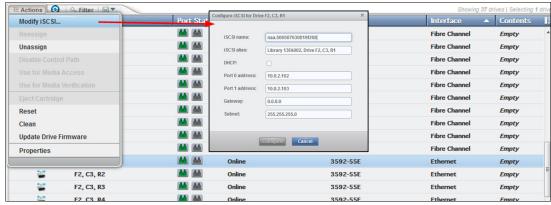

Figure 4-103 Ethernet drive configuration

In this window, you can modify or add fields, including the following examples:

- ► Modify the iSCSI name for this drive. This name is unique, such as an iSCSI qualified name (IQN) for each drive. The target iSCSI name has a maximum of 223 characters and has a default of naa, driveWWNN.
- ▶ Modify the iSCSI alias, which is a name that is given to the drive and associated to the iSCSI name. It is used to give a user-defined name to the drive, such as library serial number and drive position. This field makes managing the drive easier.
- DHCP or static IP address can be used. If DHCP is used, the IP address does not need to be added.
- Static IP address, gateway, and network mask can be added for each drive, or for a range of drives.

To configure all drives IP address information at the same time, select all of the drives that are to be configured; then, select **Actions** → **Modify iSCSI.** The window that is shown in Figure 4-104 opens. Here, you can enter the starting IP address for the drive port and all drives are configured starting at this address.

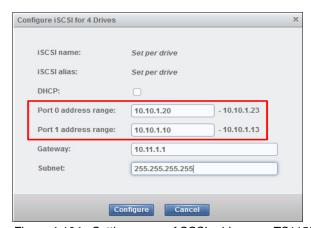

Figure 4-104 Setting range of SCSI address on TS1155 55E

CHAP can be configured for secure communications on these ports. For more information, see "iSCSI" on page 214.

To display the current drive settings, select the drive then, **Actions**  $\rightarrow$  **Properties**. The current drive settings and properties are displayed, as shown in Figure 4-105.

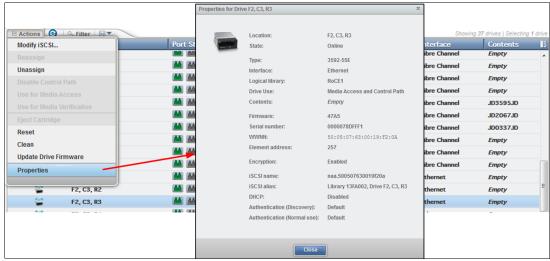

Figure 4-105 Ethernet drive property display

## Resetting a tape drive

You can reset a drive by using the Drives by Logical Library page. Select the drive. Then, select **Actions**  $\rightarrow$  **Reset**, as shown in Figure 4-106. The drive is unavailable for up to 4 minutes.

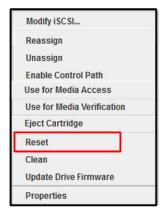

Figure 4-106 Reset the drive

## Cleaning tape drives

The TS4500 tape library automatically cleans tape drives, as needed. However, you also can start a manual cleaning from the Drives page (see Figure 4-107). Select **Actions**  $\rightarrow$  **Clean**.

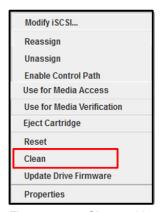

Figure 4-107 Clean a drive

A valid cleaning cartridge is required for cleaning drives. Monitor cleaning cartridge usage from the Cartridges page. For more information, see "Viewing cleaning cartridge status" on page 262.

### **Updating drive firmware**

When you use this action (as shown in Figure 4-108), you can select one drive to update or multiple drives of the same media type simultaneously with the firmware level that was uploaded. A drive is updated even if it is running a firmware level that is later than the version of drive code that was uploaded.

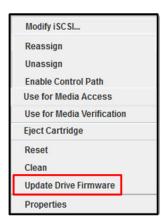

Figure 4-108 Update Drive Firmware

You can update drive firmware on one drive or multiple drives at one time. Any drives that are selected on the Drives page are updated with the firmware level that was uploaded. It is possible to install firmware levels that are earlier than the version that the drive is running.

To avoid disrupting the host, control path drives are updated when they are reset. All other drives are updated when the drive is unloaded. Control path drives must be manually reset to use the uploaded firmware level.

For more information about the drive firmware package for your workstation, see IBM Fix Central.

From the Drives page of the TS4500 management GUI, select one or more drives, and then, click **Actions** → **Update Drive Firmware**, as shown in Figure 4-108 on page 282. The File Upload window opens. Browse to the drive firmware image and click **Open**.

**Note:** The LTO 8, 7, 6, and 5 drive firmware image file is named LTOZ\_xxxx.fcp\_fh.ro where Z is the drive type and xxxx is the firmware level. The TS1100 drive firmware image file is named xxxx\_xxx.fcp\_fj\_D.fmrz where xxxx\_xxx is the drive firmware level.

Monitor the status of the update in the State column and the Firmware column of the Drives table.

Select the control path drives with a state of "Reset Required" and select  $Actions \rightarrow Reset$  to reset the drives.

## Exporting data, logs, and statistics

Click the **Save** icon (diskette) to see the Export Data menu to export data from the Drives table, export service logs, or export drive usage statistics. This window is shown in Figure 4-109.

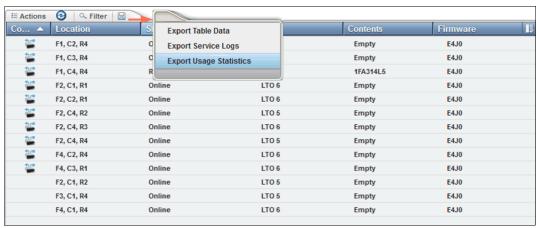

Figure 4-109 Exporting data, logs, or statistics

When you export drive usage statistics, a LIBNAME\_YYYYMMDD\_drive\_statistics.csv file for all of the drives is exported. This file presents the number of loads, number of megabytes read and written, and number of cleanings for each drive location.

You can use this window to export service logs from a drive to send to IBM Support, if needed. Select the drive for which you want to export the logs, and then, select **Export Service Logs** from the Export Data menu.

I

I

## 4.6.2 Drives by Logical Library

Use the Drives by Logical Library page to view drive assignment and usage among all logical libraries, view cleaning cartridge status, assign drives, and manage the logical libraries and their settings. This window provides a view of the drives from a Logical Library view. Starting with R9 FP1 code a new "Operation" column has been added as shown in Figure 4-110.

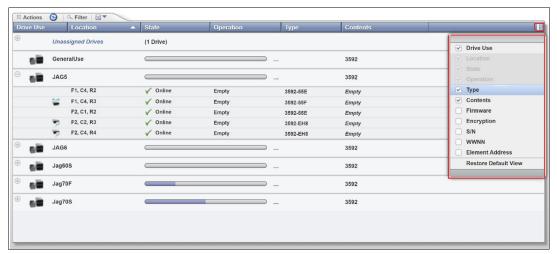

Figure 4-110 Drives by Logical Library

## Monitoring drive usage

The drive usage bar indicates the current drive usage for the logical library. The number on the right side of the bar is the total number of drives that is assigned to the logical library. The bar fills as a percentage of the number of drives that is in use, as shown in Figure 4-111.

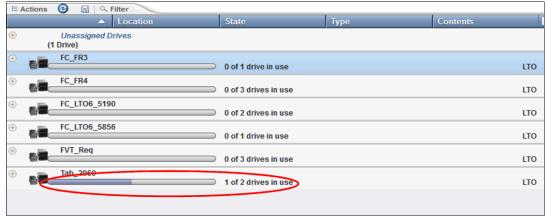

Figure 4-111 Monitor drive usage

The bar turns red if all of the drives in the logical library are being used. If all of the drives are being used frequently, the logical library might be over-allocated and you need to consider adding drives to the logical library.

The same actions can be performed on this panel as on the Drives menu. For more information about these functions, see 4.6.1, "Drives" on page 269.

#### 4.6.3 Fibre Channel Ports

Use the Fibre Channel Ports option in the Drives menu (see Figure 4-84 on page 269) to view all of the Fibre Channel port information about drives in the library. You can view drive port status, and perform tasks, such as setting the port link speed and topology.

The selection of the Fibre Channel Ports option on the Drives menu opens a summary page of all drives and their port status, as shown in Figure 4-112.

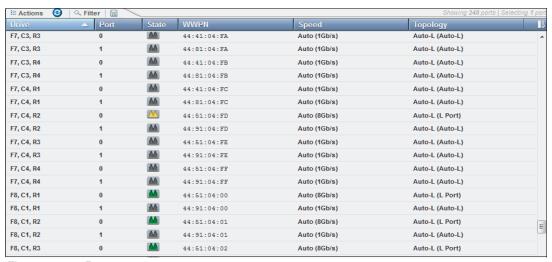

Figure 4-112 Ports summary

The port State column is sorted by state color (green, yellow, or gray).

The gray port status icon is shown in Figure 4-113.

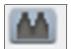

Figure 4-113 Gray port status icon

The gray port status icon indicates that no light is detected at the drive's Fibre Channel port. One of the following conditions is true:

- ► A Fibre Channel cable is unplugged at the drive or at the nearest Fibre Channel device (host bus adapter, switch, or hub).
- A Fibre Channel cable is broken between the drive and the nearest Fibre Channel device (host bus adapter, switch, or hub).
- ► The drive or the nearest Fibre Channel device (host bus adapter, switch, or hub) is powered off or has a hardware problem.
- The drive is configured for as a media verification drive.

The yellow port status icon is shown in Figure 4-114.

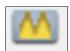

Figure 4-114 Yellow port status icon

The yellow port status icon indicates that the Fibre Channel connections between the drive and the Fibre Channel device (host bus adapter, switch, or hub) to which it is connected are good and the port is logged into the fabric. However, communication is not established to the host application (the drive might be offline to the host application).

The green port status icon is shown in Figure 4-115.

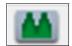

Figure 4-115 Green port status icon

The green port status icon indicates that the Fibre Channel connections are good and communication is established.

The summary display shows the Speed and Topology columns, which include both the setting and the actual value in the following format: setting (actual).

To modify a port setting, select the port or ports that you want to modify and select **Actions** → **Modify Speed** or **Modify Topology** from the Ports view, as shown in Figure 4-116.

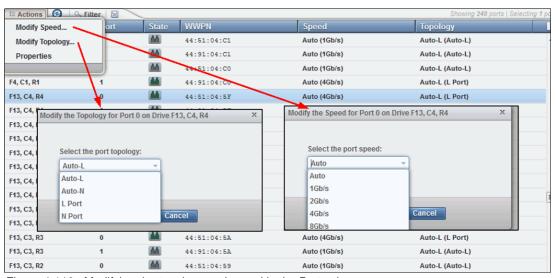

Figure 4-116 Modifying the topology and speed in the Ports view

The following setting values are valid for the topology:

- Auto-L (The drive tries Loop port (L) mode first.)
- Auto-N (The drive tries Node port (N) mode first.)
- ► L Port (NL)
- ► N Port

**Note:** The recommended setting for topology if you are connecting to an FC switch is to use either the Auto-N or N port setting.

The following setting values are valid for the port link speed:

- ► Auto
- ▶ 1 Gbps
- ▶ 2 Gbps
- ▶ 4 Gbps

▶ 8 Gbps

I

▶ 16 Gbps for TS1170 and TS1160 drives only.

From the Actions menu, you can display the properties of a port, as shown in Figure 4-117.

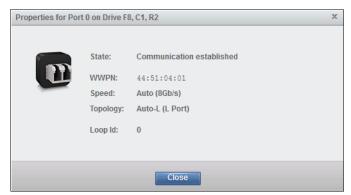

Figure 4-117 Port properties

## **Exporting drive connectivity report**

Administrators can obtain a snapshot of their drive connections by way of the Fibre Ports page or the Ethernet Ports page in a csv file. The common use cases for the new drive connectivity report is for troubleshooting the connections between the tape library and hosts.

Administrators can examine the .csv file and find which host is holding reservations along with capturing when the last I/O was performed. Figure 4-118 shows how to export the drive connectivity report from the Fibre Ports page. The SAS and Ethernet Ports pages also download the drive connectivity report in the same location.

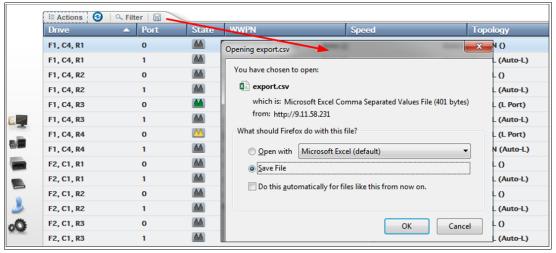

Figure 4-118 Exporting drive connectivity report

Figure 4-119 shows an example of what a drive connectivity report .csv file might look like. The data in the file varies per host/tape-library system.

| 1 Drive S/N     | Drive Location | Last Acce: Drive Port | Transport ID                                           | Reservation                        | Host Nan | Device Spe | Operating | Operatin |
|-----------------|----------------|-----------------------|--------------------------------------------------------|------------------------------------|----------|------------|-----------|----------|
| 2 00000000A243  | F2,C1,R1       | 09/21/201             | 2 100090fa559239                                       | None                               |          |            |           |          |
| 3 0000078PG255  | F2,C1,R2       | 09/29/201             | 1 210024ff4fb154                                       | Persist Reserve - Exclusive Access | ***      |            |           |          |
| 4 0000078PG251  | F2,C1,R3       | 09/25/201             | 1 210024ff3d883c                                       | None                               | ***      |            |           |          |
| 5 0000078PG24F  | F2,C1,R4       | 09/29/201             | 1 210024ff3d898d                                       | Persist Reserve - Exclusive Access |          |            |           |          |
| 6 0000078PG257  | F2,C2,R3       | 09/29/201             | 2 210024ff4fb154                                       | Persist Reserve - Exclusive Access |          |            |           |          |
| 7 0000078DFFD8  | F2,C2,R4       |                       | 1 100090fa559239                                       | None                               |          |            |           |          |
| 8 0000078PG144  | F3,C1,R2       |                       | 1 100090fa559239                                       | None                               | ***      |            |           |          |
| 9 0000078PG143  | F3,C1,R3       |                       | 1 100090fa559239                                       | None                               | ***      |            |           |          |
| 10 0000078PG250 | F3,C2,R3       | 09/25/201             | 1 210024ff3d883c                                       | None                               |          |            |           |          |
| 11 0000013B002F | F3,C3,R3       | 10/01/201             | 2 100090fa8fd91                                        | None                               |          |            |           |          |
| 12 0000013B005E | F3,C3,R4       | 10/01/201             | 1 100090fa8fd91                                        | None                               |          |            |           |          |
| 13 0000078DFFF5 | F3,C4,R1       | 09/21/201             | 1 iqn.1994-05.com.redhat:c6165990c8ad,i,0x00023D000002 | None                               | ***      |            |           |          |
| 14 0000078DFFE8 | F3,C4,R2       |                       | 1 iqn.1994-05.com.redhat:c6165990c8ad,i,0x00023D000003 | None                               |          |            |           |          |
| 15 0000078DFFF1 | F3,C4,R3       |                       | 1 iqn.1994-05.com.redhat:c6165990c8ad,i,0x00023D000001 | None                               |          |            |           |          |
| 16 0000078DFFF0 | F3,C4,R4       |                       | 1 iqn.1994-05.com.redhat:c6165990c8ad,i,0x00023D000004 | None                               | ***      |            |           |          |
| 17 0000013B0050 | F4,C1,R1       | 10/01/201             | 1 210024ff2535f8                                       | None                               | ***      |            |           |          |
| 18 0000013B0043 | F4,C1,R2       |                       | 1 210024ff2535f8                                       | None                               |          |            |           |          |
| 19 0000078DBB78 | F4,C1,R3       | 10/01/201             | 1 100090fa8f11d8                                       | None                               | ***      |            |           |          |
| 20 0000078PG249 | F4,C1,R4       |                       | 1 100090fa559239                                       | None                               | ***      |            |           |          |
| 21 0000078PG249 | F4,C1,R4       | 09/29/201             | 1 210024ff4fb154                                       | Persist Reserve - Exclusive Access | ""       |            |           |          |
| 22 0000078DFFD4 | F4,C2,R1       |                       | 1 100090fa559239                                       | None                               | ***      |            |           |          |
| 23 YD1068015104 | F4,C2,R2       | 09/24/201             | 2 100090fa8f11d8                                       | None                               |          |            |           |          |

Figure 4-119 Drive connectivity report

#### 4.6.4 SAS Ports

Use the SAS Ports option in the Drives menu (see Figure 4-120) to view all of the TS1170 (model 70S) and TS1160 (model 60S) SAS port information for the drives that are in the library. The window shows a summary of all SAS drives, such as state, address, and connection speed. It *cannot* be used to modify any settings.

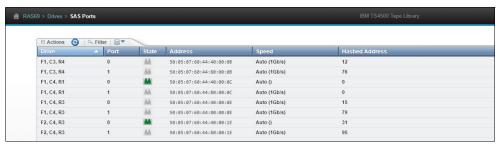

Figure 4-120 SAS ports

For more information about exporting the drive connectivity from the SAS Ports page, see "Exporting drive connectivity report" on page 287.

The port State column is sorted by state color (green, yellow, or gray). The gray port status icon is shown in Figure 4-121.

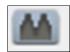

Figure 4-121 Gray port status icon

The gray port status icon indicates that the SAS port is not initialized.

If no light is detected at the drive's SAS port, one of the following conditions is true:

- ► An SAS cable is unplugged at the drive or at the nearest SAS device.
- ▶ An SAS cable is broken between the drive and the nearest SAS.
- ▶ The drive or the nearest SAS device is powered off or has a hardware problem.

The green port status icon is shown in Figure 4-122.

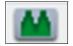

Figure 4-122 Green port status icon

The green port status icon indicates that the SAS port communication is established. The summary display shows information about all of the SAS drives, such as state, address, speed and Hashed address.

From the Actions menu, you can display the properties of a port, as shown in Figure 4-123.

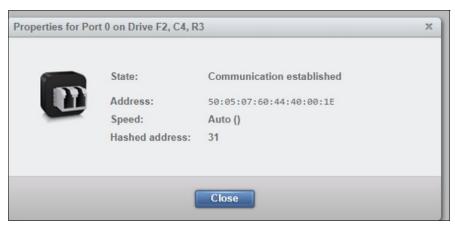

Figure 4-123 SAS port properties

#### 4.6.5 Ethernet Ports

Use the Ethernet Ports option in the Drives menu (see Figure 4-124) to view all of the TS1160 model 60E and TS1155 model 55E Ethernet port information for the drives that are in the library. The window shows a summary of all Ethernet drives, such as state, IP address, iSCSI details, MAC address, and connection speed. It cannot modify any settings. For more information about exporting the drive connectivity from the Ethernet Ports page, see "Exporting drive connectivity report" on page 287.

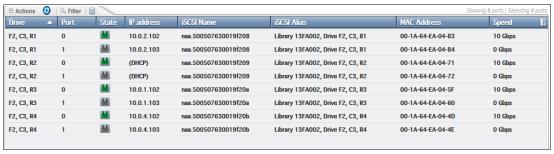

Figure 4-124 Ethernet ports

The port State column is sorted by state color (green, yellow, or gray). The gray port status icon is shown in Figure 4-125.

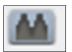

Figure 4-125 Gray port status icon

The gray port status icon indicates that the Ethernet port is not initialized.

If no light is detected at the drive's Ethernet port, one of the following conditions is true:

- ► A Ethernet cable is unplugged at the drive or at the nearest Ethernet device (host bus adapter, switch, or hub).
- ► A Ethernet cable is broken between the drive and the nearest Ethernet device (host bus adapter, switch, or hub).
- ► The drive or the nearest Ethernet device (host bus adapter, switch, or hub) is powered off or has a hardware problem.

The green port status icon is shown in Figure 4-126.

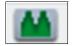

Figure 4-126 Green port status icon

The green port status icon indicates that the Ethernet port initialization is complete. The summary display shows information about all of the Ethernet drives, such as state, IP address, iSCSI details, MAC address and speed of connection.

From the Actions menu, you can display the properties of a port, as shown in Figure 4-127.

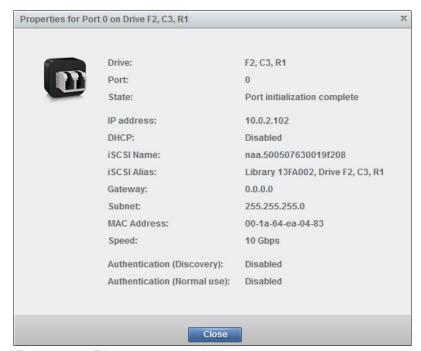

Figure 4-127 Ethernet port properties

# 4.7 Library menu

Use the TS4500 management GUI page under the Library icon to view or manage the logical libraries, as shown in Figure 4-128.

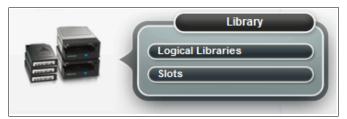

Figure 4-128 Library menu

**Note:** The Slots option is only available if the user logged in by using the service user ID or if the user has service-level access.

# 4.7.1 Advanced Library Management System

Advanced Library Management System (ALMS) is an extension of the IBM patented Multi-Path Architecture. With ALMS, the TS4500 tape library can virtualize the locations of cartridges (called *SCSI element addresses*) while it maintains the native storage area network (SAN) attachment for the tape drives. ALMS enables logical libraries to consist of unique drives and ranges of volume serial (VOLSER) numbers, instead of fixed locations.

The TS4500 tape library includes ALMS, so you can immediately start to assign tape drives to any logical library by using the TS4500 management GUI. Logical libraries can also be added, deleted, or easily changed without disruption. Storage capacity can be changed without affecting host applications.

ALMS offers the dynamic management of cartridges, cartridge storage slots, tape drives, and logical libraries. It enables the TS4500 tape library to achieve unprecedented levels of integration for functionality through dynamic partitioning, storage slot pooling, and flexible drive assignment.

ALMS eliminates downtime when you add capacity on demand (CoD) or high-density capacity on demand (HD CoD) storage, add or remove logical libraries, or change logical library storage allocation. ALMS also reduces downtime when you add expansion frames, add or remove tape drives, or change the logical drive allocation.

ALMS provides the following capabilities:

- Dynamic partitioning (storage slot pooling and flexible drive assignment)
- Transparent capability to add or remove storage capacity to any host application
- Capability to configure drives or storage capacity without taking the library offline
- Virtual I/O slots (always enabled) to automatically manage the movement of cartridges between I/O slots and storage slots

The TS4500 tape library complies with the SCSI Medium Changer standard. ALMS is not apparent to the application. The SCSI Medium Changer can be thought of as a "location-centric" interface.

The application that is controlling a SCSI Medium Changer device specifies a source and destination location for each request to move a cartridge. The traditional SCSI library does not have control of the cartridge locations. Instead, the SCSI library acts on behalf of the server.

## **Functional description**

The ALMS features are described in this section.

## Storage slot virtualization

The host view of a cartridge location is known as the *SCSI storage element address*. Without ALMS, the storage element address maps directly to a specific storage slot after the library is configured. With ALMS enabled, a specific storage element address is no longer associated with a specific storage slot. Instead, storage slots are virtualized by dynamically associating them with element addresses, as required.

An element address is associated with a storage slot that is selected by the library, as cartridges are moved and inventoried. If a storage element is empty because of a move, that source element address becomes unsolicited. The association of storage element addresses occurs in a way that is transparent to the application software.

You can select the number of storage element addresses for a logical library (as reported to the host application software) by changing the Maximum Number of Cartridges setting for that logical library with the TS4500 management GUI. For each logical library, the default value for this setting is the number of addressable storage slots that is installed in the library for that cartridge type when ALMS is first enabled or after ALMS is enabled when the logical library is created.

**Note:** You can change the Maximum Number of Cartridges setting for each logical library, but the value must always be greater than or equal to the number of cartridges that is assigned to that logical library. The Maximum Number of Cartridges can be set to a value that is higher than the number of addressable storage slots that is installed at the time to allow future library capacity expansion to not be apparent to the host application software. However, application performance might degrade slightly because of the greater number of addresses. Be careful to not exceed the license limitations of the host application software.

#### Drive assignment

By using the ALMS flexible drive assignment capability, any drive in any position within any frame can be assigned to any logical library without creating any gaps in drive addresses. Drive (data transfer) element addresses are still mapped to specific drive locations when the drive is assigned. Any drive location can be assigned to any logical library by using the TS4500 management GUI. Each drive that is added to a logical library is assigned to the lowest available element address, regardless of the drive location.

**Note:** The intermix of models is supported within the same logical library, but only for drives of the same type. LTO drives cannot be mixed with 3592 drives, and 3592 drives cannot be mixed with LTO drives.

ALMS is enabled by default on the TS4500, and the data terminal equipment (DTE) addresses for any newly installed and assigned drives do not depend on the positions of the drives. The DTE address for any newly installed or assigned drive is determined by the sequence in which the drive is assigned to each logical library. With ALMS, drives are assigned to logical libraries by using the Drives by Logical Library page to assign a tape drive to a logical library on the Management Interface (MI).

With this interface, the DTE address for the first drive that is assigned to a new logical library is 256 (x'101'), as shown in Figure 4-129. The DTE address for any other drive that is assigned to a logical library is based on the next available DTE address in that particular logical library. The next available DTE address is the lowest-available DTE address after the starting DTE address. This address fills any gaps that are created when drives are unassigned and removed from a logical library.

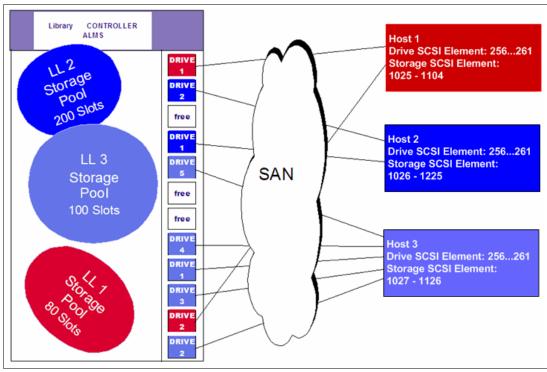

Figure 4-129 TS4500 tape library with ALMS

When a drive is unassigned from a logical library by using the web interface, only that DTE address is made available for future usage. No other DTE addresses are affected.

#### Storage slot pooling

ALMS allows logical libraries to be added or deleted without disrupting operations. All storage slots are pooled (available on a first-come, first-served basis) to each logical library based on cartridge insert operations. They are a shared resource so that changes to the capacity allocation for each logical library can occur without downtime or administrator involvement.

The minimum logical library has a name only and it can be thought of as a file folder that has no contents. Drives are assigned to the logical library from the Drives page of the TS4500 management GUI. Cartridges are assigned to the logical library based on their VOLSERs and by using one of the following methods, which are listed in priority order:

- VOLSER ranges
- Software application moves from the I/O station (based on the source application that issued the command)
- Manual assignment by an operator by using the TS4500 management GUI

The primary and backup copies of the VOLSER assignment and physical location of cartridges are stored in *nonvolatile random access memory* (NVRAM).

### Assigning VOLSER ranges

You can assign specific cartridges to each logical library based on their VOLSERs. With the TS3500 tape library, this function was known as the *Cartridge Assignment Policy*.

All cartridge assignments are displayed on the VOLSER range bar. As you create logical libraries and assign VOLSER ranges, any cartridges that are not part of those ranges remain unassigned. View or assign unassigned cartridges on the Cartridges page.

When you insert a cartridge into the library and its VOLSER is within a range that is assigned to a certain logical library, the cartridge is assigned to that logical library. The cartridge must be of the same media type as that logical library. For example, if you create Logical Library 1 for VOLSERs that range from ABC000 to ABC999 (a library of LTO drives) and then you insert a cartridge with VOLSER ABC123, the library recognizes that VOLSER as belonging to the range and assigns it to Logical Library 1.

If you insert a cartridge that is outside of any VOLSER ranges, it is available to import into any logical library of the same media type. The assignment is then determined by the first application to import the cartridge.

You can view all of the VOLSER ranges if you select **Actions** → **View VOLSER ranges**. You can also view all VOLSER ranges that are assigned to each logical library on the VOLSER Ranges by Logical Library page.

#### Virtual I/O

With ALMS, virtual I/O slots enhance the import and export capabilities of the library. With the TS4500 tape library, virtual I/O slots are always enabled so that the library automatically queues all cartridge moves between the I/O station and the storage slots. This capability makes the process of adding and removing cartridges easier and faster.

The TS4500 tape library has I/O stations with cartridge magazines so that you can import and export up to 144 cartridges at any time. The I/O slots are also known as *import/export elements* (IEEs). Virtual I/O slots increase the quantity of available I/O slots by allowing storage slots to appear to the host as I/O slots. These storage slots are also called *virtual import/export elements* (VIEEs).

With virtual I/O slots, the library automatically moves cartridges from the I/O stations to the storage slots, enhancing import and export performance, while also decoupling physical cartridge movement from the application, increasing operator efficiency.

With virtual I/O slots, the library has various mechanisms for selecting the best storage slot location for each inserted cartridge, and the best I/O station for each ejected cartridge. These mechanisms vary depending on the configuration of your library.

The VIEE temporarily takes on the attributes of an IEE until a host moves the cartridge into a *storage element* (StE). When the host move occurs, if the cartridge is in a storage slot, no physical move is needed and the element changes from a VIEE to an StE. Similarly, when a host exports a cartridge from an StE, the physical storage slot is reported as a VIEE without moving the cartridge to the I/O station. The library monitors when free space is available in the I/O station and moves exported cartridges when it is convenient for the library.

If a cartridge cannot be assigned, this situation is reported as Assignment Pending. This situation can occur if the assigned logical library does not have any available VIEE slots, or if all of the logical libraries do not have a common VIEE to share. To resolve this situation, free VIEE addresses so that they are available in all libraries or make a specific assignment of this cartridge to a logical library.

## Library sharing

The TS4500 tape library can be configured into one or more logical libraries that can be shared by multiple applications.

The guided setup for the TS4500 tape library allows a single application to operate the library. However, often it is advantageous to be able to share a single library between heterogeneous or homogeneous applications. Certain applications (and certain servers) do not allow sharing a library between systems.

With the TS4500 tape library, you can create configurations that enable the library to process commands from multiple *heterogeneous* applications, such as an IBM System p application and a Windows application. With the TS4500 tape library, you can also create configurations that enable the library to process commands from multiple *homogeneous* applications, for example, the same application that is run by several System p servers.

Use the TS4500 management GUI to perform the following actions.

### Separate libraries to separate applications

Configure the library so that it is partitioned into separate logical libraries that independently communicate with separate applications through separate control paths. This configuration (as shown in Figure 4-130) requires no special capabilities from the server or application.

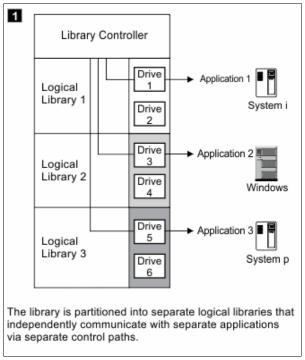

Figure 4-130 Separate libraries to separate applications

Configure any single logical library (including the entire physical library) so that it is shared by two or more servers that are running the same application. Depending on the capabilities of the server and application, several ways exist to set up this type of configuration. The following methods are typical examples:

- One server to a single control path
- ► All servers to a single control path
- ► Multiple servers through multiple control paths

## One server to a single control path

Configure one server (mainframe host) to communicate with the library through a single control path. All other servers send requests to that server through a network (as shown in Figure 4-131). This configuration is used by IBM Storage Protect.

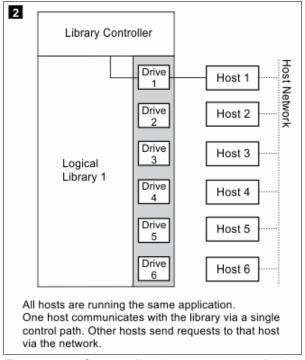

Figure 4-131 Separate libraries to separate applications

#### All servers to a single control path

Configure all of the servers to communicate with the library through a single, common control path (as shown in Figure 4-132 on page 297). This configuration is used in high-availability environments, such as IBM High Availability Cluster Multi-Processing (IBM HACMP) from IBM, and Systems Management Server and Clustered Server Environments from Microsoft. Multi-initiator configurations are supported only by certain adapters and independent software vendors (ISVs). For more information, contact your vendor.

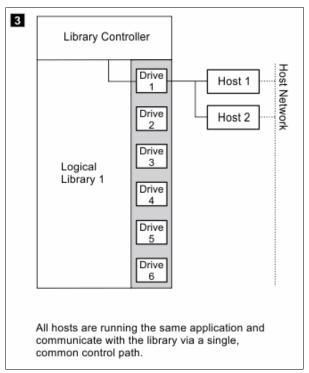

Figure 4-132 Separate libraries to separate applications

## Multiple servers through multiple control paths

Configure multiple logical libraries to communicate with multiple servers through multiple control paths. This configuration (see Figure 4-133) requires that you add multiple logical libraries, and it is used by separate Backup, Recovery, and Media Services.

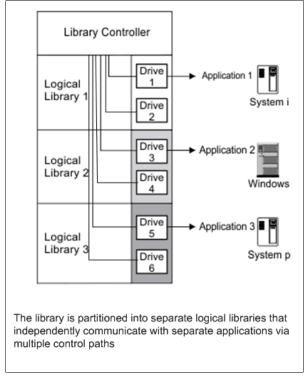

Figure 4-133 Separate libraries to separate applications

Your library configuration is not limited to these examples. Many configurations are possible and you can design them according to your business needs.

# 4.7.2 Creating Logical Library window

Use this window to manage and reconfigure logical libraries, including modifying the method of encryption that is used on the logical library. Figure 4-134 shows a list of configured libraries and the window that is used to set the columns of information to display.

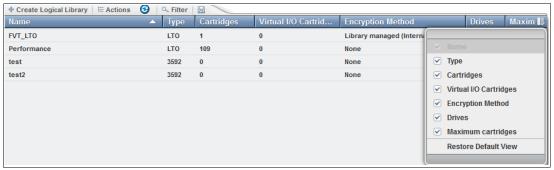

Figure 4-134 Logical Library main window

### Using multiple logical libraries

The TS4500 tape library supports multiple libraries to share the physical library between applications or to support mixed drive types for any application.

You can create multiple logical libraries by partitioning the library's tape drives and tape cartridges into two or more logical libraries. Each logical library consists of the following components:

- ▶ Tape drives
- Tape cartridges in storage slots
- ► Tape cartridges in input/output (I/O) slots

Each logical library has its own control path. A *control path* is a logical path into the library through which a server sends standard SCSI Medium Changer commands to control the logical library. For frames that contain LTO tape drives and frames that contain 3592 tape drives, each logical library control path is available to servers through logical unit number (LUN) 1 of the first drive that is defined within that logical library. A *LUN* is a number that is used by a server to identify a drive.

In a TS4500 tape library, a logical library shares empty storage slots, empty I/O slots, and the cartridge accessor on a first-come, first-served basis.

**Note:** When you name logical libraries, develop an enterprise-wide standard or convention for naming libraries for easier management of the libraries.

With automatic cleaning, cleaning cartridges are shared among logical libraries, so any appropriate cleaning cartridge is used to clean a drive in any configured logical library.

You can create multiple logical libraries by partitioning the physical library's tape drives and tape cartridges into two or more logical libraries. Each logical library can contain only one media type.

## **Creating logical libraries**

Create logical libraries by using presets that have the preferred drive and encryption configurations for their specific use. Select the **Create Logical Library** tab to see a selection of default logical library options, including a custom option, as shown in Figure 4-135.

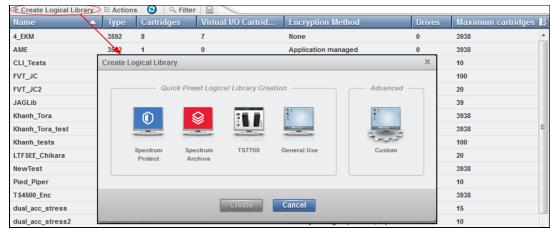

Figure 4-135 Create Logical Library

#### IBM Storage Protect

Use this option if you manage your library with IBM Storage Protect.

When you select this option, 2 - 4 of the drives that are assigned to the logical library are designated as control path drives. When possible, two consecutive drives are assigned as control paths in two separate frames. This selection configures all unassigned drives to this logical library.

To configure a logical library by using the IBM Storage Protect option, select the **Spectrum Protect** icon, then define a name, select the media drive type (LTO or 3592), and select the encryption method to use. If necessary, enter the VOLSER range to use with this logical library in the Identifier field, and select **Create**, as shown in Figure 4-136.

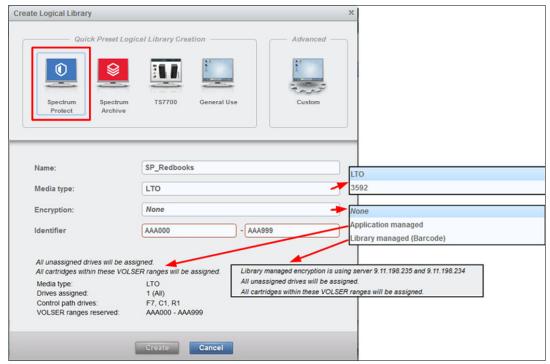

Figure 4-136 Logical library with IBM Storage (Spectrum) Protect

If library-managed encryption is used, the key server can be set up in the security option that is described in "Encryption key servers" on page 236. Also, the key server can be added by using the Modify Encryption Method option from the Actions menu, as described in "Modify Encryption Method option" on page 307.

To change drive assignments or control paths, see 4.6.1, "Drives" on page 269.

#### IBM Storage Archive

Use this option if you plan to use IBM Storage Archive, incorporating the Linear Tape File System (LTFS) format standard for reading, writing, and exchanging descriptive metadata on formatted tape cartridges.

When you select this option, 2 - 4 of the drives that are assigned to the logical library are designated as control path drives. When possible, two consecutive drives are assigned as control paths in two separate frames. This selection configures all unassigned drives to this logical library.

To configure a logical library by using the Spectrum Archive option, select the **Spectrum Archive** icon, then define a name, select the media drive type (LTO or 3592), and select the encryption method to use, if needed. Insert the VOLSER range to use for this logical library in the Identifier field and select **Create**, as shown in Figure 4-137.

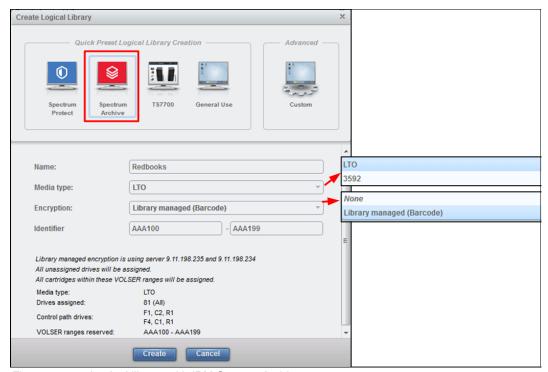

Figure 4-137 Logical library with IBM Storage Archive

If library-managed encryption is used, the key server can be set up in the security option that is described in "Encryption key servers" on page 236. The key server can be added by using the **Modify Encryption Method** option from the **Actions** menu, as described in "Modify Encryption Method option" on page 307.

For more information about changing drive assignments or control paths, see 4.6.1, "Drives" on page 269.

#### TS7700

Use this option to create a logical library for the IBM Virtualization Engine TS7700 by using all unassigned 3592 tape drives. When you select this option, up to four of the drives that are assigned to the logical library are designated as control path drives. When possible, drives are assigned as control paths in two separate frames for redundancy. The TS7700 option is shown in Figure 4-138.

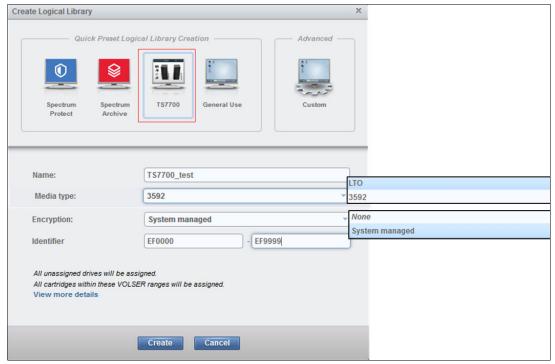

Figure 4-138 Logical Library for TS7700

**Note:** The TS7700 is only supported by 3592 drive types, and the encryption method must be set to System managed. The TS7700 must run R4.0 or higher microcode.

#### General Use

Use the General Use option if you have another application to manage your TS4500 tape library and you want to use the default options.

When you select this option, one of the drives that is assigned to the logical library is designated as a control path drive. This selection configures all unassigned drives to this logical library.

To configure a logical library by using the General Use option, select the **General Use** icon, then define a name, select the media drive type (LTO or 3592), and select the encryption method to use, if needed. Insert the VOLSER range to use for this logical library in the Identifier field and select **Create**, as shown in Figure 4-139.

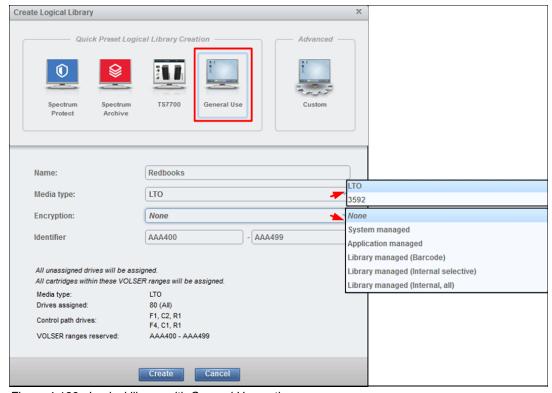

Figure 4-139 Logical library with General Use option

#### Custom

Use this option for a complete customization when you create a logical library if the presets do not fit your requirements. Use the Custom option to set library information and select the drives, VOLSER range, and maximum number of cartridges. Use this option if you are setting up multiple logical libraries.

Complete the following steps to use the Custom option:

1. Select the number of drives and slots to use for the logical library that you are configuring. Figure 4-140 shows the initial menu after you select **Custom**. Additionally, you can select the drive assignments, VOLSER range, maximum cartridges, and summary.

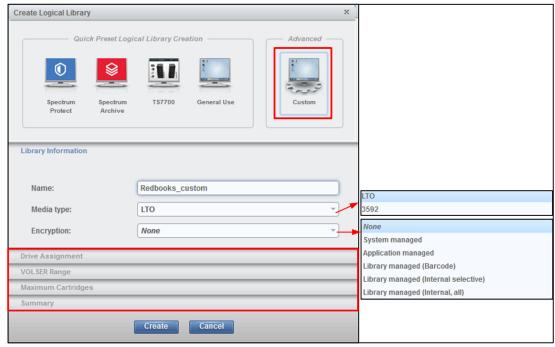

Figure 4-140 Custom logical library

- 2. Use the first window to define a name, select the media drive type (LTO or 3592), and select the encryption method to use, if required.
- 3. Use the Drive Assignment page to configure drives for the logical library, as shown in Figure 4-141. You can select all unassigned drives or select only the drives that you need. Only the unassigned drives of the type that was selected (LTO or 3592) are displayed.

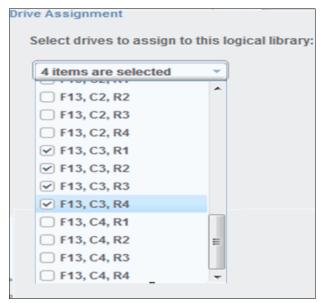

Figure 4-141 Custom drive settings

4. Use the VOLSER Range page to set up a VOLSER's range and select whether these range settings apply to only newly inserted cartridges, as shown in Figure 4-142.

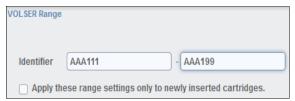

Figure 4-142 Custom VOLSER range

5. Use the Maximum Cartridges page to set the number of cartridge slots that is assigned to this logical library. Also, you can use this page to configure the number of slots by using the system default, as shown in Table 4-143. The system default is the total number of slots that is licensed in the library.

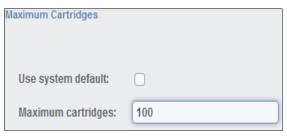

Figure 4-143 Custom maximum cartridges

6. Use the Summary page to display all of your settings, as shown in Figure 4-144.

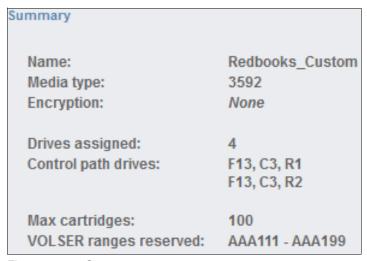

Figure 4-144 Summary

## Assigning tape drives to a logical library

Each logical library requires at least one tape drive as a control path drive. Assign more tape drives, as needed, to improve performance. Enable or disable control path drives on the Drives page, as described in "Adding or removing tape drives" on page 270.

Drives are assigned to logical libraries when the logical libraries are created. You can modify the drives that are assigned to a logical library on the Drives by Logical Library page, as described in "Reassigning a drive" on page 271.

**Note:** A tape drive can be used only by the logical library to which it is assigned. Drives cannot be shared between logical libraries.

## Assigning cartridges to a logical library

Cartridges are assigned to logical libraries based on the VOLSER range that is assigned to the logical library when it is created. For more information, see "Assigning VOLSER ranges". You can modify the cartridges that are assigned to a logical library by modifying the VOLSER range as described in "Creating or modifying a VOLSER range" on page 266.

Note: Cleaning cartridges are shared among the logical libraries.

## **Assigning VOLSER ranges**

You can assign specific cartridges to each logical library based on their volume serial (VOLSER) numbers. With the TS3500 tape library, this function was known as the *Cartridge Assignment Policy*.

All cartridge assignments are displayed on the VOLSER range bar. As you create logical libraries and assign VOLSER ranges, any cartridges that are not part of those ranges remain unassigned. View or assign unassigned cartridges on the Cartridges page, as described in 4.5.1, "Cartridges" on page 252.

When you insert a cartridge into the library and its VOLSER is within a range that is assigned to a certain logical library, the cartridge is assigned to that logical library. The cartridge must be the same media type as the media type of that logical library. For example, if you create Logical Library 1 for VOLSERs that range from ABC000 to ABC999 (a library of LTO drives), and then you insert a cartridge with VOLSER ABC123, the library recognizes that VOLSER as belonging to the range and assigns it to Logical Library 1.

If you insert a cartridge that is outside of any VOLSER ranges, the cartridge is available to import into any logical library of the same media type. The assignment is then determined by the first application to import the cartridge.

You can view all of the VOLSER ranges by selecting  $Actions \rightarrow View VOLSER$  ranges. You can also view all VOLSER ranges that are assigned to each logical library on the VOLSER Ranges by Logical Library page, as described in 4.5.2, "Cartridges by Logical Library" on page 261.

## **Create Logical Library Actions menu**

After a logical library is configured, you can use the **Actions** menu (see Figure 4-145) to select a configured logical library and modify it.

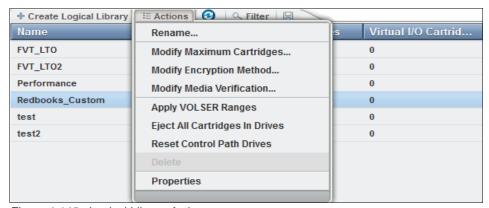

Figure 4-145 Logical Library Actions menu

#### Rename

Use the Rename option in the Actions menu to rename a logical library.

Select the logical library. Click **Actions**  $\rightarrow$  **Rename**. The Rename window opens and you can enter a new logical library name.

### Modify Maximum Cartridges option

Use the Modify Maximum Cartridges option on the Actions menu to modify the maximum number of cartridges that is configured in a logical library. If a logical library ran out of storage capacity or new frames were added, this option can be used to increase or decrease the logical library cartridge capacity.

Select the logical library and click **Actions**  $\rightarrow$  **Modify Maximum Cartridges**. The Modify Maximum Cartridges window opens and you can modify the number of cartridge slots for the logical library. If you added a storage frame, you can also use the Reset to system default option, which automatically enters the full licensed capacity of all slots in the physical library.

#### Modify Encryption Method option

Use the Modify Encryption Method option on the Actions menu to modify the encryption method and to configure the EKM servers to use on a logical library.

Select the logical library, and click **Actions**  $\rightarrow$  **Modify Encryption Method**. The Modify Encryption Method window opens so that you can set up or remove encryption from the logical library. With library-managed encryption, you can use the Modify Encryption Method page to set the EKM server IP address to use on this logical library. A drop-down list shows all of the configured EKM servers.

You can add up to four servers to the logical library, as shown on Figure 4-146. You can use this page to add a new unlisted EKM server IP address and to test it by clicking **Ping**.

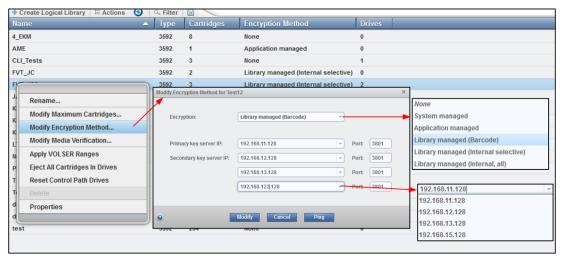

Figure 4-146 Modifying the encryption method

### Apply VOLSER Ranges option

Use the Apply VOLSER Ranges option on the Actions menu to reassign all cartridges based on VOLSER ranges. This action can be useful in the following scenarios:

- ▶ If cartridges with old policies that do not match the current assignments are in the library
- If a VOLSER range was moved to a different logical library, or the range was resized and the option to reassign cartridges was not selected
- If a cartridge was manually assigned outside of a VOLSER range

Cartridges are reassigned to existing logical libraries. If the maximum number of cartridges is met for a logical library, any other cartridges that were assigned to that logical library are unassigned.

#### Eject All Cartridges in Drives option

Use the Eject All Cartridges in Drives option in the Actions menu to eject all cartridges from all drives in a logical library. Use this option only if the cartridges cannot be ejected by the application.

#### Reset Control Path Drives option

Use the Reset Control Path Drives option on the Actions menu to reset all control path drives that are configured on a logical library.

This option removes all paths on the selected logical library to the TS4500 for the time that it takes to reset the control path drives.

#### Delete option

Use the Delete option on the Actions menu to delete the logical library.

To delete a logical library, you must perform the following tasks:

- Unassign all drives (see "Unassigning a drive" on page 271)
- Delete all VOLSER ranges (see "Deleting a VOLSER range" on page 267)
- ► Unassign any cartridges that are assigned (see "Assigning or unassigning cartridges" on page 263)

After you complete these actions, select the logical library to delete. Click **Actions**  $\rightarrow$  **Delete** and follow the instructions on the window.

## **Properties**

Click **Actions** → **Properties** to display detailed properties about the selected logical library, as shown in Figure 4-147.

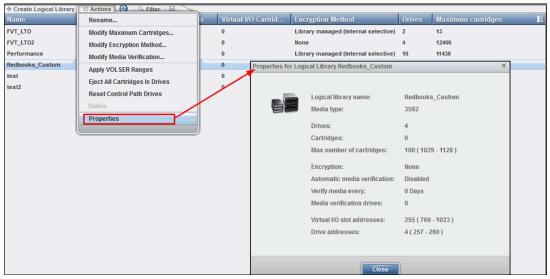

Figure 4-147 Properties

## 4.7.3 Slots

The Slots option is available for a user with service-level access. Use the Slots option to set storage slots online or offline.

This option is normally used by the IBM service support representative (SSR) for setting slots offline and then online during a service action. This option can also be used to set any slot online and offline for problem determination.

To set slots offline or online, select the frame, row, and slot number from the menu, as shown in Figure 4-148, and then select either the Set Online action or the **Set Offline** action.

Single or multiple slots can be selected and the number that was selected is displayed in the upper-right corner of the menu.

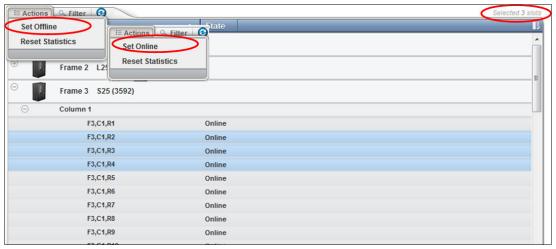

Figure 4-148 Slots

# 4.8 Monitoring

The TS4500 management GUI pages under the Monitoring icon can help you to monitor the system, events, and tasks, as shown in Figure 4-149.

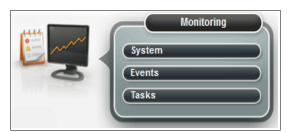

Figure 4-149 Monitoring

## 4.8.1 System

The System page, as shown in Figure 4-150, displays the configuration (firmware version, Model, SN, and number of frames) and the recent Activity of your TS4500 tape library. Start at this page to identify health and status issues with the library and library components.

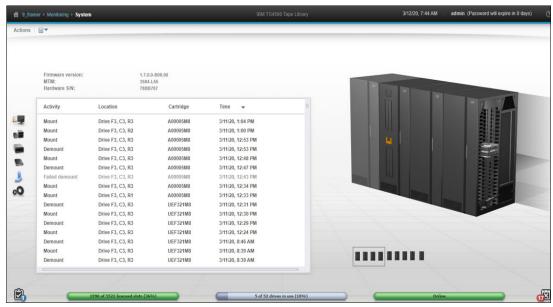

Figure 4-150 System

## **Viewing Activity Log**

The recent Library Activity Type, Location, Cartridge Volser, and Time is shown in Figure 4-151.

| Activity | Location             | Cartridge | Time ▼           |
|----------|----------------------|-----------|------------------|
| Mount    | Drive F3, C3, R1     | A00001M8  | 3/25/20, 9:58 AM |
| Mount    | Drive F3, C3, R2     | UEF329M8  | 3/25/20, 9:57 AM |
| Demount  | Drive F3, C3, R1     | UEF329M8  | 3/25/20, 9:57 AM |
| Move     | Slot F2, C6, R13, T0 | UEF328M8  | 3/25/20, 9:56 AM |
| Move     | Slot F2, C6, R25, T0 | UEF327M8  | 3/25/20, 9:56 AM |
| Mount    | Drive F3, C3, R1     | UEF329M8  | 3/25/20, 9:56 AM |
| Mount    | Drive F2, C1, R4     | UEF344M8  | 3/25/20, 9:55 AM |
| Mount    | Drive F3, C3, R3     | A00001M8  | 3/25/20, 9:54 AM |
| Mount    | Drive F2, C1, R4     | A00001M8  | 3/25/20, 9:53 AM |
| Mount    | Drive F3, C3, R1     | UEF344M8  | 3/25/20, 9:52 AM |
| Move     | Slot F2, C6, R7, T0  | A00005M8  | 3/25/20, 9:51 AM |
| Mount    | Drive F2, C1, R4     | UEF344M8  | 3/25/20, 9:51 AM |
| Demount  | Drive F3, C3, R1     | UEF327M8  | 3/25/20, 9:51 AM |
| Mount    | Drive F3, C3, R1     | UEF327M8  | 3/25/20, 9:49 AM |
| Demount  | Drive F2, C1, R4     | UEF329M8  | 3/25/20, 9:49 AM |
| Mount    | Drive F2, C1, R4     | UEF329M8  | 3/25/20, 9:48 AM |
| Demount  | Drive F3, C3, R1     | UEF328M8  | 3/25/20, 9:47 AN |
| Move     | Slot F2, C6, R7, T0  | A00005M8  | 3/25/20, 9:47 AM |

Figure 4-151 Activity Log

#### Activity types include:

Mount A cartridge was inserted into a drive.

Unmount A cartridge was removed from a drive.

Import A cartridge was inserted into the library by way of I/O slot.

Export A cartridge was removed from the library by way of I/O slot.

Move A cartridge was moved from one slot to another.

Open A library door or I/O station was opened.

Close A library door or I/O station was closed.

## Viewing component status

View the status of the library frames, storage slots, tape drives, I/O stations, and the cartridge accessors on the System page.

Hover over the top of a frame, or over an I/O station, to view its state and contents, as shown in Figure 4-152.

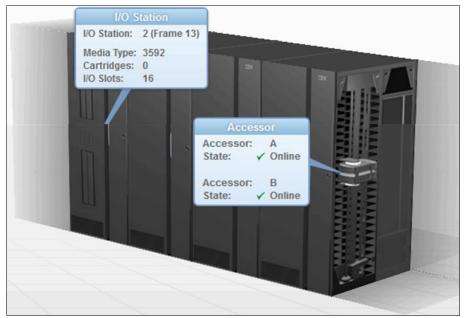

Figure 4-152 Component status

If a problem occurs with any of the components, a warning or error icon is displayed. Hover over the icon to see a message about the affected component that includes the amount of time that passed since the event occurred and a short description of the event. Go to the Events page to view the detailed information about the error or warning.

#### Library frame

An error or a warning icon at the base of a library frame indicates a problem with the frame door, I/O station (if applicable), or with any of the slots, cartridges, or drives in that frame.

#### Cartridge accessor

An error or a warning icon on the cartridge accessor indicates a degraded state of operation for the accessor or an issue with any of the accessor components (gripper, scanner, or calibration sensor).

#### I/O station

Click an I/O station to view the I/O station properties, including the state of the I/O station. The possible states are empty, cartridges in I/O for 60 minutes or more, or a magazine that is missing for 60 minutes or more. Icons on the door of the library frame also indicate the I/O station status. Each icon is described next.

#### Icon meanings

The System page shows a graphical representation of your library. The icons provide basic status and event information. Hover over error and warning icons to view the length of time since the event was generated and a short description of the event.

Table 4-7 lists each icon.

Table 4-7 Status icons

| Icon        | Description                                                                                                    |
|-------------|----------------------------------------------------------------------------------------------------|
| 8           | An error occurred with a frame, tape drive, cartridge, or accessor. Hover over the icon to see a list of the most important issues that cause this state. Click any issue to open the Events Page to see more information.                                                       |
| <u> </u>    | A warning occurred with a frame, tape drive, cartridge, or accessor. Hover over the icon to see a list of the most important issues that cause this state. Click any issue to open the Events page to see more information.                                                      |
|             | The Tasks icon shows whether tasks are running.                                                                                                    |
|             | The Alerts icon shows whether alerts exist.                                                                                                    |
| <b>65</b> X |                                                                                                    |
|             | The I/O station is full.                                                                                                    |
|             |                                                                                                    |
|             | The I/O station is full for 60 minutes or longer.                                                                                                    |
|             | This situation might occur with input operations if a shortage of storage slots exists. This situation also might occur with output operations if the I/O station is unattended. View the state of the cartridges, I/O slot (import queued), or I/O slot on the Cartridges page. |
|             | The I/O station is partially full.                                                                                                    |
|             |                                                                                                    |
|             | The I/O station is partially full for 60 minutes or longer.                                                                                                    |
| ⊒           | This situation might occur with input operations if a shortage of storage slots exists. This situation might occur with output operations if the I/O station is unattended. View the state of the cartridges, I/O slot (import queued), or I/O slot on the Cartridges page.      |
|             | The I/O station is empty.                                                                                                    |
| П           |                                                                                                    |
|             | The cartridge magazine is missing.                                                                                                    |
|             |                                                                                                    |
| M           | The cartridge magazine is missing for 60 minutes or longer.                                                                                                    |

#### Frame selection

The main System status display shows up to four frames at a time. Use the mouse to select the four frames that you want to display from the System status display window, as shown in Figure 4-153.

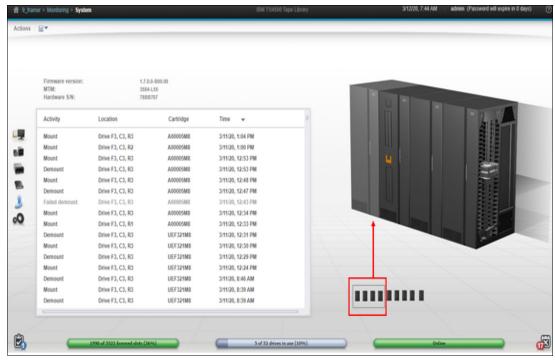

Figure 4-153 Frame selection

## Status pods

Status pods at the bottom of the System page show a quick view of the capacity, drive use, and logical library health status, as shown in Figure 4-154.

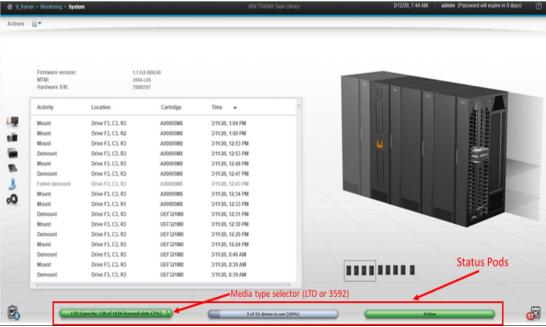

Figure 4-154 Status pods

## Physical capacity status pod

The physical capacity pod displays how many licensed slots are filled by cartridges in this tape library. In a mixed media library, you can select to display a summary of either LTO or 3592 slots by using the selector button on this pod.

The pod is green when the number of cartridges in the library is fewer than the number of licensed slots.

The pod is yellow when the physical capacity exceeds the capacity use threshold. If this situation occurs, you can remove cartridges or purchase additional capacity.

The pod is red when the number of cartridges exceeds the number of licensed slots. If this situation occurs, you must remove cartridges or purchase additional capacity.

#### Drive use status pod

The drive use status pod displays the status of the drives across the library. Click the **status pod** to go to the Drives by Logical Libraries page.

The blue pod fills as the number of drives (in use out of the total number of drives in the library) increases.

If multiple logical libraries exist, a warning icon displays if all of the drives in any logical library are in use.

#### Health status pod

The color of the health status pod indicates the current state of the library by severity. Click the **status pod** if the pod is yellow or red to go to the correct page so that you can understand and troubleshoot the warning or error. If a library is in more than one state, the higher priority state is shown.

## Actions and remote management of the library

Use the Actions menu on the upper-left corner of the page, or right-click a frame or I/O station (see Figure 4-155). The menu of available actions changes depending on whether the entire library, a specific frame, or an I/O station is selected.

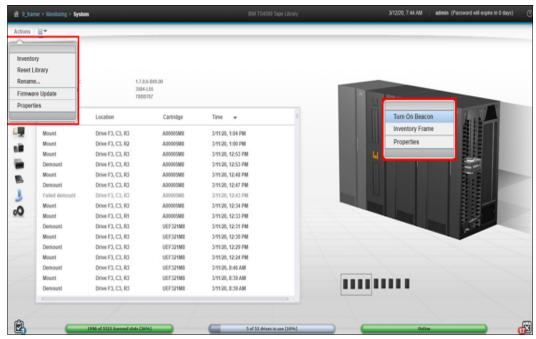

Figure 4-155 Actions menu

You can use certain actions on the System page to perform physical actions on the library remotely. For example, you can open and close I/O station doors from the I/O station Actions menu. You can turn on or turn off the beacon light-emitting diode (LED) from the Actions menu of any frame with an I/O station. You can use the beacon LED to signal remotely to operators the frame that requires attention or the I/O station that contains a specific cartridge. For more information, see "I/O stations" on page 47.

#### Running an inventory

An inventory operation (see Figure 4-156) includes a check to determine whether each cartridge storage slot in the library is empty or full. It is followed by a scan of the bar code labels. An inventory can be run on a single library frame or an entire library.

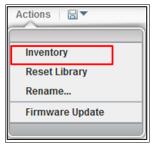

Figure 4-156 Inventory

The TS4500 tape library automatically inventories the library. However, certain conditions necessitate that you manually start an inventory. For example, if an automatic inventory of the media was inconsistent, you might need to run an inventory to reconcile an inconsistency.

Similarly, you might need to start a manual inventory if the host application software indicates that a problem exists with the library inventory.

The TS4500 tape library provides two inventory options, as shown in Figure 4-157.

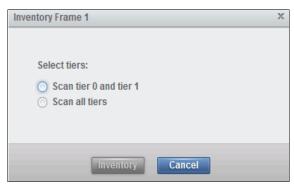

Figure 4-157 Inventory Frame

Select the type of scan that is required:

- Scan tier 0 and tier 1
  Use this option when a faster inventory is preferred. This option scans other tiers only if a discrepancy is identified.
- Scan all tiers

Use this option when a full library inventory is required. This option is not concurrent, and it can last many hours, depending on the number of cartridges in the library.

**Note:** The depth of a cartridge location in a HD slot is known as a *tier*. Frame drive side slots are for the cartridges that are immediately accessible in an HD slot (these are Tier 1 cartridges). Behind that is Tier 2, and so on. The maximum tier in an LTO HD slot is Tier 5. The maximum tier in a 3592 HD slot is Tier 4. The single slots on the door-side of a frame are referred to as Tier 0 slots.

When no frame is selected, select **Inventory** from the Actions menu to start an inventory of the library. When a frame is selected, the Inventory option inventories only that frame. Right-click any frame and select **Actions**  $\rightarrow$  **Inventory** to inventory only that frame.

You can inventory a single frame by selecting it and then clicking  $Actions \rightarrow Inventory$ . If you do not select a frame, all frames are inventoried.

#### Inventory all tiers

In a high-density (HD) library, a standard inventory is a scan of tier 0 and tier 1. However, at certain times, it is necessary to inventory all tiers. This operation takes more time because it requires moving the cartridges within an HD slot to scan each bar code. For all inventory operations, tier 2 and higher in an HD slot are only scanned when one of the following changes occurs:

- ► A tier 1 cartridge bar code label changed, which is detected during inventory. Only the slots for which the tier 1 label changed are audited.
- ► Enough tier 1 bar code labels changed in a column to warrant an audit of the entire column of HD slots.
- An "Inventory all tiers" is requested through the TS4500 management GUI.

**Important:** We suggest that you limit the manual access of HD slots to the initial bulk loading of the frame because of the length of time that is required to complete a full inventory with an audit.

Typically, the following time frames are required for the TS4500 tape library to audit cartridges:

- Less than 30 seconds for each HD slot
- ▶ Up to 10 minutes to inventory a column of full HD LTO slots
- ▶ Up to 8 minutes to inventory a column of full HD 3592 slots
- ► More than 45 minutes to perform a full inventory with an audit on a single HD frame, depending on the frame type

### Reset Library

You can reset the TS4500 tape library control system if the library experiences a stopped state. This action (see Figure 4-158) resets the node cards in the library.

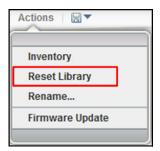

Figure 4-158 Reset Library

A reset can take up to 3 minutes. A reset might require you to reconnect to the web server after the reset completes.

#### Rename the library

You can rename the library by using the Actions menu and by selecting **Rename**, as shown in Figure 4-159.

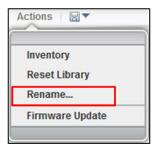

Figure 4-159 Rename the library

#### Turning on or off the beacon LED

Each frame with an I/O station has a beacon light-emitting diode (LED) that can be turned on or turned off. You can use the beacon LED to identify a frame that is in service or needs service, or to identify a frame for other reasons.

Select a frame with an I/O station. Then, select **Actions**  $\rightarrow$  **Turn On Beacon** or **Actions**  $\rightarrow$  **Turn Off Beacon**, as shown in Figure 4-160.

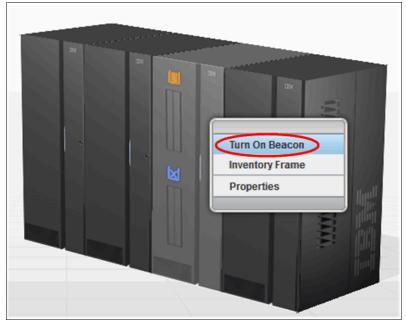

Figure 4-160 Turning on or turning off the beacon

## **Updating library firmware**

Use the Firmware Update option on the Actions menu to nondisruptively update the library firmware to use the latest library enhancements. You can also use this option to update the drive firmware.

Use the TS4500 tape library to update library firmware without scheduling downtime and without interrupting the job flow or reducing productivity.

A TS4500 tape library firmware upgrade is generally performed by the IBM service support representative (SSR) if the update fixes a field issue or if the update is suggested by IBM. For client-initiated requests, the upgrade is the responsibility of the client. Contact your IBM SSR with any questions about a specific scenario, who is responsible for the upgrade, and whether a charge is associated with the upgrade.

#### Update procedure

Obtain the library firmware package from IBM Support or from IBM Fix Central at this website and install the package on your workstation.

Complete the following steps to update the firmware:

 From the System page of the TS4500 management GUI, select Actions → Firmware Update, as shown in Figure 4-161.

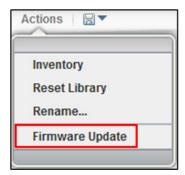

Figure 4-161 Firmware Update

2. On the File Upload window, browse to the library firmware image and click **Open**, as shown in Figure 4-162.

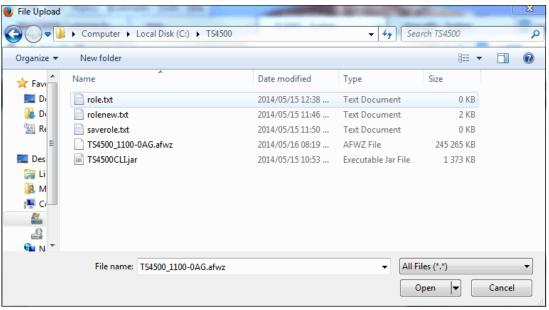

Figure 4-162 File Upload

**Note:** The library firmware image file is named TS4500\_WXYZ.afwz, where W, X, Y, and Z are different numbers or letters, depending on the firmware version.

The Apply Library Firmware window opens. Click Yes to continue, as shown in Figure 4-163.

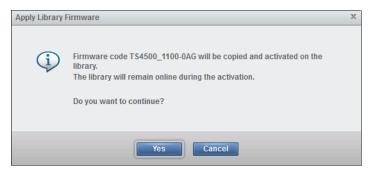

Figure 4-163 Firmware update confirmation

4. The firmware is downloaded to the TS4500 tape library first, and this download can take a few minutes. Then, the update starts and the Tasks pod, which is at the lower-left corner of the System page, indicates that the firmware update task is in progress. Monitor the status of the update from the Tasks page by selecting Monitoring → Tasks, as shown in Figure 4-164.

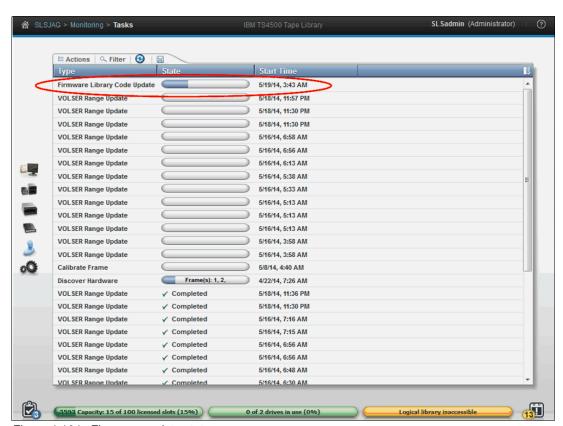

Figure 4-164 Firmware update status

5. You lose connection after the firmware is upgraded. Log back in to the TS4500 tape library and select **Actions** → **Events** to display the status of the update.

**Note:** If the library firmware update stops, nondisruptively reset the library from the System page by selecting  $Actions \rightarrow Reset \ Library$ . Then, try the firmware update again.

## Downloading the statistics and logs

Click the **Save** icon (highlighted) on the toolbar to view a list of available downloads, including library logs, component usage statistics, and library configuration information, as shown in Figure 4-165.

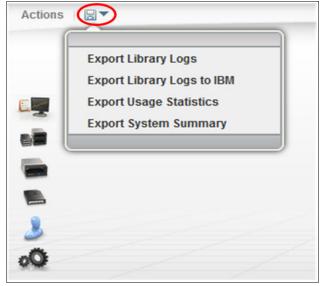

Figure 4-165 Export files

The following files are available for download and export:

- ► Library logs: This option downloads a .zip file that includes event logs, servo logs, nonvolatile random access memory (NVRAM) event logs, and Fatal Exception logs.
- ► Library Logs to IBM. This option downloads service logs direct to the IBM ECUREP host using the call home functionality on the IMC/TSSC.
- ► Usage statistics: This option downloads a comma-separated value (.csv) file that contains the usage statistics of important library components.
- ► System summary: This option downloads a .csv file that lists the library properties and configuration settings. The downloaded file name uses the following format where *libraryname* is the name that you set for the library. The file name format is *libraryname YYYYMMDD*.csv.

**Note:** It is helpful to download this file periodically to compare the library configuration over time or to retain the configuration for auditing purposes.

#### **4.8.2 Events**

*Events* are informational notices, warning alerts, and error alerts that provide more information about the library and library components. Use the Events page to view these events and to monitor their status.

## **Event categories**

Error, warning, and information-only events are displayed on this page. The events are defined in order of severity.

#### **Error**

The error icon is a red circle that contains a white X. The error icon is shown in Figure 4-166.

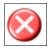

Figure 4-166 Error

Error events are the highest priority events, and they require immediate intervention. They are identified by the error icon (a red circle that contains a white X) in the Events table. Errors indicate a hardware or communication failure that can impair library operations or damage the system.

## Warning

The warning icon is a yellow triangle that contains an exclamation mark, as shown in Figure 4-167.

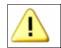

Figure 4-167 Warning

Warning events are the second-highest priority events, and they require attention when time allows. They are identified by the warning icon (a yellow triangle that contains an exclamation mark) in the Events table. Warnings indicate a problem that does not pose an immediate threat, but warnings require resolution to ensure that library operations continue smoothly.

#### Information

The information icon is a blue balloon that contains the lowercase letter i, as shown in Figure 4-168.

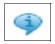

Figure 4-168 Information

Informational events are the lowest-priority events, and they do not require corrective action. They are identified by the information icon (a blue balloon that contains a lowercase letter i) in the Events table. Information-only events provide information about the library or library operations, such as the user login and tape movements.

## Monitoring events

The events that are displayed on the Events page are sorted first by severity and second by time. If the Events table is full and a new event is generated, the oldest, inactive events are deleted first. The events table can be limited to show events for 1 day, 1 week, or all. Shown in Figure 4-169 is the Events table.

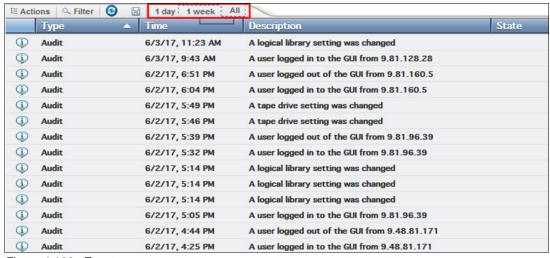

Figure 4-169 Events

Active events, which are displayed in color in the Events table, are events that are not yet fixed. Inactive events, which are displayed in gray in the Events table, are events that are being addressed or events that are fixed. Use the **Actions**  $\rightarrow$  **Mark Inactive** option to manually mark an event as inactive. Events can also be marked as inactive manually by an IBM SSR.

Only errors and warnings can be marked as inactive. Information-only messages are not alerts, and they cannot be marked as inactive.

Select **Actions** → **Properties** when a specific event is selected to view details about the event. The Event Properties window includes a complete history of the event. If an action can be performed to resolve an error or warning event, a fix procedure is also provided, as shown in Figure 4-170.

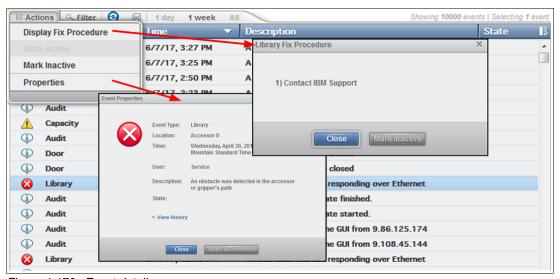

Figure 4-170 Event details

View the status of each event in the State column. For events that require service, the State column shows when a Call Home is generated, when the Call Home is complete, and when the service action is complete.

If SNMP traps are enabled, notification messages are also sent to the SNMP server based on the subscription level (error, warning, or information). Select **Notifications** from the Settings page to manage SNMP traps and subscriptions.

#### Monitoring tape cartridge moves

Tape cartridge moves are displayed as information events. The default table sort displays all information events last. Sort by location to see a history of moves by drive, I/O station, or storage slot. Sort by time to see the most recent moves, moves on a specific date, or moves at a specific time.

Monitoring when tapes are moved, and where they are moved to and from, can be helpful to view overall library activity. This view can also help you diagnose recurring problems if you use a filtered view of the Events table to display the most recent actions with any component.

## Events at a glance

If any events are active, the Events icon displays in the lower-right corner of the System page and the Events page. The number next to the icon indicates the total number of active alerts (both errors and warnings). The color indicates the highest level of the active alerts. If the number is in a red circle, at least one of the indicated alerts is an error (see Figure 4-171). If the number is in a yellow circle, the most severe active alert is a warning.

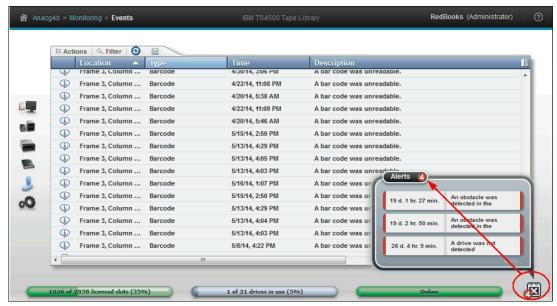

Figure 4-171 Events

Hover over the Events pod to see the location of the event, the relative time since the event occurred in days (d.), hours (hr.), and minutes (min.), and a short description of the event.

#### Monitoring tasks

The Tasks page displays long-running actions, such as inventory and reset, that run in the background while the library performs other operations. Use this page to monitor the progress of tasks and to view task properties.

The Tasks table displays all active tasks. They are sorted first by state and second by time. Tasks are removed from the table after a certain amount of time when they expire.

Highlight a task in the table, and select **Actions**  $\rightarrow$  **Monitor** to view the status of the task, as shown in Figure 4-172.

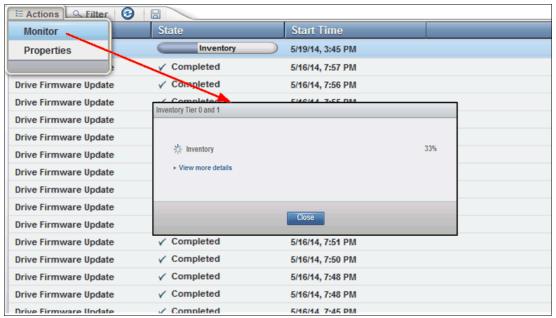

Figure 4-172 Task monitoring

Highlight a task in the table and select **Actions**  $\rightarrow$  **Properties** to view a complete description of the task and the task history, as shown in Figure 4-173.

**Note:** If a long-running task stops or appears to take more time than necessary, you can reset the library and then start the task again. You can nondisruptively reset the library by selecting **Actions** → **Reset** from the System page to reset the library.

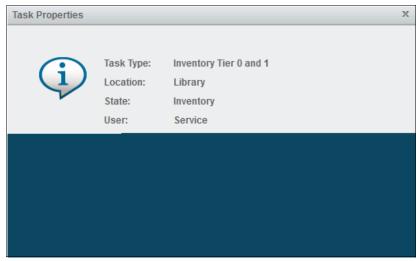

Figure 4-173 Task Properties

The Tasks pod displays in the lower-left corner of the System page when tasks are running. The number next to the Tasks pod indicates the number of tasks. If no icon is displayed, no tasks are active. Hover over the Tasks pod to see the three oldest running tasks that are sorted in the time sequence that they were created, as shown in Figure 4-174.

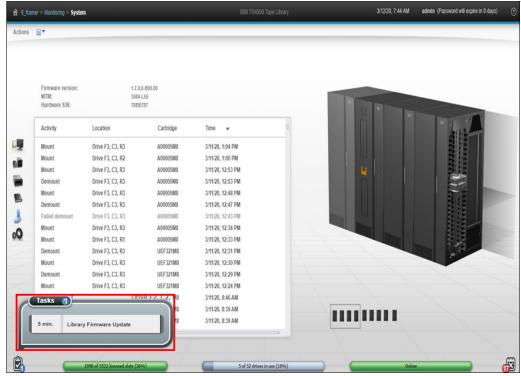

Figure 4-174 Tasks pod

# 4.9 Tape System Library Manager

*Tape System library Manager* (TSLM) software provides consolidation and simplification benefits in an IBM TS4500 tape library environment.

TSLM provides a resource management layer between applications, such as IBM Storage Protect, and the tape library hardware. TSLM decouples tape resources from applications. This capability simplifies the aggregation and sharing of tape resources.

TSLM can combine the capacity of multiple TS4500 and TS3500 libraries into a single reservoir of tape storage that can be managed from a single point. This capability allows more effective management, monitoring, and reporting of the use of tape storage resources for new and existing TS4500 and TS3500 systems.

TSLM is software that is designed to exceed today's tape storage management challenges for various clients that are involved in High Performance Computing (HPC) environments, such as oil and gas exploration and genomic analysis, where dozens of tape libraries and hundreds of tape drives must be shared and managed to back up and archive petabytes of data at the lowest cost possible.

The IBM TS4500, IBM TS3500, IBM Tape System Library Manager, and IBM Storage Protect are the ideal solutions for these clients.

TSLM provides the following benefits:

- ► Consolidated, mainframe-class media management services
- Centralized repository, access control, and administration
- Management beyond physical library boundaries:
  - Access to multiple TS3500 or TS4500 tape libraries as a single library image.
  - The libraries can be separate (at SAN distances) or connected in a shuttle complex (TS3500 tape library only).
- ▶ Dynamic sharing of resources across heterogeneous application boundaries
- Security features to allow or prevent application access to tapes:
  - Helps to enable a common scratch pool and private pools for every application.
  - Secures the usage and visibility.
- ► Policy-based drive and cartridge allocation
- Policy-based media lifecycle management
- ▶ 3494 emulation

Emulation of an IBM 3494 library on top of an attached IBM TS3500 or TS4500 tape library.

For more information about TSLM, see *IBM Tape System Library Manager User's Guide*, GA32-2208.

# 4.10 Remote support

Remote support for the TS4500 tape library involves the use of a Call Home feature to detect and solve problems.

Remote support is available for the TS4500 tape library through its Call Home capability. The *Call Home* feature uses the Integrated Management Console (IMC) to report failures that are detected by the library or a tape drive. Whenever a failure is detected, Call Home sends detailed error information to IBM Support.

The IBM Remote Support Center (RSC) can then prepare an action plan to handle the problem before the SSR travels to the library. The library might also periodically send support information, such as configuration, library, and drive code versions and error logs, to IBM.

The Call Home feature of the TS4500 tape library has three different, but related, capabilities: Problem Call Home, Heartbeat Call Home, and Test Call Home. The TS4500 tape library sends data files that might be helpful to IBM Support Center personnel for all three types of Call Home functions. These data files include library error logs and configuration information, such as the Machine Reported Product Data (MRPD) log. The MRPD file contains the following information about the machine (library):

- Number of frames and drives
- Model and serial number of each frame
- ► Type and serial number of each drive
- Code version of the library and each drive
- ► Any machine-detectable features, such as extra I/O stations and capacity expansion

If a Problem Call Home is initiated, the library also sends the tape library logs and drive logs that relate to the problem.

#### **Problem Call Home**

The TS4500 tape library or one of its drives detects a problem and the library initiates a Call Home operation. This Call Home operation creates a problem management record (CSP-Ticket). These pages of text data can help the IBM Support Center or SSR determine an action plan and a list of parts, which are called field-replaceable units (FRUs), that may be needed to address the issue. If a client suspects that there is a problem with the TS4500 library, A transfer of logs to IBM can be initiated from the GUI in parallel to an IBM Support Ticket being opened.

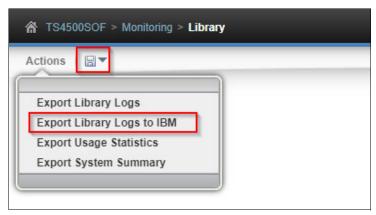

Figure 4-175 Log export via GUI

#### **Heartbeat Call Home**

The TS4500 tape library sends the Heartbeat Call Home on a scheduled basis to ensure that the Call Home function operates correctly. By default, the Heartbeat Call Home is sent once a week, 1 hour after a power cycle, and 1 hour after a code update completes. The frequency of Heartbeat Call Home is set on the service menu as shown in Figure 4-176.

A service user is required to access this option.

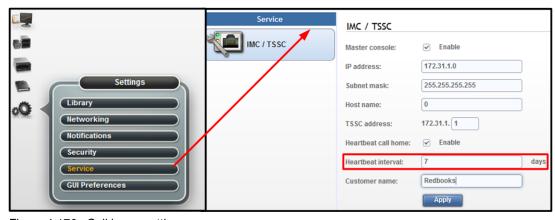

Figure 4-176 Call home settings

#### **Test Call Home**

When the SSR services the library, the SSR can issue a Test Call Home operation to IBM from the TS4500 management GUI. Through the library, the SSR can include drive dumps in the Test Call Home for analysis. In this way, a drive dump can be accessed by IBM Support Center personnel through the Call Home database.

I

I

## 4.10.1 Remote support through a system console

The Integrated Management Console (IMC) can be used as a service console with the TS4500 tape library. Similar in function to the IBM TotalStorage System Console (TSSC), the IMC comes installed with a set of software tools to help with both the local service and remote support of the attached TS4500 tape library.

Table 4-8 lists the system console features that can be ordered for the library.

Table 4-8 System console and remote support features

| Feature code supported models | Supported models                   | Client setup unit (CSU) | Description                                                 |
|-------------------------------|------------------------------------|-------------------------|-------------------------------------------------------------|
| 2704                          | D25, D55, S25 S55,<br>S24, and S54 | No                      | Console expansion<br>26-port Ethernet<br>switch, rack mount |
| 2715                          | L25 and L55                        | No                      | TSSC Console attachment                                     |

The only method that is used by the library for Call Home support is a broadband connection that uses the Electronic Customer Care (ECC) Call Home function through the system console.

To perform an ECC Call Home operation through a system console, the TS4500 tape library sends Call Home information across a private Ethernet connection to the system console. The system console then performs the ECC Call Home operation and sends the information to IBM through the Ethernet (broadband) connection provided by the customer.

The IMC is preconfigured for remote support with the TS4500 tape library. The IMC also comes equipped with a RJ45 port that can be used to connect an external network cable for remote support.

Table 4-9 lists the capabilities of remote support with a system console.

Table 4-9 Remote support capabilities

| Location       | Event support                                   | Support                                                                                                    |
|----------------|-------------------------------------------------|----------------------------------------------------------------------------------------------------|
| Client site    | Call Home events                                | <ul> <li>Error initiated</li> <li>Heartbeat (regular interval)</li> <li>Test</li> </ul>                                                                                                    |
|                | System console support capability               | <ul> <li>Error-initiated problem reporting for up to 43 subsystems</li> <li>Staged, error-specific data gathering</li> <li>Subsystem and system console heartbeat reporting</li> <li>Wellness checking</li> <li>Log file storage (daily)</li> <li>Code image and documentation repository (from media and the FixCenteral Fix Distribution Library)</li> </ul> |
|                | System console and remote support service tools | <ul> <li>Code image broadcast</li> <li>Call Home event log review</li> <li>End-of-call completion report</li> </ul>                                                                                                    |
| IBM<br>Support | System console remote access                    | <ul> <li>▶ Authenticated, secure remote access</li> <li>▶ Simultaneous call in and Call Home</li> <li>▶ Data transmission (Transmission Control Protocol/Internet Protocol (TCP/IP)) supported</li> </ul>                                                                                                    |
|                | IBM Call Home database                          | <ul> <li>Always available (24x7) access by IBM Support staff</li> <li>Error analysis and search capability</li> </ul>                                                                                                    |

## 4.10.2 Remote support security

I

The system console provides Ethernet connectivity through a private internal network. This section describes the security design for remote support of the network-attached devices.

The system console also provides optional Ethernet outbound connectivity through the client's network to the IBM service support system. All inbound communication over this connection is restricted. The system console uses the following protocols to port numbers:

► HTTPS: Port 443 ► HTTP: Port 80

► Domain Name System (DNS): Port 53

For outbound and bidirectional data to and from IBM, the system console uses the ports (by default) that are listed in Table 4-10. You can modify the port numbers by using the TS4500 management GUI.

Table 4-10 Default system console ports for outbound and bidirectional data to and from RETAIN

| Port    | Type of data                                                                                                  | Direction     | Protocol                               |
|---------|----------------------------------------------------------------------------------------------------|---------------|----------------------------------------|
| 67/68   | Dynamic Host<br>Configuration Protocol<br>(DHCP)                                                              | Outbound      | User Datagram<br>Protocol (UDP)        |
| 80      | НТТР                                                                                                    | Bidirectional | Transmission Control<br>Protocol (TCP) |
| 161/162 | SNMP                                                                                                    | Outbound      | TCP                                    |
| 443     | Secure Sockets Layer (SSL)                                                                                    | Bidirectional | TCP                                    |
| 1443    | IBM Security Key<br>Lifecycle Manager for<br>z/OS (SKLM) server<br>(library-managed<br>encryption (LME) only) | Outbound      | TCP                                    |
| 3801    | IBM SKLM server<br>(LME only)                                                                                 | Outbound      | TCP                                    |
| 389     | LDAP                                                                                                    | Bidirectional | TCP and UDP                            |
| 636     | LDAPS                                                                                                    | Bidirectional | TCP and UDP                            |
| 443     | HTTPS                                                                                                    | Bidirectional | TCP                                    |

#### Dial-out security features of the IMC

*Dial-out* is used by the Call Home feature to send service-related information from the attached systems to the IBM service support system. The following dial-out security properties are available for the attached systems:

- ▶ Dial-out is from the client location to the IBM connection point. The IBM service support system does not initiate connections to the attached systems.
- ▶ Dial-out through the system console is over an outbound Ethernet connection to the client network. All outbound traffic is limited to HTTP, HTTPS, and Domain Name System (DNS) information. All service-related data is communicated by using HTTPS, and it is encrypted.
- ► The data that is exchanged between the attached systems and IBM is service-related data. The protocol that is used is specific to this application and not publicly available.
- ► On the first data exchange of each transmission, IBM validates that the calling system is entitled to service. If the calling system is not validated, it is disconnected.
- ► The default setting for the Call Home feature is enabled. The Call Home feature can be disabled by an IBM SSR.

None of the client data that is stored on the tape or in memory for the TS4500 tape library is transmitted or accessed in a Call Home session. Call Home is enabled or disabled through the service menu of the TS4500 management GUI.

## Dial-in security features of the IMC (Assist On-site/AOS)

Dial-in is used by IBM support to log on to the system console and provide service support. This feature needs to be enabled by the client or SSR. All dial-in connectivity to the system console is through a broadband connection, which restricts all incoming traffic. Separate logon IDs are required for access to each attached system.

**Note:** The TS4500 tape library does not support dial-in. Only the IMC/TSSC supports dial-in.

The system console supports the following data security requirements when the system console is configured correctly:

- ► Client data, which is stored on tape or in memory, cannot be transmitted or accessed in remote support sessions.
- ► Remote dial-in is enabled or disabled by the client by using the TS4500 management GUI. Remote dial-in is disabled, by default. When remote dial-in is enabled, it is enabled for 24 hours, by default.
- Remote dial-in requires a password for access. The password is managed by the client. The default setting for dial-in is to not require a password. A password can be specified by the client and set by the IBM SSR.

**Note:** Because the IMC and TSSC both run system console code, all of the TSSC functions are integrated into the IMC. The security requirements for the IMC are the same as the security requirements for the TSSC.

#### Port information for firewall environments

Table 4-11 lists the only ports that are required to be opened on the firewall for environments where the tape configuration is separated from the LAN-attached hosts and web clients by a firewall. All other ports can be closed.

| Table 4-11 TS4500 default port information for firewall environments | Table 4-11 | TS4500 default | port information | for firewall | ' environments |
|----------------------------------------------------------------------|------------|----------------|------------------|--------------|----------------|
|----------------------------------------------------------------------|------------|----------------|------------------|--------------|----------------|

| Function                | Port    | Direction (from library) | Protocol    |
|-------------------------|---------|--------------------------|-------------|
| Library operations      | 3494    | Bidirectional            | TCP         |
| TotalStorage Specialist | 80      | Inbound                  | TCP         |
| SNMP traps              | 161/162 | Bidirectional            | UDP         |
| Encryption Key Manager  | 441     | Outbound                 | SSL         |
| Encryption Key Manager  | 3801    | Outbound                 | TCP         |
| LDAP                    | 389     | Bidirectional            | TCP and UDP |
| LDAPS                   | 636     | Bidirectional            | TCP and UDP |
| Kerberos                | 88      | Bidirectional            | TCP and UDP |
| HTTPS and SSL           | 443     | Bidirectional            | TCP         |

**Note:** The system console uses the following ports:

HTTPS: Port 443
 HTTP: Port 80
 DNS: Port 53

Port information communications can be initiated by the tape library or by the host. Typically, the library initiates a connection only when it is responding to the host. However, in unsolicited messages, such as statistics notifications and operator interventions, the library initiates a connection through port 3494. If the library needs to make a connection to the host, the library chooses a temporary port and uses that port to make an outbound connection to a 3494 listening port on the host.

When the host has a message to deliver to the library, the host chooses its own ephemeral port by which to make an outbound connection to listening port 3494 on the library manager. The connection is only maintained for the duration that is required to pass a single message, and then the connection is disabled.

Table 4-11 lists the minimum level of connectivity that is required to perform library operations. The following ports can be opened on the firewall, but they are not necessary for full functionality:

- ► The standard HTTP port, 80, allows inbound communication to the library from the TS4500 management GUI.
- ▶ Ports 161 and 162 are the standard ports for sending SNMP traps. SNMP traps can be sent from the TS4500 tape library or from the IMC. The tape library can be configured to send traps to SNMP target machines. In this case, the firewall needs to allow outbound connections from the library from its port 161 to port 162 on the listening SNMP target machine.

Figure 4-177 shows all of the external communication connections to the TS4500 tape library control system.

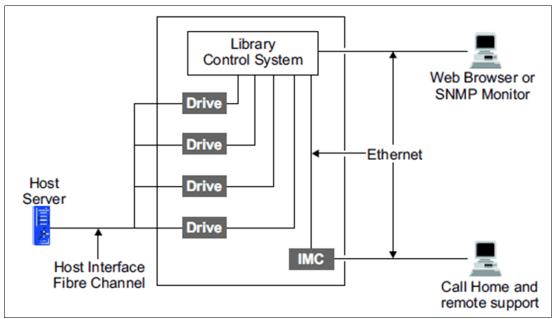

Figure 4-177 External communication connections to the TS4500 tape library control system

The host interface is provided by the drives. The library communicates with the drives through the Library/Drive Interface. The Ethernet port and modem port do not have any direct access to the Library/Drive Interface. All communication between the various interfaces is through the library control system.

All library communication requires explicit support by the library firmware that is running in the library control system. The library firmware does not provide capability for any of the following functions:

- Communicating between the Ethernet port and the TS4500 management GUI
- ► Communicating between the TS4500 management GUI and the modem port
- ► Accessing data from tape cartridges through the Library/Drive Interface
- Sending or receiving data from tape cartridges through any port

# Security considerations with the TS4500 management GUI

Remote support security for the TS4500 tape library through a system console when you use the management GUI is described.

The management GUI does not allow any access to client data, and it does not allow File Transfer Protocol (FTP) or Telnet type operations. It provides only those functions that are specifically coded in the library firmware. The only files that it can offload are library logs, drive logs, and certain usage and error statistics files. It cannot be used to read or write a client cartridge or otherwise access client data.

The management GUI allows the client to set up an administrator password that is required to use the management GUI to perform any library task. The management GUI also provides several levels of access through various preset roles.

The following list presents potential security concerns when you use the management GUI:

- ► A management GUI user might move a cartridge from one location to another location within the library, potentially confusing a host application or making a cartridge unavailable by moving it to a different partition.
- ► A user can reconfigure the library, possibly causing problems at the hosts because of changes in partitioning or device IDs.
- ► A remote user can update library or drive firmware. However, because the library and drives ignore any firmware that they do not recognize, the only exposure is to loading firmware that is not the latest level.

These security concerns can be addressed by using the password, user role, and authentication features that are provided by the management GUI, and also by enabling SNMP audit logging. When SNMP audit logging is enabled, the library sends notifications when certain events occur in the library.

For more information about security and firewalls that are used to connect the TS4500 and IMC to your local network for Call Home and remote support, review the information on the IBM System Connectivity and Support web page.

# 4.11 IBM Net Promoter Score Feedback

Net Promoter Score (IBM NPS®) is a management tool that can be used to gauge the loyalty of a firm's customer relationships. It serves as an alternative to traditional customer satisfaction research. NPS has been widely adopted with more than two thirds of Fortune

1000 companies using the metric. Every user of the TS4500 GUI is contacted asked after 30 days of use to provide feedback about the TS4500 by way of a "Suggested Task".

After 30 days, the Suggested Task" is shown (see Figure 4-178 and Figure 4-179).

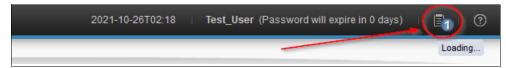

Figure 4-178 New Status icon shows pending task

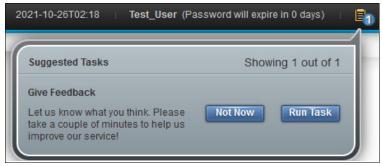

Figure 4-179 Pending feedback task

By clicking **Run Task**, a window opens in which you can start the survey by clicking **Take Survey** or postpone it for 90 days by clicking **Remind me later** (see Figure 4-180).

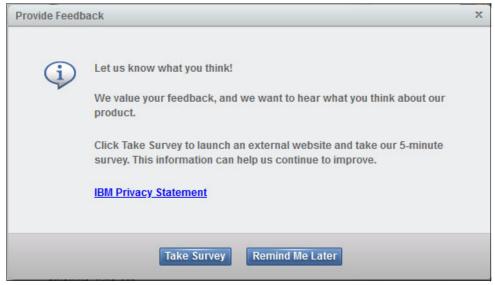

Figure 4-180 Provide feedback dialog

Clicking Take Survey opens the Medallia web page where you can provide feedback.

Note: You also can review the IBM Privacy Statement by clicking the corresponding link.

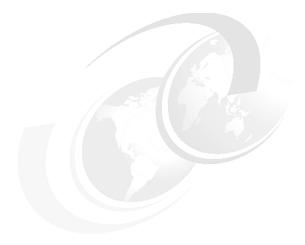

# 5

# **Command-line interface**

This chapter describes the TS4500 command-line interface (CLI) in the following areas: CLI installation, CLI commands that are categorized by management function, and commands.

This chapter includes the following topics:

- ▶ 5.1, "TS4500 command-line interface summary" on page 340
- ► 5.2, "Installing the CLI" on page 342
- ► 5.3, "Commands" on page 348

# 5.1 TS4500 command-line interface summary

The TS4500 CLI program enables access to TS4500 tape library functions through commands.

The following TS4500 tape library CLI commands are available:

- ▶ assignDataCartridges
- ► assignDriveToLL
- ► batch
- ▶ bulkAssignDataCartridges
- ► bulkAssignDataCartridgesByLL
- ▶ cleanDrive
- ▶ codeUpdate
- ► completeDriveService
- ► continueCloseLibraryVerify
- ► continueLibraryVerify
- ► createBEP
- ▶ createKeyLabelMapping
- ▶ createLL
- ▶ createUser
- ▶ createVolserRanges
- ► deleteBEP
- ▶ deleteKeyLabelMapping
- ► deleteLL
- ▶ deleteUser
- ► deleteVolserRanges
- ► destageDataCartridges
- ► downloadDrivesLog
- ▶ downloadEvents
- ▶ downloadLog
- ► downloadPropertiesFile
- ► downloadResources
- ► downloadSnapshot
- ▶ driveCodeUpdate
- ▶ editKeyLabelMapping
- ► encrypt
- ► getFWVersion
- getVIOStatusmodifyAdvancedEncSettings
- ► modifyBEP
- ► modifyFibreChannelSettings
- modifyVolserRanges
- modifyVolserReporting
- ► moveFromAllDrives
- ► moveFromDrive
- ▶ moveToDrive
- ▶ prestageDataCartridges
- removeDataCartridges
- ▶ resetDrive
- ▶ resetNodeCards
- ► restoreConfiguration
- ► saveConfiguration
- ▶ setAccessorZones
- ▶ setAutoEjectCleaningCarts
- ► setDrivePortsId

- ▶ setDriveUse
- ► setISCSI
- ► setLibraryTime
- ▶ setMacAddress
- ▶ setMaximumVIOCartridges
- ► setNMADetection
- ► setRolePermissions
- ▶ setScannerSpeed
- ► setSlotOffline
- ► setSlotOnline
- ▶ setSSL
- ► setUtilThreshold
- ► showQueuedExports
- ► startCalibration
- ► startDriveService
- ► startDiscoverHW
- ► startInventory
- ▶ startLibraryVerify
- ▶ unassignDrive
- ▶ version
- ▶ viewAccessor
- viewAccessorZones
- viewAdvancedEncryptionSettings
- ▶ viewBEP
- ▶ viewCleaningCartridges
- ▶ viewDataCartridges
- ► viewDriveDetails
- ▶ viewDrivePod
- viewDriveSummary
- ▶ viewDriveVPD
- ▶ viewFibreChannel
- ▶ viewIoStation
- ▶ viewISCSI
- ▶ viewKeyLabelMapping
- ▶ viewLibraryVPD
- ▶ viewLogicalLibraries
- ▶ viewLogicalLibraryDetails
- ▶ viewMacAddress
- ▶ viewNodeCards
- ▶ viewOfflineComponents
- viewPasswordAndSessionPolicy
- ▶ viewRolePermissions
- ▶ viewRoles
- ▶ viewSnapshots
- ▶ viewStorageCapacity
- ▶ viewSystemSummary
- ▶ viewSystemSummaryDetails
- ▶ viewUsers
- ▶ viewUtilThreshold
- ▶ viewVolserRanges
- ▶ viewVolserRangesByLL

CLI commands instruct the system to perform specific data cartridge management, cleaning cartridge management, and service-oriented procedures.

I

Many of the procedures that are started with CLI commands cannot be started through the TS4500 management GUI.

# 5.2 Installing the CLI

Download the license and CLI from the IBM TS4500 Command Line Interface web page by clicking Fix central  $\rightarrow$  System Storage  $\rightarrow$  Tape systems  $\rightarrow$  Tape autoloaders and libraries  $\rightarrow$  TS4500 Tape Library (3584)  $\rightarrow$  TS4500\_CLITool\_1.9.0.0.

You can run the CLI from any directory. However, it is simplest to run it from the directory where the TS4500CLI.jar file is stored. By running the CLI from that directory, you can run the CLI commands without entering the path name of the TS4500CLI.jar file. However, if you run the CLI from any other directory, you must include the entire path name of the TS4500CLI.jar file as a part of the command.

If you run the CLI from the directory where the TS4500CLI.jar file is stored, your command looks like the following example:

```
java -jar TS4500CLI.jar -ip [LCC ip] -u [username] -p [password] --[cli_command]
```

If you run the CLI from any other directory, your command looks like the following example:

```
java -jar TS4500CLI.jar "C:\[pathname_of_ts4500cli.jar]\TS4500CLI.jar" -ip [LCC
ip] -u [username] -p [password] --[cli_command]
```

**Note:** If Secure Sockets Layer (SSL) is enabled on the TS4500 tape library, you must add the **--ss1** parameter to the command after the password, as shown in the following example:

```
java -jar TS4500CLI.jar -ip [LCC ip] -u [username] -p [password] --ssl
--[CLI command]
```

For more information about the latest TS4500 CLI commands, see IBM Documentation.

**Note:** Consider the following points:

► For Library code R8.1, the CLI version 11.8.0.1 or higher is required. The following CLI command is used to check the version:

```
java -jar TS4500CLI.jar --version
CLI GEN 4 Version: 1.8.0.1
Build: 07/20/2021
```

Some commands require service or an admin user to run. If you see error \*\*\*\*ERROR:
User name or password incorrect or password expired, and the user ID and
password are correct, the incorrect user ID is being used.

This list is for V8.1 CLI and might differ from previous versions.

# Commands that are categorized by management function

The TS4500 tape library commands are categorized by management function and listed in Table 5-1.

Table 5-1 TS4500 CLI commands that are categorized by management function

| Management function | Command usage                                                                      | Command                      |  |
|---------------------|------------------------------------------------------------------------------------|------------------------------|--|
| Data cartridges     | Assigns data cartridges to a logical library.                                      | assignDataCartridges         |  |
|                     | Assigns drive to a logical library.                                                | assignDriveToLL              |  |
|                     | Assigns cartridges in bulk instead of one at a time.                               | bulkAssignDataCartridges     |  |
|                     | Assigns cartridges from the same logical library in bulk instead of one at a time. | bulkAssignDataCartridgesByLL |  |
|                     | Moves cartridges from cartridge cache locations to high-density slots.             | destageDataCartridges        |  |
|                     | Ejects all cartridges.                                                             | moveFromAllDrives            |  |
|                     | Ejects a cartridge from a drive.                                                   | moveFromDrive                |  |
|                     | Mounts a specified cartridge to the specified drive.                               | moveToDrive                  |  |
|                     | Moves cartridges from high-density slots to cartridge cache locations.             | prestageDataCartridges       |  |
|                     | Removes the data cartridges to and from the I/O station.                           | removeDataCartridges         |  |
|                     | Lists high-level information for all of the data cartridges in the library.        | viewDataCartridges           |  |
| Cleaning cartridges | Sets the auto eject expired cleaning cartridges flag in the library.               | setAutoEjectCleaningCarts    |  |
|                     | Lists high-level information for all of the cleaning cartridges in the library.    | viewCleaningCartridges       |  |
| CLI                 | Performs actions that are specified within a file.                                 | batch                        |  |
|                     | Creates an encrypted password that can be used with any other CLI command.         | encrypy                      |  |
|                     | Used to view the current version of the Web Interface CLI program.                 | version                      |  |

| Management function                 | Command usage                                                                                                    | Command                    |  |  |
|-------------------------------------|----------------------------------------------------------------------------------------------------|----------------------------|--|--|
| Fibre Channel Drives                | Cleans a specific drive.                                                                                          | cleanDrive                 |  |  |
|                                     | Finish the Drive Service actions. Drive initializes and eventually goes online.                                   | completeDriveService       |  |  |
|                                     | Sets ports' speed and topology for the specific drive.                                                            | modifyFibreChannelSettings |  |  |
|                                     | Power cycles a specified drive.                                                                                   | resetDrive                 |  |  |
|                                     | Sets the ports' IDs for a specified drive.                                                                        | setDrivePortsId            |  |  |
|                                     | Sets the drive usage configuration.                                                                               | setDriveuse                |  |  |
|                                     | Prepare drive for Service and take it offline.                                                                    | startDriveService          |  |  |
|                                     | Unassign a specific drive.                                                                                        | unassignDrive              |  |  |
|                                     | Lists the high-level details of a specific drive.                                                                 | viewDriveDetails           |  |  |
|                                     | Show drive statistic similar to the pod in the bottom of the Systems page.                                        | viewDrivePod               |  |  |
|                                     | Lists the high-level details of all of the drives in the library.                                                 | viewDriveSummary           |  |  |
|                                     | Displays vital product data (VPD) information for all drives.                                                     | viewDriveVPD               |  |  |
|                                     | Displays the Fibre Channel (FC) settings for both ports in each drive.                                            | viewFibreChannel           |  |  |
| Ethernet Drives                     | Sets the network configuration settings for a single Ethernet drive or to change the name and alias of the drive. | setISCSI                   |  |  |
|                                     | Sets the MAC address for an Ethernet port or both ports.                                                          | setMacAddress              |  |  |
|                                     | Displays the configuration settings for a specific Ethernet drive.                                                | viewISCSI                  |  |  |
|                                     | Displays the MAC addresses for a drive's Ethernet ports.                                                          | viewMacAddress             |  |  |
| Encryption Key<br>Managers/bar code | Creates a bar code encryption policy.                                                                             | createBEP                  |  |  |
| encryption policy<br>(BEP)          | Edits a bar code encryption policy.                                                                               | modifyBEP                  |  |  |
|                                     | Deletes a bar code encryption policy.                                                                             | deleteBEP                  |  |  |
|                                     | Displays a list of all of the VOLSER ranges, showing the BEP settings.                                            | viewBEP                    |  |  |

| Management function | Command usage                                                                                                    | Command                        |  |  |
|---------------------|----------------------------------------------------------------------------------------------------|--------------------------------|--|--|
| Key label mapping   | Creates a key label mapping.                                                                                     | createKeyLabelMapping          |  |  |
|                     | Edits a key label mapping.                                                                                       | editKeyLabelMapping            |  |  |
|                     | Deletes a key label mapping.                                                                                     | deleteKeyLabelMapping          |  |  |
|                     | Displays the list of available key labels.                                                                       | viewKeyLabelMapping            |  |  |
| Logical libraries   | Create a logical library name and associated Drive type (LTO, JAG).                                              | createLL                       |  |  |
|                     | Delete logical library. No drives must be assigned.                                                              | deleteLL                       |  |  |
|                     | Modifies the advanced encryption settings for a logical library.                                                 | modifyAdvancedEncSettings      |  |  |
|                     | Modifies the VOLSER reporting value to the host in a six-character format or an eight-character format (6 or 8). | modifyVolserReporting          |  |  |
|                     | Updates the maximum number of virtual I/O slots for the logical library.                                         | setMaximumVIOCartridges        |  |  |
|                     | Sets flag to Show/Hide (true or false) queued exports.                                                           | showQueuedExports              |  |  |
|                     | Lists all of the logical libraries.                                                                              | viewLogicalLibraries           |  |  |
|                     | Views the detailed information about a specific logical library.                                                 | viewLogicalLibraryDetails      |  |  |
|                     | Shows the encryption settings for a certain logical library.                                                     | viewAdvancedEncryptionSettings |  |  |
| Security            | Sets the SSL flag to Enabled or Disabled.                                                                        | setSSL                         |  |  |

| Management function | Command usage                                                                                          | Command                    |  |  |
|---------------------|----------------------------------------------------------------------------------------------------|----------------------------|--|--|
| Service             | Updates the library firmware.                                                                          | codeUpdate                 |  |  |
|                     | Used to finish the library verification process for I/O stations.                                      | continueCloseLibraryVerify |  |  |
|                     | Used to perform the second step of the library verification process for I/O stations.                  | continueLibraryVerify      |  |  |
|                     | Downloads a .csv file that contains events.                                                            | downloadEvents             |  |  |
|                     | Downloads the .zip file with all of the logs.                                                          | downloadLog                |  |  |
|                     | Downloads the .zip file with all of the logs.                                                          | downloadDrivesLog          |  |  |
|                     | Downloads the properties file (IBM TotalStorage System Console (TSSC) file).                           | downloadPropertiesFile     |  |  |
|                     | Create a .csv file with information about resources, specified as drive, logical libraries, and so on. | downloadResources          |  |  |
|                     | Downloads snapshots.                                                                                   | downloadSnapshot           |  |  |
|                     | Updates the drive firmware.                                                                            | driveCodeUpdate            |  |  |
|                     | The command displays the Library firmware version installed.                                           | getFWVersion               |  |  |
|                     | Restores the configuration database to the library.                                                    | restoreConfiguration       |  |  |
|                     | Saves the configuration database to the user's computer.                                               | saveConfiguration          |  |  |
|                     | Sets scanner speed.                                                                                    | setScannerSpeed            |  |  |
|                     | Sets a specific slot offline.                                                                          | setSlotOffline             |  |  |
|                     | Sets a specific slot online.                                                                           | SetSlotOnline              |  |  |
|                     | Starts the calibration process on selected components of the library.                                  | startCalibration           |  |  |
|                     | Start to detect new hardware with the option to delete or keep the current data.                       | startDiscoverHW            |  |  |
|                     | Starts the inventory process in the library.                                                           | startInventory             |  |  |
|                     | Starts the library verification process for I/O stations.                                              | startLibraryVerify         |  |  |
|                     | Displays the list of available snapshots.                                                              | viewSnapshots              |  |  |

| Management function | Command usage                                                                                                    | Command                  |  |
|---------------------|----------------------------------------------------------------------------------------------------|--------------------------|--|
| System              | Resets all specified node cards.                                                                                    | resetNodeCards           |  |
|                     | Sets which tape drives and I/O stations are served by which accessor or can also be used to deactivate an accessor. | setAccessorZones         |  |
|                     | Sets the library date, time, and time zone to that of the server on which the CLI is running.                       | setLibraryTime           |  |
|                     | Sets the No Motion Allowed (NMA) detection flag in the library.                                                     | setNMADetection          |  |
|                     | Sets value to Capacity Utilization and Dual Accessor Utilization thresholds.                                        | setUtilThreshold         |  |
|                     | Shows the accessor's status and usage statistics.                                                                   | viewAccessor             |  |
|                     | Displays which tape drives and I/O stations (within sets of frames) are being served by which accessor.             | viewAccessorZones        |  |
|                     | View the actual VIO status                                                                                          | getVIOStatus             |  |
|                     | Lists the high-level details of all of the cartridges in the I/O station.                                           | viewIoStation            |  |
|                     | Displays the vital product data (VPD) for the library.                                                              | viewLibraryVPD           |  |
|                     | Displays the information about the node cards.                                                                      | viewNodeCards            |  |
|                     | Views offline slots.                                                                                                | viewOfflineComponents    |  |
|                     | Display Storage slots used for the appropriate media type (Jag / LTO).                                              | viewStorageCapacity      |  |
|                     | Displays the physical library system summary.                                                                       | viewSystemSummary        |  |
|                     | Displays the physical library system summary for the specified frame.                                               | viewSystemSummaryDetails |  |
|                     | Show information about Capacity<br>Utilization and Dual Accessor<br>Utilization thresholds.                         | viewUtilThreshold        |  |

| Management function  | Command usage                                                                                                    | Command                      |  |
|----------------------|----------------------------------------------------------------------------------------------------|------------------------------|--|
| Users and roles      | Create User, Role, and initial password.                                                                                            | createUser                   |  |
|                      | Delete local user. Cannot be the same user who issued the command.                                                                  | deleteUser                   |  |
|                      | Show information about session definition and password characteristics.                                                             | viewPasswordAndSessionPolicy |  |
|                      | Revises the existing permissions for a specified role.                                                                              | setRolePermissions           |  |
|                      | Displays a list of all of the permissions for a specified role.                                                                     | viewRolePermissions          |  |
|                      | Displays a list of all of the defined roles in the library.                                                                         | viewRoles                    |  |
|                      | Displays a list of all of the users in the library.                                                                                 | viewUsers                    |  |
| Volume serial number | Creates VOLSER ranges.                                                                                                    | createVolserRanges           |  |
| (VOLSER) ranges      | Deletes all of the VOLSER ranges with the file.                                                                                     | deleteVolserRanges           |  |
|                      | Provides the capability to modify the logical library, media type, and the flag to enable the VOLSER range only for new cartridges. | modifyVolserRanges           |  |
|                      | Shows all of the VOLSER ranges in the physical library.                                                                             | viewVolserRanges             |  |
|                      | Shows all of the VOLSER ranges in a specific logical library.                                                                       | viewVolserRangesByLL         |  |

# 5.3 Commands

The command syntax and examples are described in this section.

If the CLI is run from the directory where the TS4500CLI.jar file is stored, the command looks like the following example:

```
java -jar TS4500CLI.jar -ip [LCC ip] -u [username] -p [password] --[cli_command]
```

If the command is run from any other directory, the command looks like the following example:

```
java -jar TS4500CLI.jar "C:\[pathname_of_ts4500cli.jar]\TS4500CLI.jar" -ip [LCC ip] -u [username] -p [password] --[cli_command]
```

We show only the [cli\_command] section of the command in the following section. An example of a full command is shown in Example 5-1.

#### Example 5-1 Command example

```
C:\TS4500>java -jar TS4500CLI.jar -ip 10.1.1.37 -u Redbooks -p RedB00ks --viewSystemSummary
```

**Note:** If SSL is enabled in the TS4500 tape library, you must add the **--ss1** parameter to the command after the password. Also, the server must have the correct SSL certificates, as shown in the following example:

```
java -jar TS4500CLI.jar -ip [LCC ip] -u [username] -p [password] --ssl
--[CLI_command]
```

# assignDataCartridges

Use the **assignDataCartridges** command to assign or reassign data cartridges to a logical library.

The command uses the following syntax:

```
assignDataCartridges filename.txt
```

The assignDataCartridges command receives a text file with one or more assign operations as input. Each line in the text file is interpreted as an assign operation. In the text file, the data cartridge location can be specified with the format: [F,C,R,T], where F = frame, C = column, R = row, and T = tier, as shown in Example 5-2, or the VOLSER, as shown in Example 5-3.

#### Example 5-2 Using assign\_by\_location\_DataCartridges.txt

```
F1,C2,R8,T0, testltolib1
F2,C2,R8,T0, testltolib2
```

Example 5-3 shows the VOLSER format.

#### Example 5-3 Using assign\_by\_volser\_DataCartridges.txt

```
A57654L7, testltolib1 A56654L7, testltolib2
```

Example 5-4 shows an example of this command that uses the defined .txt files.

#### Example 5-4 The assignDataCartridges command

```
assignDataCartridges assign_by_location_DataCartridges.txt
assignDataCartridges assign_by_volser_DataCartridges.txt
```

## assignDriveToLL

Use the assignDriveToLL command to assign drives to a logical library.

The command uses the following syntax:

```
assignDriveToLL logicalLibraryname,driveF#C#R#
```

Specify the drive locations of the drives, that must be assigned to the logical library. The number sign (#) variables in the syntax have the following values:

- **F#** Frame number of the drive to update
- C# Column number of the drive to update
- R# Row number of the drive to update

When the assignDriveToLL command runs successfully, the system returns output to the display, as shown in Example 5-5.

## Example 5-5 The assignDriveToLL command

```
assignDriveToLL TestLib,F1C2R1
The drive was assigned successfully
```

#### batch

Use the **batch** command to instruct the system to perform multiple commands that are specified in a file.

The command uses the following syntax:

```
batch filename.txt
```

The **batch** command receives a text file with one or more command operations as input. The text file is in the following format:

```
commandName [commandParameters]
```

```
next commandName [commandParameters]
```

Each line in the text file is interpreted as a command. When the **batch** command runs successfully, the system returns output that corresponds to the successful execution of each command that is listed in the input file to your display.

Example 5-6 instructs the system to run all of the commands that are contained in the todays\_batch.txt file.

#### Example 5-6 The batch command

```
batch todays_batch.txt
```

# bulkAssignDataCartridges

Use the bulkAssignDataCartridges command to assign cartridges in bulk to a logical library, rather than assigning cartridges one at a time. You can bulk-assign up to 100 cartridges to a common logical library.

The command uses the following syntax:

```
bulkAssignDataCartridges filename.txt, Logical_library_name
```

This command receives a text file with one or more assign operations as input. Each line in the file is interpreted as an assign operation. The input file is in the format [F,C,R,T] #1 or VOLSER, as shown in Example 5-7, where F = frame, C = column, R = row, and T = tier.

# Example 5-7 Todays\_bulk\_assigns.txt file

```
F1,C2,R8,T0
F2,C2,R8,T0
F3,C2,R8,T0
```

BT1956L7 BT1957L7

The logical library name (assignment destination) is the same for all of the entries.

Example 5-8 shows instructing the system to run the assignment of the cartridges that are contained in the todays bulk assigns.txt file.

Example 5-8 The bulkAssignDataCartridges command

bulkAssignDataCartridges todays bulk assigns.txt, LibTest

# bulkAssignDataCartridgesByLL

Use the bulkAssignDataCartridgesByLL command to assign, in bulk, cartridges from a common logical library source to multiple logical library destinations. The bulkAssignDataCartridgesByLL command is faster than the bulkAssignDataCartridges command because the system needs to search in only one logical library source.

The command uses the following syntax:

bulkAssignDataCartridgesByLL filename.txt

This command receives a text file with one or more assign operations as input. Each line in the file is interpreted as an assign operation. The input file is in the format of [F,C,R,T] #1, or VOLSER and the destination logical library name, as shown in Example 5-9.

#### Example 5-9 Input file todays\_bulk\_assignsLL.txt

```
F1,C2,R8,T0, testltolib1
F2,C2,R8,T0, testltolib2
F3,C2,R8,T0, testltolib1
BT1957L7, testltolib1
BA1955L7, testltolib2
```

Example 5-10 shows an example of this command.

Example 5-10 Command bulkAssignDataCartridgesByLL

bulkAssignDataCartridgesByLL todays bulk assignsLL.txt

# cleanDrive

Use the cleanDrive command to clean a specific drive.

The command uses the following syntax:

```
cleanDrive -f# -c# -r#
```

Each drive location must be delimited by a comma. However, do not insert commas between the frame #, column #, and row #. The number sign (#) variables in the syntax have the following values and a space is required between the delimiter:

- -f# Frame number of the drive to update
- -c# Column number of the drive to update
- -r# Row number of the drive to update

When the cleanDrive command runs successfully, the system returns output to your display, as shown in Example 5-11.

# Example 5-11 The cleanDrive command

```
cleanDrive -f3 -c2 -r1
The drive was cleaned successfully
```

# codeUpdate

Use the **codeUpdate** command to update the library firmware. (To update the firmware in a specific drive, use the **driveCodeUpdate** command or use the **TS4500** management GUI.)

The command uses the following syntax:

```
codeUpdate filename of firmware image
```

When the **codeUpdate** command runs successfully, the system returns output to your display, as shown in Example 5-12.

#### Example 5-12 The codeUpdate command

```
codeUpdate TS4500_1801-C00.afwz
Example codeUpdate output
Name: TS4500_1801-C00.afwz
>>>Uploading file...
Done
```

# completeDriveService

Use the **completeDriveService** command to finish the drive service action. The drive initializes and goes online. The drive location must be specified and set to a service earlier. A task is created and progress can be monitored at the GUI.

The command uses the following syntax:

```
completeDriveService -f# -c# -r#
```

The number sign (#) specify the location of the drive, and have the following values:

- ► -f# Frame number of the drive
- ► -c# Column number of the drive
- ► -r# Row number of the drive

When the **completeDriveService** command runs successfully, the system returns output to your display, as shown in Example 5-13.

#### Example 5-13 The completeDriveService command

```
completeDriveService -f3 -c2 -r1
The drive service has completed
```

# continueCloseLibraryVerify

Use the **continueCloseLibraryVerify** command to finish the library verification process for I/O stations. Before you run this command, you must run the **continueLibraryVerify** command and then close all of the I/O station doors. (Library verification is a three-step process in which the following commands must be run in this order: **startLibraryVerify**, **continueLibraryVerify**, and **continueCloseLibraryVerify**.)

The command uses the following syntax:

continueCloseLibraryVerify

When the **continueCloseLibraryVerify** command runs successfully, the system returns output to your display, as shown in Example 5-14.

#### Example 5-14 The continueCloseLibraryVerify command

continueCloseLibraryVerify
IO doors closed.
Library verify continues now...The test has been completed
successfully

# continueLibraryVerify

Use the **continueLibraryVerify** command to perform the second step of the library verification process for I/O stations. Before you run this command, you must run the **startLibraryVerify** command and then open all of the I/O station doors. (Library verification is a three-step process in which the following commands must be run in this order: **startLibraryVerify**, **continueLibraryVerify**, and **continueCloseLibraryVerify**.)

The command uses the following syntax:

continueLibraryVerify

When the **continueLibraryVerify** command runs successfully, the system returns output to your display, as shown in Example 5-15.

#### Example 5-15 The continueLibraryVerify command

continueLibraryVerify
IO doors opened. Library verify continues now......Done!
Next step: CLOSE all IO doors, and then use "continueCloseLibraryVerify" command to continue the test.

#### createBEP

Use the **createBEP** command to create the cartridges' bar code encryption policy (BEP). You must run the **viewKeyLabelMapping** command before you run the **createBEP** command to see the key label mapping index number of the cartridges for the encryption policy.

The command uses the following syntax:

createBEP VOLSER start, VOLSER end, logical library name, media type, klm index 1,klm index 2

The command includes the following syntax:

**VOLSER\_start** The volume serial number that starts the series of cartridges for the

encryption policy.

**VOLSER\_end** The volume serial number that ends the series of cartridges for the

encryption policy.

| logical_library_name | The name of the logical library that contains the series of cartridges for the encryption policy.                                |
|----------------------|----------------------------------------------------------------------------------------------------|
| media_type           | The media type of the cartridges for the encryption policy. The following values are valid values for media type: LT0 or 3592.   |
| klm_index_1          | The key label mapping index number of the cartridges for the encryption policy.                                                  |
| klm_index_2          | Optional: This parameter is an optional value to use if you want to create encryption policies for cartridges in a second index. |

When the createBEP command runs successfully, the system

returns output to your display.

Example 5-16 creates the cartridges' bar code encryption policy for the VOLSER range TT2000 - TT3000 in the test1 logical library for the 3592 cartridges, which are referenced in index 1.

#### Example 5-16 The createBEP command

```
createBEP TT2000,TT3000,test1,3592,1
The cartridge encryption policy was created successfully
```

# createKeyLabelMapping

createBEP

Use the createKeyLabelMapping command to create a key label mapping.

The command uses the following syntax:

createKeyLabelMapping keyLabelFrom, keyModeFrom, keyLabelTo

Consider the following points regarding the command syntax:

- keyLabelFrom is a string that cannot be repeated in the list of key labels. The maximum length of this string is 50 characters.
- ► **keyModeFrom** is a parameter with the following possible values:
  - Wrapped-Hash
  - Wrapped-Default (Specifying this value for the keyModeFrom parameter disables the keyLabelTo parameter, and it is not necessary to specify a string value for the keyLabelTo parameter.)
  - Wrapped-Clear
- ▶ keyLabelTo is a string. The maximum length of this string is 50 characters.

When the **createKeyLabe1Mapping** command runs successfully, the system returns output to your display. In Example 5-17, the system is instructed to create a mapping from the key label START to the key label END by using the wrapped-hash key mode.

# Example 5-17 The createKeyLabelMapping command

```
createKeyLabelMapping START,Wrapped-Hash,END
The Key Label Mapping was created successfully
```

# createLL

Use the **createLL** command to create a logical library. Library name and the Drive Media Type associated with the Library to be specified.

The command includes the following parameters:

- ► Name: Name of the new logical library
- ► Media type: LTO or JAG

The command uses the following syntax:

createLL NewLibname,DriveMediaType

When the **createLL** command runs successfully, the system returns output to the display, as shown in Example 5-18

#### Example 5-18 The createLL command

```
createLL NewLib,JAG
The logical library was created successfully
```

# createUser

Use the **createUser** command to create user names, roles, and a temporary password, if required.

The command uses the following parameters:

- ► name: User name
- ► role: Access level, Admin, Service, Superuser, Monitor
- sendToEmail: Email notification yes/no
- ► tempPass: Set temporary password yes/no

Consider the following points:

- The email parameter is required if -sendToEmail is 'yes' and optional if -sendToEmail is 'no'.
- ► The -tempPass parameter is required if -sendToEmail is 'no' and not allowed if -sendToEmail is 'yes'.
- ► The -name and -role parameters always are required.
- ▶ Only the Administrator and Super User are authorized to use this command.

The command uses the following syntax:

```
createUser -name <name> -role <role> -sendToEmail [yes {-email <email> | no
-tempPass <password> }
```

When the **createUser** command runs successfully, the system returns output to the display, as shown in Example 5-19.

# Example 5-19 The createUser command

```
createUser -name RobRoy123 -role Administrator -sendToEmail no -tempPass LOgM3InNOw createUser -name RobRoy123 -role Service -sendToEmail yes -email RobRoy123@mycompany.com User RobRoy123 was created successfully.
```

# createVolserRanges

Use the **createVolserRanges** command to create one or more VOLSER ranges. This task is a long-running task. The CLI shows the percentage of task completion as the task progresses.

The command uses the following syntax:

createVolserRanges filename.txt

The **createVolserRanges** command receives a text file with one or more VOLSER ranges as input. Each line of the input file is interpreted as a VOLSER range. The input file is in the following format:

startRange, endRange, LLName, media Type, Enable

The following parameter information is required:

- startRange is the starting VOLSER in the range to create.
- endRange is the ending VOLSER in the range to create.
- ► LLName is the name of the logical library.
- ▶ mediaType is LT0 or 3592.
- ► Enable:
  - TRUE = Enable this range for new cartridges only.
  - FALSE = Do not enable this range for new cartridges only.

While each line of the input file runs successfully and each VOLSER range is created, the system returns the results to your display.

Example 5-20 is an example of the createVolserRanges input file.

Example 5-20 The volser\_ranges.txt input file

UAA9RH, UBB9RH, Library 1, 3592, FALSE

Example 5-21 uses the input file to instruct the system to create the VOLSER range that starts with UAA9RH and ends with UBB9RH in logical library 1 for the 3592 frame. This VOLSER range is not enabled for new cartridges.

## Example 5-21 The createVolserRanges command

```
createVolserRanges volser_ranges.txt
The Volser Range was created successfully
Done
```

#### deleteBEP

Use the deleteBEP command to delete a cartridge bar code encryption policy. You must run the viewBEP command before you run this command to see the list of valid indexes.

The command uses the following syntax:

deleteBEP index

Example 5-22 shows a command that instructs the system to delete the BEP for index 1. It is necessary to run the **viewBEP** command before you run the **deleteBEP** command to see the index number.

Example 5-22 The deleteBEP command

deleteBEP 1

The cartridge encryption policy was deleted successfully

# deleteKeyLabelMapping

Use the deleteKeyLabelMapping command to delete a key label mapping. You must run the viewKeyLabelMapping command before you run this command to see the index of the key label mapping that you want to delete.

The command uses the following syntax:

deleteKeyLabelMapping index

When the **deleteKeyLabelMapping** command runs successfully, the system returns output to your display, as shown in Example 5-23.

Example 5-23 The deleteKeyLabelMapping command

deleteKeyLabelMapping 1

The Key Label Mapping was deleted successfully

#### deleteLL

The command deleteLL deletes a specific logical library

The command uses the following syntax:

deleteLL Libraryname

The Name parameter name of the logical library

When the **deleteLL** command runs successfully, the system returns output to the display, as shown in Example 5-24.

Example 5-24 The deleteLL command

deleteLL TestLib

The logical library was deleted successfully

#### deleteUser

The **deleteUser** command delete local user accounts. After deletion, the account cannot be used for authentication to the TS4500 management GUI or CLI.

The command uses the following syntax:

deleteUser -username

Consider the following points:

- ► This action behaves like the matching GUI action and follows all its rules. This behavior includes not being able to delete the user account that initiated this command.
- Only the Administrator and Super User are authorized to use this command.

When the **deleteUser** command runs successfully, the system returns output to the display, as shown in Example 5-25.

Example 5-25 The deleteUser command

```
deleteUser test_admin
The user was deleted successfully
```

# deleteVolserRanges

Use the **deleteVolserRanges** command to delete VOLSER ranges. This task is a long-running task.

The command uses the following syntax:

```
deleteVolserRanges filename.txt
```

The deleteVolserRanges command receives a text file with one or more VOLSER ranges as input. Each line of the input file is interpreted as a VOLSER range to delete. The input file is in the following format: LLName, startRange, endRange. Consider the following points regarding the input file:

- LLName is the name of the logical library.
- startRange is the starting VOLSER in the range to delete.
- endRange is the ending VOLSER in the range to delete.

Example 5-26 shows an example of a **deleteVolserRanges** input file. The example input file instructs the system to delete the VOLSER that starts with TUU9RH and ends with TXX9RH from logical library 1.

Example 5-26 The ranges\_to\_delete.txt file

```
Library 1, TUU9RH, TXX9RH
```

Example 5-27 show the command. As each line of the input file runs successfully and each VOLSER range is deleted, the system returns the results to your display.

Example 5-27 The deleteVolserRanges command

```
deleteVolserRanges ranges_to_delete.txt
The Volser Range was removed successfully
Done
```

# destageDataCartridges

Use the **destageDataCartridges** command to move cartridges from their cartridge cache locations as specified in a text file or by using a list of VOLSERs to a high-density slot. This command requires that all data cartridges that are being destaged are in tier 0.

The command uses the following syntax:

```
destageDataCartridges filename.txt or
destageDataCartridges [VOLSER1],[VOLSER2],[VOLSERX],...
```

The destageDataCartridges function can use a text file with one or more destage operations as input. The filename.txt variable specifies the file name of the input file. The text file is in one of the following formats:

- From a storage location: [F,C,R,T]
- ▶ VOLSER: [VOLSER]

Each line in the text file is interpreted as a prestage operation. In the text file, the data cartridge location can be specified with the [F,C,R,T] location or the V0LSER.

**Note:** All source cartridges that are being destaged must be in tier 0 (T0).

Example 5-28 shows a destageDataCartridges input file with the F,C,R,T reference.

Example 5-28 Input file with F,C,R,T reference

F1,C2,R8,T0 F1,C3,R18,T5

Example 5-29 shows a destageDataCartridges input file with a VOLSER reference.

Example 5-29 Input file with VOLSER reference

VOLSER UAA9RHL7 VOLSER UBB9RHL7

Example 5-30 shows an example of the destageDataCartridges command. When the destageDataCartridges command runs successfully, the system returns output to your display. The destageDataCartridges command instructs the system to destage the data cartridges from the correct library location based on the information in the destage.txt input file.

#### Example 5-30 The destageDataCartridges command

```
destageDataCartridges destage.txt
The cartridge [location] was moved successfully. Next element...
...
Done
```

## downloadEvents

Use the downloadEvents command to export detailed information about all error, warning, and informational events saved in the library. It is sorted first by severity and second by time. This information is saved as a .csv file in the same directory in which the command was run.

The command uses the following syntax:

downloadEvents

When the downloadEvents command runs successfully, the system returns output to the display, as shown in Example 5-31.

#### Example 5-31 The downloadEvents command

```
downloadEvents
Downloading...536220/536220 bytes
The events file: TS4500_Events_2018-10-02_12.14.44.csv has been downloaded.
```

# downloadLog

Use the **downloadLog** command to download a .zip file with the logs from all node cards. This command is useful for troubleshooting.

The command uses the following syntax:

downloadLog

The downloadLog command does not have any required parameters. It downloads all of the logs for all of the libraries. When the command runs successfully, the system returns output to your display, as shown in Example 5-32.

#### Example 5-32 The downloadLog command

```
downloadLog
Downloading... [completed] / [totalSize] has been downloaded.
The log file: "TS4500_FWLOGS_[yyyy-MM-dd_hh.mm.ss].zip has been downloaded.
```

# downloadDrivesLog

Use the downloadDrivesLog command to download a .zip file containing the logs from the specified (or all) drives. This command is useful for troubleshooting.

The command uses the following syntax:

```
downloadDrivesLog
driveCodeUpdate F#C#R#,F#C#R#, / ALL
```

Specify the drive locations of the drives, that you want to retrieve logs from. You can select to download all drives at the same time. Each drive location must be delimited by a comma. However, do not insert commas between the frame #, column #, and row #. The number sign (#) variables in the syntax have the following values:

```
F# Frame number of the drive to update
C# Column number of the drive to update
R# Row number of the drive to update
All drives
```

The downloadDrivesLog command does not have any required parameters. It downloads the logs for all the drives requested, or using the All option downloads from all drives. When the command runs successfully, the system returns output to your display, as shown in Example 5-33.

#### Example 5-33 The downloadDrivesLog command

```
downloadDrivesLog F1C1R1,F1C2R2
Gathering logs...
Downloading...3638135/3638135 bytes
The drivelog file: TS4500_DRIVELOGS_2017-06-06_11.41.58.zip has been downloaded
```

## downloadPropertiesFile

Use the downloadPropertiesFile command to download the properties file (IBM TotalStorage System Console (TSSC) file).

The command uses the following syntax:

downloadPropertiesFile

The downloadPropertiesFile does not have any required parameters. When the command runs successfully, the system returns output to your display, as shown in Example 5-34.

# Example 5-34 The downloadPropertiesFile command

```
downloadPropertiesFile
Downloading... [completed] / [totalSize] has been downloaded.
The file: ""LIBLG_01_VP_[yyyy-MM-dd_hh.mm.ss] has been downloaded.
```

# downloadResources

Use the **down1oadResoruces** command to export detailed information about all resources of a specific type for this library. This information is saved as a .csv file. The format of this file matches the exported table information from the management GUI.

The command uses the following syntax:

```
downloadResources
```

<LogicalLibraries,Drives,FibreChannelPorts,iSCSIPorts,Slots,Cartridges,VOLSERRange
s,Users,Roles,ManagementEthernetPorts>

The file that is generated by microcode is saved to the working directory where the CLI is running. The name of this file should use the following format:

```
lib name>_<lib S/N>_<resource_type>_<timestamp>.csv
```

In the case where "All" is selected, the filename is

library\_name>\_LibrarySummary\_<timestamp>.csv. Otherwise, <resource\_type> matches
what is put into the command, as shown in Example 5-35.

# Example 5-35 The downloadResources command

```
downloadResources LogicalLibraries

Downloading...372/372 bytes

The resources file: PEETS/FOOM7 78/4/00/4 LogicalLibraries 201
```

The resources file: PFETS4500MZ\_78AA004\_LogicalLibraries\_20181002T033045.csv has been downloaded.

Figure 5-1 shows output from the .csv file.

| Name             | ,Media  | type,Cartric | iges,Virtual I | /O Cartridges,Encryption                | ,Drive | es,Maximum Cartridges |
|------------------|---------|--------------|----------------|-----------------------------------------|--------|-----------------------|
| "FVT_NEW"        | ,"3592" | ,"4"         | ,"0"           | ,"None"                                 | ,"1"   | ,"3938"               |
| "55F_temp1"      | ,"3592" | ,"3"         | ,"0"           | ,"None"                                 | ,"1"   | ,"50"                 |
| "LTFSEE Saitama" | ,"3592" | ,"18"        | ,"0"           | ,"None"                                 | ,"5"   | ,"3938"               |
| "LTFSEE Mikasa"  | ,"3592" | ,"27"        | ,"6"           | ,"Library managed (Barcode)"            | ,"5"   | ,"3938"               |
| "FVT"            | ,"3592" | ,"9"         | ,"6"           | ,"None"                                 | ,"2"   | ,"10"                 |
| "55E_Tmp"        | ,"3592" | ,"16"        | ,"2"           | ,"None"                                 | ,"4"   | ,"3938"               |
| "rao"            | ,"3592" | ,"15"        | ,"6"           | ,"Library managed (Internal selective)" | ,"0"   | ,"1000"               |
| "Jag4 test"      | ,"3592" | ,"2"         | ,"0"           | ,"System managed"                       | ,"2"   | ,"3938"               |
| "JAG6 FC2"       | ,"3592" | ,"0"         | ,"0"           | ,"None"                                 | ,"2"   | ,"3938"               |
| "TEST"           | ,"3592" | ,"0"         | ,"0"           | ,"System managed"                       | ,"2"   | ,"3938"               |
| "jag6e_test"     | ,"3592" | ,"3"         | ,"0"           | ,"Library managed (Barcode)"            | ,"1"   | ,"3938"               |
| "LTFSEE_Shibuya" | ,"3592" | ,"4"         | ,"0"           | , "None"                                | ,"2"   | ,"3938"               |
| "LTFSEE Tora"    | ."3592" | ."9"         | ."0"           | ."Library managed (Barcode)"            | ."2"   | . "3938"              |

Figure 5-1 downloadResources .csv file example

# downloadSnapshot

Use the downloadSnapshot command to display a list of all available snapshots in the library. You must run the viewSnapshots command before you run the downloadSnapshot command to display a current list of indexes.

The command uses the following syntax:

downloadSnapshot index

The **index** is the index number of the snapshot to download. (The index numbers are displayed with the **viewSnapshots** command.)

The snapshot file is downloaded to the same directory where the CLI is running. When the **downloadSnapshot** command runs successfully, the system returns output to your display, as shown in Example 5-36.

#### Example 5-36 The downloadSnapshot command

```
downloadSnapshot 1
Downloading... [completed] / [totalSize] has been downloaded.
..
The snapshot file: "TS4500_Snapshot_01122013.zip has been downloaded.
```

# driveCodeUpdate

Use the driveCodeUpdate command to update the firmware in a specified drive or specified list of drives.

The command uses the following syntax:

```
driveCodeUpdate Filename of firmware image -1 F#C#R#, F#C#R# --reset reset_option
```

The list of drives that you want to update must be preceded by an -1. Specify the drive locations of the drives that you want to update. Each drive location must be delimited by a comma. However, do not insert commas between the frame #, column #, and row #. The number sign (#) variables in the syntax have the following values:

F# Frame number of the drive to update
C# Column number of the drive to update
R# Reset method for the drive after the code is updated

The following values are the valid values for the **reset** parameter:

IMMEDIATE The reset occurs immediately after the code is on the drive. The drive must be empty before the update. If the drive has a tape before you perform an IMMEDIATE reset, run the moveFromDrive command to eject a cartridge from the drive.

**UNLOAD** The reset occurs after the drive is unloaded.

MANUAL A manual reset must be performed to activate the code.

When the command runs successfully, the **driveCodeUpdate** command instructs the system to update the drives in the list. The system returns output to your display. Example 5-37 on page 363 shows that the system is instructed to update the drives in frame 1, column 4, row 2, and frame 1, column 4, row 3 by using the code update that is contained in the \*.fmrz file.

#### Example 5-37 The driveCodeUpdate command

# editKeyLabelMapping

Use the <code>editKeyLabelMapping</code> command to edit a key label mapping. You must run the <code>viewKeyLabelMapping</code> command before you run this command to see the index of the key label mapping that you want to edit. The command uses the following syntax:

editKeyLabelMapping index,keyLabelFrom,keyModeFrom,keyLabelTo

Consider the following points regarding the command syntax:

- index is the index number of the key label to edit. You must run the viewKeyLabelMapping command to see the index number.
- ► **keyLabelFrom** is a string that cannot repeat in the list of key labels. The maximum length of this string is 50 characters.
- ► **keyModeFrom** is a parameter with the following possible values:
  - Wrapped-Hash
  - Wrapped-Default: Specifying this value for the keyModeFrom parameter disables the keyLabelTo parameter. Also, you do not need to specify a string value for the keyLabelTo parameter.
  - Wrapped-Clear
  - Direct-Default-Set
  - Direct-Specific
- ▶ keyLabelTo is a string. The maximum length of this string is 50 characters.

When the **editKeyLabe1Mapping** command runs successfully, the system returns output to your display, as shown in Example 5-38. The **editKeyLabe1Mapping** command instructs the system to edit the key label mapping for index 1. The revised mapping is from the key label START to the key label END by using the Wrapped-Hash key mode.

# Example 5-38 The editKeyLabelMapping command

```
editKeyLabelMapping 1,START,Wrapped-Hash,END The Key Label Mapping was edited successfully
```

#### encrypt

Use the **encrypt** command to create an encrypted password that can be used with any other CLI command. When an encrypted password is used in a command, use **-ep** instead of **-p** before the password.

The command uses the following syntax:

```
encrypt [PlainTextPassword] -ssl
```

Consider the following points:

- ► <PlainTextPassword> is a required field and is the plain text password that should be encrypted.
- -ss1 is required if SSL (HTTPS) is enabled.

The encrypt command is shown in Example 5-39.

# Example 5-39 The encrypt command

encrypt AdminPW1
xEeUtEr9

In this example, the command encrypted the password AdminPW1 and the TS4500 responded with an encrypted version of this password; therefore, any command after this can use the encrypted version. As shown in Example 5-40, the encrypted password xEeUtEr9 is used with the -ep parameter to run the viewSystemSummary command.

#### Example 5-40 Using the encrypted PW

```
java -jar TS4500CLI.jar -ip 10.129.251.127 -u admin -ep xEeUtEr9
--viewSystemSummary
```

# getFWVersion

Use the **getFWVersion** command to return the FW version that is installed in the library. The command uses the following syntax:

getFWVersion

When the **getFWVersion** command runs successfully, the system returns output to the display that is shown in Example 5-41.

## Example 5-41 Using the getFWVersion

getFWVersion

Firmware Version: 1.8.0.1-C00

# getVIOStatus

Use the getVIOStatus to view the VIO status (Enabled or Disabled). The command uses the following syntax:

getVIOStatus

When the **getVI0Status** command runs successfully, the system returns output to the display that is shown in Example 5-42.

# Example 5-42 Using the getVIOStatus

VIO flag is: Enabled

# modifyAdvancedEncSettings

Use the modifyAdvancedEncSettings command to make the advanced encryption settings more or less restrictive to data stored in a library.

The command uses the following syntax:

modifyAdvancedEncSettings <Logical Library Name>, <Advanced Method> [TRUE / FALSE], <Advanced Policy>, <Density code>, <keypath>

The following values are valid for Advanced Policy:

- ► No advanced setting = 0
- ► Do not encrypt if no policy = 1
- ► Encrypt if no policy = 2
- ► Policy required = 3
- ► Never encrypt (policy override) = 4
- ► Always encrypt (policy override) = 5
- ► Internal label: selective encryption = 6
- ► Internal label: encrypt all = 7

The following values are valid for the **Density code** setting:

- ► No advanced setting = 0
- ► Show encryption = 1
- ► Mask encryption = 2

The following values are valid for the keypath setting:

- ► No advanced setting = 1
- ► System = 2
- ► Application (IBM) = 3
- ► Application (T10) = 4
- ▶ Library = 6

As shown in Example 5-43, the **modifyAdvancedEncSettings** operation modifies the encryption settings for Library1 by using the advanced policy that the system must encrypt the data if the data is not attached to an encryption policy. The density code of 2 instructs the system to mask the encryption. The key path of 2 is an instruction that the path to the encryption key to encrypt the incoming data is stored in the system, rather than in the specific library or specific application.

## Example 5-43 The modifyAdvancedEncSettings command

```
modifyAdvancedEncSettings Library1,TRUE,2,2,2
The advanced encryption settings for Logical Library Library1 were updated successfully
```

# modifyBEP

Use the modifyBEP command to edit the cartridges' bar code encryption policy. You must run the viewKeyLabelMapping and the viewBEP commands before you run this command to see the list of valid indexes.

The command uses the following syntax:

```
modifyBEP index -KLM1 # -BEP true/false -KLM2 #
```

Consider the following points regarding the command's syntax:

- index The index number of the cartridges' encryption policy to edit. You must run the viewBEP command to see a current list of valid index numbers.
- **-KLM1** The index number of the key label mapping that contains the encryption policy to edit. You must run the **viewKeyLabelMapping** command to see a current list of valid index numbers.

- **-KLM2** Optional: An optional parameter to use if you want to edit encryption policies in a second key label mapping index.
- **-BEP** A flag to enable BEP (value is true or false).

When the **modifyBEP** command runs successfully, the system returns output to your display. Example 5-44 shows the command that updates the cartridges' bar code encryption policy in BEP index 1 and key label mapping index 3 with BEP not enabled.

#### Example 5-44 The modifyBEP command

```
modifyBEP 1 -KLM1 3 -BEP false
The cartridge encryption policy was updated successfully
```

# modifyFibreChannelSettings

Use the modifyFibreChannelSettings command to set the ports' speed and topology for a specified drive. The speed and topology are the same for both ports in the drive.

The command uses the following syntax:

```
modifyFibreChannelSettings speed,topology -f# -c# -r#
```

The following values are valid for speed:

- **▶** 1
- ▶ 2
- ▶ 4
- **•** 8
- ► 16 (for TS1160)

The following values are valid for topology:

- ► Auto-L
- ► L
- N
- ► Auto-N

**Note:** TS1160 does not support Loop mode.

The number sign (#) variables in the syntax have the following values:

- **-f#** Frame number of the drive that contains ports 1 and 2
- -c# Column number of the drive that contains ports 1 and 2
- -r# Row number of the drive that contains ports 1 and 2

In Example 5-45, the modifyFibreChannelSettings operation sets the port speeds to 4 and the topology to N for both ports in the drive at frame 1, column 1, row 1.

# Example 5-45 The modifyFibreChannelSettings command

```
modifyFibreChannelSettings 4,N -f1 -c1 -r1
The Fibre Channel settings were updated successfully
```

# modifyVolserRanges

Use the modifyVolserRanges command to modify VOLSER ranges.

The command uses the following syntax:

```
modifyVolserRanges filename.txt
```

The modifyVolserRanges command receives a text file with one or more VOLSER ranges as input. Each line of the input file is interpreted as a VOLSER range to modify.

The input file is in the following format:

startRange,endRange,LLName,mediaType,Enable

The following parameter information is required:

- startRange is the starting VOLSER in the range to modify.
- endRange is the ending VOLSER in the range to modify.
- LLName is the name of the logical library that contains the VOLSER to modify.
- ► mediaType is LTO or 3592.
- ▶ Enable:
  - TRUE = Enable this range for new cartridges only.
  - FALSE = Do not enable this range for new cartridges only.

The **startRange** parameter and the **endRange** parameter are used to get the range index in the logical library table. These values cannot be modified.

Example 5-46 shows an input file that instructs the system to modify the VOLSER that starts with UAA9RH and ends with UBB9RH in logical library 1 for the 3592 frame. As a result of the TRUE flag for the **Enable** parameter, the VOLSER range is enabled for new cartridges.

Example 5-46 The volser\_ranges.txt input file

UAA9RH, UBB9RH, Library 1,3592, TRUE

Example 5-47 shows an example of the **modifyVolserRanges** command. Although each line of the input file runs successfully and each VOLSER range is created, the system returns the results to your display.

Example 5-47 The modifyVolserRanges command

```
modifyVolserRanges volser_ranges.txt
The Volser Range was modified successfully
Done
```

# modifyVolserReporting

Use the modifyVolserReporting command to set whether the VOLSER is reported to the host in a six-character format or an eight-character format.

The command uses the following syntax:

```
modifyVolserReporting logical library name, flag value [6/8]
```

When this command runs successfully, the system returns the results of the modifyVolserReporting operation to your display. As shown in Example 5-48, the modifyVolserReporting operation instructs the system to modify the VOLSER reporting to the host for the cartridges in Library1 to a six-character format.

Example 5-48 The modifyVolserReporting command

```
modifyVolserReporting Library1,6
Volser Reporting flag was updated successfully
```

#### moveFromAllDrives

Use the moveFromAllDrives command to eject all cartridges from all full drives and move them to the home storage location. If the home storage location is unavailable, the moveFromAllDrives command moves the cartridge to the first empty slot. (If you want to eject a cartridge from a specific drive, use the moveFromDrive command.)

The command uses the following syntax:

```
moveFromAllDrives
```

This command does not require any parameters. It performs the eject function for all of the cartridges in all of the drives where cartridges are mounted.

When the moveFromAllDrives command runs successfully, the system returns output to your display, as shown in Example 5-49.

#### Example 5-49 The moveFromAllDrives command

```
moveFromAllDrives
The drive [location] is empty now. Moving to next drive...
...
Done. All drives are empty.
```

#### moveFromDrive

Use the moveFromDrive command to eject a single cartridge from a drive and move it to the home storage location. If the home storage location is unavailable, the moveFromDrive command moves the cartridge to the first empty slot. (If you want to eject a cartridge from the drive, and move it to a specific location, use the moveToDrive command.)

The command uses the following syntax:

```
moveFromDrive -f# -c# -r#
```

The number sign (#) variables in the syntax specify the drive where the cartridge is located before you eject it. The variables have the following values:

- -f# Frame number of the moveFrom location
- -c# Column number of the moveFrom location
- -r# Row number of the moveFrom location

When the moveFromDrive command successfully runs and the cartridge is successfully unmounted from the drive, the system returns output to your display. Example 5-50 shows that the system is instructed to eject the cartridge from the drive in frame 1, column 4, row 1, and place it in a storage slot.

#### Example 5-50 The moveFromDrive command

```
moveFromDrive -f1 -c4 -r1
The cartridge was ejected successfully
```

#### moveToDrive

Use the moveToDrive command to move a cartridge from a specified location to another specified location.

The command uses the following syntax:

```
moveToDrive F#,C#,R#,T# -f# -c# -r#
```

You must first specify the drive location of the cartridge that you want moved. Then, specify the destination where you want to move the cartridge.

The number sign (#) variables in the syntax have the following values:

- F# Frame number of the drive for the moveFrom location
  C# Column number of the drive for the moveFrom location
  R# Row number of the drive for the moveFrom location
  T# Tier number of the drive for the moveFrom location
  -f# Frame number of the drive for the moveTo location
  -c# Column number of the drive for the moveTo location
- -r# Row number of the drive for the moveTo location

**Note:** The CLI is not case-sensitive. In the **moveToDrive** command, uppercase and lowercase letters are used to distinguish between the moveFrom location and the moveTo location.

When the moveToDrive command successfully runs and the cartridge is successfully mounted in the new location, the system returns output to your display.

Example 5-51 shows the command that instructs the system to move the cartridge in drive F1, C5, R1, T1 to the drive in f1, c4, r1. If the cartridge destination is in the same tier as the moveFrom location, you do not need to specify the tier number in the moveTo location.

#### Example 5-51 The moveToDrive command

```
moveToDrive F1,C5,R1,T1 -f1 -c4 -r1
The cartridge was mounted successfully
```

# prestageDataCartridges

Use the **prestageDataCartridges** command to move cartridges from the high-density slots to cartridge cache locations, as specified in a text file or by using a list of VOLSERs. All data cartridges that are being prestaged must be in tier 3 or higher.

The command uses the following syntax:

```
prestageDataCartridges filename.txt or
prestageDataCartridges [VOLSER1],[VOLSER2],[VOLSERX],...
```

The prestageDataCartridges command can use a text file with one or more prestage operations as input. The filename variable specifies the file name of the input file.

The text file is in one of the following formats:

- ► From a storage location: [F,C,R,T]
- ► VOLSER: [VOLSER]

Each line in the text file is interpreted as a prestage operation. In the text file, the data cartridge location can be specified with the [F,C,R,T] location or the V0LSER.

**Note:** All cartridges that are being prestaged must be in tier 3 or higher.

Example 5-52 shows a prestageDataCartridges input file with the F,C,R,T reference.

Example 5-52 The prestageDataCartridges input file with the F,C,R,T reference

F1,C2,R8,T3 F1,C3,R18,T5

Example 5-53 shows the prestageDataCartridges input file with the VOLSER reference.

Example 5-53 The prestageDataCartridges input file with the VOLSER reference

UAA9RHL7 UBB9RHL7

When the prestageDataCartridges command runs successfully, the system returns output to your display.

Example 5-54 shows the command that instructs the system to prestage the data cartridges to the correct library location that is based on the information that is specified in the prestage.txt file.

Example 5-54 The prestageDataCartridges command

```
prestageDataCartridges prestage.txt
The cartridge [location] was moved successfully. Next element...
...
Done
```

# removeDataCartridges

Use the <code>removeDataCartridges</code> command to remove the data cartridges from a storage location to the I/O station. If VIO is enabled for a specific cartridge, the <code>removeDataCartridges</code> command does not move the cartridge to the I/O station. Instead, the cartridge is marked as a cartridge that is ready for export. The cartridge appears as unassigned. If VIO is disabled, the cartridge moves to the I/O station.

The command uses the following syntax:

removeDataCartridges filename.txt

The removeDataCartridges command receives a text file with one or more remove operations as input. The text file is in the following format:

- ► [F,C,R,T]
- ▶ VOLSER

Each line in the text file is interpreted as a remove operation.

Example 5-55 shows a **removeDataCartridges** input file. In the first line of the text file, the data cartridge in storage slot location frame 1, column 2, row 8, tier 0 is moved to the I/O station. In the second line of the text file, the data cartridge in storage slot location frame 1, column 3, row 18, tier 5 is moved to the I/O station.

Example 5-55 The removeDataCartridges input file

```
F1,C2,R8,T0
F1,C3,R18,T5
UBB9RHL7
```

Example 5-56 shows the command that instructs the system to remove the data cartridges from a storage slot to the I/O station based on the information in the todays\_removes.txt file. Example 5-56 shows the removeDataCartridges output.

#### Example 5-56 The removeDataCartridges output

```
removeDataCartridges todays_removes.txt
The cartridge [FCRT] has been removed successfully
...
Done
```

#### resetDrive

Use the **resetDrive** command to power-cycle a specific drive.

The command uses the following syntax:

```
resetDrive -f# -c# -r#
```

The number sign (#) variables specify the location of the drive and feature the following values:

- -f# Frame number of the drive
- -c# Column number of the drive
- -r# Row number of the drive

When the **resetDrive** command runs successfully, the system returns output to your display, as shown in Example 5-57.

#### Example 5-57 The resetDrive command output

```
resetDrive -f1 -c4 -r1
The drive was reset
successfully
```

# resetNodeCards

Use the resetNodeCards command to reset one or more specified node cards.

**Note:** No warning to cancel is shown; therefore, use this command with care because running this command immediately resets the selected node card.

The command uses the following syntax:

```
resetNodeCards node_name_1, node_name_2, . . .
```

The parameters for this command are items in a list of comma-separated names of nodes to reset.

The following list shows the possible values of node names:

- ► All
- ► ALLLCA
- ► ALLACC
- ► ALLSMC
- ► ALLXYC
- ► ALLPLUS
- XYCPLUS
- ► ACCPLUS

- ► LCAPLUS
- ► XYA
- XYB
- ▶ OPC1
- ► SMC[2-16]
- ► ACCA
- ▶ ACCB
- ► LCA[1-31]
- ► LCAB[1-31]

When the **resetNodeCards** command runs successfully, the system returns output to your display. Example 5-58 shows the command where the system is instructed to reset the node cards in nodes LCA1, LCAB3, and ACCA.

#### Example 5-58 The resetNodeCards command

```
resetNodeCards LCA1,LCAB3,ACCA
The command was executed successfully
```

# restoreConfiguration

Use the **restoreConfiguration** command to restore the configuration database to the library. The configuration file (configuration.db) is uploaded to the library.

The command uses the following syntax:

```
restoreConfiguration the_name_of_the configuration_file.db
```

You must specify the name of a configuration file to upload. The file name can be any name that you choose, but the file must have a .db extension. If the file is stored in the same directory where you are running the CLI, you do not need to enter a path name for the file. However, if the file is stored in a different directory, it is necessary to enter a path name for the file.

When the **restoreConfiguration** command runs successfully, the system returns the result of the operation to your display, as shown in Example 5-59.

#### Example 5-59 The restoreConfiguration command

```
restoreConfiguration myconfig.db

Name: myconfig.db

>>>Uploading file...

Done
..

The configuration database has been restored successfully.
```

# saveConfiguration

Use the **saveConfiguration** command to save the configuration database to the user's computer. The configuration file (configuration\_backup.db) is saved in the same directory in which the CLI is running. This command requires a service user and password.

The command uses the following syntax:

```
saveConfiguration
```

No parameters are necessary. When the **saveConfiguration** command runs successfully, the system returns the result of the operation to your display, as shown in Example 5-60 on page 373.

# Example 5-60 The saveConfiguration command

```
saveConfiguration
Downloading... [completed] / [totalSize] has been downloaded.
..
The configuration file: configuration backup.db has been downloaded.
```

#### setAccessorZones

This command is for use on Dual accessor libraries on and used to specify which tape drives and I/O stations (within sets of frames) are served by which accessor. This command can also be used to deactivate an accessor.

By default, each accessor is zoned to serve half of the frames in the library. Therefore, in a 12-frame library, Accessor A serves frames 1 - 6 and Accessor B serves frames 7 - 12.

You can view the current accessor zone settings by using the <code>viewAccessorZones</code> command. You can also view these settings in the TS4500 management GUI in the <code>Settings</code>  $\rightarrow$  <code>Library</code>  $\rightarrow$  <code>Cartridges</code> and <code>Accessors</code> page. The Accessor Preferred Zones graphic is refreshed to reflect changes made both through the GUI and with the <code>setAccessorZones</code> command.

Elastic capacity settings that are made through the Cartridges and Accessors page are unaffected by zone changes that are made with the **setAccessorZones** command.

Use the **no** parameter to specify a different zone setting for an accessor, or to deactivate an accessor. The use of this command to deactivate an accessor is the same as deactivating it in the Cartridges and Accessors GUI page.

The command uses the following syntax:

```
setAccessorZones no,[frameNumber|0|255]
```

The parameters in the syntax have the following values:

- ▶ no: Do not use the default zone setting. Instead, use the setting specified here.
- ► frame Number from 1 to 18: Defines the last frame served by Accessor A. All remaining frames in the library are served by Accessor B:
  - 0: Deactivate Accessor A.
  - 255: Deactivate Accessor B.

The example that is shown in Example 5-61 shows restricting Accessor A to frames 1, 2, 3, 4, and 5. Accessor B serves the rest of the frames in the library.

#### Example 5-61 setAccessorZones to frame 5

```
setAccessorZones No,5
The accessor zones was updated successfully
```

The example that is shown in Example 5-62 shows restricting Accessor A to frames 1, 2, 3, 4, and 5. Accessor B serves the rest of the frames in the library.

#### Example 5-62 setAccessorZones default

```
setAccessorZones Yes,255
The accessor zones was updated successfully
```

# setAutoEjectCleaningCarts

Use the **setAutoEjectCleaningCarts** command to set the enabled or disabled flag for the auto eject expired cleaning cartridges function in the library.

The command uses the following syntax:

setAutoEjectCleaningCarts enabled or disabled

Set the auto eject expired cleaning cartridges function flag:

- ▶ enabled = on
- ▶ disabled = off

When the **setAutoEjectCleaningCarts** command runs successfully, the system returns output to your display, as shown in Example 5-63.

Example 5-63 The setAutoEjectCleaningCarts command

```
setAutoEjectCleaningCarts enabled
The auto eject cleaning cartridges flag was set successfully
```

#### setDrivePortsId

Use the **setDrivePortsId** command to set the ports' IDs for a specified drive (Port 1 and Port 2).

The command uses the following syntax:

```
setDrivePortsIdPort1ID,Port2ID -f# -c# -r#
```

The number sign (#) variables in the syntax have the following values:

-f# Frame number of the drive that contains ports 1 and 2.
-c# Column number of the drive that contains ports 1 and 2.
-r# Row number of the drive that contains ports 1 and 2.

When the **setDrivePortsId** command runs successfully, the system returns the result of the operation to your display, as shown in Example 5-64.

Example 5-64 The setDrivePortsId command

```
setDrivePortsId 18,21 -f1 -c1 -r1
The ports IDs were updated successfully
```

#### setDriveUse

Use the **setDriveuse** command to set and configure the drive for media access, control path with media access, or media verification.

The command uses the following syntax:

```
setDriveUse -use [useaccess, controlPath, verification] -f# -c# -r#
```

The number sign (#) variables in the syntax have the following values:

-f# Frame number of the drive.-c# Column number of the drive.-r# Row number of the drive.

When the **setDriveUse** command runs successfully, the system returns the result of the operation to the display, as shown in Example 5-65 on page 375.

#### Example 5-65 The setDrivePortsId command

```
--setDriveUse -use controlPath -f1 -C4 -R1
The drive was successfully updated
```

#### setISCSI

The **setISCSI** command updates the network configuration settings for a single Ethernet drive and to optionally change the name and alias of the drive. Each port can be configured separately by using this command, whereas network changes that are made through the TS4500 management GUI are always applied to both ports.

To look up a drive's current settings, use the viewISCSI command or refer to the  $Drives \rightarrow Ethernet\ Ports\ GUI\ page$ 

The command uses the following syntax:

```
setISCSI -portxAddress DHCP|[ip-address] -subnet [subnet-mask] -gateway [gateway-address] -name DEFAULT|[iSCSI-name] -alias [iSCSI-alias] -f# -c# -r#
```

The parameters have the following values:

portxAddress DHCP | [ip-address]

Both ports can be modified at the same time; portxAddress is **port0Address** for port 0 or **port1Address** for port 1.

**DHCP** enables DHCP for the port selected.

- ► [ip-address] disables DHCP and assigns this value as the IP address for the specified port. (IPv4 format). You can specify the settings for one port or both ports in the same command.
- ▶ **subnet** [subnet-mask]. This is required if DHCP is being disabled. This is the subnet mask for the specified port.
- ► gateway [gateway-address]. This value is required if DHCP is being disabled. It is the gateway for the specified port.
- ▶ name DEFAULT [iSCSI-name]. This value is optional. It is the name for the drive.

**DEFAULT** restores the drive name to the system-assigned name.

**SCSI-name** is the new name for the drive. A port ID is required when specifying this parameter, even though the name is applied to the drive. You can specify either port.

- alias [iSCSI-alias] is an optional parameter and sets a new alias for the drive. A port ID is required when specifying this parameter, even though the alias is applied to the drive. You can specify either port.
- ► [-f# -c# -r#] Is a required field and is the location of the drive, where:
  - -f# = frame number
  - -c# = column number
  - -**r**# = row number

As shown in Example 5-66, the use of the command enables DHCP for port 0 of the drive in F1C4R1 and renames the drive to new-drive-name.

#### Example 5-66 setISCSI default command

```
setISCSI -portOAddress DHCP -name new-drive-name -f1 -c4 -r1 The iSCSI Drive Port Settings were updated.
```

As shown in Example 5-67, the use of the command disables DHCP for port 0 of the drive in F1C4R1. It also assigns the address 9.1.2.4 to port 0 and also assigns the provided subnet mask and gateway to the port.

#### Example 5-67 setISCSI set IP command

```
setISCSI -port0Address 9.1.2.4 -subnet 255.255.255.0 -gateway 9.1.0.100 -f1 -c4 -r1
```

The iSCSI Drive Port Settings were updated.

As shown in Example 5-68, the use of the command enables DHCP for port 0 and disables DHCP for port 1 of the drive in F1C4R1, and changes the alias for the drive to new-drive-alias.

#### Example 5-68 setISCSI alias command

```
setISCSI -portOAddress DHCP -port1Address 9.1.2.5 -subnet 255.255.255.1 -gateway 9.1.0.100 -alias new-drive-alias -f1 -c4 -r1 The iSCSI Drive Port Settings were updated.
```

# setLibraryTime

The **setLibraryTime** command takes the date, time, and time zone in the server where the CLI is running and sets the library with those parameters.

The command uses the following syntax:

setLibraryTime

No parameters are necessary. When the **setLibraryTime** command runs successfully, the system returns the result of the operation to your display, as shown in Example 5-69.

#### Example 5-69 The setLibraryTime command

```
setLibraryTime
The library date and time were updated successfully
```

#### setMacAddress

The setMacAddress command changes the MAC address for an Ethernet port (or both ports). To look up a port's current MAC address, use the viewMacAddress command or refer to the Drives → Ethernet Ports GUI page.

The command uses the following syntax:

```
setMacAddress -portxAddress DEFAULT|[MAC-address] -portxAddress
DEFAULT|[MAC-address] <-f# -c# -r#>
```

The parameters have the following values:

- portxAddress, Both ports can be modified at the same time. portxAddress is port0Address for port 0 or port1Address for port 1.
- DEFAULT returns the MAC address to its default setting.
- ► [MAC-address] is the new MAC address, expressed as a 12-digit hexadecimal number. It can be entered either with or without colons for example, 00:1a:64:eb:04:83 and 001a64eb0483 are both acceptable.

- ► -f# -c# -r# is required and is the location of the drive:
  - -f# is the frame number
  - c# is the column number
  - -r# is the row number

When the **setMacAddress** command runs successfully, the system returns the result of the operation to your display, as shown in Example 5-70. This example shows both of the accepted formats of the MAC address.

#### Example 5-70 The setMacAddress command

setMacAddress -portOAddress 00:1a:64:eb:04:83 -port1Address 001a64eb0484 -f1 -c4 -r1

MAC address(es) updated.

# setMaximumVIOCartridges

Use the **setMaximumVI0Cartridges** command to update the number of virtual I/O slots for the logical library.

The command uses the following syntax:

setMaximumVIOCartridges logical library name, value [32-255]

The maximum number of cartridges can be any value 32 - 255. When this command runs successfully, the system returns the results of the **setMaximumVIOCartridges** operation to your display.

Example 5-71 shows the command to set the maximum virtual I/O cartridges in Library1 to 200.

# Example 5-71 The setMaximumVIOCartridges command

setMaximumVIOCartridges Library1,200 The MAX VIO was updated successfully

#### setNMADetection

Use the **setNMADetection** command to set (on or off) the No Motion Allowed (NMA) detection flag in the library.

The command uses the following syntax:

setNMADetection TRUE or FALSE

The parameter can have either of the following values:

TRUE NMA detection is on. FALSE NMA detection is off.

When the **setNMADetection** command runs successfully, the system returns the result of the operation to your display, as shown in Example 5-72.

#### Example 5-72 The setNMADetection command

setNMADetection TRUE

The NMA detection flag was updated successfully

#### setRolePermissions

Use the **setRolePermissions** command with the output from the **viewRolePermissions** command. This command instructs the system to change the permissions for a specified role.

The command uses the following syntax:

```
setRolePermissions filename of role permissions.txt -role role name
```

The setRolePermissions command receives a text file (which was created by the viewRolepermissions command) as input. Each line in the text file is interpreted as an instruction to set a permission. The text file can be edited to change any of the access levels for the listed pages.

The following access levels are valid:

**Read only**The user has read-only access to the web page.

The user can run the edit operation for the web page.

**No Access** The user cannot view the web page.

You can edit the text file to contain only the names of the web pages and permissions to change.

Example 5-73 shows the input file that was originally generated by the **viewRolePermissions** command. In this case, the input file is unchanged. However, you can edit the input file to contain only the specific permissions to change with the **setRolePermissions** command.

Example 5-73 The setRolePermissions input file

```
Action. Access Level
                          AIT, No Access
                   Cartridges,
                                   Modify
Modify
Cartridges by Logical Library,
                                   Modify
         Cleaning Cartridges,
                                  Modity
No Access
               Debug Messages,
                                   Modify
                       Drives,
    Drives by Logical Library,
                                     Modify
          s by Logical Library, Modify
Email Notifications, Read Only
Email Recipients, Read Only
Encryption Internal, Read Only
                                   Modify
       Encryption Key Manager,
                                     Modify
               Ethernet Ports,
                       Events,
                                       Modify
          Library Information,
                                       Modify
           Licensed Functions,
                                       Modify
            Logical Libraries,
                                     Modify
                                     Modify
      Management GUI Behavior,
                                  No Access
               Master Console,
               Password Rules,
                                     Modify
                                   No Access
             Position Control,
        Remote Authentication,
                                    Modify
                        Roles,
                                       Modify
            SNMP Destinations,
                                     Modify
                                  Modify
No Access
           SNMP Notifications,
                   Scan Speed,
          Secure Socket Layer,
                                     Modify
                 Service Port,
                                   No Access
        Syslogs Notifications,
                                    Modify
                                       Modify
                       System,
```

```
System, Modify
System Date and Time, Modify
Tasks, Modify
Users, Modify
VOLSER Ranges, Modify
VOLSER Ranges by Logical Library, Modify
```

When the **setRolePermissions** command runs successfully, the system returns output to your display. Example 5-74 shows the command that instructs the system to set the role permissions for the administrator role, according to information in the administrator permissions.txt file.

#### Example 5-74 The setRolePermissions command

```
setRolePermissions administrator_permissions.txt role administrator The permissions were updated successfully
```

# setScannerSpeed

Use the **setScannerSpeed** command to set the speed of the scanner.

The command uses the following syntax:

setScannerSpeed speed

The following values for the speed variable are valid:

- 0 (nominal speed)
- ▶ 30
- **▶** 40
- **▶** 50
- **►** 60
- **►** 70
- ▶ 80
- **▶** 90
- ▶ 100

When the **setScannerSpeed** command runs successfully, the system returns output to your display. Example 5-75 shows the command that instructs the system to set the scanner speed to 100.

#### Example 5-75 The setScannerSpeed command

```
setScannerSpeed 100
The scanner speed was updated successfully
```

#### setSlotOffline

Use the **setSlotOffline** command to set a storage slot offline.

The command uses the following syntax:

```
setSlotOffline -f# -c# -r#
```

The number sign (#) variables are defined in the following manner:

- **-f#** Frame number of the slot
- -c# Column number of the slot
- **-r#** Row number of the slot

**Note:** When you use r = 0, all rows for the specific column are set offline.

When the **setSlotOffline** command runs successfully, the system returns output to your display. Example 5-76 shows that the command was successful.

# Example 5-76 The setSlotOffline command

```
setSlotOffline -f1 -c4 -r3
Storage Slot was set offline
```

#### setSlotOnline

Use the setSlotOnline command to set a storage slot online.

The command uses the following syntax:

```
setSlotOnline -f# -c# -r#
```

The number sign (#) variables are defined in the following manner:

- -f# Frame number of the slot
- -c# Column number of the slot
- -r# Row number of the slot

**Note:** When you use r = 0, all rows for the specific column are set online.

When the **setSlotOnline** command runs successfully, the system returns output to your display. Example 5-77 shows that the command was successful.

#### Example 5-77 The setSlotOnline command

```
setSlotOnline -f1 -c4 -r3
Storage Slot was set online
```

#### setSSL

Use the setSSL command to set the Secure Sockets Layer (SSL) flag to enabled or disabled.

The command uses the following syntax:

```
setSSL enabled or disabled
```

When the **setSSL** command runs successfully, the system returns output to your display. Example 5-78 shows the command that instructs the system to set the SSL flag to enabled.

#### Example 5-78 The setSSL command

```
setSSL enabled
The SSL flag was updated successfully
```

#### setUtilThreshold

Use the **setUtilThreshold** command to change the default values of the Capacity Utilization Threshold and the Dual Accessor Utilization Threshold.

If the number of cartridges exceeds the defined capacity utilization threshold, the Capacity POD in the monitor system page turns yellow. If this scenario occurs, it is possible to remove cartridges, increase capacity threshold, or purchase more capacity. By using this command, you can increase or decrease the value where the alert occurs.

The dual accessor utilization threshold (-daut) option is applicable to only the dual accessor libraries with elastic capacity enabled. It determines the threshold at which cartridges are moved to accessor service areas in the end frames. The default for DAUT is 98% and CUT is 99%.

The command uses the following syntax:

```
setUtilThreshold -daut # -cut #
```

The -cut, -daut, or both options can be used. Consider the following points:

- -daut values must be 90 100. Decimal places are not supported.
- ► The following -cut values can be used:
  - 50, 55, 60, 65, 70, 75, 80, 85, and 90
  - 91, 92, 93, 94, 95, 96, 97, and 98
  - 99.0, 99.1, 99.2, 99.3, 99.4, 99.5, 99.6, 99.7, 99.8, and 99.9

When the **setUtilThreshold** command runs successfully, the system returns output to the display, as shown in Example 5-79.

Example 5-79 The setUtilThreshold command

```
setUtilThreshold -cut 97 -daut 97
```

Use the viewUtilityThreshold command to display current settings.

#### showQueuedExports

Use the **showQueuedExports** command to set a flag to show or hide the list of queued exports. This command is useful to view the status of the recent export jobs, cancel active jobs, or remove any recent jobs from the list.

The command uses the following syntax:

```
showQueuedExports logical library name, flag value [true / false]
```

A flag value of true *shows* the queued exports list. A flag value of false *hides* the queued exports list.

When this command runs successfully, the system returns the results of the **showQueuedExports** operation to your display. Example 5-80 shows the command that shows the queued exports list for the Library1 logical library.

Example 5-80 The showQueuedExports command

```
showQueuedExports Library1, true
Queued exports flag was updated successfully
```

# startInventory

Use the **startInventory** command to start the library inventory process.

The command uses the following syntax:

```
startInventory --library SINGLE NO --audit FIRST ALL> --frame ALL | <frameIdx>
```

To audit only tier 0 and 1, select --audit FIRST parameter. Because the --audit ALL parameter performs an inventory with full audit, take care when this parameter is used because as it can take up to 45 minutes per frame to complete.

When the **startInventory** command runs successfully, the system returns output to the display, as shown in Example 5-81.

Example 5-81 The startInventory command

```
startInventory --library SINGLE --audit FIRST --frame 1
Inventory has started
```

#### startCalibration

Use the **startCalibration** command to start calibration of the library, or components inside the library.

The command uses the following syntax:

```
startCalibration FRAME,<frame number>
DRIVE, <f#r#c#>
IO, <frameIndex,IOIndex>
ACCESSOR,<1=A,2=B>
```

When the **startCalibration** command runs successfully, the system returns output to the display, as shown in Example 5-82.

Example 5-82 The startCalibration command

```
startCalibration DRIVE,f2c3r1
Calibration has started
```

#### startDriveService

Use the **startDriveService** command to prepare a drive service action. The drive is not usable for applications. The drive location mist be specified. A task is created and Progress can be monitored at the GUI.

The command uses the following syntax:

```
startDriveService -f# -c# -r#
```

The number sign (#) variables specify the location of the drive, and have the following values:

- -f# Frame number of the drive
- ► -c# Column number of the drive
- ► -r# Row number of the drive

When the **startDriveService** command runs successfully, the system returns output to your display, as shown in Example 5-83.

#### Example 5-83 The startDriveService command

```
startDriveService -f3 -c2 -r1
The drive Service has started
```

#### startDiscoverHW

Use the **startDiscoverHW** command to start the library hardware discovery. The following options are available:

- OVERWRITE <frames> deletes all existing configuration data for the specified frames and re-creates the data.
- <frames> saves the existing configuration data for the specified frames and adds information for any new hardware that is discovered.

The command uses the following syntax:

```
startDiscoverHW OVERWRITE,f#,f#
or
startDiscoverHW f#,f#,f#
```

When the **startDiscoverHW** command runs successfully, the system returns output to the display, as shown in Example 5-84.

#### Example 5-84 The startDiscoverHW command

```
startDiscoverHW 1,2,3
Discover HW has started
```

# startLibraryVerify

Use the **startLibraryVerify** command to start the library verification process for I/O stations. When the command completes, you are prompted to open all I/O station doors and then run the **continueLibraryVerify** command. Library verification is a three-step process in which the following commands must be run in the order in which they are listed:

- ▶ startLibraryVerify
- ► continueLibraryVerify
- continueCloseLibraryVerify

The command uses the following syntax:

```
startLibraryVerify
```

When the **startLibraryVerify** command runs successfully, the system returns output to the display, as shown in Example 5-85.

## Example 5-85 The startLibraryVerify command

```
startLibraryVerify
Library verify - IO stations - has started...Library verify in progress
..........Done!
Next step: OPEN all IO doors , and then use "continueLibraryVerify" command to continue the test
```

# unassignDrive

Use the unassignDrive command to unassign a specific drive.

The command uses the following syntax:

unassignDrive F#C#R#

The number sign (#) variables are defined in the following manner:

- -f# Frame number of the drive
- -c# Column number of the drive
- -r# Row number of the drive

When the **unassignDrive** command runs successfully, the system returns output to the display, as shown in Example 5-86.

#### Example 5-86 The unassignDrive command

```
unassignDrive F2C3R4
The drive was unassigned successfully
```

#### version

Use the **version** command to view the current version of the Gen 4 TS4500 Web Interface CLI program.

The command uses the following syntax:

version

When the **version** command runs successfully, the system returns output to your display, as shown in Example 5-87.

#### Example 5-87 The version command

```
version
CLI GEN 4 Version: 1.8.0.1
Build: 07/20/2021
```

#### viewAccessor

Use the **viewAccessor** command to show the accessor's status and usage statistics. This command features no parameters.

When the viewAccessor command runs successfully, the system returns output to your display, as shown in Example 5-88.

# Example 5-88 The viewAccessor command

| Gripper 1 gets,    | 5    |
|--------------------|------|
| Gripper 1 puts,    | 5    |
| Gripper 2 gets,    | 1    |
| Gripper 2 puts,    | 1    |
| Bar code scans,    | 9355 |
| X travel (meters), | 112  |
| Y travel (meters), | 138  |

#### viewAccessorZones

Use the **viewAccessorZones** command to view which tape drives and I/O stations (within sets of frames) are served by which accessor. You can also view these settings in the TS4500 management GUI in the **Settings**  $\rightarrow$  **Library**  $\rightarrow$  **Cartridges and Accessors** page.

The command uses the following syntax:

```
viewAccessorZones > outputfilename.csv
```

Use the viewAccessorZones > outputilename.csv command to instruct the system to generate a .csv file from the output by entering a name as a parameter to the command for the file that is generated, as shown in the following example:

```
viewNodeCards > any name you want.csv
```

The system generates the .csv file and stores it in the directory that contains the TS4500CLI.jar file. No message is returned to your display. To store the .csv file in another directory, specify the name of the directory in the command, as shown in Example 5-89.

Example 5-89 The viewAccessorZones command

```
viewAccessorZones
Accessor A: 1 - 12
Accessor B: 13 - 16
```

#### viewAdvancedEncryptionSettings

Use the **viewAdvancedEncryptionSettings** command to view high-level information for the encryption settings for a specific logical library.

The command uses the syntax:

```
viewAdvancedEncryptionSettings [Logical Library Name]
```

The viewAdvancedEncryptionSettings command displays information for all of the encryption settings for a specific logical library that is named Redbooks, as shown in Example 5-90.

Example 5-90 The viewAdvancedEncryptionSettings command

| viewAdvancedEncryptionSettings | Redbooks            |  |
|--------------------------------|---------------------|--|
| Name:                          | Redbooks            |  |
| Advanced Method:               | No advanced setting |  |
| Advanced Policy:               | No advanced setting |  |
| Density Code:                  | No advanced setting |  |
| Key Path:                      | No advanced setting |  |

#### viewBEP

Use the viewBEP command to show a list of all VOLSER ranges that shows the bar code encryption policy (BEP) settings. This command features no parameters.

When the viewBEP command runs successfully, the system returns output to your display, as shown in Example 5-91.

Example 5-91 The viewBEP command

| viewBEP   |            |             |                    |             |       |       |     |
|-----------|------------|-------------|--------------------|-------------|-------|-------|-----|
| Index,Vol | ser Start, | Volser End, | Logical Library, I | Media Type, | KLM1, | KLM2, | BEP |
| 1,        | JK0000,    | JK0009,     | SLS_JAG1,          | 3592,       | 0,    | 0,    | 0   |
| 2,        | RBD000,    | RBD099,     | Redbooks_custom,   | 3592,       | 0,    | 0,    | 0   |
| 3,        | RBA000,    | RBA999,     | LTFS_redbooks,     | 3592,       | 0,    | 0,    | 0   |
| 4,        | DF0000,    | DF9999,     | Redbooks_custom,   | 3592,       | 0,    | 0,    | 0   |

# viewCleaningCartridges

Use the **viewCleaningCartridges** command to view high-level information for all cleaning cartridges in a library.

The command uses the following syntax:

viewCleaningCartridges

The viewCleaningCartridges command does not require any parameters. It instructs the system to display information for all of the cleaning cartridges in the library. When the viewCleaningCartridges command runs successfully, the system returns output to your display.

The output file sorts the names of the cleaning cartridges by VOLSER, as shown in Example 5-92.

Example 5-92 The viewCleaningCartridges command

```
viewCleaningCartridges
Volume Serial, Logical Library, Element Address, Media Type, Location (F,C,R), Cleans
remaining, Most Recent use
CLN305L1, 255,
                         null,
                                                LTO,
                                                         Slot(F1,C6,R16,T0),
          04/25/2014 00:50:04
0,
CLN510L1,
                         null,
                                                          Slot(F1,C6,R12,T0),
             255,
                                                 LTO,
           05/08/2014 05:35:54
25,
```

The same command can generate a .csv file that is downloaded into the directory of the TS4500CLI.jar file. Enter a name as a parameter to the command for the file that is generated, as shown in the following example:

```
viewCleaningCartridges > any name you want.csv
```

No message is returned to your display. To store the .csv file in another directory, specify the name of the directory in the command. The command is shown in Example 5-93.

Example 5-93 Use viewCleaningCartridges to generate a .csv file

```
viewCleaningCartridges > C:\CLI\CVSFiles\cleaning cartridges.csv
```

**Note:** All view commands can generate a .csv file by adding the > any\_name\_you\_want.csv parameter to the end of the command.

# viewDataCartridges

Use the **viewDataCartridges** command to view the high-level information for all data cartridges in a library.

The command uses the following syntax:

viewDataCartridges

The **viewDataCartridges** command does not require any parameters. It lists the information for all data cartridges in the library. When the **viewDataCartridges** command runs successfully, the system returns output to your display. The output file sorts the names of the data cartridges by VOLSER, as shown in Example 5-94.

Example 5-94 The viewDataCartridges command

```
viewDataCartridges
Volume Serial, Logical Library, Element Address, Media Type,
Location(F,C,R), Encryption, Most Recent use
IM1338L7,
              Unassigned,
                                Unknown,
                                                     LTO, Slot(F1,C3,R1,T2),
              04/24/2014 08:39:34
Unknown,
IM1364L7,
              FC LT06 5856,
                                       1054,
                                                     LTO, Slot (F4, C8, R38, T0), Not
Encrypted, 05/07/2014 15:24:24
                                                     LTO, Slot (F4, C8, R38, T0), Not
IM1364L7,
              FC LT06 5856,
                                       1265.
Encrypted, 05/07/2014 15:24:24
```

You can use the **viewDataCartridges** command to instruct the system to generate a .csv file from the output by entering a name as a parameter to the command for the file that is generated.

The command uses the following syntax:

```
viewDataCartridges > any name you want.csv
```

The system generates the .csv file and stores it in the directory that contains the TS4500CLI.jar file. No message is returned to your display. To store the .csv file in another directory, specify the name of the directory in the command, as shown in Example 5-95.

Example 5-95 The viewDataCartridges command with a .csv file

```
viewDataCartridges > C:\CLI\CVSFiles\todays data cartridges.csv
```

**Note:** All view commands can generate a .csv file by adding the > any\_name\_you\_want.csv parameter at the end of the command.

#### viewDriveDetails

The **viewDriveDetails** command provides a display of key information about the drive that is useful for troubleshooting. It displays the contents of the drive, name of the logical library, worldwide node numbers (WWNNs), port ID information, and so on.

The command uses the following syntax:

```
viewDriveDetails -f# -c# -r#
```

The number sign (#) variables specify the location of the drive, and have the following values:

- -f# Frame number of the drive
- -c# Column number of the drive
- -r# Row number of the drive

When the **viewDriveDetails** command runs successfully, the system returns output to your display, as shown in Example 5-96.

Example 5-96 The viewDriveDetails command

|                  | C 1              |
|------------------|------------------|
| viewDriveDetails |                  |
| Location(F,C,R)  | F1, C4, R1       |
| State            | ONLINE           |
| Туре             | 3592-E07         |
| Logical Library  | Redbooks_custom  |
| Control Path     | Enabled          |
| Contents         | Empty            |
| Firmware         | 3DCB             |
| WWNN             | 50050763001a000c |
| Element Address  | 257              |
| Drive Display    | ND               |
| Port 0           |                  |
| Loop ID          | 13               |
| WWPN             | 005a000c         |
| Port 1           |                  |
| Loop ID          | 77               |
| WWPN             | 009a000c         |

The **viewDriveDetails** command includes a parameter that instructs the system to generate a .csv file from the output. Enter a name as a parameter to the command for the file that is generated, as shown in the following example:

```
viewDriveDetails > any_name_you_want.csv
```

The system generates the .csv file and stores it in the directory that contains the TS4500CLI.jar file. No message is returned to the display. To store the .csv file in another directory, specify the name of the directory in the command, as shown in Example 5-97.

Example 5-97 The viewDriveDetails command with a .csv file

```
viewDriveDetails -f1 -c1 -r3 > C:\CLI\CVSFiles\drive_details.csv
```

**Note:** All view commands generate a .csv by adding the > any\_name\_you\_want.csv parameter at the end of the command.

#### viewDrivePod

Use the **viewDrivePod** command to display the drive portion of the status Pods. Pods in the bottom of the GUI System page show a quick view of capacity, drive utilization, and library health status. This pod is for drive status. The command uses the following syntax:

viewDrivePod

This command does not require any parameters. It lists a summary of information for all drives in the library. When the **viewDrivePod** runs successfully, the system returns output to the display, as shown in Example 5-98 on page 389.

#### Example 5-98 The viewDrivePod command

viewDrivePod

[{"clazz":"com.ibm.storage.anaconda.events.DriveStationEvent","drivesInUse":0,"lib raryIdx":-1,"libraryName":"","podStatus":"HEALTHY","totalDrives":12,"topic":"DRIVE \_STATION","id":70800,"arguments":null,"timestamp":1538729795448,"topic":"DRIVE\_STATION"}]

**Note:** All view commands generate a .csv by adding the > any\_name\_you\_want.csv parameter at the end of the command.

# viewDriveSummary

Use the **viewDriveSummary** command to show all of the drives in the library. This summary information is useful to network administrators who decide where to mount a cartridge. If you want to list detailed information about a specific drive, use the **viewDriveDetails** command.

The command uses the following syntax:

viewDriveSummary

This command does not require any parameters. It lists a summary of information for all drives in the library. When the **viewDriveSummary** runs successfully, the system returns output to your display, as shown in Example 5-99.

#### Example 5-99 The viewDriveSummary command

```
viewDriveSummary
Location(F,C,R), State, Type, Contents, Firmware, Serial, WWWNN,Element
Address,Logical Library
  F1, C4, R1,   ONLINE,3592-E07, Empty,   3DCB , 0000013B008E, ,
257,Redbooks_custom
  F1, C4, R4,   ONLINE,3592-E07, Empty,   3DCB , 0000013B006F, ,
258,Redbooks_custom
```

The **viewDriveSummary** command can include a parameter that instructs the system to generate a .csv file from the output. Enter a name as a parameter to the command for the file that is generated, as shown in the following example:

```
viewDriveSummary > any name you want.csv
```

The system generates the .csv file and stores it in the directory that contains the TS4500CLI.jar file. No message is returned to your display. To store the .csv file in another directory, specify the name of the directory in the command, as shown in Example 5-100.

# Example 5-100 The viewDriveSummary command with a .csv file

viewDriveSummary > C:\CLI\CVSFiles\drive\_summary.csv

#### viewDriveVPD

Use the **viewDriveVPD** command to show vital product data (VPD) information for all drives. The **viewDriveVPD** command is useful if an administrator or IBM service support representative (SSR) needs to see information, such as a product model number, product release level, or other information that is specific to the device type.

The command uses the following syntax:

viewDriveVPD

The **viewDriveVPD** command does not require any parameters. It lists all of the vital product data for all of the drives in the library.

When the viewDriveVPD command runs successfully, the system returns output to your display, as shown in Example 5-101.

Example 5-101 The viewDriveVPD command

```
viewDriveVPD
Location(F,C,R), Drive Type,Firmware Version, Machine Type, Serial number
F1, C4, R1, 3592-E07, 3DCB, 3592, 00078B008E
F1, C4, R4, 3592-E07, 3DCB, 3592, 00078B0060
```

The **viewDriveVPD** command can include a parameter that instructs the system to generate a .csv file from the output. Enter a name as a parameter to the command for the file that is generated, as shown in the following example:

```
viewDriveVPD > any name you want.csv
```

The system generates the .csv file and stores it in the directory that contains the TS4500CLI.jar file. No message is returned to your display. To store the .csv file in another directory, specify the name of the directory in the command, as shown in Example 5-102.

Example 5-102 The viewDriveVPD command with a .csv file

```
viewDriveVPD > C:\CLI\CVSFiles\drive_VPD.csv
```

#### viewFibreChannel

**Note:** All view commands generate a .csv by adding the > any\_name\_you\_want.csv parameter at the end of the command.

Use the **viewFibreChannel** command to show the Fibre Channel settings for both ports in each drive. This command is useful to view the configuration of the ports for the Fibre Channel switch and to ensure that the ports are configured correctly to be compatible with the type of network in use.

The command uses the following syntax:

viewFibreChannel

The viewFibreChannel command does not require any parameters. When the viewFibreChannel command runs successfully, the system returns output to your display. The output file sorts the information by drive name, as shown in Example 5-103.

#### Example 5-103 The viewFibreChannel command

```
viewFibreChannel
       Drive, Location (F, C, R), Logical Library, Type, Port (1, 2), Link
Status, Configured Link Speed, Configured Topology, Actual Link Speed, Actual Topology
0000013B008E, F1, C4, R1, Redbooks custom, 3592-E07, 13,
                                                                  No light,
Auto, Auto (L Port),
                                Auto,
                                               L Port
                                                       77,
                                                                   No light,
Auto, Auto (L Port),
                                               L Port
                                Auto,
0000013B006F, F1, C4, R4, Redbooks custom, 3592-E07,
                                                       16,
                                                                   No light,
Auto, Auto (L Port),
                                Auto,
                                               L Port
                                                       80,
                                                                   No light,
Auto.
      Auto (L Port),
                                 Auto,
                                               L Port
```

The viewFibreChanne1 command can include a parameter that instructs the system to generate a .csv file from the output. Enter a name as a parameter to the command for the file that is generated, as shown in the following example:

```
viewFibreChannel > any name you want.csv
```

The system generates the .csv file and stores it in the directory that contains the TS4500CLI.jar file. No message is returned to your display. To store the .csv file in another directory, specify the name of the directory in the command, as shown in Example 5-104.

Example 5-104 The viewFibreChannel command with a .csv file

```
viewFibreChannel > C:\CLI\CVSFiles\fibre_channel_settings.csv
```

#### viewloStation

Use the **viewIoStation** command to view a summary of information for all cartridges in the I/O station. The command uses the following syntax:

viewIoStation

The **viewIoStation** command does not require any parameters. It lists the high-level information for all cartridges in the I/O station. When the **viewIoStation** command runs successfully, the system returns output to your display, as shown in Example 5-105.

#### Example 5-105 The viewloStation command

```
viewIoStation
Volume Serial,Logical Library,Element Address,Media
Type,Location(F,C,R),Encryption
MOOONTJL, Logical Library 1, 1046, JAG, I/O Slot(F1,C5,R4,T1), Not Encrypted
MOO1NTJL, Logical Library 1, 1294, JAG, I/O Slot(F1,C6,R29,T0), Not Encrypted
```

Use the **viewIoStation** command (and all **view** commands) to instruct the system to generate a .csv file from the output. Enter a name as a parameter to the command for the file that is generated, as shown in the following example:

```
viewIoStation > any_name_you_want.csv
```

The system generates the .csv file and stores it in the directory that contains the TS4500CLI.jar file. No message is returned to your display. To store the .csv file in another directory, specify the name of the directory in the command, as shown in Example 5-106.

Example 5-106 The viewloStation command with a .csv file

viewIoStation > C:\CLI\CVSFiles\viewIoStation.csv

#### viewISCSI

Use the viewISCSI command to configuration settings for a specific Ethernet drive.

The command uses the following syntax:

```
viewISCSI -f# -c# -r#
```

The number sign (#) variables specify the location of the drive, and have the following values:

- -f# Frame number of the drive
- -c# Column number of the drive
- -r# Row number of the drive

When the **viewISCSI** command runs successfully, the system returns output to your display, as shown in Example 5-107.

#### Example 5-107 The viewiCSI command

```
viewISCSI -f4 -c3 -r1
iSCSI name: naa.032165478954
iSCSI alias: Drive05
DHCP: Disabled
Port 0 address: 9.1.2.3
Port 1 address: 9.1.2.4
Gateway: 9.1.0.100
Subnet mask: 255.255.255.0
```

#### viewKeyLabelMapping

Use the viewKeyLabelMapping command to view the list of available key labels. The command uses the following syntax:

viewKeyLabelMapping

When the **viewKeyLabe1Mapping** command runs successfully, the system returns output to the display, as shown in Example 5-108.

Example 5-108 The viewKeyLabelMapping command

| viewKeyLabe | lMapping            |                     |              |
|-------------|---------------------|---------------------|--------------|
| Index,      | Map From Key Label, | Key Mode, Map       | To Key Label |
| 1,          | REDB,               | Wrapped-Hash,       | END          |
| 2,          | REDB1,              | Direct-Default-Set, | 0            |
| 3,          | REDB1,              | Direct-Specific,    | Red1         |

The values in the Index column are referenced when you run the editKeyLabelMapping and deleteKeyLabelMapping commands.

# viewLibraryVPD

Use the **viewLibraryVPD** command to show VPD for the library. This command is useful if an administrator or service engineer must see the model or serial number or other information specific to the library. This command requires a service user to run.

The command uses the following syntax:

viewLibraryVPD

When the **viewLibraryVPD** command runs successfully, the system returns output to your display, as shown in Example 5-109.

Example 5-109 The viewLibraryVPD command

| viewLibraryVPD |               |        |                     |      |
|----------------|---------------|--------|---------------------|------|
| Location,      | Machine Type, | Model, | Serial Number,Media | Type |
| Frame 1,       | 3584,         | D25,   | 78CAFFF,            | 3592 |
| Frame 2,       | 3584,         | L25,   | 78AAFFD,            | 3592 |
| Frame 3,       | 3584,         | D55,   | 78DFFDS             | LT0  |

The **viewLibraryVPD** command (and all **view** commands) can include a parameter that instructs the system to generate a .csv file from the output. Enter a name as a parameter to the command for the file that is generated, as shown in the following example:

```
viewLibraryVPD > any name you want.csv
```

The system generates the .csv file and stores it in the directory that contains the TS4500CLI.jar file. No message is returned to your display. To store the .csv file in another directory, specify the name of the directory in the command, as shown in Example 5-110.

Example 5-110 The viewLibraryVPD command with a .csv file

```
viewLibraryVPD > C:\CLI\CVSFiles\loglib_VPD.csv
```

#### viewLogicalLibraries

Use the **viewLogicalLibraries** command to list the high-level information for all logical libraries. If you must list detailed information for a specific library, use the **viewLogicalLibraryDetails** command.

The command uses the following syntax:

viewLogicalLibraries

The **viewLogicalLibraries** command does not require any parameters. It lists the information for all logical libraries. When this command runs successfully, the system returns output to your display, as shown in Example 5-111.

Example 5-111 The viewLogicalLibraries command

```
viewLogicalLibraries
Name, Type, Assigned Cartridges, Virtual I/O cartridges, Drives,Encryption
Method, Queued Exports,VOLSER Reporting (6/8 characters)
LTFS_redbooks, 3592, 23, 0, 4, No, Show, 8
Redbooks_custom, 3592, 235, 0, 2, Application managed, Show, 8
SLS_JAG1, 3592, 197, 0, 3, No, Show, 8
```

**Note:** The Queued Exports information and the VOLSER Reporting information are available only through the **viewLogicalLibraryDetails** command at the CLI. This information is not available through the TS4500 management GUI.

The **viewLogicalLibraries** command can include a parameter that instructs the system to generate a .csv file from the output. Enter a name as a parameter to the command for the file that is generated, as shown in the following example:

viewLogicalLibraries > any\_name\_you\_want.csv

The system generates the .csv file and stores it in the directory that contains the TS4500CLI.jar file. No message is returned to your display. To store the .csv file in another directory, specify the name of the directory in the command, as shown in Example 5-112.

Example 5-112 The viewLogicalLibraries command

viewLogicalLibraries > C:\CLI\CVSFiles\viewLogicalLibraries.csv

# viewLogicalLibraryDetails

Use the **viewLogicalLibraryDetails** command to show the name, type, maximum number of cartridges, number of virtual I/O slot addresses, and number of drive addresses in a specified logical library.

The command uses the following syntax:

viewLogicalLibraryDetails "logical library name"

**Important:** Parameters for the **viewLogicalLibraryDetails** command must be enclosed in double quotation marks.

When the **viewLogicalLibraryDetails** command runs successfully, the system returns output to your display, as shown in Example 5-113.

Example 5-113 The viewLogicalLibraryDetails command

```
viewLogicalLibraryDetails "library 1"
Name, Type, Max Cartridges, Virtual I/O slot addresses,Drive Addresses,
Library1, 3592, 1000, 130(768-897), 68(257-321)
```

The viewLogicalLibraryDetails command (and all view commands) can include a parameter that instructs the system to generate a .csv file from the output. Enter a name as a parameter to the command for the file that is generated, as shown in the following example:

```
viewLogicalLibraryDetails > any name you want.csv
```

The system generates the .csv file and stores it in the directory that contains the TS4500CLI.jar file. No message is returned to your display. To store the .csv file in another directory, specify the name of the directory in the command, as shown in Example 5-114.

Example 5-114 The viewLogicalLibraryDetails command with a .csv file

viewLogicalLibraryDetails "library 1" > C:\CLI\CVSFiles\loglib\_details.cs

#### viewMacAddress

Use the viewMacAddress command to look up the MAC addresses for a drive's Ethernet ports.

The command uses the following syntax:

```
viewMacAddress -f# -c# -r#
```

The number sign (#) variables specify the location of the drive, and have the following values:

- -f# Frame number of the drive
- -c# Column number of the drive
- -r# Row number of the drive

When the viewMacAddress command runs successfully, the system returns output to your display, as shown in Example 5-115.

#### Example 5-115 The viewMacAddress command

```
viewMacAddress -f4 -c3 -r1
Port 0 MAC Address: 00:1a:64:eb:04:83
Port 1 MAC Address: 00:1a:64:eb:04:84
```

#### viewNodeCards

Use the viewNodeCards command to show a summary of information about the node cards.

The command uses the following syntax:

viewNodeCards

The **viewNodeCards** command does not require any parameters. It lists the high-level information for all node cards in the system. When the **viewNodeCards** command runs successfully, the system returns output to your display, as shown in Example 5-116.

Example 5-116 The viewNodeCards command

Use the viewNodeCards command to instruct the system to generate a .csv file from the output. Enter a name as a parameter to the command for the file that is generated, as shown in the following example:

```
viewNodeCards > any_name_you_want.csv
```

The system generates the .csv file and stores it in the directory that contains the TS4500CLI.jar file. No message is returned to your display. To store the .csv file in another directory, specify the name of the directory in the command, as shown in Example 5-117.

Example 5-117 The viewNodeCards command with a .csv file

```
viewNodeCards > C:\CLI\CVSFiles\node cards.csv
```

# viewOfflineComponents

Use the viewOfflineComponents command to show a list of offline slots.

The command uses the following syntax:

viewOfflineComponents

The **viewOfflineComponents** command does not require any parameters. It lists all offline storage slots. When the **viewOfflineComponents** command runs successfully, the system returns output to your display, as shown in Example 5-118.

Example 5-118 The viewOfflineComponents command

```
viewOfflineComponents
Frame,    Column ,Row , Status
1 ,    3    ,   1   , Offline
1 ,    3    ,   2   , Offline
1 ,    3    ,   3   , Offline
```

Use the **viewOfflineComponents** command to instruct the system to generate a .csv file from the output. Enter a name as a parameter to the command for the file that is generated, as shown in the following example:

```
viewOfflineComponents > any name you want.csv
```

The system generates the .csv file and stores it in the directory that contains the TS4500CLI.jar file. No message is returned to your display. To store the .csv file in another directory, specify the name of the directory in the command, as shown in Example 5-119.

Example 5-119 The viewOfflineComponents command with a .csv file

```
viewOfflineComponents > C:\CLI\CVSFiles\Offline Slots.csv
```

#### viewPasswordAndSessionPolicy

Use the viewPasswordAndSessionPolicy command to display the settings for GUI Sessions and the password characteristics set.

The command uses the following syntax:

viewPasswordAndSessionPolicy

viewPasswordAndSessionPolicy

When the viewPasswordAndSessionPolicy command runs successfully, the system returns output to the display, as shown in Example 5-120.

Example 5-120 The viewPasswordAndSessionPolity command

Automatic logout: 60
Password lock: 10 attempts
Automatic IMC (local GUI) login at power on: Disabled
Minimum number of characters: 8
Minimum number of uppercase characters: 1
Minimum number of lowercase characters: 1
Minimum number of numeric characters: 1
Minimum number of special characters: 0
Maximum identical consecutive characters: 2
Maximum password age: 90 day(s)

```
Minimum password age: 1 day(s)
Number of unique passwords before reusing: 8
```

#### viewRolePermissions

Use the **viewRolePermissions** command to display a list of all of the permissions for a specified role. The output shows a list of the web pages in the library that are available to that role, and the corresponding access level.

The command uses the following syntax:

viewRolePermissions role name filename.txt

The **filename.txt** variable is optional. When you specify a file name, you instruct the system to generate a .txt file that can be used with the **setRolePermissions** command. The system generates the .txt file and stores it in the directory that contains the TS4500CLI.jar file. The text file can be edited to change any of the access levels for the listed pages.

The following access levels are valid:

**Read only**The user has read-only access to the web page. **Modify**The user can run the edit operation for the web page.

**No Access** The user cannot view the web page.

When the **viewRolePermissions** command runs successfully, the system returns output to your display, as shown in Example 5-121.

Example 5-121 The viewRolePermissions command

```
viewRolePermissions Redbooks name role.txt
                            Action, Access Level
                               AIT, No Access
                        Cartridges,
                                           Modify
     Cartridges by Logical Library,
                                           Modify
              Cleaning Cartridges,
                                         Modify
                    Debug Messages,
                                       No Access
                                           Modify
                            Drives,
         Drives by Logical Library,
                                           Modify
               Email Notifications,
                                           Modify
                  Email Recipients,
                                           Modify
                                            Modify
               Encryption Internal,
            Encryption Key Manager,
                                           Modify
                    Ethernet Ports,
                                           Modify
                                           Modify
                            Events.
               Library Information,
                                            Modify
                Licensed Functions,
                                           Modify
                 Logical Libraries,
                                            Modify
           Management GUI Behavior,
                                           Modify
                                        No Access
                    Master Console,
                    Password Rules,
                                           Modify
                                       No Access
                  Position Control,
             Remote Authentication,
                                           Modify
                             Roles,
                                           Modify
                 SNMP Destinations,
                                           Modify
                SNMP Notifications,
                                           Modify
                        Scan Speed,
                                         No Access
               Secure Socket Layer,
                                            Modify
```

| Service Port,                     | No Access |
|-----------------------------------|-----------|
| Syslogs Notifications,            | Modify    |
| System,                           | Modify    |
| System Date and Time,             | Modify    |
| Tasks,                            | Modify    |
| Users,                            | Modify    |
| VOLSER Ranges,                    | Modify    |
| VOLSER Ranges by Logical Library, | Modify    |

#### viewRoles

Use the viewRoles command to display a list of all of the defined roles in the library.

The command uses the following syntax:

viewRoles

The **viewRoles** command does not require any parameters. It instructs the system to display information for all roles in the library. When the **viewRoles** command runs successfully, the system returns output to your display, as shown in Example 5-122.

Example 5-122 The viewRoles command

| iewRoles       |          |  |
|----------------|----------|--|
| Role,Mapp      | ed users |  |
| Administrator, | 5        |  |
| Superuser,     | 0        |  |
| Service,       | 2        |  |
| Monitor,       | 1        |  |
| Custom1,       | 0        |  |
| Redbooks,      | 0        |  |
| RemoteAcc,     | 0        |  |

The viewRoles command can include a parameter that instructs the system to generate a .csv file from the output. Enter a name as a parameter to the command for the file that is generated.

The command uses the following syntax:

```
viewRoles > any name you want.csv
```

The system generates the .csv file and stores it in the directory that contains the TS4500CLI.jar file. No message is returned to your display. To store the .csv file in another directory, specify the name of the directory in the command, as shown in Example 5-123.

Example 5-123 The viewRoles command with a .csv file

```
viewRoles > C:\CLI\CVSFiles\Roles.csv
```

# viewSnapshots

Use the **viewSnapshots** command to display a list of all available snapshots in the library. The files in the list can be used with the **downloadSnapshot** command.

The command uses the following syntax:

viewSnapshots

The **viewSnapshots** command does not require any parameters. It instructs the system to display information for all available snapshots in the library. When the **viewSnapshots** command runs successfully, the system returns output to your display, as shown in Example 5-124.

#### Example 5-124 The viewSnapshots command

```
viewSnapshots
1 - TS4500_SS_FA010_20140515124107.zip
2 - TS4500_SS_FA010_20140519105428.zip
3 - TS4500_SS_FA010_20140519105917.zip
4 - TS4500_SS_FA010_20140519110938.zip
5 - TS4500_SS_FA010_20140520213407.zip
6 - TS4500_SS_FA010_20140520213706.zip
```

The **viewSnapshots** command (and all **view** commands) can include a parameter that instructs the system to generate a .csv file from the output. Enter a name as a parameter to the command for the file that is generated:

```
viewSnapshots > any name you want.csv
```

The system generates the .csv file and stores it in the directory that contains the TS4500CLI.jar file. No message is returned to your display. To store the .csv file in another directory, specify the name of the directory in the command, as shown in Example 5-125.

Example 5-125 The viewSnapshots command with a .csv file

```
viewSnapshots > C:\CLI\CVSFiles\Snapshots.csv
```

#### viewStorageCapacity

Use the viewStorageCapacity command to view the licensed media types. It provides more information about how each slot type (LTO / JAG) is licensed and how many slots are in use.

The command uses the following syntax:

```
viewStorageCapacity
```

The viewStorageCapacity command does not require any parameters. When the command runs successfully, the system returns output to your display, as shown in Example 5-126.

#### Example 5-126 The viewStorageCapacity command

```
viewStorageCapacity
[{"librarymediatype":"2","licensed_jag_used":"453","licensed_lto":"970","licensed_jag":"1210","licensed_lto_used":"5"}]
```

#### viewSystemSummary

Use the **viewSystemSummary** command to view the physical library system summary. The **viewSystemSummary** command is useful for users who want to view information about each frame, or see a summary of the total storage capacity.

The command uses the following syntax:

viewSystemSummary

The **viewSystemSummary** command does not require any parameters. It lists the information about each frame in ascending order by frame number. When the **viewSystemSummary** command runs successfully, the system returns output to your display, as shown in Example 5-127.

Example 5-127 The viewSystemSummary command

| 1       |
|---------|
| Closed  |
| 3592    |
| 0       |
| 660     |
| 2       |
| 3584L25 |
| 13FA010 |
|         |
| 2       |
| Online  |
| Closed  |
| 3592    |
| 15      |
| 875     |
| 0       |
| 3584D25 |
| 13FA107 |
|         |
| 1535    |
| 15      |
| 0       |
| 13      |
| 2       |
| 2       |
|         |

The **viewSystemSummary** command can instruct the system to generate a .csv file from the output. Enter a name as a parameter to the command for the file that is generated, as shown in the following example:

viewSystemSummary > any name you want.csv

The system generates the .csv file and stores it in the directory that contains the TS4500CLI.jar file. No message is returned to your display. To store the .csv file in another directory, specify the name of the directory in the command, as shown in Example 5-128.

Example 5-128 The viewSystemSummary command with a .csv file

viewSystemSummary > C:\CLI\CVSFiles\system\_summary.csv

# viewSystemSummaryDetails

Use the **viewSystemSummaryDetails** command to view detailed information about a specified frame. The **viewSystemSummaryDetails** command does not instruct the system to list summary information about all frames in the library. If you must view summary information about all frames in the library, use the **viewSystemSummary** command.

The command uses the following syntax:

viewSystemSummaryDetails frame#

The pound sign (#) variable in the command specifies the frame number of the frame for which you want more information. If the input frame is not available in the library, the system displays an error message.

When the viewSystemSummaryDetails command runs successfully, the system returns output to your display, as shown in Example 5-129.

Example 5-129 The viewSystemSummaryDetails command

```
viewSystemSummaryDetails 2
                                        2
                   Frame:
                   State:
                              Door Closed
              Media Type:
                                     3592
                                      206
         Data Cartridges:
           Storage Slots:
                                      550
                                        4
                  Drives:
     Upper IO cartridges:
                                        0
     Upper IO door slots:
                                       16
                                     3592
Upper IO door media type:
                                        0
     Lower IO cartridges:
     Lower IO door slots:
                                       16
Lower IO door media type:
                                     3592
                      MTM:
                                   3584D25
                     S/N:
                                  78D3746
```

The viewSystemSummaryDetails command can instruct the system to generate a .csv file from the output. Enter a name, as a parameter to the command for the file that is generated, as shown in the following example:

```
viewSystemSummaryDetails > any_name_you_want.csv
```

The system generates the .csv file and stores it in the directory that contains the TS4500CLI.jar file. No message is returned to your display. To store the .csv file in another directory, specify the name of the directory in the command, as shown in Example 5-130.

Example 5-130 The viewSystemSummaryDetails command with a .csv file

```
viewSystemSummaryDetails > C:\CLI\CVSFiles\system summary Detail.csv
```

**Note:** The system does not display any information about accessors if the specified frame does not have accessors.

#### viewUsers

Use the viewUsers command to display a list of all of the users in the library.

The command uses the following syntax:

viewUsers

The **viewUsers** command does not require any parameters. It instructs the system to display information for all users in the library. When the **viewUsers** command runs successfully, the system returns output to your display, as shown in Example 5-131 on page 402.

#### Example 5-131 The viewUsers command

viewUsers
Name,Locked, State, Role, Email, Last login
admin, , Disconnected, Administrator,,Wednesday, May 14, 2014, 06:20:16 AM MST
admin2, , Disconnected, Administrator, Tuesday, April 8, 2014, 07:02:48 AM MST
LocalGUI, , Disconnected, Monitor, Tuesday, May 20, 2014, 02:43:50 PM MST
Redbooks, , Connected, Administrator,,Wednesday, May 21, 2014, 09:33:06 AM MST
Service, , Disconnected, Service, Tuesday, May 20, 2014, 02:42:36 PM MST

The **viewUsers** command can include a parameter that instructs the system to generate a .csv file from the output. Enter a name as a parameter to the command for the file that is generated, as shown in the following example:

```
viewUsers > any name you want.csv
```

The system generates the .csv file and stores it in the directory that contains the TS4500CLI.jar file. No message is returned to your display. To store the .csv file in another directory, specify the name of the directory in the command, as shown in Example 5-132.

Example 5-132 The viewUsers command with a .csv file

```
viewUsers > C:\CLI\CVSFiles\viewUsers.csv
```

#### viewUtilThreshold

Use the **viewUtilThreshold** command to see more information about the defined Capacity Utilization Threshold and the Dual Accessor Utilization Threshold.

If the number of cartridges exceeds the defined capacity utilization threshold, the Capacity POD in the monitor system page turns yellow. If this scenario occurs, remove the cartridges, increase the capacity threshold, or purchase more capacity.

The dual accessor utilization threshold (-daut) option is applicable to dual accessor libraries only with elastic capacity enabled. It determines the threshold in which cartridges are moved to accessor service areas in the end frames. The default is 98%.

The command uses the following syntax:

```
viewUtilThreshold
```

The viewUtilThreshold command does not require any parameters. When the viewUtilThreshold command runs successfully, the system returns output to the display, as shown in Example 5-133.

Example 5-133 The viewUtilThreshold command

viewUtilThreshold Capacity Utilization Threshold: 99.0 Dual Accessor Utilization Threshold: 98

# viewVolserRanges

Use the viewVolserRanges command to list all of the VOLSER ranges in the physical library. To list all of the VOLSER ranges that are assigned to each logical library, use the viewVolserRangesByLL command.

The command uses the following syntax:

viewVolserRanges

The **viewVolserRanges** command does not require any parameters. It lists the information for all of the VOLSER ranges in the physical library. When the **viewVolserRanges** command runs successfully, the system returns output to your display, as shown in Example 5-134.

Example 5-134 The viewVolserRanges command

```
viewVolserRanges
Volser start - Volser end,Logical Library, Media Type,Number of cartridges
DF0000 - DF9999,Redbooks_custom, 3592, 0
JK0000 - JK0009, SLS_JAG1, 3592, 2
RBA000 - RBA999,LTFS_redbooks, 3592, 0
RBD000 - RBD099,Redbooks_custom, 3592, 0
```

The **viewVolserRanges** command can include a parameter that instructs the system to generate a .csv file from the output. Enter a name, as a parameter to the command, for the file that is generated, as shown in the following example:

```
viewVolserRanges > any_name_you_want.csv
```

The system generates the .csv file and stores it in the directory that contains the TS4500CLI.jar file. No message is returned to your display. To store the .csv file in another directory, specify the name of the directory in the command, as shown in Example 5-135.

Example 5-135 The viewVolserRanges command with a .csv file

```
viewVolserRanges > C:\CLI\CVSFiles\volser_ranges.csv
```

# viewVolserRangesByLL

Use the viewVolserRangesByLL command to list all of the VOLSER ranges for each logical library in the physical library. To list all of the VOLSER ranges for the physical library, use the viewVolserRanges command.

The command uses the following syntax:

viewVolserRangesByLL

The viewVolserRangesByLL command does not require any parameters. It lists the information for all of the VOLSER ranges in each logical library in the physical library. When the viewVolserRangesByLL command runs successfully, the system returns output to your display, as shown in Example 5-136.

Example 5-136 The viewVolserRangesByLL command

| viewVolserRangesB | yLL         |            |      |
|-------------------|-------------|------------|------|
| Logical Library,  | Cartridges, | Media Type |      |
| LTFS_redbooks,    |             | 0,         | 3592 |
| RBA000 - RBA999,  |             | 0          |      |
| Redbooks_custom,  |             | 0,         | 3592 |
| DF0000 - DF9999,  |             | 0          |      |
| RBD000 - RBD099,  |             | 0          |      |
| SLS_JAG1,         |             | 0,         | 3592 |
| K0000 - JK0009,   |             | 2          |      |

Use the viewVolserRangesByLL command to instruct the system to generate a .csv file from the output. Enter a name as a parameter to the command for the file that is generated, as shown in the following example:

viewVolserRangesByLL > any\_name\_you\_want.csv

The system generates the .csv file and stores it in the directory that contains the TS4500CLI.jar file. No message is returned to your display. To store the .csv file in another directory, specify the name of the directory in the command, as shown in Example 5-137.

Example 5-137 The viewVolserRangesByLL command with a .csv file

viewVolserRangesByLL > C:\CLI\CVSFiles\volser\_ranges\_by\_ll.csv

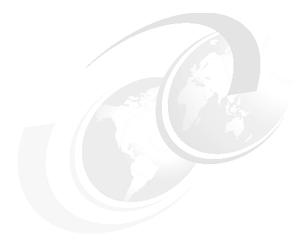

# 6

# TS4500 REST API

This chapter describes the TS4500 REST API.

The TS4500 REST API can be used as an alternative to the TS4500 CLI as a method for both obtaining information from and sending commands to the library. Using the REST API is the strategic way to communicate with the TS4500. The CLI will no longer receive enhancements in future releases.

The IBM Tape REST API provides a set of functions that allow tape library administrators to send requests and receive responses using HTTP protocols. REST API commands are sent, and responses are received, using SCSI Write Buffer and Read Buffer commands, respectively. This method is called REST over SCSI, or RoS for short. These commands can be sent to the library by using the sg3\_utils package (Linux) or IBM Tape Diagnostic Tool (ITDT).

If RoS is enabled (the default setting), the library accepts and responds to commands. If disabled, commands are rejected. For more information about checking the setting, see 4.3, "Settings" on page 207.

The commands can be sent to the library by using the sg3 utils package (Linux) or ITDT.

This book will show how to use both commands on each example. Later in chapter 6.4 all available endpoints will be shown with only the output, and not the command itself.

This chapter includes the following topics:

- 6.1, "REST API Overview" on page 406
- 6.2, "Using sg3\_utils (Linux)" on page 414
- ► 6.3, "Using ITDT for RoS" on page 416
- ▶ 6.4, "Available Endpoints" on page 418
- ► 6.5, "States" on page 475
- ► 6.6, "HTTP return codes" on page 485

# 6.1 REST API Overview

This section contains an overview of the REST API commands. Later in this document (6.5, "States" on page 475 and 6.4, "Available Endpoints" on page 418) will cover all details of the different endpoints available with the REST API.

# 6.1.1 Commands

The REST API commands can be one of the following:

- ▶ **GET** commands that request information.
- ▶ **POST** commands that perform a longer task (such as an inventory) or an action (such as cleaning a drive).
- ▶ PATCH commands that perform an immediate action (such as setting the time).

These commands are issued along with an endpoint (the resource) and, if required, parameters.

# 6.1.2 Endpoints

I

The following endpoints are available (with library firmware version 1.9.0.0 and later):

- ► Accessors:
  - GET /v1/accessors
  - GET /v1/accessors/<location>
- ► Cleaning Cartridges:
  - GET /v1/cleaningCartridges
  - GET /v1/cleaningCartridges/<volser>
  - POST /v1/cleaningCartridges/<internalAddress>/moveToIOStation
- Data Cartridges
  - GET /v1/dataCartridges
  - GET /v1/dataCartridges/<volser>
  - POST /v1/dataCartridges/<internalAddress>/moveToIOStation
- Diagnostic Cartridges:
  - GET /v1/diagnosticCartridges
  - GET /v1/diagnosticCartridges/<volser>
  - POST /v1/diagnosticCartridges/<volser>/moveToIOStation
- Drives:
  - GET /v1/drives
  - GET /v1/drives/<location>
  - GET /v1/drives/<sn>
  - POST /v1/drives/<location>/clean
  - PATCH /v1/drives/<location> {"use": <"access" | "controlPath" | "verification">}
  - POST /v1/drives/<location>/reset {"mode": <"normal" | "hard">}
  - PATCH /v1/drives/<location> {"beacon": <"enabled" | "disabled">}
  - GET /v1/fcPorts
  - GET /v1/sasPorts
- Ethernet Ports:
  - GET /v1/ethernetPorts

I

– GET /v1/ethernetPorts/<location>

#### ► Events:

- GET /v1/events
- GET /v1/events/<ID>
- GET /v1/events?<"after" | "before">=<time>
- GET /v1/events/<location>
- GET /v1/events/{ID}/fixProcedure

#### ▶ Frames:

I

ı

- GET /v1/frames
- GET /v1/frames/<location>

#### ► Library:

- GET /v1/library
- PATCH /v1/library {"name": <new name>}
- POST /v1/library/reset
- GET /v1/library/saveConfig
- PATCH /v1/library {"time":<"time">}
- PATCH /v1/library {"timezone": <timezone>}
- GET /v1/powerSupplies
- GET /v1/slots
- GET /v1/ioStation
- GET /v1/ioStations/{location}

#### ► Logs

- GET /v1/logs
- GET /v1/logs/<filename>
- POST /v1/logs
- GET /v1/logs/<filename>/export

#### Node Cards:

- GET /v1/nodeCards
- GET /v1/nodeCards/<ID>
- POST /v1/nodeCards/<ID>/reset

#### ► Reports:

- GET /v1/reports/drives
- GET /v1/reports/drives/<location>
- GET /v1/reports/drives/<sn>
- GET /v1/reports/library
- GET /v1/reports/accessors
- GET /v1/reports/accessors/<location>

#### Tasks:

- GET /v1/tasks
- GET /v1/tasks/<ID>
- POST /v1/tasks {"type": "inventoryTierOand1", "location": <"library" | "frame\_F<f>">}
   POST /v1/tasks {"type": "inventoryAllTiers", "location": <"library" | "frame\_F<f>">}
   POST /v1/tasks {"type": "calibrateLibrary", "location": "library"}
- POST /v1/tasks {"type": "calibrateFrame", "location": "frame\_F<f>"}
- POST /v1/tasks {"type": "calibrateAccessor", "location": "accessor A<"a"|"b">"}
- POST /v1/tasks {"type": "testDrive", "location": "drive F<f>C<c>R<r>"}
- POST /v1/tasks {"type": "startDriveService", "location": "drive F<f>C<c>R<r>"}
- POST /v1/tasks {"type": "completeDriveService", "location": "drive F<f>C<c>R<r>"}
- POST /v1/tasks {"type": "startAccessorService", "location": "accessor A<"a" | "b">"}
- POST /v1/tasks {"type": "completeAccessorService", "location": accessor A<"a" | "b">"

I

# Introduction of Work Items

Moving a cartridge was attempted in the past by using the "moveToIOSlot" POST actions that were added to the various cartridge type resources. However, that method did not consider the asynchronous nature of the move and treated it as a synchronous action.

A new resource called workItems are used to manage the movement of cartridges. These work items make up the work queue that is run by the library.

The intention of workItems is to provide a more-capable (and transparent) API that can replace the use of SCSI Move Medium. To that end, when SCSI and web move commands differ in behavior, the intention is that the **REST** command follows the SCSI convention; for example, maintaining the logical library assignment on a move to an I/O Station.

As of this writing, the work queue cannot be queried, although this function is being considered in a future product (long-term roadmap) to allow users to track the completion of this movement and see a history of movement by the user.

As a mid-term solution, a new lastMoveResult attribute is added for all cartridge types.

For now, the user queries the cartridge that is being moved and poll on it to wait for the location attribute to change indicating it has reached its destination.

The following workitems commands and the deprecated commands are available:

#### ▶ Work Items:

- POST /v1/workItems [{"type": "moveToIOStation", "cartridge": <volser>,
   "sourceInternalAddress": <internalAddress>}]

#### Deprecated URL endpoints:

- POST /v1/cleaningCartridges/<internalAddress>/moveToIOStation
- POST /v1/dataCartridges/<internalAddress>/moveToIOStation
- POST /v1/diagnosticCartridges/<internalAddress>/moveToIOStation

The TS4500 RoS commands and the TS4500 CLI equivalents are listed in Table 6-1.

Table 6-1 TS4500 RoS commands versus TS4500 CLI commands

| REST over SCSI commands                                       | CLI commands           |
|---------------------------------------------------------------|------------------------|
| GET /v1/library                                               | viewSystemSummary      |
| GET /v1/accessors                                             | viewAccessor           |
| GET /v1/accessors/ <location></location>                      | viewAccessor           |
| GET /v1/cleaningCartridges                                    | viewCleaningCartridges |
| GET /v1/cleaningCartridges/ <volser></volser>                 | viewCleaningCartridges |
| GET /v1/dataCartridges                                        | viewDataCartridges     |
| GET /v1/dataCartridges/ <volser< td=""><td>N/A</td></volser<> | N/A                    |
| GET /v1/diagnosticCartridges                                  | N/A                    |

I

I

| REST over SCSI commands                                                                           | CLI commands             |
|---------------------------------------------------------------------------------------------------|--------------------------|
| GET /v1/diagnosticCartridges/ <volser></volser>                                                   | N/A                      |
| POST /v1/diagnosticCartridges/ <volser>/moveToIOStation</volser>                                  | N/A                      |
| GET /v1/drives                                                                                    | viewDriveSummary         |
| GET /v1/drives/ <location></location>                                                             | viewDriveDetails         |
| GET /v1/drives/ <sn></sn>                                                                         | viewDriveDetails         |
| POST /v1/drives/ <location>/clean</location>                                                      | cleanDrive               |
| PATCH/v1/drives/ <location> {"use": &lt;"access"   "controlPath"   "verification"&gt;}</location> | setDriveUse              |
| POST /v1/drives/ <location>/reset {"mode": &lt;"normal"   "hard"&gt;}</location>                  | resetDrive               |
| PATCH /v1/drives/ <location> {"beacon": &lt;"enabled"   "disabled"&gt;}</location>                | N/A                      |
| GET /v1/ethernetPorts                                                                             | N/A                      |
| GET /v1/ethernetPorts/ <location></location>                                                      | N/A                      |
| GET /v1/events                                                                                    | downloadEvents           |
| GET /v1/events/ <id></id>                                                                         | downloadEvents           |
| GET/v1/events/{ID}/fixProcedure                                                                   | N/A                      |
| GET /v1/fcPorts                                                                                   | viewFibreChannel         |
| GET /v1/frames                                                                                    | viewSystemSummary        |
| GET /v1/frames/ <location></location>                                                             | viewSystemSummaryDetails |
| GET/v1/ioStations                                                                                 | viewIoStation            |
| GET/v1/ioStations/{location}                                                                      | N/A                      |
| GET /v1/library                                                                                   | N/A                      |
| PATCH /v1/library {"name": <new name="">}</new>                                                   | N/A                      |
| POST /v1/library/reset                                                                            | resetNodeCards           |
| GET /v1/library/saveConfig                                                                        | saveConfiguration        |
| PATCH /v1/library {"time": <time>}</time>                                                         | setLibraryTime           |
| GET /v1/logs                                                                                      | N/A                      |
| GET /v1/logs/ <filename></filename>                                                               | N/A                      |
| POST /v1/logs                                                                                     | downloadLog              |
| GET /v1/logs/ <filename>/export</filename>                                                        | downloadLog              |
| GET /v1/nodeCards                                                                                 | viewNodeCards            |
| GET /v1/nodeCards/ <id></id>                                                                      | viewNodeCards            |
| POST /v1/nodeCards/ <id>/reset</id>                                                               | resetNodeCards           |
| GET /v1/powerSupplies                                                                             | N/A                      |
| GET/v1/reports/drives                                                                             | N/A                      |
| GET /v1/reports/drives/ <location></location>                                                     | N/A                      |

| REST over SCSI commands                                                                                                    | CLI commands         |
|----------------------------------------------------------------------------------------------------|----------------------|
| GET /v1/reports/drives/ <sn></sn>                                                                                                    | N/A                  |
| GET/v1/reports/library                                                                                                    | N/A                  |
| GET/v1/reports/accessors                                                                                                    | N/A                  |
| GET/v1/reports/accessors/ <location></location>                                                                                                    | N/A                  |
| GET /v1/sysPorts                                                                                                    | viewSasPorts         |
| GET /v1/slots                                                                                                    | N/A                  |
| GET /v1/tasks                                                                                                    | N/A                  |
| GET /v1/tasks/ <id></id>                                                                                                    | N/A                  |
| POST /v1/tasks {"type": "inventoryTier0and1", "location": <"library"   "frame_F <f>"&gt;}</f>                                                                                                    | startInventory       |
| POST /v1/tasks {"type": "inventoryAllTiers", "location": <"library"   "frame_F <f>"&gt;}</f>                                                                                                    | startInventory       |
| POST /v1/tasks {"type": "startDriveService", "location": "drive_F <f>C<c>R<r>"}</r></c></f>                                                                                                    | startDriveService    |
| POST /v1/tasks {"type": "completeDriveService", "location": "drive_F <f>C<c>R<r>"}</r></c></f>                                                                                                    | completeDriveService |
| POST /v1/tasks {"type": "calibrateAccessor", "location": "accessor_A<"a" "b">"}                                                                                                    | startCalibration     |
| POST /v1/tasks {"type": "startAccessorService", "location": "accessor_A<"a" "b">"}                                                                                                    | N/A                  |
| POST /v1/tasks {"type": "completeAccessorService", "location": "accessor_A<"a" "b">"}                                                                                                    | N/A                  |
| POST /v1/tasks {"type": "testDrive", "location": "drive_F <f>C<c>R<r>"}</r></c></f>                                                                                                    | N/A                  |
| POST /v1/workItems [{"type": "moveToSlot", "cartridge":<br><volser>,"sourceInternalAddress": <internaladdress>}]</internaladdress></volser>                                                                                                  | N/A                  |
| POST /v1/workItems [{"type": "moveToIOStation", "cartridge":                                                                                                    | N/A                  |
| POST /v1/workItems [{"type": "moveToDrive", "cartridge":<br><volser>, "sourceInternalAddress": <internaladdress>,<br/>"destinationLocation": <location>, "destinationSN": &lt; serialNumber<br/>&gt;}]</location></internaladdress></volser> | N/A                  |

# 6.1.3 Parameters

Some commands include optional parameters; for example, <location> in the GET /v1/drives/<location> command. The parameters can be classed as Path Parameters, Request Body Parameters, or Query Parameters. The following parameters are available:

# ► Accessors

The location string describes the unique identifier for the accessor with a value of "accessor\_Aa" or "accessor\_Ab".

# Cleaning cartridges

The volser string represents the volume serial number or bar code that uniquely identifies the cartridge to a host; for example, CLN137JA. If duplicate VOLSERs exist in the library, a query of this VOLSER returns more than one cartridge.

#### ▶ Data Cartridges

The volser string represents the volume serial number or bar code that uniquely identifies the cartridge to a host; for example, SGP293JB. If duplicate VOLSERs exist in the library, a query of this VOLSER returns more than one cartridge.

### Diagnostic Cartridges

The volser string represents the volume serial number or bar code that uniquely identifies the diagnostic cartridge; for example, CE 882JA. If duplicate VOLSERs exist in the library, a query of this VOLSER returns more than one cartridge.

#### Drives:

- location: A string that represents the unique location of the tape drive. This identifier is also the unique identifier for the drive. The format "drive F<f>C<c>R<r>" is used in which "f" is the frame, "c" is the column, and "r" is the row.
- sn: A string that represents the serial number of the drive. This string also can be used as a unique identifier for the tape drive. The format "0000078XXXXX" is used in which 78XXXXX is the 7-digit serial number of the drive.
- use: A string that represents the assigned use this tape drive was given within the logical library. The following values are included:
  - access: Data access drive
  - control Path: Data access and control path drive
  - verification: Media verification drive
- mode: An optional string that represents the type of reset to perform on the drive. If this string is not provided, normal is used. Possible values include:
  - normal: A command is sent to the drive and indicates it should reboot itself
  - hard: The library removes power to the drive temporarily to force a reset
- beacon: A string that indicates the current state of the drive beacon LED. This beacon can be seen from the rear of the drive. Values include:
  - enabled (LED is flashing)
  - disabled (LED is off).

#### ► Ethernet Ports

The location string represents the unique location of this port. The format of this field is "ethernetPort F<f>P" with possible values for of "a", "b", "imc", "tssc", or "service".

#### Events:

- ID: A decimal integer that is the unique identifier of the event in the library.
- after (optional): A string that represents the time after which events are viewed. Any event with a time before this time is not returned. Time format is in ISO 8601 format of "YYYY-MM-DDThh:mm:ss+-hhmm" or "YYYY-MM-DDThh:mm:ss"; for example, "2018-09-17T23:02:00". If the time zone is omitted, the current system's current time zone is used.
- before (optional): A string that represents the time before which events should be viewed. Any event with a time after this value is not returned. Time format is in ISO 8601 format of "YYYY-MM-DDThh:mm:ss+-hhmm" or "YYYY-MM-DDThh:mm:ss"; for example,

"2018-09-17T23:02:00". If the time zone is omitted, the system's current time zone is used.

- location (optional): A string that represents the hardware component in which the event originated. Hardware components include:
  - accessor A<"a" | "b"> (for example, accessor Ab)
  - gripper A<"a" | "b">G<"1" | "2"> (for example, gripper AbG1)
  - column F<f>C<c> (for example, column F1C3)
  - frame F<f> (for example, frame F1)
  - fiducial F<f>C<c>L<"t"|"b"> (for example, fiducial F1C3IOuLt)
  - fiducial F<f>IO<"u" | "1">L<"t" | "b"> (for example, fiducial F1IOuLb)
  - drive F<f>C<c>R<r> (for example, drive F1C3R23)
  - slot\_ F<f>C<c>R<r>T<t> (for example, slot\_F1C3R23T0)
  - ioStation F<f>IO<"u" | "1"> (for example, ioStation F1IOu)
  - ethernetPort\_F<f>P (for example, ethernetPort\_F2Pa)
  - frameSide F<f>S<"A" | "B"> (for example, frameSide\_F1Sa)
  - position F<f>C<c>R<r>> (for example, position F1C5R7)

#### Frames

The location string represents the unique location of the frame in the library. It also reflects the type of frame. The format is "frame\_F<f>" where 'f' is the frame position.

#### ► Library

The time parameter is the current date and time that are set on the library. All dates and times that are returned by the library are in relation to this time. Time format is in ISO 8601 format of "YYYY-MM-DDThh:mm:ss+-hhmm"; for example, "2018-09-17T23:02:00-0700".

#### ▶ Logs

The filename parameter is the name of the file that is created or while being created. This file name contains the name of the library, the date and time it was taken, and other important service information.

#### ▶ Node Cards

The ID parameter is the decimal integer that is the unique identifier of the node card in the library.

#### ► Reports

The reports contain usage history and other data for resources in the library.

Using a time stamp reports can be requested after or before a specific time. The time format is in ISO 8601 "YYYY-MM-DDThh:mm:ss+-hhmm", as shown in the following example,

```
2020-03-12T17:02:00-0700
```

The following query parameters are available:

#### - Drives

- after (optional): A string that represents the time after which events are viewed.
   Any event with a time before this time is not returned. Time format is in ISO 8601 format of "YYYY-MM-DDThh:mm:ss+-hhmm" or "YYYY-MM-DDThh:mm:ss"; for example, "2020-03-12T17:02:00". If the time zone is omitted, the current system's current time zone is used.
- before (optional): A string that represents the time before which events should be viewed. Any event with a time after this time is not returned. Time format is in ISO 8601 format of "YYYY-MM-DDThh:mm:ss+-hhmm" or "YYYY-MM-DDThh:mm:ss"; for example, "2020-03-12T13:02:00". If the time zone is omitted, the current systems current time zone is used.

#### Library

The library report contains usage history of the library including mounts, inserts, ejects, moves, host I/O, and environmental data. These reports are taken on intervals of 1 hour and kept for 1 year. However, you can offload only 1 week of data at a time per GET command to ensure that the query response size does not get too large. If you do not include guery parameters to limit the time frame, all reports for the last week are returned.

The following (optional) command parameters are available:

- after: A string that represents the time after which events are viewed. Any event with a time before this time is not returned. Time format is in ISO 8601 format of "YYYY-MM-DDThh:mm:ss+-hhmm" or "YYYY-MM-DDThh:mm:ss"; for example, "2020-03-12T17:02:00". If the time zone is omitted, the current system's current time zone is used.
- before: A string that represents the time before which events should be viewed. Any event with a time after this is not returned. Time format is in ISO 8601 format of "YYYY-MM-DDThh:mm:ss+-hhmm" or "YYYY-MM-DDThh:mm:ss"; for example, "2020-03-12T13:02:00". If the time zone is omitted, the current systems current time zone is used.

#### Accessors

The following (optional) parameters are available:

- after: A string that represents the time after which events are viewed. Any event with a time before this time is not returned. Time format is in ISO 8601 format of "YYYY-MM-DDThh:mm:ss+-hhmm" or "YYYY-MM-DDThh:mm:ss"; for example, "2020-03-12T17:02:00". If the time zone is omitted, the current system's current time zone is used.
- before: A string that represents the time before which events should be viewed. Any event with a time after this is not returned. Time format is in ISO 8601 format of "YYYY-MM-DDThh:mm:ss+-hhmm" or "YYYY-MM-DDThh:mm:ss"; for example, "2020-03-12T13:02:00". If the time zone is omitted, the current systems current time zone is used.

#### Tasks:

- ID: A decimal integer that is the unique identifier of the task in the library.
- type: A string that represents the task type to run. Values can include:
  - inventoryTierOand1
  - inventoryAllTiers
  - startDriveService
  - completeDriveService
  - calibrateAccessor
  - startAccessorService
  - completeAccessorService
  - testDrive
- location: A string that represents the hardware component what the task is affecting. This string can be null if no hardware was associated with this task. Hardware components include:
  - library or frame F<f> where "f" is the frame number of a single frame
  - drive F<f>C<c>R<r> where "f" is the frame, "c" is the column, and "r" is the row
  - accessor A<"a" | "b"> where "a" is accessor A and "b" is accessor B

# 6.2 Using sg3\_utils (Linux)

The sg3\_utils is part of the Linux package. The sg3\_utils package includes utilities that send SCSI commands to devices.

Next, we describe the following in-band method for sending REST API commands (by using SCSI Write Buffer commands) and receiving HTTP responses by using Read Buffer commands:

- 1. We write the buffer with the information that we want to know. In this case, we want to ask for the library information to be written into the buffer.
- 2. After the buffer is written, we can read the data from the buffer. Whenever the data is read, the buffer is empty and must be rewritten.

This task is done by using the **sg\_write\_buffer** and **sg\_read\_buffer** commands being run in turn. This process can be done manually, by scripting, or other programming.

The following parameters also are required:

- ▶ Buffer ID for each REST API command is X'10'
- Buffer ID for the HTTP response to the most recent REST API command is X'11'
- ▶ Buffer Mode is 2 for all RoS commands
- Medium changer device name

The following parameters that are used in building the /usr/bin/sg\_write\_buffer command are listed in Table 6-2:

/usr/bin/sg\_write\_buffer --id=0x10 --mode=2 --raw /dev/sg14<<<'GET /v1/library'

Table 6-2 /usr/bin/sg\_write\_buffer command

| Parameters           | Description                          |  |
|----------------------|--------------------------------------|--|
| :- 0:-10             | <u> </u>                             |  |
| id=0x10              | Write buffer always has the id=0x10  |  |
| mode=2               | Mode is always = 2                   |  |
| raw                  | Request raw data                     |  |
| /dev/sg14            | The medium changer device            |  |
| <<<'GET /v1/library' | Request library endpoint information |  |

After the buffer is written, we can read the data from the buffer. RoS buffers are volatile and after they are read once, they are empty.

The parameters that used in building the /usr/bin/sg\_read\_buffer command are listed in Table 6-3:

/usr/bin/sg\_read\_buffer --id=0x11 --mode=2 --length=0x100000 --raw /dev/sg14

Table 6-3 /usr/bin/sg\_read\_buffer command

| Parameters      | Description                                                      |
|-----------------|------------------------------------------------------------------|
| id=0x11         | Read buffer always has the id=0x11                               |
| mode=2          | Mode is always = 2                                               |
| length=0x100000 | Each read buffer response has a maximum transfer length of 1 MiB |

| Parameters | Description               |
|------------|---------------------------|
| /dev/sg14  | The medium changer device |

Each read buffer response includes a maximum transfer length of 1 MiB. To determine the remaining length of an HTTP response that was truncated to 1 MiB, use the value that is returned for the Content-Length: field in the header of the HTTP response (at Buffer Offset of 0). RoS buffers are volatile and are maintained separately for each control path in the library.

The SCSI Write Buffer (GET query) uses the following format:

```
sg write buffer --id=0x10 --mode=2 --raw /dev/$device<<<"GET /v1/library"
```

The SCSI Read Buffer (HTTP response to GET query) uses the following format:

```
sg_read_buffer --id=0x11 --mode=2 --length=$length --offset=0 --raw /dev/$device
```

The following query flows for large data transfers are available (greater than 1 MiB):

- ► SCSI Write Buffer (GET query)
- ► SCSI Read Buffer (first portion of the HTTP response to GET query)
- ► --offset=0
- ► SCSI Read Buffer (next portion of the HTTP response to GET query)
- ► --offset=1
- ▶ ..... (offset continues to increase until the end of the entire content)
- ► SCSI Read Buffer (final portion of the HTTP response to GET query)

# 6.2.1 Example

Example 6-1 shows the command sequence to get the Library information. The output is unformatted.

Example 6-1 GET /v1/library command

```
[root@localhost scripts]# sg write buffer --id=0x10 --mode=2 --raw
/dev/sg73<<<"GET /v1/library"
[root@localhost scripts]# sg read buffer --id=0x11 --mode=2 --length=783 --raw
/dev/sg73
HTTP/1.1 200 OK
Content-Type: application/json
Content-Length: 715
[{"name": "JEMT", "status": "online", "cartridgeAccess": "normal",
"totalCapacity": 1252, "licensedCapacity": 900, "totalCartridges": 132,
"assignedCartridges": 56, "firmware": "1.9.0.1-D00", "sn": "78AC250", "time":
"2023-05-12T03:59:27-0500", "timezone": "America/Mexico City", "location": null,
"address": null, "city": null, "state": null, "country": null, "contact": null,
"telephone": null, "secondaryTelephone": null, "secureCommunications": "enabled".
"autoEjectCleaningCartridges": "enabled", "elasticCapacity": "maxCapacity",
"activeAccessors": "accessorAOnly", "vioStatus": "enabled", "nmaDetection":
"enabled", "capacityUtilThresh": 99.0, "dualAccessorUtilThresh": 98.0}]
```

In order to have the output in a more "readable" format you can use the "jq" (JSON processor) command. This will traverse the JSON output into a human readable format. (Only the last line can be traversed, add "tail -n1" to pass only the last line to "jg"

I

#### Example 6-2 Example output shown in readable format

```
[root@localhost] $ sg read buffer --id=0x11 --mode=2 --length=0x100000
--raw /dev/sg3|tail -n1 | jg
    "name": "JEMT",
    "status": "online",
    "cartridgeAccess": "normal",
    "total Capacity": 1252,
    "licensedCapacity": 900,
    "totalCartridges": 132,
    "assignedCartridges": 56,
    "firmware": "1.9.0.1-D00",
   "sn": "78AC250",
    "time": "2023-05-12T04:00:23-0500",
    "timezone": "America/Mexico_City",
    "location": null,
    "address": null,
    "city": null,
    "state": null,
    "country": null,
    "contact": null,
    "telephone": null,
    "secondaryTelephone": null,
    "secureCommunications": "enabled",
    "autoEjectCleaningCartridges": "enabled",
    "elasticCapacity": "maxCapacity",
    "activeAccessors": "accessorAOnly",
    "vioStatus": "enabled",
    "nmaDetection": "enabled",
    "capacityUtilThresh": 99.0,
    "dualAccessorUtilThresh": 98.0
```

# 6.3 Using ITDT for RoS

This section describes how to use IBM Tape Diagnostic Tool (ITDT) for RoS and provides command examples. Using ITDT is the preferred method of using the REST API.

For more information about installing ITDT, see *IBM Tape Device Drivers Installation and User's Guide*, GC27-2130.

ITDT-SE version 9.4 or later is required for your operating system.

Run the ITDT commands directly from the command line and include the path to the ITDT folder (if running from outside of the ITDT folder).

#### **Command format**

The ITDT commands feature the format that is shown in the following examples:

```
./itdt -f /dev/sgXX ros GET /v1/accessors/<location>
./itdt -f /dev/sgXX ros POST /v1/drives/<location>/clean
./itdt -f /dev/sgXX ros PATCH /v1/library/{"time":<time>}
```

Note: The ros parameter in the command string can be replaced with rosraw if raw (unformatted) data is required.

The Microsoft Windows command prompt does not support a single quotation mark (') to send a string to an application. Every special character must be escaped; for example:

```
ros POST /v1/tasks '{"type":"inventoryTierOand1","location":"library"}'
```

This command works on Linux, but must be sent on Windows as:

```
ros POST /v1/tasks {\"type\":\"inventoryTierOand1\",\"location\":\"library\"}
```

# 6.3.1 Examples

Example 6-3 shows the ITDT command with ros to get the Library information. The output is formatted.

#### Example 6-3 The ros GET /v1/library command

```
[root@TRON ITDT]# ./itdt -f /dev/sg43 ros GET /v1/library
HTTP/1.1 200 OK
Content-Type: application/json Content-Length: 706
  {
     "name": "Anacg4",
     "status": "online", "totalCapacity": "1252",
     "licensedCapacity": "900",
     "totalCartridges": "637",
     "assignedCartridges": "71", "firmware": "1.6.0.1-B00", "sn": "78AA469",
     "time": "2019-11-20T03:48:12-0600",
     "location": "Reynholm Industries", "address": "123 Carenden Road", "city":
     "state": "London", "country": "England", "contact": "Maurice Moss",
     "telephone": "0118-999-88199",
     "secondaryTelephone": "9119-725-3", "secureCommunications": "enabled",
     "autoEjectCleaningCartridges": "enabled", "elasticCapacity": "enabled",
     "activeAccessors": "Accessor A only", "vioStatus": "enabled",
     "nmaDetection": "enabled", "capacityUtilThresh": "99.0",
     "dualAccessorUtilThresh": "98.0"
```

#### Exit with code: 0

Example 6-4 shows the ITDT command with rosraw to get the Library information. The output is unformatted.

#### Example 6-4 The rosraw GET /v1/library command

[root@TRON ITDT]# ./itdt -f /dev/sg43 rosraw GET /v1/library

```
HTTP/1.1 200 OK

Content-Type: application/json Content-Length: 706

[{"name": "Anacg4", "status": "online", "totalCapacity": "1252",
    "licensedCapacity": "900", "totalCartridges": "637", "assignedCartridges": "71",
    "firmware": "1.6.0.1-B05", "sn": "78AA469", "time": "2019-11-20T03:49:54-0600",
    "location": "Reynholm Industries", "address": "123 Carenden Road", "city":
    "London", "state": "London", "country": "England", "contact": "Maurice Moss",
    "telephone": "0118-999-88199", "secondaryTelephone": "9119-725-3",
    "secureCommunications": "enabled", "autoEjectCleaningCartridges": "enabled",
    "elasticCapacity": "enabled", "activeAccessors": "Accessor A only", "vioStatus":
    "enabled", "nmaDetection": "enabled", "capacityUtilThresh": "99.0",
    "dualAccessorUtilThresh": "98.0"}]??

Exit with code: 0
```

LXIC WICH Code.

# 6.4 Available Endpoints

# **6.4.1 Library:**

This section contains information related to API endpoint related to the IBM TS4500 library

# **Get Library**

Retrieves information about the library and its settings. This only ever returns a single resource.

#### Request Syntax

GET /v1/library

#### Example 6-5

```
> GET /v1/library
HTTP/1.1 200 OK
Content-Type: application/json
Content-Length: 693
            "name": "RASFW_LIB",
            "status": "online",
            "cartridgeAccess": "normal",
            "totalCapacity": 2978,
            "licensedCapacity": 1000,
            "totalCartridges": 346,
            "assignedCartridges": 100,
            "cleaningCartridges": 2,
            "diagnosticCartridges": 4,
            "dataCartridges": 340,
            "firmware": "1.8.0.2-A00",
            "sn": "13FA057",
            "mtm": "3584-L55",
            "time": "2022-01-28T12:10:46-0700",
```

```
"timezone": "Europe/London",
      "ntpMode": "enabled",
      "primaryNtpAddress": "time-a-g.nist.gov",
      "secondaryNtpAddress": "time-a-g.nist.gov",
      "location": "Firmware Lab",
      "address": "9000 S Rita Rd",
      "city": "Tucson",
      "state": "AZ",
      "country": "USA",
      "contact": "Kevin Elliott",
      "telephone": "222-333-3333",
      "secondaryTelephone": "222-333-3333",
      "secureCommunications": "enabled",
      "autoEjectCleaningCartridges": "enabled",
      "elasticCapacity": "disabled",
      "activeAccessors": null,
      "vioStatus": "enabled",
      "nmaDetection": "enabled",
      "capacityUtilThresh": 98.0,
      "dualAccessorUtilThresh": 80.0
}
```

#### Attributes:

- **name** (string): Name the tape library was given.
- status (string): The health status of the library. See 6.5, "States" on page 475 for values.
- cartridgeAccess (string): Indicates whether the accessor can access the cartridge or not. In the case of a single-accessor library, this attribute will report the same value as the accessor cartridgeAccess attribute. In the case of a dual-accessor library, this attribute will report a value of "normal" when at least one accessor is reporting a cartridgeAccess value of "normal". Otherwise, "limited" is reported.
- totalCapacity (number): Total physical cartridge capacity of the library. This includes all tiers in all slots capable of holding cartridges. This does not include I/O slots in the I/O station magazine or drives where cartridges can be mounted. This is the same regardless of the licensedCapacity of the library.
- licensedCapacity (number): Total licensed cartridge capacity of the library. This only applies to data cartridges as it can be thought of as assignable (or host viewable) capacity.
- totalCartridges (number): Total cartridges in the library slots, I/O stations, drives, and accessors. This includes all cleaning, diagnostic, and data cartridges.
- assignedCartridges (number): Total cartridges assigned to logical libraries.
- firmware (string): Firmware level installed on the library.
- **sn** (string): Globally unique serial number of the library.
- mtm (string): Machine type and model of the library in the format "<machine type>-<model>". In a multi-frame library, the library MTM is equal to the MTM of the L-frame.
- time (string): Current date and time set on the library either manually or using NTP server including the time zone.

- timezone (string): Time zone used by the library when either manual set or using NTP server.
- ▶ **ntpMode** (string): This is "enabled" if the NTP servers are being used to set the date/time or "disabled" if the date/time is set manually.
- primaryNtpAddress (string): Unique host name or IP address of the primary NTP server. This is null if not set.
- secondaryNtpAddress (string): Unique host name or IP address of the secondary NTP server. This is null if not set.
- location (string): User-entered physical location of the library, or null if not provided.
- address (string): User-entered physical address of the library, or null if not provided.
- city (string): User-entered city in which the library is located, or null if not provided.
- ▶ **state** (string): User-entered state (2 characters) in which the library is located, or null if not provided.
- ► **country** (string): User-entered country in which the library is located, or null if not provided.
- ► contact (string): Name of the primary contact for the tape library. Used by IBM Support during repair and service. If not provided, this is null.
- ▶ **telephone** (string): Primary telephone number for the primary contact. This is used by IBM Support during repair and service. If not provided, this is null.
- ▶ **secondaryTelephone** (string): Secondary telephone number for the primary contact. This is used by IBM Support during repair and service. If not provided, this is null.
- secureCommunications (string): Current setting for secure communications. If enabled, the user is required to log into the GUI using a secure HTTPS connection. If disabled, an unsecured HTTP connection is allowed.
- ▶ autoEjectCleaningCartridges (string): Current setting for automatically ejecting cleaning cartridges to the I/O station. If enabled, cleaning cartridges are auto-ejected from the library when they have no cleans remaining. If disabled, they must be ejected manually.
- elasticCapacity (string): Current setting for elastic capacity. Values include maxCapacity, tempOverflow, and doNotUse.
- activeAccessors (string): Indicates which accessors are currently active. Values include "dualActive", "accessorAOnly", and "accessorBOnly". For single-accessor TS4500 libraries, this returns null.
- ▶ vioStatus (string): Current setting for Virtual I/O (VIO). If VIO is enabled, the maximum VIO cartridge value for a logical library can be increased. This value cannot be modified by the user and always returns "enabled".
- ▶ nmaDetection (string): Current setting for NMA detection. This value cannot be modified by the user and always returns "enabled".
- ► capacityUtilThresh (number): A user modifiable percentage value accurate to one decimal place. If the totalCartridges is over the capacityUtilThreshold of filling the totalCaapcity, an event and warnings will trigger. The default is 99.0%.
- ▶ dualAccessorUtilThresh (number): A percentage value accurate to one decimal place. The cartridge capacity threshold at which cartridges are moved to accessor service areas in the end frames for a dual-accessor library that has elastic capacity enabled. If the cartridge capacity of the area of the library that both accessors can reach gets higher than this percentage, cartridges will start to be placed in the elastic capacity areas where only a single accessor can reach them. The default is 98.0%. For single accessor libraries or libraries that do not have elastic capacity enabled, this returns null.

# Rename Library

Sets the user defined name of the library. This library name is used to identify the library in the REST API, GUI, and CLI. It is not communicated to hosts.

```
PATCH /v1/library {"name": <new name>}
```

#### Request Body Parameters

name (string, optional): The new name for the library. This name is restricted to a length of 15 characters.

#### Example 6-6

```
> PATCH /v1/library {"name": "myLib1"}
HTTP/1.1 200 OK
Content-Type: application/json
Content-Length: 0
```

#### Error Handling

- Returns 400 Bad Request if name length is greater than 15 characters or less than 1
- Returns 400 Bad Request if name contains anything other than alphanumeric or '\_' characters.

# **Restart Library**

Restarts the library. While restarting, the library will be unable to process move commands issued by the hosts through control path drives. However, access to the data on the currently mounted drives will not be impeded.

While a REST API response will always be created, the SCSI Read Buffer method of querying for that response will not necessarily occur before the library reset has begun. After resetting, the library status should be monitored until online.

A reset can take 5-10 minutes and might require that you reconnect to the web server once the reset is complete. This leaves all library configuration intact in the library.

#### Request Syntax

POST /v1/library/reset

#### Example 6-7

```
> POST /v1/library/reset
<The command will not return a response as the library is reset>
```

# Save Library Configuration

Saves the library configuration external to the library so that it can be restored later if any corruption occurs.

The library's configuration information is stored in a database on a Library Control Card (LCC). If there is an issue with the LCC or internal compact flash memory, the library

configuration can be restored from a saved configuration file. Otherwise, the library may need to be reset back to factory conditions by IBM Support.

This command returns the data back in an octet stream containing a header and binary file information containing the backup data. When saving the configuration to a file for long term storage only the binary data should be saved as this is what is sent to the POST

/v1/library/restoreConfig command.

The header information shown should be used to save the binary data to a file such that the filename is in the format:

cproduct>\_<library sn>\_<firmware level>\_SAVECONF\_<time stamp>.dbz

#### Example 6-8

TS4500\_FA054\_1.4.1.3-D00.T3\_SAVECONF\_20180323160237.dbz

Only the binary data and not the header information should be saved in this file. This allows the file to be used via the restoreConfiguration CLI command if needed.

This saved configuration includes all user configured settings of the library as well as any certificates uploaded during the configuration process. Configuration settings in the drives are also saved and applied when this configuration data is restored. However, any settings in the IMC or TSSC, besides the connection configuration in the library, are not saved. Finally, some library log files may still contain information prior to the restore point.

#### Request Syntax

GET /v1/library/saveConfig

#### Example 6-9

## > GET /v1/library/saveConfig

HTTP/1.1 200 OK

Content-Type: application/octet-stream

Content-Length: 11468336

Signature=TS4500 Backup File

BackupVersion=2.0

FirmwareVersion=1.9.0.0-802.Y8

LibrarySerialNumber=FA059

LibraryName=Opie

TimeStamp=2022-01-14 10:30:54

<binary file data>

#### Error Handling

► Returns 406 Not Acceptable if the Accept header is used and is not application/octet-stream.

### **Restore Library Configuration**

Restores the library configuration using the library configuration data exported earlier from the same library.

If restoring the configuration from a saved configuration file exported by the CLI, the entire file contents can be sent down as the binary data for this action.

If restoring from a saved configuration exported from the saveConfig REST command, ensure only the binary data, and not the header information is included in the binary data for this action.

The following guidelines for restoring configuration should be followed:

- 1. Restore back to original library.
- 2. Restore to the same code level the save file was taken on.

The library will be restarted after this command completes successfully. While a REST API response will always be created, the SCSI Read Buffer method of querying for that response will not necessarily occur before the library restart has begun. After restarting, the library status should be monitored until online.

Once the library comes back online, an inventory of all tiers should be run if any moves have occurred since the configuration was saved. A recalibration may be required if any hardware was serviced during this time. If an NTP server is not in use, then a restart of the library time/date may be needed as well.

The Content-Length HTTP header is required for this command when sent using REST over SCSI so that the library can ensure all data is transferred properly.

#### Request Syntax

```
POST /v1/library/restoreConfig
          Content-Type: application/octet-stream
          Content-Length: <length of file>
          <binary file data>
```

#### Request Body Parameters

▶ binary file data (octet-stream): The contents of the saved configuration file exported from the CLI using the saveConfiguration command or the binary (not header) part of the data returned by the saveConfig REST command.

#### Example 6-10

HTTP/1.1 200 OK

Content-Type: application/json

Content-Length: 0

#### Error Handling

- ► Returns 415 Unsupported Media Type if the Content-Type header is not application/octet-stream.
- ▶ Returns 400 Bad Request if the Content-Length HTTP header is not included.
- ► Returns 500 Internal Server Error if the library configuration could not be restored with a message describing why.
- ▶ Returns 422 Unprocessable Entry if the NTP server is configured.

# **Set Library Time and Date**

Sets the time and date of the library. This will revert any setting the library has to read its data and time from a network time protocol (NTP) server.

If the time zone is set as part of the time and date change, it will be ignored. Instead, the PATCH  $/v1/library \{"timezone":<time zone>\}$  command should be used.

#### Request Syntax

```
PATCH /v1/library {"time": <time>}
```

#### Request Body Parameters

▶ time (string, optional): Current date and time set on the library either manually or using NTP server. (future) If the time offset is included, it will be ignored as the timezone attribute should be updated instead.

#### Example 6-11

```
> PATCH /v1/library {"time": "2018-09-17T23:02:00"}
HTTP/1.1 200 OK
Content-Type: application/json
Content-Length: 0
```

#### Error Handling

▶ Returns 422 Unprocessable Entry if the NTP server is configured.

# **Set Library Time Zone**

Manually sets the time zone of the library. This time zone is used when fetching the data and time from a network time protocol (NTP) server, or if the date and time were set manually for the library.

Available time zones are derived from https://www.iana.org/time-zones

#### Request Syntax

```
PATCH /v1/library {"timezone": <time zone>}
```

#### Request Body Parameters

▶ **timezone** (string, optional): The new time zone for the library.

#### Example 6-12

```
> PATCH /v1/library {"timezone": "America/Chicago"}
HTTP/1.1 200 OK
Content-Type: application/json
Content-Length: 0
```

#### 6.4.2 Frames:

The frame in a library is the rack that houses of all the components of the library and includes the front door, rear door, and side doors (if any).

A TS4500 tape library may have up to 16 frames. Each frame is designed to hold a specific media type of cartridge (either 3592 or LTO). TS4500 frames are identified by their location

within the library with location 1 (referred to as location "frame\_1") is on the far left with the values incrementing to the right. For a list of types of frames, see <u>TS4500 tape library frame</u> models.

#### **Get Frames**

Retrieves information about the frames in the library.

#### Request Syntax

```
GET /v1/frames
GET /v1/frames/{location}
```

#### Path Parameter

▶ location (string): The unique location of the frame.

#### Example 6-13

```
> GET /v1/frames
HTTP/1.1 200 OK
Content-Type: application/json
Content-Length: 45992
            "location": "frame_F1",
            "state": "normal",
            "type": "storageOnlyExpansion",
            "mtm": "3584-S24",
            "sn": "13FA050",
            "mediaType": "LTO",
            "frontDoor": "closed",
            "frontDoorLastChanged": "2020-09-17T23:02:00-0700",
            "rearDoor": "closed",
            "rearDoorLastChanged": "2020-09-16T23:04:00-0700",
            "sideDoor": "closed",
            "sideDoorLastChanged": "2020-09-16T23:04:30-0700",
            "beacon": "enabled",
            "slots": 990,
            "cartridges": 983,
            "drives": 3,
            "ioStations": 2,
            "topRack": "no",
      }, {
      }
```

#### **Attributes**

- location (string): The unique location of the frame.
- ▶ **state** (string): The health status of the frame. See 6.5, "States" on page 475 for values.
- ▶ type (string): The type of frame. Values include "base", "expansion", and "storageOnlyExpansion".

- ► mtm (string): The machine type and model of this frame. See <u>Tape Library Frame Models</u> for more information.
- **sn** (string): A globally unique serial number for the frame.
- ► mediaType (string): The cartridge media type supported by the frame. One of "LTO" or "3592".
- ► frontDoor (string): The state of the front door of the frame. One of "open" or "closed".
- frontDoorLastChanged (string): The last time the front door of the frame was either opened or closed. This is null before any state change.
- ► rearDoor (string): The state of the rear door of the frame. One of "open" or "closed". In libraries, where rear door sensors are not installed, null is returned.
- ► rearDoorLastChanged (string): The last time the rear door of the frame was either opened or closed. This is null before any state change.
- ▶ **sideDoor** (string): The state of the side doors of the frame. One of "open" or "closed". In frames with no side door null is returned. In a single frame TS4500 library, this shows the state of both side doors where "open" is shown if one or more door is open.
- ▶ **sideDoorLastChanged** (string): The last time the side door of the frame was either opened or closed. This is null before any state change.
- ▶ **beacon** (string): The state of the frame beacon LED. This beacon can be seen from the front of the frame. Values include enabled (LED is flashing) and disabled (LED is off).
- ▶ **slots** (number): The number of cartridges that can be stored in this frame. For high density slots, this is equal to the number of tiers within the library.
- **cartridges** (number): The number of cartridges currently stored in this frame.
- drives (number): The number of drives that are installed in this frame.
- ioStations (number): The number of I/O stations that are installed in this frame.
- ▶ topRack (string): Indicates the presence or absence of a top rack for this frame. One of "present" or "notPresent".

#### 6.4.3 Robotic Accessors:

Robotic accessors move cartridges within the library in response to SCSI commands or manual move requests from the library's interfaces. The accessor resource includes attributes describing its two grippers and one bar code reader.

TS4500 libraries either have one (single-accessor library) or two (dual-accessor library) accessors. Dual accessors are utilized to create a high availability solution that continues to operate even if one of the accessors becomes inoperative.

#### **Get Robotic Accessors**

Retrieves information about accessors in the library including all information about the grippers and bar code scanner for this accessor.

#### Request Syntax

GET /v1/accessors
GET /v1/accessors/{location}

#### Path Parameters

location (string): The unique location of the accessor.

#### Example 6-14

```
> GET /v1/accessors/accessor_Aa
HTTP/1.1 200 OK
Content-Type: application/json
Content-Length: 439
            "location": "accessor Aa",
            "state": "onlineActive",
            "stateReferenceEvent": null,
            "driveAccess": "normal",
            "cartridgeAccess": "normal",
            "cartridgeGripper1": "none",
            "cartridgeGripper2": "present",
            "pivots": 151321,
            "barCodeScans": 92742,
            "velocityScalingXY": 100,
            "velocityScalingPivot": 100,
            "travelX": 38056,
            "travelY": 65039,
            "getsGripper1": 63614,
            "putsGripper1": 63595,
            "getsGripper2": 63338,
            "putsGripper2": 63310,
            "temperature": 32.1,
            "humidity": 28.9
      }, {
      }
```

#### Attributes

- location (string): The unique location of the accessor.
- state (string): The health status of the accessor. See 6.5, "States" on page 475 for values.
- ▶ **stateReferenceEvent** (number): This represents the unique event ID which caused the state to change. If no error or warning event caused this state, this will be null.
- ▶ driveAccess (string): In the case of a single-accessor library, this attribute is "normal" when the accessor is in a state that allows it to access the drives of the library. Otherwise, "limited" is reported. In the case of a dual-accessor library, this attribute also depends on the state of the other accessor. If the other accessor is in the "noMovementAllowed" state and in a position that blocks this accessor from reaching drives, a value of "limited" is reported. If this accessor is in the "noMovementAllowed" state, "none" is reported.
- ► cartridgeAccess (string): In the case of a single-accessor library, this attribute is "normal" when the accessor is in a state that allows it to access the cartridges of the library. Otherwise, "limited" is reported. In the case of a dual-accessor library, this attribute also depends on the state of the other accessor. If the other accessor is in the "noMovementAllowed" state and in a position that blocks this accessor from reaching cartridges that it can normally access given the library's "elasticCapacity" setting, a

- value of "limited" is reported. If this accessor is in the "noMovementAllowed" state, "none" is reported.
- cartridgeGripper1 (string): Displays "present" if a cartridge is present in gripper 1 and "none" if no cartridge is present. If there is a state where this cannot be determined, "unknown" is shown.
- cartridgeGripper2 (string): Displays "present" if a cartridge is present in gripper 2 and "none" if no cartridge is present. If there is a state where this cannot be determined, "unknown" is shown.
- pivots (number): The number of pivots from front to back this accessor has performed in its lifetime.
- ▶ barCodeScans (number): The number of bar code scans this accessor has performed in its lifetime.
- ▶ velocityScalingXY (number): The percentage by which the maximum velocity of the accessor is scaled in the X and Y directions. This is a percentage between 0% (0) and 100% (100).
- velocityScalingPivot (number): The percentage by which the maximum velocity of the accessor is scaled for the Pivot movement. This is a percentage between 0% (0) and 100% (100).
- ► travelX (number): The number of meters this accessor has traveled in the X direction (horizontally) in its lifetime.
- ► travelY (number): The number of meters this accessor has traveled in the Y direction (vertically) in its lifetime.
- ▶ **getsGripper1** (number): The number of times gripper 1 on this accessor has engaged to retrieve a cartridge into the accessor in its lifetime.
- putsGripper1 (number): The number of times gripper 1 on this accessor has engaged to place a cartridge out of the accessor in its lifetime.
- ▶ **getsGripper2** (number): The number of times gripper 2 on this accessor has engaged to retrieve a cartridge into the accessor in its lifetime.
- putsGripper2 (number): The number of times gripper 2 on this accessor has engaged to place a cartridge out of the accessor in its lifetime.
- ▶ temperature (number): The most recently measured temperature value in Celsius to one decimal place inside the library as measured by a sensor on the robotic accessor at its current location. If the measurement was unable to be read, due to the accessor being replaced for example, null is returned. For TS4500, null is returned as there is no sensor.
- ▶ humidity (number): The most recently measured percent humidity to one decimal place inside the library as measured by a sensor on the robotic accessor at its current location. If the measurement was unable to be read, due to the accessor being replaced for example, null is returned. For TS4500, null is returned as there is no sensor.

#### **6.4.4 I/O Stations:**

I/O stations and magazines are used to insert or remove cartridges from the library without interrupting the operation of the library.

For TS4500, the base frames (models L25 and L55) come with two I/O stations. The magazine for LTO can hold up to 18 cartridges. The magazine for 3592 can hold up to 16

cartridges. On libraries with LTO and 3592 frames, the L25 and L55 frame I/O stations can be used for both types of magazines or the first D25 and D55 frame (different from the L25 and L55) can have I/O station shipped with the magazines for the different drive type.

For TS4500, two extra I/O stations can be installed in any D25 or D55 expansion frame. Each additional pair of I/O stations increases the maximum number of cartridges that can be inserted or removed from the library. The total cartridge capacity for expansion frames with two I/O stations is reduced by 80 cartridges for model D25 and by 88 cartridges for model D55. Storage-only frames (models S25 and S55) do not support I/O stations.

The location reported for a TS4500 I/O station is in the format "ioStation\_F<frame>IO<u|1>". For example, "ioStation\_F1IOu".

#### **Get I/O Stations**

Retrieves information about the I/O stations in the library.

#### Request Syntax

```
GET /v1/ioStations
GET /v1/ioStations/{location}
```

#### Path Parameters

▶ **location** (string): The unique location of the I/O station.

#### Example 6-15 GET ioStation Example for TS4500

```
> GET /v1/ioStation
HTTP/1.1 200 OK
Content-Type: application/json
Content-Length: 330
            "location": "ioStation_F1IOu",
            "state": "normal",
            "door": {
                  "opened": "no",
                  "locked": "byLibrary",
                  "lastChanged": "2018-09-17T23:02:00",
            "magazine": {
                  "mediaType": "LTO",
                  "ioSlots": 18,
                  "contentsVolser": ["AAA000", "AAA002", "AAA003",
                  "AAA001", null, "AAA000", null, null, null, null,
                  null, null, null, null, null, null, null, null]
                  "contentsInternalAddress": ["030403", "030404",
                  "030405", "030406", null, "030407", null, null,
                  null, null, null, null, null, null, null, null,
                  null, null]
      }, {
```

#### Attributes

- ▶ **location** (string): The unique location of the I/O station.
- state (string): The health status of the I/O station. See 6.5, "States" on page 475 for values.
- ▶ door (object): A set of attributes describing the I/O station door.
  - **opened** (string): Open or closed status of the I/O station. One of "yes" or "no".
  - locked (string): Lock state of the I/O station. One of "byLibrary", "byUser", or "no".
  - lastChanged (string): Last time the I/O station door was opened or closed. This is null before any state change.
- ▶ **magazine** (object): The information about the currently inserted magazine. If the I/O station door is open for TS4500 or if there is no magazine inserted, null is returned.
  - mediaType (string): Cartridge media type supported by the inserted magazine. One of "LTO" or "3592".
  - ioSlots (number): Number of cartridges that can be stored in the inserted magazine.
  - contentsVolser (array of strings): List of cartridge VOLSERs currently stored in the
    inserted magazine. Listed from top to bottom (index 0 is on top). null is given if no
    cartridge is present and "unknown" is shown if the VOLSER of the cartridge is not known.
  - contentsInternalAddress (array of strings): List of cartridge internal addresses currently stored in the inserted magazine. Listed from top to bottom (index 0 is on top). null is given if no cartridge is present and "unknown" is shown if the VOLSER of the cartridge is not known. Internal address is used to identify a cartridge when there are duplicate VOLSERs. This can change if the cartridge is assigned or unassigned from a logical library or if the cartridge is moved by the host or library. This value must be queried immediately before use.

# 6.4.5 Slots and Tiers:

Cartridge storage slots in the tape library hold one or more tape cartridges. The TS4500 library offers high-density (HD) slots that are designed to greatly increase storage capacity without increasing frame size or required floor space. Each cartridge within a high-density slot is stored is said to occupy a tier within in the slot.

HD storage slots in TS4500 have up to 5 tiers of storage and can hold up to 5 LTO cartridges with one in each tier. For 3592 media type cartridges, the number of tiers is 4. These HD slots are installed in the main part of the library frame while the normal storage slots which hold only 1

tier are stored in the door of the library. The tape library ensures the most recently used cartridges are kept in higher tiers closer to the front of the slot for faster access.

Storage slots are a shared resource in the library and not directly assigned to specific logical libraries. The Advanced Library Management System (ALMS) allows logical libraries to be added or deleted without disrupting operation. All storage slots are pooled (available on a first-come, first-served basis) to each logical library based on cartridge insert operations.

#### **Get Slots**

Retrieves information about the cartridge storage slots in the library including all the tiers within that slot.

#### Request Syntax

```
GET /v1/slots
GET /v1/slots/{location}
```

#### Path Parameters

location (string): The unique location of the slot.

#### Example 6-16

#### <u>Attributes</u>

- location (string): The unique location of the slot.
- **state** (string): The health status of the slot. See 6.5, "States" on page 475 for values.
- ▶ mediaType (string): Cartridge media type supported by the slot. One of "LTO" or "3592".
- ▶ contents (array of strings): An array of VOLSERs of cartridges currently stored in tiers in this slot. The array is in order of tiers. The VOLSER is null if no cartridge exists at that tier and "unknown" if a cartridge is present, but its VOLSER is not known.

- puts (number): Number of times a cartridge has been placed into the I/O station by the accessor.
- putRetries (number): Number of times a retry was required while placing a cartridge into this slot over the lifetime of this slot.
- getRetries (number): Number of times a cartridge retrieval has had to be retried by the accessor from this I/O station.
- ▶ tiers (number): Number of tiers in the slot where each tier can hold one cartridge.
- cartridges (number): Number of cartridges inserted in tiers in this slot.

# 6.4.6 Cartridges:

# **Cleaning Cartridges**

Cleaning tape cartridges are a special type of tape cartridge that does not hold data but instead is used to clean the heads of the tape drives. They have a limited number of cleaning cycles they support and must be replaced over time. Typically, the cleaning of tape drives is done automatically by the library. This resource tracks the most recent use for each cleaning cartridge and the number of cleans remaining.

To maintain the operating efficiency of the drive, IBM supplies a cleaning cartridge with the first frame of each media type. Normally, each drive determines when it needs to be cleaned and alerts the library. The TS4500 tape library automatically cleans drives as needed; however, you can also use the management GUI or REST API to initiate a manual cleaning if necessary. It is the user's responsibility to monitor the use of all cleaning cartridges and to remove and replace expired cartridges as necessary.

Cleaning cartridges are identified using the same method as data cartridges with a VOLSER and internal address. This type of cartridge is owned at a library level, and not by a specific logical library.

#### **Get Cleaning Cartridges**

Retrieves information about the cleaning cartridges in the library.

#### Request Syntax

```
GET /v1/cleaningCartridges
GET /v1/cleaningCartridges/{volser}
GET /v1/cleaningCartridges/{internalAddress}
```

#### Path Parameters

- ▶ volser (string): The volume serial number (VOLSER) or bar code that identifies the cartridge to the host.
- internalAddress (string): A 6-character hex string that represents the unique identifier of the cartridge within the library.

#### Example 6-17

#### > GET /v1/cleaningCartridges

```
HTTP/1.1 200 OK
Content-Type: application/json
```

```
Content-Length: 330
            "volser": "CLNI01L1",
            "state": "normal",
            "accessible": "normal",
            "cleansStarting": 50,
            "cleansRemaining": 45,
            "location": "slot_F1C6R13T0",
            "mediaType": "LTO",
            "mostRecentUsage": "2019-03-25T13:33:58-0700"
            "internalAddress": "FF0402"
      }, {
            "volser": "CLNI01L1",
            "state": "normal",
            "accessible": "normal",
            "cleansStarting": 50,
            "cleansRemaining": 44,
            "location": "slot_F1C10R4T0",
            "mediaType": "LTO",
            "mostRecentUsage": "2019-03-25T13:34:17-0700"
            "internalAddress": "FF0403"
      }, {
      }
]
```

#### Attributes:

- volser (string): Volume serial (VOLSER) number, or barcode number of the cartridge.
- ► **state** (string): The health status of the cleaning cartridge. See 6.5, "States" on page 475 for values
- ▶ accessible (string): Whether the cartridge is accessible by all accessors or not. Values include "normal" when all installed accessors have normal access to the cartridge as defined by the elastic capacity library setting, "limited" when one accessor in a dual-accessor library is unable to reach the cartridge due to errors, and "no" when none of the installed accessors can reach the drive due to errors.
- cleansStarting (number): Number of clean operations originally supported by this cartridge.
- cleansRemaining (number): Number of clean operations that remain.
- ▶ **location** (string): Location the cartridge is stored in the library. This is a location of a gripper, drive, slot, or I/O slot.
- ▶ mediaType (string): Media type of the cartridge. One of "LTO" or "3592".
- ► mostRecentUsage (string): Date and time this cartridge was most recently mounted into a drive, or null if this is unknown or the cartridge is not yet mounted.
- internalAddress (string): 6-character hex string that represents the unique identifier of the cartridge within the library. This is used to identify a cartridge when there are duplicate VOLSERs. This can change if the cartridge is assigned or unassigned from a logical

library or if the cartridge is moved by the host or library. This value must be queried immediately before use.

# **Data Cartridges**

Data tape cartridges hold information written by a host securely and reliably. This information is read from and written to the cartridge by a tape drive.

Data cartridges can be identified by their volume serial number (VOLSER) which is the alpha-numeric code on the front of the tape cartridge, or their internal address which is the unique identifier of the cartridge within the library. In the case a duplicate VOLSER is in the library the internal address acts as the tie breaker but must be queried before use as it can change over time as the cartridge is moved within the library. The internal address is a 6-character hex string. However, this value can change if the cartridge is assigned or unassigned from a logical library or if the cartridge is moved by the host or library. Therefore, this value must be queried immediately before use.

Data cartridges must be assigned to a logical library within the library to be used. This is accomplished by either creating a VOLSER range for the logical library that includes this cartridge or by manually assigning the cartridge outside of the VOLSER range.

3592 Cartridge Types

| Туре | Type description             |
|------|------------------------------|
| JJ   | 3592 Economy                 |
| JR   | 3592 Economy WORM            |
| JA   | 3592 Standard                |
| JW   | 3592 Standard WORM           |
| JB   | 3592 Extended                |
| JX   | 3592 Extended WORM           |
| JK   | 3592 Advanced Type C Economy |
| JY   | 3592 Advanced Type C WORM    |
| JC   | 3592 Advanced Type C         |
| JZ   | 3592 Advanced Type D WORM    |
| JL   | 3592 Advanced Type D Economy |
| JV   | 3592 Advanced Type E WORM    |
| JD   | 3592 Advanced Type D         |
| JM   | 3592 Advanced Type E Economy |
| JE   | 3592 Advanced Type E         |

LTO Cartridge Types

| Type | Type description |
|------|------------------|
| L9   | LTO-9            |
| LZ   | LTO-9 WORM       |
| L8   | LTO-8            |
| LY   | LTO-8 WORM       |
| M8   | LTO-M8           |
| L7   | LTO-7            |
| LX   | LTO-7 WORM       |
| L6   | LTO-6            |
| LW   | LTO-6 WORM       |
| L5   | LTO-5            |
| LV   | LTO-5 WORM       |
| L4   | LTO-4            |
| LU   | LTO-4 WORM       |
| L3   | LTO-3            |
| LT   | LTO-3 WORM       |

#### 3592 Formats and Densities

| Format         | Density | Density Code (hex) |
|----------------|---------|--------------------|
| 3592 J1A (J1A) | 3592A1  | 51                 |
| TS1120 (E05)   | 3592A2  | 52                 |
| TS1130 (E06)   | 3592A3  | 53                 |
| TS1140 (E07)   | 3592A4  | 54                 |
| TS1150 (E08)   | 3592A5  | 55                 |
| TS1155 (55F)   | 3592B5  | 56                 |
| TS1160 (60F)   | 3592A6  | 57                 |

#### **LTO Formats and Densities**

| Format       | Density | Density Code (hex) |
|--------------|---------|--------------------|
| LTO-3        | U-316   | 44                 |
| LTO-4        | U-416   | 46                 |
| LTO-5        | U-516   | 58                 |
| LTO-6        | U-616   | 5A                 |
| LTO-7        | U-732   | 5C                 |
| LTO-8 Type M | U-832M  | 5D                 |
| LTO-8        | U-832   | 5E                 |
| LTO-9        | U-932   | 60                 |

# **Get Data Cartridges**

Retrieves information about the data cartridges in the library.

The following values are updated when the cartridge is demounted from the drive. If the cartridge has not yet been demounted, null is returned. These values include type, typeDescription, vendor, manufacturerDate, sn, worm, format, density, densityCode, nativeCapacity, encrypted, nextVerification, mostRecentVerification, mostRecentUsage, and lifetimeRemaining.

#### Request Syntax

```
GET /v1/dataCartridges
GET /v1/dataCartridges/{volser}
GET /v1/dataCartridges/{internalAddress}
```

#### Path Parameters

- volser (string): The volume serial number (VOLSER) or bar code that identifies the cartridge to the host.
- internalAddress (string): A 6-character hex string that represents the unique identifier of the cartridge within the library.

#### Example 6-18

# > GET /v1/dataCartridges HTTP/1.1 200 OK Content-Type: application/json Content-Length: 33330

```
"volser": "SG1122L8",
            "state": "normal",
            "accessible": "normal",
            "location": "slot_F1C6R13T0",
            "mediaType": "LTO",
            "type": "L8",
            "typeDescription": "LTO-8",
            "vendor": "IBM",
            "manufactureDate": "2022-01-28",
            "sn": "EVCXXODNRP",
            "worm": "false",
            "format": "LTO-8 Type M",
            "density": "U-832M",
            "densityCode": "5D",
            "nativeCapacity": 9000,
            "encrypted": "yes",
            "mostRecentVerification": "2019-03-01T03:44:07-0700",
            "nextVerification": "2019-03-29T11:12:04-0700",
            "mostRecentUsage": "2019-03-25T13:33:58-0700",
            "logicalLibrary": "myLL2",
            "elementAddress": 1025,
            "internalAddress": "030403",
            "lifetimeRemaining": 83
      }, {
      }
]
```

#### Attributes:

- volser (string): The volume serial (VOLSER) number, or barcode number of the cartridge.
- state (string): The health status of the data cartridge. See 6.5, "States" on page 475 for values
- ▶ accessible (string): Whether the cartridge is accessible by all accessors or not. Values include "normal" when all installed accessors have normal access to the cartridge as defined by the elastic capacity library setting, "limited" when one accessor in a dual-accessor library is unable to reach the cartridge due to errors, and "no" when none of the installed accessors can reach the drive due to errors.
- ▶ **location** (string): The current location of the is stored cartridge. This is a location of a gripper, drive, slot, or I/O slot.
- ▶ mediaType (string): Media type of the cartridge. One of "LTO" or "3592".
- ▶ type (string): The 2-character at the end of the VOLSER on the bar code label that describes what type of cartridge this is. For LTO media types, this is one of "L9", "LZ", "L8", "LY", "M8", "L7", "LX", "L6", "LW", "L5", "LV", "L4", "LU", "L3", or "LT". For 3592 media types, this is one of "JB", "JC", "JD", "JE", "JK", "JL", "JV", "JM", "JX", "JY", "JZ", or "JV".
- ▶ **typeDescription** (string): The description of the cartridge type. There is one unique description corresponding to each type.

- **vendor** (string): The name of the vendor of this tape cartridge.
- manufactureDate (string): The date the cartridge was manufactured.
- **sn** (string): The serial number of the cartridge defined by the manufacturer.
- worm (string): This is "true" if this is a WORM cartridge and "false" if there is no innate write restriction built into this cartridge.
- ▶ format (string): The format of the cartridge media which determines its data density and thus its native capacity. For 3592 media types, this is one of "3592 J1A (J1A)", "TS1120 (E05)", "TS1130 (E06)", "TS1140 (E07)", "TS1150 (E08)", "TS1155 (55F)", "TS1160 (60F)". For LTO media types, this is one of "LTO-3", "LTO-4", "LTO-5", "LTO-6", "LTO-7", "LTO-8M", "LTO-8", and "LTO-9".
- density (string): The density setting of the cartridge media as determined by its format. There is one unique density identifier for each format.
- densityCode (string): A hex string surfaced by the drive to hosts that describes the density of the media as determined by its format.
- ▶ nativeCapacity (number): The uncompressed native capacity of the cartridge in gigabytes (GB). This is determined by a combination of cartridge type and format.
- encrypted (string): The state of encryption on the cartridge. If "yes", the data on the cartridge was encrypted by the tape drive. If "no", the data on the cartridge was not encrypted by the tape drive. If the cartridge has not been mounted, this is null,.
- mostRecentVerification (string): Date and time this cartridge was most recently mounted into a verification drive and a media verification test was run, or null if media verification has not yet been run.
- ▶ nextVerification (string): The date and time media verification will be or was queued to automatically run on this cartridge. After the media verification is queued, this value will remain the same until the verification is performed. If automatic media verification is not enabled for this logical library, null is returned.
- mostRecentUsage (string): Date and time this cartridge was most recently mounted into a drive, or null if this is unknown or the cartridge is not yet mounted.
- ▶ logicalLibrary (string): The logical library this cartridge is currently assigned to, or null if not currently assigned. This cartridge is accessible only to drives also assigned to this logical library.
- ▶ elementAddress (number): The SCSI element address of the cartridge. This value is reported to hosts via the Read Element Status SCSI command, or null if not yet reported to the host.
- ▶ internalAddress (string): 6-character hex string that represents the unique identifier of the cartridge within the library. This is used to identify a cartridge when there are duplicate VOLSERs. This can change if the cartridge is assigned or unassigned from a logical library or if the cartridge is moved by the host or library. This value must be queried immediately before use.
- ▶ lifetimeRemaining (number): Indicates the estimated percentage of cartridge media life remaining based on overall usage of this cartridge. When this reaches 0%, the cartridge is at risk of data loss, may not be covered by warranty, and should be migrated to another cartridge. This factors in motionMeters, mounts, and dataWrittenToCartridge among other internal factors. The exact calculation varies depending on cartridge format and type. This value is null if this is unknown.

# **Diagnostic Cartridges**

Diagnostic tape cartridges are used periodically to test drive performance and troubleshoot problems.

Diagnostic cartridges are identified using the same method as data cartridges with a VOLSER and internal address. This type of cartridge is owned at a library level, and not by a specific logical library. See data cartridges for a full list of supported cartridge types, formats, and densities.

#### **Get Diagnostic Cartridge**

Retrieves information about the diagnostic cartridges in the library.

#### Request Syntax

```
GET /v1/diagnosticCartridges
GET /v1/diagnosticCartridges/{volser}
GET /v1/diagnosticCartridges/{internalAddress}
```

#### Path Parameters

- volser (string): The volume serial number (VOLSER) or bar code that identifies the cartridge to the host.
- internalAddress (string): A 6-character hex string that represents the unique identifier of the cartridge within the library.

#### Example 6-19

```
> GET /v1/diagnosticCartridges
HTTP/1.1 200 OK
Content-Type: application/json
Content-Length: 560
[
            "volser": "DG 011L2",
            "state": "normal",
            "accessible": "normal",
            "location": "slot_F1C10R7T0",
            "mediaType": "3592",
            "type": "JD",
            "typeDescription": "3592 Advanced Type D",
            "vendor": "Fugifilm",
            "manufactureDate": "2022-01-28",
            "sn": "PQ34RF578TAPE",
            "worm": "false",
            "format": "TS1155 (55F)",
            "density": "3592B5",
            "densityCode": "56",
            "nativeCapacity": 15000,
            "mostRecentUsage": "2019-03-29T11:12:04-0700",
            "internalAddress": "FF0402".
            "lifetimeRemaining": 83
      }, {
```

Attributes:

- volser (string): The volume serial (VOLSER) number, or barcode number of the cartridge.
- state (string): The health status of the diagnostic cartridge. See 6.5, "States" on page 475 for values
- ▶ accessible (string): Whether the cartridge is accessible by all accessors or not. Values include "normal" when all installed accessors have normal access to the cartridge as defined by the elastic capacity library setting, "limited" when one accessor in a dual-accessor library is unable to reach the cartridge due to errors, and "no" when none of the installed accessors can reach the drive due to errors.
- ▶ **location** (string): The current location of the is stored cartridge. This is a location of a gripper, drive, slot, or I/O slot.
- ► mediaType (string): Media type of the cartridge. One of "LTO" or "3592".
- ▶ type (string): The 2-character at the end of the VOLSER on the bar code label that describes what type of cartridge this is. For LTO media types, this is one of "L9", "LZ", "L8", "LY", "M8", "L7", "LX", "L6", "LW", "L5", "LV", "L4", "LU", "L3", or "LT". For 3592 media types, this is one of "JB", "JC", "JD", "JE", "JK", "JL", "JV", "JM", "JX", "JY", "JZ", or "JV".
- ▶ **typeDescription** (string): The description of the cartridge type. There is one unique description corresponding to each type.
- vendor (string): The name of the vendor of this tape cartridge.
- manufactureDate (string): The date the cartridge was manufactured.
- ▶ **sn** (string): The serial number of the cartridge defined by the manufacturer.
- ▶ worm (string): This is "true" if this is a WORM cartridge and "false" if there is no innate write restriction built into this cartridge.
- ► format (string): The format of the cartridge media which determines its data density and thus its native capacity. For 3592 media types, this is one of "3592 J1A (J1A)", "TS1120 (E05)", "TS1130 (E06)", "TS1140 (E07)", "TS1150 (E08)", "TS1155 (55F)", "TS1160 (60F)". For LTO media types, this is one of "LTO-3", "LTO-4", "LTO-5", "LTO-6", "LTO-7", "LTO-8M", "LTO-8", and "LTO-9".
- ▶ **density** (string): The density setting of the cartridge media as determined by its format. There is one unique density identifier for each format.
- ▶ **densityCode** (string): A hex string surfaced by the drive to hosts that describes the density of the media as determined by its format.
- ▶ nativeCapacity (number): The uncompressed native capacity of the cartridge in gigabytes (GB). This is determined by a combination of cartridge type and format.
- ► mostRecentUsage (string): Date and time this cartridge was most recently mounted into a drive, or null if the cartridge was not yet mounted.
- ▶ internalAddress (string): 6-character hex string that represents the unique identifier of the cartridge within the library. This is used to identify a cartridge when there are duplicate VOLSERs. This can change if the cartridge is assigned or unassigned from a logical library or if the cartridge is moved by the host or library. This value must be queried immediately before use.
- ▶ **lifetimeRemaining** (number): Indicates the estimated percentage of cartridge media life remaining based on overall usage of this cartridge. When this reaches 0%, the cartridge is at risk of data loss, may not be covered by warranty, and should be migrated to another cartridge. This factors in motionMeters, mounts, and dataWrittenToCartridge among other internal factors. The exact calculation varies depending on cartridge format and type. This value is null if this is unknown.

# 6.4.7 Tape Drives:

A tape drive reads data from and writes data to a cartridge mounted in the drive. It communicates over the SCSI interface to the host system. Control path drives handle library actions from the host system. All drives communicate with the library over an internal network.

The TS4500 supports two media types, LTO and 3592.

The LTO 5, LTO 6, LTO 7, LTO 8, and LTO 9 tape drives are dual-ported drives that facilitate 8 Gbps Fibre Channel connectivity. These drives are differentiated from other LTO drives by their machine type and model numbers. You can identify the LTO tape drives by the logo at the front of the drive or by the label at the rear of the drive's canister.

The 3592 following 3592 tape drives: TS1160 (Models 60F, 60E, and 60S), TS1155 (Models 55F and 55E), TS1150 (Models EH8 and E08\*), and TS1140 (Models EH7 and E07\*). Host attachment interface options supported include dual-port Fibre Channel, Ethernet over optical fiber, and SAS (Serial Attached SCSI).

Drives are identified either by their location within the library or their serial number.

#### **Get Tape Drives**

Retrieves information about the tape drives in the library.

#### Request Syntax

```
GET /v1/drives
GET /v1/drives/{location}
GET /v1/drives/{sn}
```

#### Path Parameters

- ▶ location (string): The unique location of the drive.
- ▶ sn (string): The globally unique serial number of the drive.

# Example 6-20

#### > GET /v1/drives

```
"use": "controlPath",
      "firmware": "3A88",
      "encryption": "disabled",
      "wwnn": "50050760441355fd",
      "elementAddress": 257,
      "beacon": "disabled",
      "volser": "SG1353L2",
      "lastCleaned": null,
      "lastTested": null,
      "lastMounted": "2022-01-30T12:10:46-0700",
      "cleans": 0,
      "driveTests": 0,
      "mounts": 12345,
      "cartridgeVerifications": null,
      "dataReadByHost": 3584,
      "dataWrittenByHost": 408905,
      "errorsCorrectedRead": 0,
      "errorsCorrectedWrite": 0,
      "errorsUncorrected": 0,
      "temperature": 24.1,
      "humidity": 28.5
}, {
      "location": "drive_F3C2R1",
      "sn": "00078A3444",
      "mediaType": "LTO",
      "product": "LTO-9",
      "state": "online",
      "operation": "unloading",
      "accessible": "normal"
      "barcode": "11S00VJ876Y81013000125",
      "mtm": "3588-F5C",
      "interface": "fibreChannel",
      "interfaceMode": "multi-mode",
      "logicalLibrary": "LTOGU",
      "use": "verification",
      "firmware": "H8AF",
      "encryption": "enabled",
      "wwnn": "5005076044135504",
      "elementAddress": 448,
      "beacon": "disabled",
      "volser": null,
      "lastCleaned": "2022-01-28T12:10:46-0700",
      "lastTested": null,
      "lastMounted": "2022-01-30T12:10:46-0700",
      "mounts": 12345,
      "cartridgeVerifications": null,
      "dataReadByHost": 3584,
      "dataWrittenByHost": 408905,
      "errorsCorrectedRead": 0,
```

#### Attributes

- location (string): The unique location of the drive.
- ▶ sn (string): Globally unique serial number of the drive. For TS4500, if a drive replacement occurs, the sn of the replaced drive will match this one.
- ► mediaType (string): Cartridge media type supported by the drive. One of "LTO" or "3592".
- product (string): The product name of the tape drive.
- ▶ state (string): Overall health state of the drive. See 6.5, "States" on page 475 for values.
- operation (string): Current operation the tape drive is performing. Values include:
  - null: Drive is not online.
  - "empty": No cartridge present.
  - "loading": Cartridge is loading or doing initial optimization after first mount.
  - "ready": Cartridge loaded and ready for host operations.
  - "unloading": Cartridge is unloading after eject.
  - "unloaded": Cartridge ejected but still present.
- ▶ accessible (string): Indicates if the cartridge is accessible by all accessors or not. Values include "normal" if all installed accessors have normal access to the cartridge as defined by the elastic capacity library setting, "limited" if one accessor in a dual-accessor library is unable to reach the cartridge due to errors, or "no" if none of the installed accessors can reach the drive due to errors.
- mtm (string): The machine type and model of the tape drive.
- ▶ barcode (string): The 11S barcode label found on the tape drive.
- ► interface (string): The type of ports this tape drive includes. Values include "fibreChannel", "iSCSI", and "SAS".
- ▶ interfaceMode (string): The interface mode supported by the ports this tape drive includes. Values include "single-mode" for single-mode fiber and "multi-mode" for multi-mode fiber. If the interface type is "SAS", this is null.
- ▶ **logicalLibrary** (string): The unique name of the logical library this drive is assigned to or null if unassigned.
- ▶ use (string): The assigned use this tape drive has been given within the logical library. Values include "access" for data access drives, "controlPath" for data access and control path drives, and "verification" for media verification drives.
- **firmware** (string): The firmware version installed on the tape drive.
- encryption (string): The state of encryption on this tape drive. Values include enabled and disabled.
- wwnn (string): The 16-character hex string world-wide node name of the tape drive.

- ▶ **elementAddress** (number): The SCSI element address of the cartridge drive. This value is reported to hosts via the Read Element Status SCSI command, or null if not yet reported to the host.
- beacon (string): The state of the drive beacon LED. This beacon can be seen from the rear of the drive. Values include "enabled" (LED is flashing) and "disabled" (LED is off). Update to disabled, enabledAmber, and enabledBlue?
- ▶ volser (string): The VOLSER of the cartridge mounted in the tape drive. This is null if the tape drive does not have a cartridge mounted and "unknown" if a cartridge is present but its VOLSER is not known.
- ▶ lastCleaned (string): Time and date the drive was last cleaned. This is null if no cleaning was recorded yet.

# **Clean Drive**

Requests a manual cleaning of the tape drive. Typically, cleaning of a tape drive is done automatically by the library. This should only be used for diagnostic purposes.

#### Request Syntax

```
POST /v1/drives/{location}/clean
POST /v1/drives/{sn}/clean
```

#### Path Parameters

- ▶ location (string): The unique location of the drive.
- **sn** (string): The globally unique serial number of the drive.

#### Example 6-21

#### > POST /v1/drives/drive\_F3C2R1/clean

HTTP/1.1 200 OK

Content-Type: application/json

Content-Length: 0

#### Error Handling

► Returns 422 Unprocessable Entry if drive is not "online".

#### 6.4.8 Fiber Channel Ports:

Fibre Channel ports installed on the drives allow reading, writing, and library control operations to be passed to the drive and library over the storage area network (SAN). They are identified by their location within the library.

#### **Get Fibre Channel Ports**

Retrieves information about the Fibre Channel ports in the library.

Querying ports for a specific drive is accomplished using filters. For example, <code>GET/v1/fcPorts?driveSn="YD1068012621"</code> returns all FC ports for the drive with this serial number. Supported filters include "driveLocation" and "driveSn".

#### Request Syntax

```
GET /v1/fcPorts
GET /v1/fcPorts/{location}
```

#### Path Parameters

· location (string): The unique location of the Fibre Channel port.

#### **Query Parameters**

- driveLocation (string, optional): The drive location of the ports to be returned.
- driveSn (string, optional): The drive serial number of the ports to be returned.

#### Example 6-22

```
> GET /v1/fcPorts
HTTP/1.1 200 OK
Content-Type: application/json
Content-Length: 45992
[
            "location": "fcPort_F1C4R2P0",
            "driveLocation": "drive_F1C4R2",
            "driveSn": "YD1068012621",
            "portNumber": 0,
            "state": "communicationEstablished",
             "wwpn": "50050763005a400c",
            "speedSetting": "auto",
            "speedActual": "4Gbps",
            "topologySetting": "auto-L",
            "topologyActual": "L-Port",
            "loopID": 14,
            "nPortID": "0000EF",
            "vendor": "Optcore",
            "sn": "xxx",
            "pn": "xxx",
            "manufactureDate": "2022-01-28"
      }, {
      }
]
```

#### **Attributes**

- location (string): The unique location of the Fibre Channel port.
- driveLocation (string): The unique location of the drive the port is installed on.
- driveSn (string): The globally unique serial number of the drive the port is installed on.
- portNumber (number): The port number on the drive this port represents.
- state (string): The health status of the Fibre Channel port. See 6.5, "States" on page 475 for values
- wwpn (string): The globally unique world-wide port name (WWPN) of the port.

- ▶ speedSetting (string): The current setting for the speed of data transmission over the port. Values include "auto", "1Gbps", "2Gbps", "4Gbps", "8Gbps", and "16Gbps".
- ▶ speedActual (string): The actual speed of data transmission over the port. If the speedSetting is set to auto, or the speedSetting is set higher than the supported SAN speed this value may be different than that setting. Values include "1Gbps", "2Gbps", "4Gbps", "8Gbps", and "16Gbps".
- ► topologySetting (string): The current setting for the topology or protocol of the port. Values include "auto-L", "auto-N", "N-Port", and "L-Port".
- ► topologyActual (string): The actual topology being followed by the port. This may differ from topologySetting. Values include "N-Port" and "L-Port".
- ► **loopID** (number): A unique value that identifies the position of the drive in the tape library. See <u>Default SCSI ID</u> and <u>Loop ID</u> (AL <u>PA</u>) <u>Assignments for Drives for more information.</u>
- ► **nPortID** (string): the 24-bit hex string N\_Port\_ID that is currently assigned to this port. This is null if port initialization is not complete.
- ▶ **vendor** (string): A 16 byte ASCII field filled out by the vendor. If the vendor name is not populated, the vendor organizationally unique identifier (OUI) is returned instead.
- ▶ sn (string): Manufacturer serial number of the FC port as specified by the vendor.
- pn (string): Manufacturer Part number of the FC port as specified by the vendor.
- ► manufactureDate (string): The date of manufacture of this FC port.

# **6.4.9 Ports**

### **SAS Ports**

Serial Attached SCSI (SAS) ports installed on the drives allow reading, writing, and library control operations to be passed to the drive and library over the storage area network (SAN). The TS1160 and model 60S and 70S drives can provide SAS port information

### **Get SAS Ports**

Retrieves information about the SAS ports in the library. Querying ports for a specific drive is accomplished using filters. For example, GET

/v1/sasPorts?driveSn="YD1068012621" returns all SAS ports for the drive with this serial number. Supported filters include "driveLocation" and "driveSn".

# Request Syntax

GET /v1/sasPorts
GET /v1/sasPorts/{location}

### Path Parameters

location (string): The unique location of the SAS port.

### **Query Parameters**

- ▶ **driveLocation** (string, optional): The drive location of the ports to be returned.
- driveSn (string, optional): The drive serial number of the ports to be returned.

### Example 6-23

> GET v1/sasPorts

- ▶ location (string): The unique location of the SAS port.
- ▶ driveLocation (string): The unique location of the drive the port is installed on.
- ▶ driveSn (string): The globally unique serial number of the drive the port is installed on.
- **portNumber** (number): The port number on the drive this port represents.
- ▶ state (string): The health status of the SAS port. See 6.5, "States" on page 475 for values.
- address (string): Unique identifier for the port.
- ▶ hashedAddress (number): A short ("hashed") version of the port address.
- ► speedActual (string): The actual speed of data transmission over the port. The speed is autonegotiated to the highest available speed and cannot be changed. Values include "3Gbps", "6Gbps", and "12Gbps".

### **Ethernet Ports**

Ethernet ports allow network access to library.

The following Ethernet ports are supported by TS4500.

- ► The management ports A and B allow redundant access to the manage interfaces of the library.
- ► The IMC and TSSC ports allow communication between the library and the Integrated Management Console (IMC) or TS3000 system console (TSSC) where the system console application is running.
- ► The service port allows direct connection of a laptop to the library to allow for local servicing.

The following IP addresses are reserved for IMC use by TS4500: 192.168.1.2

192.168.2.2

### **Get Ethernet Ports**

Retrieves information about the ethernet ports in the library.

### Request Syntax

```
GET /v1/ethernetPorts
GET /v1/ethernetPorts/{location}
```

> GET /v1/ethernetPorts

### Path Parameters

▶ **location** (string): The unique location of the Ethernet port.

### Example 6-24

```
HTTP/1.1 200 OK
Content-Type: application/json
Content-Length: 1736
[
            "location": "ethernetPort_F3Pimc",
            "state": "online",
            "macAddress": "40:F2:E9:52:12:39",
            "ipv4Address": "192.168.2.2",
            "ipv4Subnet": null,
            "ipv4Gateway": null,
            "ipv4Assignment": "static",
            "ipv4Primary": null,
            "ipv4Secondary": null,
            "ipv6Address": "FDC0:FFEE:BABE::251:1",
            "ipv6PrefixLength": "0",
            "ipv6Gateway": null,
            "ipv6Primary": null,
            "ipv6Secondary": null,
            "ipv6Link": "FE80::42F2:E9FF:FE52:1239",
            "ipv6DHCP": "disabled",
            "ipv6StatelessConfig": "disabled",
            "ipv6Static": "enabled"},
      }, {
            "location": "ethernetPort_F1Pa",
            "state": "online",
            "macAddress": "40:F2:E9:52:36:E3",
            "ipv4Address": "disabled",
            "ipv4Subnet": "disabled",
            "ipv4Gateway": "disabled",
            "ipv4Assignment": "disabled",
            "ipv4Primary": "disabled",
```

"ipv4Secondary": "disabled", "ipv6Address": "disabled",

"ipv6Gateway": "disabled", "ipv6Primary": "disabled", "ipv6Secondary": "disabled",

"ipv6PrefixLength": "disabled",

- location (string): The unique location of the management Ethernet port.
- ▶ **state** (string): The health status of the management Ethernet port. See 6.5, "States" on page 475 for values.
- macAddress (string): media access control (MAC) address of this Ethernet port.
- ipv4Address (string): IPv4 address of this Ethernet port.
- ipv4Subnet (string): IPv4 subnet mask of this Ethernet port.
- ipv4Gateway (string): IPv4 gateway address of this Ethernet port.
- ipv4Assignment (string): IPv4 address of this Ethernet port. Values include static and dynamic.
- ▶ ipv4Primary (string): IPv4 primary DNS address of this Ethernet port. If the ipv4Assignment is static, this value may still be used for other network addresses which use host names such as remote authentication servers and encryption servers.
- ▶ ipv4Secondary (string): IPv4 secondary DNS address of this Ethernet port. If the ipv4Assignment is static, this value may still be used for other network addresses which use host names such as remote authentication servers and encryption servers.
- ► ipv6Address (string): IPv6 address of this Ethernet port.
- ▶ ipv6PrefixLength (string): IPv6 prefix length of this Ethernet port.
- ipv6Gateway (string): IPv6 gateway address of this Ethernet port.
- ▶ ipv6Primary (string): IPv6 primary DNS address of this Ethernet port.
- ipv6Secondary (string): IPv6 secondary DNS address of this Ethernet port.
- ▶ ipv6Link (string): IPv6 link setting of this Ethernet port.
- ▶ ipv6DHCP (string): IPv6 DHCP address setting of this Ethernet port.
- ipv6StatelessConfig (string): IPv6 stateless config setting of this Ethernet port.
- ▶ ipv6Static (string): IPv6 static IP address of this Ethernet port.

# 6.4.10 Node Cards

Physical node cards within the library control all aspects of the library's operation.

For TS4500, node card types include the motor driver assembly (MDA), the accessor control card (ACC), and the library control card (LCC). The MDA is used to control the motors on the accessor. The ACC is used to control the grippers and motors on the accessor. The LCC is used to control all library behavior and coordinate action between the drives and the other node cards.

### **Get Node Cards**

Retrieves information about the node cards in the library.

### Request Syntax

```
GET /v1/nodeCards
GET /v1/nodeCards/{ID}
```

### Path Parameters

▶ **ID** (string): The unique ID of the node card.

```
> GET /v1/nodeCards
```

```
HTTP/1.1 200 OK
Content-Type: application/json
Content-Length: 1059
            "ID": 17,
            "type": "MDA",
            "location": "accessor_Aa",
            "state": "online",
            "partNum": "38L7590",
            "sn": "Y010MY83W62Y",
            "barcode": "11S38L7590Y010MY83W62Y",
            "ec": 0,
            "firmware": "0066",
            "cfBarcode": null,
            "cfPartNum": null,
            "cfVendor": null,
            "reportingLCC": null,
            "primaryLCC": null,
            "lastRestart": null
      }, {
            "ID": 49,
            "type": "ACC",
            "location": "accessor_Aa",
            "state": "online",
            "partNum": "38L7353",
            "sn": "Y010MY773848",
            "barcode": "11S38L7353Y010MY773848",
            "ec": 0,
            "firmware": "0066",
            "cfBarcode": null,
            "cfPartNum": null,
            "cfVendor": null,
            "reportingLCC": null,
            "primaryLCC": null,
            "lastRestart": null
      }, {
```

```
"ID": 65,
      "type": "LCC",
      "location": "frame_F1",
      "state": "online",
      "partNum": "38L6415",
      "sn": "Y1Y01063W00J",
      "barcode": "11S38L6415Y1Y01063W00J",
      "ec": 0,
      "firmware": "1.5.0.3-40B.A4",
      "cfBarcode": "P1T0100387520308040",
      "cfPartNum": "VTDCFAPC016G-1A1",
      "cfVendor": "Virtium",
      "reportingLCC": "yes",
      "primaryLCC": "yes",
      "lastRestart": "2019-04-03T11:33:37-0700"
}
```

- ▶ ID (number): Unique ID of the node card.
- **type** (string): Type of the node card. For TS4500, values include: "MDA" (motor driver assembly), "ACC" (accessor control card), or "LCC" (library control card).
- ▶ location (string): Location of the node card.
- state (string): Health status of the node card. See 6.5, "States" on page 475 for values.
- partNum (string): Part number of the node card.
- ▶ sn (string): Globally unique serial number of the node card.
- barcode (string): Exact barcode label found on the node card. This is a 22-character string.
- ec (string): The EC number of the node card.
- firmware (string): Current firmware level of the node card.
- ▶ **cfBarcode** (string): Value read from the serial number barcode of the compact flash card installed on the LCC. The format of the barcode matches that read off of the compact flash card itself. Returns null if this is not an LCC.
- cfPartNum (string): Part number of the compact flash card installed on the LCC. Returns null if this is not an LCC.
- cfVendor (string): Name of the vendor of the compact flash card installed on the LCC.
- Returns null if this is not an LCC.
- ▶ reportingLCC (string): Whether this LCC is reporting the information for this GET command or not. Returns "yes" if this LCC is reporting the status or "no" if this LCC's status is being reported by another LCC. Returns null if this is not an LCC.
- ▶ **primaryLCC** (string): Whether this LCC is acting as the primary LCC or the secondary LCC. Returns "yes" if this LCC is the primary or "no" if this LCC is the secondary. Returns null if this is not an LCC.
- ► lastRestart (string): Time and date of last power on or restart of the node card. This also includes if the node card had a momentary interruption in Ethernet communication with the LCC node card. This returns null for node cards other than the LCC.

### **Restart Node Card**

Restarts a node card.

If the LCC is the node card executing this command, a REST API response will always be created. However, the SCSI Read Buffer method of querying for that response will not necessarily occur before the node card restart has begun. The buffer will be non-volatile and query-able after the restart is complete.

### Request Syntax

POST /v1/nodeCards/{ID}/reset

### Path Parameters

▶ **ID** (string): The unique ID of the node card.

### Example 6-26

### > POST /v1/nodeCards/2/reset

HTTP/1.1 200 OK

Content-Type: application/json

Content-Length: 0

# 6.4.11 Power Supplies

Power supplies convert standard AC current to the lower voltage DC current used by the library.

In the TS4500, each frame includes power supplies for the tape drives and control cards within that frame. The library is powered by two AC to DC power supplies in the L25 or L55 frame. You can also have power supplies that are installed in a D25 or D55 frame.

The location reported for a TS4500 power supply is in the format "powerSupply\_F<f>PS<a | b>". For example, "powerSupply\_F2PSa".

A single power supply is adequate to power the frame, but two power supplies are present for redundancy. Any of the AC to DC power supplies can supply power to components shared between frames, such as frame lighting and accessors.

### **Get Power Supplies**

Retrieves information about the power supplies in the library.

### Request Syntax

GET /v1/powerSupplies
GET /v1/powerSupplies/{location}

### Path Parameters

► **location** (string): The unique location of the power supply.

# Example 6-27

### > GET /v1/powerSupplies/powerSupply\_F1PSa

HTTP/1.1 200 OK

Content-Type: application/json

Content-Length: 1903

- location (string): The location of the power supply.
- state (string): Overall health state of the drive. See 6.5, "States" on page 475 for values.

# 6.4.12 Logical Libraries

A logical library is a set of tape drives and tape cartridges that are defined as a virtualized library by a user. The ability to partition logical libraries makes it possible for similar and dissimilar hosts (servers) to share a single physical library. As a result, hosts can simultaneously run separate software applications in separate logical libraries. There are two reasons this may be done.

Share the library for multiple backup applications: You can partition your library so that it processes commands from Application 1 (about Department A) in Logical Library 1, commands from Application 2 (about Department B) in Logical Library 2, and commands from Application 3 (about Department C) in Logical Library 3. In this configuration, the tape drives and tape cartridges in each logical library are dedicated to that library and are not shared among other libraries. Commands issued by the applications travel to the library through three unique control paths. Thus, the data processing for Department A is confined to the tape drives and tape cartridges in Logical Library 1, processing for Department B is confined to the tape drives and tape cartridges in Logical Library 2, and so forth.

Share the library to support mixed drive types for any application: For TS4500, you can use multiple logical libraries for applications that do not support mixed drive types and media in the same logical library by partitioning the physical tape library to keep them separate. For example, you can partition LTO 6 and LTO 5 tape drives and their media into two separate logical libraries.

For TS4500, the first logical library can be configured with the Library Setup wizard which allows you to define your library name, date and time, and the initial logical library. You can choose the library name and what encryption mode to use as part of this setup. Otherwise, all drives in the library and the cartridge range 000000-ZZZZZZZ are assigned.

# 6.4.13 Reports

Reports contain usage history and other data for resources in the library. They present data in a consistent, time centered way. They are designed to be used to populate graphs or charts.

A typical report resource starts with the identifier(s) of the object being reported on, the time stamp the report was recorded on (at the end of the reporting duration), the duration of the report in seconds. The rest of the report represents the data collected over that duration for that resource.

# **Get Library Reports**

The library report contains the usage history for the library, including mounts, inserts, ejects, moves, host I/O, and environmental data.

These reports are taken at intervals of 1 hour and kept for 1 year. However, you can only offload 1 week of data at a time per GET command to ensure the query response size does not get too large. If you do not include query parameters to limit the time frame, all reports for the last week will be returned.

### Request Syntax

GET /v1/reports/library

### **Query Parameters**

- ▶ after (string, optional): The time after which reports should be viewed. Any report with a time matching or after to this will not be returned. If the time zone is omitted, the current time zone is used.
- ▶ **before** (string, optional): The time before which reports should be viewed. Any report with a time matching or after this will not be returned. If the time zone is omitted, the current time zone is used.

```
> GET /v1/reports/library
HTTP/1.1 200 OK
Content-Type: application/json
Content-Length: 1903
            "time": "2019-04-03T11:13:44-0700",
            "duration": 3600,
            "mounts": 600,
            "imports": 0,
            "exports": 0,
            "inserts": 0,
            "removes": 0,
            "moves": 1372,
            "movesToSlots": 0,
            "movesToIoSlots": 0,
            "shuffles": 0,
            "recoverableMoveErrors": 0,
            "unrecoverableMoveErrors": 0,
            "averageMountTime": 0,
            "averageMountTimePerTier": [0, 0, 0, 0, 0, 0, 0, 0, 0,
      0],
            "dataReadByHost": 35840,
            "dataWrittenByHost": 4089050,
            "dataWrittenToCartridges": 1022262,
            "dataCompressionRatio": 1.0,
            "errorsCorrectedRead": 0,
            "errorsCorrectedWrite": 0,
            "errorsUncorrected": 0,
```

```
"temperatureAverage": 32.2,
    "temperatureMin": 29.1,
    "temperatureMax": 35.9,
    "humidityAverage": 76.0,
    "humidityMin": 75.1,
    "humidityMax": 77.9,
    "cartridgeVerifications": 0,
    "failedCartridgeVerifications": 0,
    "cleans": 0,
}, {
    ...
}
```

- ▶ time (string): When the data entry was recorded.
- **duration** (number): Number of seconds this data entry was recorded over.
- ▶ mounts (number): Number of cartridges mounted to drives over the duration.
- imports (number): Number of cartridges added to the library over the duration. A cartridge import is not complete until the host sends a SCSI move media command to the library for this cartridge or it was manually assigned to a Logical Library.
- ▶ **exports** (number): Number of cartridges removed from the library over the duration. A cartridge export is complete once the cartridge is physically moved to the I/O station.
- ▶ inserts (number): Number of new cartridges added to the library over the duration.
- removes (number): Number of cartridges removed from the library over the duration.
- ▶ moves (number): Number of times cartridges were moved from one location to another within the library over the duration. This includes host initiated and library initiated moves with each move representing both the get and put by the gripper. It counts slot-to-slot, mount, demount, and import/export of the cartridge. Note that this does not count the number of times cartridges were shuffled out of the way to get move another cartridge in a deeper tier.
- movesToSlots (number): Number of times the volume was moved to a slot.
- movesToloSlots (number): Number of times the volume was moved to an IO slot.
- shuffles (number): Number of times the volume was moved/shuffled into a new slot during volume access.
- ► recoverableMoveErrors (number): Number of times the library reported an error when the volume was being moved, but the library was able to recover from the error.
- ▶ unrecoverableMoveErrors (number): Number of times the library reported an error when the volume was being moved, and the library was NOT able to recover from the error.
- averageMountTime (number): Average time to mount a volume.
- averageMountTimesPerTier (array of numbers): Average time to mount a volume by tier.
- ► moveActivity (object): A breakdown of movement types. The sum of the values included should equal the total number of moves in the library. In all cases, one get and put of any cartridge is considered one move. This does not include virtual cartridge movement which results only in the modification of the element address.

- externallyInitiated (number): Number of moves initiated via SCSI, REST, CLI, or GUI requests. This includes mounts, demounts, and slot-to-slot movement.
- libraryInitiated (number): Number of moves initiated by the library. This includes cartridge movement for media verification, drive cleaning, or diagnostics.
- shuffles (number): Number of extra moves that were required to access a cartridge located in a lower tier within a slot. In this case, the intervening cartridges are moved out of the way.
- ▶ dataReadByHost (number): Number of MB of uncompressed data read from the cartridges by the host with all drives over the duration.
- ► dataWrittenByHost (number): Number of MB of uncompressed data written to the cartridges by the host with all drives over the duration.
- ▶ dataWrittenToCartridges (number): Number of MB of compressed data written to the cartridges by the host with all drives over the duration. The average compression ratio can be found by dividing dataWritenByHosts by dataWrittenToCartridge.
- dataCompressionRatio (number): Data compression ratio.
- errorsCorrectedRead (number): Number of read errors reported.
- errorsCorrectedWrite (number): Number of write errors reported.
- errorsUncorrected (number): Number of errors reported that were not correctable.
- ▶ temperatureAverage (number): Average temperature in Celsius to one decimal place in all drives in the library over the duration accurate to one decimal place.
- ▶ temperatureMin (number): Minimum temperature in Celsius to one decimal place measured in all drives in the library over the duration accurate to one decimal place.
- temperatureMax (number): Maximum temperature in Celsius to one decimal place measured in all drives in the library over the duration accurate to one decimal place.
- ► humidityAverage (number): Average percent humidity to one decimal place reached in all drives in the library over the duration.
- ► humidityMin (number): Minimum percent humidity to one decimal place recorded in all drives in the library over the duration.
- ► humidityMax (number): Maximum percent humidity to one decimal place recorded in all drives in the library over the duration.
- cartridgeVerifications (number): Number of cartridges verified.
- failedCartridgeVerifications (number): Number of cartridges that failed verification.
- cleans (number): Number of times drives have been cleaned.

# **Get Drive Reports**

The drive report contains the usage history for each drive, including mounts, cleans, host I/O, compression rate, error rates, and environmental data.

These reports are taken at intervals of 1 hour and kept for 1 year. However, you can only offload 1 week of data at a time per GET command to ensure the query response size does not get too large. If you do not include query parameters to limit the time frame, all reports for the last week will be returned.

# Request Syntax

GET /v1/reports/drives

### Query Parameters

- after (string, optional): The time after which reports should be viewed. Any report with a time matching or after to this will not be returned. This defaults to the current date and time of the library.
- **before** (string, optional): The time before which reports should be viewed. Any report with a time matching or after this will not be returned. This defaults to one week ago.

### Example 6-29

```
> GET
/v1/reports/drives?after=2019-04-03T00:00:00&before=2019-04-04T00:00
HTTP/1.1 200 OK
Content-Type: application/json
Content-Length: 1903
[
          "location": "drive F1C4R1",
          "sn": "1013000177",
          "time": "2023-06-28T04:05:00-0500",
          "duration": 3600,
          "mounts": 0,
          "cleans": 0,
          "dataReadByHosts": 0,
          "dataWrittenByHosts": 0,
          "dataWrittenToCartridges": 0,
          "errorsCorrectedRead": 0,
          "errorsCorrectedWrite": 0,
          "errorsUncorrected": 0,
          "temperatureAverage": 22.0,
          "temperatureMin": 22.0,
          "temperatureMax": 22.0,
          "humidityAverage": 65.0,
          "humidityMin": 65.0,
          "humidityMax": 65.0}, {
          . . .
          }
```

### **Attributes**

- location (string): The unique location of the drive.
- ▶ sn (string): The globally unique serial number of the drive.
- ▶ time (string): When the data entry was recorded.
- duration (number): Number of seconds this data entry was recorded over.
- mounts (number): Number of cartridges mounted to the drive over the duration.
- ► **cleans** (number): Number of times the drive was cleaned over the duration. Prior to library firmware version 1.7.0.1-D00, the value of this attribute is always 0.
- ► dataReadByHost (number): Number of MB of uncompressed data read from the cartridges by the host with the drive over the duration.

- ▶ dataWrittenByHost (number): Number of MB of uncompressed data written to the cartridges by the host with the drive over the duration.
- ▶ dataWrittenToCartridges (number): Number of MB of compressed data written to the cartridges by the host with the drive over the duration. The average compression ratio can be found by dividing dataWritenByHost by dataWrittenToCartridge.
- errorsCorrectedRead (number): Number of corrected read errors on the drive over the duration.
- errorsCorrectedWrite (number): Number of corrected write errors on the drive over the duration.
- errorsUncorrected (number): Number of uncorrected errors on the drive over the duration.
- ▶ **temperatureAverage** (number): Average temperature in Celsius in the drive over the duration accurate to one decimal place.
- ▶ **temperatureMin** (number): Minimum temperature in Celsius to one decimal place measured in the drive over the duration accurate to one decimal place.
- ▶ temperatureMax (number): Maximum temperature in Celsius to one decimal place measured in the drive over the duration accurate to one decimal place.
- humidityAverage (number): Average percent humidity to one decimal place reached in the drive over the duration.
- humidityMin (number): Minimum percent humidity to one decimal place recorded in the drive over the duration.
- humidityMax (number): Maximum percent humidity to one decimal place recorded in the drive over the duration.

# **Get Robotic Accessor Reports**

The robotic accessor report contains the usage history for the accessor, including pivots, scans, distance traveled, and puts/gets done by the two grippers.

These reports are taken at intervals of 1 hour and kept for 1 year. However, you can only offload 1 week of data at a time per GET command to ensure the query response size does not get too large. If you do not include query parameters to limit the time frame, all reports for the last week will be returned.

### Request Syntax

GET /v1/reports/accessors

### Path Parameters

▶ **location** (string): The unique location of the accessor.

### Query Parameters

- after (string, optional): The time after which reports should be viewed. Any report with a time matching or after to this will not be returned. If the time zone is omitted, the current time zone is used.
- ▶ **before** (string, optional): The time before which reports should be viewed. Any report with a time matching or after this will not be returned. If the time zone is omitted, the current time zone is used.

### Example 6-30

```
> GET /v1/reports/accessors
HTTP/1.1 200 OK
Content-Type: application/json
Content-Length: 1903
            "location": "accessor_Aa",
            "time": "2019-04-03T11:13:44-0700",
            "duration": 3600,
            "pivots": 55,
            "barCodeScans": 4056,
            "travelX": 50,
            "travelY": 75,
            "getsGripper1": 50,
            "putsGripper1": 50,
            "getsGripper2": 70,
            "putsGripper2": 69,
            "temperatureAverage": 24.1,
            "temperatureMin": 24.0,
            "temperatureMax": 25.0,
            "humidityAverage": 24.1,
            "humidityMin": 24.0,
            "humidityMax": 25.0
      }, {
      }
]
```

### **Attributes**

- ▶ **location** (string): The unique location of the accessor.
- ▶ time (string): When the data entry was recorded.
- duration (number): Number of seconds this data entry was recorded over.
- **pivots** (number): Number of pivots performed over the duration.
- barCodeScans (number): Number of bar code scans performed over the duration.
- travelX (number): Number of meters of movement in the X (horizontal) direction over the duration.
- ► travelY (number): Number of meters of movement in the Y (vertical) direction over the duration.
- ▶ **getsGripper1** (number): Number of cartridge retrieval actions performed over the duration for gripper 1.
- ▶ putsGripper1 (number): Number of cartridge placement actions performed over the duration for gripper 1.
- getsGripper2 (number): Number of cartridge retrieval actions performed over the duration for gripper 2.

- ▶ putsGripper2 (number): Number of cartridge placement actions performed over the duration for gripper 2.
- ▶ temperatureAverage (number): Average temperature in Celsius measured by the accessor over the duration accurate to one decimal place. If this is TS4500, null is returned as this sensor doesn't exist.
- ► temperatureMin (number): Minimum temperature in Celsius to one decimal place measured by the accessor over the duration accurate to one decimal place. If this is TS4500, null is returned as this sensor doesn't exist.
- ► temperatureMax (number): Maximum temperature in Celsius to one decimal place measured by the accessor over the duration accurate to one decimal place. If this is TS4500, null is returned as this sensor doesn't exist.
- humidityAverage (number): Average percent humidity to one decimal place measured by the accessor over the duration. If this is TS4500, null is returned as this sensor doesn't exist.
- ▶ humidityMin (number): Minimum percent humidity to one decimal place measured by the accessor over the duration. If this is TS4500, null is returned as this sensor doesn't exist.
- ▶ humidityMax (number): Maximum percent humidity to one decimal place measured by the accessor over the duration. If this is TS4500, null is returned as this sensor doesn't exist.

# 6.4.14 Logs

Logs contain debug information used by IBM Support to ensure they have all the information they need to troubleshoot and repair tape library components quickly and reliably. These log files are not designed to be directly consumed by users.

There are three different types of log files delivered today: library service logs, snapshot logs, and drive service logs.

Library service logs are ZIP files that are created by the user with the POST /v1/logs request. Each library service log is assigned a name in the format  $TS4500\_LOG\_<library-serial-number>\_<date-time>.zip. These logs are kept around but may be automatically deleted as new logs are created to save space. While library service logs are being created, a task is tracked for this action which can be monitored using <math display="inline">GET\/v1/tasks$ .

Snapshot logs are ZIP files created automatically when specific error conditions are encountered. Each snapshot log is assigned a name in the format TS4500\_SS\_<error-code>\_library-serial-number>\_<date-time>.zip.

Drive service logs are ZIP files exported from individual drives and are created by the user with the <code>POST /v1/logs</code> request. Each drive service log is assigned a name in the format  $TS4500\_DriveLogs\_<drive-location>\_<date-time>.zip$ . These logs are kept around but may be automatically deleted as new log files are exported to save space. The creation of a drive service log is almost immediate and not tracked via a task.

To view the attributes of specific logs of all types including their creation status, use the GET/v1/logs or GET/v1/logs/sfilename> request.

Logs shown in this query can be exported if they are in the complete state using the GET /v1/logs/sfilename>/export request.

### Create a Log

Initiates the creation of a library service log or drive service log.

It can take 20 minutes or longer to create a library service log. Progress can be monitored with the GET /v1/logs or GET /v1/tasks command. Log creation is complete when the state attribute changes from inProgress to complete.

The creation of a drive service log is almost immediate and thus is not tracked via a task.

### Request Syntax

```
POST /v1/logs {"location": <location>}
```

### Request Body Parameters

- ▶ **location** (string, optional): Location of the resource to take logs for. Values include "library" which exports a library service log or a drive location which exports the drive service log for that drive. This defaults to "library".
- type (string, optional): The type of log file to create from the given location. This defaults to "service" for library service logs and drive service logs. (not needed until we have more types of log files).

### Example 6-31

```
> POST /v1/logs
HTTP/1.1 201 Created
Location: /v1/logs/TS4500_LOG_FB058_20190404101855.zip
Content-Type: application/json
Content-Length: 51

{"filename": "TS4500_LOG_FB058_20190404101855.zip"}
```

### **Get Existing Logs**

Retrieves information about library service logs, snapshot logs, and drive service logs for this library. In the case of library service logs, this information includes whether it is still being created and how close it is, as a percentage, to being complete.

### Request Syntax

```
GET /v1/logs
GET /v1/logs/{filename}
```

### Path Parameters

filename (string): The unique file name of the log.

```
"state": "inProgress",
          "startTime": "2019-04-04T10:18:55-0700",
          "lastUpdateTime": "2019-04-04T10:23:55-0700",
          "percentComplete": 61
     }, {
          "filename": "TS4500_LOG_FB058_20190403111344.zip",
          "state": "complete",
          "startTime": "2019-04-03T11:13:44-0700",
          "lastUpdateTime": "2019-04-03T11:25:55-0700",
          "percentComplete": 100
     }, {
          "filename": "TS4500_SS_0241_FB058_20230212170826.zip",
          "state": "complete",
          "startTime": 2023-02-12T17:08:26-0700,
          "lastUpdateTime": "2023-02-12T17:08:26-0700",
          "percentComplete": 100
     }, {
          "filename": "TS4500_DriveLogs_F2C4R3_20230219112555.zip",
          "state": "complete",
          "startTime": 2023-02-19T11:25:55-0700,
          "lastUpdateTime": "2023-02-19T11:25:55-0700",
          "percentComplete": 100
     }, {
     }
1
```

- ▶ filename (string): The unique file name of the log.
- ▶ **state** (string): The overall write completion status of the log file. This is one of inProgress, completed, and failed.
- **startTime** (string): The time at which the log creation task was started.
- lastUpdatedTime (string): The date of the last time the log file was modified.
- percentComplete (number): A percentage value accurate to one decimal place showing how close the log file creation is to being complete. This is an estimate of the time the task will take, not a guarantee.

### **Export a Log**

Exports the log from the library. This can only be opened once the log file enters the complete state.

### Path Parameters

▶ **filename** (string): The unique file name of the log.

### Request Syntax

GET /v1/logs/{filename}/export

### Example 6-33

### > GET /v1/logs/TS4500\_LOG\_BA784\_20190815181114.zip/export

HTTP/1.1 200 OK

Content-Type: application/zip Content-Length: 202719595

<zip file starts here>

Note: Files that are not listed in the GET /v1/logs list can be exported using this request.

# **6.4.15 Events**

Library events are used to track all resource state changes within the library. They are also listed in the GUI under the Monitoring > Events page. Cartridge movement is not covered here. To see a current and historical current cartridge movement requests and operations see the work item resource.

Events have a severity of either error, warning, or informational. Informational events are for audit only and just keep a record of state changes within the library. Error or warning level events require user action and provide a fix procedure stating what actions to take next.

They can also be in an inactive error or inactive warning state if the issue has been resolved. The events may enter these inactive states automatically if the library can detect the fix or must be manually set to inactive if not.

Events are identified by their time stamp (time at which the event was opened) and description (text explaining what happened) or by their internal ID.

A full list of event types can be found here:

https://www.ibm.com/docs/en/ts4500-tape-library?topic=support-error-codes.

### **Get Events**

Retrieves information about the library events in the library.

### Request Syntax

GET /v1/events
GET /v1/events/{ID}

# Path Parameters

▶ **ID** (number): The unique identifier for the event.

### **Query Parameters**

- ▶ after (string, optional): The time after which events should be viewed. Any event with a time matching or before to this will not be returned. If the time zone is omitted, the current time zone is used.
- ▶ **before** (string, optional): The time before which events should be viewed. Any event with a time matching or after this will not be returned. If the time zone is omitted, the current time zone is used.
- location (string, optional): The location for a resource. Any event that has a location that matches this is returned.

- ▶ **severity** (string, optional): The severity of the events to be returned. Any event that has a severity that matches this is returned. This is one of information, warning, error, inactiveWarning, or inactiveError.
- ▶ **type** (string, optional): The event type of the events to be returned. Any event that has a type that matches this is returned.

### Example 6-34

### > GET

```
/v1/events?after=2019-04-03T00:00:00&before=2019-04-04T00:00:00
HTTP/1.1 200 OK
Content-Type: application/json
Content-Length: 45992
[
          "ID": 1649,
          "severity": "information",
          "time": "2019-04-03T11:13:44-0700",
          "location": null,
          "user": "System",
          "type": "Out of slots",
         "description": "The library ran out of licensed LTO storage
slots",
          "state": null,
          "errorCode": "0217"
     }, {
          "ID": 1645,
          "severity": "error",
          "time": "2019-04-03T11:11:15-0700",
          "location": "position_F1C0R0",
          "user": "System",
          "type": "Uncalibrated frame",
         "description": "Accessor detected an un-calibrated frame.",
          "state": "Call home initiated",
          "errorCode": "B792"
     }, {
          "ID": 1644,
          "severity": "information",
          "time": "2019-04-03T11:07:22-0700",
          "location": null,
          "user": "devService",
          "type": "User logged out",
          "description": "A user logged out of the GUI from
9.108.42.123",
          "state": null,
          "errorCode": "0812"
     }, {
          . . .
```

- ▶ **ID** (number): The unique identifier for the event.
- ▶ severity (string): Severity of the event. This is one of information, warning, error, inactiveWarning, or inactiveError.
- time (string): Time the event was created.
- ▶ **location** (string): Location of the resource that the event is for. Sometimes more than one resource can be involved in which case this is one of those resources. Supported hardware resource location types include robotic accessors, columns, drives, Ethernet ports, fiducials, frames, frame sides, grippers, I/O stations, slots, and sometimes generic positions. This is null if not supported by this type of event.
- ▶ user (string): Name of the user that issued the action that caused this event. This is labeled "System" if this event did not occur because of a user action.
- ▶ **type** (string): Unique and searchable type of the event. Represents what happened but not what resources were affected (that is in the description).
- description (string): A sentence or several sentences describing the event including which resources were affected.
- ▶ **state** (string): One of null, "Command failed with error code <error code>", "Calling home", "Call home initiated", "Call home failed", "Call home not attempted because not configured", "Assigned PMR <PMR number>. Service action required", Or "Service action complete by <description>".
- errorCode (string): The type of event surfaced represented by a 4-digit hex code.

### **Get Event Fix Procedure**

Retrieves fix procedure for the given error or warning level event. For information level events, this will return "No Fix procedure action needed, this is an informational event".

### Request Syntax

GET /v1/events/{ID}/fixProcedure

### Path Parameters

▶ **ID** (number): The unique identifier for the event.

### Example 6-35

# > GET /v1/events/{ID}/fixProcedure HTTP/1.1 200 OK Content-Type: application/json Content-Length: 123 { "ID": 1645, "errorCode": "0019", "fixProcedure": "Failure isolation procedure: Before you attempt to resolve, get library logs and the drive log for the drive involved.\n2. Follow the "Fibre Channel Wrap Test - LTO and 3592 drives" from the KC.\n3. If test failed, replace the drive."

}

### **Attributes**

- ▶ **ID** (number): The unique identifier for the event.
- errorCode (string): The 4-digit hex error code that represents the type of event surfaced.
- **fixProcedure** (string): A description of what needs to be fixed for warning or error level events (max characters: 1000). Returns null if this is an information level event.

### **Mark Event Inactive**

Marking an event inactive is used to change an event from warning or error to inactiveWarning or inactiveError when the issue has been resolved and the library is unable to detect this and modify the event itself.

### Request Syntax

POST /v1/events/{ID}/inactive

### Path Parameters

▶ **ID** (number): The unique identifier for the event.

### Example 6-36

# > POST /v1/events/1645/inactive

HTTP/1.1 200 OK

Content-Type: application/json

Content-Length: 0

### **Mark Event Active**

Marking an event active is used to undo the action of marking the event inactive.

```
POST /v1/events/{ID}/active
```

### Path Parameters

▶ **ID** (number): The unique identifier for the event.

### Example 6-37

### > POST /v1/events/1645/active

HTTP/1.1 200 OK

Content-Type: application/json

Content-Length: 0

# 6.4.16 Tasks

Tasks are used to submit and monitor asynchronous actions to the library. Each task describes its type (describes the action being taken), current state ("inProgress", "completed", "failed", etc.), and start time. After a task completes successfully it is

removed from the library and no longer reported in the task list. To see status of completed tasks, the library event list should be used.

All long-running tasks in the library are visible from the Management GUI.

### **Get Tasks**

Retrieves information about the currently running tasks in the library.

### Request Syntax

```
GET /v1/tasks
GET /v1/tasks/{ID}
```

### Path Parameters

► ID (number): The unique identifier for the task.

```
> GET /v1/tasks
HTTP/1.1 200 OK
Content-Type: application/json
Content-Length: 15891
[
          "ID": 184,
          "type": "updateLibraryFirmware",
          "location": "library",
          "state": "completed",
          "startTime": "2019-04-03T10:54:42-0700",
          "lastUpdateTime": "2019-04-03T11:06:26-0700",
          "percentComplete": 100,
          "duration": 704,
          "user": "SCSIControlPath_F1C3R3",
          "description": "Library Code Update",
          "volser": null
     }, {
     }, {
          "ID": 1,
          "type": "discoverHardware",
          "location": "library",
          "state": "completed",
          "startTime": "2019-02-07T05:44:02-0700",
          "lastUpdateTime": "2019-02-07T06:16:11-0700",
          "percentComplete": 100,
          "duration": 1929,
          "user": "Service",
          "description": "Discover Hardware",
          "volser": null
```

- ▶ **ID** (number): Unique identifier of the task.
- type (string): One of "calibrateLibrary", "calibrateFrame",
   "calibrateAccessor", "calibrateIO", "calibrateDrive",
   "updateDriveFirmware", "updateLibraryFirmware", "inventoryTierOand1",
   "inventoryAllTiers", "verifyLibrary", "runLibraryDiagnostics",
   "fruDriveReplacement", "exportServiceLogs", "discoverHardware",
   "updateVOLSERRange", "startAccessorService", "completeAccessorService",
   "startDriveService", "completeDriveService", "testDrive", "verifyMedia",
   "varySlotOnline", "adjustingTemperature", or "doorsSafeToOpen".
- location (string): The location code of the hardware the task is affecting. Supported hardware resource location types include robotic accessors, columns, drives, frames, I/O stations, and slots.
- ▶ state (string): One of "inProgress" if task is ongoing, "completed" if task finished successfully, "failed" if task hit an error during executing, "aborted" if an LCC node card failover caused task to stop, "canceled" if user manually stopped the task, "queued" if task has not started, or "timedOut" if task exceeded time threshold and is no longer being monitored.
- startTime (string): The time the task was submitted.
- ▶ lastUpdateTime (string): The time the task last changed state.
- percentComplete (number): If the task is "inProgress" this is a percentage value showing how close the task is to being complete. If the task is not "inProgress" this is null.
- duration (number):
- ► The number of seconds this task has been in the "inProgress" state. If the task is not "inProgress" this is null.
- ▶ user (string):
- ▶ The user whose action initiated this task.
- description (string): The details of the task.
- ▶ volser (string): For event type of verifyMedia, this field shows the VOLSER being verified. For other event types, this is null.

### Inventory Tier 0 and Tier 1

Starts an inventory scan of cartridge barcodes on all cartridges in tiers 0 and 1 of the library or specified frame. Use this option over a full inventory of all tiers when a faster inventory is preferred. This option only scans other tiers if a discrepancy is found.

An inventory operation includes a check to determine whether each cartridge storage slot in the library is empty or full, and a scan of the bar code labels. You can run an inventory on a single library frame or on an entire library.

The library occasionally runs automatic inventories. However, if an automatic inventory of the media was inconsistent, you might need to run a manual inventory using this task to reconcile an inconsistency. Similarly, you might need to start a manual inventory if the host application software indicates that there is a problem with the library inventory.

### Request Syntax

### Request Body Parameters

- ▶ type (string, required): Task type to run. In this case, "inventoryTier0and1".
- location (string, optional): Location of the frame to inventory or "library" for all frames.
   Defaults to "library" for all frames.

### Example 6-39

```
> POST /v1/tasks {"type": "inventoryTier0and1", "location":
"library"}
HTTP/1.1 201 Created
Location: /v1/tasks/42
Content-Type: application/json
Content-Length: 10
{"ID": 42}
```

### **Inventory all Tiers**

Starts an inventory scan of cartridge barcodes on all cartridges in all tiers of the library or specified frame. Use this option when a full library inventory is required. This option is concurrent and can take many hours depending on the number of cartridges in the library.

An inventory operation includes a check to determine whether each cartridge storage slot in the library is empty or full, and a scan of the bar code labels. You can run an inventory on a single library frame or on an entire library.

The library occasionally runs automatic inventories. However, if an automatic inventory of the media was inconsistent, you might need to run a manual inventory using this task to reconcile an inconsistency. Similarly, you might need to start a manual inventory if the host application software indicates that there is a problem with the library inventory.

# Request Syntax

```
POST /v1/tasks {"type": "inventoryAllTiers", "location": <"library" |
"frame F<f>">}
```

### Request Body Parameters

- type (string, required): Task type to run. In this case, "inventoryAllTiers".
- ► **location** (string, optional): Location of the frame to inventory or "library" for all frames. Defaults to "library" for all frames.

```
> POST /v1/tasks {"type": "inventoryAllTiers", "location":
   "frame_F1"}
HTTP/1.1 201 Created
Location: /v1/tasks/42
Content-Type: application/json
Content-Length: 10
{"ID": 42}
```

### **Calibrate Library**

Starts the calibration task on the library to ensure puts, gets, mounts, and demounts are done accurately into slots, I/O slots, and drives. This includes the calibration for accurate slot placement as well as calibration on all I/O stations and drives in the library. This is typically initiated by service or in response to instructions in event fix procedures.

### Request Syntax

```
POST /v1/tasks {"type": "calibrateLibrary", "accessor":
"accessor_A<a|b>"}
```

# Request Body Parameters

- ▶ type (string, required): Task type to run. In this case, "calibrateLibrary".
- accessor (string, optional): This is required and should be the location of the accessor that was identified by the fix procedure suggesting this command be run.

### Example 6-41 TS4500 example

```
> POST /v1/tasks {"type": "calibrateLibrary", "accessor":
"accessor_Ab"}
HTTP/1.1 201 Created
Location: /v1/tasks/42
Content-Type: application/json
Content-Length: 10
{"ID": 42}
```

### **Calibrate Frame**

Starts the calibration task on the frame to ensure puts, gets, mounts, and demounts are done accurately into slots, I/O slots, and drives. This includes the calibration for accurate slot placement as well as calibration on all I/O stations and drives in the frame if present. This is typically initiated by service or in response to instructions in event fix procedures.

### Request Syntax

### Request Body Parameters

- ▶ type (string, required): Task type to run. In this case, "calibrateFrame".
- ▶ **location** (string, required): The location of the frame to be calibrated.
- ► accessor (string, required): The location of the accessor that was identified by the fix procedure suggesting this command be run.

```
> POST /v1/tasks {"type": "calibrateFrame", "location": "frame_F1",
"accessor": "accessor_Aa"}
HTTP/1.1 201 Created
Location: /v1/tasks/42
Content-Type: application/json
Content-Length: 10
```

```
{"ID": 42}
```

### Calibrate Robotic Accessor

Starts the calibration task on a specific robotic accessor in the library. This uses the accessor's sensors to test the X/Y limits of the accessor within the library to ensure accessor movement is performed accurately. This is typically initiated by service or in response to instructions in event fix procedures.

### Request Syntax

```
POST /v1/tasks {"type": "calibrateAccessor", "accessor":
   "accessor_A<a|b>"}
```

### Request Body Parameters

- ▶ type (string, required): Task type to run. In this case, "calibrateAccessor".
- ► accessor (string, required): The location of the accessor to be calibrated.

### Example 6-43

```
> POST /v1/tasks {"type": "calibrateAccessor", "accessor":
"accessor_Aa"}
HTTP/1.1 201 Created
Location: /v1/tasks/42
Content-Type: application/json
Content-Length: 10
{"ID": 42}
```

### Start Service on Drive

Initiates a service action on the specified drive. This puts the drive in the <code>inServiceMode</code> state. This is typically done at the start of a replacement procedure.

While the drive state is inServiceMode, the drive is offline on the SCSI interface for data path or control path commands. Any commands for mounting a data cartridge to this drive coming through a different control path will also be rejected.

### Request Syntax

```
POST /v1/tasks {"type": "startDriveService", "location":
  "drive_F<f>C<c>R<r>"}
POST /v1/tasks {"type": "startDriveService", "sn": <serial number>}
```

### Request Body Parameters

- type (string, required): Task type to run. In this case, "startDriveService".
- ▶ **location** (string, optional): The location of the drive to put into service mode. One of "location" or "sn" is required.
- ► sn (string, optional): The globally unique serial number of the drive. One of "location" or "sn" is required.

```
> POST /v1/tasks {"type": "startDriveService", "location":
"drive F2C4R2"}
HTTP/1.1 201 Created
Location: /v1/tasks/42
Content-Type: application/json
Content-Length: 10
{"ID": 42}
```

### **Complete Service on Drive**

Completes a service action on the specified drive. This takes the drive out of the inServiceMode state. This is typically done at the end of a replacement procedure to allow the drive to resume normal operations.

### Request Syntax

```
POST /v1/tasks {"type": "completeDriveService", "location":
"drive F<f>C<c>R<r>"}
POST /v1/tasks {"type": "completeDriveService", "sn": <serial
number>}
```

### Request Body Parameters

- **type** (string, required): Task type to run. In this case, "completeDriveService".
- location (string, optional): The location of the drive to take out of service mode. One of "location" or "sn" is required.
- ▶ sn (string, optional): The globally unique serial number of the drive. One of "location" or "sn" is required.

### Example 6-45

```
> POST /v1/tasks {"type": "completeDriveService", "location":
"drive_F2C4R2"}
HTTP/1.1 201 Created
Location: /v1/tasks/42
Content-Type: application/json
Content-Length: 10
{"ID": 42}
```

### **Test Drive**

Starts a test drive operation using a diagnostic cartridge. This is done to verify a drive is running correctly and should be used for diagnostic purposes. The results of the test will be available in the library event list.

### Request Syntax

```
POST /v1/tasks {"type": "testDrive", "location":
"drive_F<f>C<c>R<r>"}
POST /v1/tasks {"type": "testDrive", "sn": <serial number>}
```

### Request Body Parameters

▶ type (string, required): Task type to run. In this case, "testDrive".

- ▶ **location** (string, optional): The location of the drive to run tests on. One of "location" or "sn" is required.
- ► sn (string, optional): The globally unique serial number of the drive. One of "location" or "sn" is required.

### Example 6-46

```
> POST /v1/tasks {"type": "testDrive", "location": "drive_F2C4R2"}
HTTP/1.1 201 Created
Location: /v1/tasks/42
Content-Type: application/json
Content-Length: 10
{"ID": 42}
```

# 6.4.17 Work Items

Work items represent cartridge move requests within the library. They are stored in the library in a work item queue that the library uses to prioritize moves in the most efficient manner.

# **Move Cartridge to Slot**

Moves a cartridge to the specified slot or one chosen by the library.

### Request Syntax

```
POST /v1/workItems {
    "type": "moveToSlot",
    "cartridge": <volser>,
    "sourceInternalAddress": <internalAddress>,
    "destinationLocation": <location>,
}
```

### Request Body Parameters

- ▶ type (string, required): Type of work item that is being created. In this case, moveToSlot.
- ► cartridge (string, optional): The VOLSER of the cartridge to be moved. If duplicate VOLSERs exist for this cartridge in the library, the sourceInternalAddress must be used instead. If sourceInternalAddress is specified, this is not required.
- sourceInternalAddress (string, optional): Internal address of the cartridge that is to be moved. This changes if the cartridge is assigned or unassigned from a logical library or if the cartridge is moved by the host or library. This value must be queried immediately before use. If cartridge is specified, this is not required.
- destinationLocation (string, optional): Location of the front tier of a slot (e.g., "slot\_F1C3R7T1") in the library where the cartridge should be moved to. If not specified, the library will select a slot automatically. If specified, the command will fail if the cartridge to be moved is in not in a tier 0 or 1 storage slot for TS4500. If specified, the command will also fail if the cartridge to be moved is in a drive.

```
> POST /v1/workItems {"type": "moveToSlot", "cartridge": "AAA000L8",
"destinationLocation": "slot_F1C5R5T0"}
HTTP/1.1 201 Created
```

```
Location: /v1/workItems/42
Content-Type: application/json
Content-Length: 10
{"ID": 0}
```

▶ ID (number): The unique identifier of the work item created. This is always 0. To monitor cartridge movement, poll the cartridge that is being moved and wait for the location attribute to change.

# Move Cartridge to Drive

Moves a cartridge to the specified drive. This will cause the cartridge to be mounted in the drive.

### Request Syntax

```
POST /v1/workItems {
    "type": "moveToDrive",
    "cartridge": <volser>,
    "sourceInternalAddress": <internalAddress>,
    "destinationLocation": <location>,
    "destinationSN": <serialNumber>
}
```

### Request Body Parameters

- ► **type** (string, required): Type of work item that is being created. In this case, moveToDrive.
- cartridge (string, optional): VOLSER of the cartridge to be moved. If duplicate VOLSERs exist for this cartridge in the library, the sourceInternalAddress must be used instead. If sourceInternalAddress is specified, this is not required.
- sourceInternalAddress (string, optional): Internal address the cartridge that is to be moved. This changes if the cartridge is assigned or unassigned from a logical library or if the cartridge is moved by the host or library. This value must be queried immediately before use. If cartridge is specified, this is not required.
- ▶ **destinationLocation** (string, optional): Location of the destination tape drive. If destinationSN is specified, this is not required.
- ▶ **destinationSN** (string, optional): Serial number of the destination tape drive. If destinationLocation is specified, this is not required.

```
> POST /v1/workItems {"type": "moveToDrive", "cartridge": "AAA000L8",
"destinationLocation": "drive_F1R2C3"}
HTTP/1.1 201 Created
Location: /v1/workItems/42
Content-Type: application/json
Content-Length: 10
{"ID": 0}
```

▶ ID (number): The unique identifier of the work item created. This is always 0. To monitor cartridge movement, poll the cartridge that is being moved and wait for the location attribute to change.

# Move Cartridge to I/O Station

Moves a cartridge to the specified I/O station or one chosen by the library.

### Request Syntax

```
POST /v1/workItems {
    "type": "moveToIOStation",
    "cartridge": <volser>,
    "sourceInternalAddress": <internalAddress>,
    "destinationLocation": <location>
}
```

### Request Body Parameters

- type (string, required): Type of work item that is being created. In this case, moveToIOStation.
- ► cartridge (string, optional): VOLSER of the cartridge to be moved. If duplicate VOLSERs exist for this cartridge in the library, the sourceInternalAddress must be used instead. If sourceInternalAddress is specified, this is not required.
- ▶ sourceInternalAddress (string, optional): Internal address of the cartridge that is to be moved. This changes if the cartridge is assigned or unassigned from a logical library or if the cartridge is moved by the host or library. This value must be queried immediately before use. If cartridge is specified, this is not required.
- ▶ destinationLocation (string, optional): Location of the I/O slot in the magazine installed in the I/O station (e.g., "ioSlot\_F2IOuR4" or "ioSlot\_C3R2") in the library where the cartridge should be moved to. If not specified, the library will select an I/O station automatically. If specified, the command will fail if the cartridge to be moved is in not in a tier 0 or 1 storage slot for TS4500. If specified, the command will also fail if the cartridge to be moved is in a drive.

### Example 6-49

```
> POST /v1/workItems {"type": "moveToIOStation", "cartridge":
"AAA000L8"}
HTTP/1.1 201 Created
Location: /v1/workItems/42
Content-Type: application/json
Content-Length: 10
{"ID": 0}
```

### **Attributes**

▶ **ID** (number): The unique identifier of the work item created. This is always 0. To monitor cartridge movement, poll the cartridge that is being moved and wait for the location attribute to change.

# 6.4.18 Location Attributes

# **Table of Locations**

| Resource                   | Format                                 | Example                 |
|----------------------------|----------------------------------------|-------------------------|
| Robotic accessor           | accessor_A <a b></a b>                 | accessor_Ab             |
| Drive                      | drive_F <f>C<c>R<r></r></c></f>        | drive_F16C10R44         |
| Drive Port (fibre channel) | fcPort_F <f>C<c>R<r>P</r></c></f>      | fcPort_F1C4R2P1         |
| Drive Port (iSCSI)         | iSCSIPort_F <f>C<c>R<r>P</r></c></f>   | SASPort_F1C4R2P2        |
| Drive Port (SAS)           | SASPort_F <f>C<c>R<r>P</r></c></f>     | SASPort_F1C4R2P2        |
| Ethernet Port              | ethernetPort_F <f>P</f>                | ethernetPort_F1Pa       |
|                            |                                        | ethernetPort_F1Pb       |
|                            |                                        | ethernetPort_F1Pimc     |
|                            |                                        | ethernetPort_F1Ptssc    |
|                            |                                        | ethernetPort_F1Pservice |
| Frame                      | frame_F <f></f>                        | frame_F1                |
| Power Supply (TS4500)      | powerSupply_F <f>PS<a b=""></a></f>    | powerSupply_F1PSa       |
| I/O station (TS4500)       | ioStation_F <f>IO<u l></u l></f>       | ioStation_F2IOu         |
| I/O slot (TS4500)          | ioSlot_F <f>IO<u l>R<r></r></u l></f>  | ioSlot_F2IOuR4          |
| Ethernet Port              | ethernetPort_F <f><use></use></f>      | ethernetPort_F18Pa      |
|                            |                                        | ethernetPort_F18Pb      |
|                            |                                        | ethernetPort_F3Pimc     |
|                            |                                        | ethernetPort_F3Ptssc    |
|                            |                                        | ethernetPort_F3Pservice |
| Tier in I/O slot (TS4500)  | Same as I/O slot as there is           |                         |
|                            | only 1 tier for each slot              |                         |
| Library                    | library                                | library                 |
| Slot                       | slot_F <f>C<c>R<r></r></c></f>         | slot_F1C3R23            |
| Tier in Slot               | slot_F <f>C<c>R<r>T<t></t></r></c></f> | slot_F1C3R23T1          |

# 6.5 States

# **State Attributes**

A state shows the user whether a given resource is achieving its designed function.

- ▶ If it cannot achieve its designed function, an error state should describe what the user should do next.
- ▶ If it is having trouble achieving its designed function, or predicting it will have trouble, a warning state should describe what the user should do next.
- ▶ If an action taken by the user or service interferes with its designed function, a warning state is generated that hides the health status.
- ► If a library operation directly affects its designed function (performance of operation, allowable actions on the resource, etc.), this should also be reported to the user.

### Note:

- ► All state lists are in priority order. If more than one state exists at the same time, the higher value will be shown.
- ► All warning/error level states need to be as actionable as possible showing the procedure a user should go through when the state is encountered.
- ► States are often split into "interventions" (highest), component/health status, and operations (lowest).
- ► For now, we do not surface 'testing' states for any resource.
- Severities of states are listed in colors below. While this is not directly surfaced by the REST API, it will be documented.
- Every state must have a name that shows up in the REST API, priority or where in the list it is, severity showing error/warning/disabled/operational, list of how it could get into this state, what part of the resources designed function is not working or affected (for error/warning), list of actions the user should take if it is in this state (for error/warning).
- ► Null state values are never allowed.

### Dev note:

► When verifying states for a given code level, see the db\_Compilation.c file. Search for "Get\_<Resource>\_State".

# **Library States**

The library allows a host system to read and write data from hundreds or thousands of cartridges through many installed tape drives. It creates a stable environment for these cartridges and tape drives. The library communicates over several methods to achieve this including SCSI via the control path drives to the host, SCSI via the data path to the hosts, internal ethernet via the node cards. Managing the work queue.

### unknown

▶ **Description:** The state recorded by firmware for this resource is unknown. Reset the associated LCC node card and contact IBM for support if issue persists.

### doorOpenWhileNotAllowed

▶ **Description:** A library door is open while the cooling light indicated that this is dangerous to do so. This may cause condensation on the cartridges or drive. Close all of the library doors. (See frame state doorOpenWhileNotAllowed.)

### notConfigured

► TS4500 Tool tip:-The initial setup wizard on the IMC should be run.

### doorOpen

▶ **Description:** A library front door is open. No cartridge movement is allowed, and all accessors are powered down. This is not applicable to a side door that was opened for dual accessor service. (See frame state doorOpen, sideDoorOpen, and accessor state inService.)

Tool tip: A front or side door is open, and no cartridge movement is allowed. Close the doors to clear this state.

### initializing

- Description / Tool tip: Initialization is in progress. This does not affect drive read/write activity, but no cartridge movement will be processed.
- **Dev notes**: This includes the restart and the library-initiated inventory processes.
- **Lighting mode**: A lighting mode is surfaced for this state.

### inServiceMode

 Description / Tool tip: Service mode (offline) has been set. This does not affect drive read/write activity, but no cartridge movement will be processed.

### accessorsUnavailable

- **Description:** All accessors within the library are unavailable to move cartridges within the library. This includes accessor states in Service Mode,
- noMovementAllowed, failedToInitialize, and bothGrippersFailed. Note that accessors being offline due to door open is handled by the door Open library state above.
- **Tool tip:** All accessors are unavailable to move cartridges.

### calibrationRequired

- **Description:** One or more frames is in the calibrationRequired state.
- **Tool tip:** A frame is reporting that calibration is required.

### accessorDegraded

- **Description:** One or more accessors are degraded and cartridge movement within the library will be slower as a result. This includes any accessor in the state scannerFailed, gripper1Failed, or gripper2Failed. It also includes one accessor unavailable (in a state associated with the accessorsUnavailable library state above) and the other is still capable of cartridge movement (online, scannerFailed, gripper1Failed, gripper2Failed, or noMotorPower).
- Tool tip: One or more degraded accessors were detected, and cartridge movement may be slower as a result. View the accessors on the dashboard for more information.

### IccLevelsDoNotMatch (future)

► Tool tip: Firmware levels do not match between LCC node cards.

# nodeCardDegraded

- **Description:** One or more node cards are having issues communicating with other node cards or managing the library. This includes node card states inServiceMode, unreachable, noEthernet, and noCAN.
- Tool tip: One or more node cards are degraded which may affect managing the library or communicating with other node cards. View the node cards page for more information.

# driveDegraded

- ▶ **Description:** One or more drives are hitting errors causing issues with communication or cartridge read/write operations. This includes drive states inServiceMode, unreachable, overTemperature, overHumidity, and resetRequired.
- ► **Tool tip:** One or more drives are degraded which may affect communication or cartridge read/write operations. View the drives page for more information.

▶

# drivePortUnavailable (future)

- Description: One or more drive ports are not available. (See FC Port state notAvaialble).
- Tool tip: One or more drive ports are not available for communication. View the Fibre Channel or SAS ports page for more information.
- Dev notes: This is not supported until the "notAvailable" state, or some other error state is created for drive ports.

# cartridgeDegraded

- ▶ **Description:** One or more cartridges have been shown to have issues which may affect its ability to store data. (See cartridge state cartridgeFailedMove, errorThresholdExceeded, failedVerification).
- ► **Tool tip:** One or more cartridges have conditions which may affect the ability to store data. View the cartridges page for more information.

### updating

▶ **Description / Tool tip:** Firmware update is in progress.

### pausing

- ▶ **Description:** The Pause button was pressed so the library can be gracefully shut down before opening doors or powering off the library. The library will process current queued cartridge movement operations and then move the accessors to the home position.
- ▶ **Tool tip:** Pausing the processing of cartridge movement.

### paused

- ▶ **Description:** The library is paused for 60 seconds, until a door is opened, or until the library is powered down. The accessors have been moved to the home position, and the library doors are ready to be opened or the library powered down. New cartridge movement requests will be queued in case the 60 second timer expires.
- ► **Tool tip:** The processing of cartridge movement is paused for 60 seconds or until a door is opened, or the library is powered down.

# scanningInventory (future: remove library-initiated inventory from this state and move it to initializing)

▶ **Description / Tool tip:** A user-initiated inventory is in progress. Cartridge movement can be processed normally.

### online

Description / Tool tip: Status is normal.

# **Robotic Accessor States**

The accessor physically moves cartridges around the library.

### unknown

▶ **Description / Tool tip:** The state recorded by firmware for this resource is unknown. Reset the associated LCC node card and contact IBM for support if issue persists.

### inServiceMode

- ▶ **Description:** The Accessor is offline as a result of a service action and is not able to move cartridges. To end this state: (1) Use the "completeAccessorService" task or (2) Login to the management GUI using a Service account. Go to Actions > Accessor and then click on the "Complete Service for Accessor.
- ► **Tool tip:** Offline for service. No cartridge movement will be processed by this accessor.

### noMovementAllowed

- Description:
- Accessor is in a state where movement is not allowed due to some failure or internal process not related to library/accessor initialization. If dual accessors are configured, the other accessor may still be operational in this state. Access certain drives and cartridges may be restricted if accessor is not in the Service Bay. (future) Inaccessible drives and cartridges can be queried using the GET cartridges and drives commands.

# bothGrippersFailed

Description: Both grippers within this accessor have failed, and the accessor is no longer usable. It may or may not have a cartridge in it.

### gripper1Failed

▶ **Description / Tool tip:** Gripper 1 has failed but accessor is still usable. Gripper may still hold a cartridge.

# gripper2Failed

Description / Tool tip: Gripper 2 has failed but accessor is still usable. Gripper may still hold a cartridge.

### scannerFailed

▶ **Description / Tool tip:** One or more scanners are either not communicating with the library or require service.

### noMotorPower

▶ **Description / Tool tip:** Power has been removed by the library. This is normally done in response to a user opening a door of the library.

### calibrating

Description / Tool-tip: Initializing or orienting within the library. Cartridge movement may be delayed.

### onlineStandby

▶ **Description:** Accessor is in Service Bay. If the other accessor goes down, then this accessor becomes active. In this option, the preferred zone for the other accessor includes the entire library except for the area for the Service Bay for this accessor.

### onlineActive

Description / Tool-tip: Status is operational.

### **Node Card States**

Communicate with each other over ethernet and CAN interface within the library to maintain library operation. The LCC card manages library requests and actions. The ACC card controls the accessor. The MDA card controls the accessor motors. These states apply to all of these components.

### unknown

▶ **Description / Tool tip:** The state recorded by firmware for this resource is unknown. Reset the associated LCC node card and contact IBM for support if issue persists.

### restarting

 Description / Tool tip: Library-controlled restart in progress due to firmware update or manual restart.

### inServiceMode

- ▶ **Description / Tool tip (ACC/MDA card):** Accessor the node card is associated with is in service. To end this state, use the <u>completeAccessorService</u> task on the accessor on which this node card is located.
- ▶ **Description / Tool tip (LCC card):** No move requests are accepted while this node card is in service. To end this state, use the <u>completeLccServicet</u> task on the LCC node card.

### unreachable

Description / Tool tip: Not answering network ping by the library via ethernet or CAN.

### noEthernet

Description / Tool tip: Not communicating to the reporting LCC on internal LCC-to-LCC Ethernet network. Try restart of node card.

# noCAN

Description: Not communicating to the reporting LCC on CAN. Try restart of node card.

### online

Description / Tool tip: Status is normal.

## **Tape Drive States**

A drive reads and writes data to/from a cartridge mounted in it. It communicates over the SCSI interface to the host system. Control path drives handle library actions from the host systems. All drives communicate with the library/LCC node card.

#### unknown

Description / Tool tip: LCC Node Card associated with this drive may be unreachable or the state recorded by firmware for this resource is unknown. If the LCC node card is reachable, restart the associated LCC node card and contact IBM for support if issue persists.

#### inServiceMode

- ▶ **Description:** The drive is offline for service. The drive is not online to the SCSI interface for data path or control path commands. Any commands for mounting a data cartridge to this drive coming through a different control path will also be rejected.
- ► **Tool tip:** Offline for service. The drive is not online to the host, and no data cartridge movement will be processed.

## restarting

- Description / Tool tip:
- ► A library-controlled restart, such as firmware update or manual restart, is in progress.

## initializing

- ▶ **Description:** The drive has answered network ping from the library but is not fully logged into the library yet. This includes drive restart scenarios not initiated by the library.
- ► **Tool tip:** Coming online to the library.

## unreachable

- ▶ **Description:** The drive has not answered network ping from the library for over 2 minutes (future: 2-minute filter is in development). The drive may be responding to SCSI commands, but it is not reachable by the library. The drive is still eligible for mount/demount activity. A power cycle restart (POST /v1/drives/<location>/reset {mode: hard}) is recommended for this drive if the drive is also not responding to SCSI commands.
- Ports contained in this drive will no longer have their state updated while the drive is in this state
- ► **Tool tip:** Not reachable by the library but still may be responding to SCSI commands and is eligible for mount/demount activity. Reset and contact IBM for support if issue persists.

## resetRequired

- ▶ **Description:** Drive restart (POST /v1/drives/<location>/reset {mode: normal}) is required to activate the new firmware level after control path drive was updated. This state is displayed only for control path drives as non-control path drives are restarted automatically after firmware update.
- ► **Tool tip:** Control path drive firmware updated. Restart the drive.

## updating

Description / Tool tip: Firmware is being updated.

### cleaning

Description / Tool tip: Cleaning in progress.

#### online

- ▶ **Description:** The drive is communicating with the library and reporting that it is responding to SCSI commands. See "operation" attribute for details about the operation being performed while in this state.
- ► Tool tip: Status is normal.

## **Frame States**

Holds cartridges securely in an environmentally stable space.

#### unknown

▶ **Description / Tool tip:** The state recorded by firmware for this resource is unknown. Reset the associated LCC node card and contact IBM for support if issue persists.

## frontDoorOpenWhileNotAllowed

▶ **Description / Tool tip:** Front door opened while the AC light indicated it is not safe.

## acUnreachable

▶ **Description / Tool tip:** AC unit not communicating with the library.

## sideDoorOpenStopDown (future)

Description / Tool tip: Service bay stop is down but side door is open. Move the accessor all the way to the end stop. Ensure nothing is jamming the Service bay stop preventing it from moving upward.

## sideDoorClosedStopUp (future)

▶ **Description / Tool tip:** Service bay stop is up and side door is open. Ensure nearest accessor to stop is between the side door and the Service bay stop or removed from the library (not in the active aisle space).

## calibrationRequired

▶ **Description / Tool tip:** Library has determined calibration status of this frame is in question. Initiate a "calibrateFrame" task on this frame.

## inventoryPending

▶ **Description / Tool tip:** Library has determined inventory status of this frame is in question due to a door being closed or library restarted. If the library is unable to complete the inventory action, service may be required.

#### normal

▶ **Description / Tool tip:** The frame has no reported errors.

## I/O States

Allows a user to manually import or export cartridges to/from the library.

## unknown

► **Description / Tool tip:** The state recorded by firmware for this resource is unknown. Reset the associated LCC node card and contact IBM for support if issue persists.

## closedNoMagazine

- ▶ **Description / Tool tip:** Door was closed without magazine inserted.
- ► **Dev notes:** TS4500 only.

#### failedToClose

- Description / Tool tip: Door failed to close. Verify magazine is fully inserted.
- ► **Dev notes:** TS4500 only.

#### doorOpenTooLong

- Description / Tool tip: Door has been open for more than 5 minutes.
- ▶ Dev notes: TS4500 only.

#### normal

▶ **Description / Tool tip:** Status is normal

## **Power States**

Supplies power to the library.

## unknown

▶ **Description / Tool tip:** LCC Node Card associated with this power supply may be unreachable or the state recorded by firmware for this resource is unknown. If the LCC node card is reachable, restart the associated LCC node card and contact IBM for support if issue persists.

#### failed

Description / Tool tip: The power supply is showing a failure or is unreachable. Verify the power supply is plugged in and cabled correctly from the rear of the frame. If issue persists, contact IBM Support.

#### online

Description / Tool tip: Plugged in and supplying power to the library.

## **Cartridge States**

Cartridges are mounted to a drive to store data written and report the data read. They are also imported and exported to/from the library. They are also moved around within the library. These states apply to all cartridge types unless otherwise noted below.

#### failedVerification

- ▶ **Description / Tool tip:** Failed last verification. You may need to migrate the data to another cartridge.
- Dev note: Only shown for data cartridges.

## assignmentRequired

- Description: The cartridge is in a slot but not assigned to a logical library because an empty import/export element address is not currently available for assignment. The cartridge must be manually assigned to the logical library or removed from the library.
- Tool tip: Manually assign to a logical library or remove it from the library.
- Note: Only shown for data cartridges.

#### exportQueued

▶ **Description / Tool tip:** Queued to be moved to an I/O station.

## verifying

- ▶ **Description / Tool tip:** Verification in a media verification drive in progress.
- ▶ Dev note: Only shown for data cartridges.

## normal

Description / Tool tip: Status is normal.

## **Slot States**

Holds a set of cartridges in its tiers that are retrievable by the accessor. A slot is identified by its frame, column, row location.

## inServiceMode

▶ **Description:** The slot has been manually placed in service mode. It will not be selected as a cartridge destination however cartridges may be moved from the slot.

## normal

Description / Tool tip: Ready for use.

# 6.6 HTTP return codes

HTTP defines 40 standard status codes that can be used to convey the results of a user's request. The status codes are divided into the following categories:

- ► 1xx: Informational: Communicates transfer protocol-level information.
- ▶ 2xx: Success: Indicates that the user's request was accepted successfully.
- ➤ 3xx: Redirection: Indicates that the user must take some other action to complete their request.
- ▶ 4xx: Client Error: This category of error status codes indicate a possible user error.
- 5xx: Server Error: The server takes responsibility for these error status codes.

## **Examples**

As shown in Example 6-50, return code 201 confirms that the requested task was accepted.

## Example 6-50 HTTP/1.1 201 Return code

```
[root@TRON ITDT]# ./itdt -f /dev/sg34 ros POST /v1/tasks/ {"type":
"inventoryTierOand1", "location": "library"}
HTTP/1.1 201 Created
Content-Type: application/json
Content-Length: 13
Exit with code: 0
```

As shown in Example 6-51, return code 404 states that an error exists in the command.

## Example 6-51 HTTP/1.1 404 Return code

```
[root@TRON ITDT]# ./itdt -f /dev/sg34 ros GET /v1/tasks/325
HTTP/1.1 404 Not Found
Content-Type: application/json
Content-Length: 88
Exit with code: 0
```

# **Related publications**

The publications that are listed in this section are particularly suitable for a more detailed discussion of the topics that are covered in this book.

## **IBM Redbooks**

The following IBM Redbooks publications provide more information about the topic in this document. Note that some publications that are referenced in this list might be available in softcopy only:

- ▶ IBM Tape Library Guide for Open Systems, SG24-5946
- ► IBM Storage Archive Enterprise Edition V1.3.2.2: Installation and Configuration Guide, SG24-8333

You can search for, view, download, or order these documents and other Redbooks, Redpapers, Web Docs, draft, and other materials, at the following website:

ibm.com/redbooks

# Other publications

The following publications are also relevant as further information sources:

- ▶ IBM Tape Device Drivers Installation and User's Guide, GC27-2130:
  - https://www.ibm.com/support/pages/ibm-tape-device-drivers-installation-and-users-guide
- ► IBM TotalStorage Enterprise Tape System 3592 Introduction and Planning Guide, GA32-0555:
  - https://www.ibm.com/support/pages/ibm-system-storage-ts1120-tape-drive-and-cont roller-introduction-and-planning-guide-3592-models-j1a-e05-e06-eu6-e07-e08-and-j70-c06-c07-controllers
- ► IBM TotalStorage LTO Ultrium Tape Drive SCSI Reference (LTO-5 through LTO-9), GA32-0928:
  - https://www.ibm.com/support/pages/ibm%C2%AE-totalstorage%C2%AE-lto-ultrium-tape-drive-scsi-reference-lto-5-through-lto-9
- ► IBM 3592 SCSI Reference, GA32-0562:
  - https://www.ibm.com/support/pages/ibm-system-storage-tape-drive-3592-scsi-reference
- ► IBM Tape System Library Manager User's Guide, GA32-2208:
  - https://www.ibm.com/resources/publications/OutputPubsDetails?PubID=GA32-2208-06

I

## **Online resources**

The following web pages are helpful for more information:

► IBM System Storage Interoperation Center (SSIC):

```
https://www.ibm.com/systems/support/storage/ssic/interoperability.wss
```

► IBM Storage Archive Library Edition (LE) documentation in IBM Documentation:

```
https://www.ibm.com/docs/en/spectrum-archive-le
```

► IBM Storage Archive Enterprise Edition documentation in IBM Documentation:

```
https://www.ibm.com/docs/en/spectrum-archive-ee
```

▶ Library and drive firmware packages in IBM Fix Central:

```
http://www.ibm.com/support/fixcentral
```

► IBM Security Guardium Key Lifecycle Manager in IBM Documentation:

```
https://www.ibm.com/docs/en/sgklm
```

► IBM Security Guardium Key Lifecycle Manager product ordering and resources website:

```
https://www.ibm.com/products/ibm-security-key-lifecycle-manager
```

▶ IBM tape storage products for data protection and long-term retention:

```
https://www.ibm.com/storage/tape
```

► IBM Linear Tape File System (LTFS):

https://www.ibm.com/docs/en/spectrum-archive-ee/1.2.6.0?topic=overview-ltfs-format

► TS4500 documentation:

```
https://www.ibm.com/docs/en/ts4500-tape-library
```

► ISV matrix, which is available to download as a PDF file from the "Independent Software Vendor Matrix (ISV) for IBM TotalStorage 3592 tape drives and LTO" from the TS4500 product web page under Resources link:

```
https://www.ibm.com/common/ssi/cgi-bin/ssialias?subtype=WH&infotype=SA&appname=STGE IV IV USEN&htmlfid=IVL12347USEN&attachment=IVL12347USEN.PDF
```

IBM Data Protection and Retention (DP&R) System Connectivity and Security:

```
https://www.ibm.com/support/pages/ibm-dri-system-connectivity-and-security-v332
```

# **Help from IBM**

IBM Support and downloads

ibm.com/support

**IBM Global Services** 

ibm.com/services

To determine the spine width of a book, you divide the paper PPI into the number of pages in the book. An example is a 250 page book using Plainfield opaque 50# smooth which has a PPI of 526. Divided 250 by 526 which equals a spine width of .4752". In this case, you would use the .5" spine. Now select the Spine width for the book and hide the others: **Special>Conditional** Text>Show/Hide>SpineSize(-->Hide:)>Set. Move the changed Conditional text settings to all files in your book by opening the book file with the spine.fm still open and File>Import>Formats the Conditional Text Settings (ONLY!) to the book files.

Draft Document for Review July 17, 2023 2:22 pm

8235spine.fm 489

**IBM TS4500 R9 Tape Library Guide** 

Redbooks

SG24-8235-09

(0.5" spine) 0.475"<->0.873" Ш

ISBN 0738460419

250 <-> 459 pages

To determine the spine width of a book, you divide the paper PPI into the number of pages in the book. An example is a 250 page book using Plainfield opaque 50# smooth which has a PPI of 526. Divided 250 by 526 which equals a spine width of .4752". In this case, you would use the .5" spine. Now select the Spine width for the book and hide the others: Special>Conditional Text>Show/Hide>SpineSize(-->Hide:)>Set . Move the changed Conditional text settings to all files in your book by opening the book file with the spine.fm still open and File>Import>Formats the Conditional Text Settings (ONLY!) to the book files.

Draft Document for Review July 17, 2023 2:22 pm

8235spine.fm 490

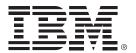

SG24-8235-09

ISBN 0738460419

Printed in U.S.A.

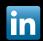

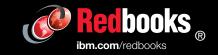